# Oracle® Fusion Middleware Oracle WebCenter Portal Online Help

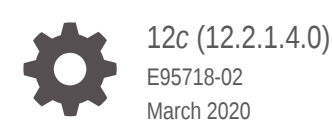

**ORACLE** 

Oracle Fusion Middleware Oracle WebCenter Portal Online Help, 12*c* (12.2.1.4.0)

E95718-02

Copyright © 2013, 2020, Oracle and/or its affiliates.

Primary Author: Oracle Corporation

This software and related documentation are provided under a license agreement containing restrictions on use and disclosure and are protected by intellectual property laws. Except as expressly permitted in your license agreement or allowed by law, you may not use, copy, reproduce, translate, broadcast, modify, license, transmit, distribute, exhibit, perform, publish, or display any part, in any form, or by any means. Reverse engineering, disassembly, or decompilation of this software, unless required by law for interoperability, is prohibited.

The information contained herein is subject to change without notice and is not warranted to be error-free. If you find any errors, please report them to us in writing.

If this is software or related documentation that is delivered to the U.S. Government or anyone licensing it on behalf of the U.S. Government, then the following notice is applicable:

U.S. GOVERNMENT END USERS: Oracle programs (including any operating system, integrated software, any programs embedded, installed or activated on delivered hardware, and modifications of such programs) and Oracle computer documentation or other Oracle data delivered to or accessed by U.S. Government end users are "commercial computer software" or "commercial computer software documentation" pursuant to the applicable Federal Acquisition Regulation and agency-specific supplemental regulations. As such, the use, reproduction, duplication, release, display, disclosure, modification, preparation of derivative works, and/or adaptation of i) Oracle programs (including any operating system, integrated software, any programs embedded, installed or activated on delivered hardware, and modifications of such programs), ii) Oracle computer documentation and/or iii) other Oracle data, is subject to the rights and limitations specified in the license contained in the applicable contract. The terms governing the U.S. Government's use of Oracle cloud services are defined by the applicable contract for such services. No other rights are granted to the U.S. Government.

This software or hardware is developed for general use in a variety of information management applications. It is not developed or intended for use in any inherently dangerous applications, including applications that may create a risk of personal injury. If you use this software or hardware in dangerous applications, then you shall be responsible to take all appropriate fail-safe, backup, redundancy, and other measures to ensure its safe use. Oracle Corporation and its affiliates disclaim any liability for any damages caused by use of this software or hardware in dangerous applications.

Oracle and Java are registered trademarks of Oracle and/or its affiliates. Other names may be trademarks of their respective owners.

Intel and Intel Inside are trademarks or registered trademarks of Intel Corporation. All SPARC trademarks are used under license and are trademarks or registered trademarks of SPARC International, Inc. AMD, Epyc, and the AMD logo are trademarks or registered trademarks of Advanced Micro Devices. UNIX is a registered trademark of The Open Group.

This software or hardware and documentation may provide access to or information about content, products, and services from third parties. Oracle Corporation and its affiliates are not responsible for and expressly disclaim all warranties of any kind with respect to third-party content, products, and services unless otherwise set forth in an applicable agreement between you and Oracle. Oracle Corporation and its affiliates will not be responsible for any loss, costs, or damages incurred due to your access to or use of third-party content, products, or services, except as set forth in an applicable agreement between you and Oracle.

### **Contents**

### 1 [Online Help Topics for General Information](#page-7-0)

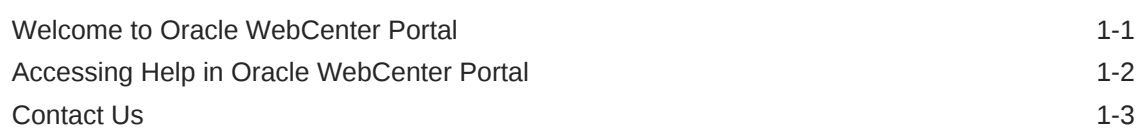

### 2 [Online Help Topics for WebCenter Portal Administration](#page-10-0)

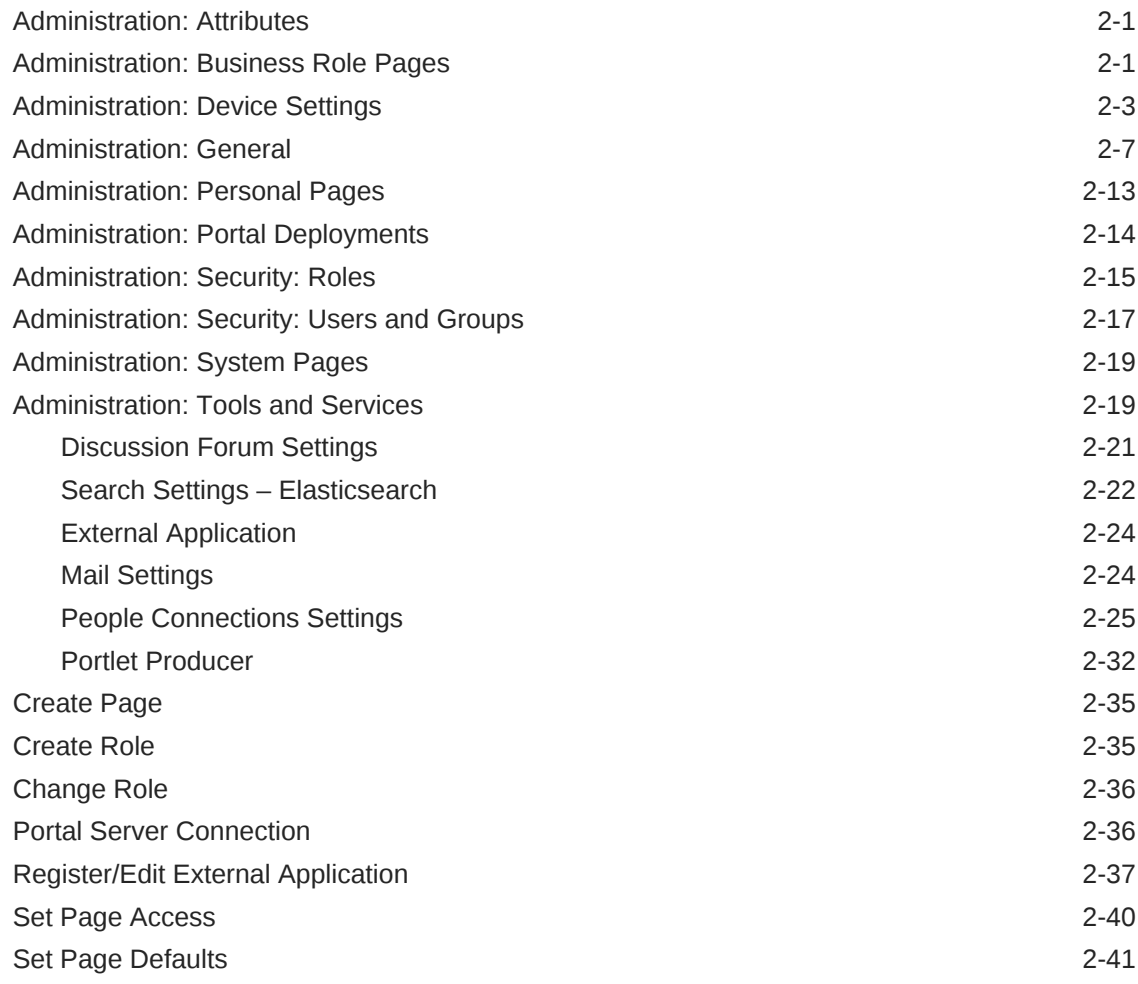

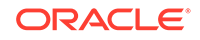

3 [Online Help Topics for Portals](#page-51-0)

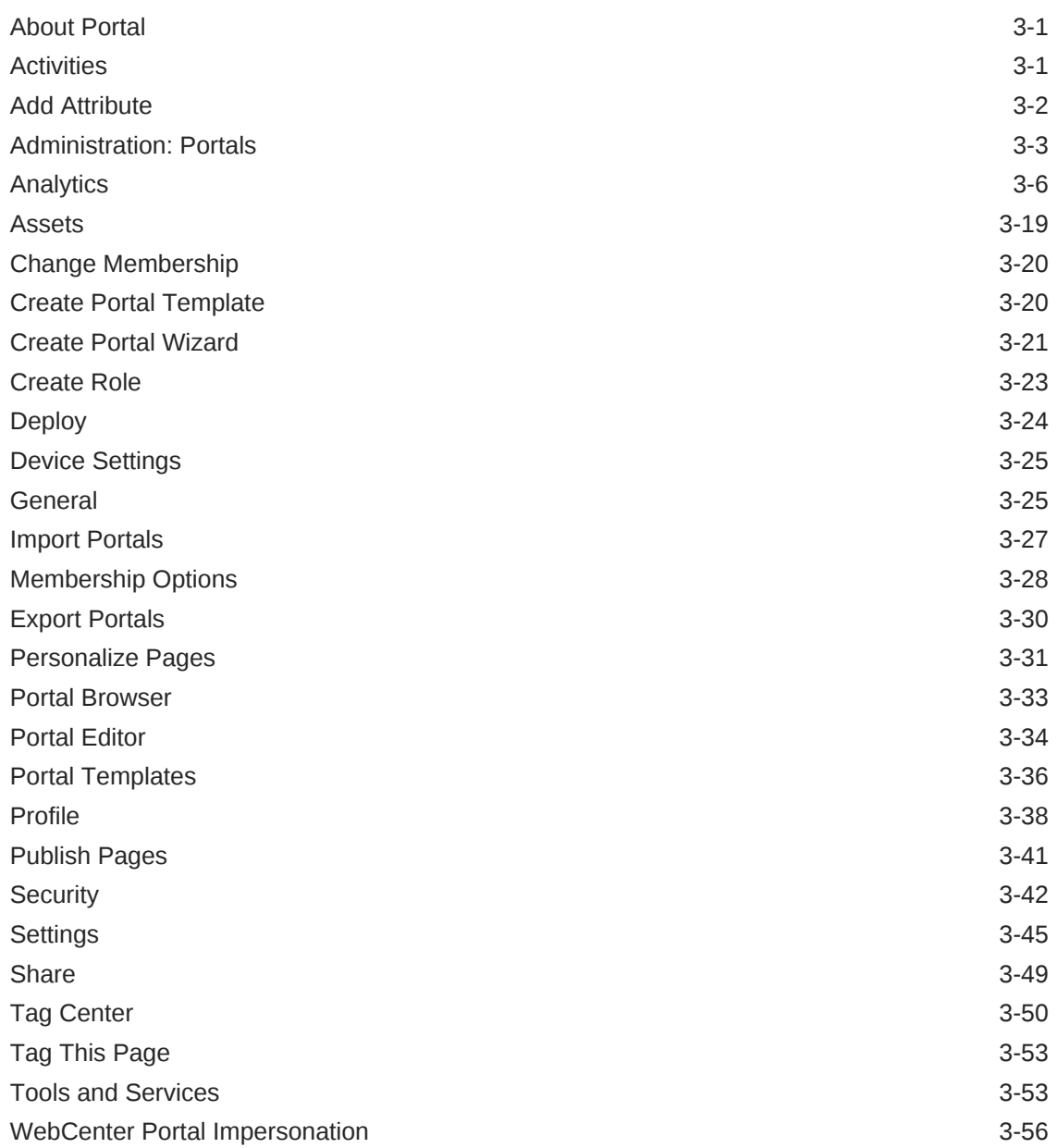

### 4 [Online Help Topics for Tools and Services](#page-108-0)

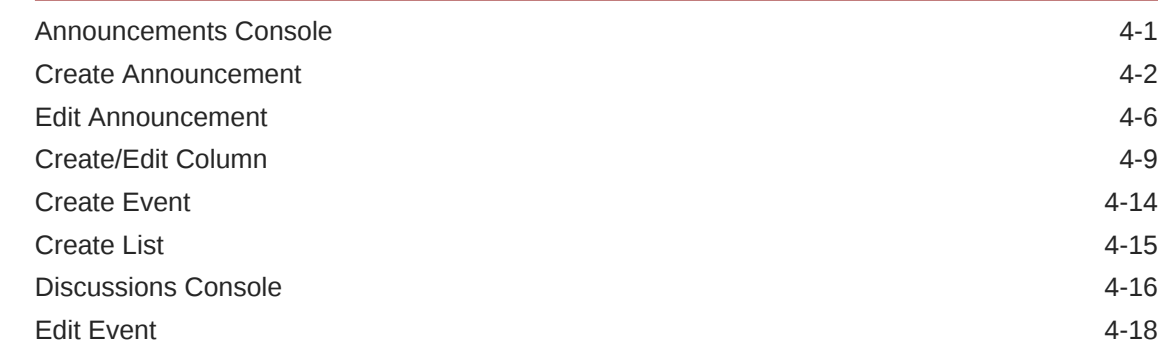

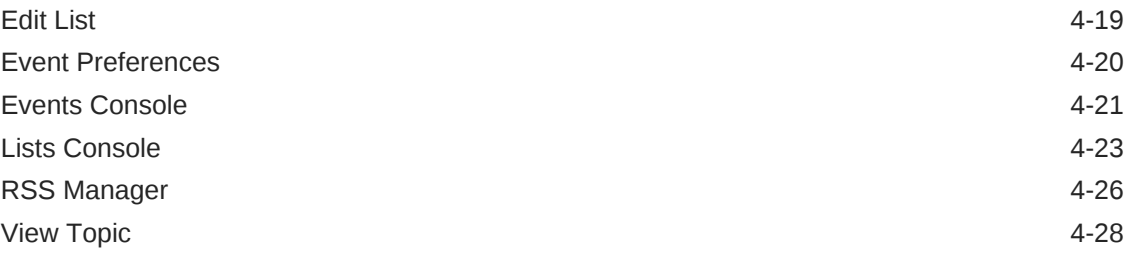

### 5 [Online Help Topics for Content](#page-137-0)

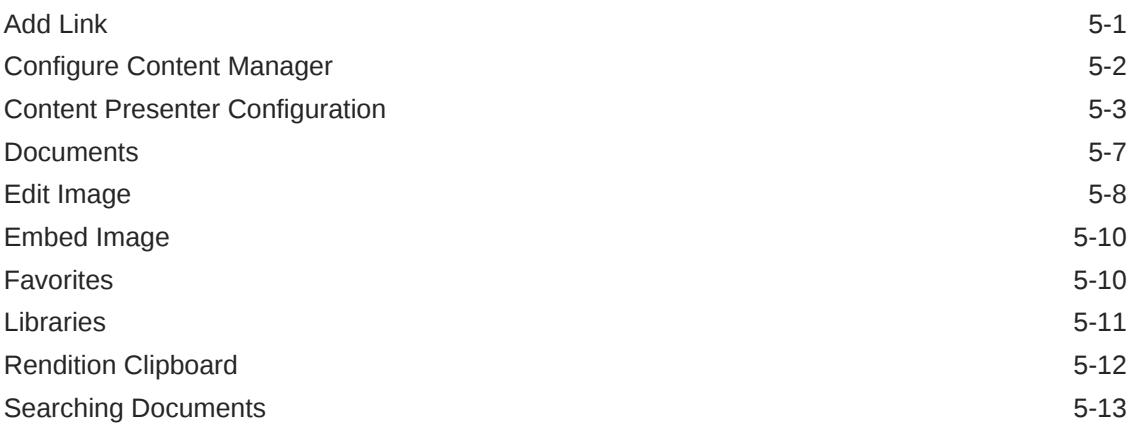

### 6 [Online Help Topics for Pages](#page-155-0)

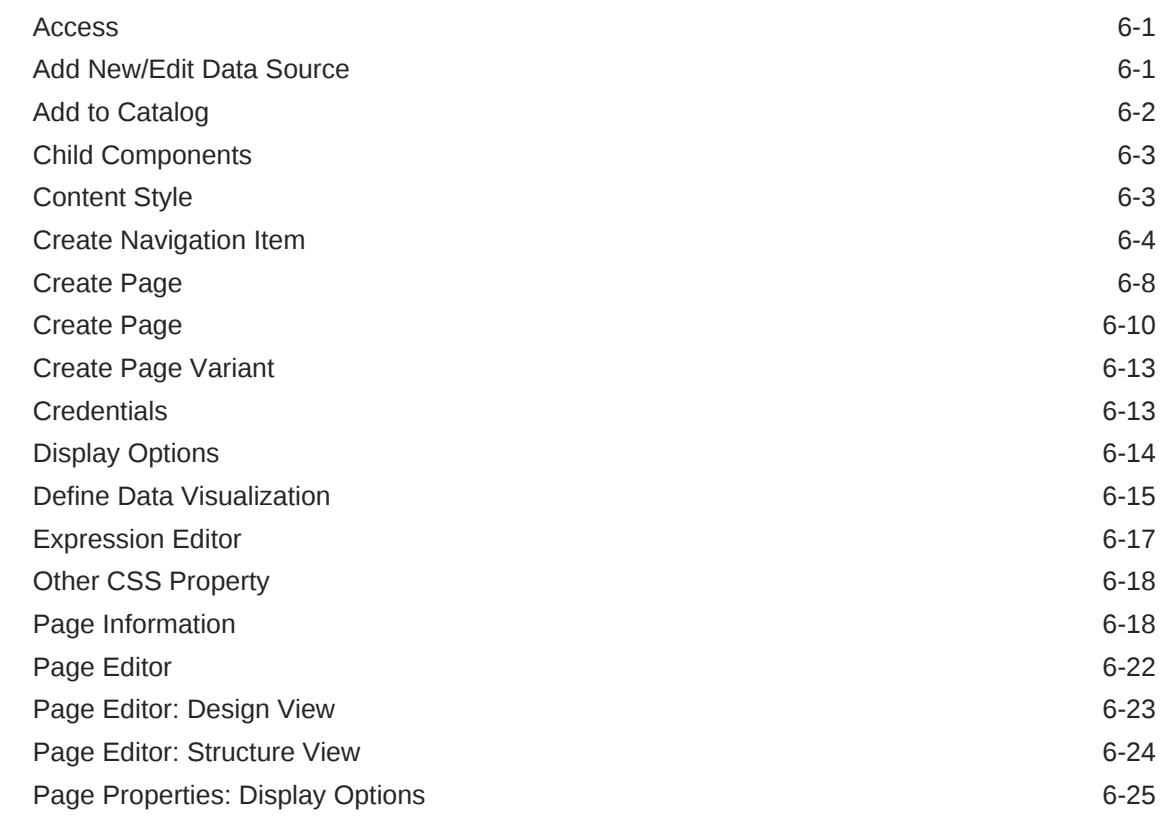

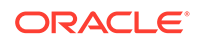

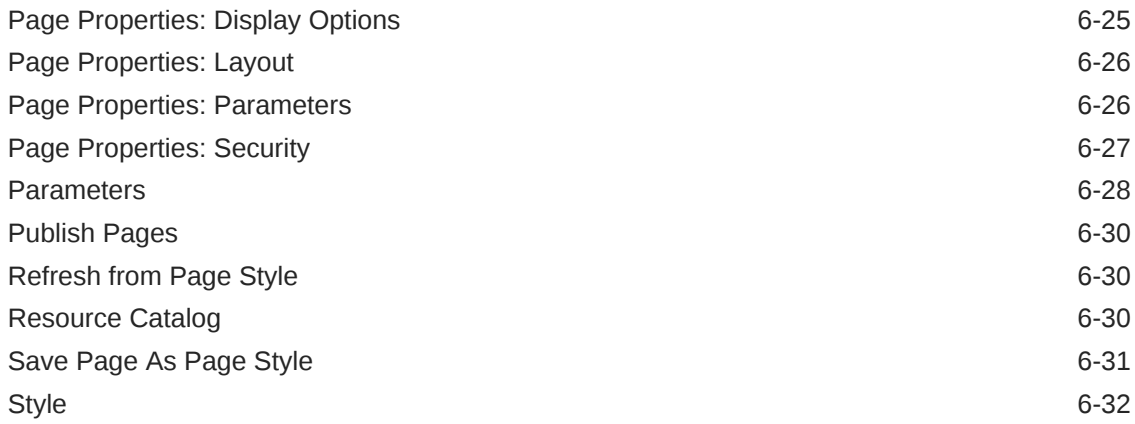

### 7 [Online Help Topics for Shared Assets](#page-187-0)

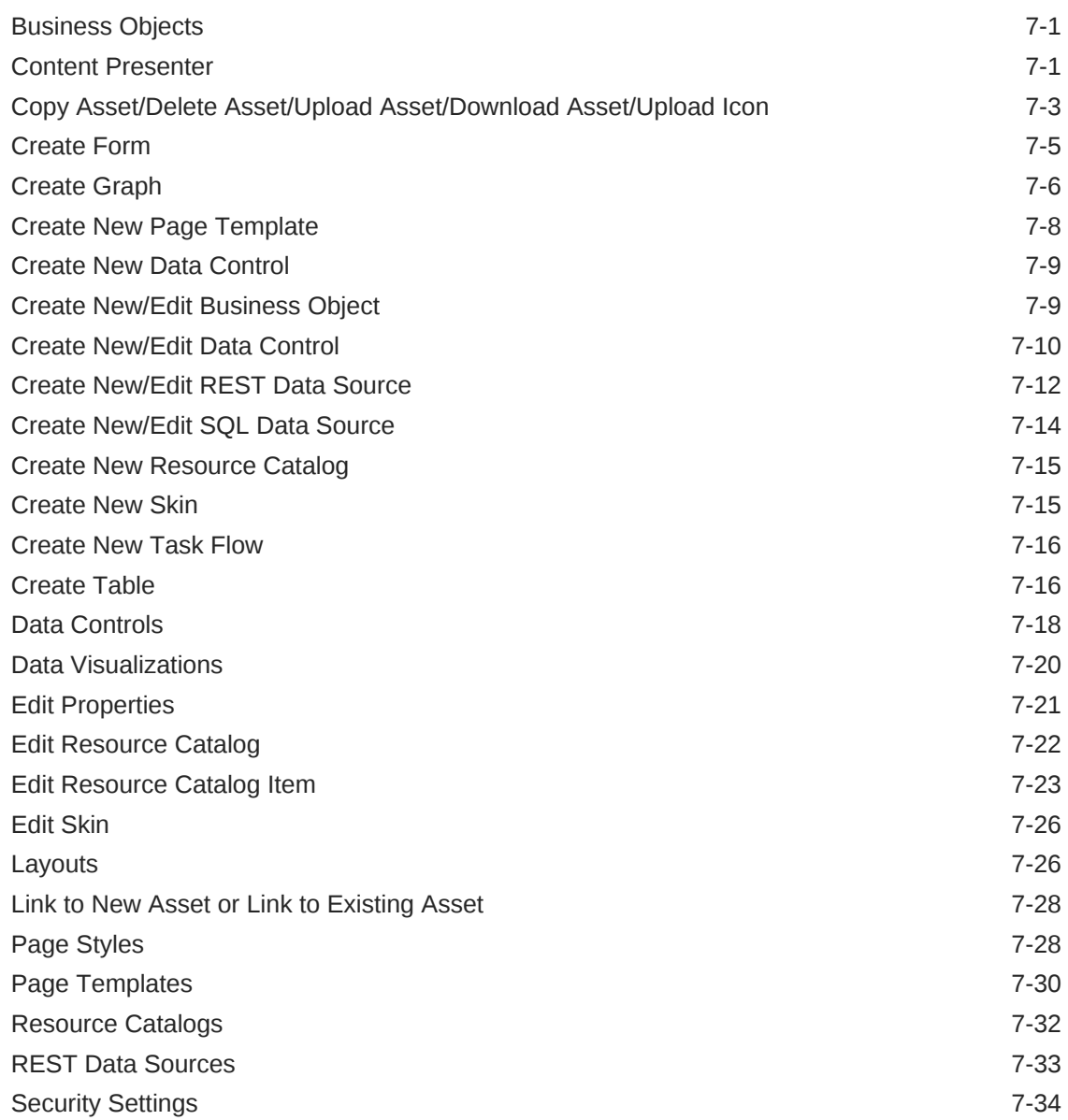

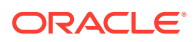

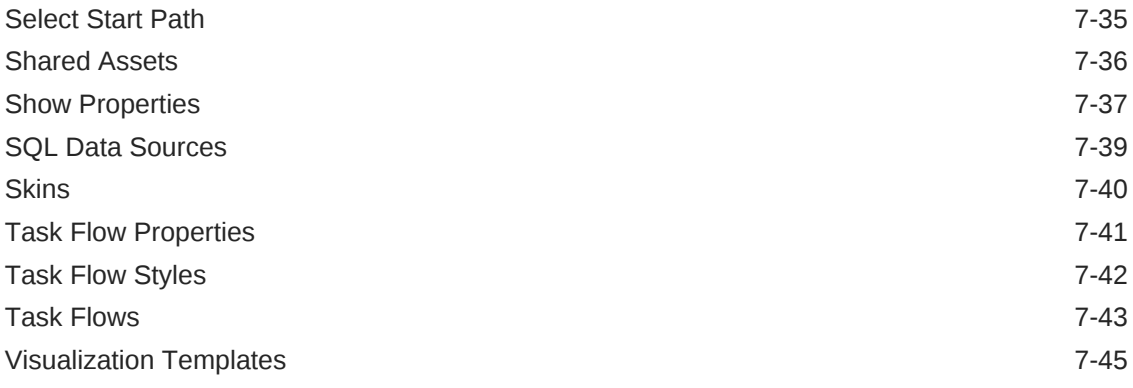

### 8 [Online Help Topics for Portal Templates](#page-233-0)

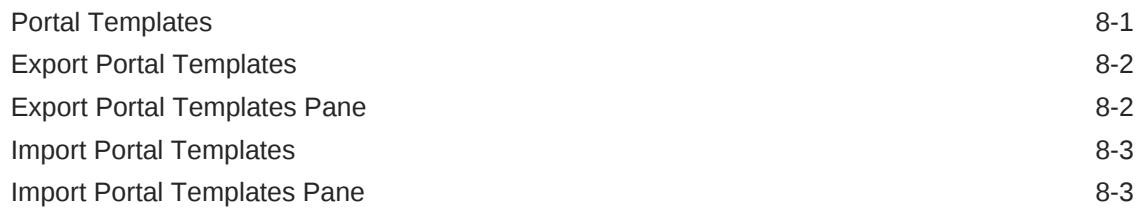

### 9 [Online Help Topics for Favorites](#page-236-0)

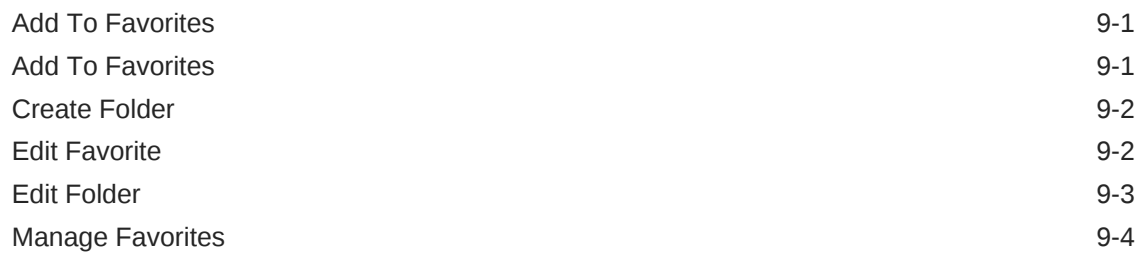

### 10 [Online Help Topics for Preferences](#page-240-0)

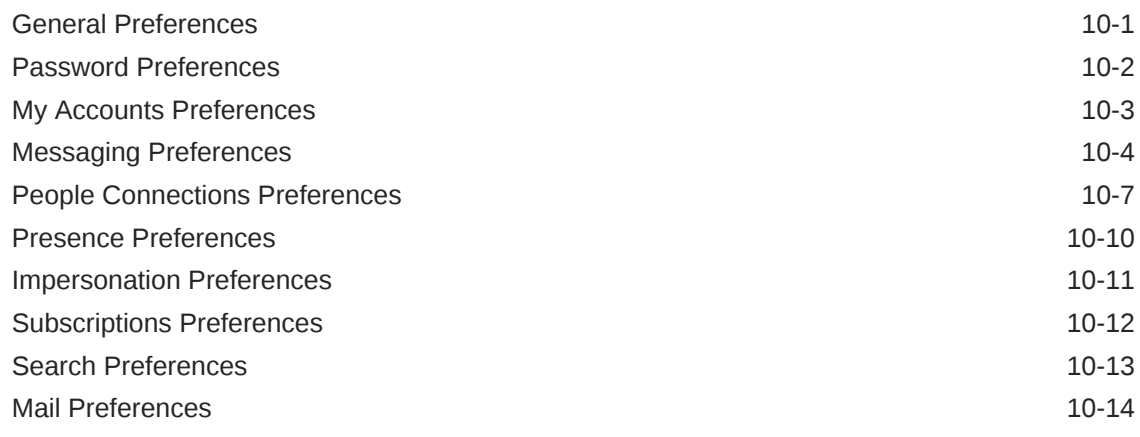

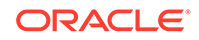

### <span id="page-7-0"></span>Welcome to Oracle WebCenter Portal

Companies use Oracle WebCenter Portal to build enterprise-scale intranet and extranet portals that provide a foundation for the next-generation user experience (UX). Portals built with WebCenter Portal commonly support thousands of users who create, update, and access content and data from multiple back-end sources. WebCenter Portal delivers intuitive user experiences by leveraging the best UX capabilities from a significant portfolio of leading portal products and related technologies. From the user's perspective, the integration is seamless.

Where can users access their portals? Anywhere. WebCenter Portal is mobile-enabled through responsive page design and page variants, which can be optimized to render on specific devices.

Business users can easily assemble new portals or composite applications using Portal Composer and a page editor that includes a library of prebuilt reusable components. They can enhance user experience by wiring components together on the page, configuring content personalization, enabling the use of integrated social tools, and creating data visualizations.

WebCenter Portal provides users with a personalized, secure, and efficient way of consuming information and interacting with people and applications in the context of business processes. It optimizes the connections between people, information, and applications; provides business activity streams so users can navigate, discover, and access content in context; and offers dynamic personalization of applications, portals, and sites to provide a customized experience.

#### **Note:**

When you move around in WebCenter Portal, use application navigation rather than your browser's **Back** button. Using application navigation keeps you reliably in the application context and prevents a loss of functionality that has been observed when browser navigation is used.

With WebCenter Portal, you can:

- Enable business users to quickly create dynamic portals and contribute media-rich content
- Easily build composite applications and mash-ups using browser-based tools
- Leverage pre-built interactions with Oracle BI, BPM, SOA, and Oracle and third party applications
- Employ complete enterprise content management capabilities

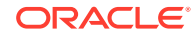

- <span id="page-8-0"></span>• Enrich applications with built-in social and collaboration tools
- Improve business productivity with intuitive user experiences
- Leverage powerful tools and rich frameworks to develop custom assets rapidly with a comprehensive user experience solution and tighter integration with Oracle **JDeveloper**
- Enable DevOps to monitor every aspect of portal applications to use this information to proactively tune it to best performance and to manage the application's life cycle
- Leverage existing investments

#### **Related Topics**

Accessing Help in Oracle WebCenter Portal

[Contact Us](#page-9-0)

### Accessing Help in Oracle WebCenter Portal

Wherever you see a **Help** menu, link, or icon, click it to access help.

#### **Help Menu**

The **Help** menu at the top of WebCenter Portal has a **Help Contents** option for opening the online help Welcome page. From there, use the **Search** tab to locate and navigate to online help topics. Use the **Contents** tab to navigate to WebCenter Portal documentation.

#### **Figure 1-1 Help Menu**

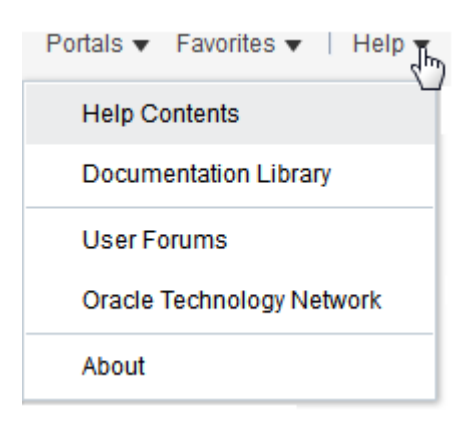

#### **Help Icons**

Help icons, located throughout WebCenter Portal, open topics that describe the current page or dialog and provide links to more information.

#### **Figure 1-2 Help Icon**

Ø

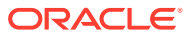

<span id="page-9-0"></span>**Note:**

Not all pages and dialogs have help icons.

**Related Topics**

[Welcome to Oracle WebCenter Portal](#page-7-0)

Contact Us

### Contact Us

Oracle Corporation welcomes your comments and suggestions on the quality and usefulness of Oracle WebCenter Portal documentation. Your input is important in improving documentation quality and content.

We would like to know:

- Did you find any errors?
- Is the information clearly presented?
- Where do you need more information?
- Are the examples correct? Do you need more?
- What did you like most about the documentation?

You can send your comments to us through the WebCenter Portal discussion forum on the Oracle Technology Network at <https://community.oracle.com/welcome>. You are welcome to join an existing thread or to begin a new one. We'll get to your issue more quickly if you prefix the subject with "Doc Comment:" and include the topic title in your message.

If you have problems with the software, please contact Oracle Support Services at <http://www.oracle.com/support/index.html>.

#### **Related Topics**

[Welcome to Oracle WebCenter Portal](#page-7-0)

[Accessing Help in Oracle WebCenter Portal](#page-8-0)

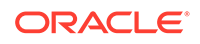

## <span id="page-10-0"></span>2 Online Help Topics for WebCenter Portal Administration

### Administration: Attributes

Use the Attributes page to add or modify attributes that are available to all portals. The settings on this page are available to the system administrator.

Every portal includes built-in attributes such as name, description, date created, icon, and so on. On this page, you can add and manage custom attributes that are available for use by any portal. More

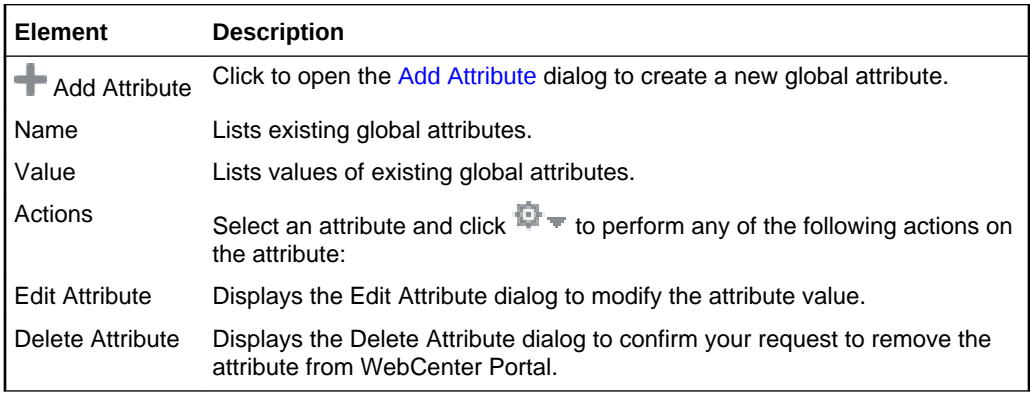

#### **Related Topics**

"Working with Attributes in Portal Administration" in *Building Portals with Oracle WebCenter Portal*

### Administration: Business Role Pages

Use the Business Role Pages page to create and manage business role pages and set business role page creation defaults. Business role pages provide a powerful tool for exposing content that is highly relevant to a specific audience. For example, create a page targeted to and viewed by specific groups, such as your Sales, Accounting, or Administrative staff. Business role pages are exposed to targeted users in the Home Portal.

More

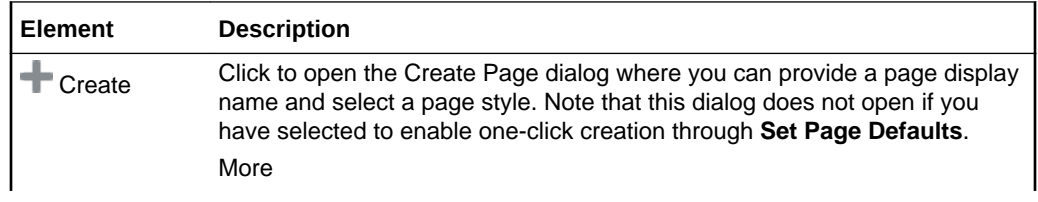

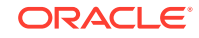

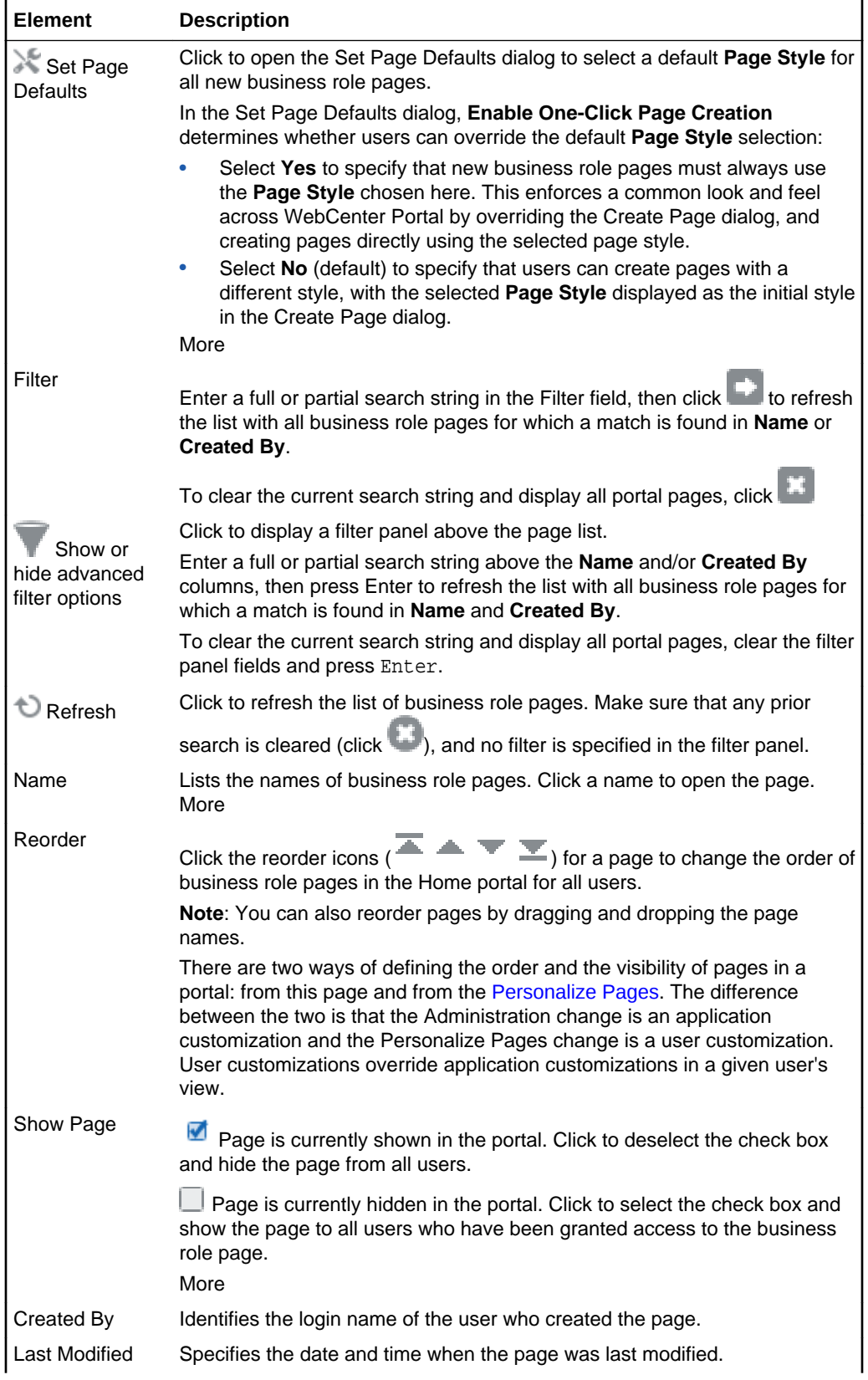

<span id="page-12-0"></span>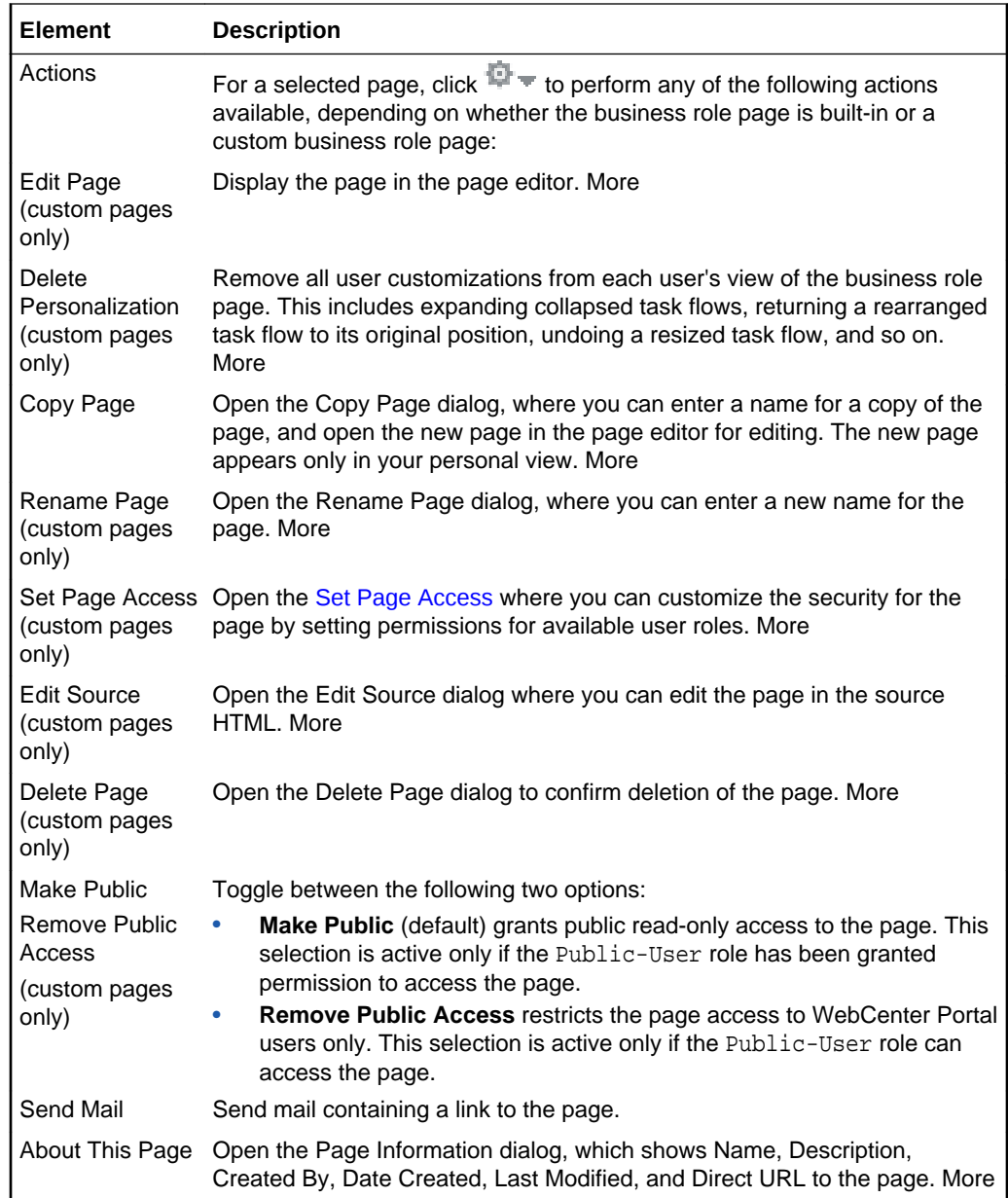

### Administration: Device Settings

Enterprise portal users access portals from a range of devices, from smart phones to tablets to desktop browsers. Device settings and related features allow you to control exactly how your portal pages render on different devices. As a system administrator, you may be asked to support a new type of device or to change or improve the way portal pages render on certain devices. More

The Device Settings page is arranged into the following tabs:

- Device Groups
- **[Devices](#page-14-0)**

#### **Device Groups**

**ORACLE®** 

The Device Groups tab enables you to create and manage device groups.

A *device group* represents a collection of devices that share similar display requirements. Out-of-the-box, WebCenter Portal comes with several pre-configured device groups, such as iOS Phones, Android Phones, iOS Tablets, and so on. As a system administrator, you can create new device groups and manage existing ones. More

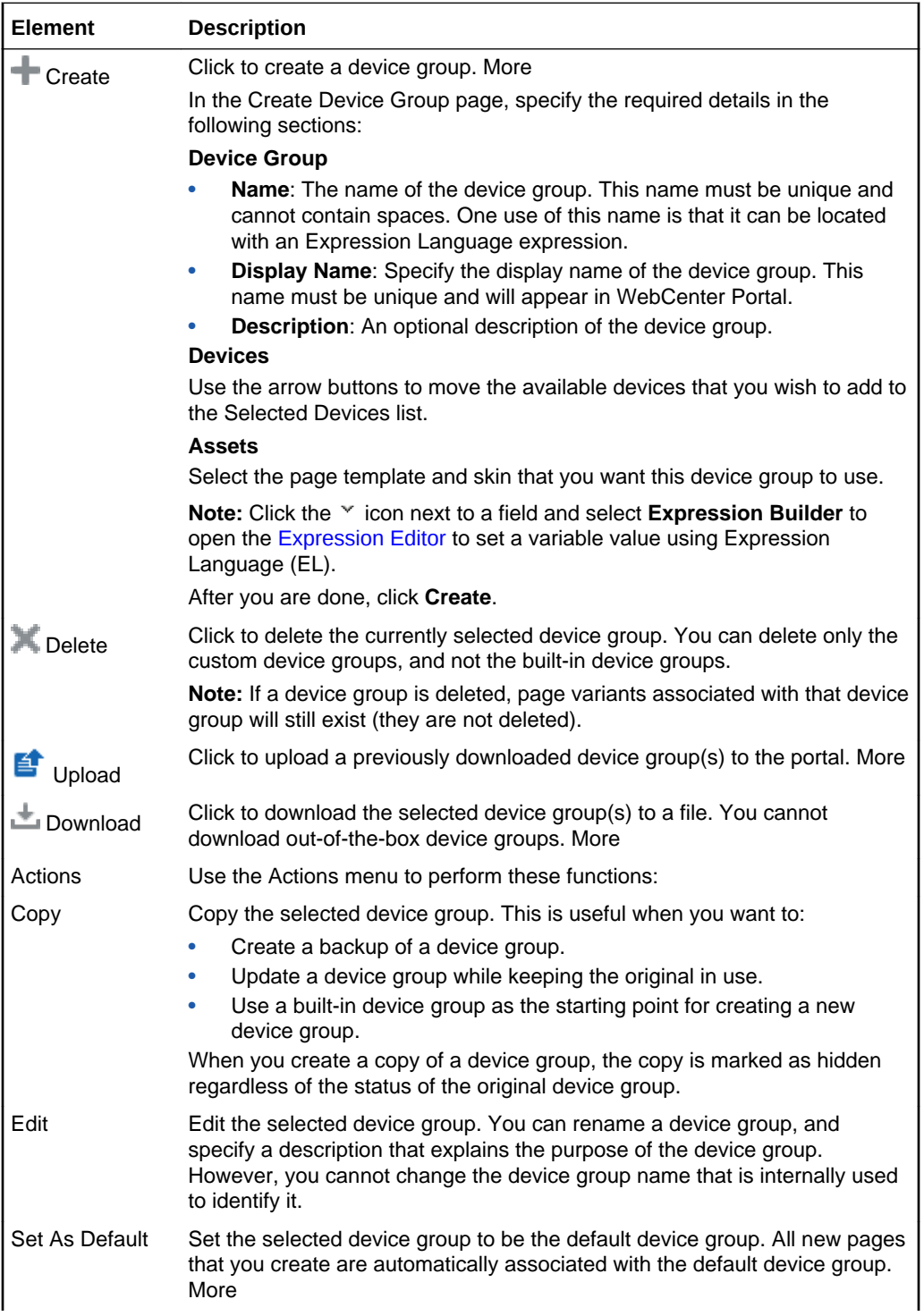

<span id="page-14-0"></span>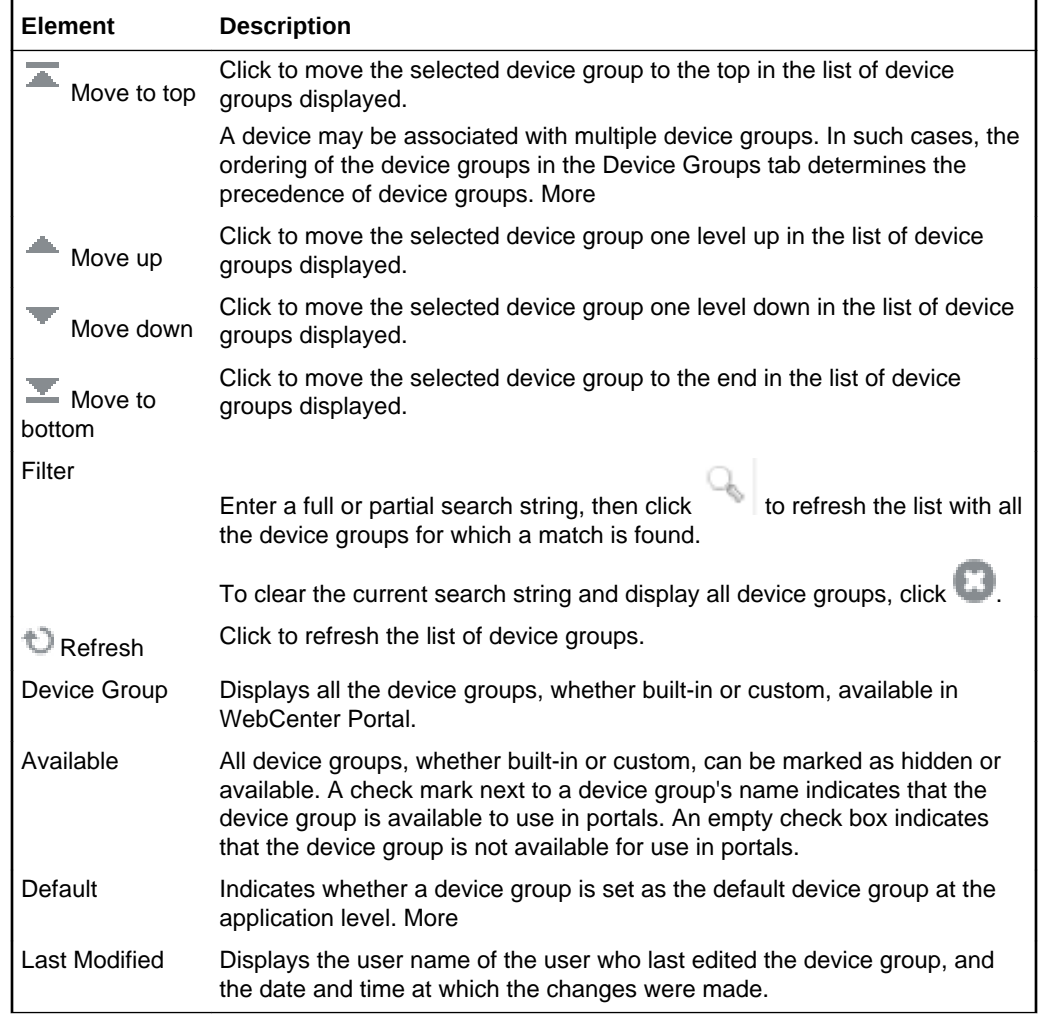

#### **Devices**

The Devices tab enables you to create and manage devices.

A *device* is a representation in WebCenter Portal of a physical device, like a smart phone or tablet, that users use to interact with a portal. Each time a portal page is requested, WebCenter Portal determines the type of device from which the request originated. This information enables the portal to decide what category of devices or device group the device is associated with. More

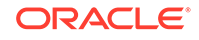

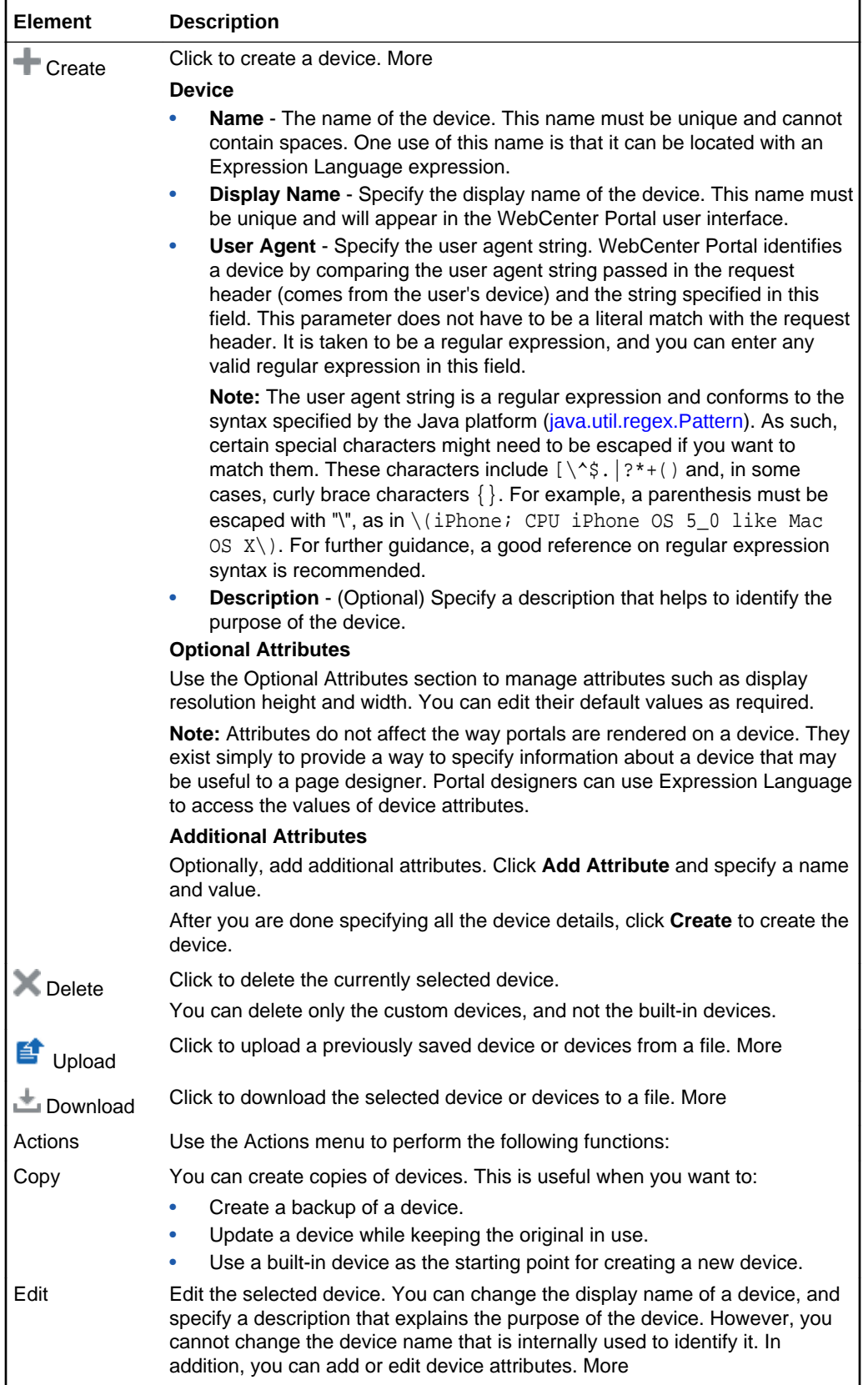

<span id="page-16-0"></span>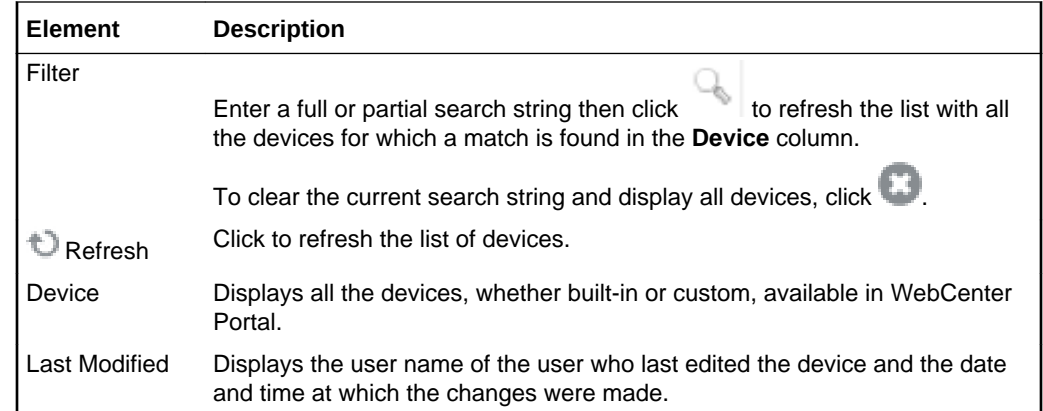

### Administration: General

Use the General page to set application-wide properties for WebCenter Portal.

The General page is arranged in the following sections:

- **Application**
- **Assets**
- **[Options](#page-18-0)**
- **[Default Portal](#page-19-0)**
- **[Session Timeout](#page-20-0)**
- [Self-Registration](#page-21-0)

#### **Application**

The Application section of the General page enables you to enter the application name and select a logo for WebCenter Portal.

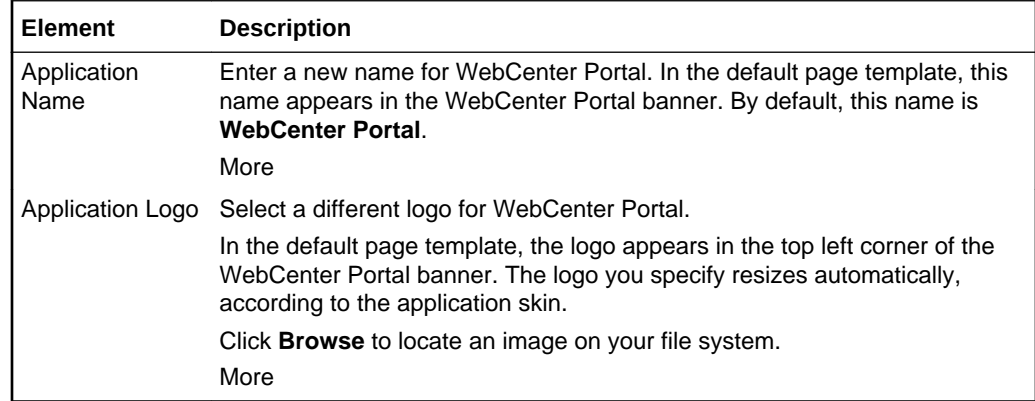

#### **Assets**

The Assets section of the General page enables you to select a default page template, an application skin, and make selections from the resource catalog.

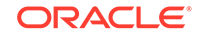

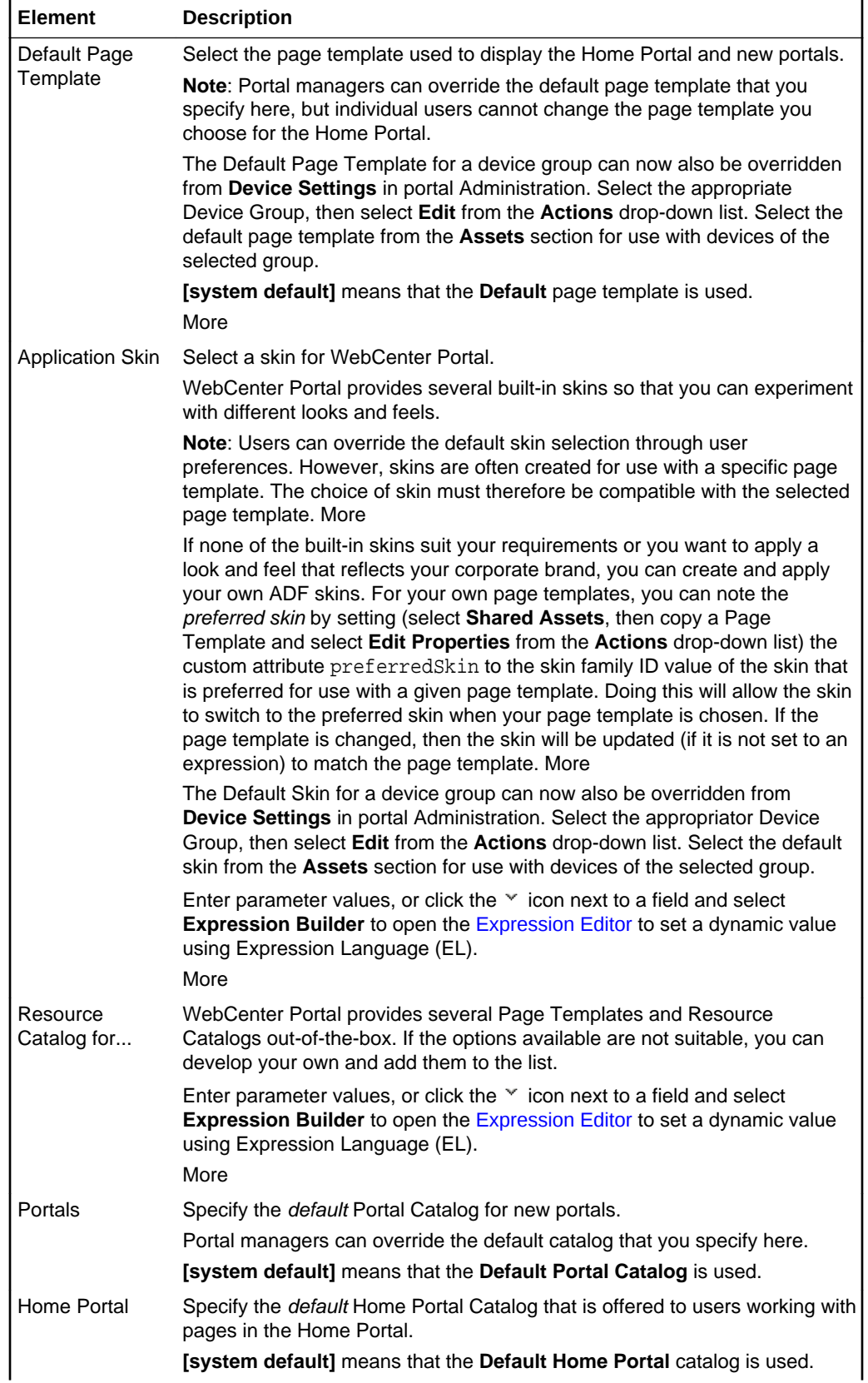

<span id="page-18-0"></span>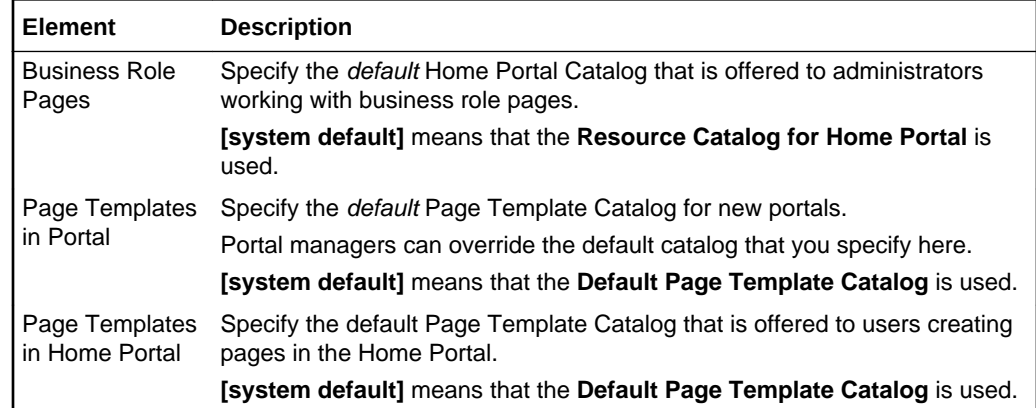

#### **Options**

The Options section of the General page enables you to select footer options for WebCenter Portal.

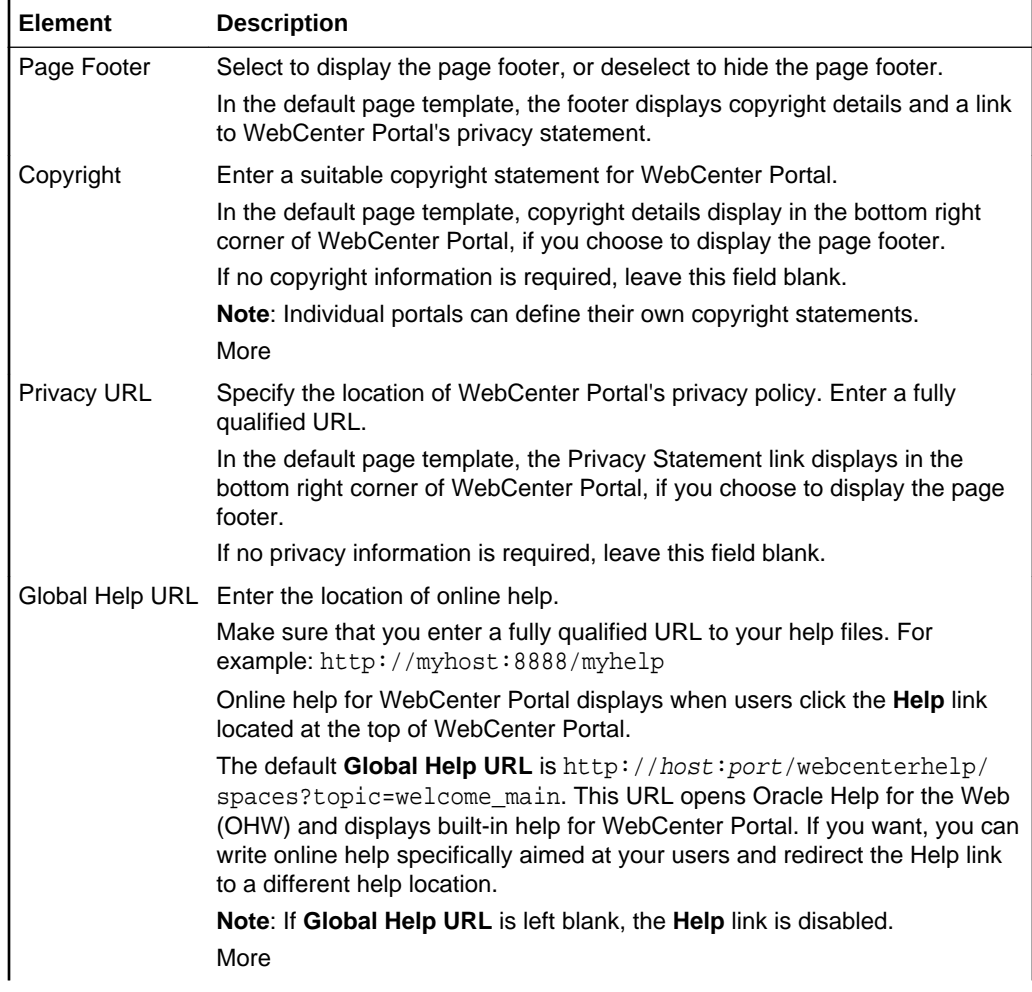

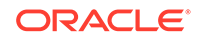

<span id="page-19-0"></span>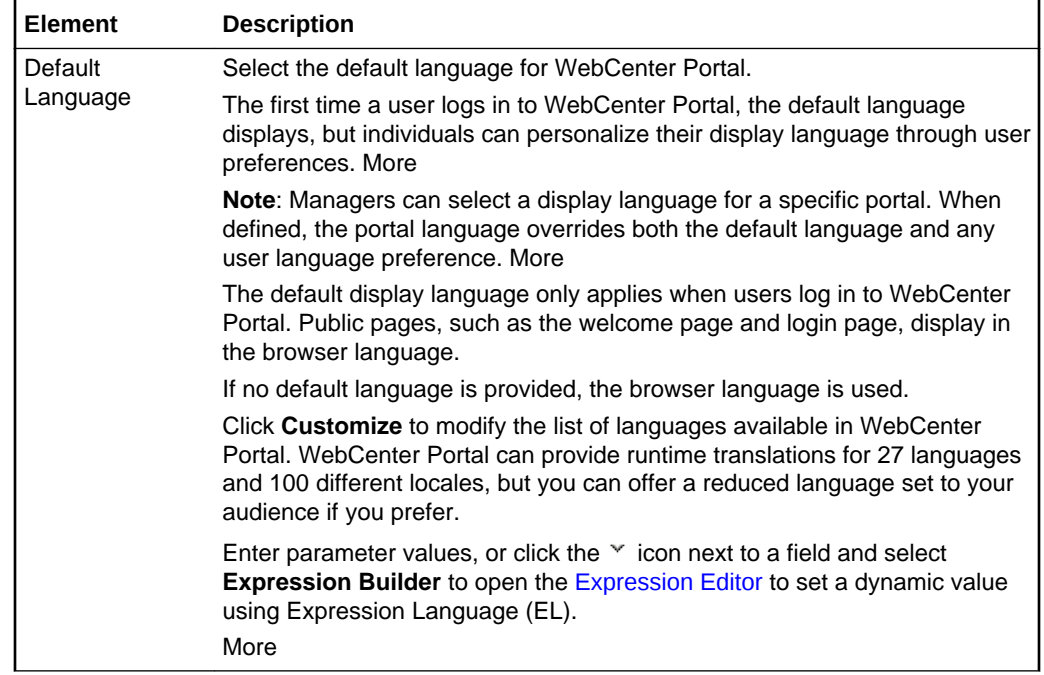

#### **Default Portal**

The Default Portal section of the General page enables you to set up a default landing page or portal.

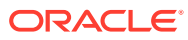

<span id="page-20-0"></span>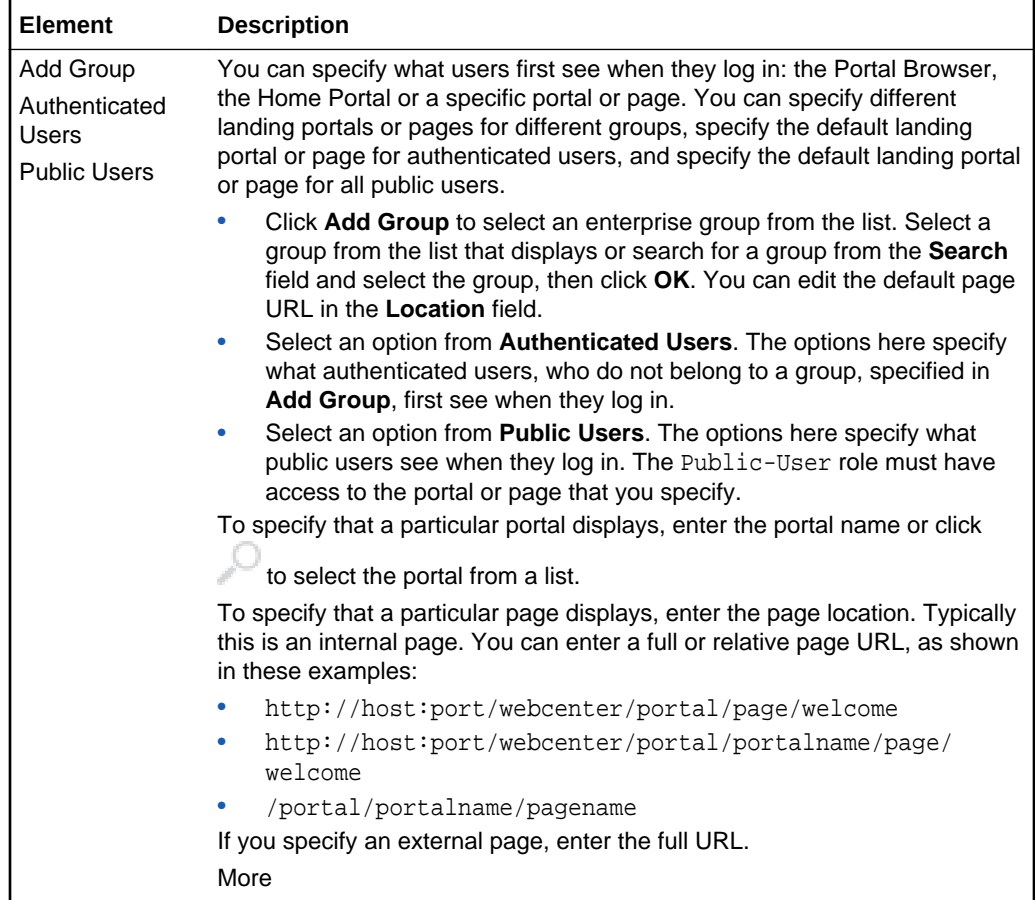

#### **Session Timeout**

The Session Timeout section of the General page enables you to select a session timeout for WebCenter Portal.

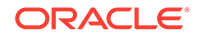

<span id="page-21-0"></span>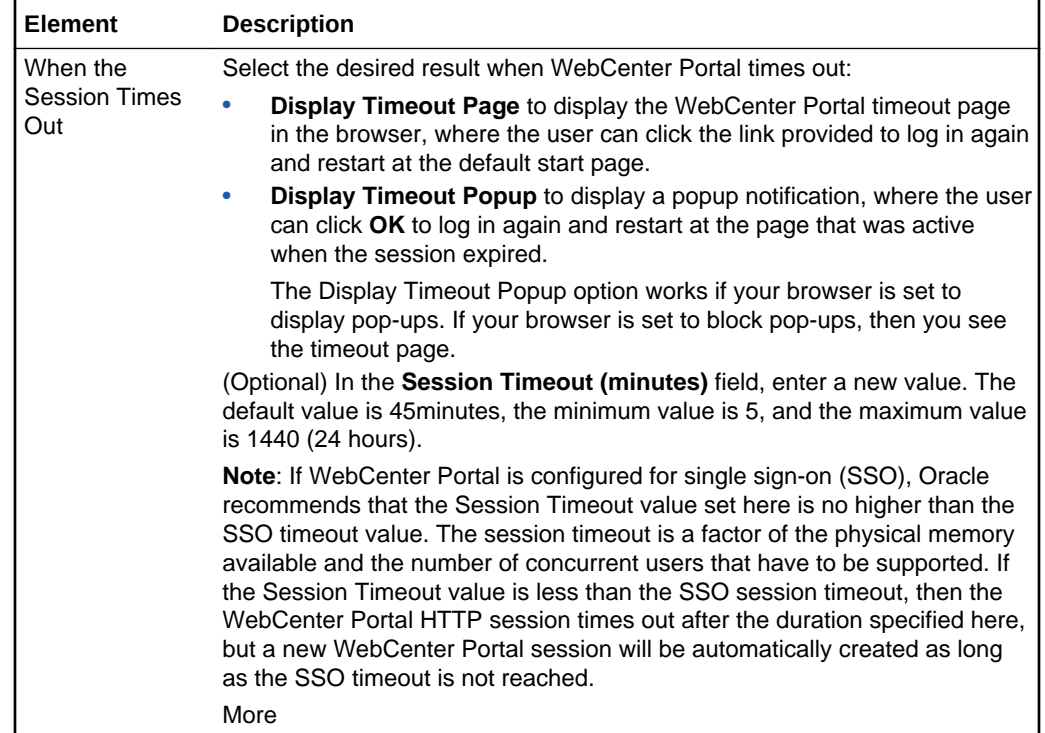

#### **Self-Registration**

The Self-Registration section of the General page enables you to allow users to selfregister.

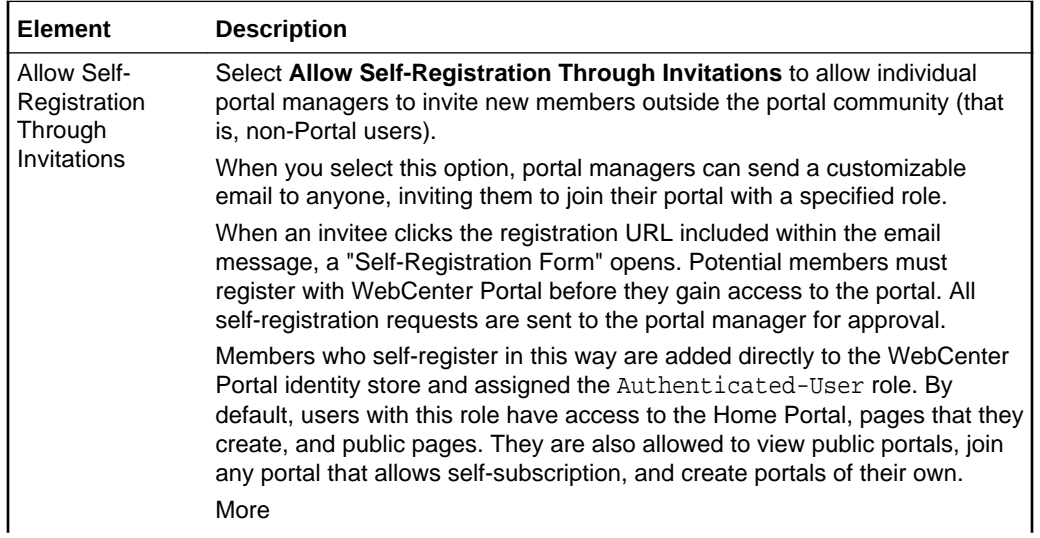

<span id="page-22-0"></span>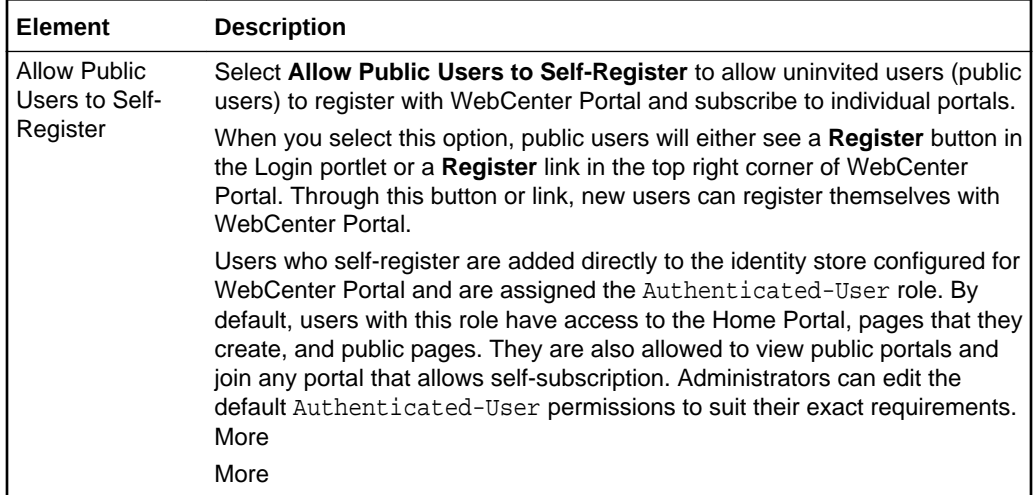

#### **Related Topics**

"Configuring Global Defaults Across Portals" in *Administering Oracle WebCenter Portal*

### Administration: Personal Pages

Use the Personal Pages page to administer the personal pages users have created in the Home Portal. As the system administrator, you can view all personal pages and perform various actions on them. More

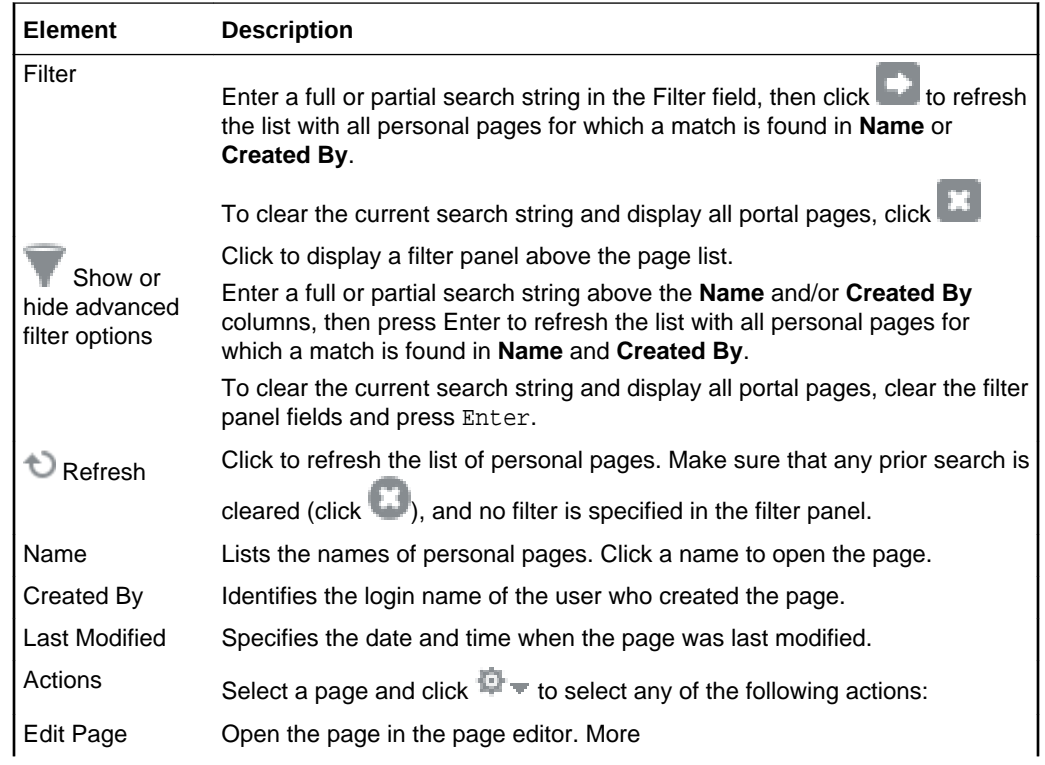

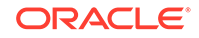

<span id="page-23-0"></span>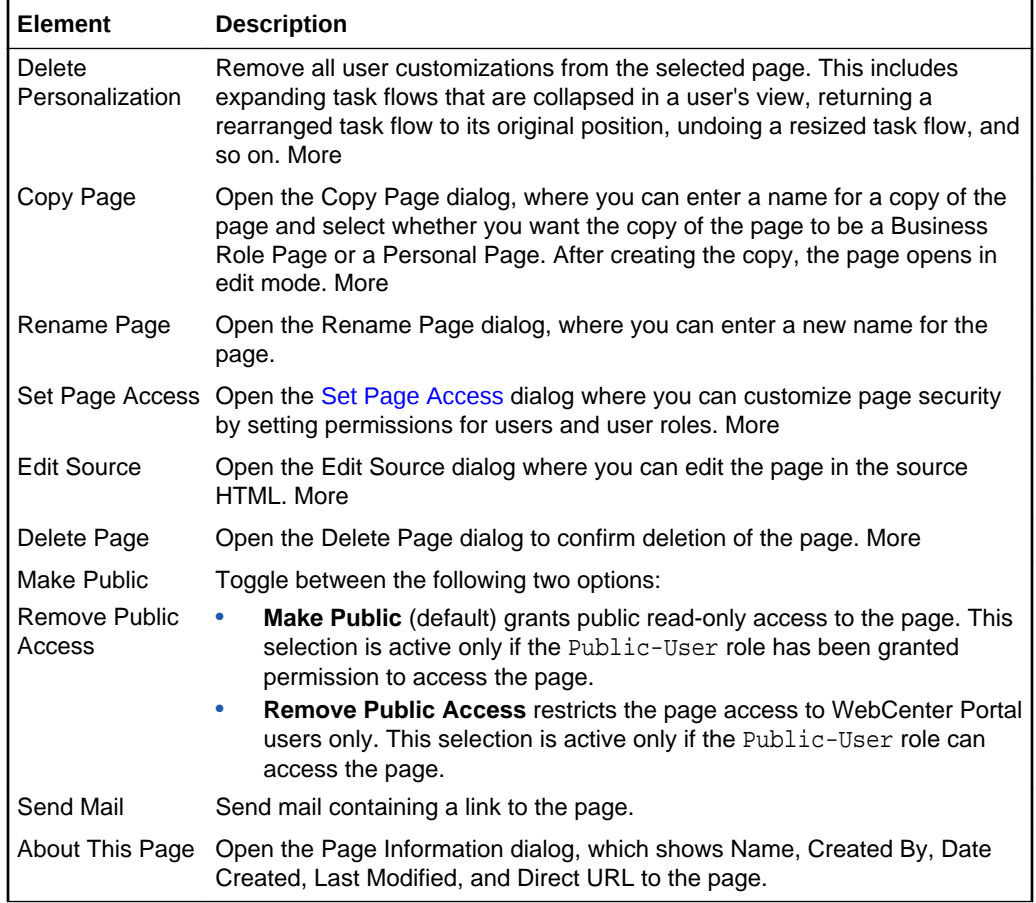

### Administration: Portal Deployments

Use the Portal Deployments page to view deployment history of portals. This page contains the following tabs:

- Recent Deployments
- Deployment History

#### **Recent Deployments**

The Recent Deployments tab displays the status of all deployments performed in the last one day.

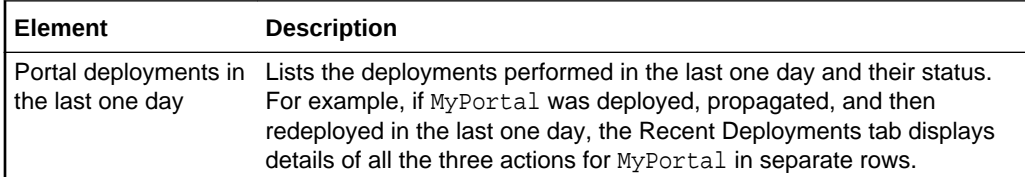

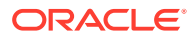

<span id="page-24-0"></span>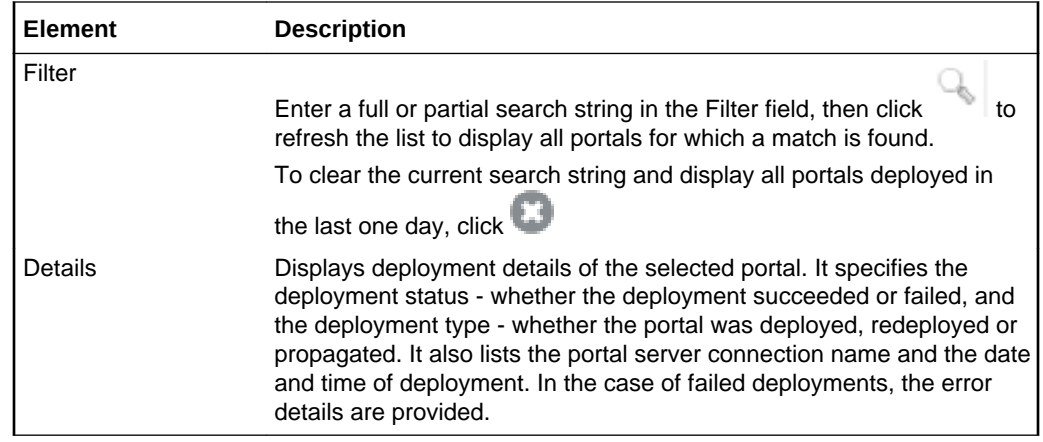

#### **Deployment History**

The Deployment History tab lists the portals deployed till date, and detailed information about each successful and failed deployment attempt.

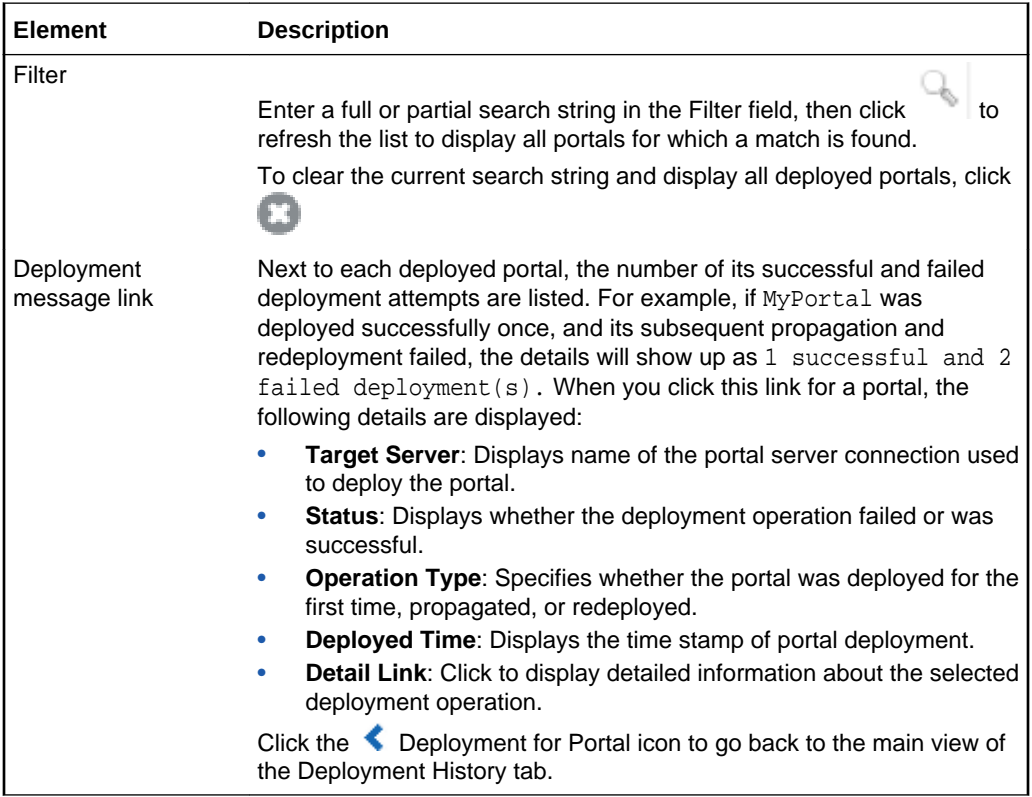

### Administration: Security: Roles

Use the Roles page to manage application roles and permissions for WebCenter Portal. Application roles determine what users can see and do in the Home Portal and controls access to WebCenter Portal administration pages.

You can edit the permissions assigned to application roles, create new application roles, and delete roles no longer required. More

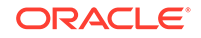

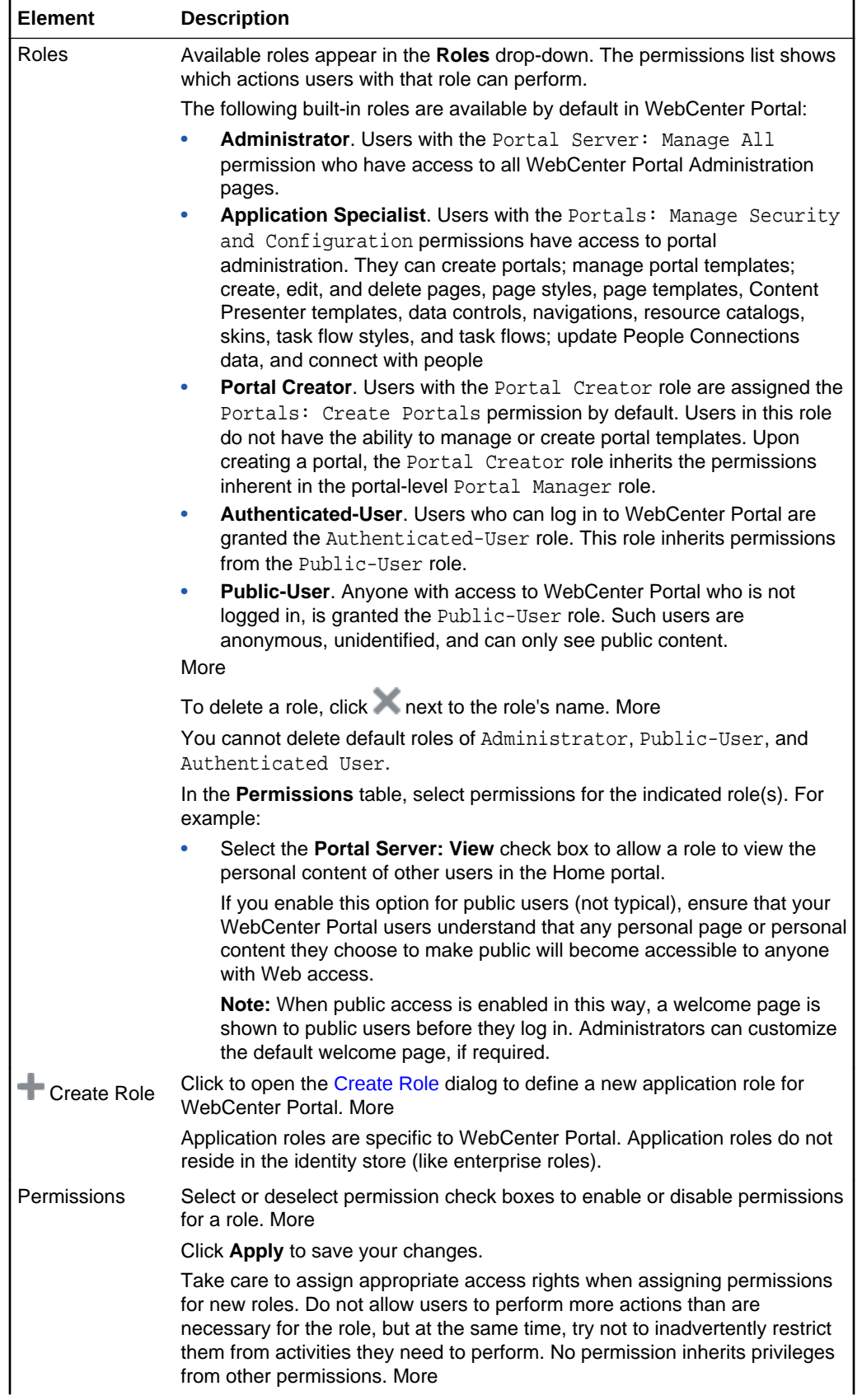

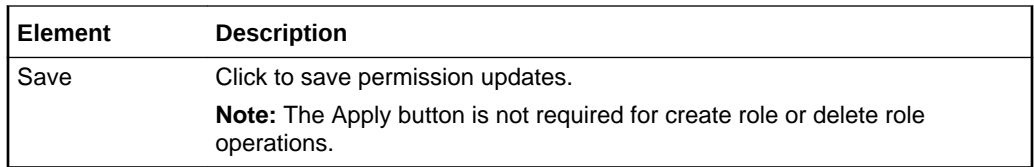

### <span id="page-26-0"></span>Administration: Security: Users and Groups

Use the Users and Groups page to manage application roles for all the users who have access to WebCenter Portal, that is, all users defined in the identity store. From here, you can change application role assignments, grant administrative privileges, and revoke user permissions.

Only users granted special (non-default) application privileges will appear in this table. Initially, all users in the identity store are assigned minimal privileges through the **Authenticated-User** role. Users with the default **Authenticated-User** role are not listed here.

To grant alternative roles or permissions for one or more users in your identity store, complete the fields in the Grant Access to WebCenter Portal section. More

#### **Note:**

Users and groups can be assigned more than one role. When assigned more than one role, the highest privileges apply.

This topic describes the following tasks:

- Grant Access to WebCenter Portal
- **[Manage Existing Grants](#page-27-0)**

#### **Grant Access to WebCenter Portal**

The Grant Access to WebCenter Portal section of the Users and Groups page includes the following fields.

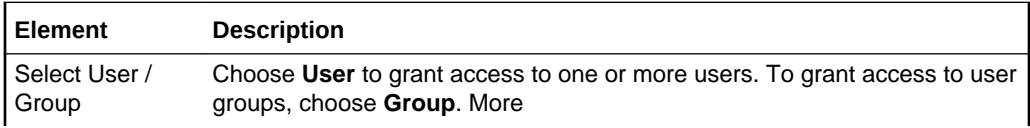

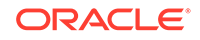

<span id="page-27-0"></span>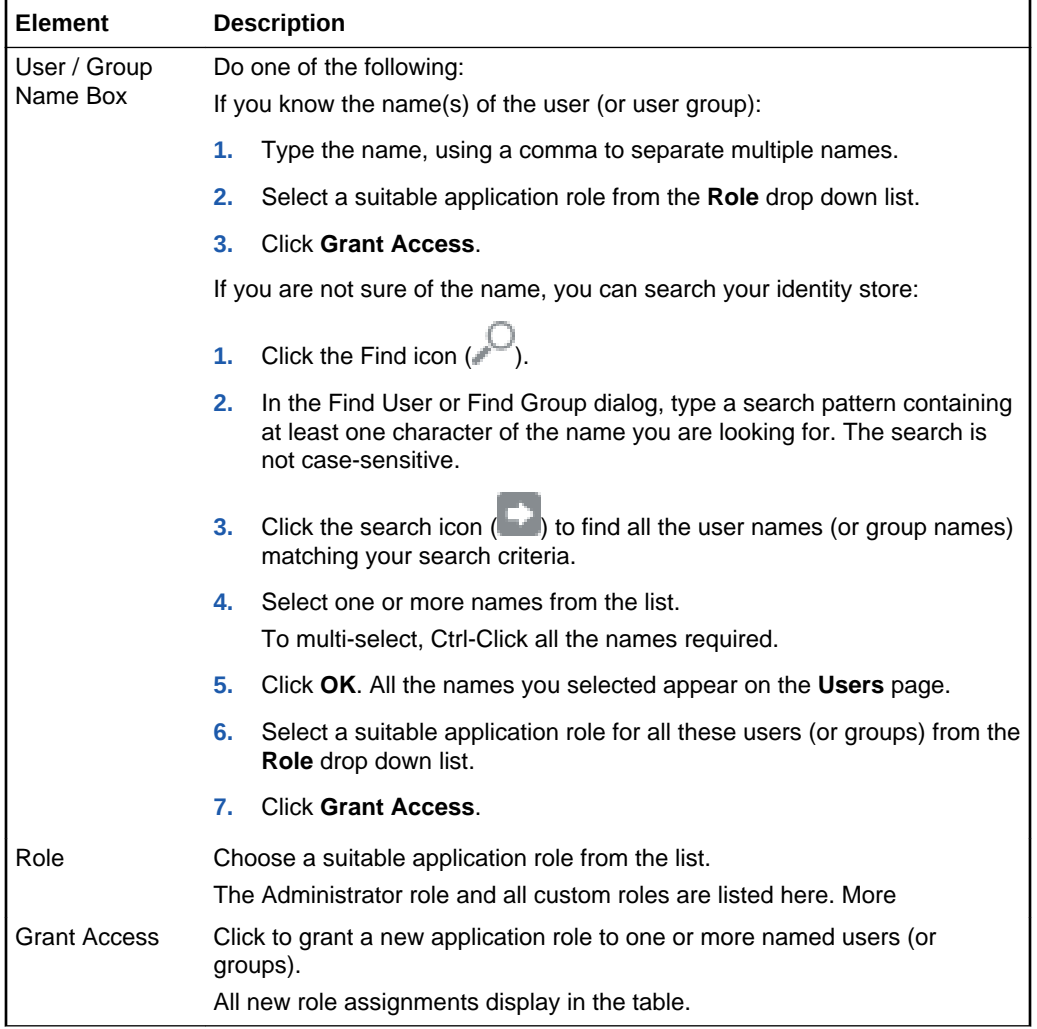

#### **Manage Existing Grants**

The Manage Existing Grants section of the Users and Groups page includes the following columns.

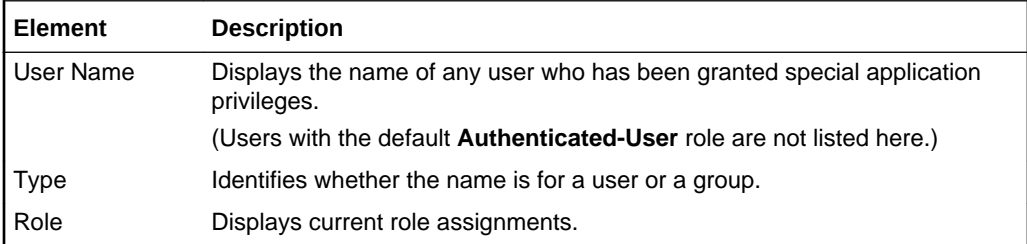

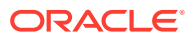

<span id="page-28-0"></span>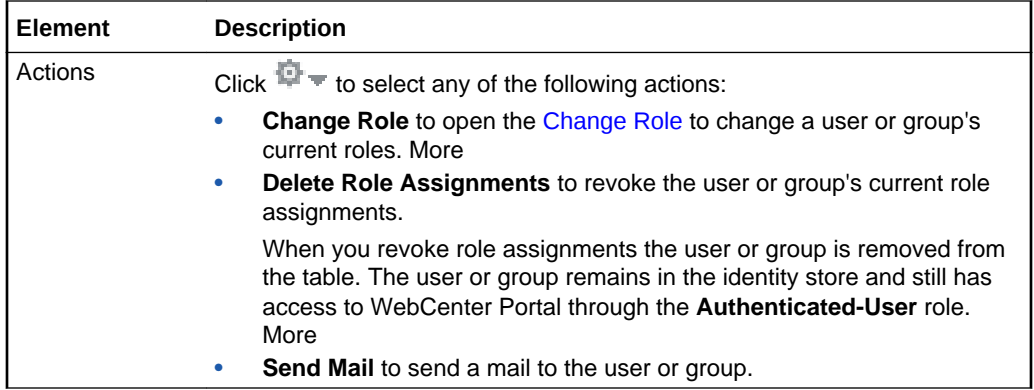

### Administration: System Pages

Use the System Pages page to revise and restore out-of-the-box system pages, at the application level.

At the application level, the settings on this page are available to the system administrator with Application: Manage All and Pages: Create, Edit, and Delete Pages.

System pages include pages dedicated to a particular service or tool, such as Announcements, Documents, Discussions, Events, and Lists; utility pages, such as Self Registration, Subscribe, and Unauthorized; and pages associated with built-in social networking activity, such as Activity Stream, My Profile, and User Profile. More

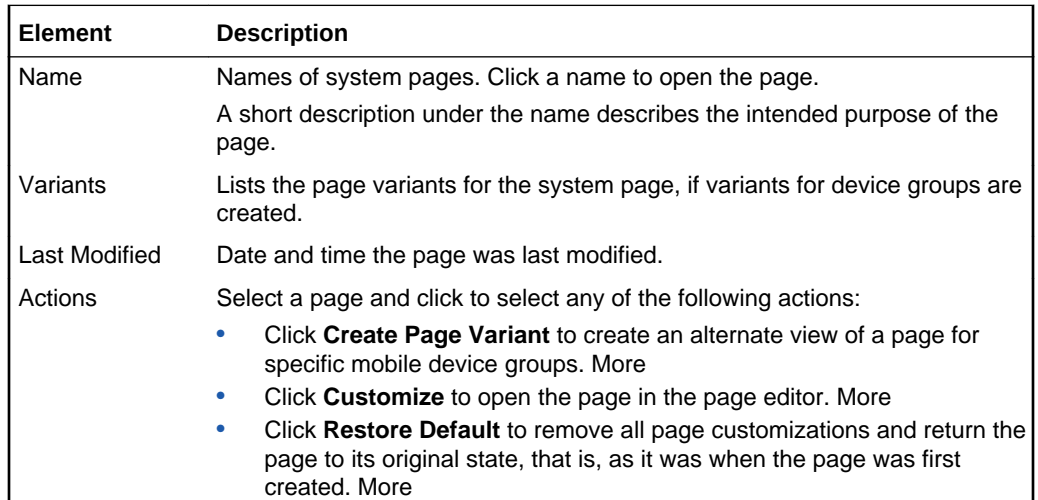

### Administration: Tools and Services

Use the Tools and Services page to set options for search, mail, and people connections features (when configured). This page also enables you to register, edit, and deregister external applications and portlet producers, and also create and edit connections to target servers for deploying and propagating portals.

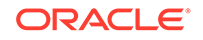

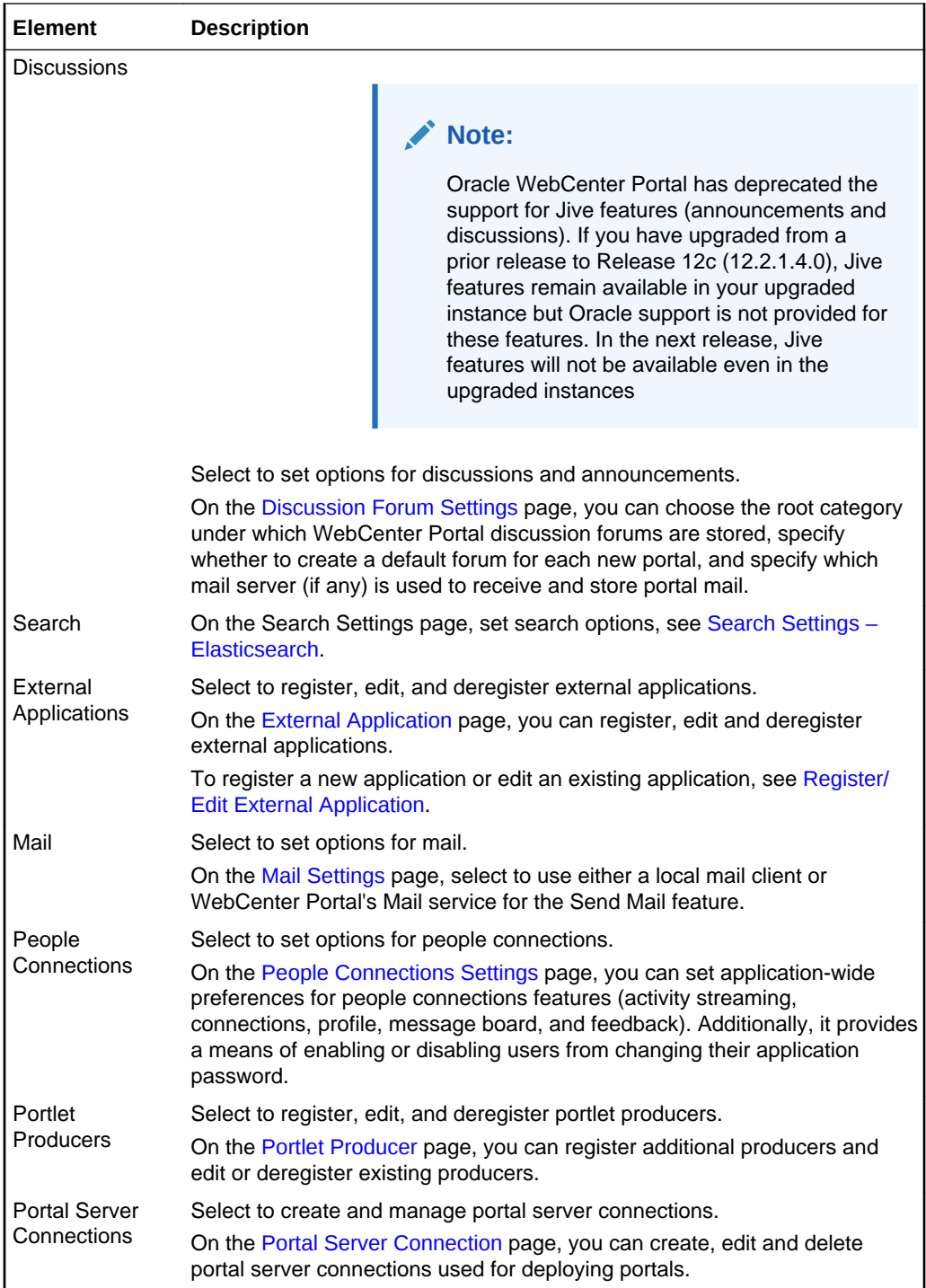

#### **Related Topics**

"Managing Tools and Services" in *Administering Oracle WebCenter Portal*.

### <span id="page-30-0"></span>Discussion Forum Settings

#### **Note:**

Oracle WebCenter Portal has deprecated the support for Jive features (announcements and discussions). If you have upgraded from a prior release to Release 12c (12.2.1.4.0), Jive features remain available in your upgraded instance but Oracle support is not provided for these features. In the next release, Jive features will not be available even in the upgraded instances

This page enables you to set options for discussions and announcements. It includes the following sections:

- **General**
- Root Category
- [Portal Template Data Copy Options](#page-31-0)

#### **General**

The General section provides a link to the discussions server.

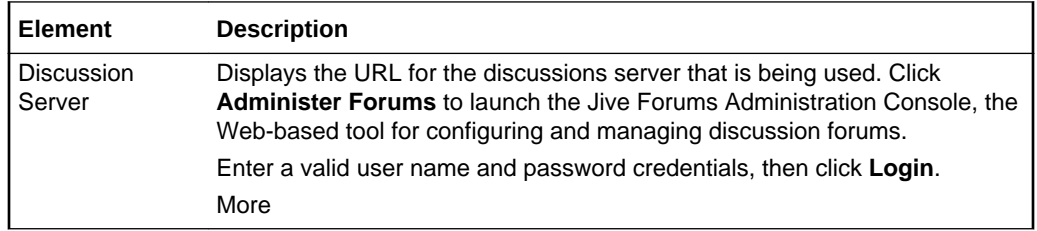

#### **Root Category**

The Root Category section includes information about the root category under which discussion forums are stored.

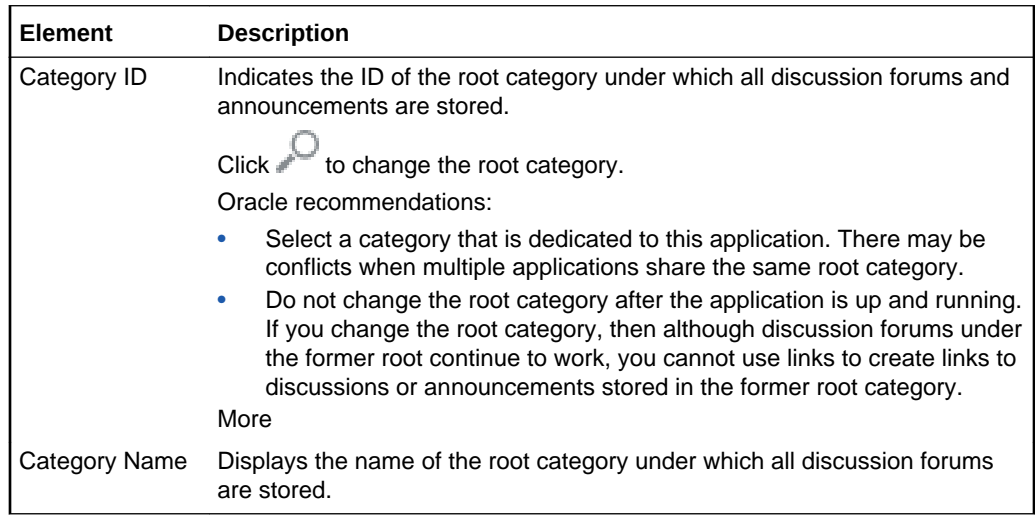

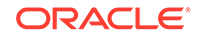

#### <span id="page-31-0"></span>**Portal Template Data Copy Options**

The Portal Template Data Copy Options provides option for copying topics and replies to the template.

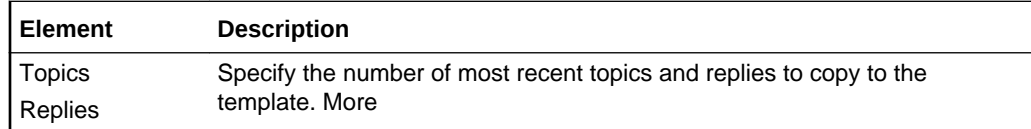

### Search Settings – Elasticsearch

This page enables you to view or modify search settings when your system is configured for Elasticsearch.

When this page is accessed through WebCenter Portal administration, changes affect the search behavior of all portals, including the Home portal. When accessed through a portal administration, changes affect only that portal.

This page includes two tabs:

- **Search**
- **[Scheduler](#page-32-0)**

#### **Search**

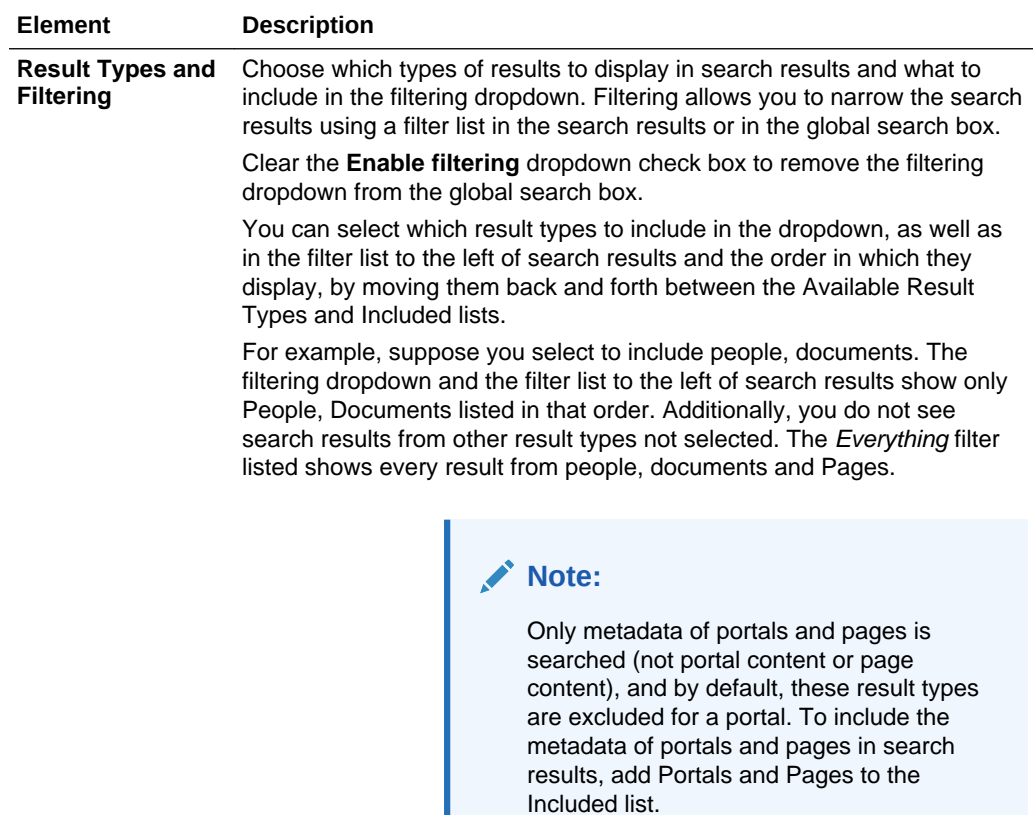

<span id="page-32-0"></span>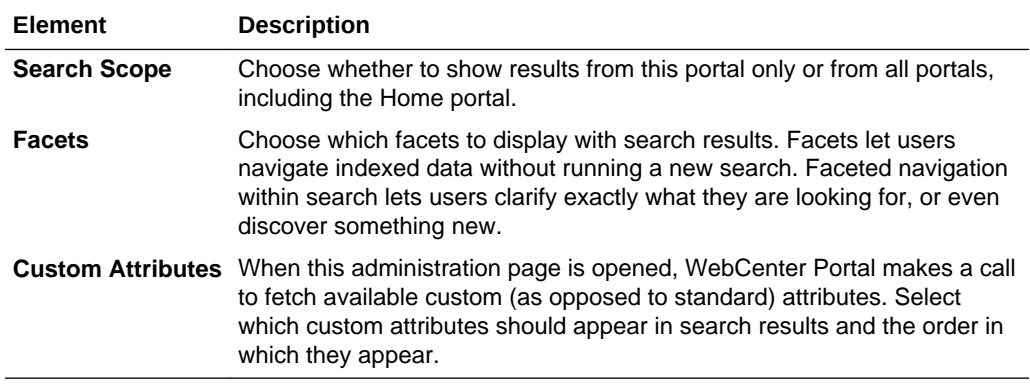

#### **Scheduler**

The Scheduler page enables you to view the crawl sources, schedule a crawl, and change the crawl interval.

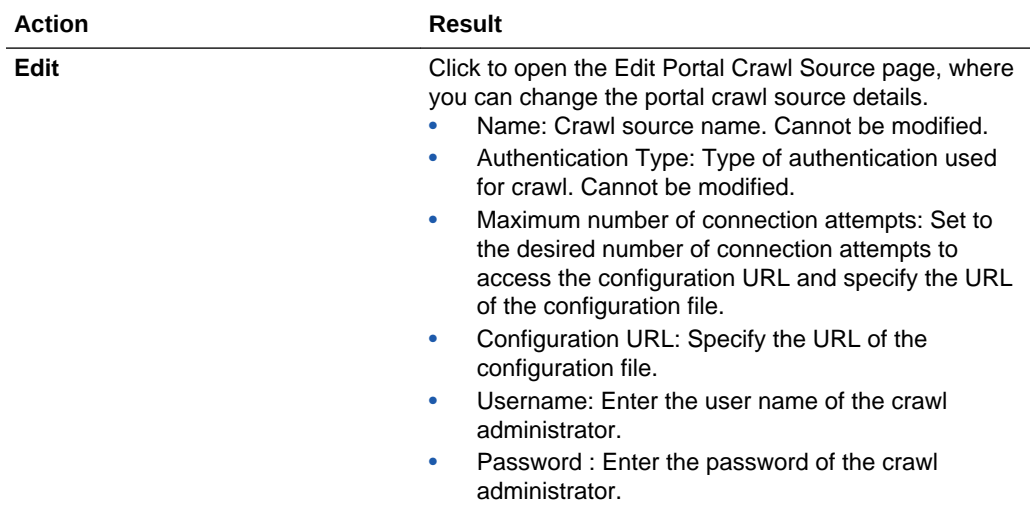

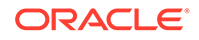

<span id="page-33-0"></span>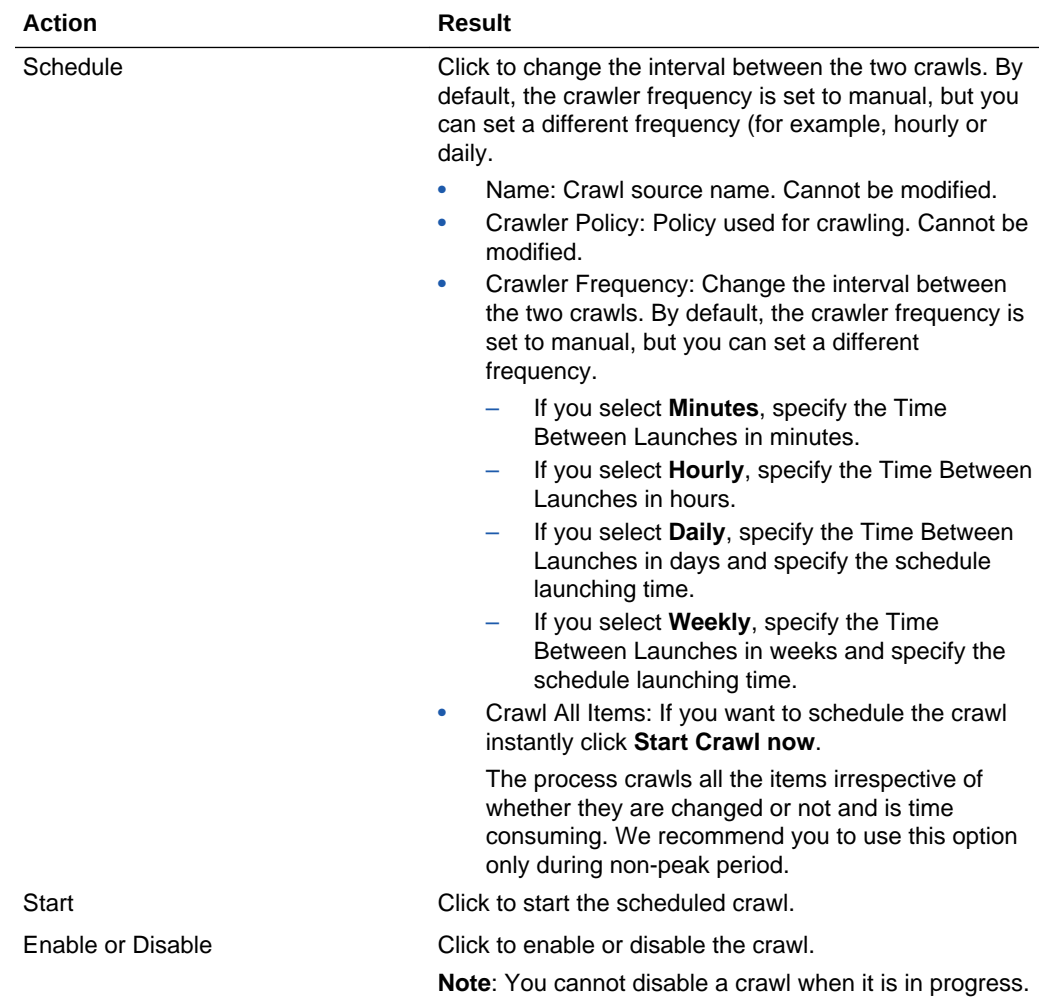

### External Application

The External Application page enables you to manage external applications for WebCenter Portal. More

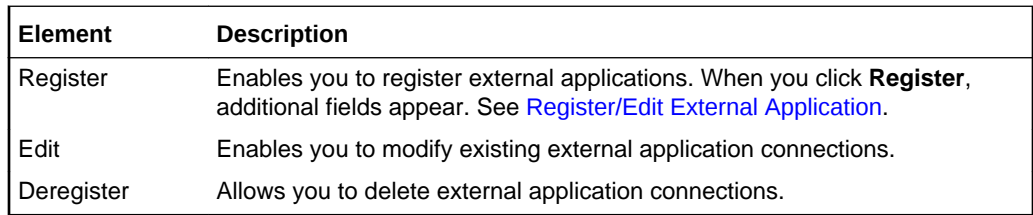

### Mail Settings

This page enables you to select the mail client for the Send Mail feature in WebCenter Portal. It includes the following sections:

- [Default Mail Client for Send Mail](#page-34-0)
- [Override](#page-34-0)

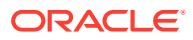

#### <span id="page-34-0"></span>**Default Mail Client for Send Mail**

The Send Mail feature allows users to notify others about a particular WebCenter Portal feature. For example, a user viewing an announcement in can click the **Send Mail** icon to email that announcement. After clicking the icon, a standard, prepopulated mail window appears containing information including the announcement text, author, date created, and location. The mail is addressed to the members of the portal. If the portal is configured with a distribution list, then it is addressed to the distribution list. Users can edit and add to the mail, as necessary.

The Send Mail feature works with WebCenter Portal's Mail service, even if the local mail client is not configured in your application. The local mail client is the default.

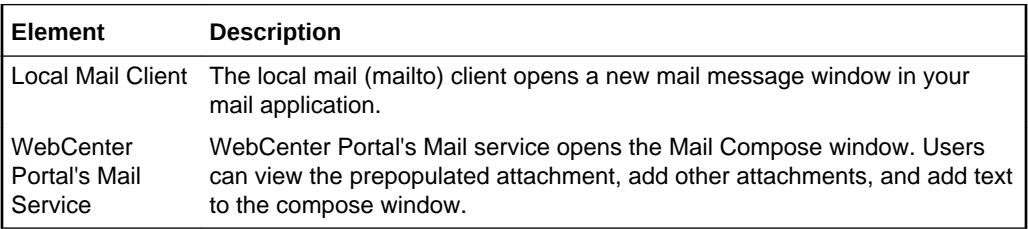

### **Note:**

With the Internet Explorer browser, Send Mail notifications are garbled for many non-English languages. When multibyte characters are encoded (required for the "mailto:" protocol), the URL length exceeds the Internet Explorer limit. As a workaround, configure the Send Mail feature to use WebCenter Portal's Mail Service instead of the local mail client.

#### **Override**

Select the check box to enable users to override the default mail client setting.

#### **Related Topics**

"Managing Mail" in *Administering Oracle WebCenter Portal*.

"Adding Mail to a Portal" in *Building Portals with Oracle WebCenter Portal*.

### People Connections Settings

This page is for setting application-wide defaults for People Connections features. In some cases, you can enforce the values you specify here or enable users to override these values with their own settings on the [People Connections Preferences.](#page-246-0) The People Connections page is also for enabling or disabling users from changing their application password (for more information, see [Profile\)](#page-37-0).

Setting default values on this page affects all users' views of People Connections features. There are a few other levels at which these values can be set that follow an order of precedence:

• Administrative settings on this page affect all users' views of People Connections features.

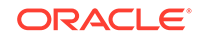

- Preferences settings on the [People Connections Preferences](#page-246-0) affect the view of the user who set them, and they override administrative settings.
- Settings on a particular task flow affect just that task flow instance, and they override Preference settings:
	- Values set in page edit mode (application customization) affect all users' views of that task flow instance.
	- Values set in page view mode (user customization) affect only that user's view of that task flow instance, and they override task flow customizations.

#### More

The People Connections page provides access to settings for the following features:

- **Activity Stream**
- **[Connections](#page-37-0)**
- [Profile](#page-37-0)
- **[Message Board](#page-38-0)**
- **[Feedback](#page-39-0)**

#### **Activity Stream**

The **Activity Stream** tab is for specifying the users from whom activities are streamed, whether to stream activity from portals other than the Home Portal, which services are tracked, whether to stream personal activities in a user's view, and whether to provide an opportunity to users to like and comment on streamed activities. More

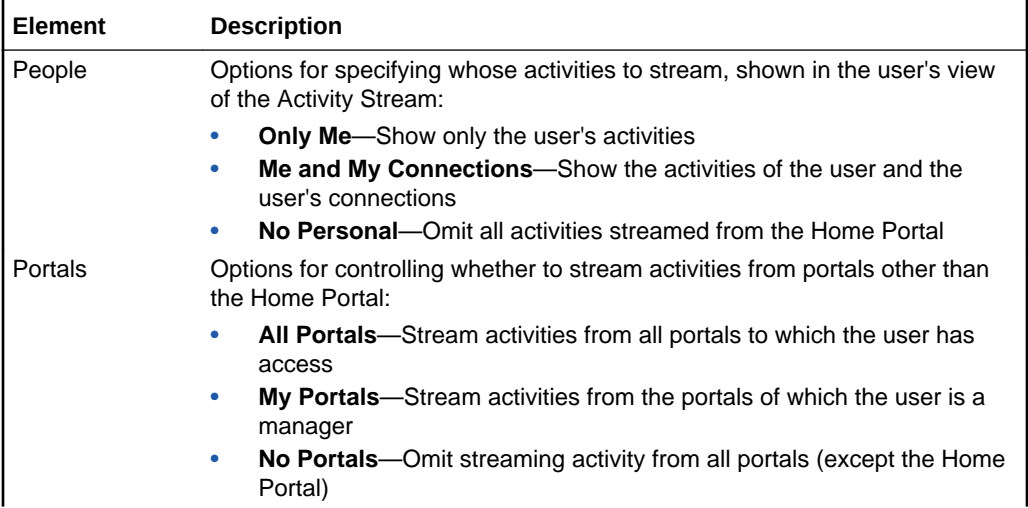

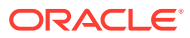
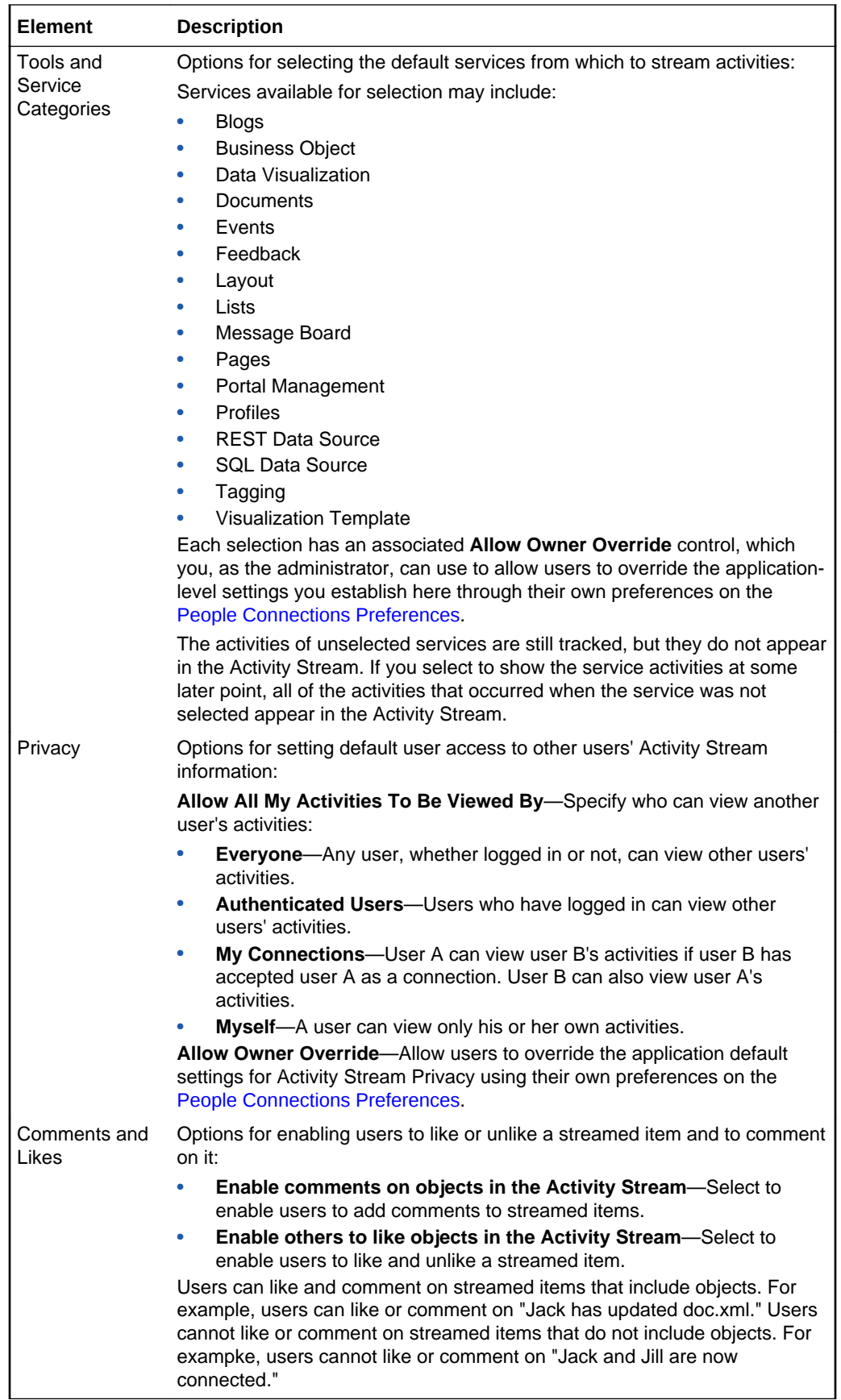

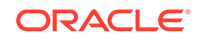

#### **Connections**

The **Connections** tab is for specifying who can view another user's connection information and whether users accept connection invitations automatically. More

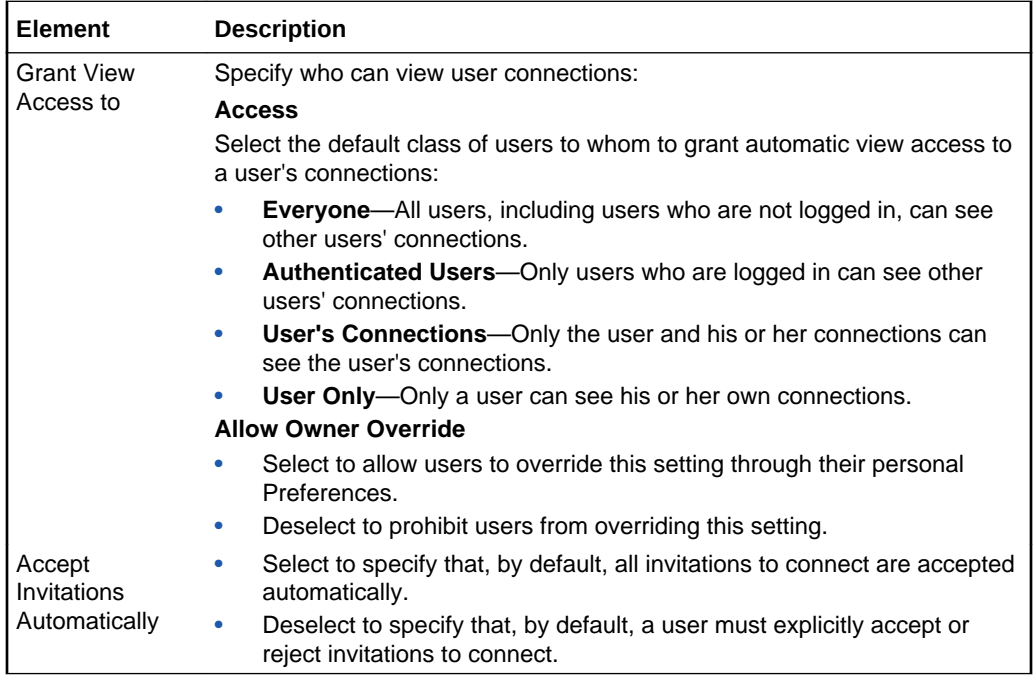

#### **Profile**

The **Profile** tab is for specifying personal profile defaults for all users. This includes specifying who can view another user's profile. WebCenter Portal's identity store provides most personal profile data; however, the WebCenter Portal schema stores the profile photo, status message, and expertise. More

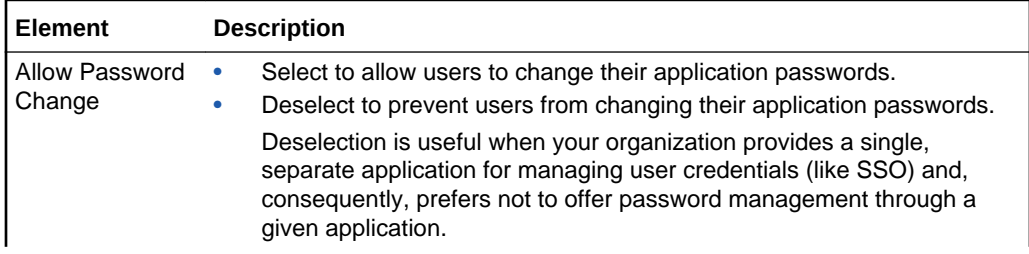

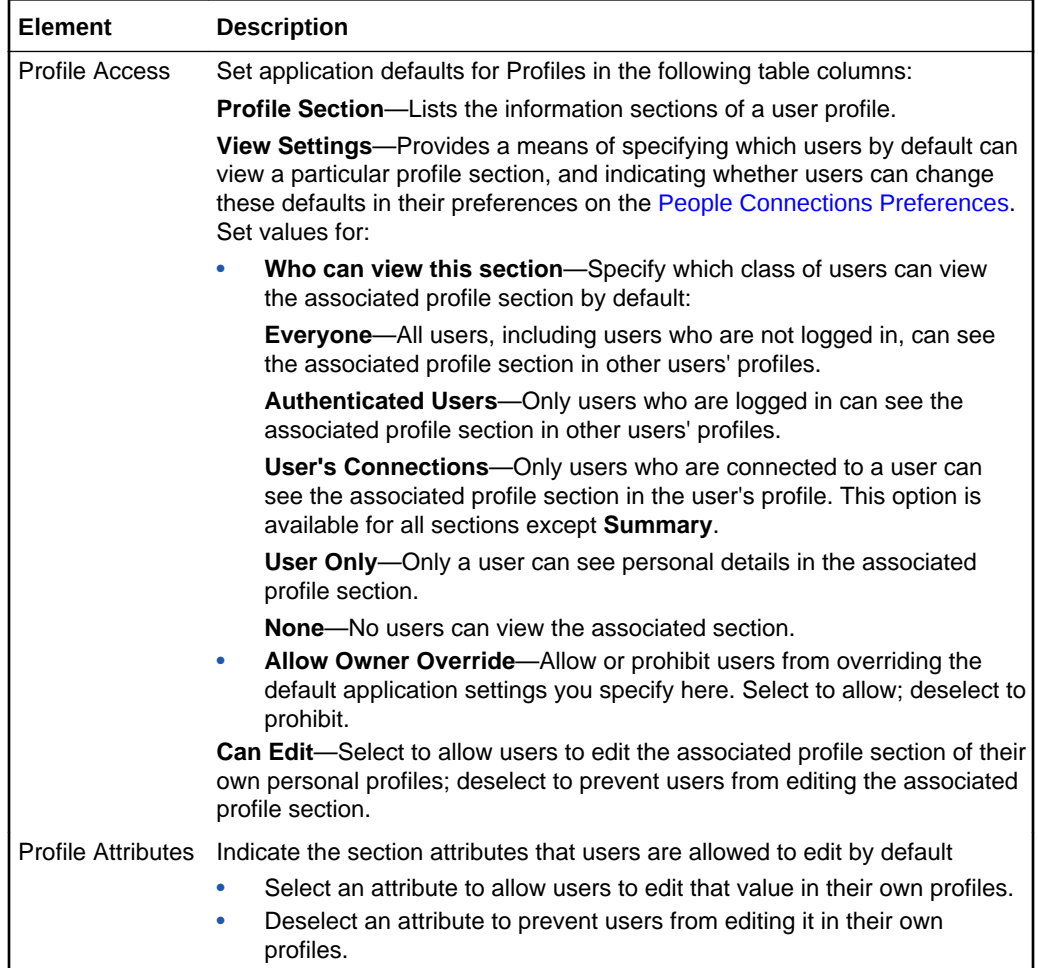

#### **Message Board**

The Message Board tab is for specifying who can view and post to another user's Message Board and whether users can edit and delete messages they have posted. More

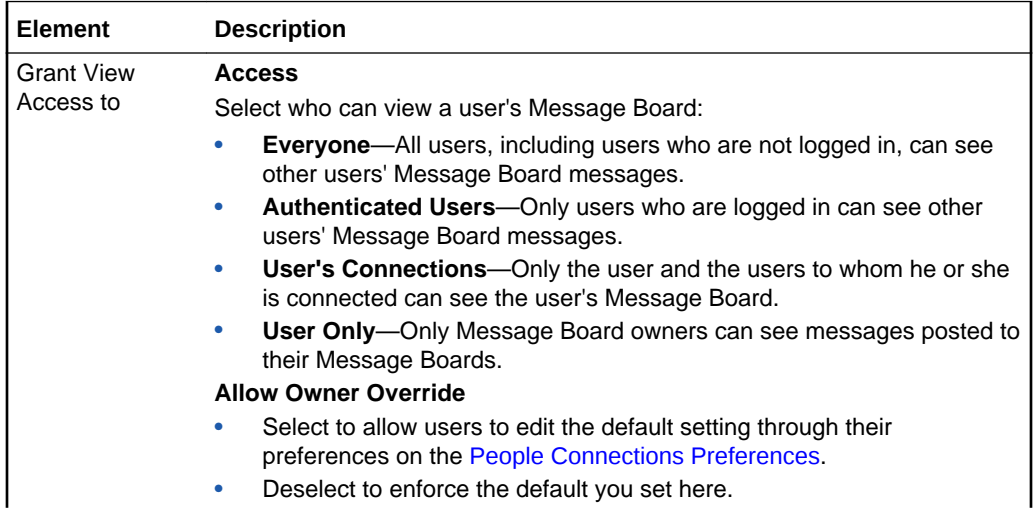

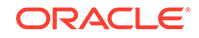

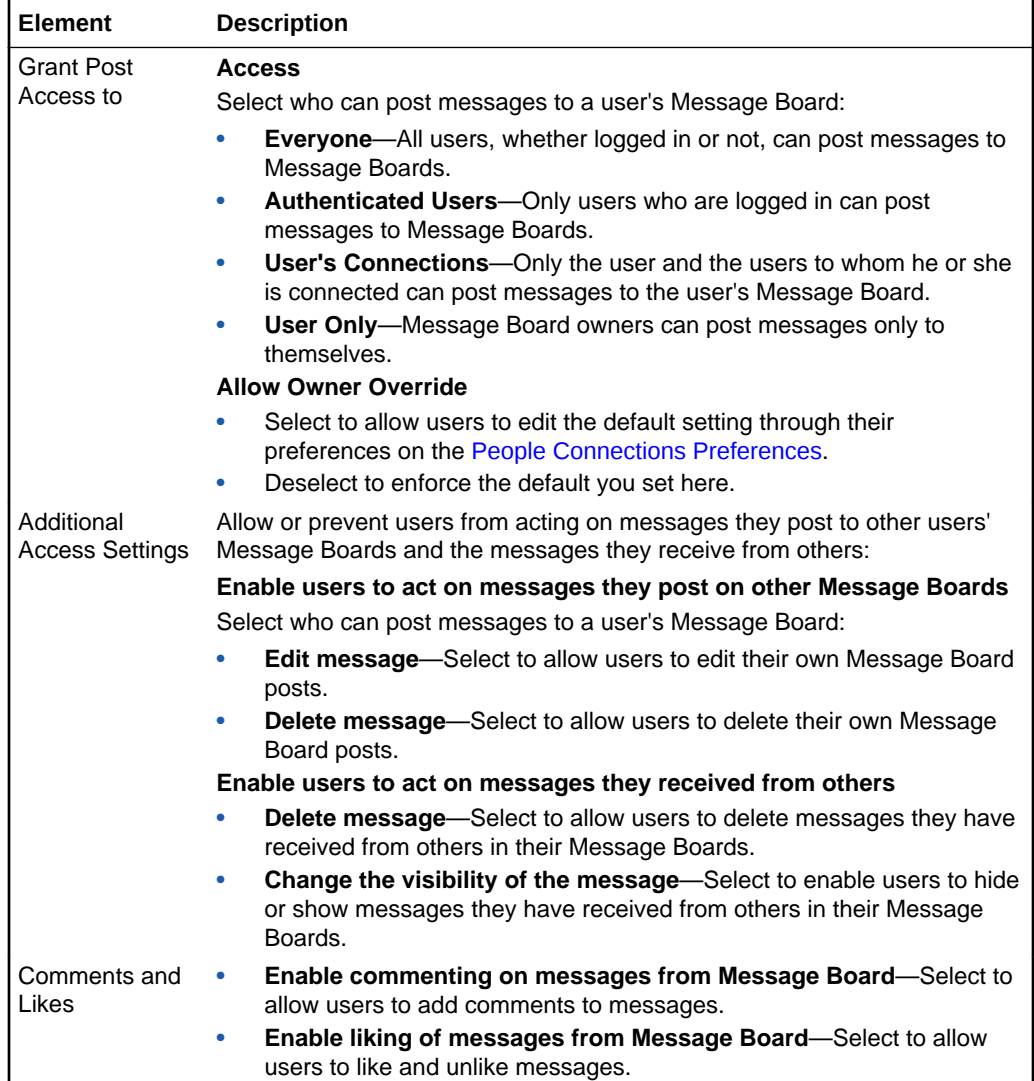

#### **Feedback**

Feedback configuration settings are for identifying who can view, post, and delete feedback. More

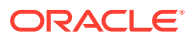

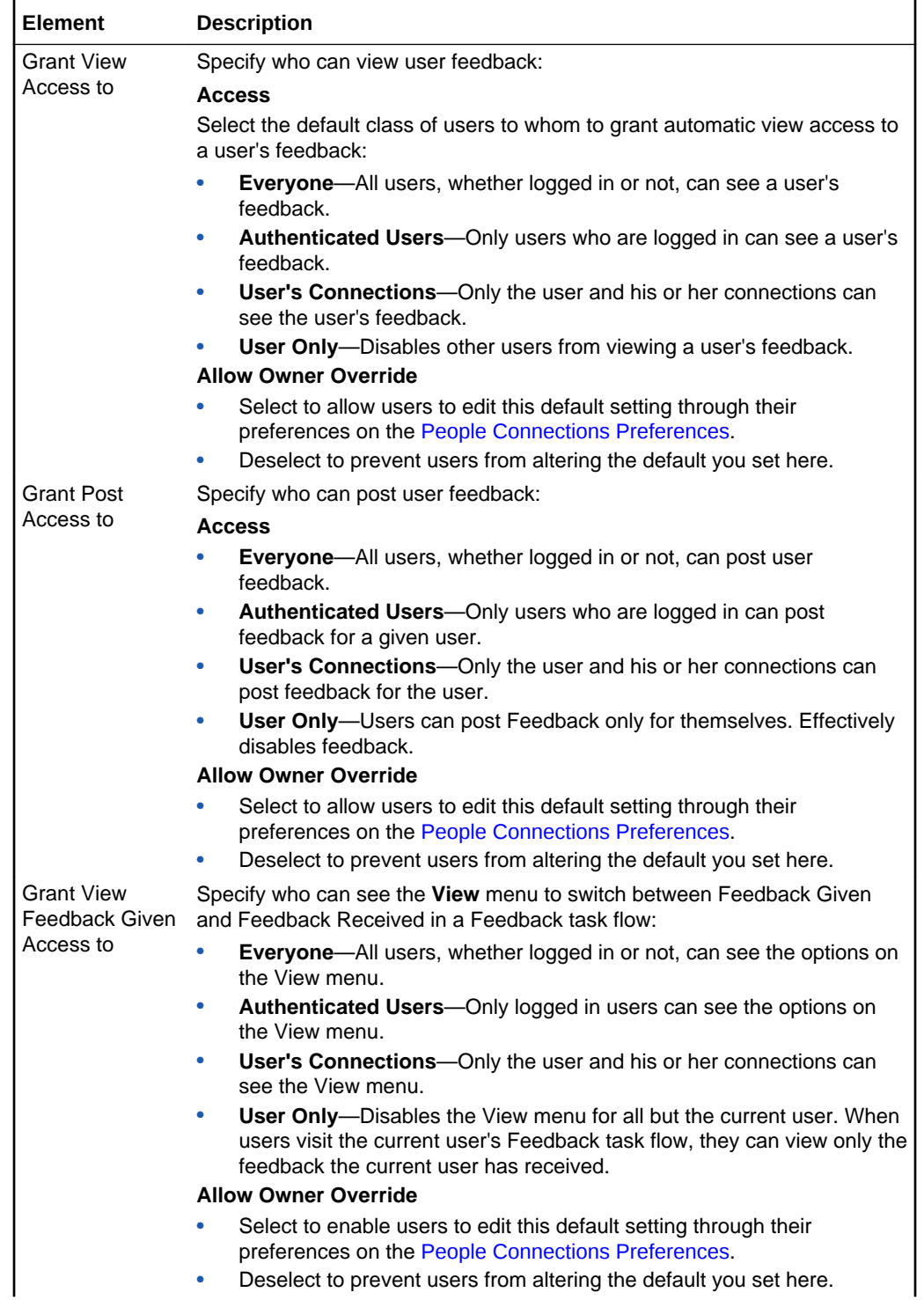

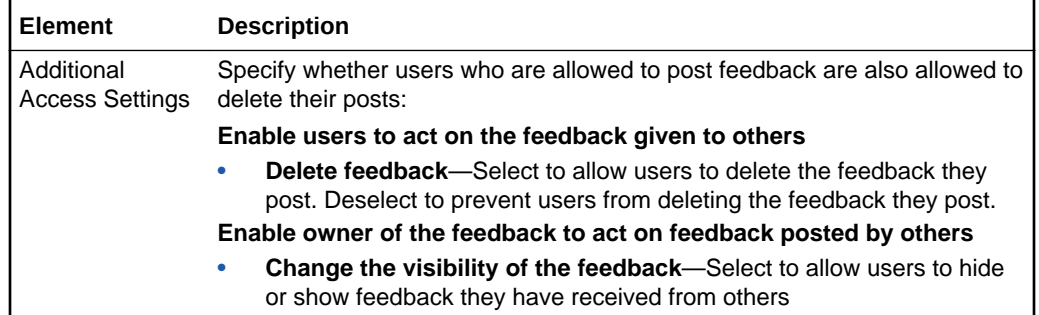

### Portlet Producer

The Portlet Producer page lists the portlet producers currently registered with Oracle WebCenter Portal. It also enables you to register additional producers and edit or deregister existing producers.

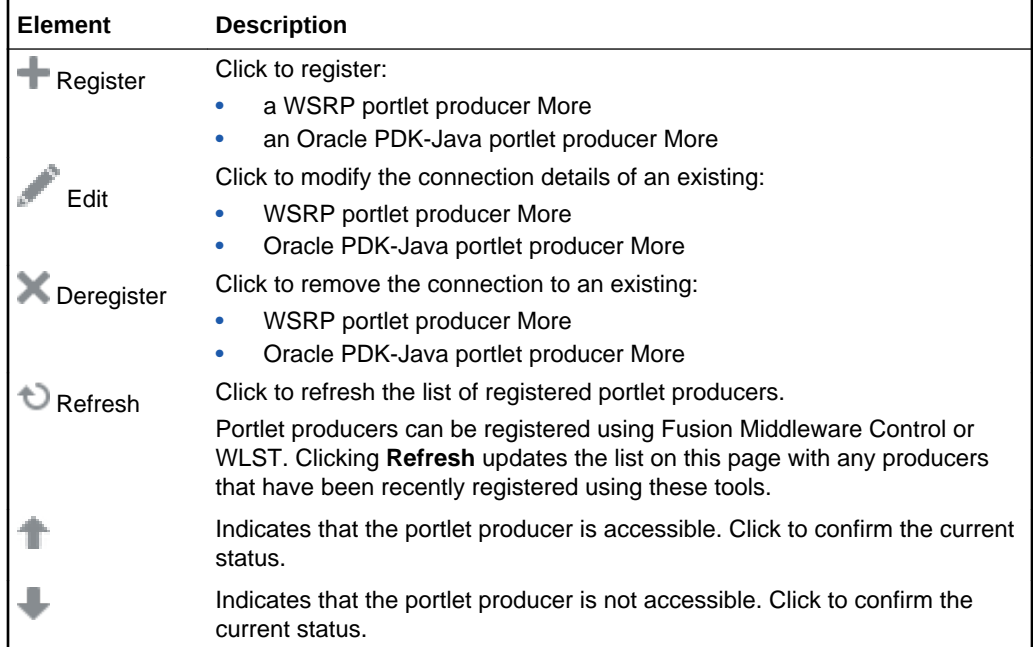

#### **Register or Edit Portlet Producer**

The Register Portlet Producer page is for registering new portlet producers. The Edit Portlet Producer page is for editing the properties of existing portlet producers.

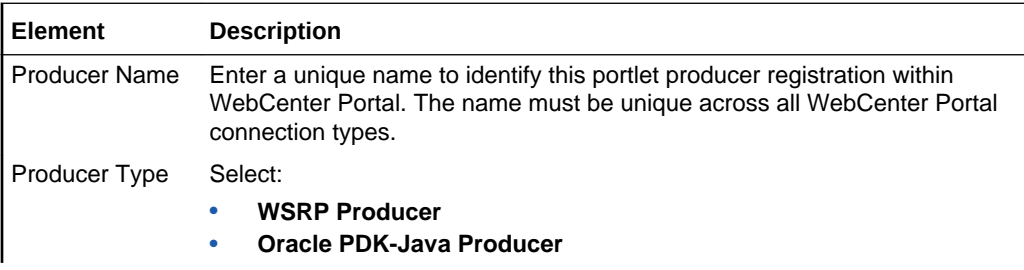

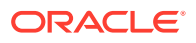

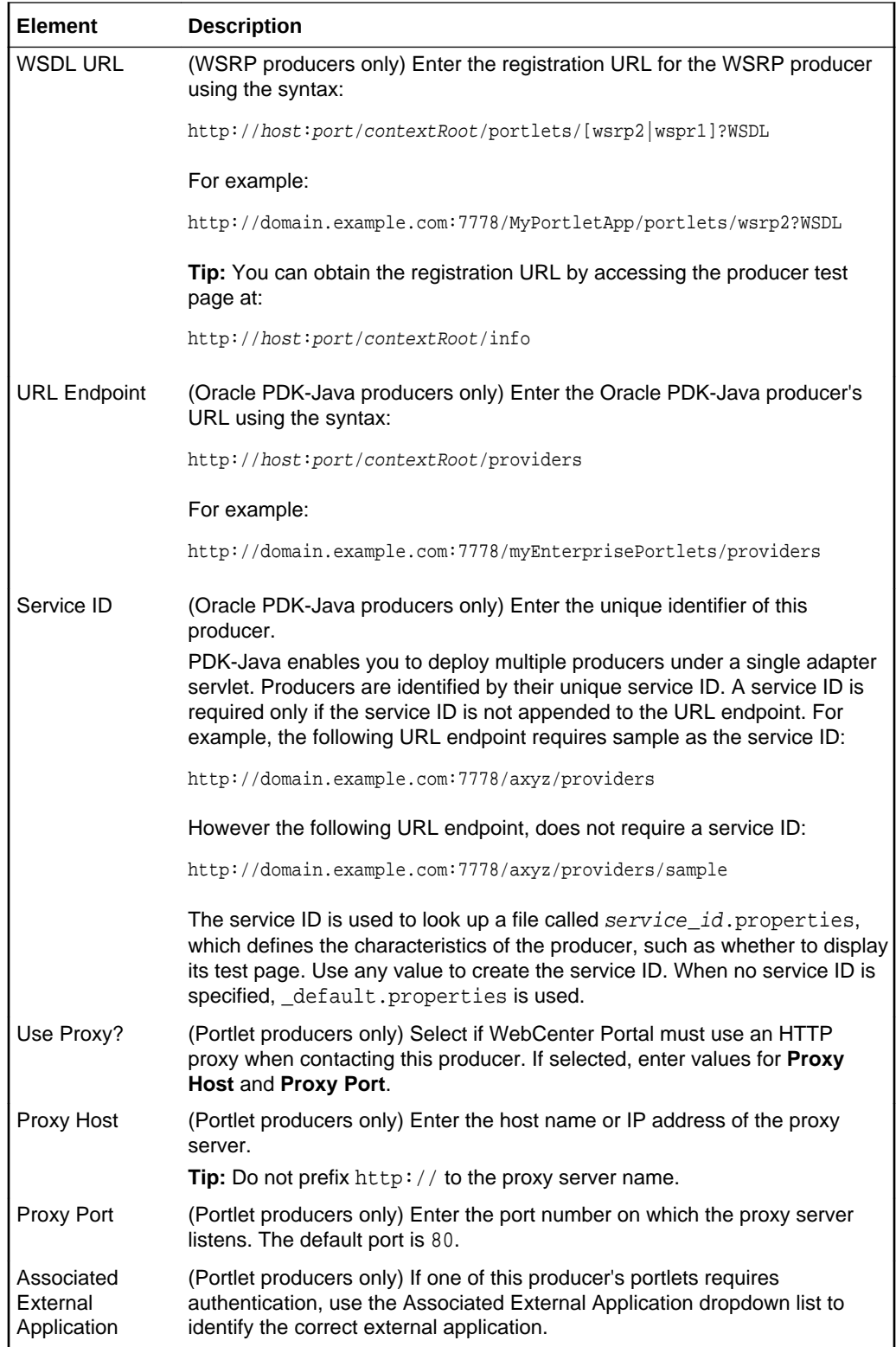

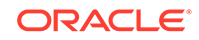

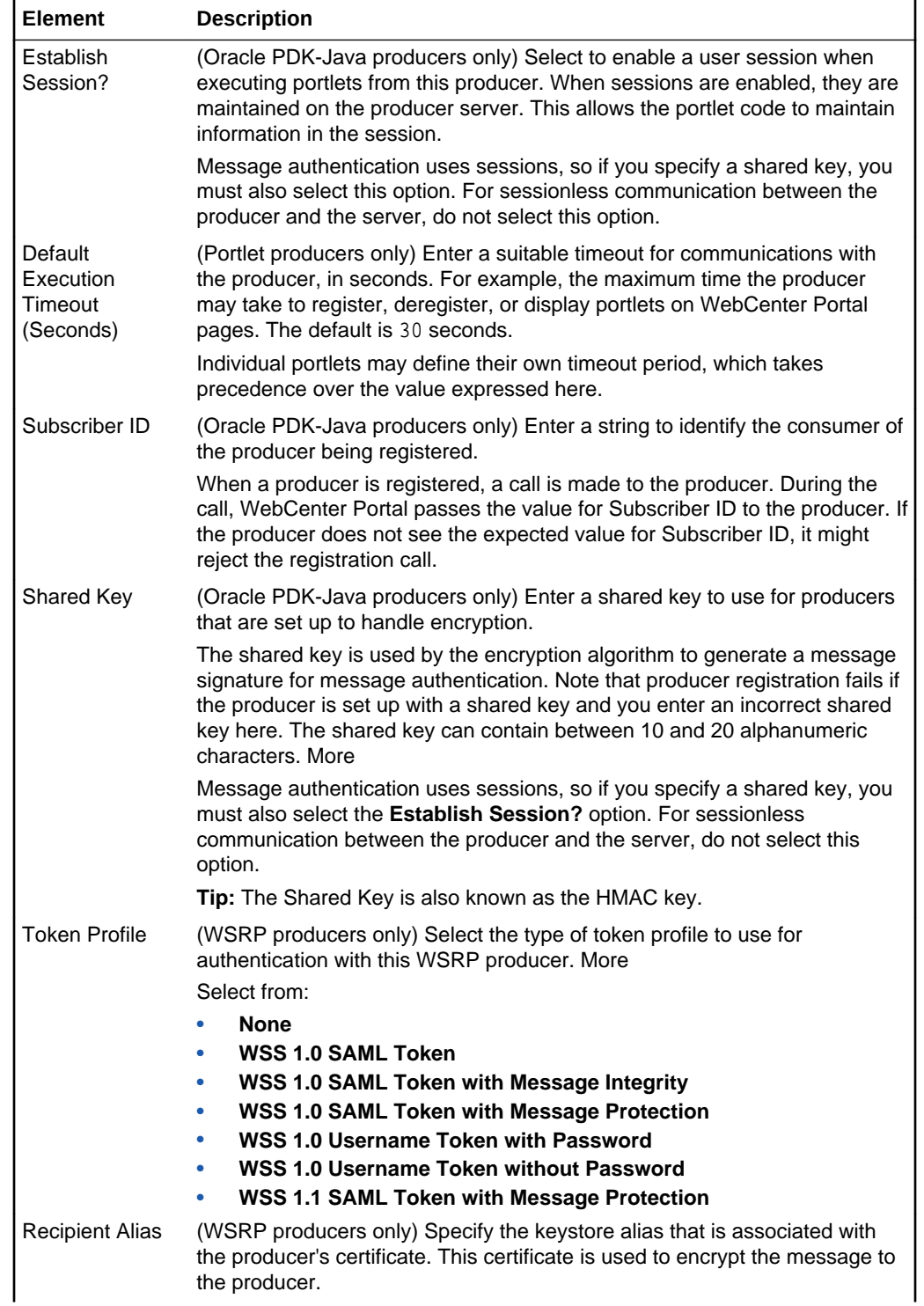

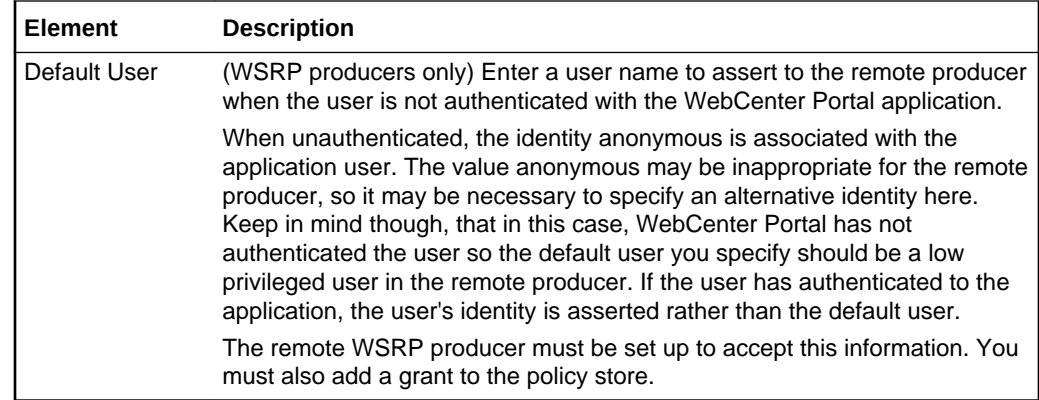

# Create Page

Use the Create Page wizard to create a new business role page.

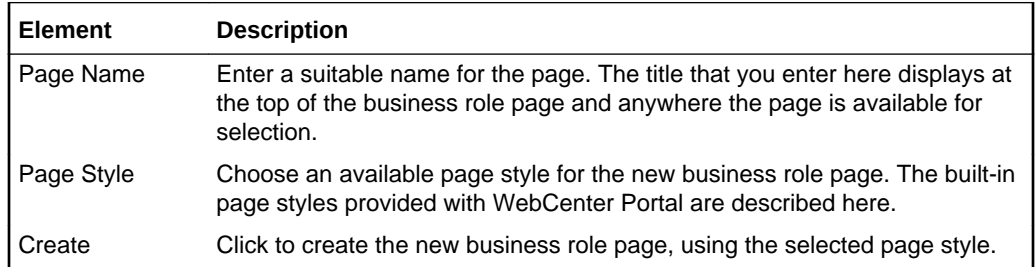

# Create Role

Use the Create Role dialog to define new application roles for WebCenter Portal.

Application roles determine what users can see and do in the Home Portal and control access to WebCenter Portal administration pages. More

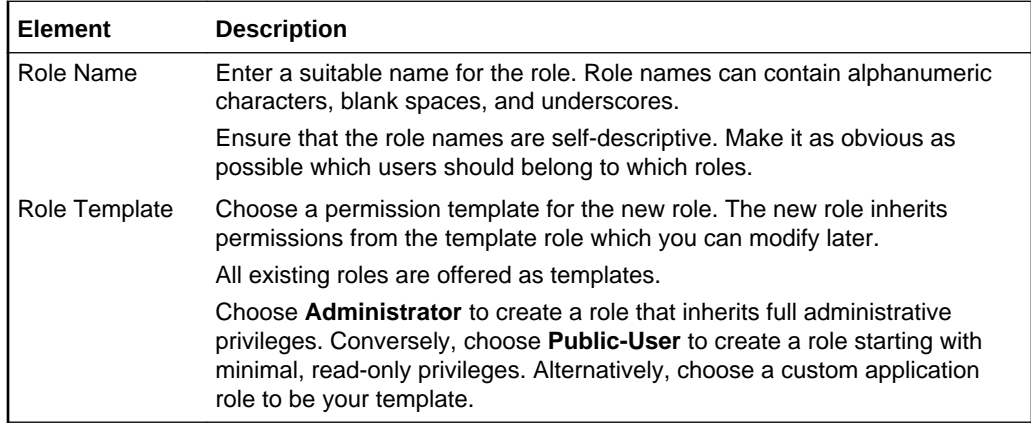

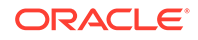

# Change Role

Use the Change Role dialog to change user role assignments, grant administrative privileges, and revoke user permissions. More

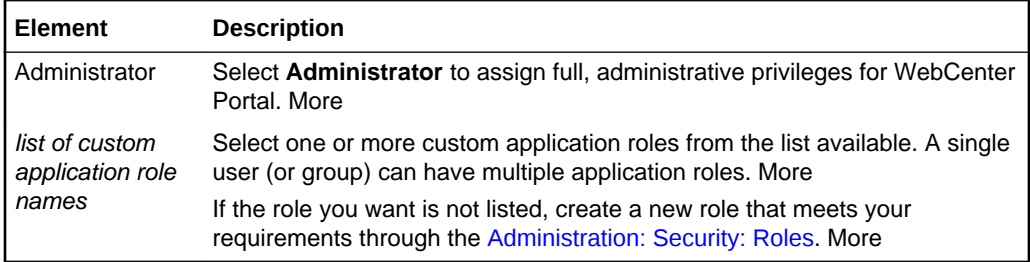

# Portal Server Connection

Use the Portal Server Connection page to create and manage connections to the target portal server where you want to deploy your portals.

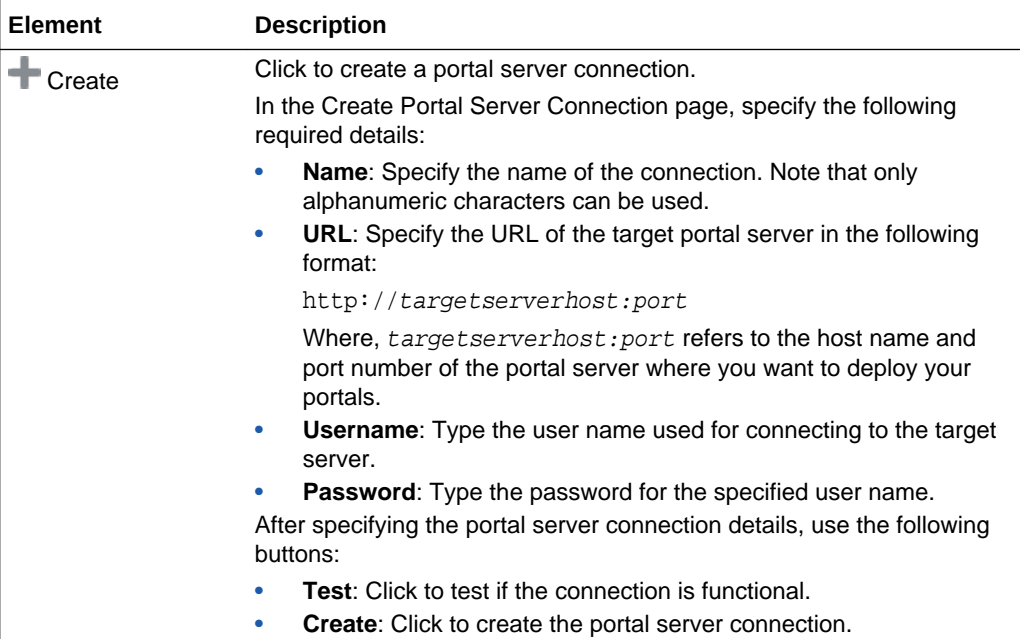

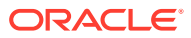

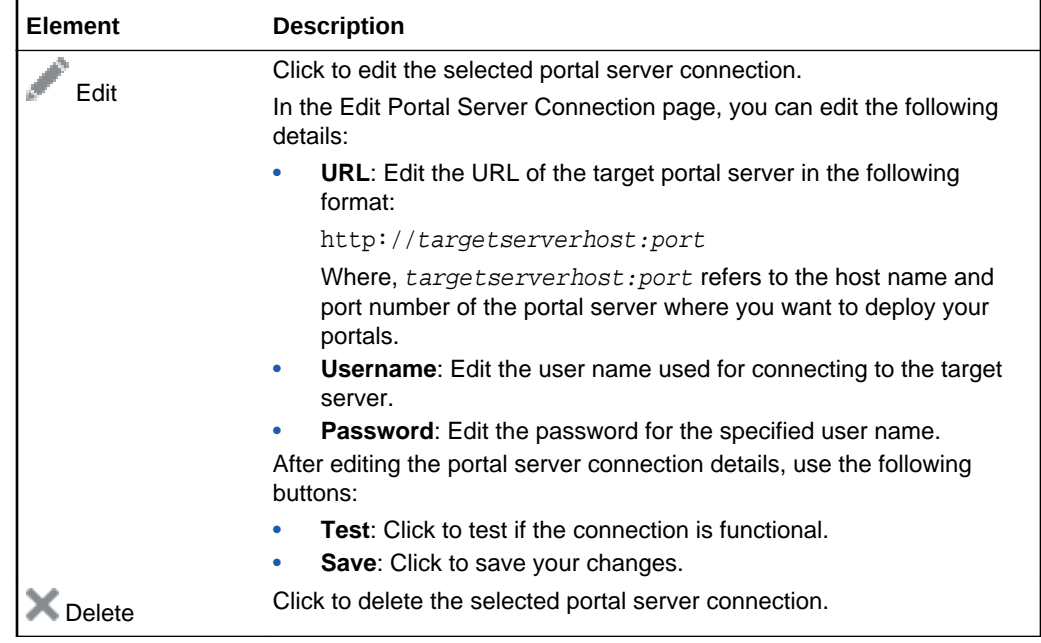

# Register/Edit External Application

The Register/Edit External Application page enables you to connect to new external applications and to modify existing external application connections.

Click **Register** or **Edit** to create a new connection or edit an existing connection.

The Register/Edit External Application page is arranged in the following sections:

- Name
- [Login Details](#page-47-0)
- **[Authentication Details](#page-47-0)**
- [Additional Login Fields](#page-48-0)
- **[Shared Credentials](#page-48-0)**
- [Public Credentials](#page-49-0)

#### **Name**

The Name section of the Register/Edit External Application page enables you to enter the application name and its display name.

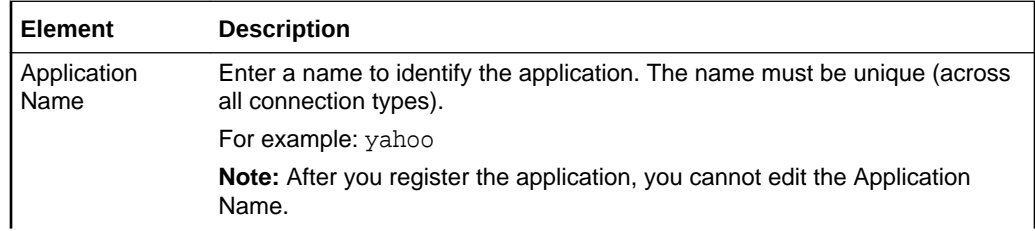

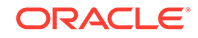

<span id="page-47-0"></span>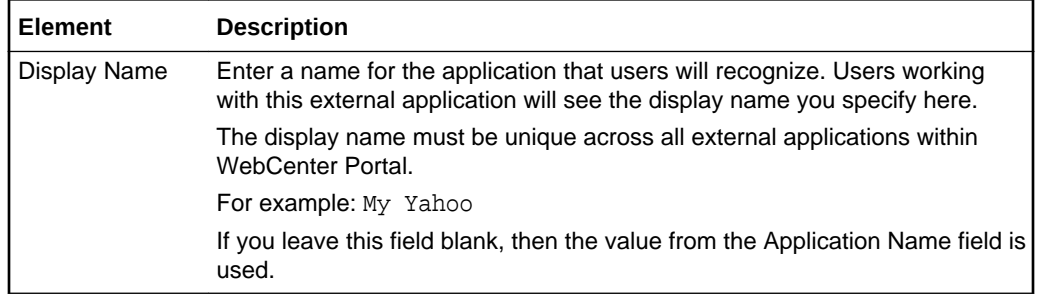

#### **Login Details**

The Login Details section of the Register/Edit External Application page enables you to enter user login details.

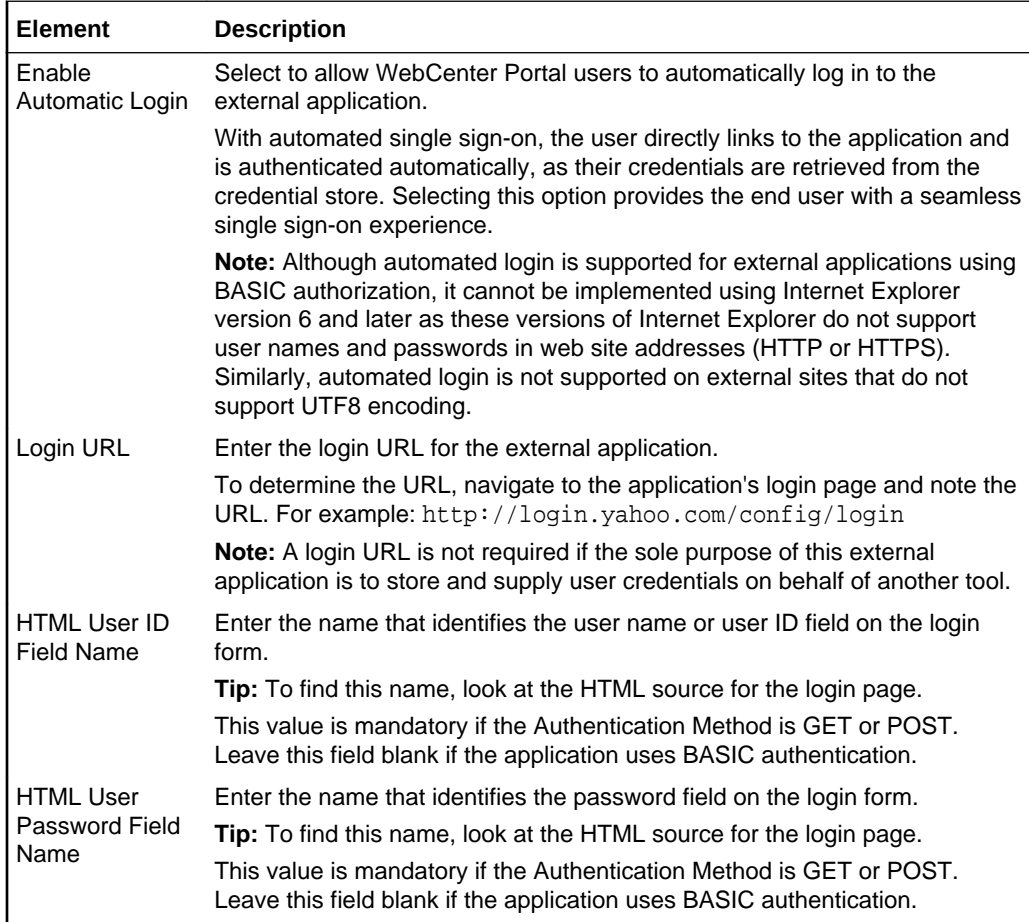

#### **Authentication Details**

The Authentication Details section of the Register/Edit External Application page enables you to specify the authentication method.

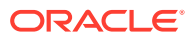

<span id="page-48-0"></span>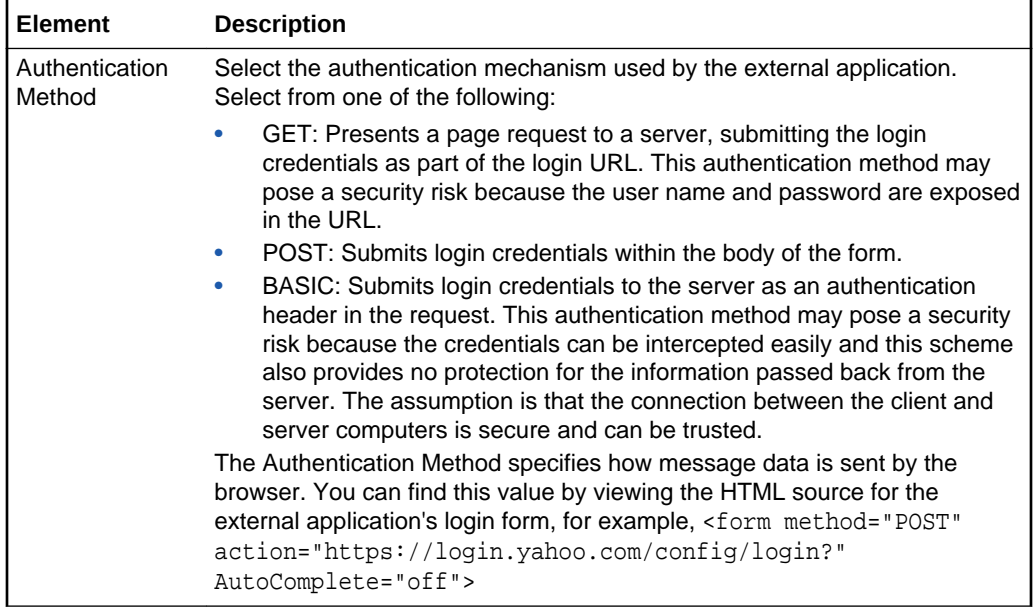

#### **Additional Login Fields**

The Additional Login Fields section of the Register/Edit External Application page enables you to specify additional login details.

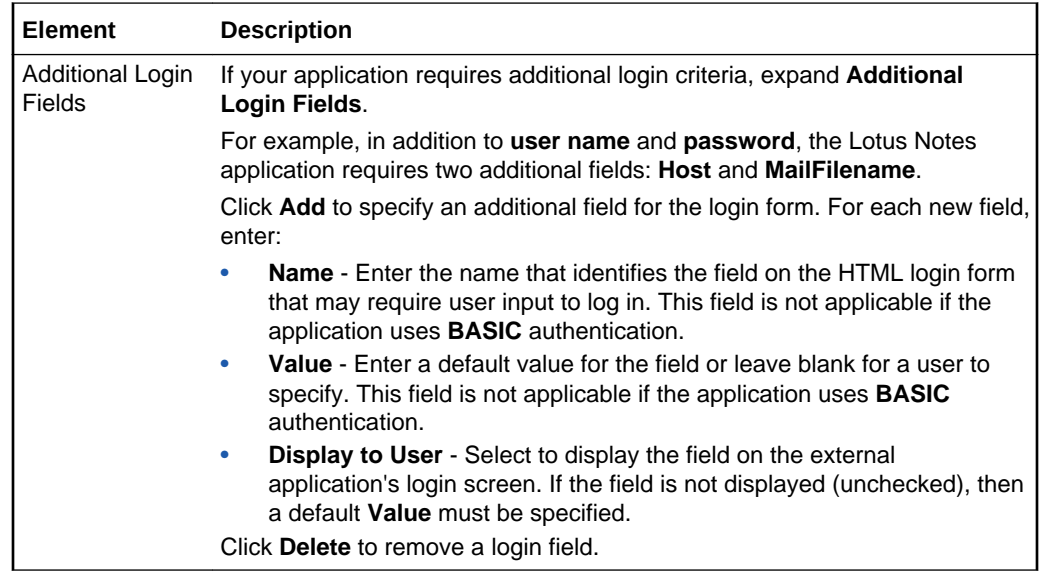

#### **Shared Credentials**

The Shared Credentials section of the Register/Edit External Application page enables you to set shared credentials.

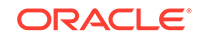

<span id="page-49-0"></span>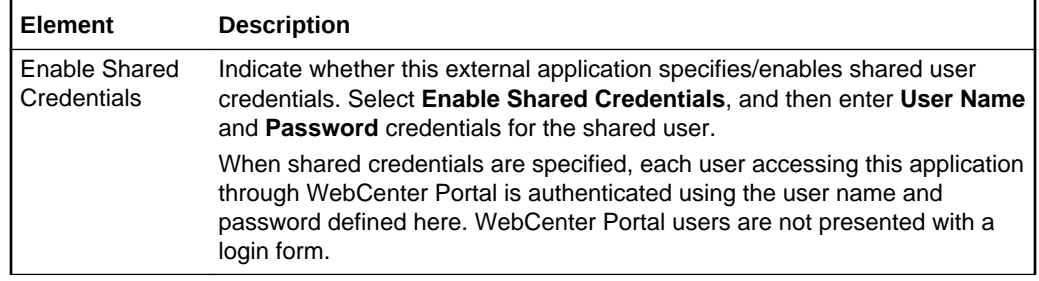

#### **Public Credentials**

The Public Credentials section of the Register/Edit External Application page enables you to set public credentials.

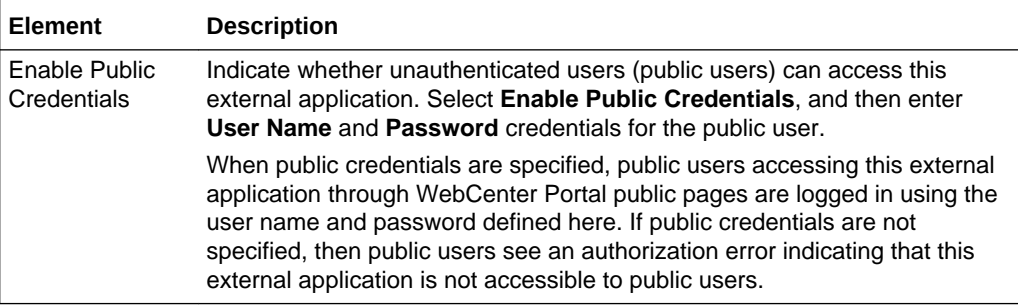

## Set Page Access

Use the Set Page Access dialog to set custom page security, providing different levels of page access to users as well as to user roles. For example, you can grant page access to the user john.doe as well as to the user role SALES.

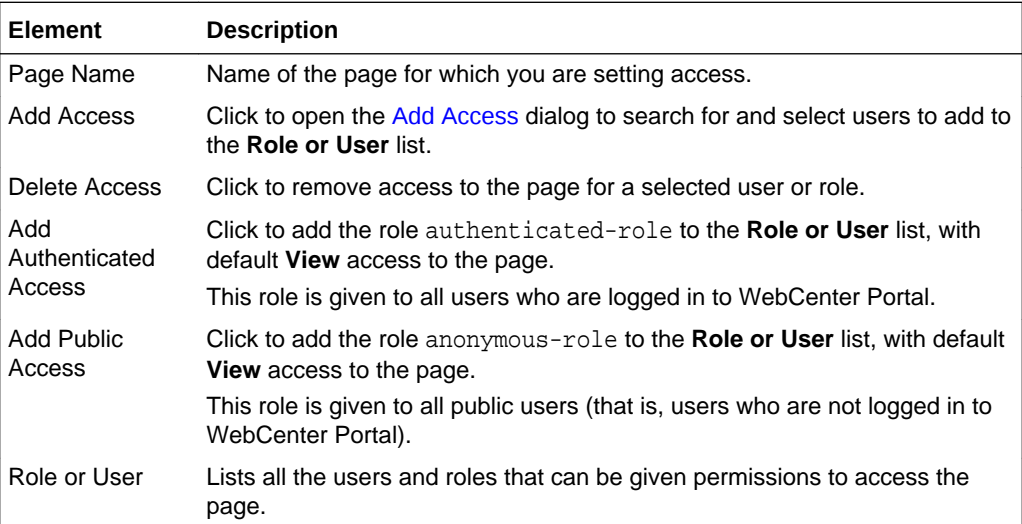

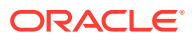

<span id="page-50-0"></span>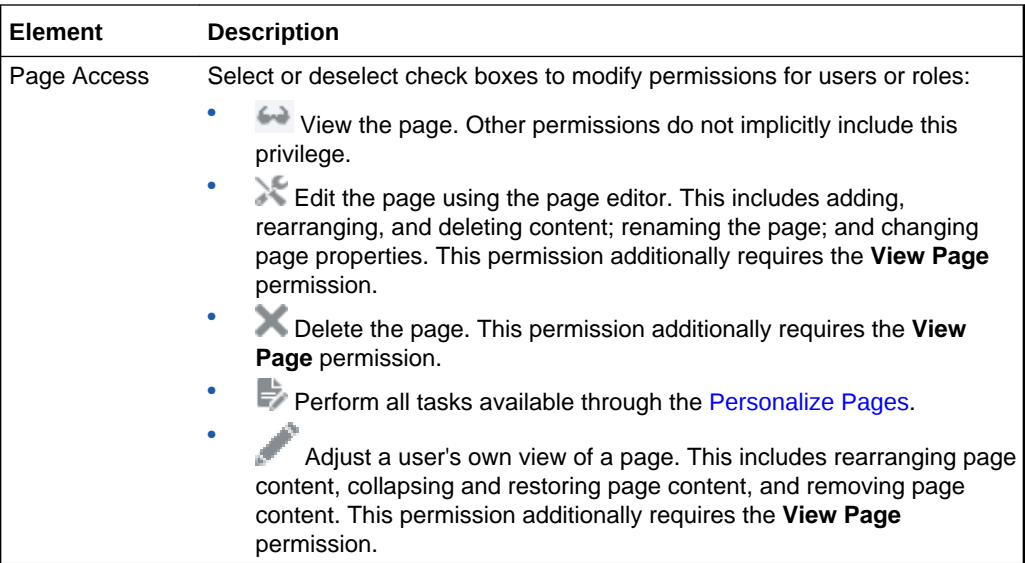

#### **Add Access**

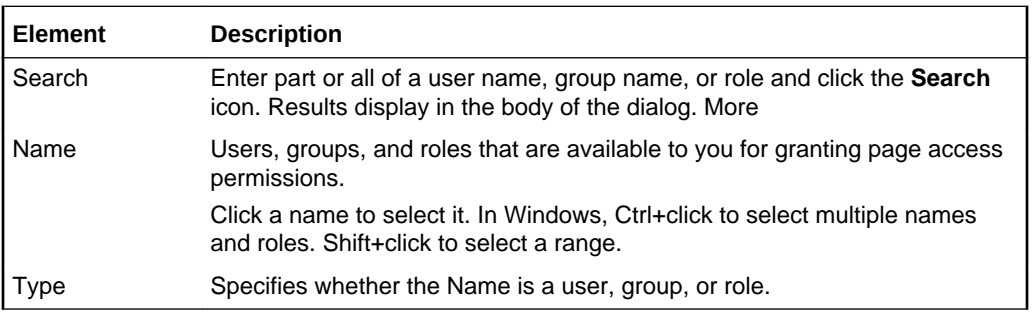

#### **Related Topics**

"Controlling User Access to Your Personal Pages" in *Using Portals in Oracle WebCenter Portal*

"Changing Access Permissions on a Personal Page" in *Administering Oracle WebCenter Portal*

# Set Page Defaults

Use the Set Page Defaults dialog to specify the default page style for a new business role or personal page.

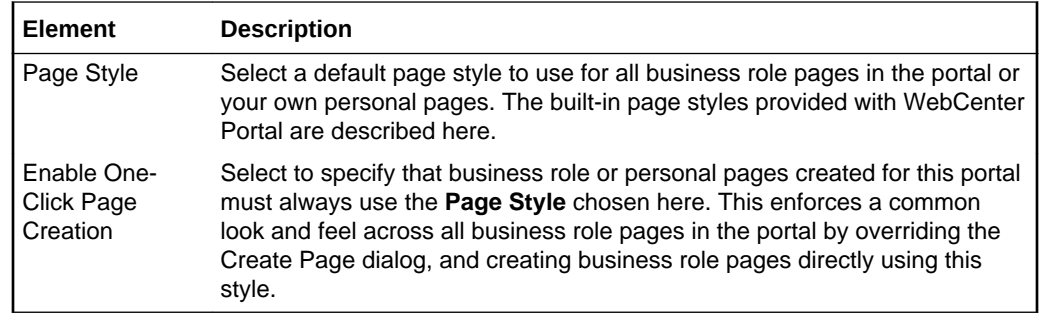

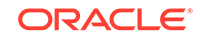

# <span id="page-51-0"></span>3 Online Help Topics for Portals

# About Portal

Use the About Portal dialog to view information about the current portal. More

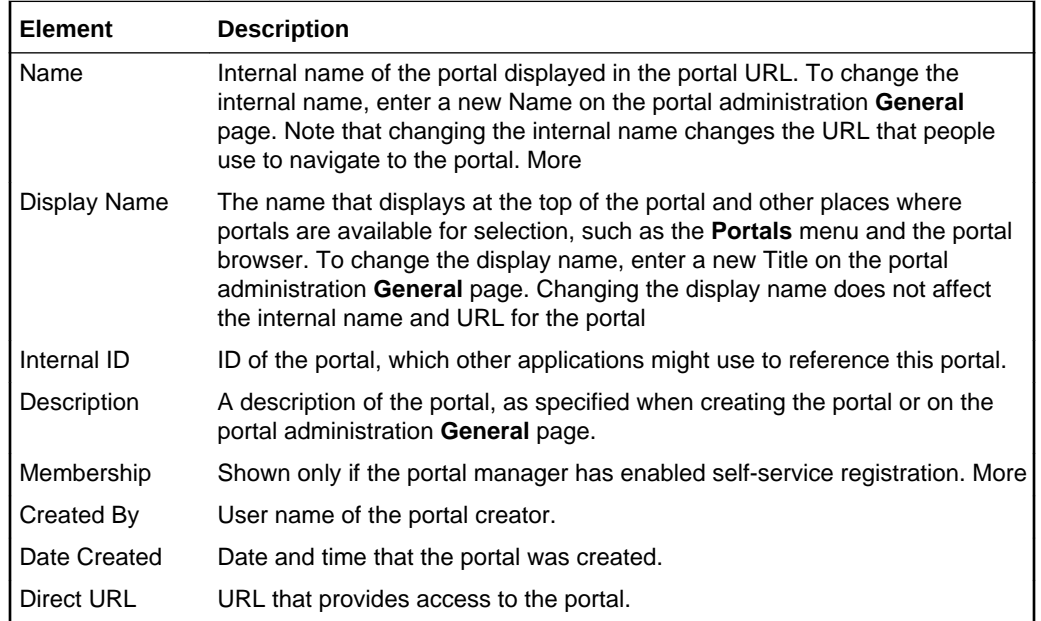

### **Activities**

The Activities page is for posting and sharing content, like updates, documents, and links; and viewing and interacting with the content others have posted in the Home portal and in other portals.

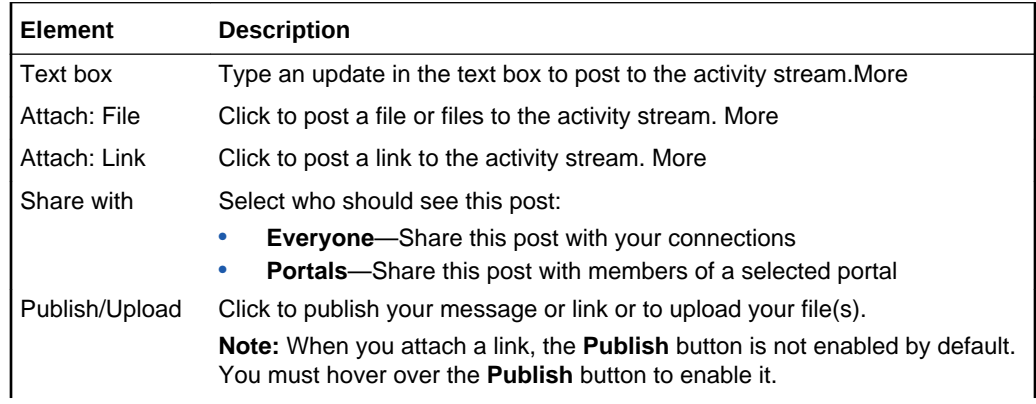

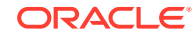

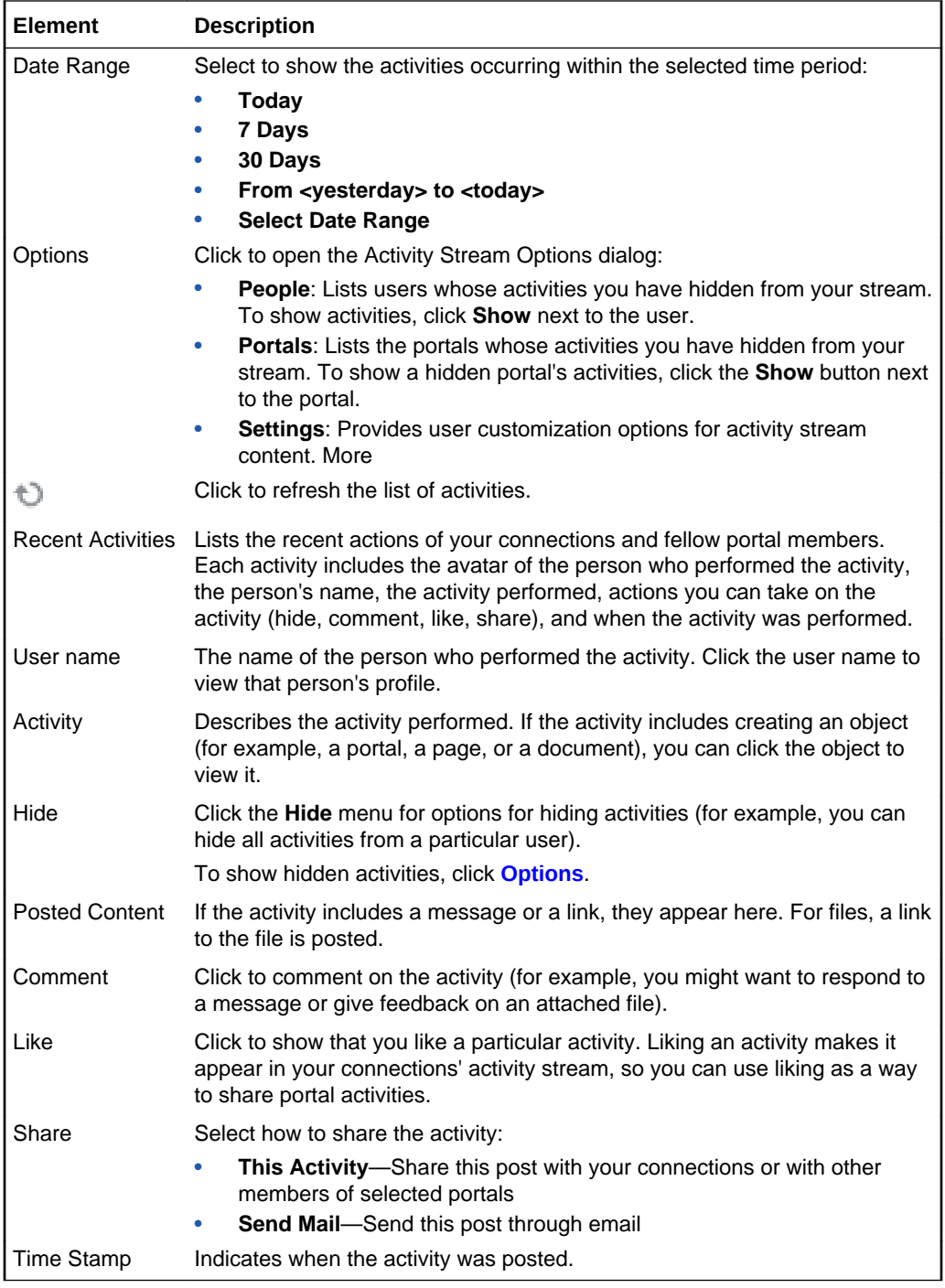

# Add Attribute

Use the Add Attribute dialog to define a new custom attribute:

• At the portal level, this dialog is available to the portal manager (or members with the Manage Configuration permission) for adding portal-specific attributes.

Custom attributes are propagated throughout the portal. Any portal page, task flow, or portlet that delivers content based on parameter values can accept custom attribute values and display content accordingly.

New portals based on a portal template that includes custom attributes will inherit the custom attributes and their values.

• At the application level, this dialog is available to the system administrator for adding global attributes.

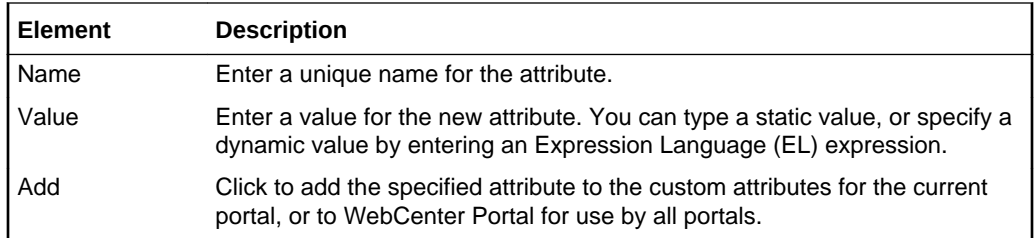

#### **Related Topics**

"Working with Global Attributes Across Portals" in *Administering Oracle WebCenter Portal*

"Working with Portal Attributes" in *Building Portals with Oracle WebCenter Portal*

"Expression Language Expressions" in *Developing for Oracle WebCenter Portal*

### Administration: Portals

Use the Portals page in WebCenter Portal Administration to manage portals. The tasks available to you are dependent on your role or permissions:

- System administrators (or users with Portal Server-Manage Configuration permission) can manage any portal, and also import and export portals.
- Portal managers (or members with portal-level Manage Security and Configuration or Manage Configuration permission) can manage portal settings, but cannot import and export portals.

#### **Note:**

When you move around in WebCenter Portal, use application navigation rather than your browser's **Back** button. Using application navigation keeps you reliably in the application context and prevents a loss of functionality that has been observed when browser navigation is used.

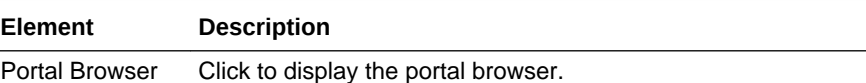

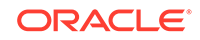

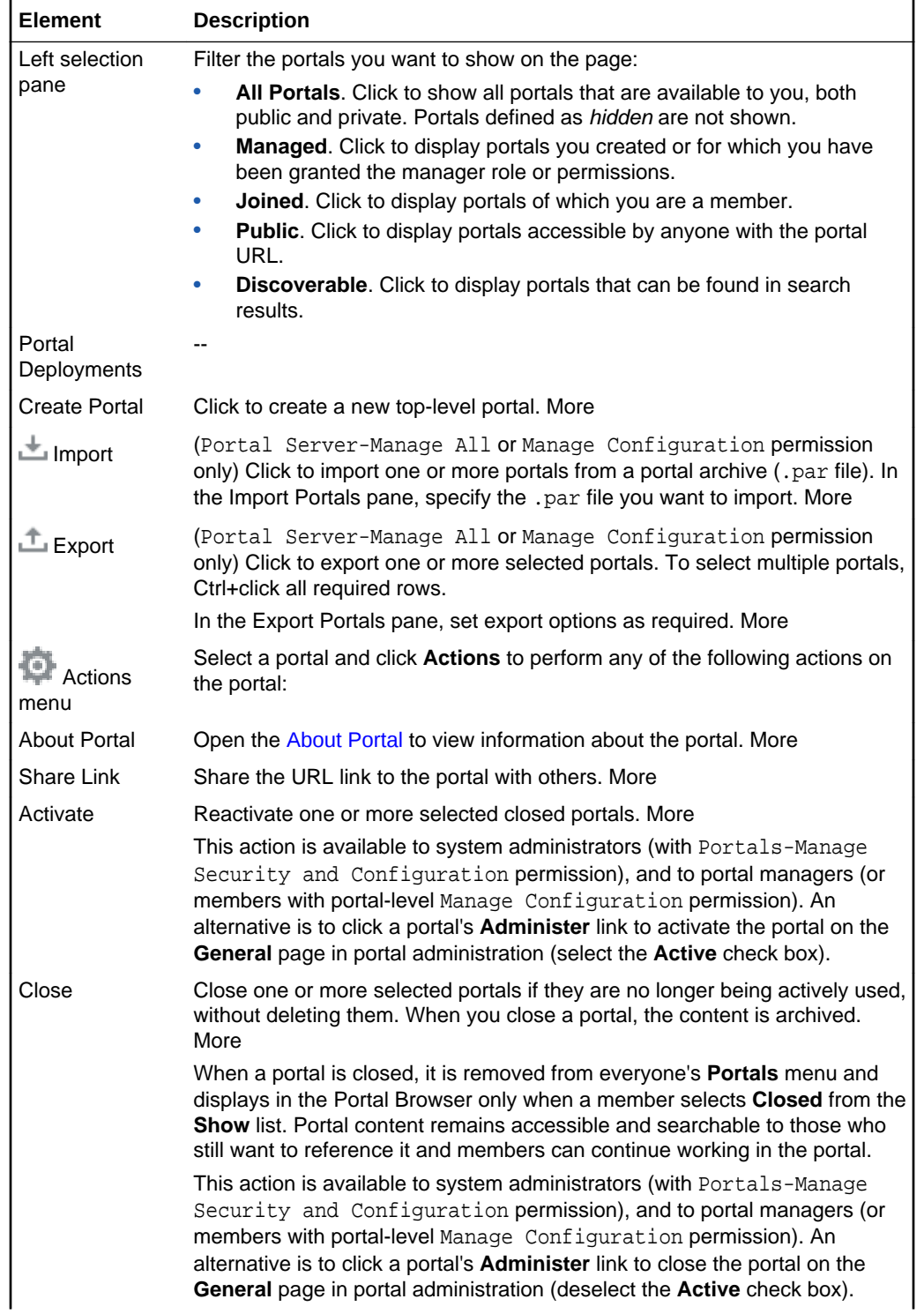

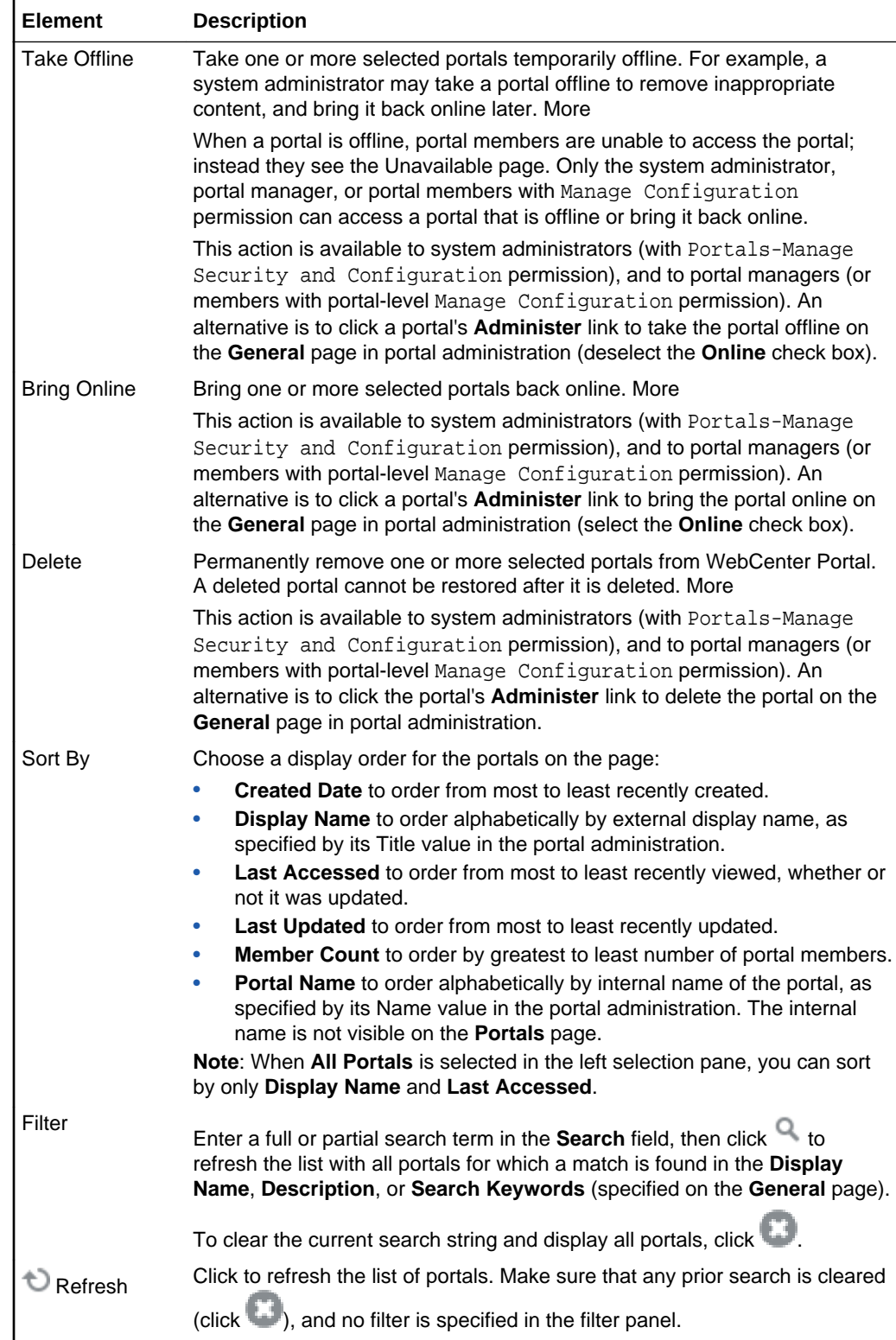

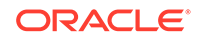

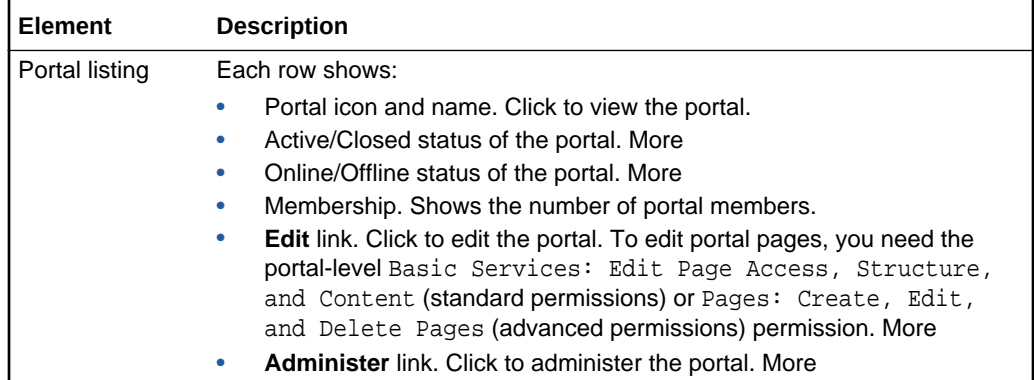

#### **Related Topics**

"Exploring the Portals Page in WebCenter Portal Administration" in *Administering Oracle WebCenter Portal*

### **Analytics**

Use the Analytics page to track and analyze WebCenter Portal traffic and usage.

The Analytics page is arranged in the following tabs:

- **Summary Metrics**
- [Portal Metrics](#page-59-0)
- **[Portlet Metrics](#page-61-0)**
- **[Service Metrics](#page-64-0)**

#### **Summary Metrics**

The Summary Metrics tab reports on portal traffic, page views, and login metrics. It includes the following sections:

- **Traffic**
- [Pages](#page-57-0)
- **[Logins](#page-58-0)**

#### **Traffic**

The Traffic section provides a summarized view of common events in WebCenter Portal. Use the Traffic view to track application-wide events, such as portal views, page views, portlet views, logins, number of searches, wiki views, blog views, discussion forum views, and document views.

Click an icon to view this information in your selected format.

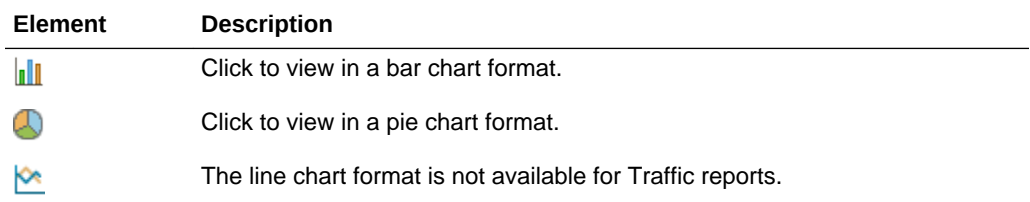

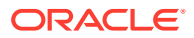

<span id="page-57-0"></span>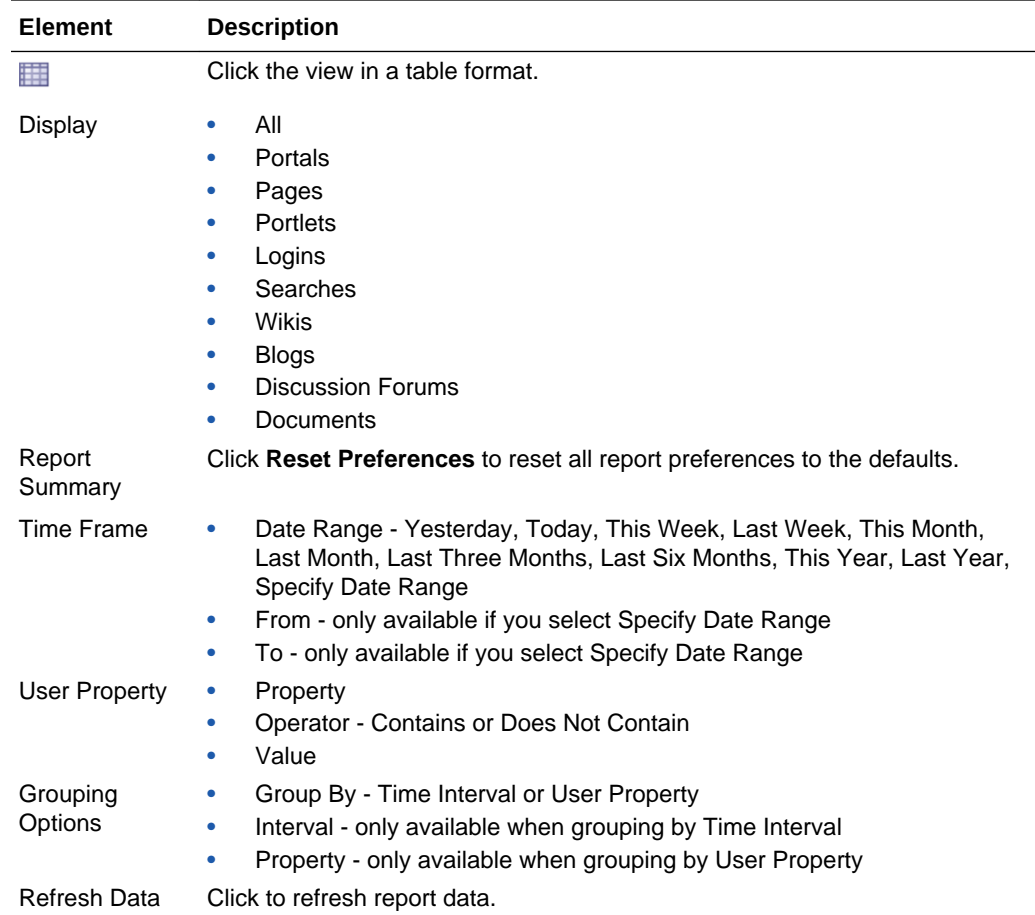

#### **Pages**

The Pages section tracks the number of page hits and unique users who have visited any portal page. Use this for a quick view of the most visited pages (top pages) and/or the least visited pages (bottom pages).

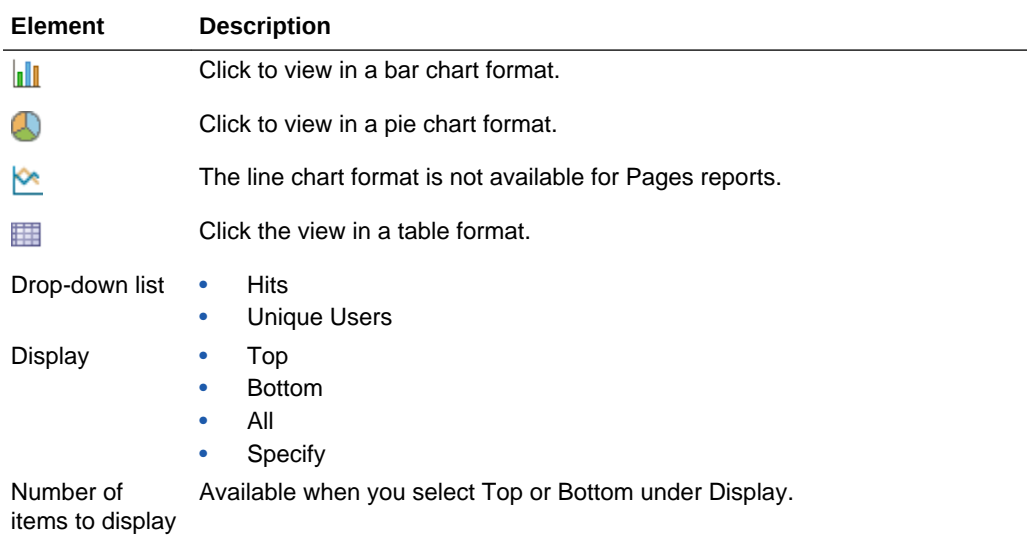

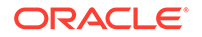

<span id="page-58-0"></span>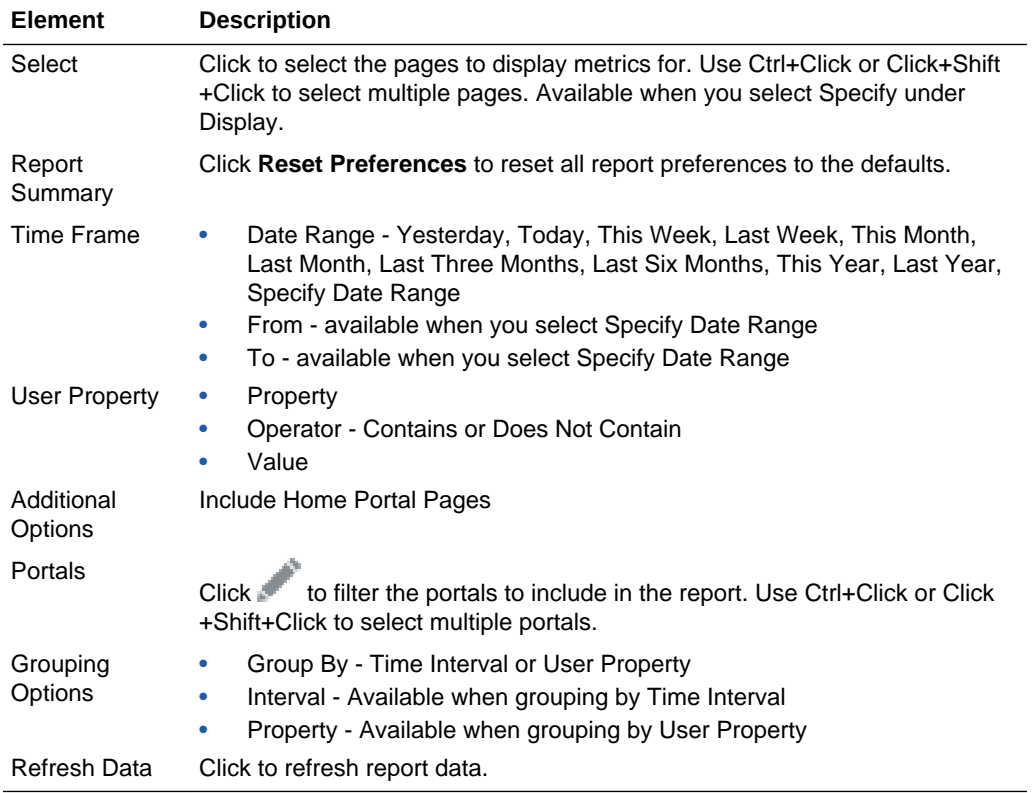

#### **Logins**

The Logins section reports the number of times users log in to WebCenter Portal. Use this view to see the total number of WebCenter Portal logins and/or the number of times unique users logged-in to WebCenter Portal.

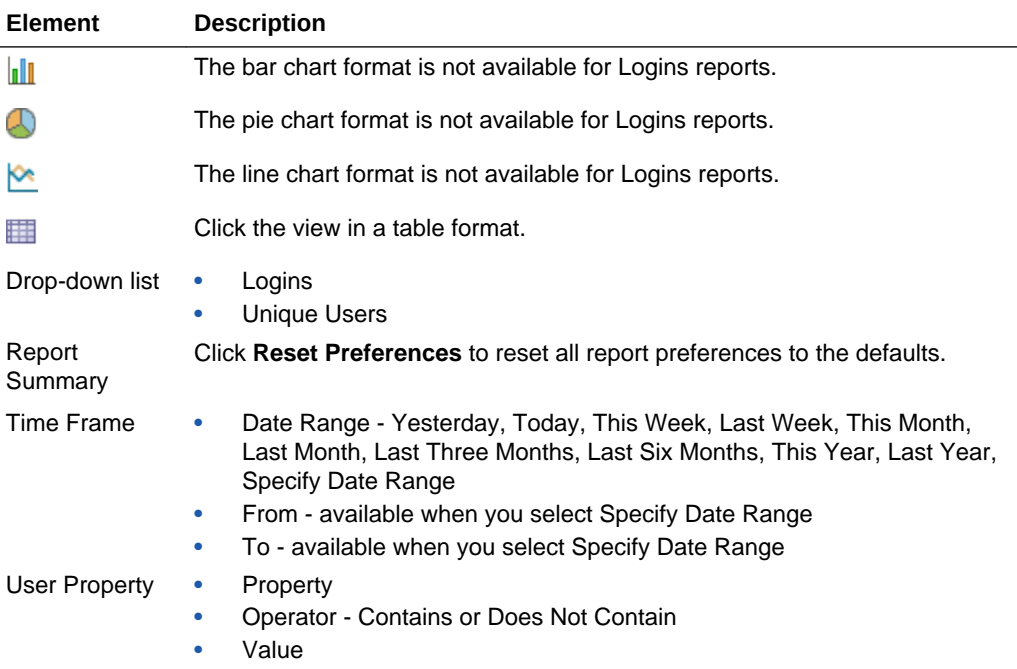

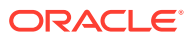

<span id="page-59-0"></span>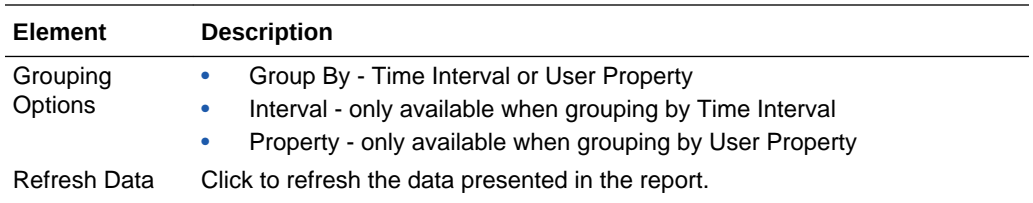

#### **Portal Metrics**

The Portal Metrics tab of the Analytics page provides reports for portal usage and response times.

The Portal Metrics tab includes the following sections:

- Traffic
- [Response Time](#page-60-0)

#### **Traffic**

The Traffic section shows usage information for individual portals. Usage information includes the number of page hits, number of unique users, and the number of unique visits (multiple consecutive page views within the same portal during the same WebCenter Portal session is treated as one visit). Use this task flow to quickly see the most popular portals (top), and the least popular portals (bottom).

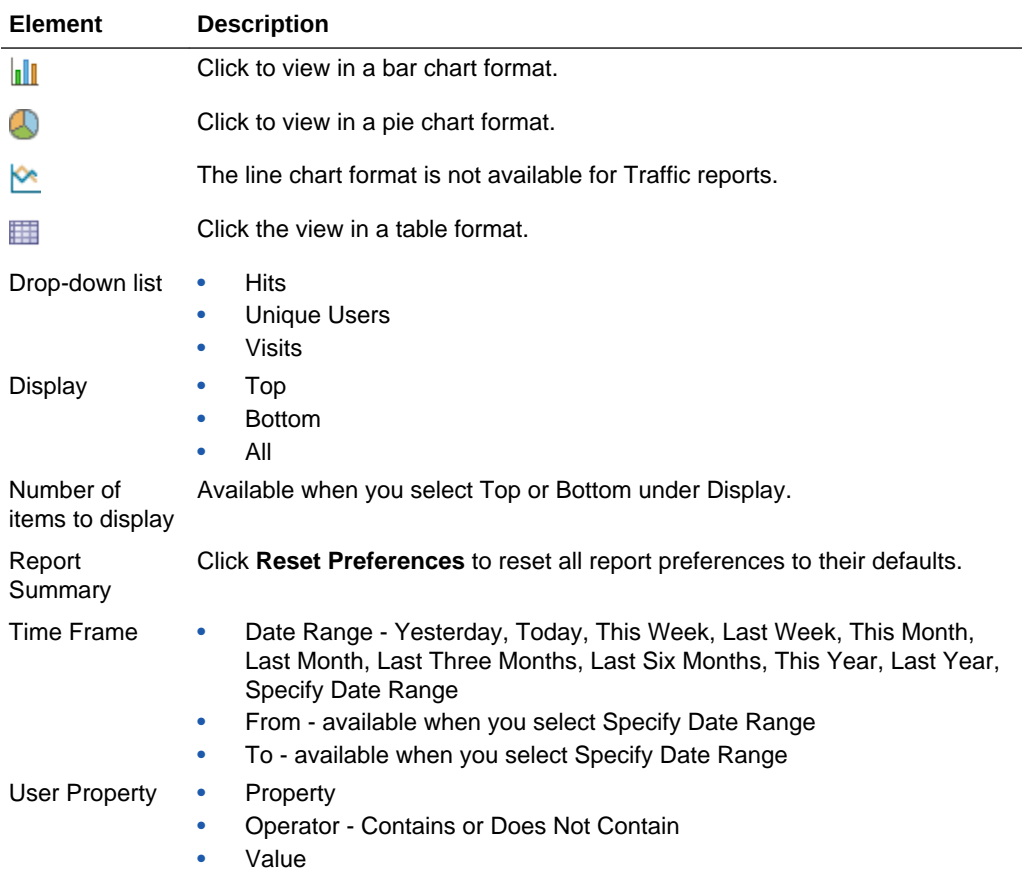

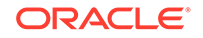

<span id="page-60-0"></span>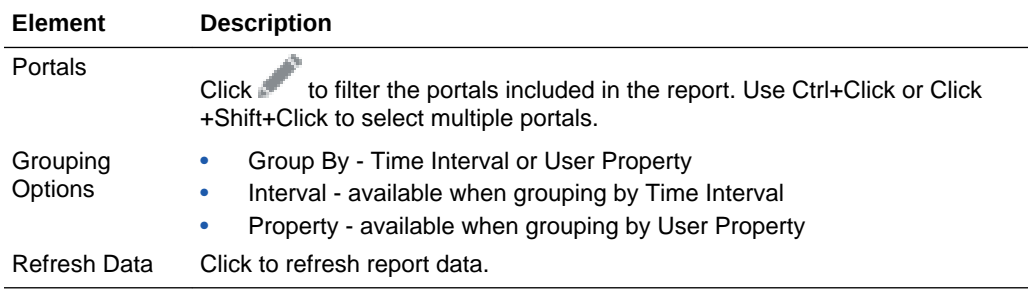

#### **Response Time**

The Response Time section displays page performance information—average, minimum, or maximum response time—for individual portals over any time period you specify. Use this view to quickly see the slowest portals (bottom), and the fastest portals (top).

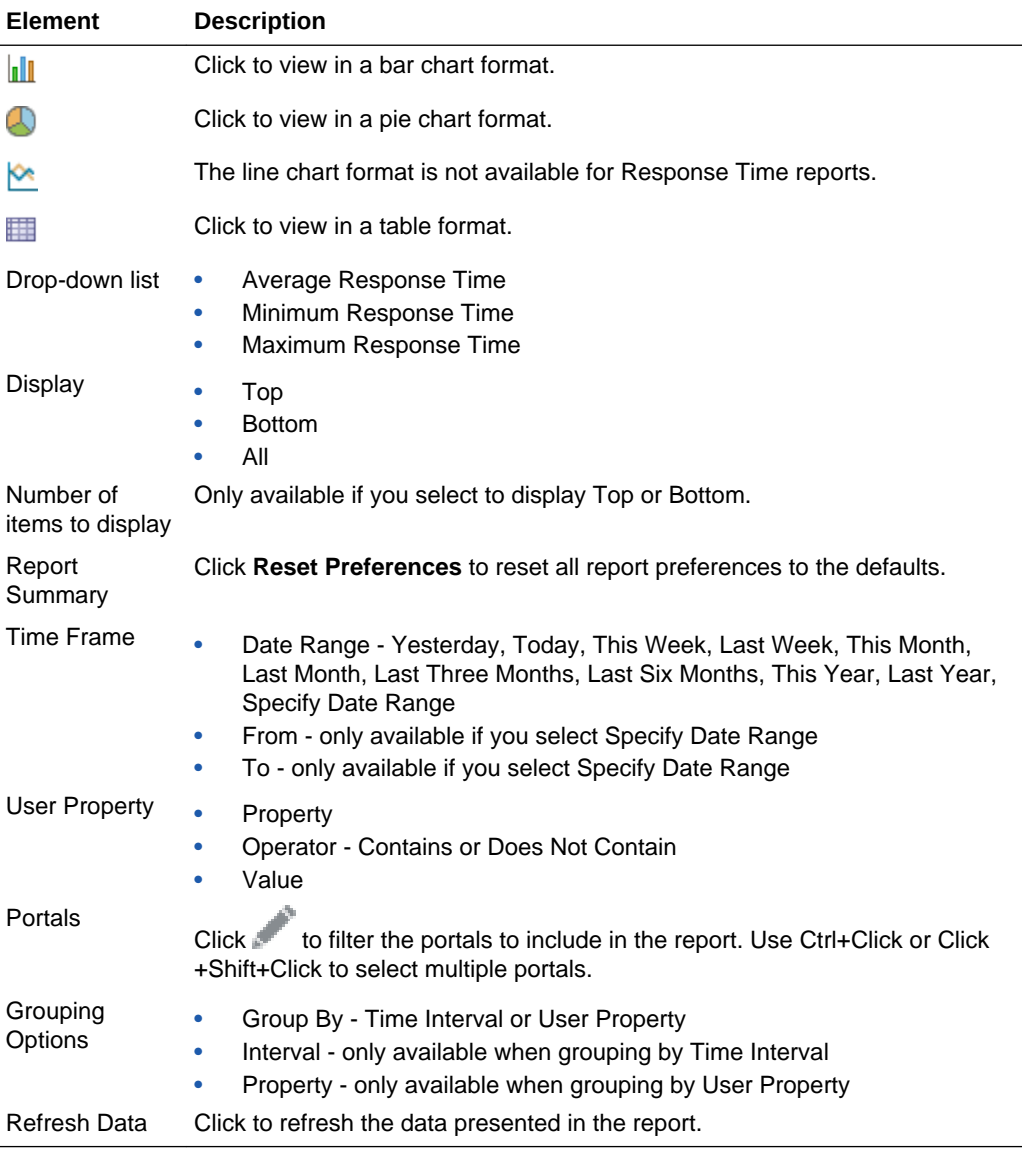

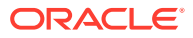

#### <span id="page-61-0"></span>**Portlet Metrics**

The Portlet Metrics tab of the Analytics page provides reports for portlet views and response times.

The Portlet Metrics tab includes the following sections:

- Traffic
- [Instances Traffic](#page-62-0)
- [Response Time](#page-63-0)
- [Instances Response Time](#page-63-0)

#### **Traffic**

The Traffic section displays portlet usage information—the number of portlet hits (the number of times a portlet is displayed) and number of unique users that access a portlet. Use this view to quickly see the most popular portlets (top), and the least popular portlets (bottom).

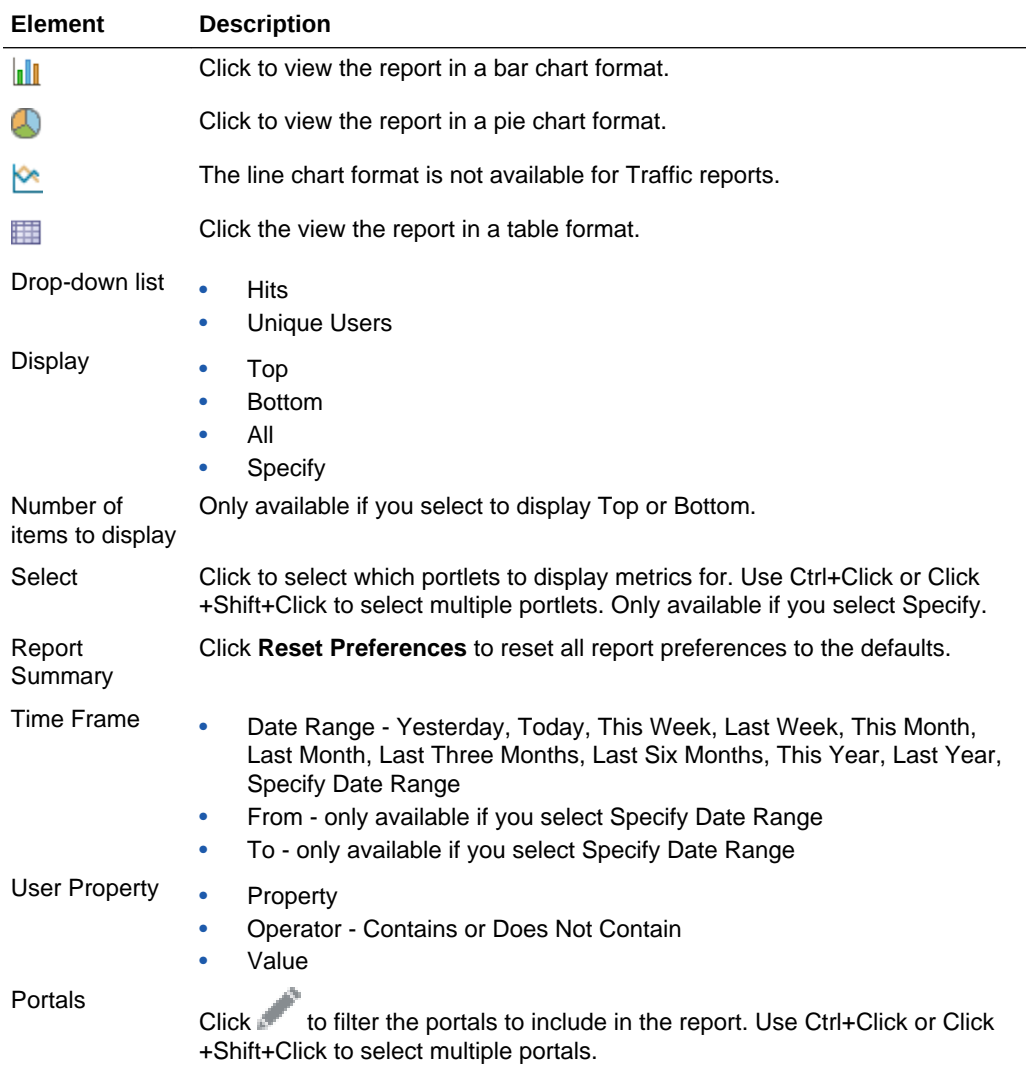

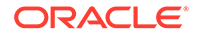

<span id="page-62-0"></span>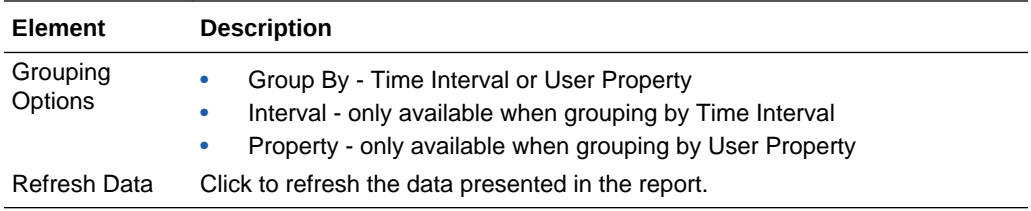

#### **Instances Traffic**

The Instances Traffic section displays usage information—the number of portlet hits (the number of times a portlet is displayed) and number of unique users that access a portlet—for individual portlet instances. If the same portlet displays on several different pages, each placement is considered as a portlet instance. Use this view to quickly see the most popular portlet instances (top), and the least popular portlet instances (bottom).

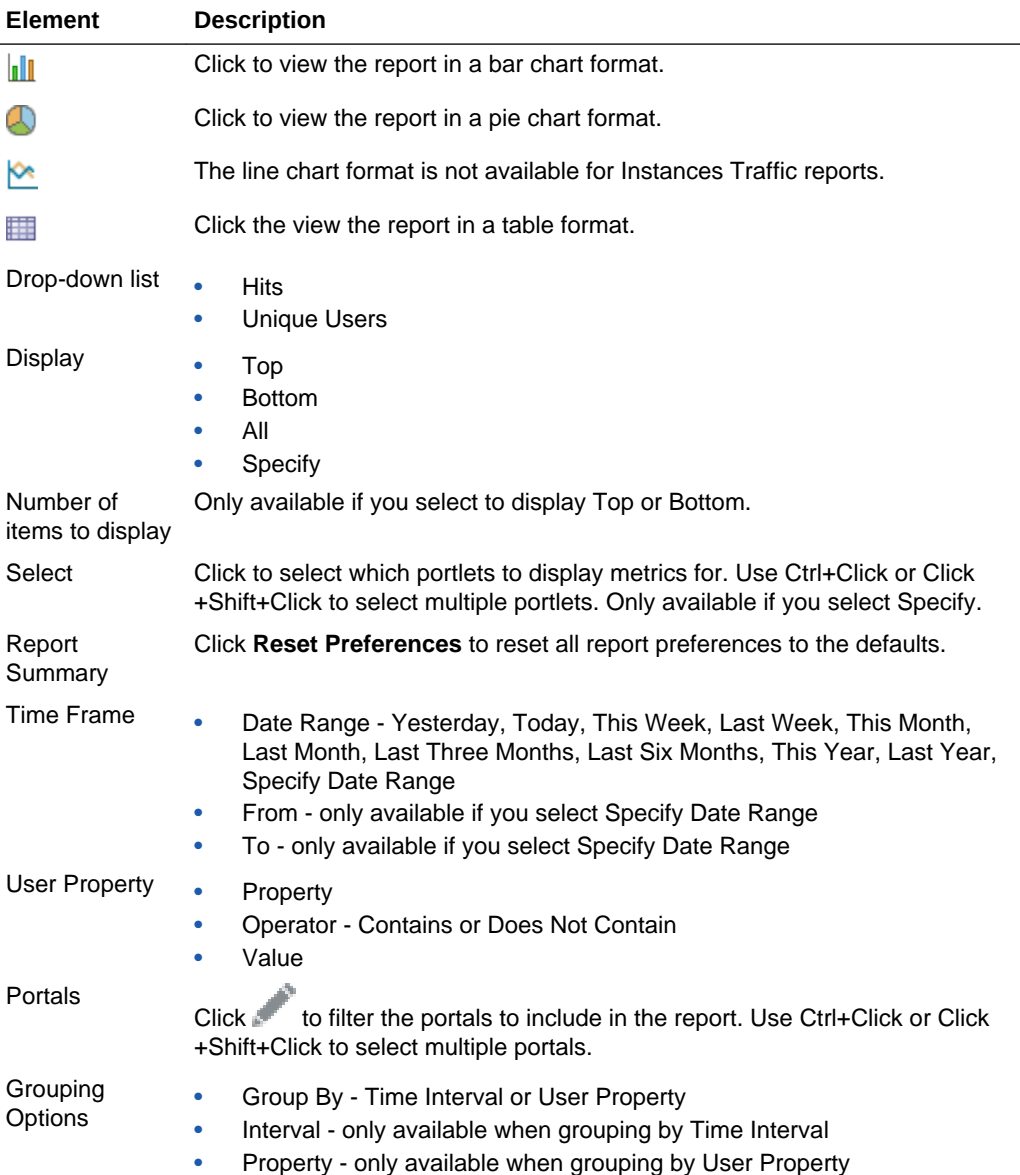

<span id="page-63-0"></span>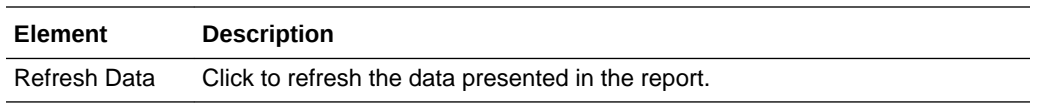

#### **Response Time**

The Response Time section displays performance information—average, minimum, and maximum response time—for individual portlets. Use this view to quickly see the slowest portlets (bottom), the fastest portlets (top), and compare performance data. Portlet response times are important because there is often a direct link between page performance and the slowest portlets. When troubleshooting poor performance within a portal, it is important to identify the worst performing portlets.

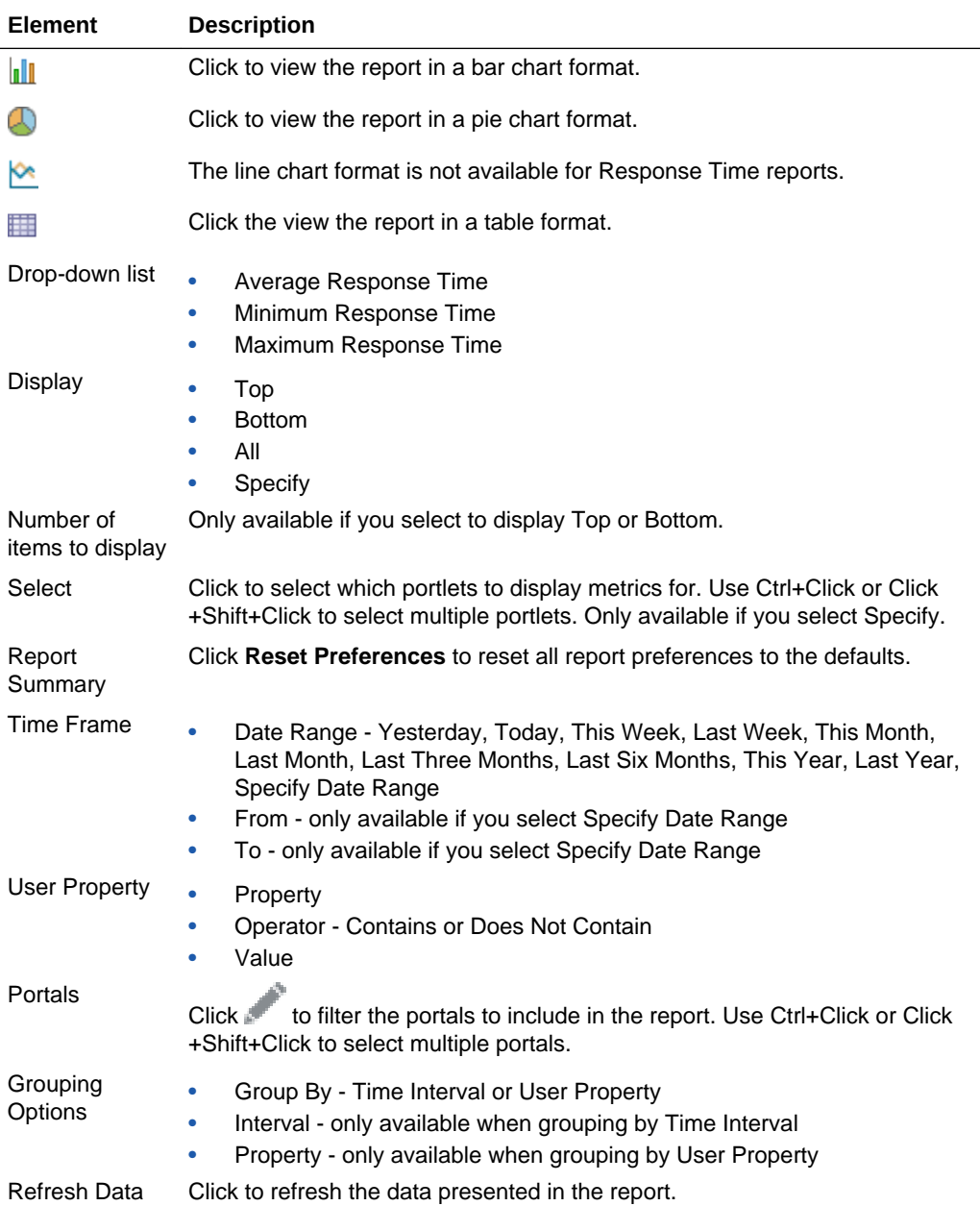

#### **Instances Response Time**

<span id="page-64-0"></span>The Instances Response Time section displays performance information—average, minimum, and maximum response time—for individual portlet instances. If the same portlet displays on several different pages, each placement is considered as a portlet instance. Use this view to quickly see the slowest portlet instances (bottom), the fastest portlet instances (top), and compare performance data.

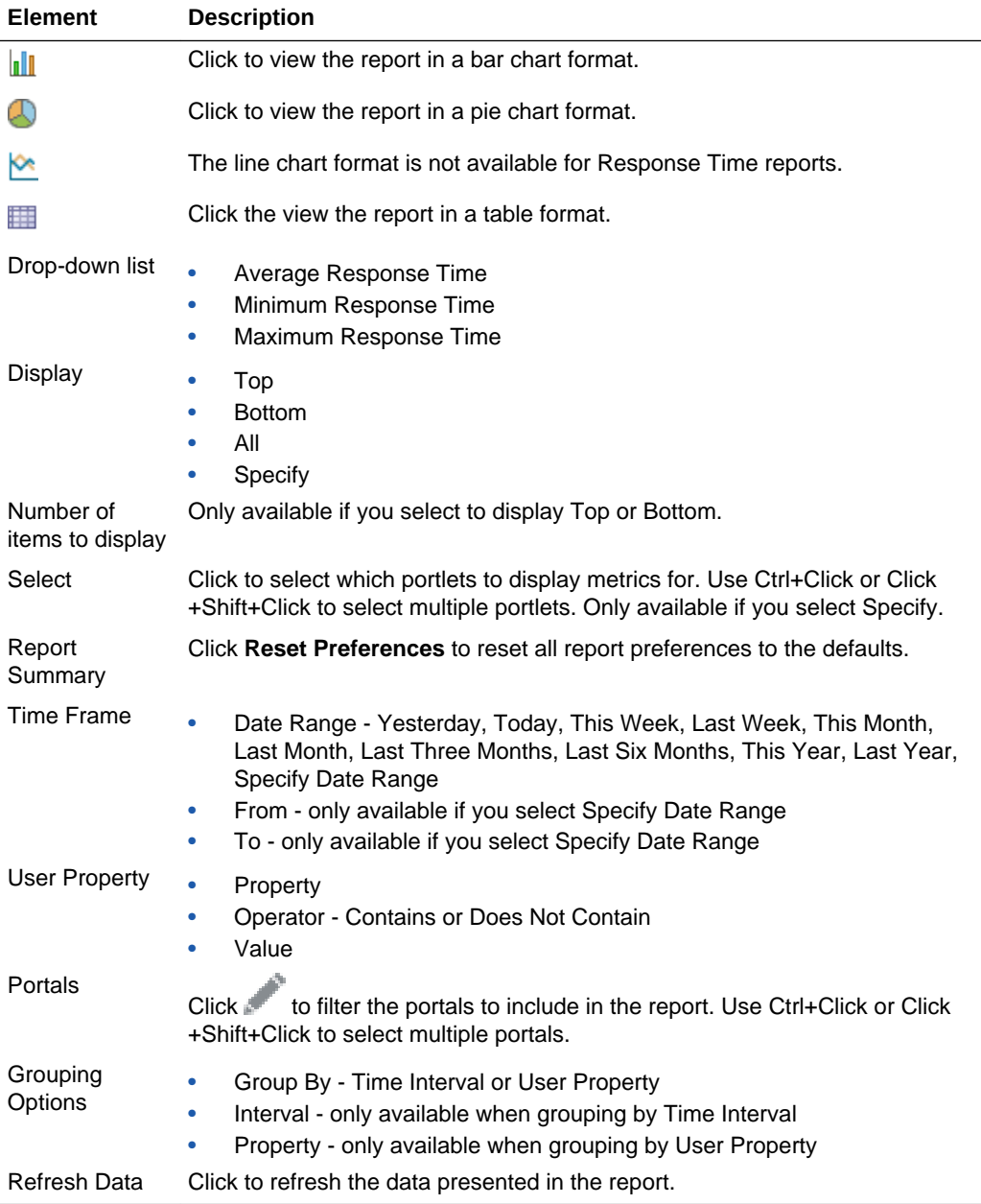

#### **Service Metrics**

The Service Metrics tab of the Analytics page provides reports for search usage, documents, wikis, blogs, and discussions.

The Service Metrics tab includes the following sections:

- **[Search Metrics](#page-65-0)**
- **[Document Metrics](#page-65-0)**

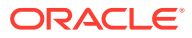

- <span id="page-65-0"></span>• [Wiki Metrics](#page-66-0)
- [Blog Metrics](#page-67-0)
- **[Discussion Forum Metrics](#page-68-0)**

#### **Search Metrics**

The Search Metrics section tracks searches performed within WebCenter Portal. Use this view to quickly see the most popular (top) and least popular (bottom) search phrases.

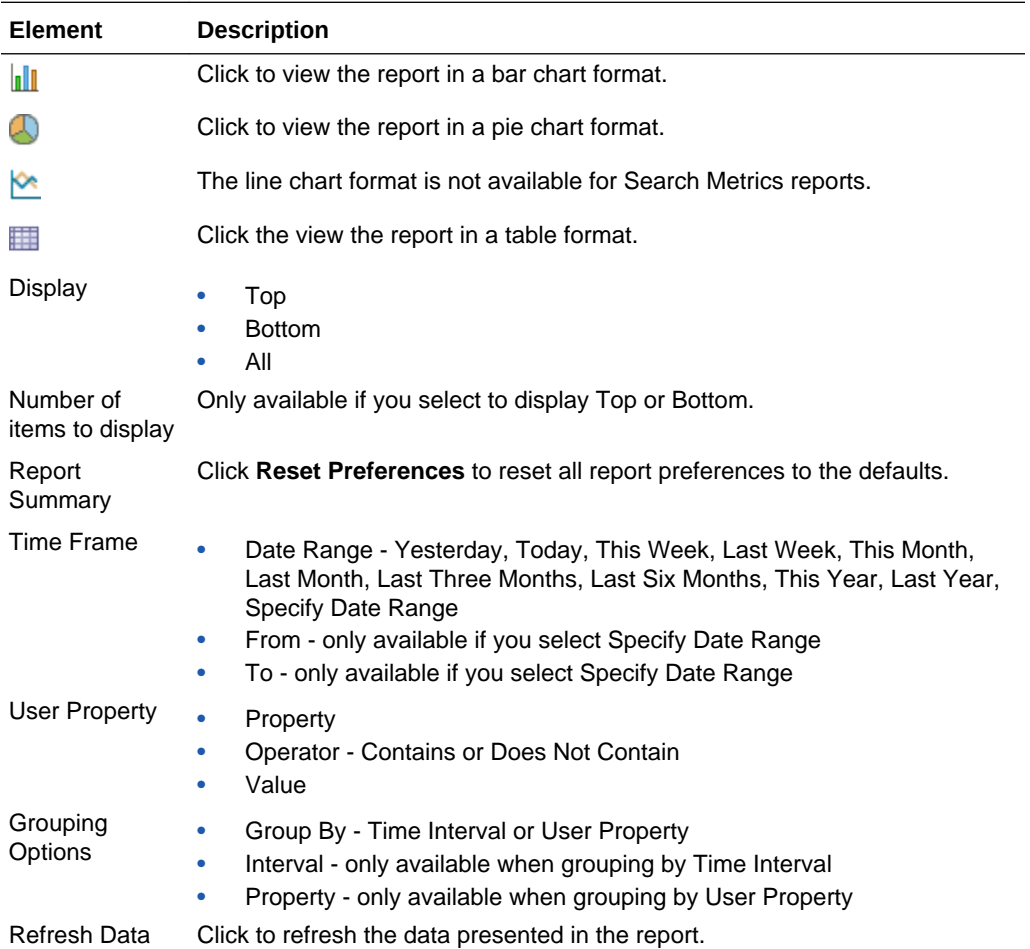

#### **Document Metrics**

The Document Metrics section tracks how often a document is accessed. Use this view to quickly see the most popular (top) and least popular (bottom) documents.

#### **Note:**

- Documents in the Home Portal are included in this report.
- If you have two different documents with the same name, they are treated as two separate documents. The metrics includes the parent folder for context.

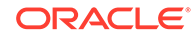

<span id="page-66-0"></span>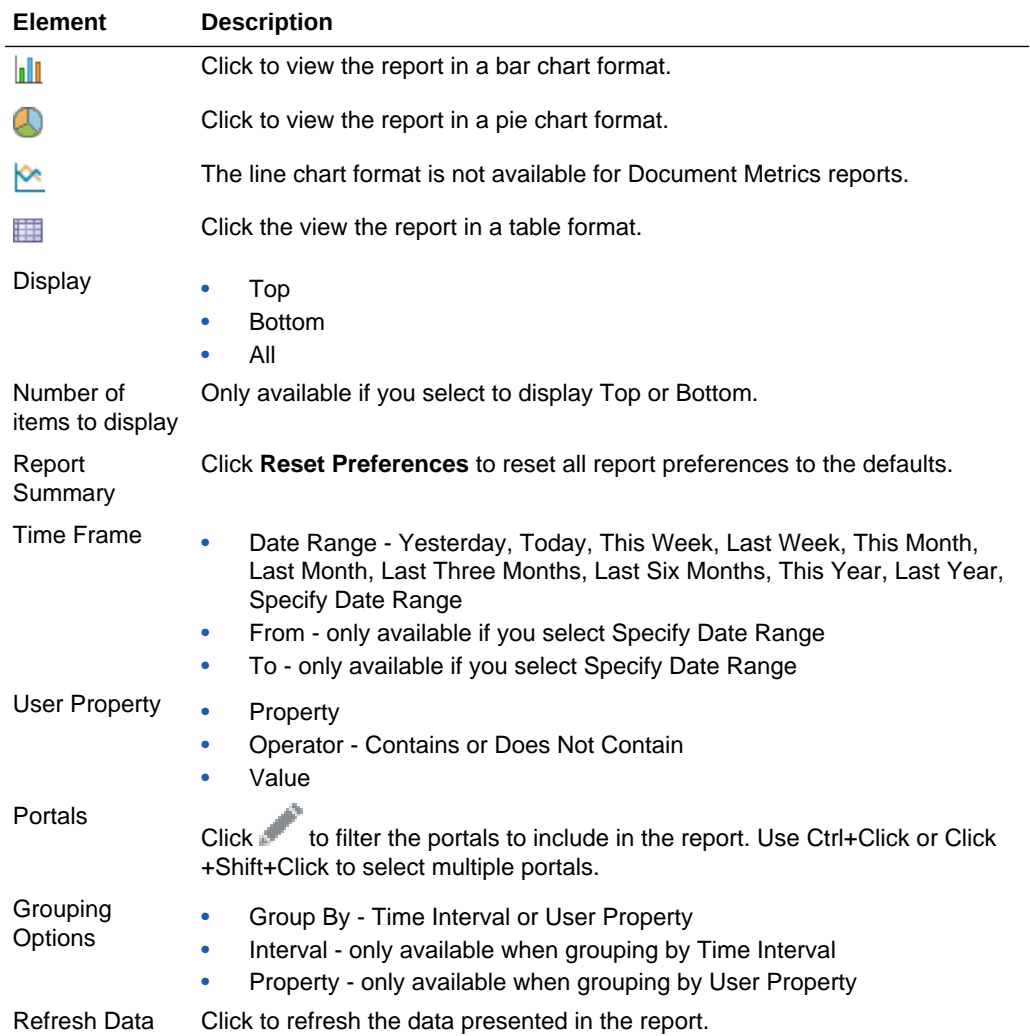

#### **Wiki Metrics**

The Wiki Metrics section tracks how often wikis are accessed within WebCenter Portal. Use this view to quickly see the most popular (top) and least popular (bottom) wikis.

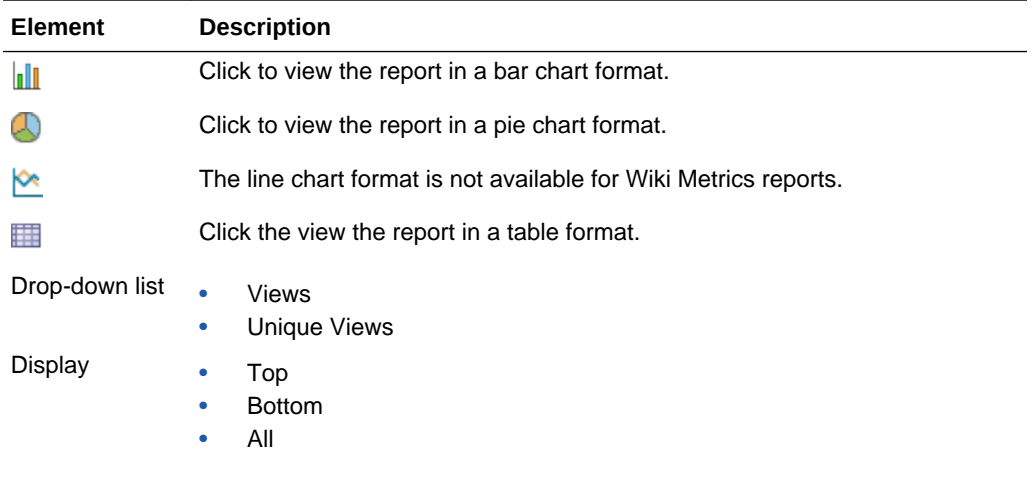

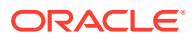

<span id="page-67-0"></span>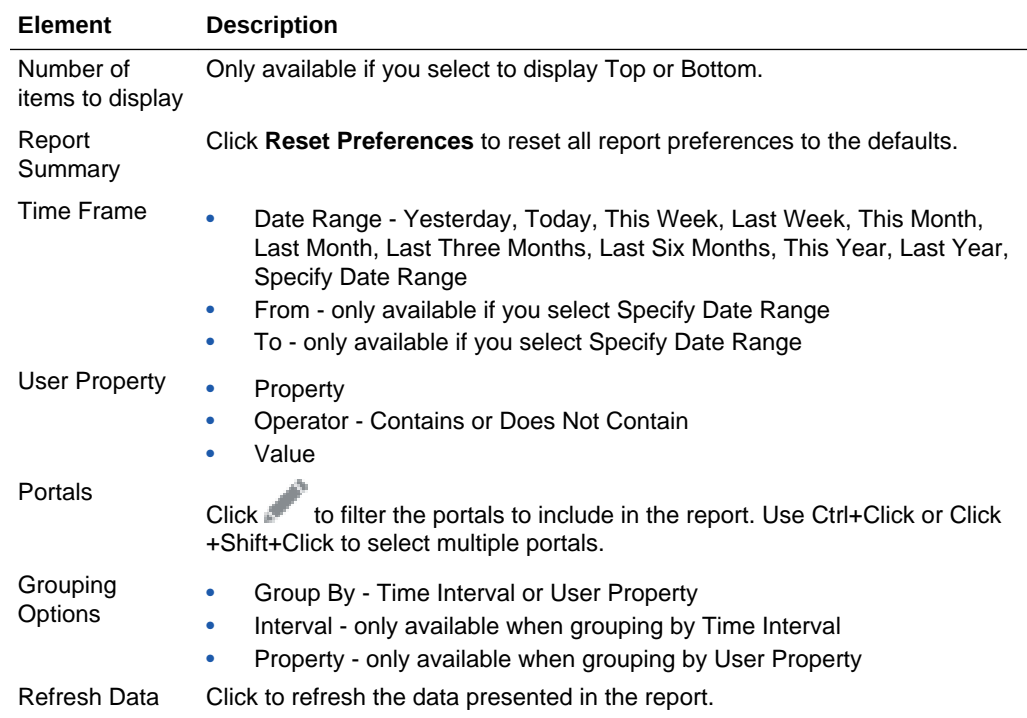

#### **Blog Metrics**

The Blog Metrics section tracks how often blogs are accessed within WebCenter Portal. Use this view to quickly see the most popular (top) and least popular (bottom) blogs.

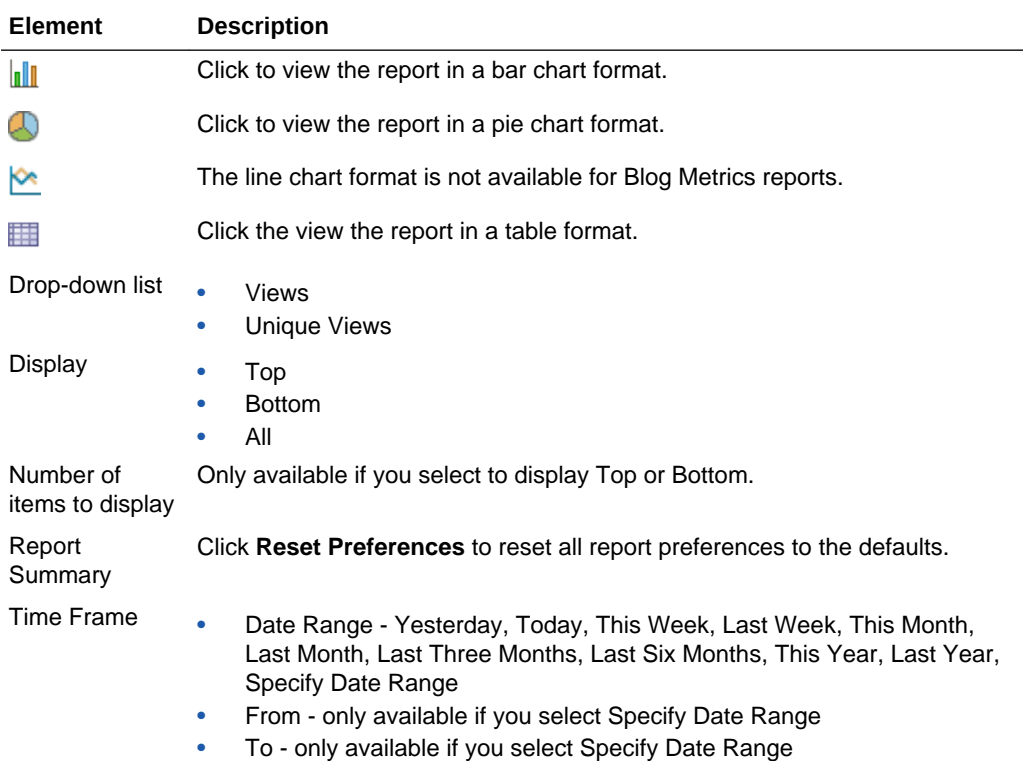

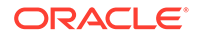

<span id="page-68-0"></span>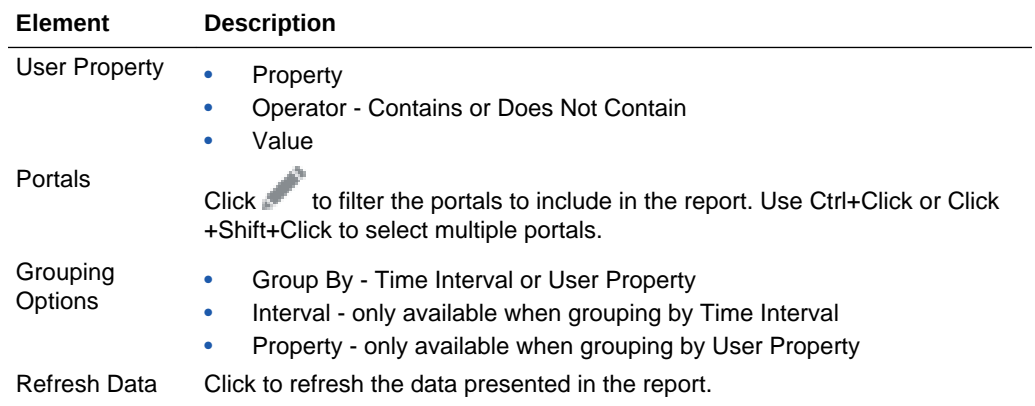

#### **Discussion Forum Metrics**

The Discussion Forum Metrics section tracks discussion forums within WebCenter Portal. Use this view to quickly see the most popular (top) and least popular (bottom) discussions.

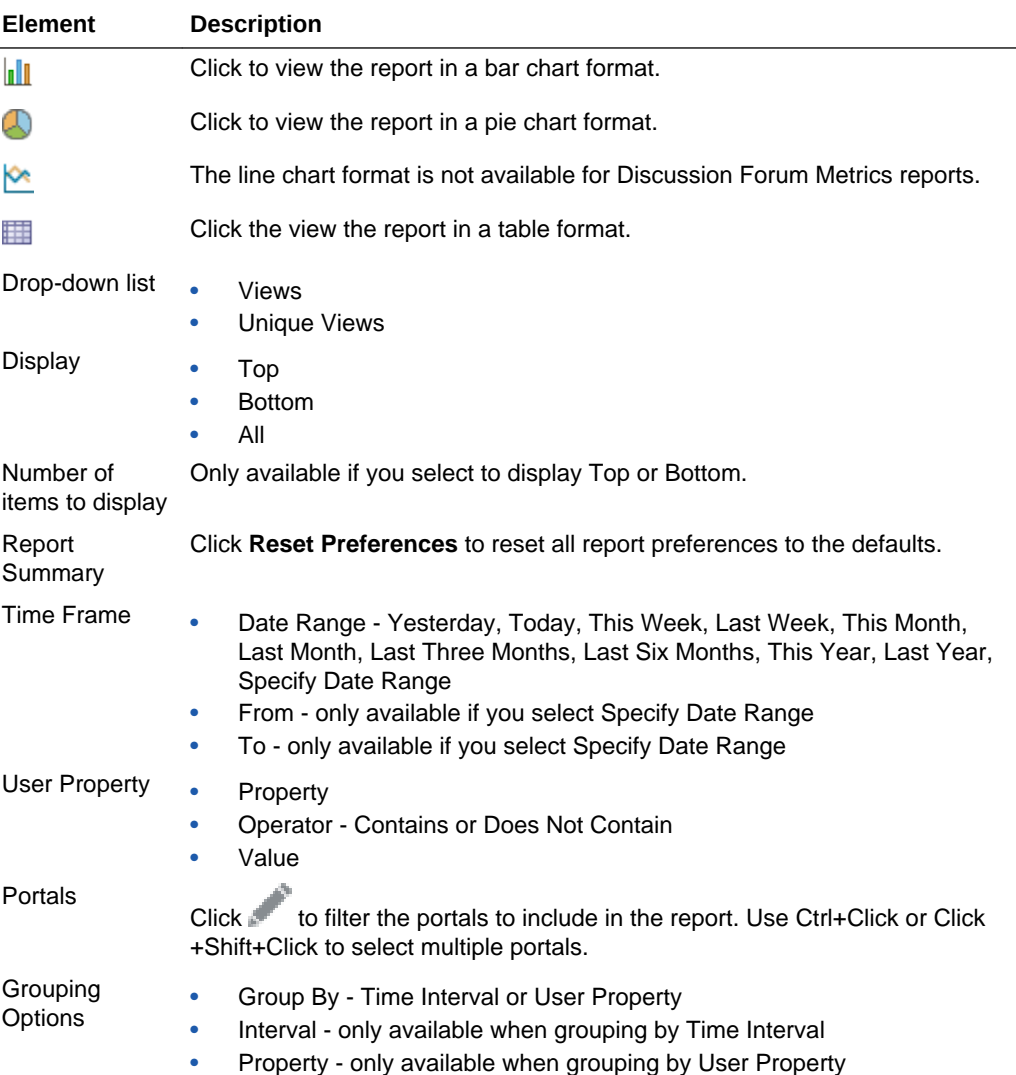

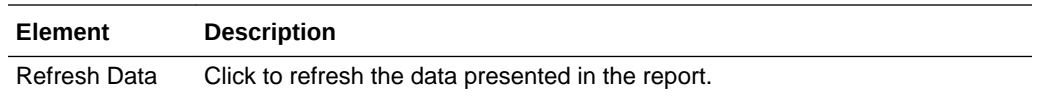

### Assets

Use the portal administration Assets page to manage assets for the current portal. More

The permissions provided through your assigned role determine the assets you can manage, and which options are available. Menu options appear greyed out if you do not have the required permissions for a particular asset. More

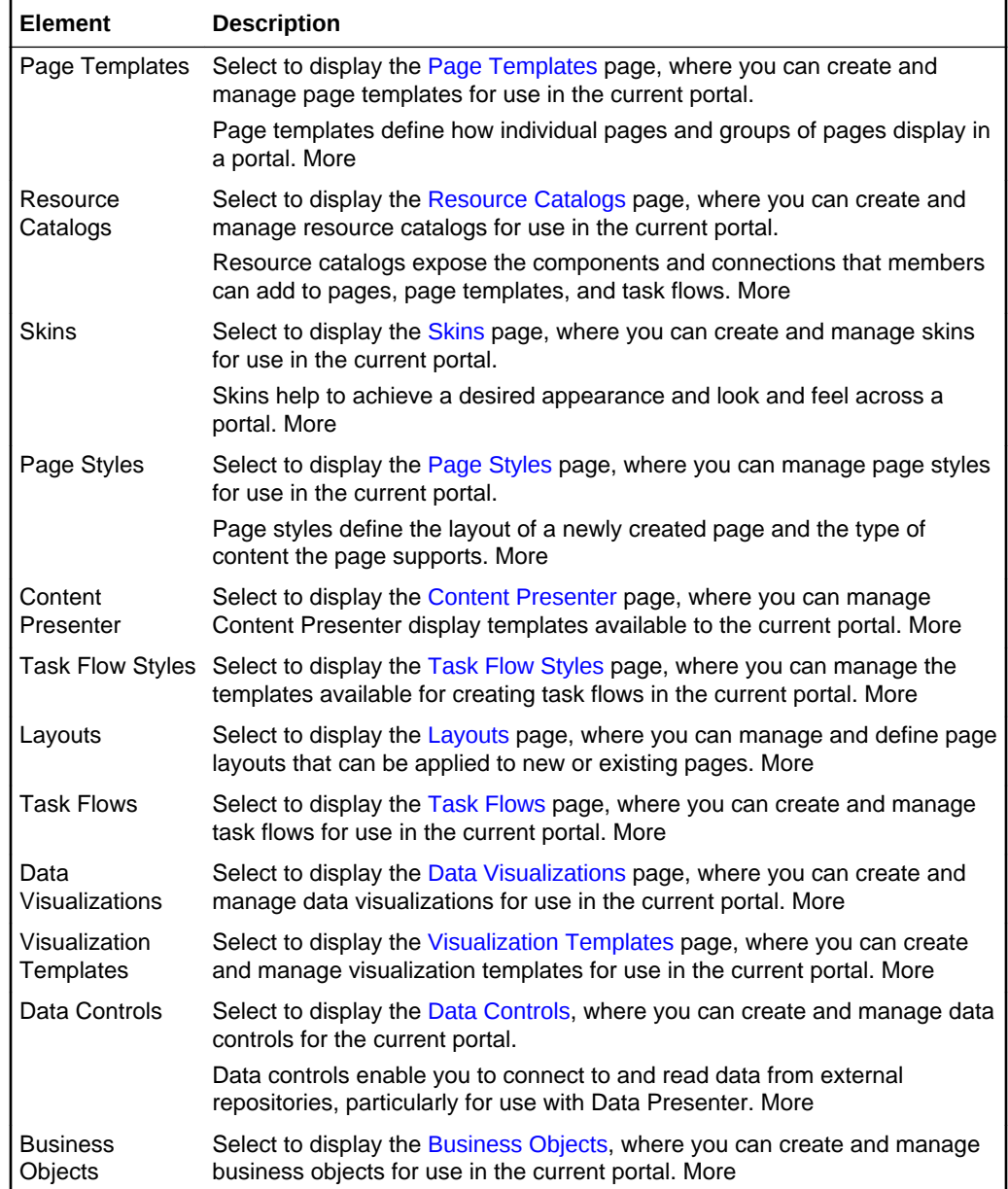

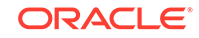

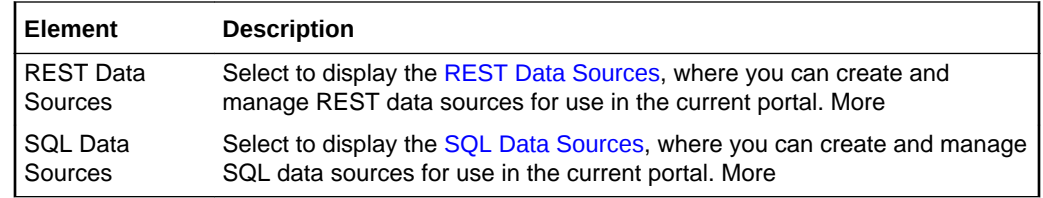

## Change Membership

Use the Change Membership dialog to request a role change or cancel your membership in the current portal. More

You can request a change to your membership role to allow you to perform more actions than authorized by your current role. Or, you might want to participate in an interesting discussion thread or raise a new issue, but in your current role you are only allowed to view ongoing discussions.

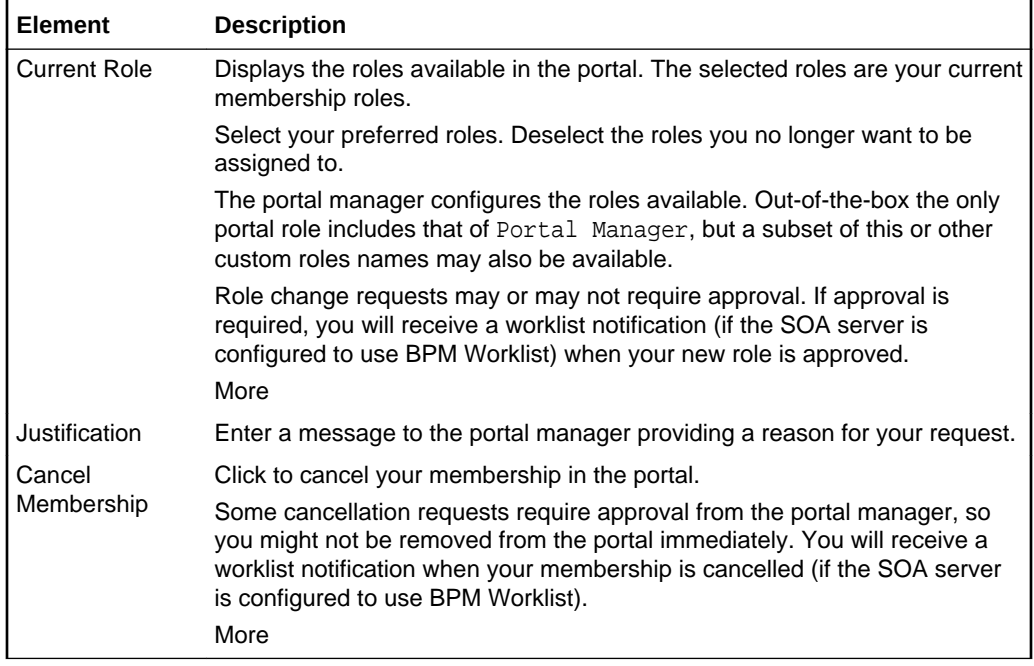

### Create Portal Template

Use the Create Portal Template dialog to create a new portal template based on an existing portal. This task is available to portal members with portal-level permission Portal Templates-Create.

The Create Portal Template dialog includes three steps:

- **Setup**
- **[Portals](#page-71-0)**
- [Content](#page-71-0)

**Setup**

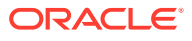

<span id="page-71-0"></span>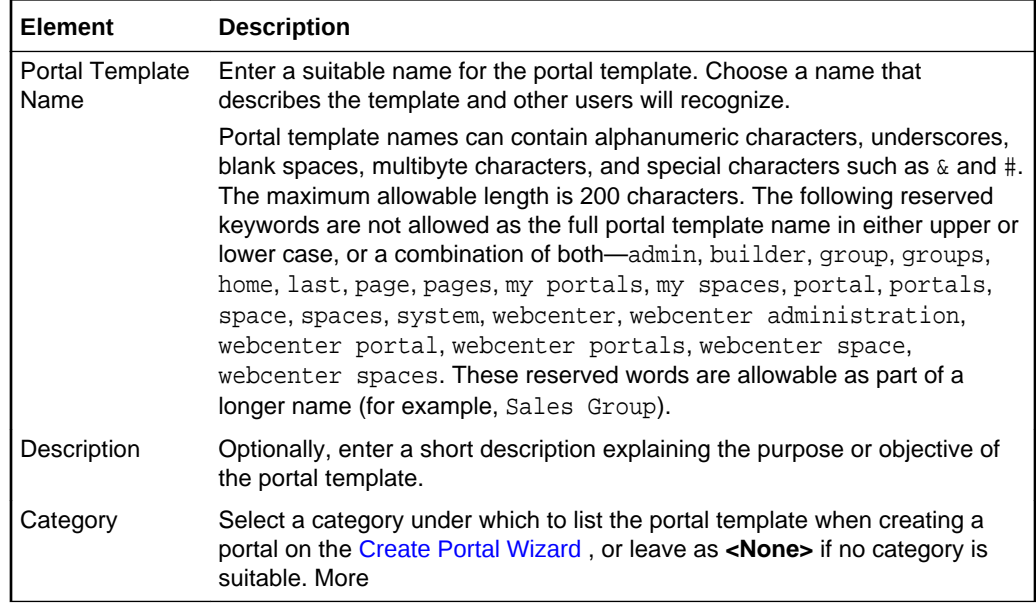

#### **Portals**

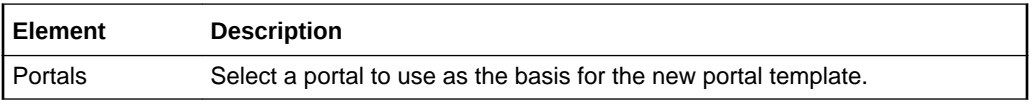

#### **Content**

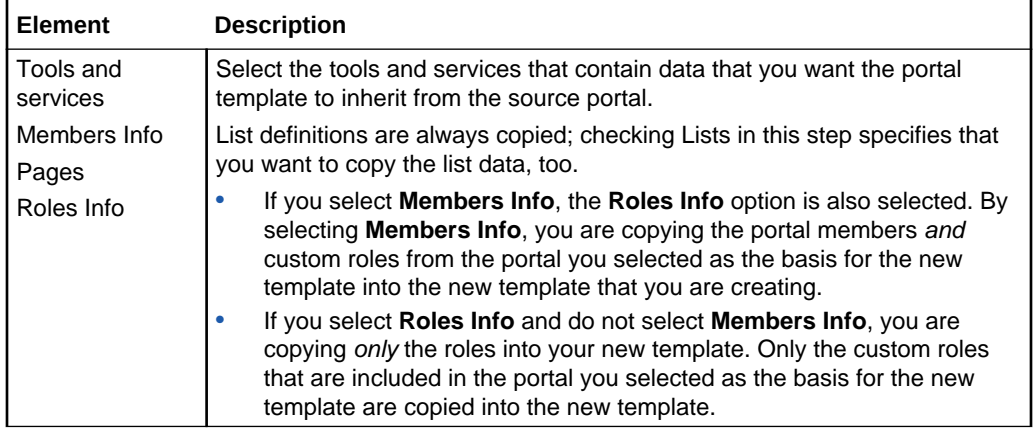

### Create Portal Wizard

Use the Create Portal wizard to create a new portal based on any available portal template. More

The Create Portal wizard consists of the following pages:

- Choose Your Portal Template
- [Portal Specification](#page-72-0)

#### **Choose Your Portal Template**

ORACLE<sup>®</sup>
The Choose Your Portal Template page of the Create Portal wizard lists the portal templates that you can select as the basis for your new portal.

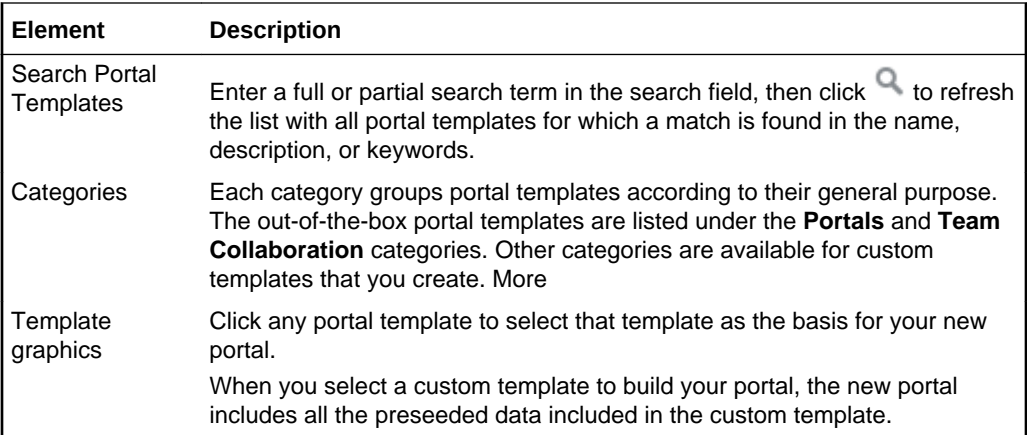

#### **Portal Specification**

The portal specification page of the Create Portal wizard enables you to enter a portal name and optional description and keywords.

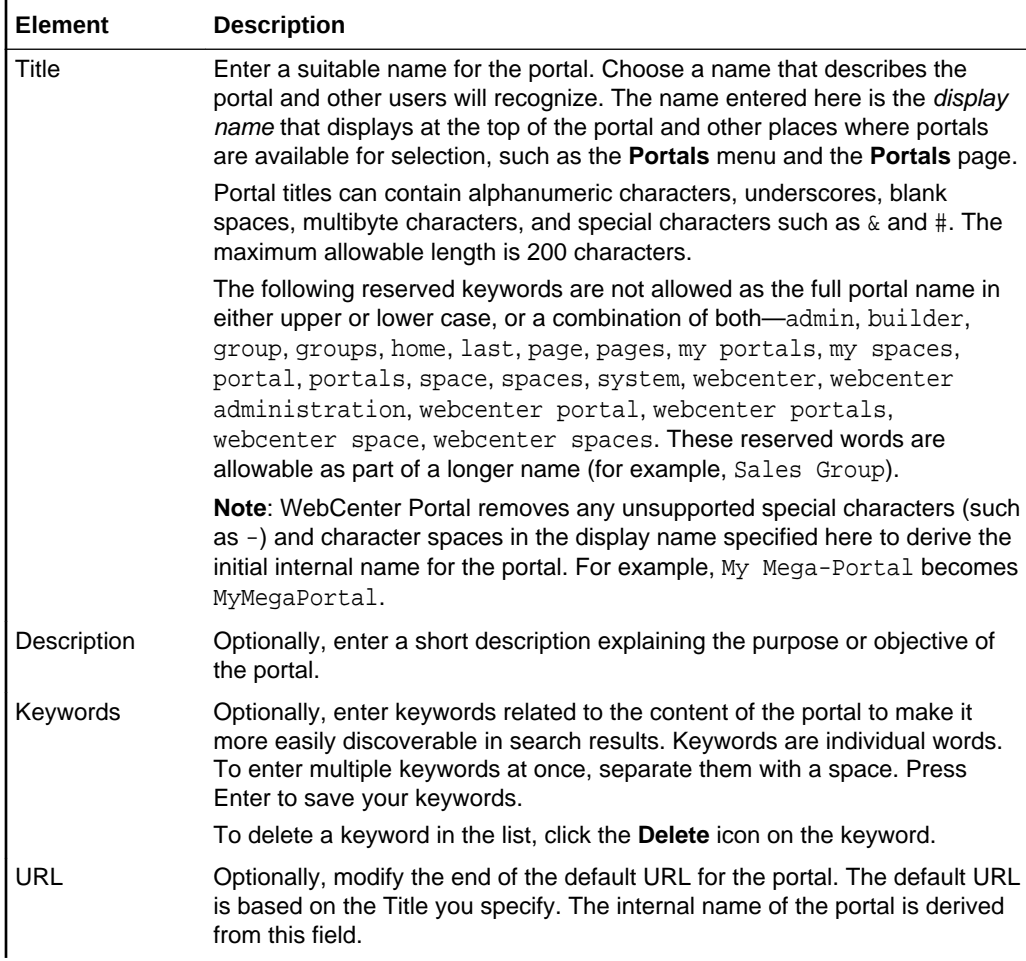

<span id="page-73-0"></span>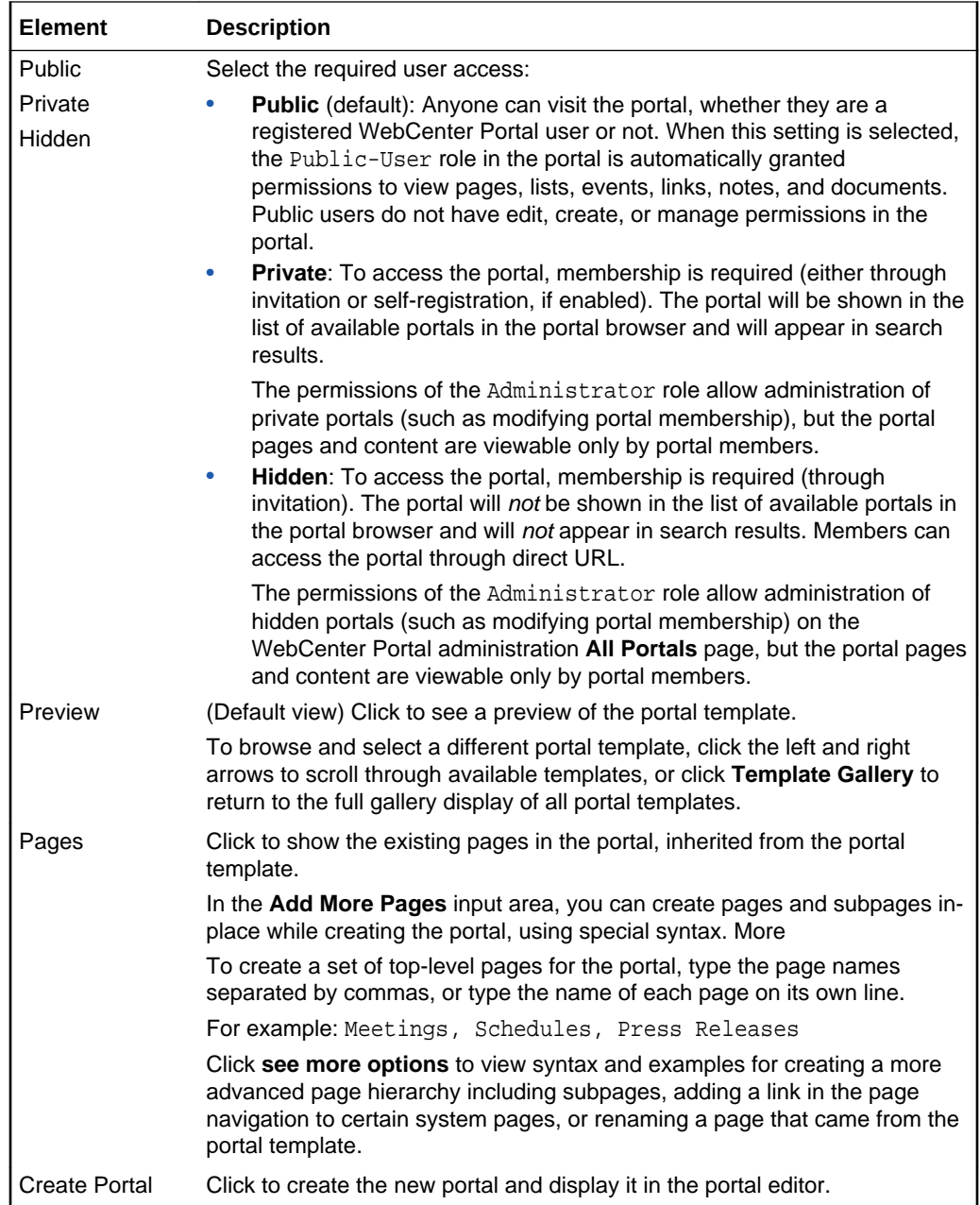

# Create Role

The Create Role dialog opens when the custom role is selected from the **Create Role** drop-down. Use the Create Role dialog to define new roles for portal members. The settings in this dialog are available to the portal manager (or members with the Manage Membership permission). More

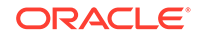

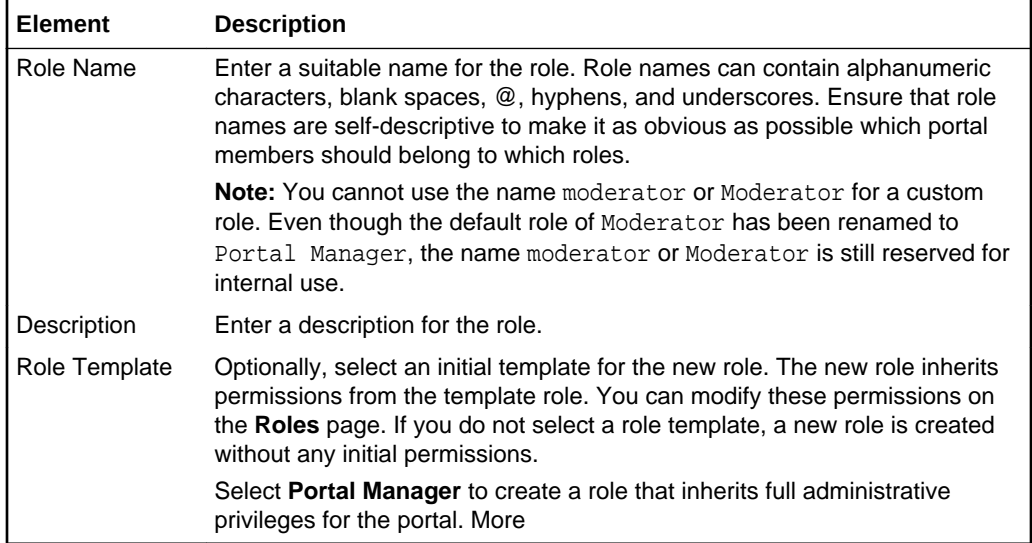

# Deploy

Use the portal administration Deploy page to manage deployment of the current portal. More

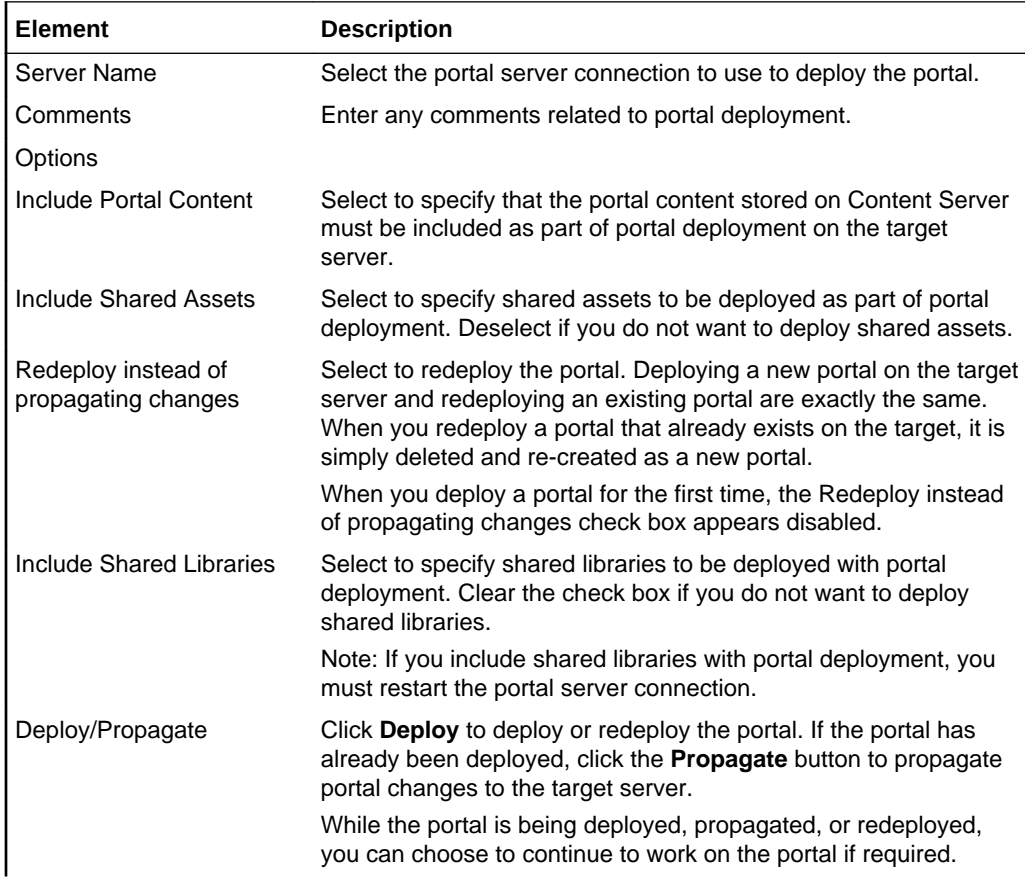

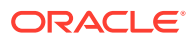

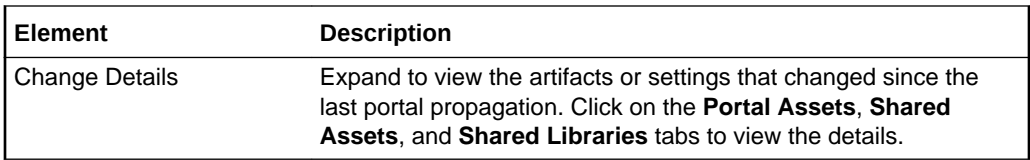

## Device Settings

Use the Device Settings page to view the device groups available for use in a portal.

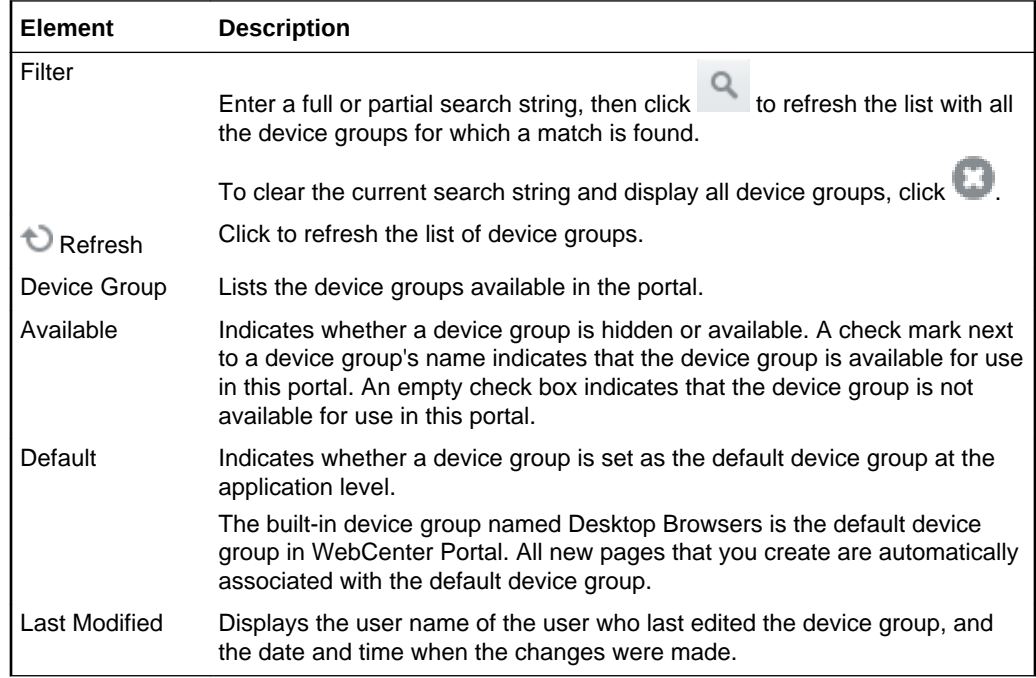

### General

Use the portal administration General page to specify general portal administration settings for the current portal. The settings on this page are available to the portal manager (or members with the Manage Configuration permission). More

The portal administration General page is arranged in the following sections:

- Portal Information
- **[Portal Details](#page-76-0)**
- **[Status](#page-76-0)**
- **[Actions](#page-77-0)**

#### **Portal Information**

The Portal Information section of the General page enables you to enter or modify the portal title, description, and keywords.

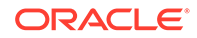

<span id="page-76-0"></span>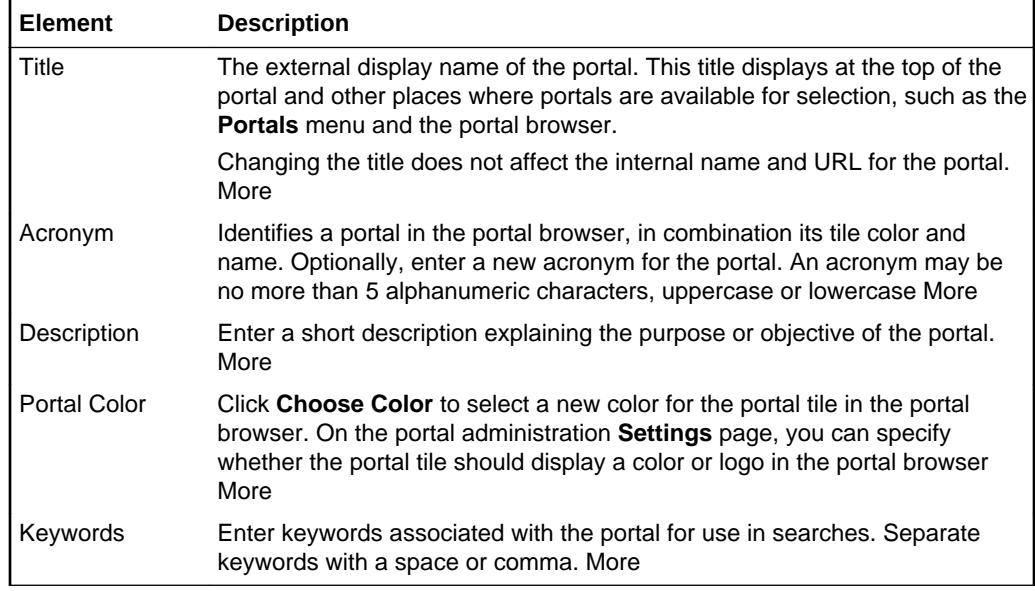

#### **Portal Details**

The Portal Details section of the General page enables you to modify the internal name of the portal, and provides the URL, ID, and information about portal activity.

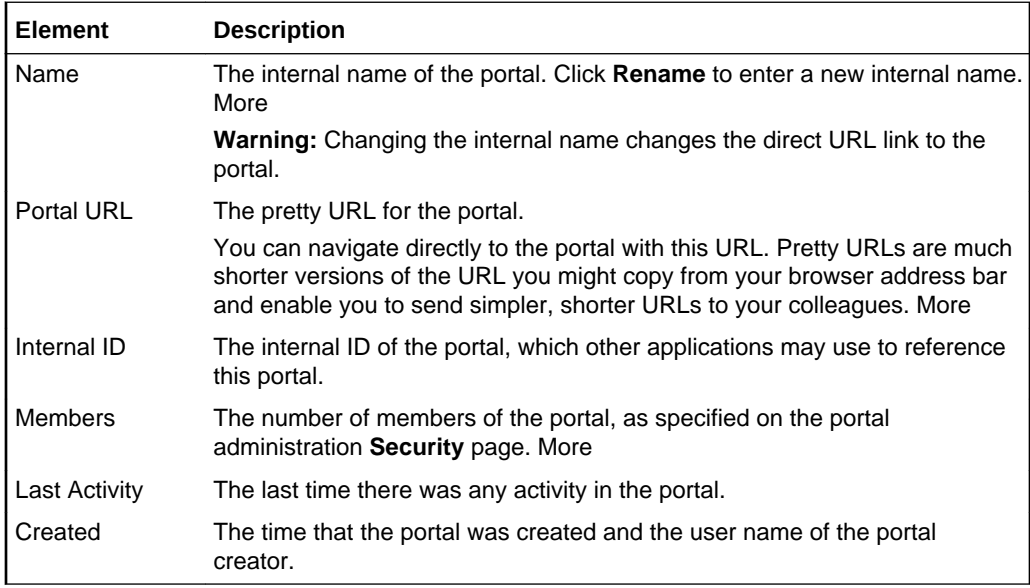

#### **Status**

The Status section of the General page enables you to close or activate a portal, take the portal offline or online, and enable or disable RSS feeds.

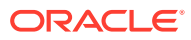

<span id="page-77-0"></span>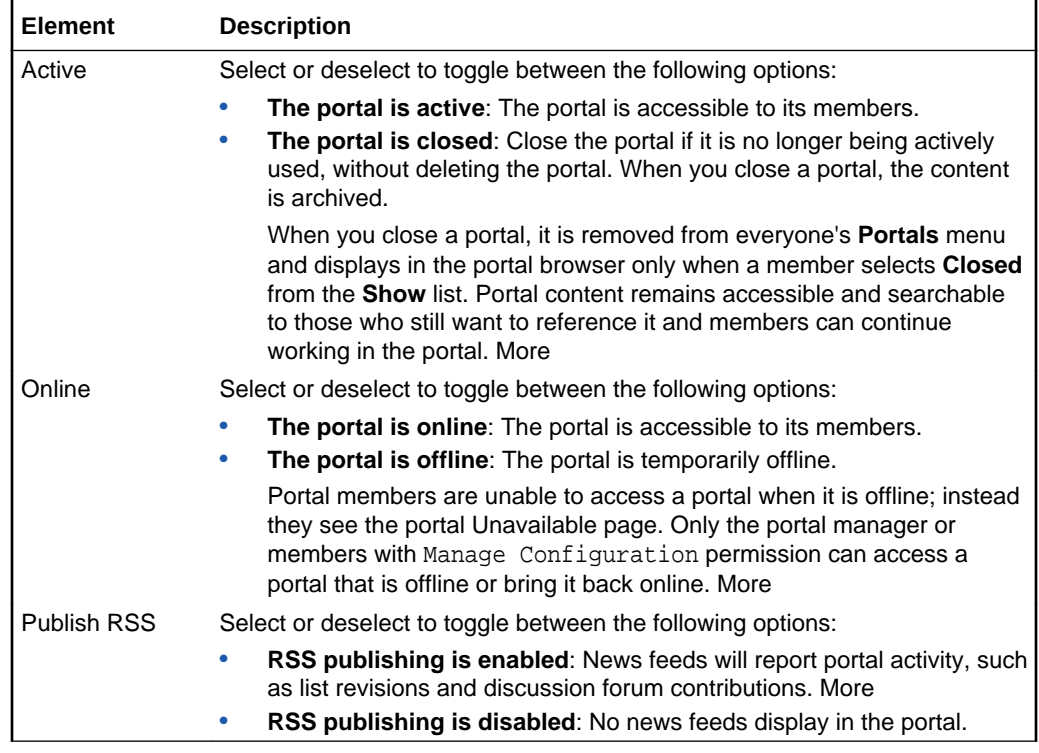

### **Actions**

The Actions section of the General page enables you to delete the portal.

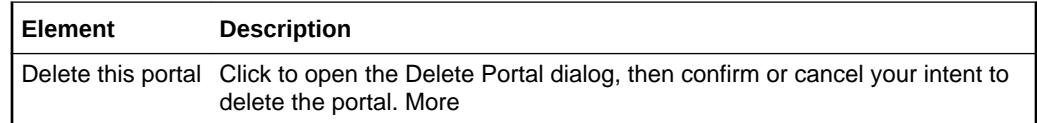

# Import Portals

Use the Import Portals pane to import one or more portals from a portal archive (.par file). If a portal already exists, then it is deleted and replaced. If a portal does not exist, then it is created. More

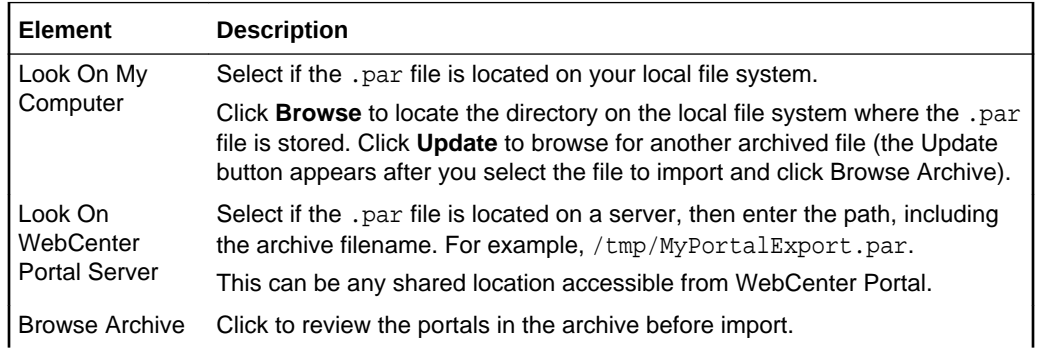

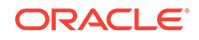

<span id="page-78-0"></span>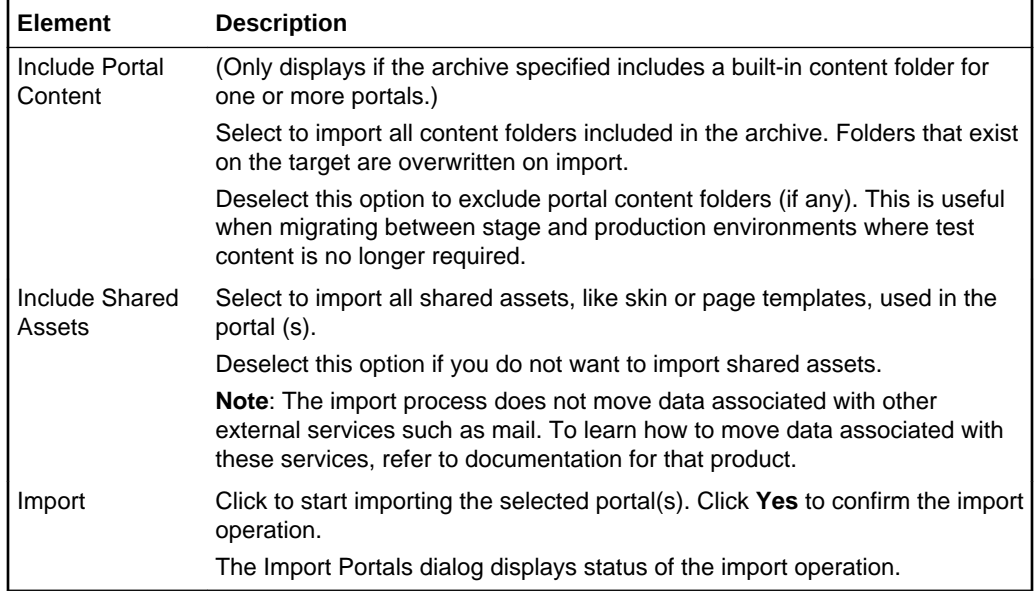

#### **Related Topics**

"Importing One or More Portals from an Archive" in *Administering Oracle WebCenter Portal*.

"Importing Portal Templates" in *Administering Oracle WebCenter Portal*.

### Membership Options

Use the Membership Options dialog to set membership-related options for the portal. The settings in this dialog are available to the portal manager (or members with the Manage Membership permission).

The Membership Options dialog is arranged in the following sections:

- Invite Options
- [Membership Self-Service](#page-79-0)
- [Membership Notification Messages](#page-79-0)
- **[Membership Notification Messages](#page-79-0)**

#### **Invite Options**

The Invite Options section of the Membership Options dialog enables portal managers to specify permission to invite other WebCenter Portal users to join the portal. More

#### **Tip:**

This section appears only when WebCenter Portal workflows and the SOA connection to the BPM worklist are configured.

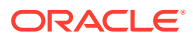

<span id="page-79-0"></span>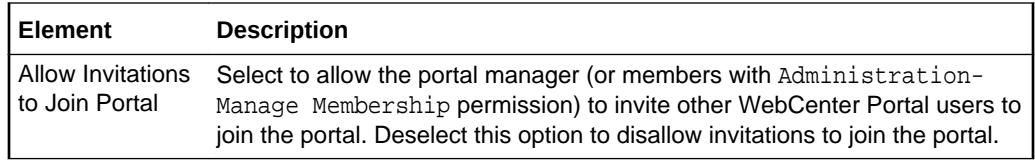

#### **Membership Self-Service**

The Membership Self-Service section of the Membership Options dialog enables managers to establish policies for self-service membership in the portal. More

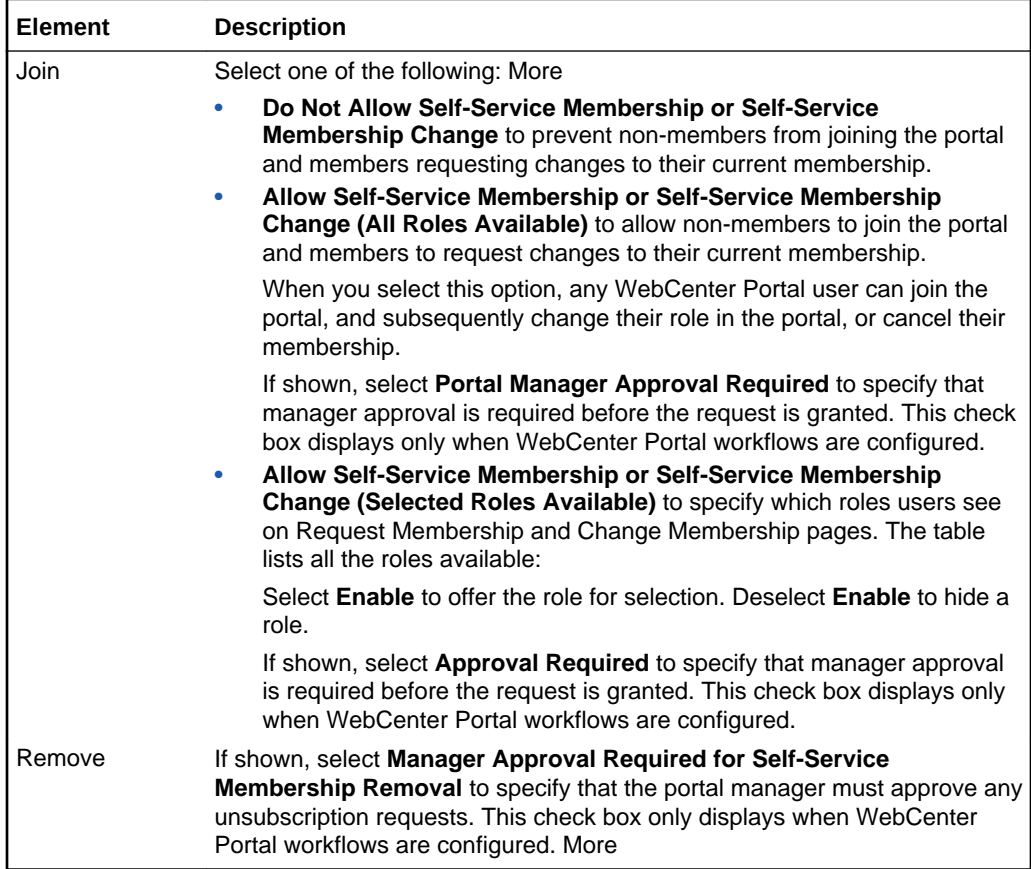

#### **Membership Notification Messages**

The Membership Notification Messages section of the Membership Options dialog enables managers to compose notification messages for new and invited members. More

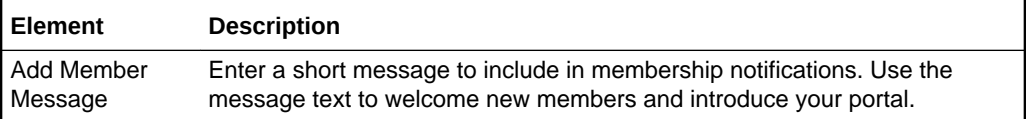

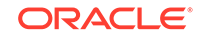

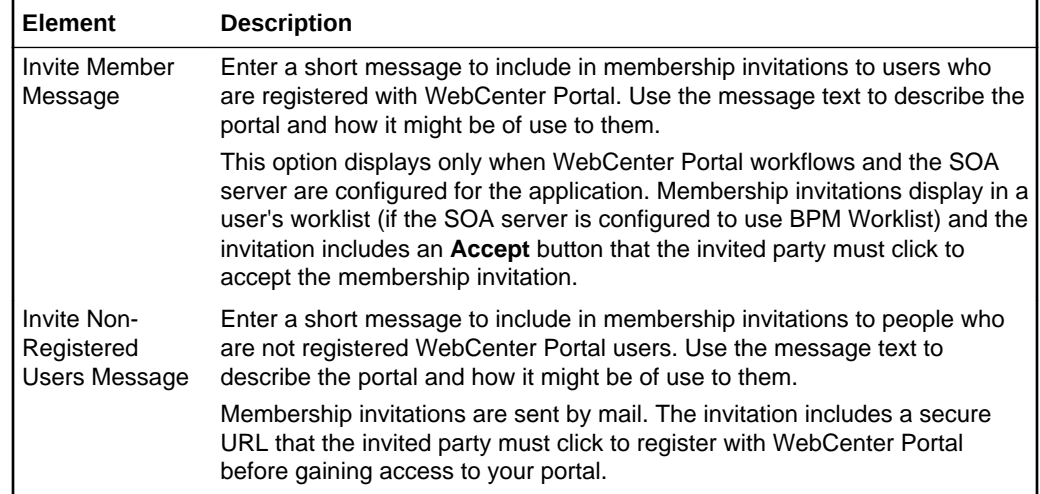

# Export Portals

Use the Export Portals pane to export one or more portals. Use this facility to back up or move content between WebCenter Portal installations and stage or production environments. Data from a single portal or multiple portals is exported to a single portal archive (.par file). More

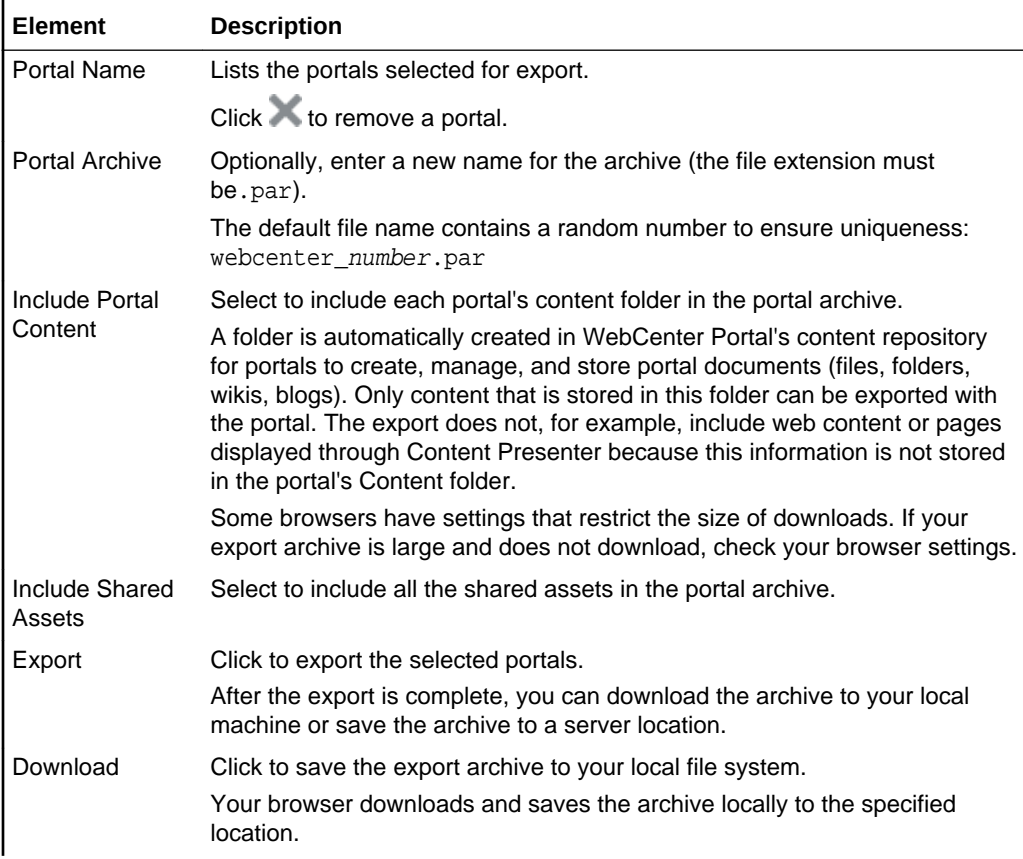

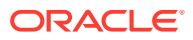

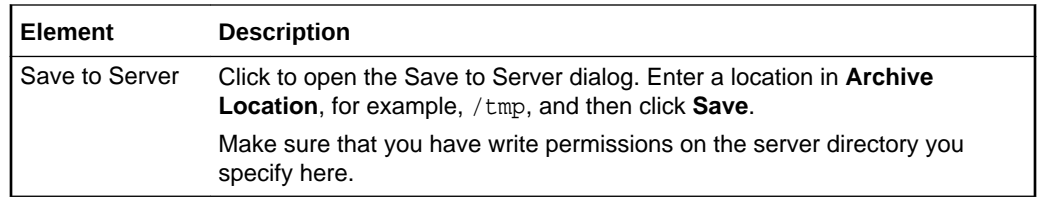

#### **Related Topics**

"Creating Portal Archives" in *Administering Oracle WebCenter Portal*.

"Exporting Online Portals to an Archive Using WebCenter Portal Administration" in *Administering Oracle WebCenter Portal.*

# Personalize Pages

Use the Personalize Pages page to manage your personal view of pages in the Home portal.

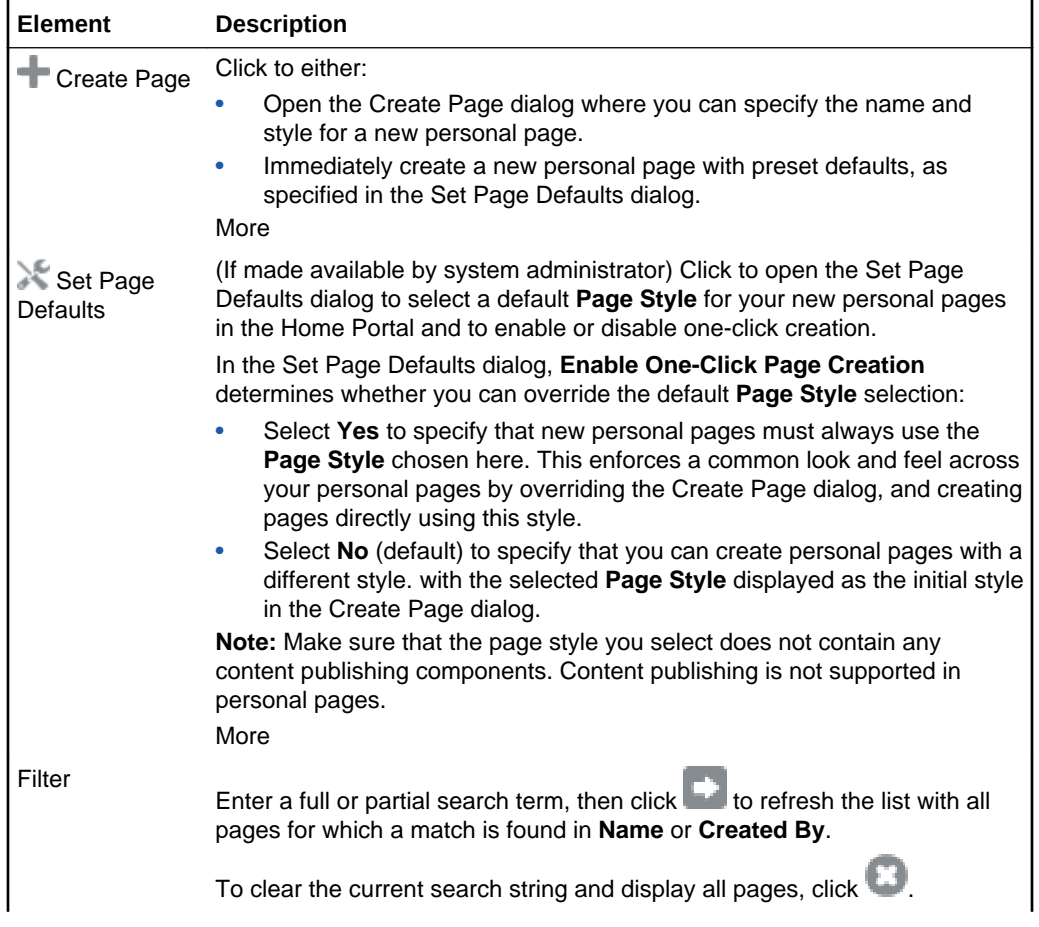

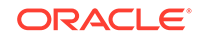

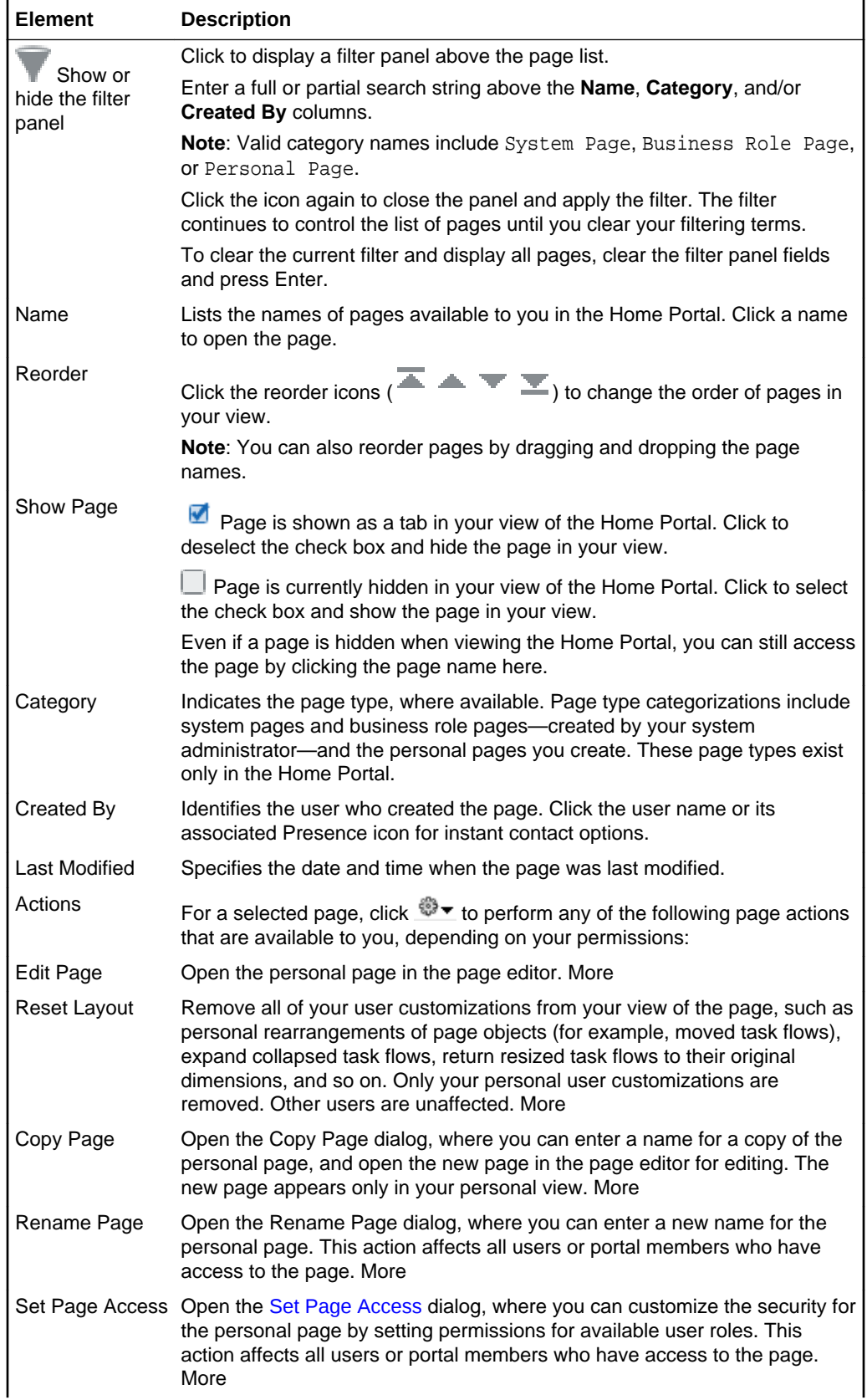

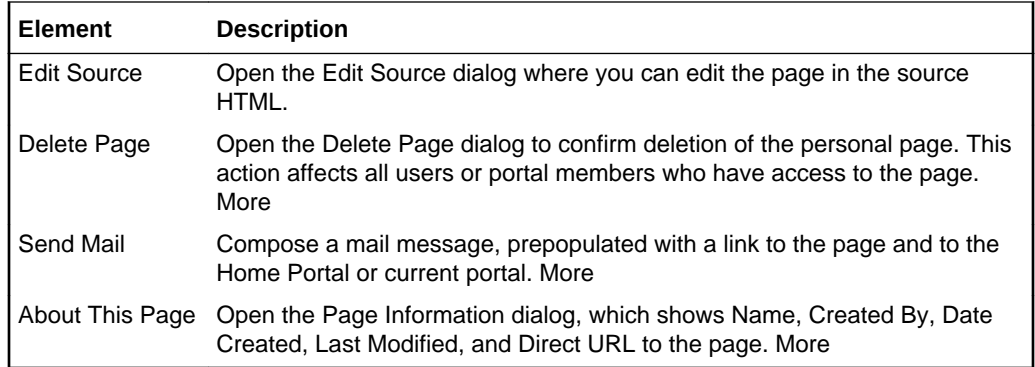

#### **Related Topics**

"Creating and Managing Personal Pages" in *Using Portals in Oracle WebCenter Portal*

### Portal Browser

Use the portal browser to view all the portals that are available to you. Your role and permissions determine the actions you can perform.

By default, a portal is shown in the portal browser as a color tile, overlaid with an acronym and portal name. In the portal administration settings, you can change the display of a portal in the portal browser to its logo. More

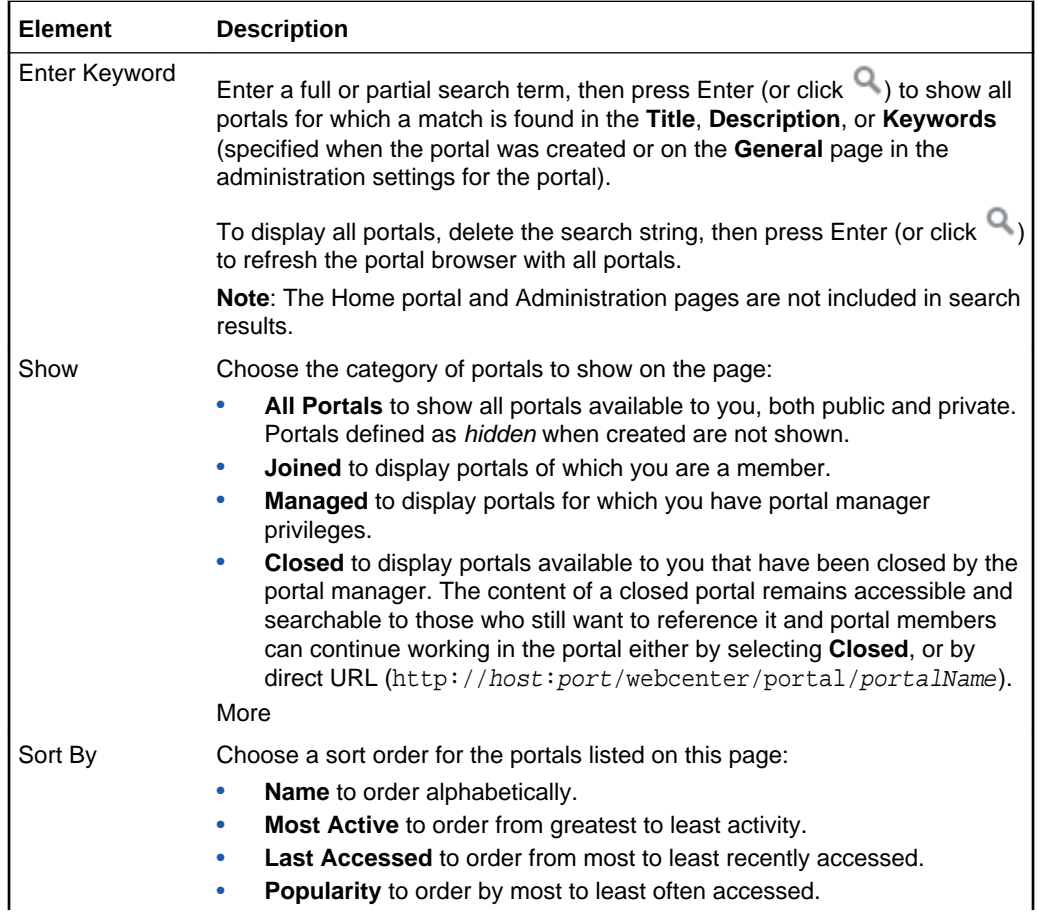

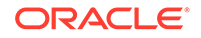

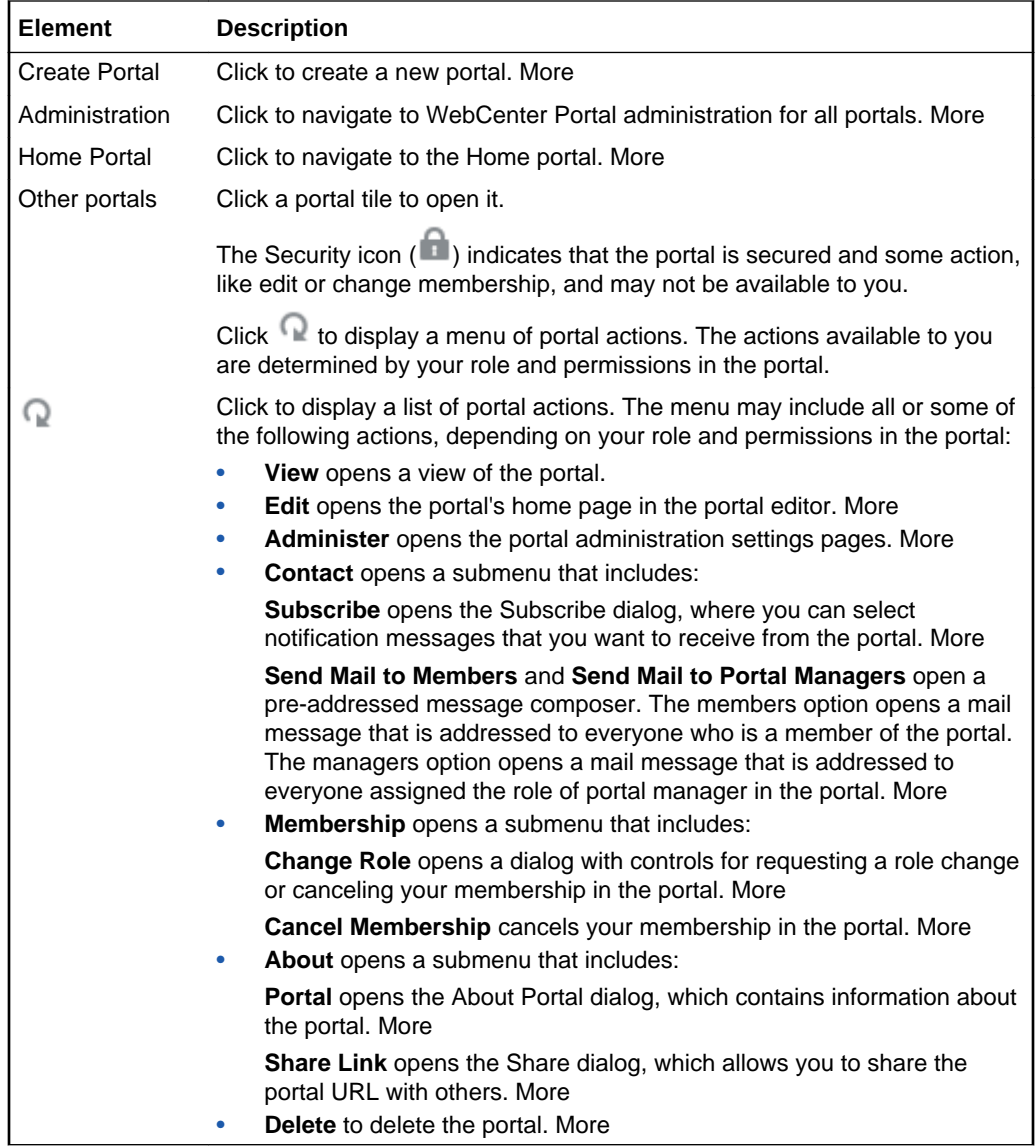

## Portal Editor

Use the portal editor to:

- Create pages, subpages, and other navigation items in the current portal, adding them to the portal navigation.
- Edit pages in the [Page Editor](#page-176-0) to revise the layout and content of portal pages, and wire parameters, pages, task flows, and portlets to each other.
- Manage portal pages and other items in the portal navigation on the [Page](#page-172-0) [Information](#page-172-0) tabs, including viewing and modifying page information, adding and deleting parameters, viewing page source code, establishing page security, and specifying additional navigation options.

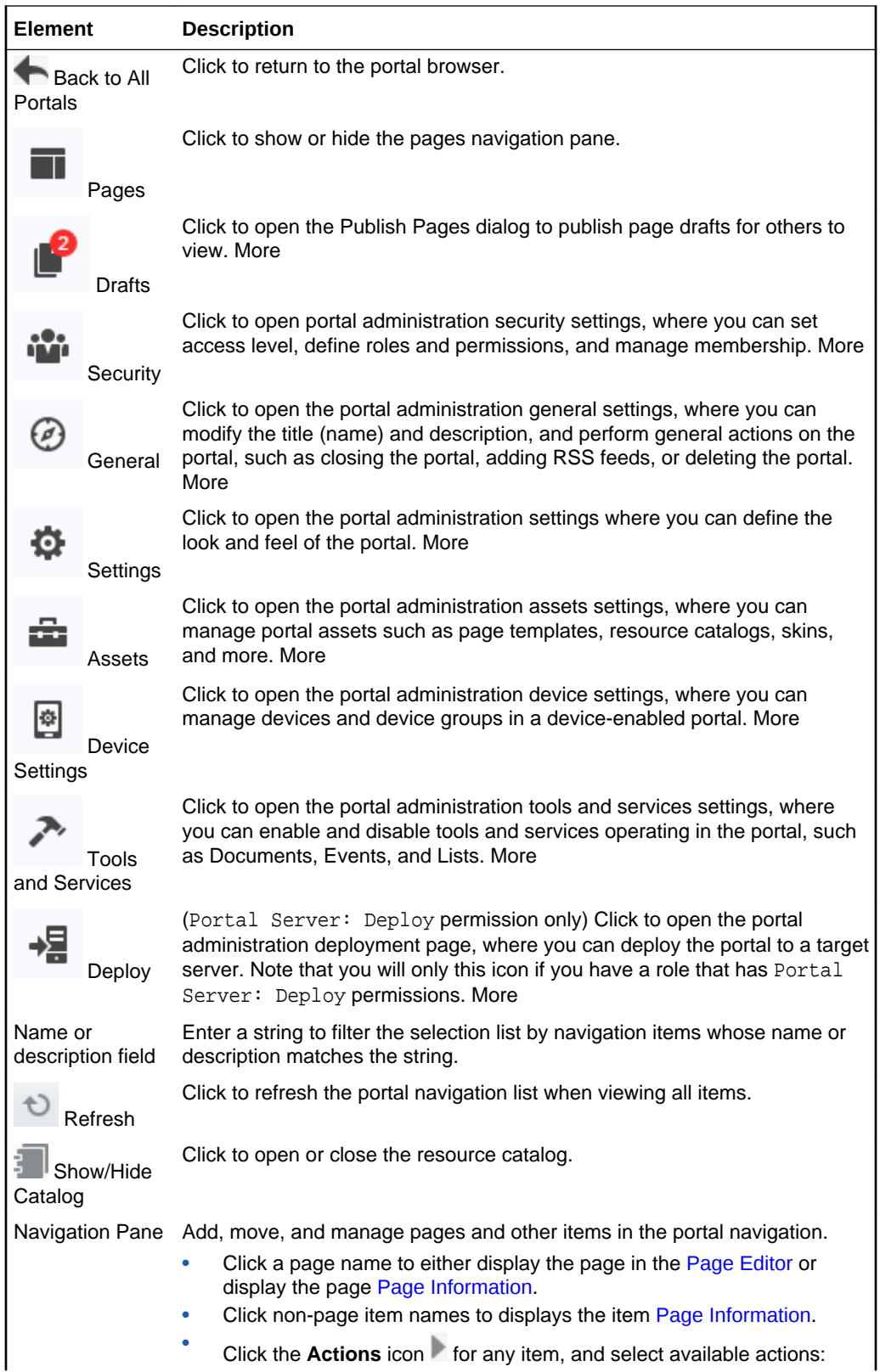

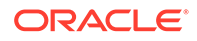

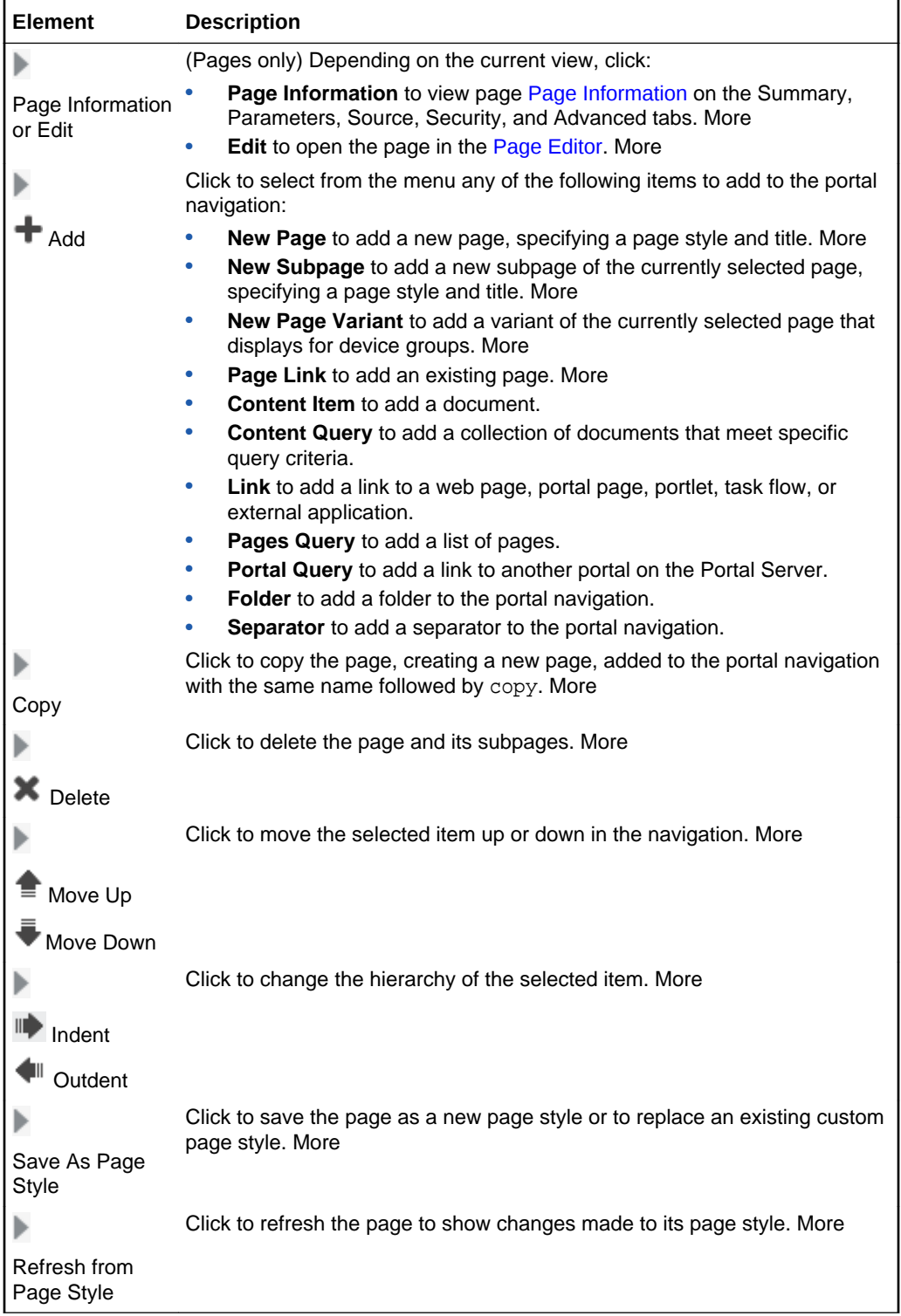

# Portal Templates

Use the Portal Templates page to view all the portal templates that are available to you, including:

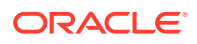

- Portal templates that you create and own
- Out-of-the-box portal templates
- Published portal templates available for general use

Your role and permissions determine which additional actions you can perform on this page:

- To create a new portal template, rename, hide, or delete a portal template that you own, you need the Portal Templates-Create permission.
- To publish a portal template that you create for others to use, you need the Portal Templates-Manage All permission.

#### More

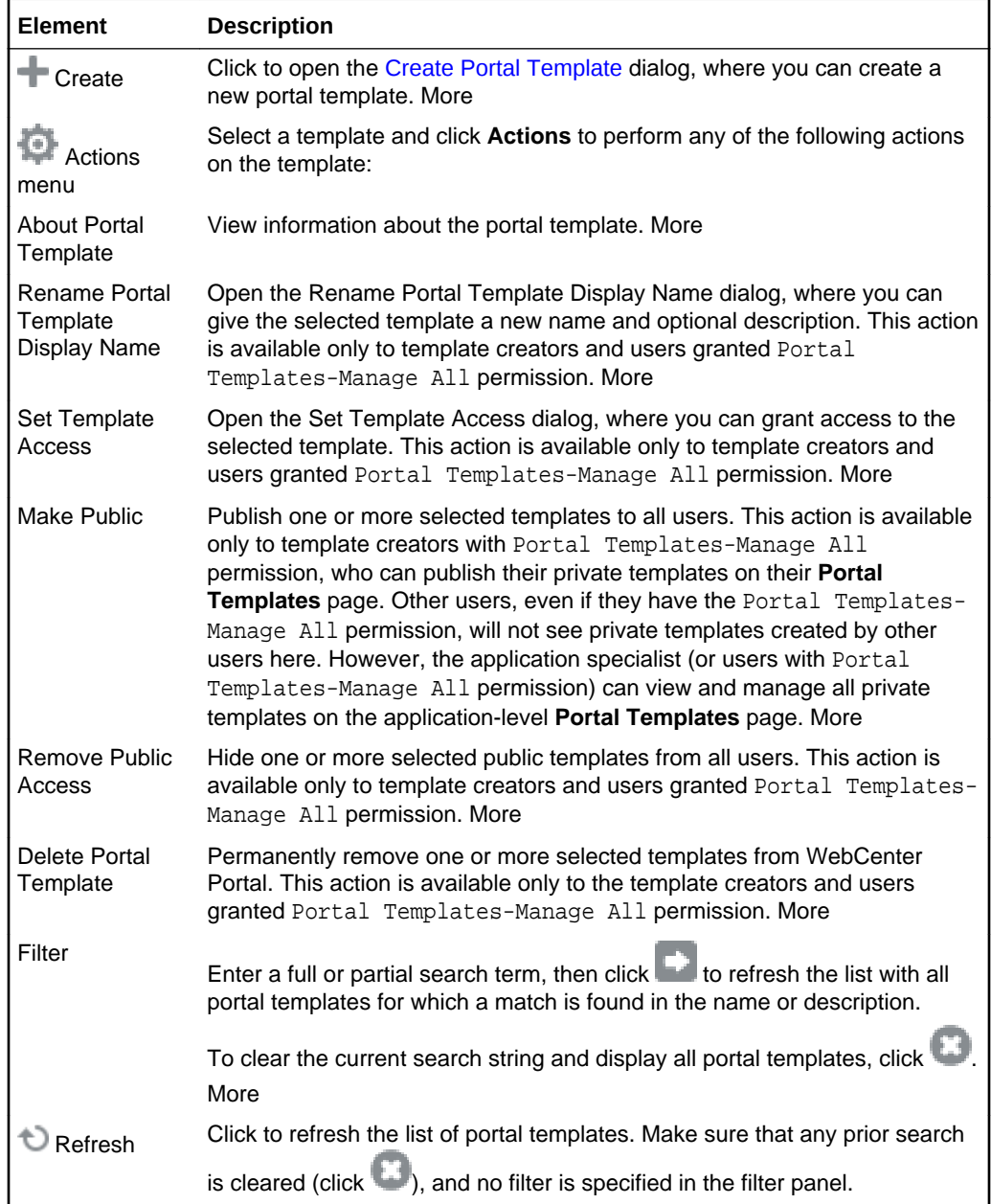

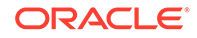

## Profile

The Profile page is for viewing contact information, the activities of your connections, your personal document library, your location in the organization's hierarchy, and a list of the documents you access the most.

Look at other people's Profile pages to see the same information about them.

All Profile pages include the following information:

- Contact Information and Overview
- **[Activities](#page-89-0)**
- [Connections](#page-89-0)
- [Documents](#page-90-0)
- [Organization](#page-91-0)
- [About](#page-91-0)

More

#### **Contact Information and Overview**

The Profile page provides contact information and an overview of connections and business contacts. This information appears on the Profile page no matter which subtab is selected.

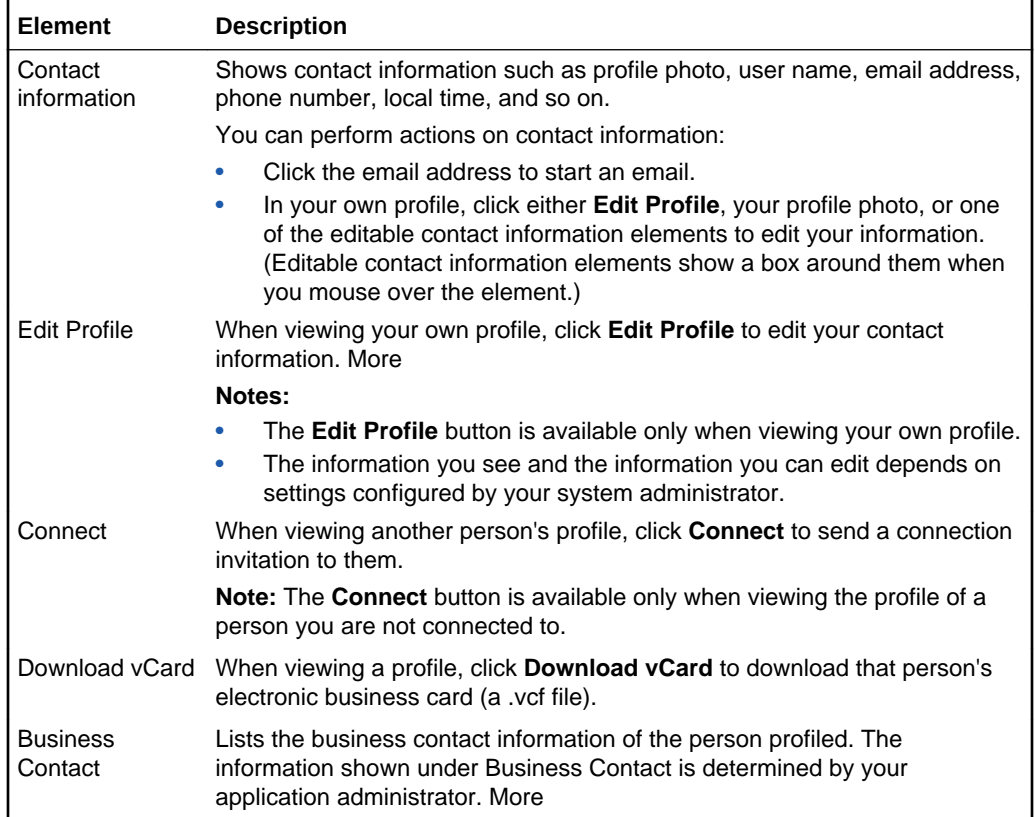

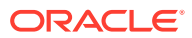

<span id="page-89-0"></span>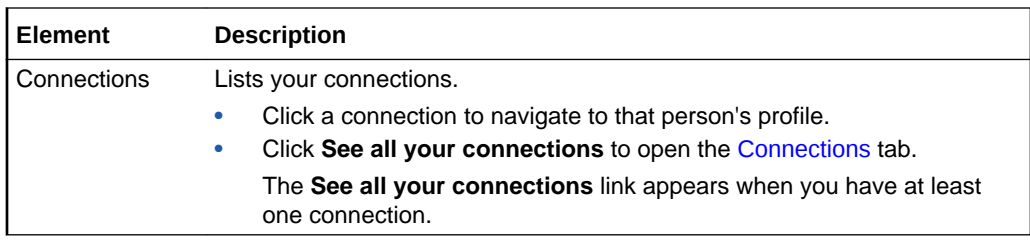

#### **Activities**

The Profile page Activities tab is for posting and sharing content, like updates, documents, and links, and for viewing and interacting with the content you and others have posted. More

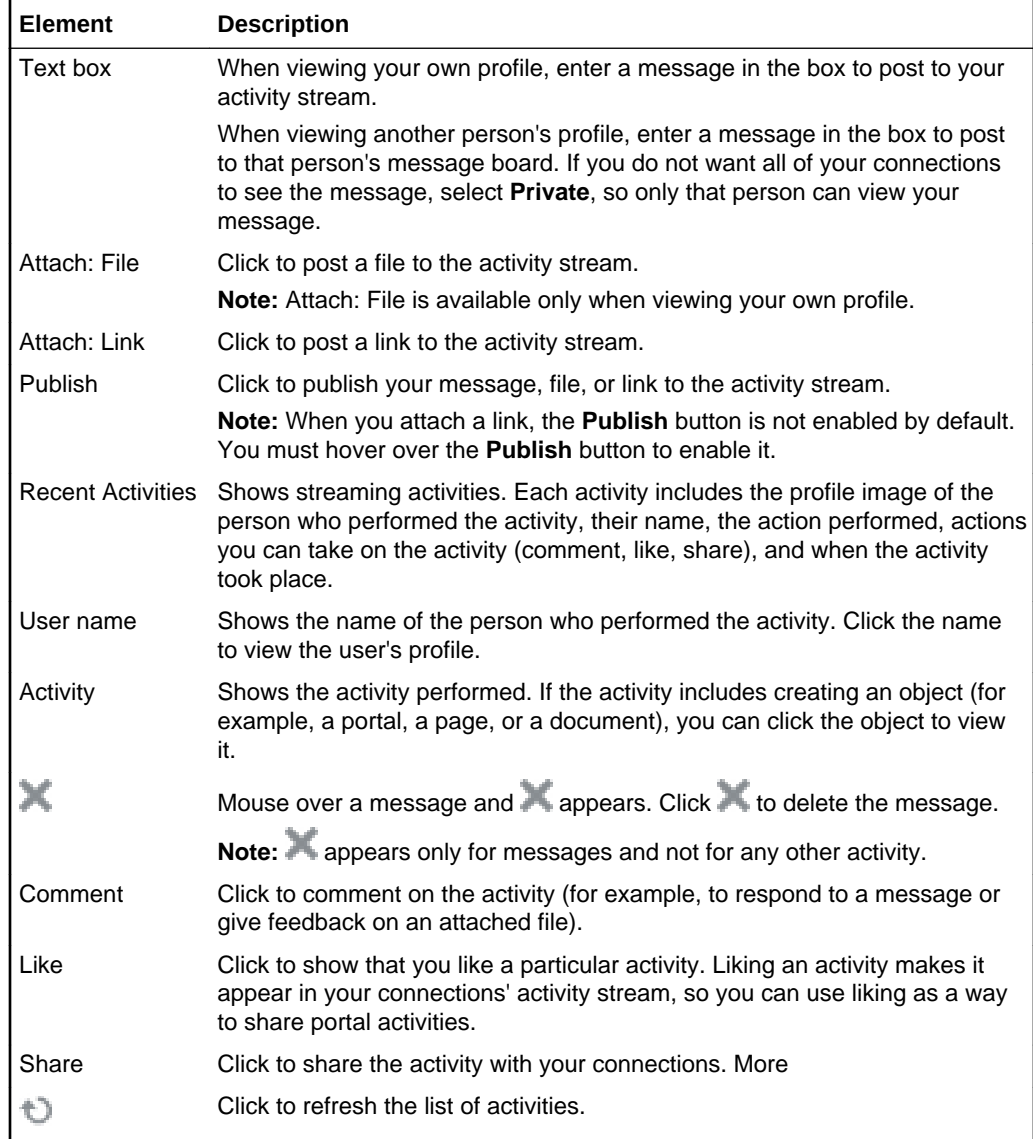

#### **Connections**

The Profile page Connections tab is for viewing and managing your connections. More

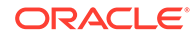

<span id="page-90-0"></span>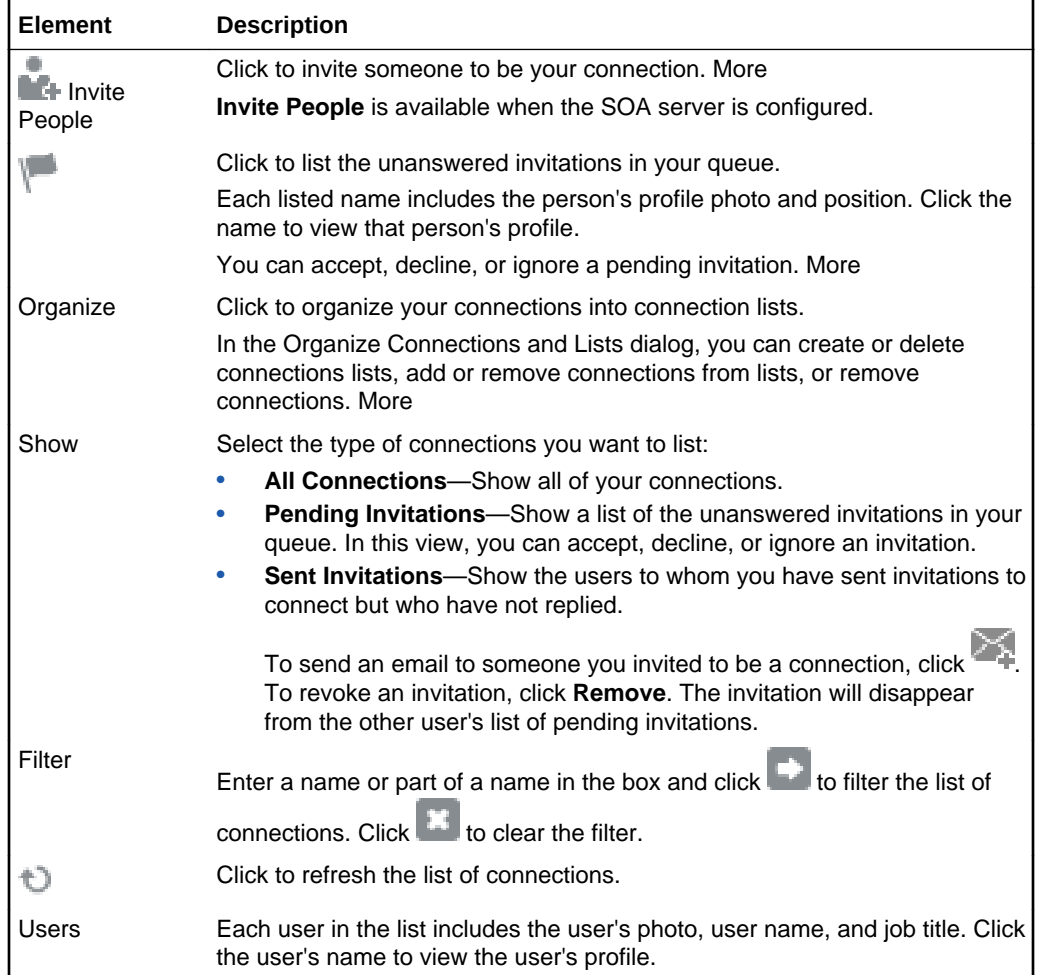

#### **Documents**

The Profile page Documents tab is for viewing and accessing the documents and folders in the Public folder of your personal document library. More

- Click a folder to open it and to and navigate to subfolders. Use the breadcrumbs at the top of the list to navigate back.
- Click a file to open it on a Preview tab. Use tab controls to adjust your view. If the file type does not support a preview (for example, .mp3 music files, video files, or .zip files), the preview pane lists file properties. Use the **Back** link to navigate back.
- Click in a row (not on the folder or file name) to view information about the file or folder. Right-click anywhere in the row to select actions to perform on the folder or file.
- Select the check box next to a file or folder to show a row of action icons above the list.

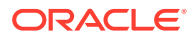

<span id="page-91-0"></span>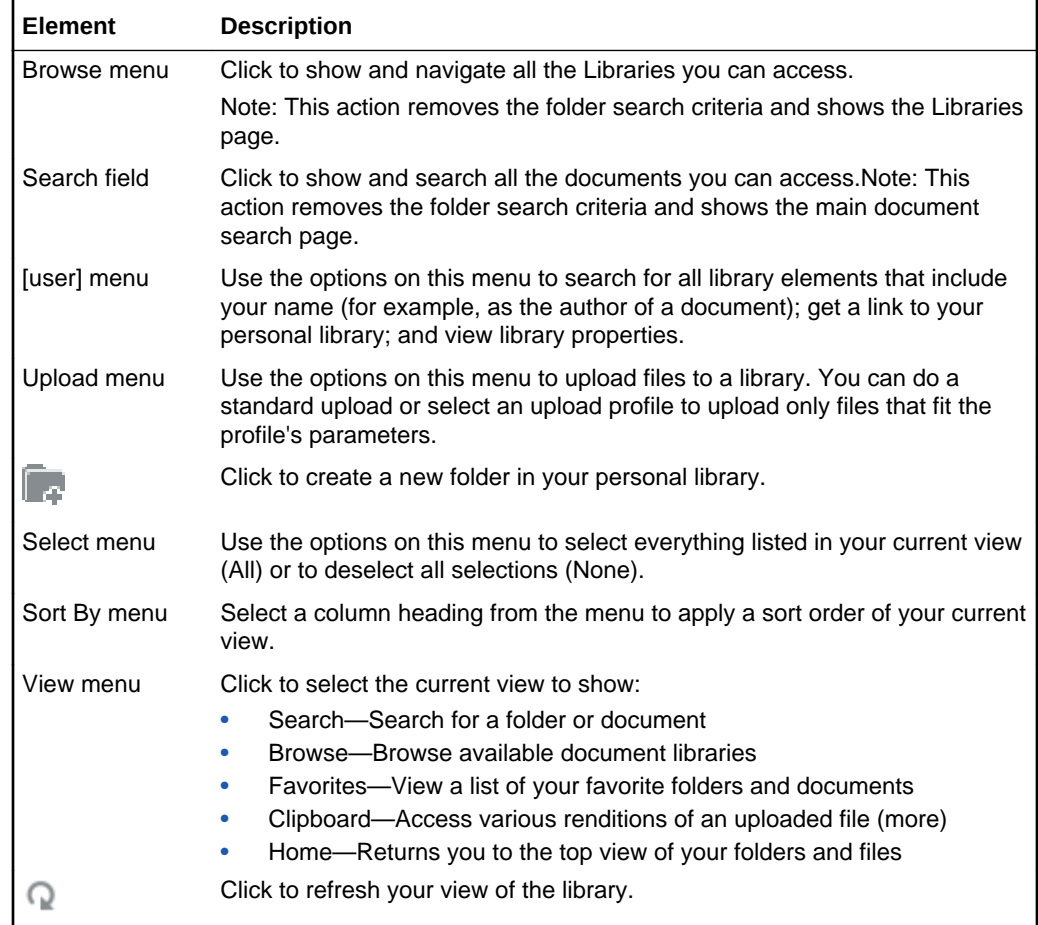

#### **Organization**

The Profile page Organization tab is for viewing a detail of your company's organization chart. This view shows the current user's position in the company hierarchy. On the Organization tab, you can click through three views of the current user's Profile information (by clicking the left and right arrows  $\langle \bullet \bullet \bullet \rangle$ ). Different views show the current user's contact information; the user's address and current time in the user's locale; and a summary "About Me" statement. You can also expand, contract, or isolate your view of a particular user by clicking the controls below that user's details.

#### **About**

The Profile page About tab is for viewing additional profile details. The information shown on this tab depends on the settings configured by your system administrator.

### Publish Pages

Use the Publish Pages page to select the portal pages that are ready to publish. When page drafts are enabled in the portal administration settings, newly created pages and page edits are not visible to other users until you publish the page. Page publishing is available to the portal manager or members with the portal-level permission Basic Services: Edit Page Access and Structure (standard permissions) or Pages: Publish Pages (advanced permissions). More

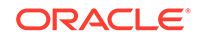

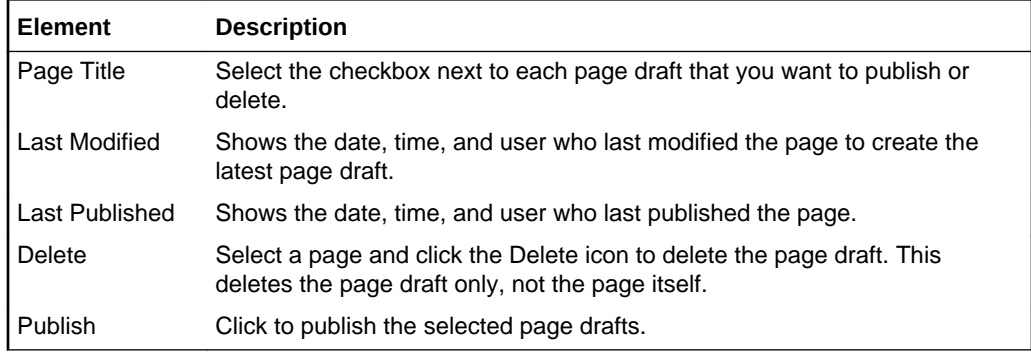

# **Security**

Use the portal administration Security page to set security on the portal, such as access level, defining roles and permissions, and managing membership. More

The portal administration Security page is arranged in the following tabs:

- **Access**
- Roles
- **[Members](#page-93-0)**

#### **Access**

The Access tab of the portal administration Security page enables you to change the access to the current portal. More

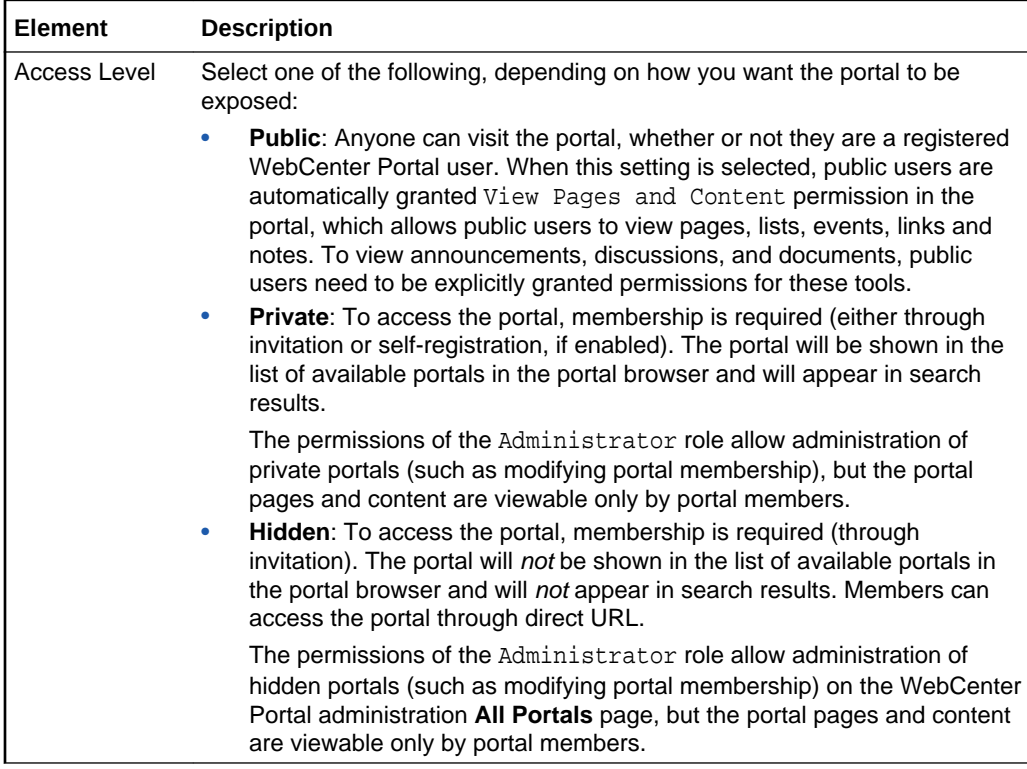

#### **Roles**

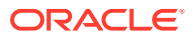

<span id="page-93-0"></span>The Roles tab of the portal administration Security page enables you to manage permission assignments for existing roles. You can also create new roles and delete roles no longer required. More

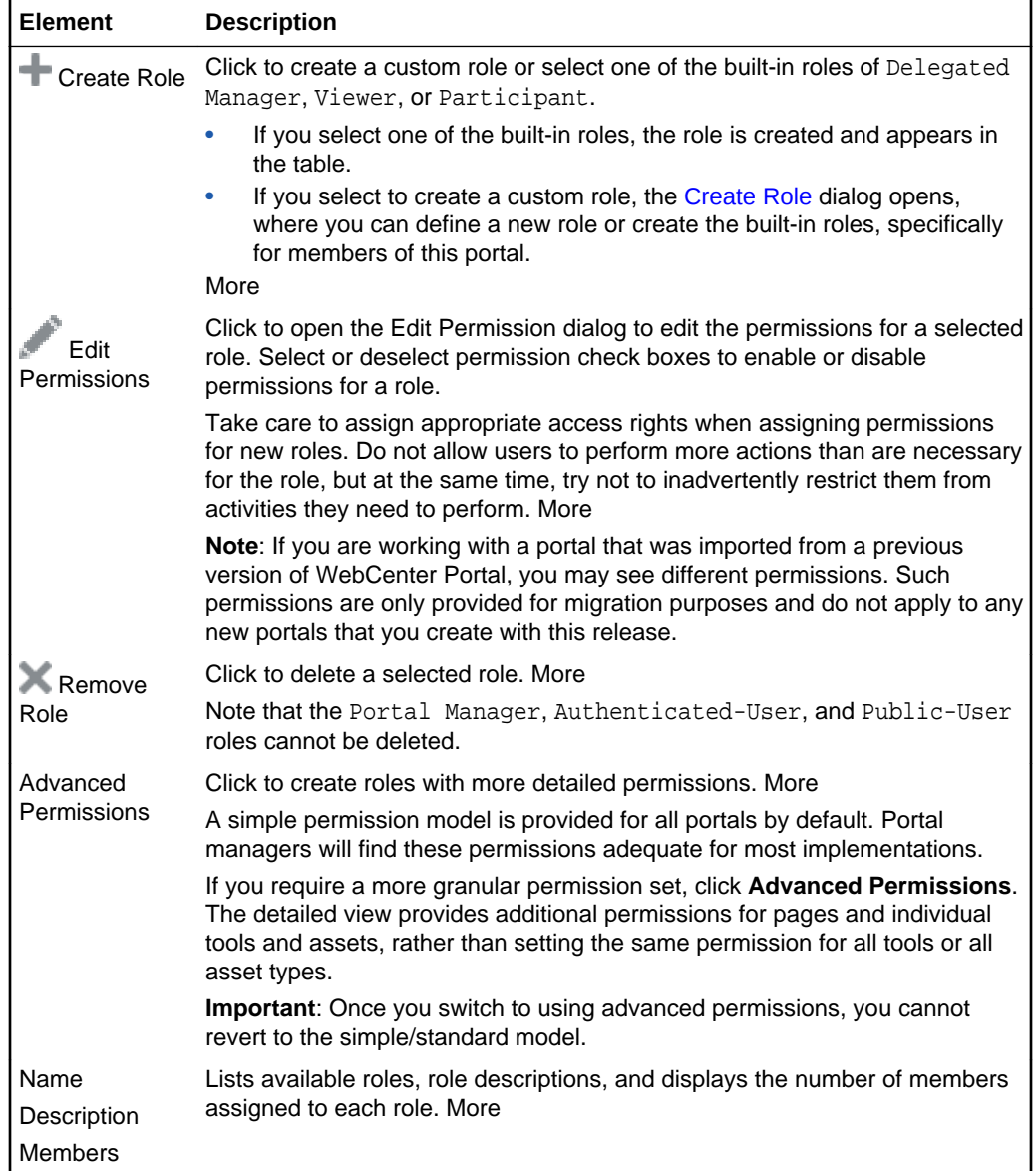

#### **Members**

The Members tab of the portal administration Security page enables portal managers (or members with the Manage Membership permission) to manage the members of a portal.

You can add or invite any WebCenter Portal user or group to become a member of a portal. You can also recruit members outside of the WebCenter Portal community if your system administrator has enabled this capability.

More

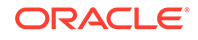

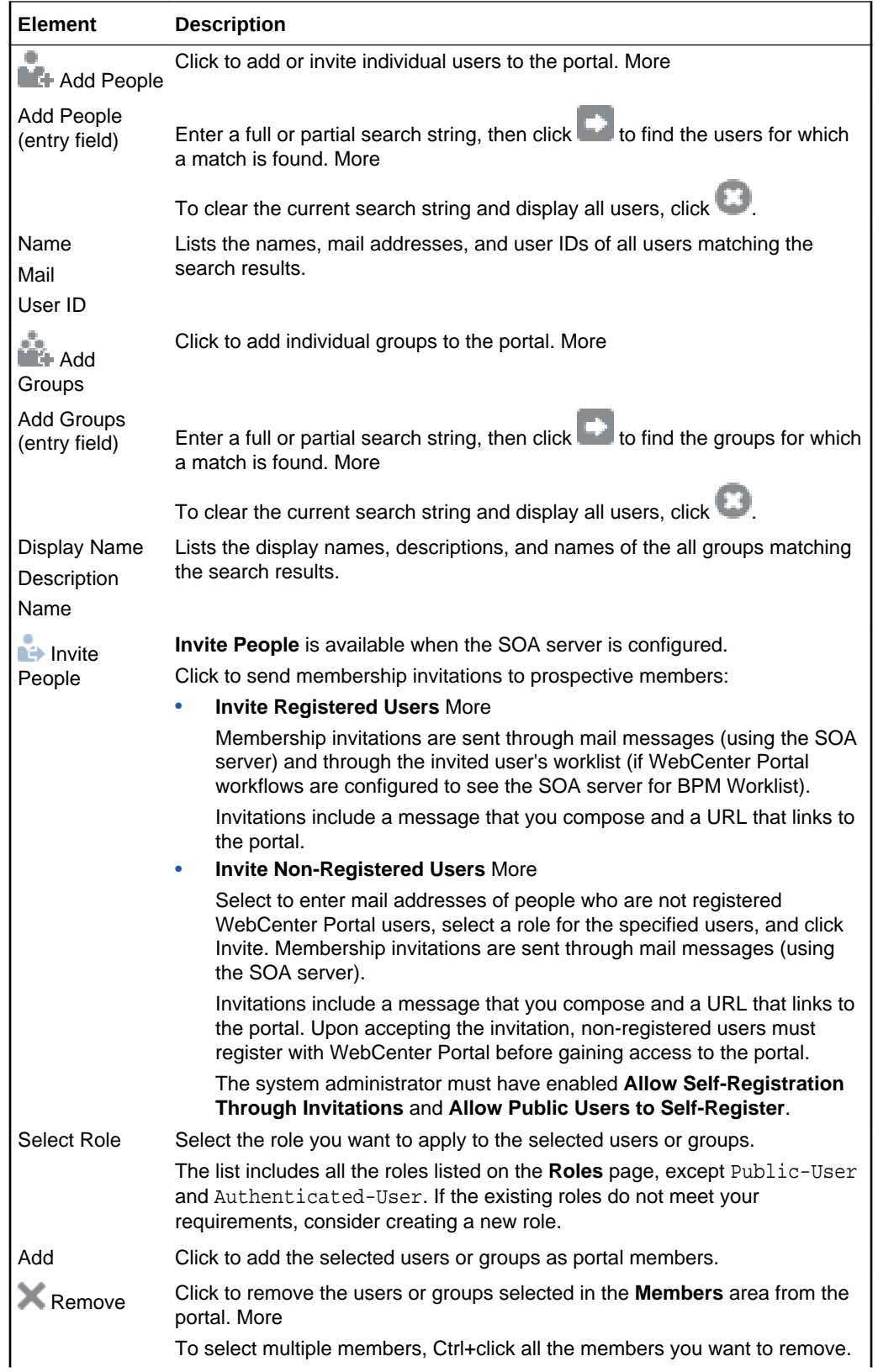

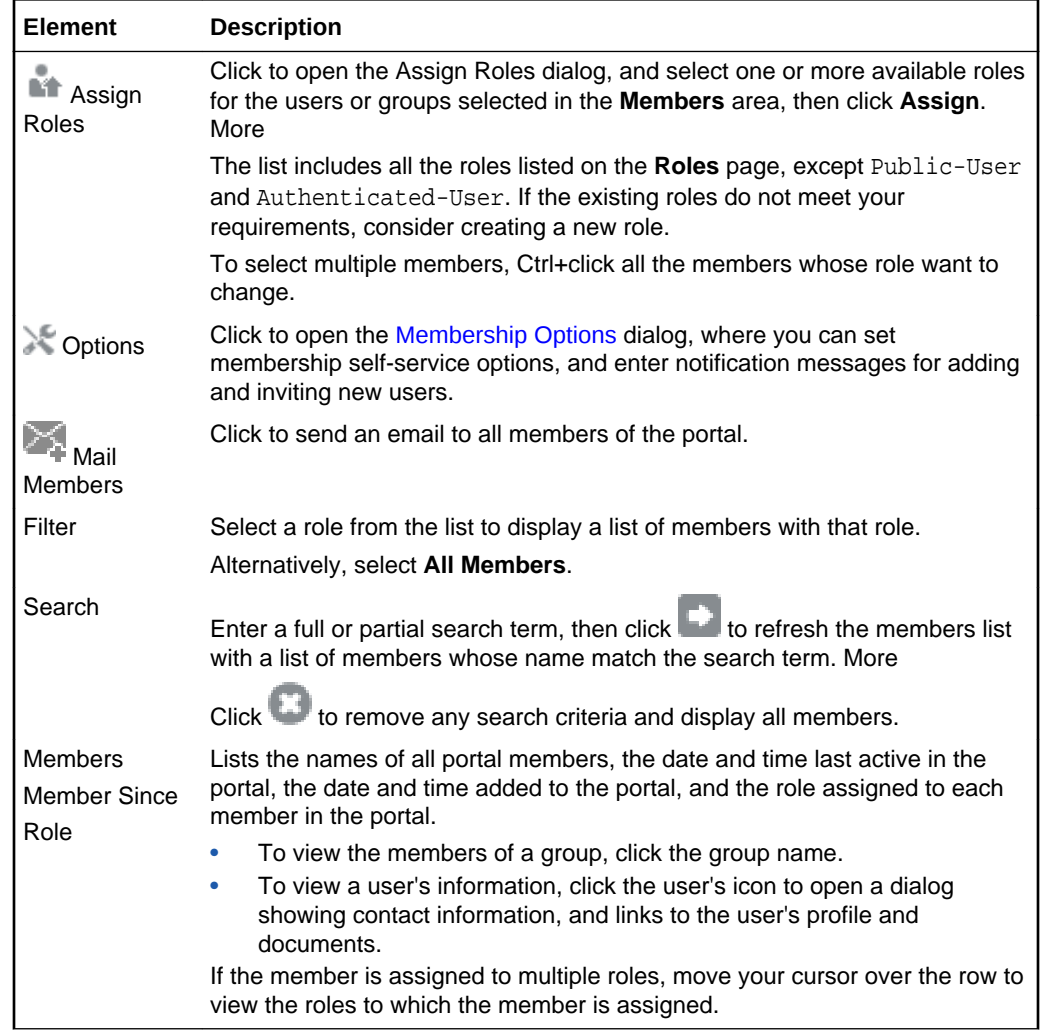

# **Settings**

Use the portal administration Settings page to specify general settings for the current portal. The settings on this page are available to the portal manager (or members with the Manage Configuration permission). More

The portal administration Settings page is arranged in the following sections:

- Page Drafts
- **[Assets](#page-96-0)**
- [Options](#page-97-0)
- **[Devices](#page-97-0)**
- [Attributes](#page-98-0)
- [Icon and Logo](#page-98-0)

**Page Drafts**

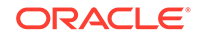

<span id="page-96-0"></span>The Page Drafts section of the Settings page enables you to specify whether changes to portal pages are applied immediately, or applied to a page draft that must be published to allow others to view the changes. More

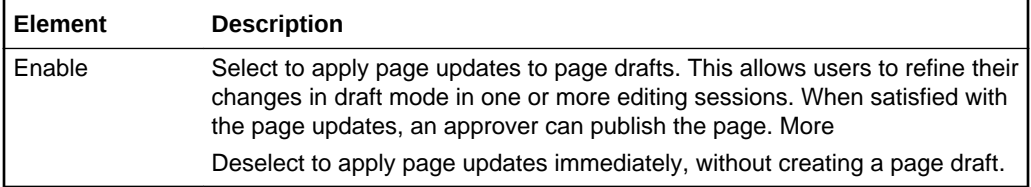

#### **Assets**

The Assets section of the Settings page enables you to establish the default settings for the portal assets (page template, skin, and resource catalogs for pages and page templates).

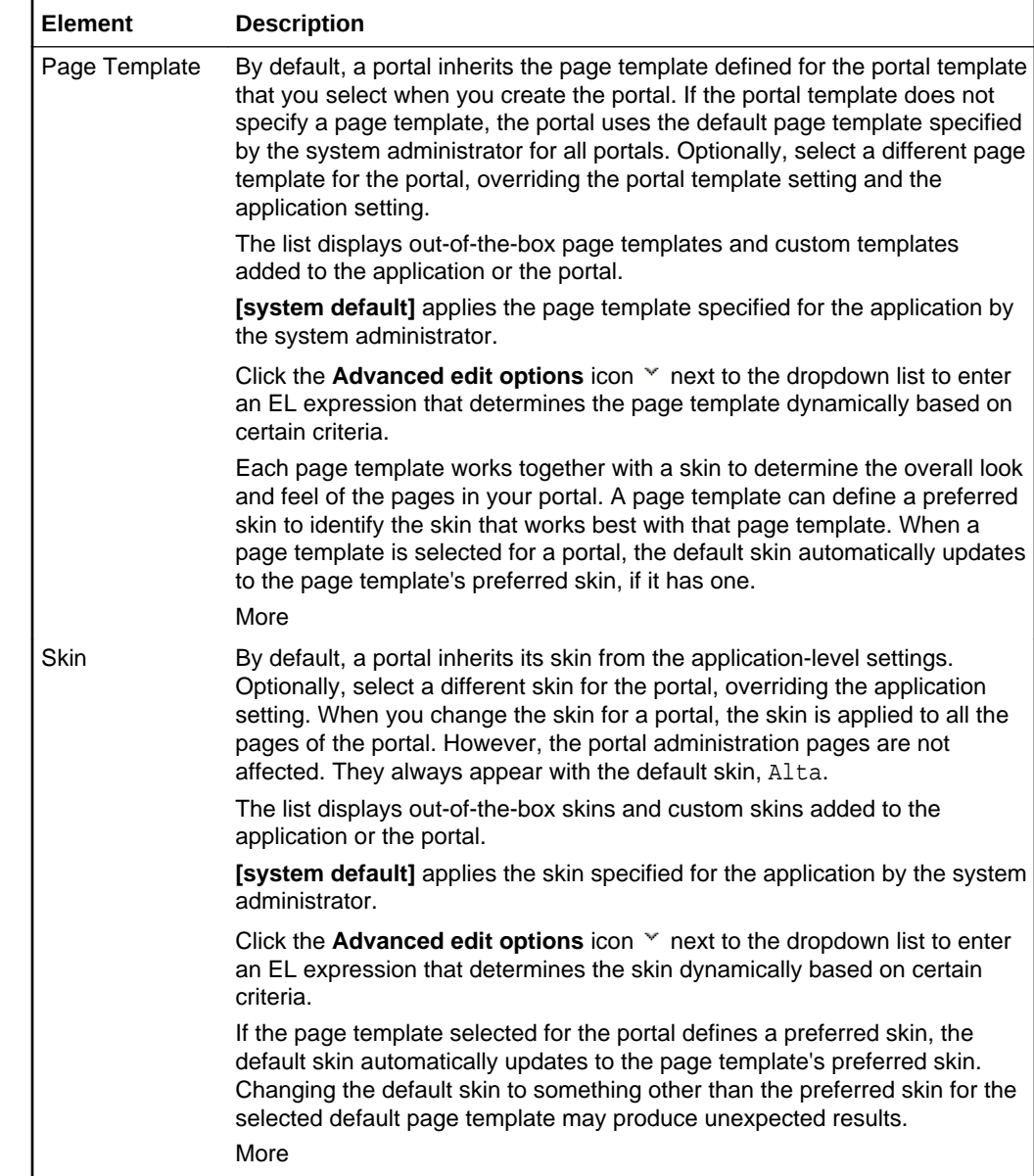

<span id="page-97-0"></span>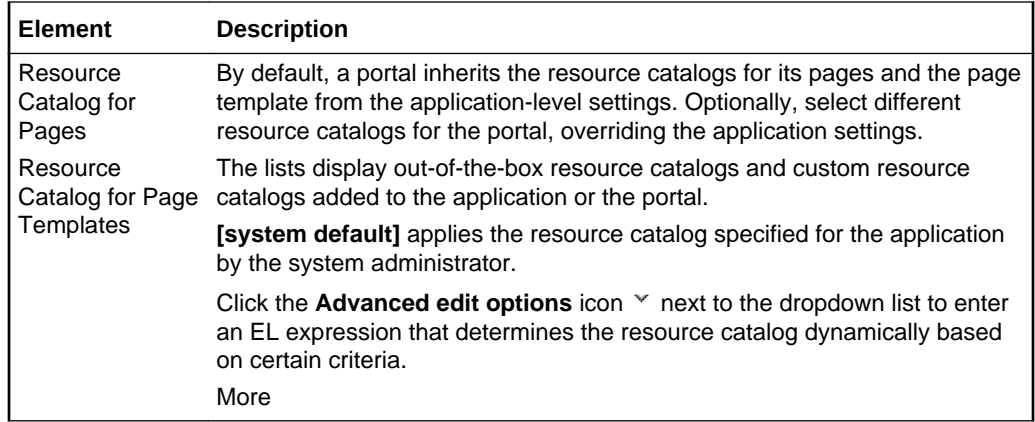

#### **Options**

The Options section of the Settings page enables you to modify the copyright and privacy URL for the portal, choose whether to display or hide the page footer displaying this information, and set a default language for the portal.

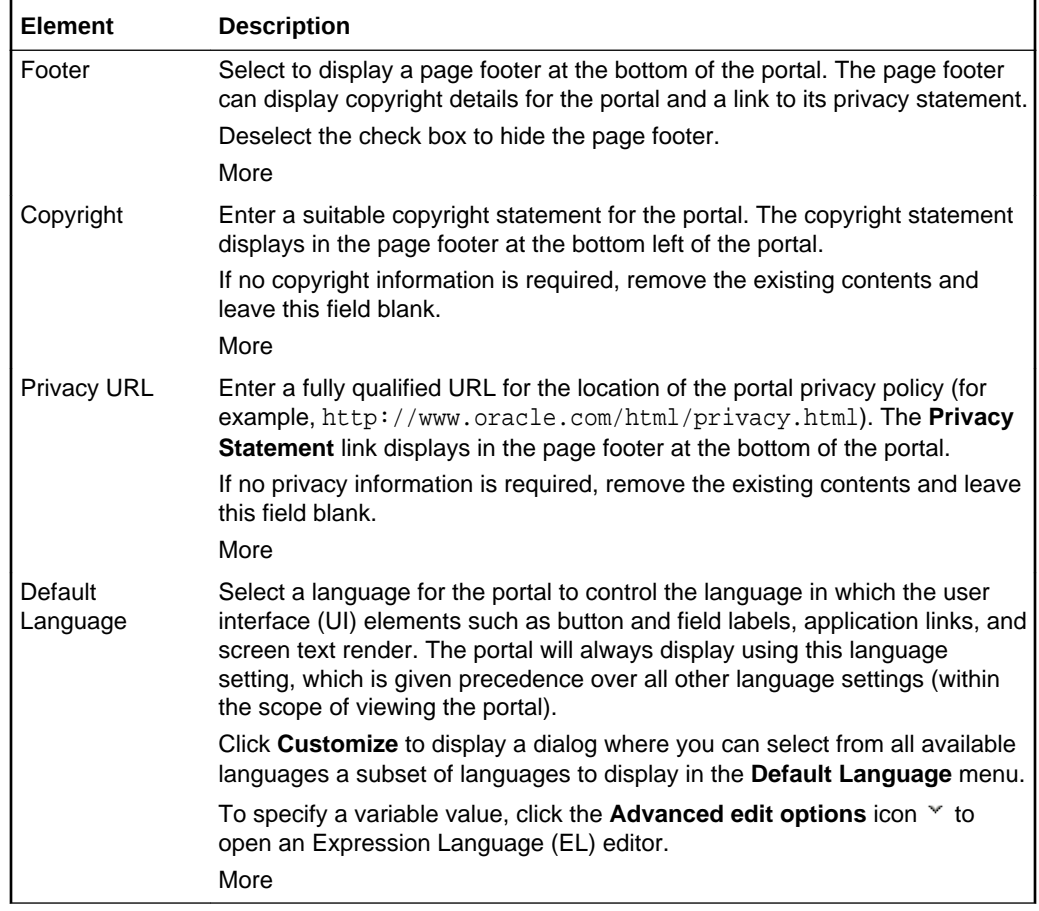

#### **Devices**

The Devices section of the Settings page enables you to specify the page behavior when using a device (such as an iPhone) when no page variant exists for the device group to which that device belongs, *and* the device group is not the default device

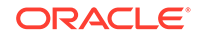

<span id="page-98-0"></span>group for the portal. This sets the page fallback behavior for all pages in the portal. More

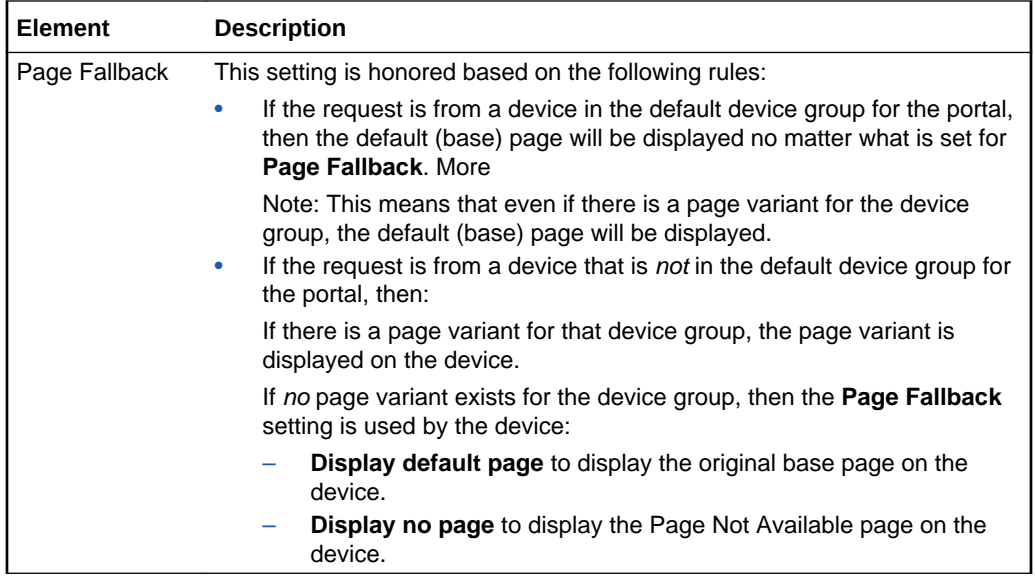

#### **Attributes**

The Attributes section of the Settings page enables you to specify additional information (metadata) for the current portal. Every portal includes built-in attributes such as name, description, date created, icon, and so on. In addition to these built-in attributes, you can add custom attributes that are unique to the portal and its characteristics. Custom attributes are propagated throughout the portal. More

Any portal page, task flow, or portlet that delivers content based on parameter values can accept custom attribute values and display content accordingly. Typically, custom attribute values are retrieved using Expression Language (EL), but you can also set custom attributes to static values.

When you create a new portal that is based on a portal template that includes custom attributes, the new portal inherits the template's custom attributes and their values.

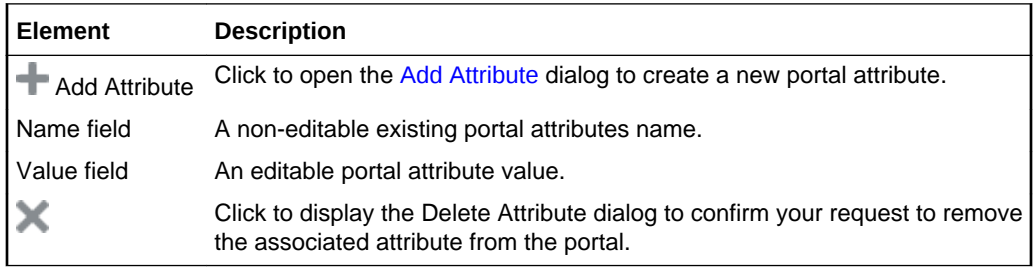

#### **Icon and Logo**

The Icon and Logo section of the Settings page enables you to change the icon, logo, and preview image associated with the portal.

The image files can be up to 150 KB. Supported file types are .gif or .GIF, .png or .PNG, and .jpg or .JPG. If the file is not uploading, check the size of the file you are trying to upload. The file name must contain alphanumeric characters only.

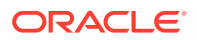

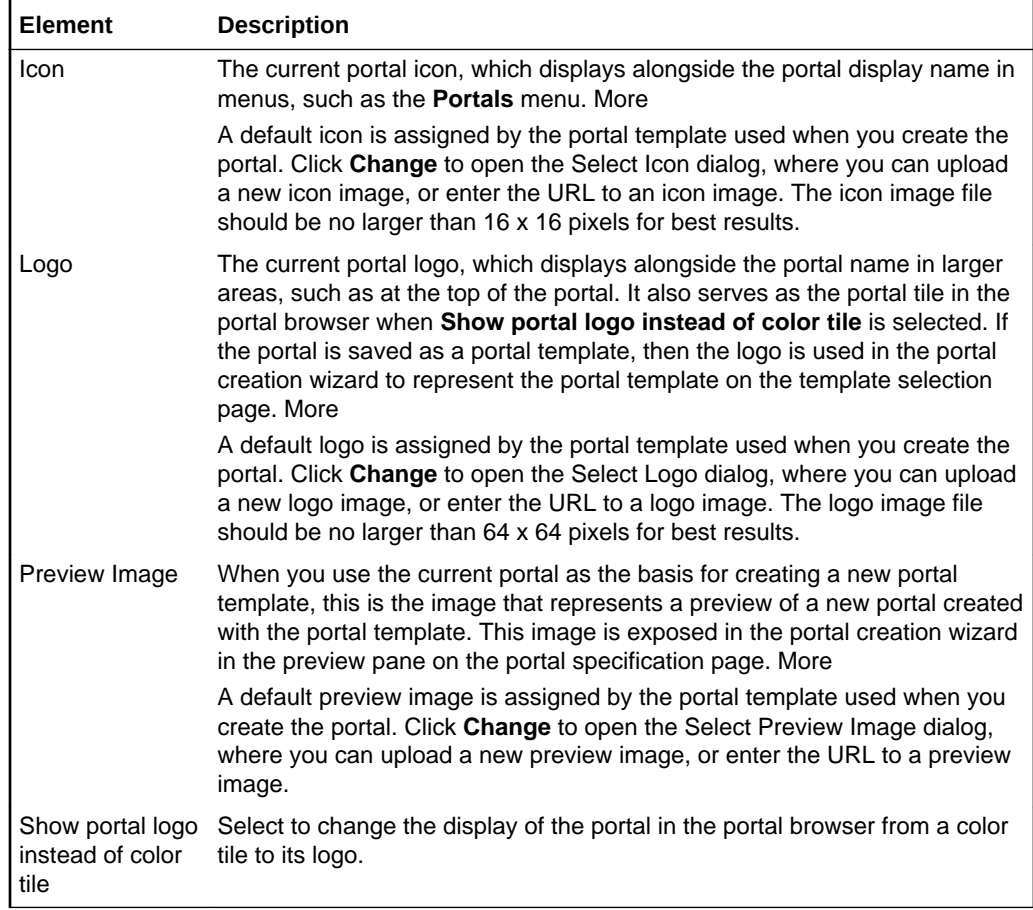

#### **Related Topics**

"Expression Language Expressions" in *Developing for Oracle WebCenter Portal*

# **Share**

Use the Share dialog to share a link to the current portal. This task is available to the system administrator or portal manager (or members with the Manage Configuration permission). More

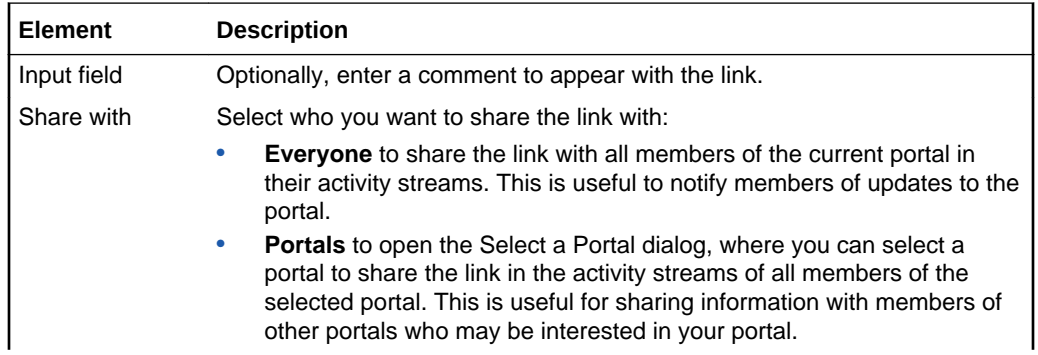

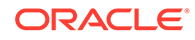

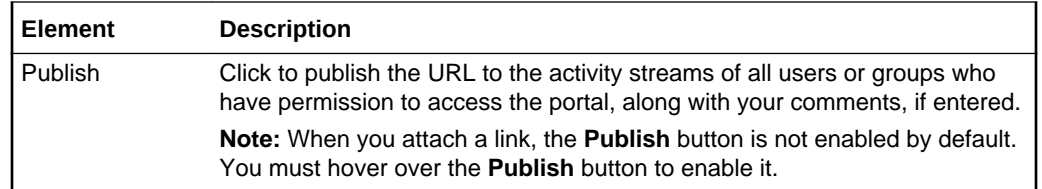

### Tag Center

Use the Tag Center to view all personal and shared tags that you or other users have applied to WebCenter Portal items and to access the items that are tagged.

The Tag Center is divided into three areas:

- Tag Cloud
- [Refine Tag Results](#page-101-0)
- [Tagged Items](#page-102-0)

More

#### **Tag Cloud**

The Tag Cloud panel provides a view of all personal and shared tags. Select from Cloud view and List view.

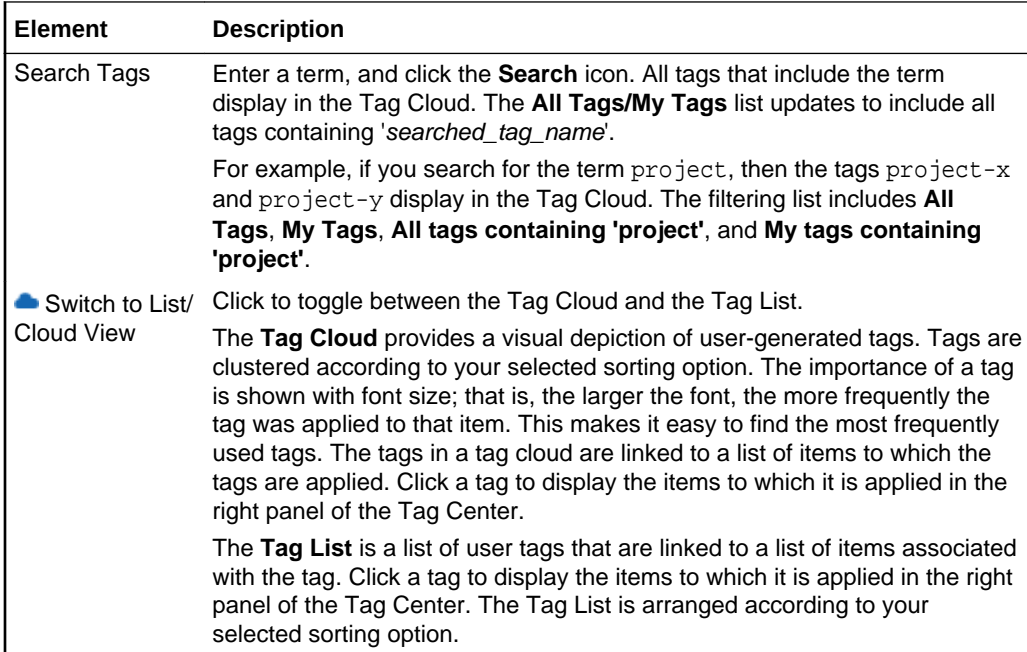

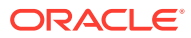

<span id="page-101-0"></span>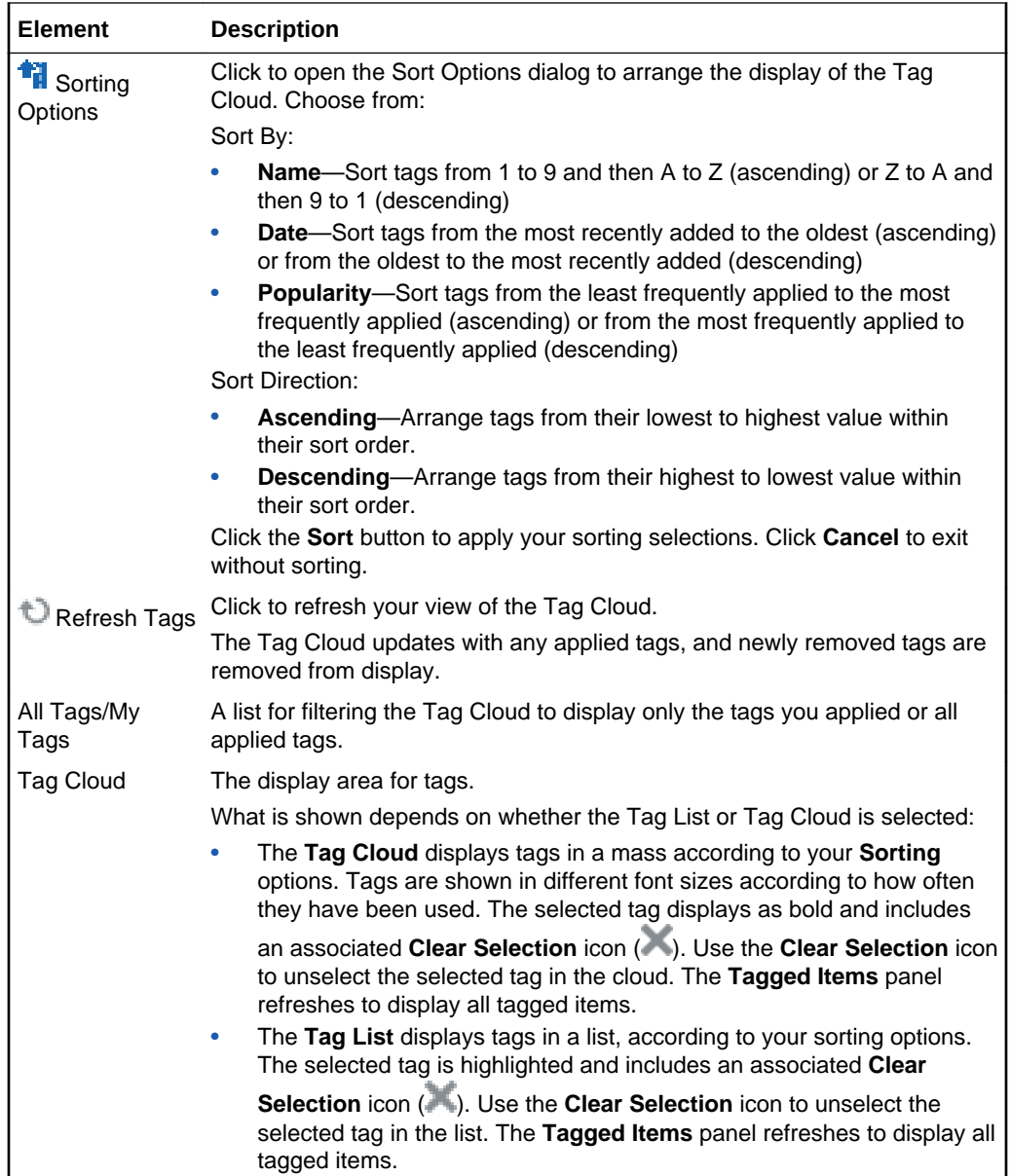

#### **Refine Tag Results**

The Refine Tag Results panel provides methods for further narrowing the display of tagged items. Additionally, you can use controls in the **Refine Tag Results** area to reset the Tag Center to display items tagged with a refinement tag or by a refinement user name.

Selecting a different tag in the Tag Cloud removes all refinements.

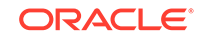

<span id="page-102-0"></span>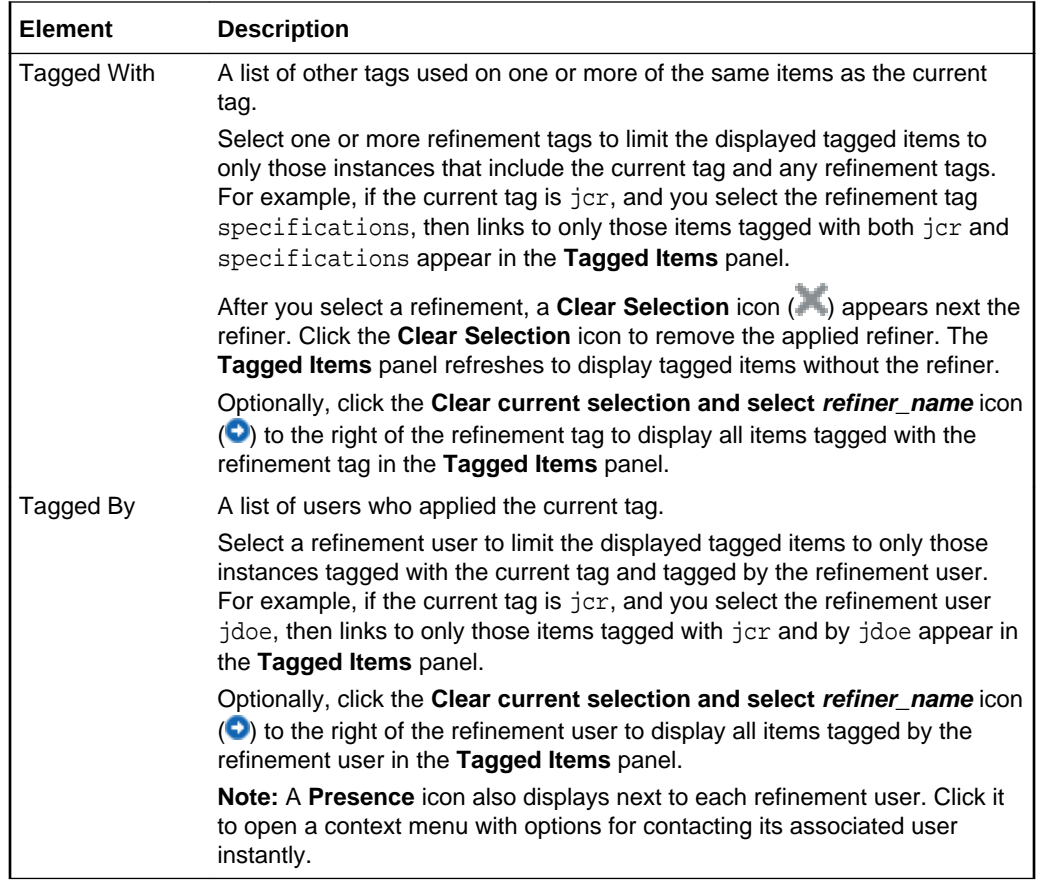

### **Tagged Items**

The Tagged Items panel lists all items tagged with the currently-selected tag and any selected refinements.

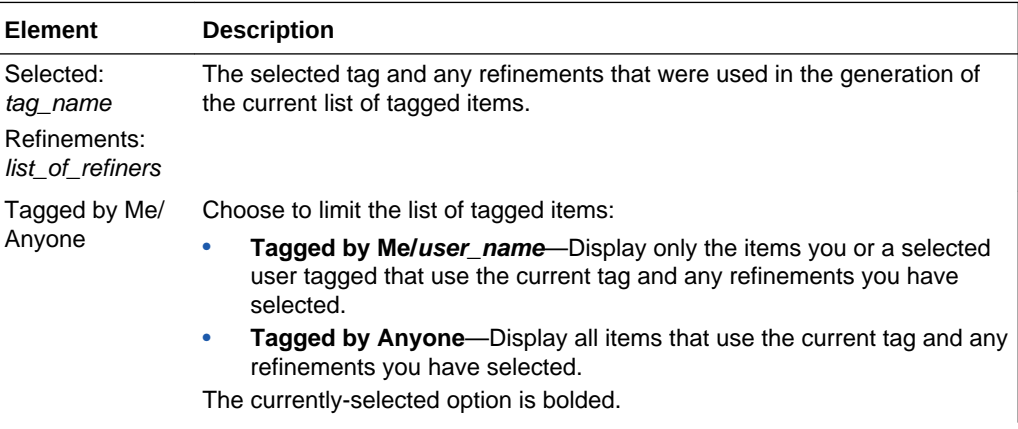

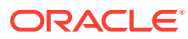

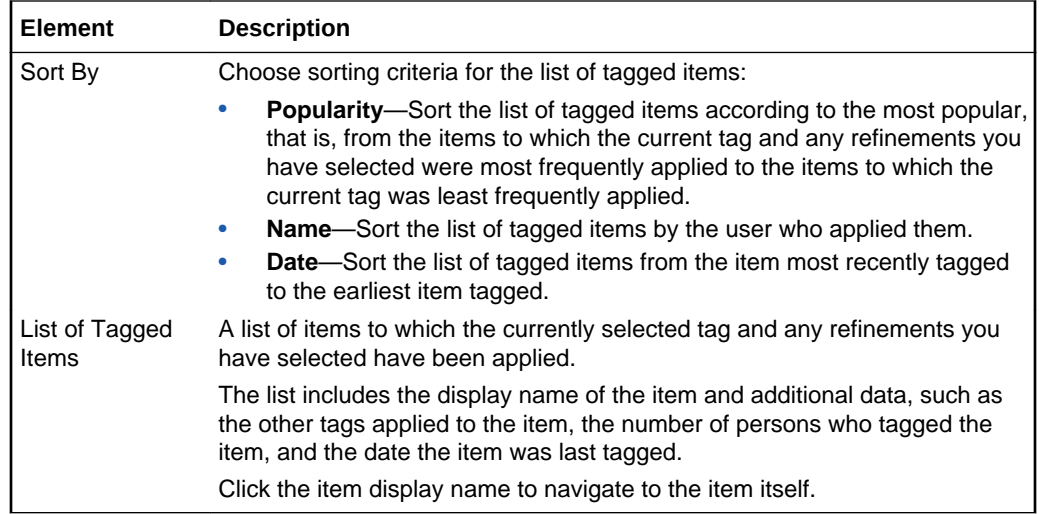

# Tag This Page

Use the Tag This Page dialog to add a personal or shared tag to a portal page.

More

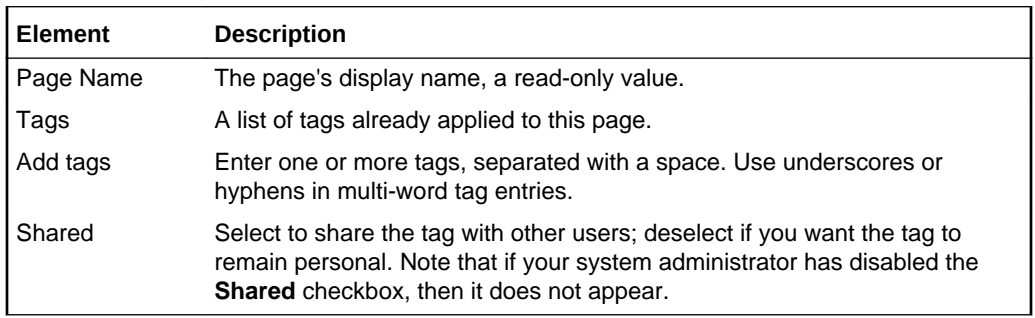

## Tools and Services

Use the Tools and Services page to manage tools and services, including documents, events, lists, mail, and search. If a tool is not displayed, then the system administrator has not configured it.

Documents, events, lists, and search have individual consoles for creating and managing each tool.

More

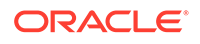

### **Note:**

Oracle WebCenter Portal has deprecated the support for Jive features (announcements and discussions). If you have upgraded from a prior release to Release 12c (12.2.1.4.0), Jive features remain available in your upgraded instance but Oracle support is not provided for these features. In the next release, Jive features will not be available even in the upgraded instances

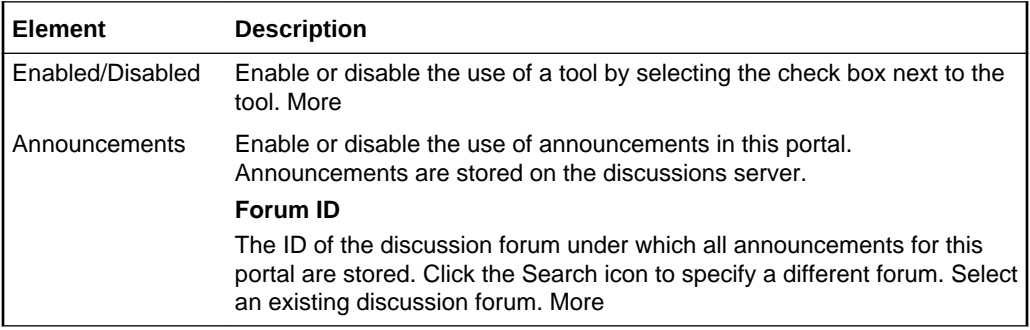

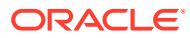

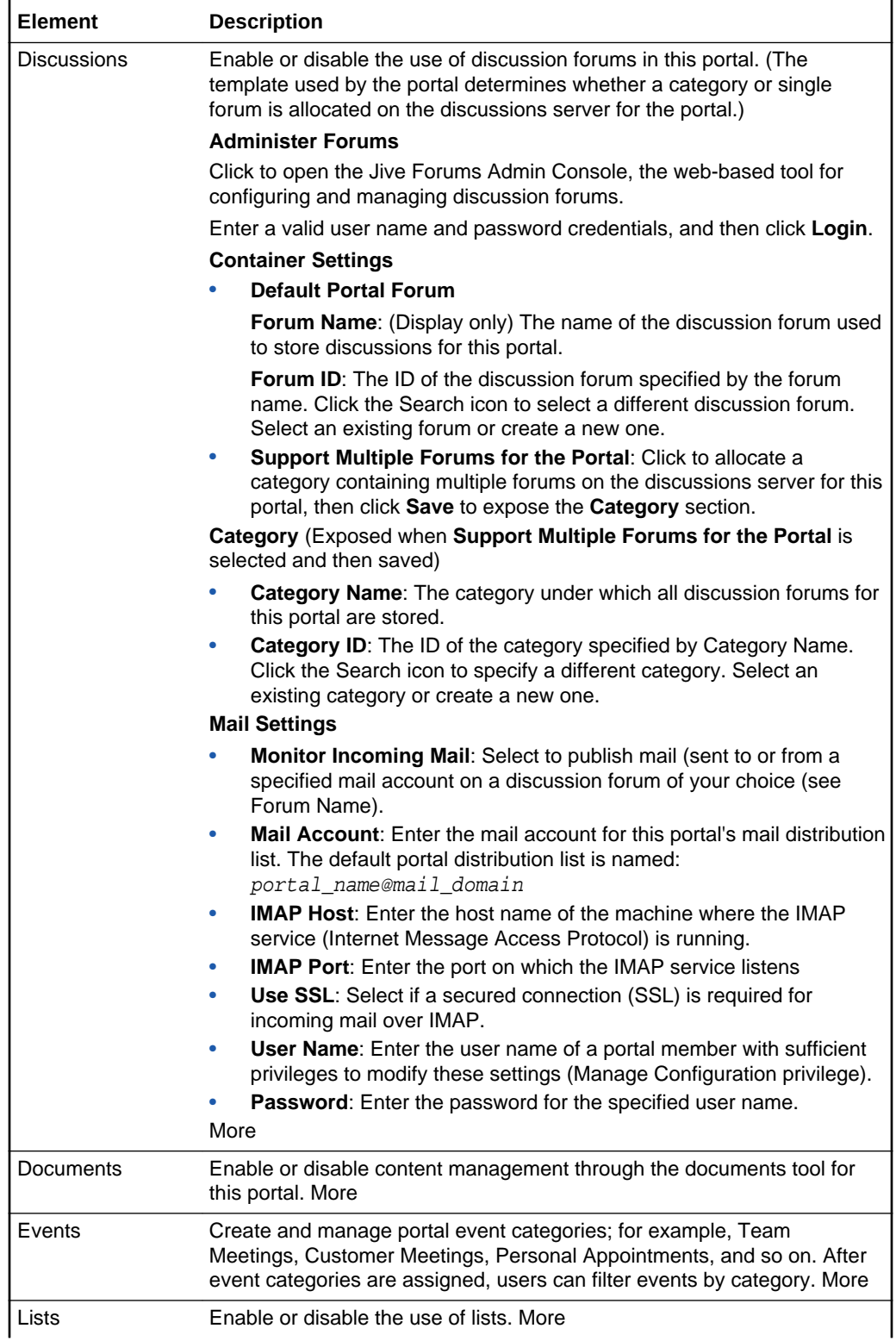

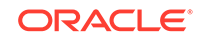

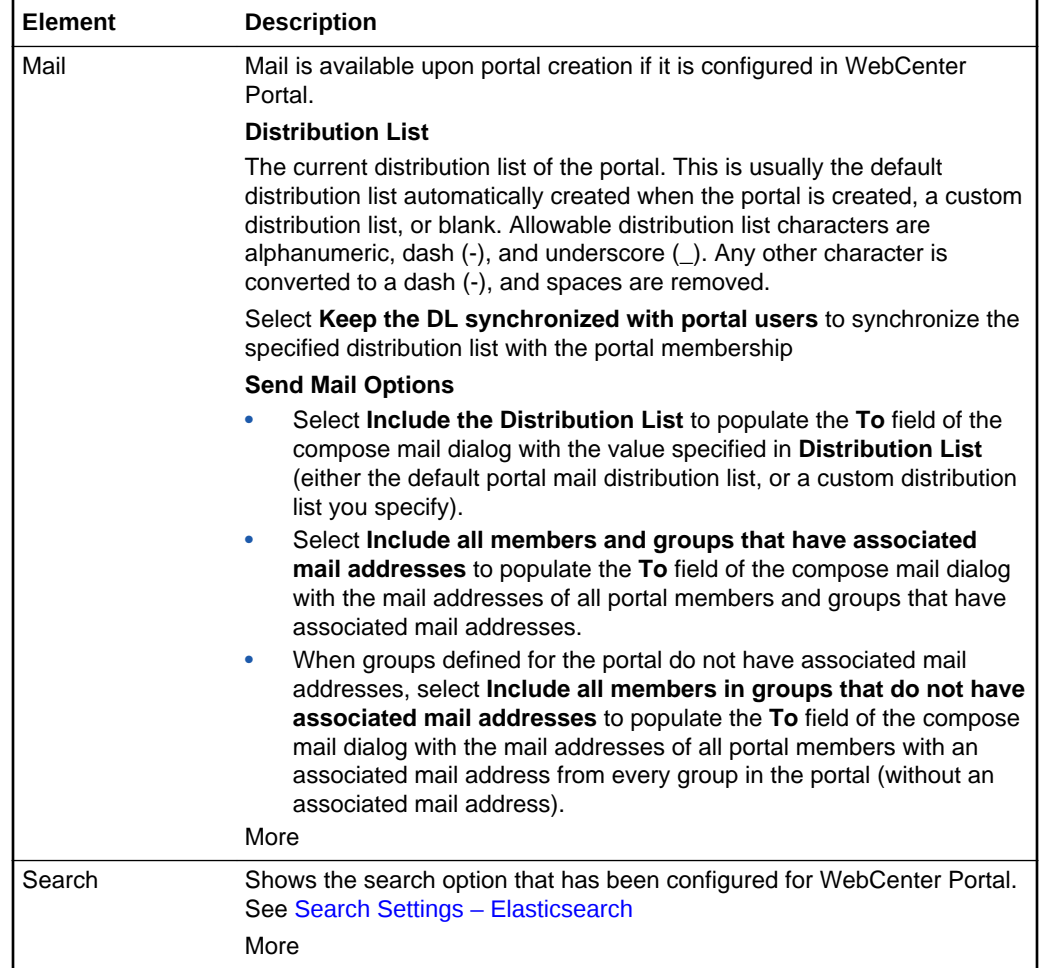

# WebCenter Portal Impersonation

Use the WebCenter Portal Impersonation page to assign impersonation rights to a group of users ("impersonators"), such as support representatives or application specialists, so that they can impersonate another WebCenter Portal user and perform operations as that user.

The WebCenter Portal Impersonation page provides controls for identifying who can impersonate you in WebCenter Portal and whom you can impersonate.

More

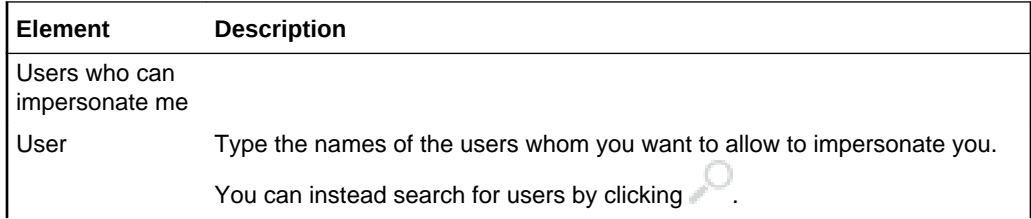

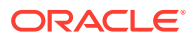

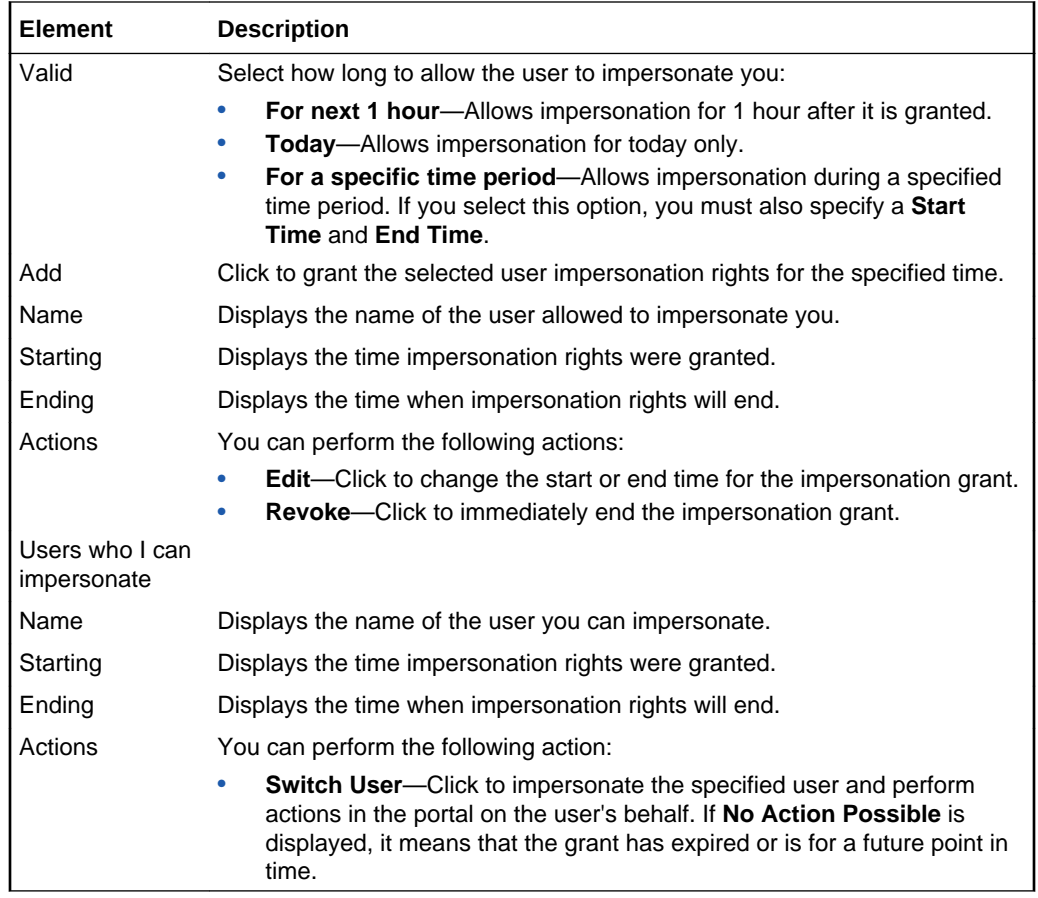

### **Related Topics**

"Setting Your Personal Preferences" in *Using Portals in Oracle WebCenter Portal*

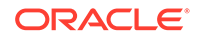
# 4 Online Help Topics for Tools and Services

# Announcements Console

### **Note:**

Oracle WebCenter Portal has deprecated the support for Jive features (announcements and discussions). If you have upgraded from a prior release to Release 12c (12.2.1.4.0), Jive features remain available in your upgraded instance but Oracle support is not provided for these features. In the next release, Jive features will not be available even in the upgraded instances

The Announcements console enables you to create, edit, view, link from, and remove announcements that are broadcast to all members of a specific portal.

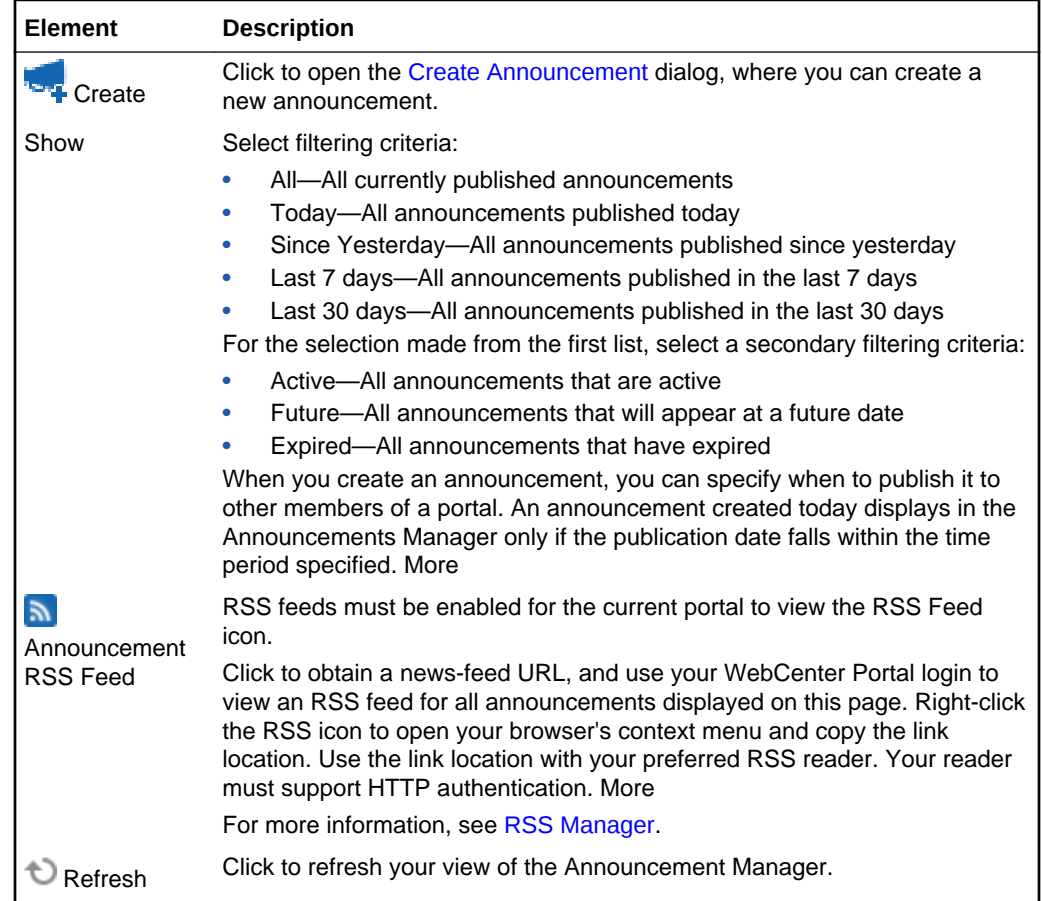

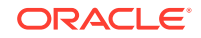

<span id="page-109-0"></span>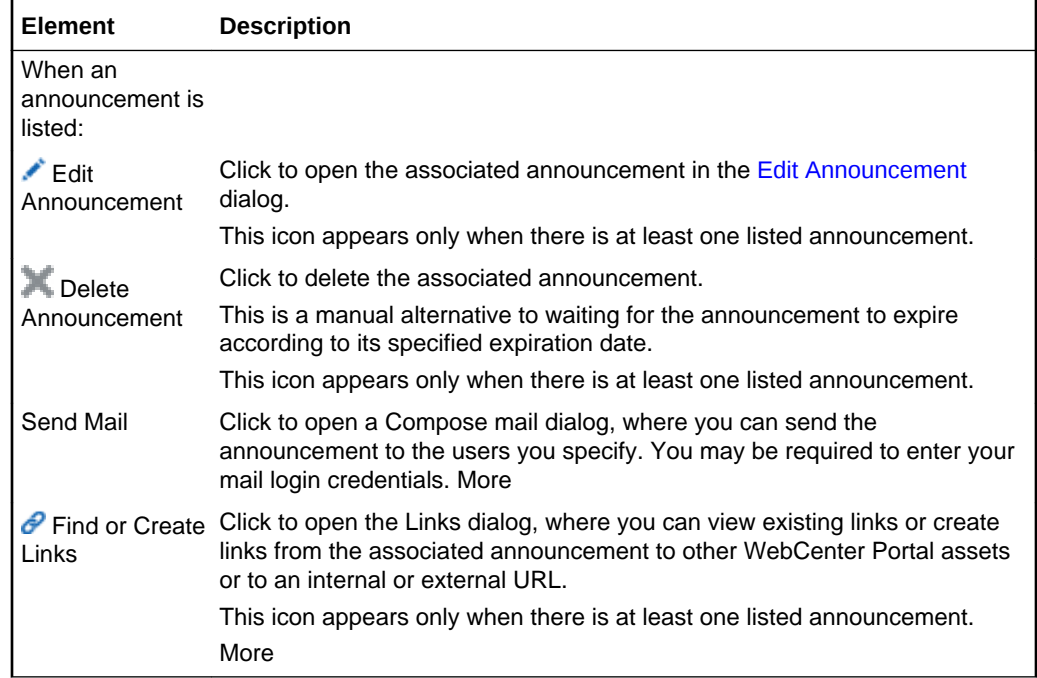

### Create Announcement

### **Note:**

Oracle WebCenter Portal has deprecated the support for Jive features (announcements and discussions). If you have upgraded from a prior release to Release 12c (12.2.1.4.0), Jive features remain available in your upgraded instance but Oracle support is not provided for these features. In the next release, Jive features will not be available even in the upgraded instances

The Create Announcement dialog enables you to create portal-wide announcements.

This dialog provides a Rich Text Editor for content entry and styling as well as controls for specifying when to make an announcement active and inactive (expired).

#### More

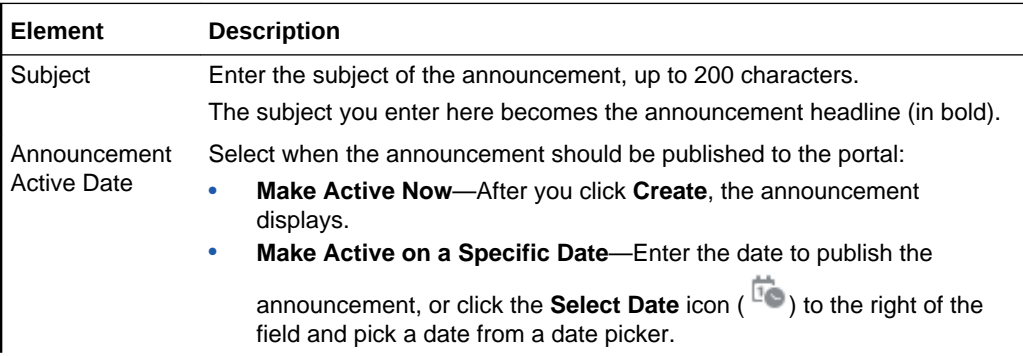

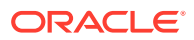

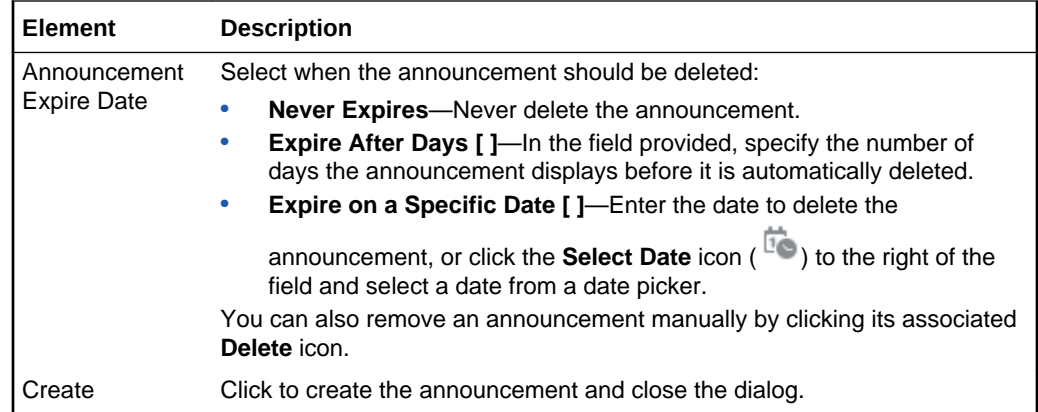

### **Rich Text Editor Controls**

The Rich Text Editor (RTE) provides controls for creating, styling, and editing HTML text.

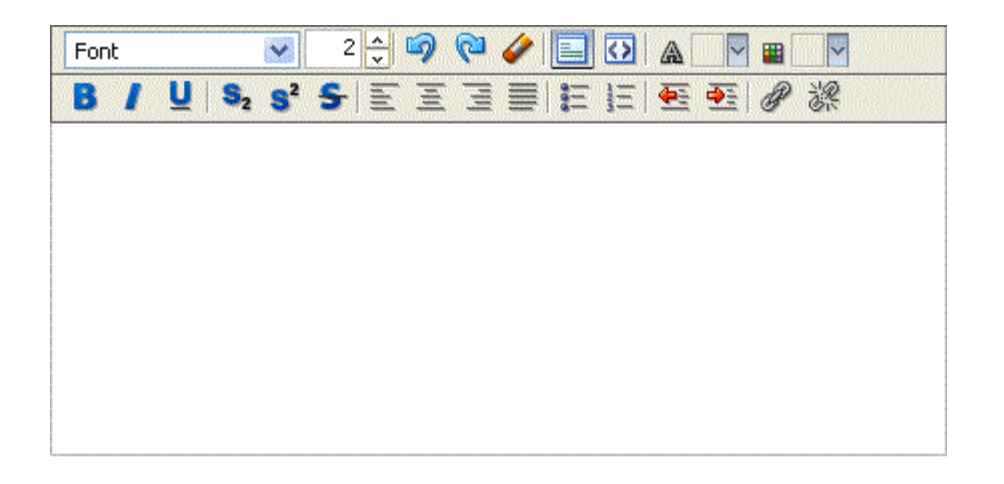

In addition to the tools that integrate with the Rich Text Editor (RTE), the RTE is available as a standalone HTML editor, which you can add to a page. Look for the **Text** layout component in the resource catalog.

Within the RTE, if there are tags or styles that are not editable in a particular browser they are transformed into something that the specific browser can edit. Also, the RTE ignores the following types of tags for security reasons or because they are irrelevant or redundant within the RTE context:

- Script tags
- Form elements, such as input, select, textarea, and form
- Frame/frameset
- Document tags, such as html, head, body, meta, and title
- Unknown tags, for example, <foo></foo>

The following table illustrates and describes the controls in the RTE.

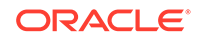

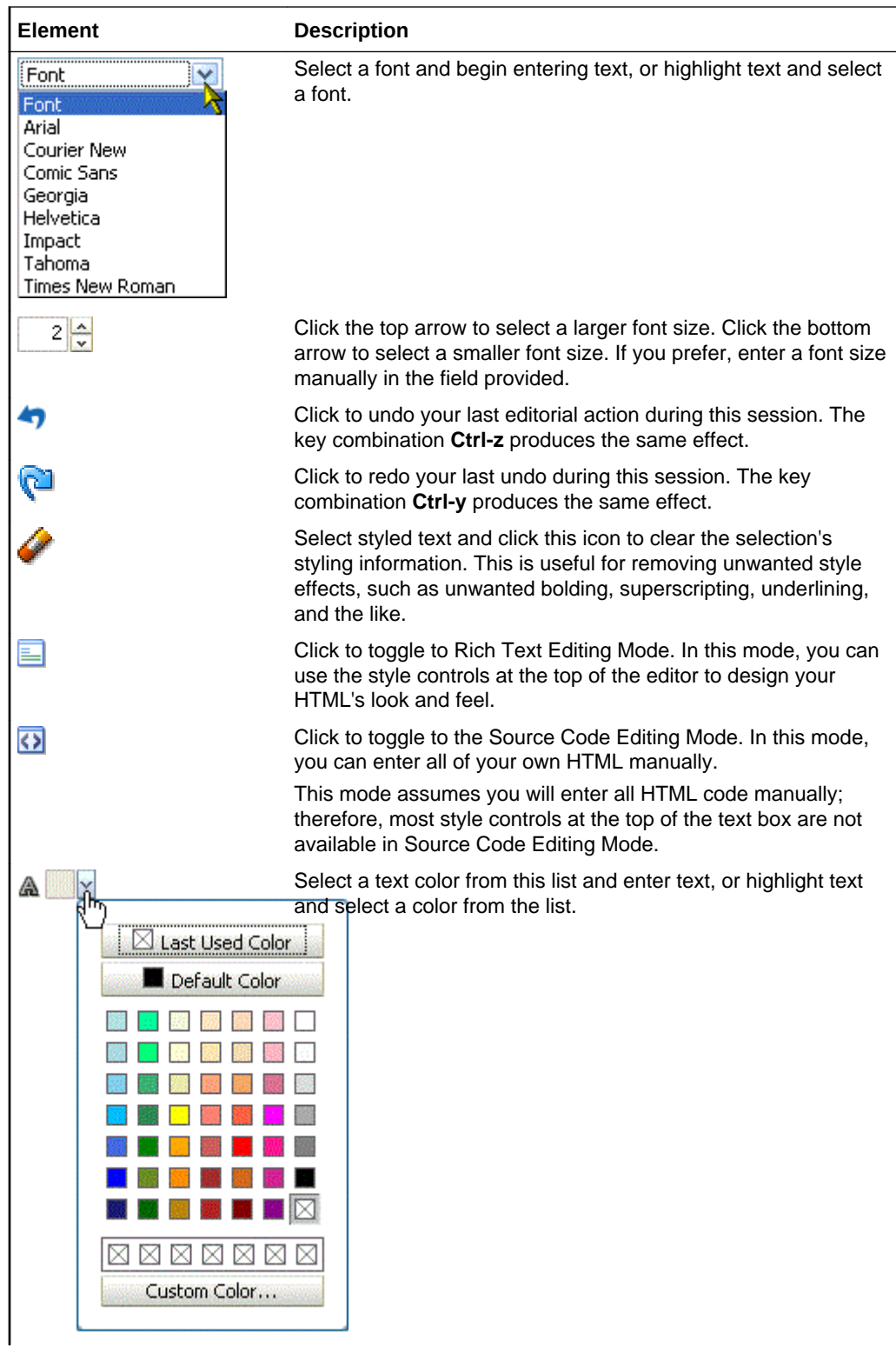

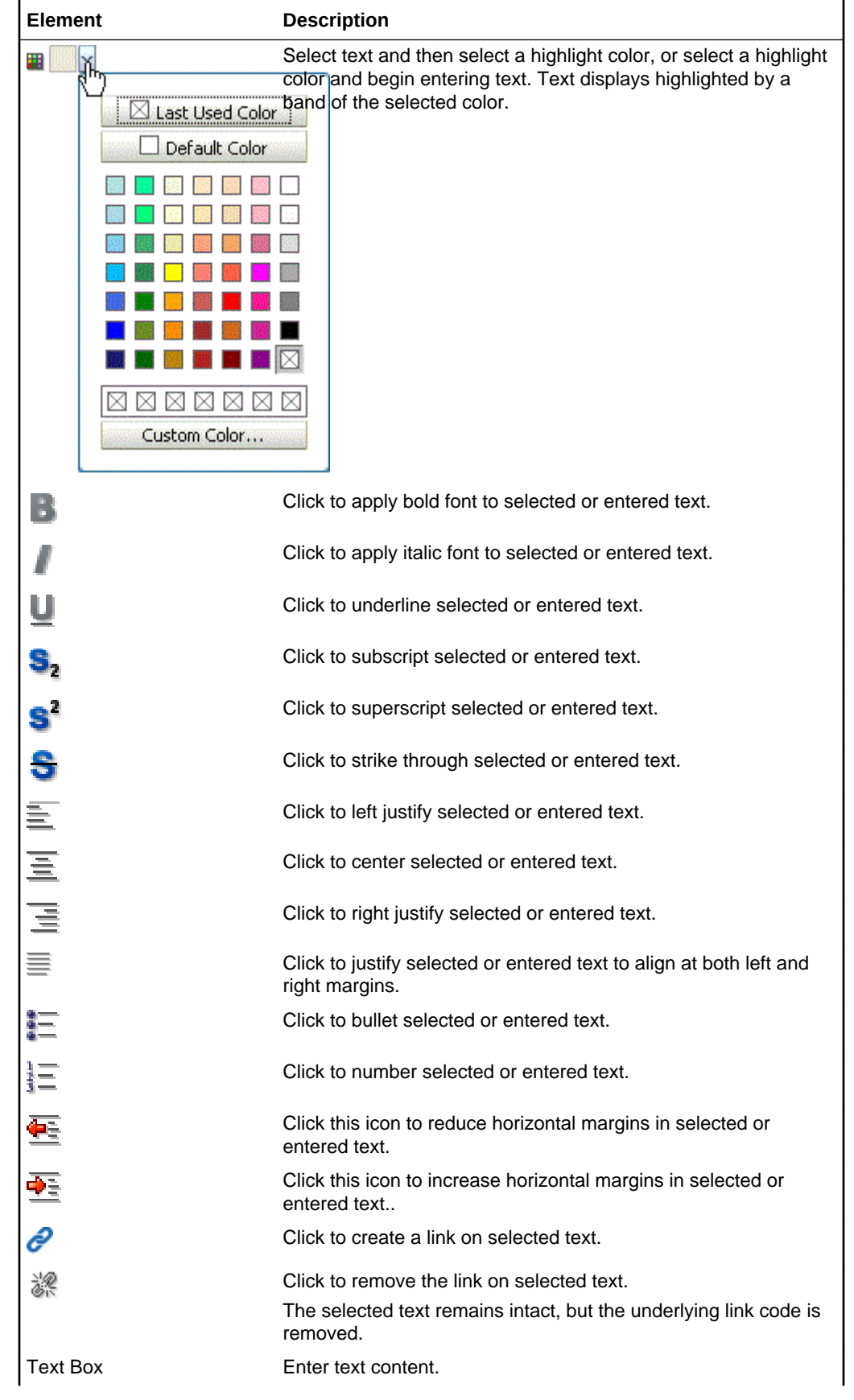

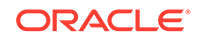

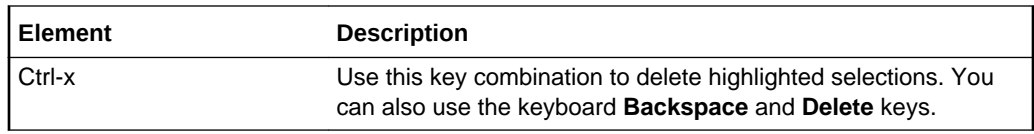

### <span id="page-113-0"></span>Edit Announcement

### **Note:**

Oracle WebCenter Portal has deprecated the support for Jive features (announcements and discussions). If you have upgraded from a prior release to Release 12c (12.2.1.4.0), Jive features remain available in your upgraded instance but Oracle support is not provided for these features. In the next release, Jive features will not be available even in the upgraded instances

The Edit Announcement dialog enables you to revise announcement content, including changing the date the announcement expires. Use Rich Text Editor controls to add links and styling information.

#### More

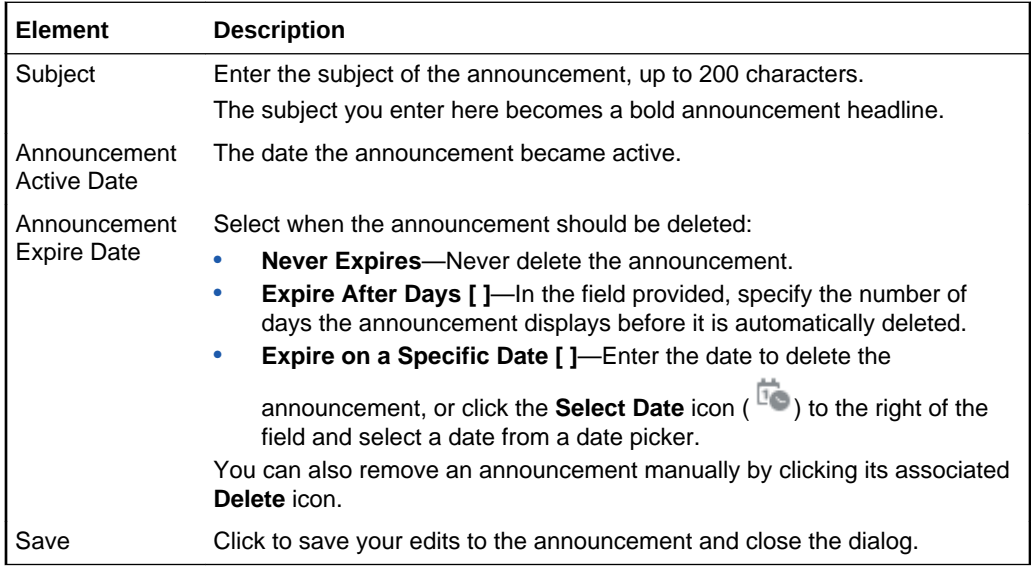

### **Rich Text Editor Controls**

The Rich Text Editor (RTE) provides controls for creating, styling, and editing HTML text.

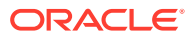

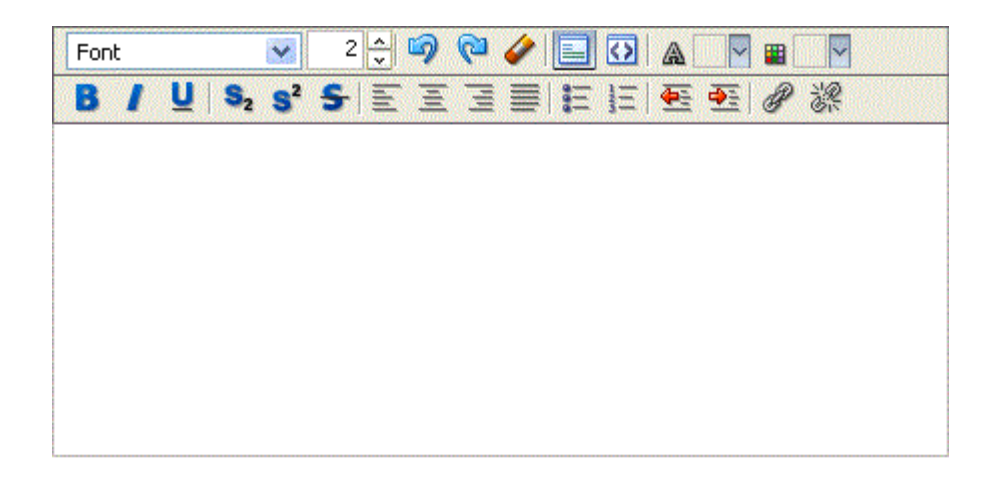

In addition to the tools that integrate the RTE, the RTE is available as a standalone HTML editor, which you can add to a page. Look for the **Text** component in the resource catalog.

Within the RTE, if there are tags or styles that are not editable in a particular browser they are transformed into something that the specific browser can edit. Also, the RTE ignores the following types of tags for security reasons or because they are irrelevant or redundant within the RTE context:

- Script tags
- Form elements, such as input, select, textarea, and form
- Frame/frameset
- Document tags, such as html, head, body, meta, and title
- Unknown tags, for example, <foo></foo>

The following table illustrates and describes the controls you will find in the RTE.

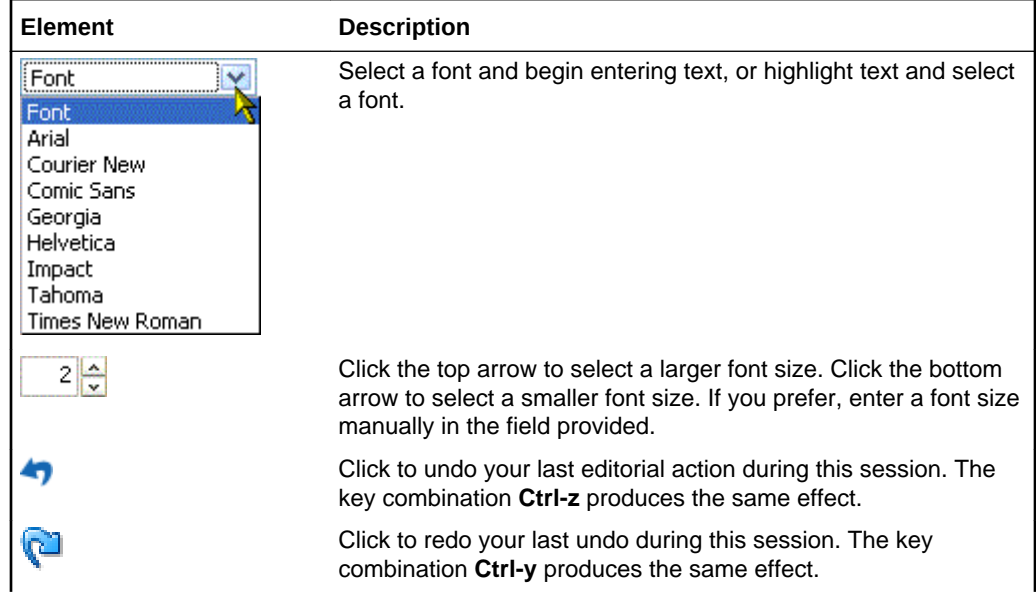

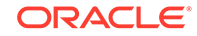

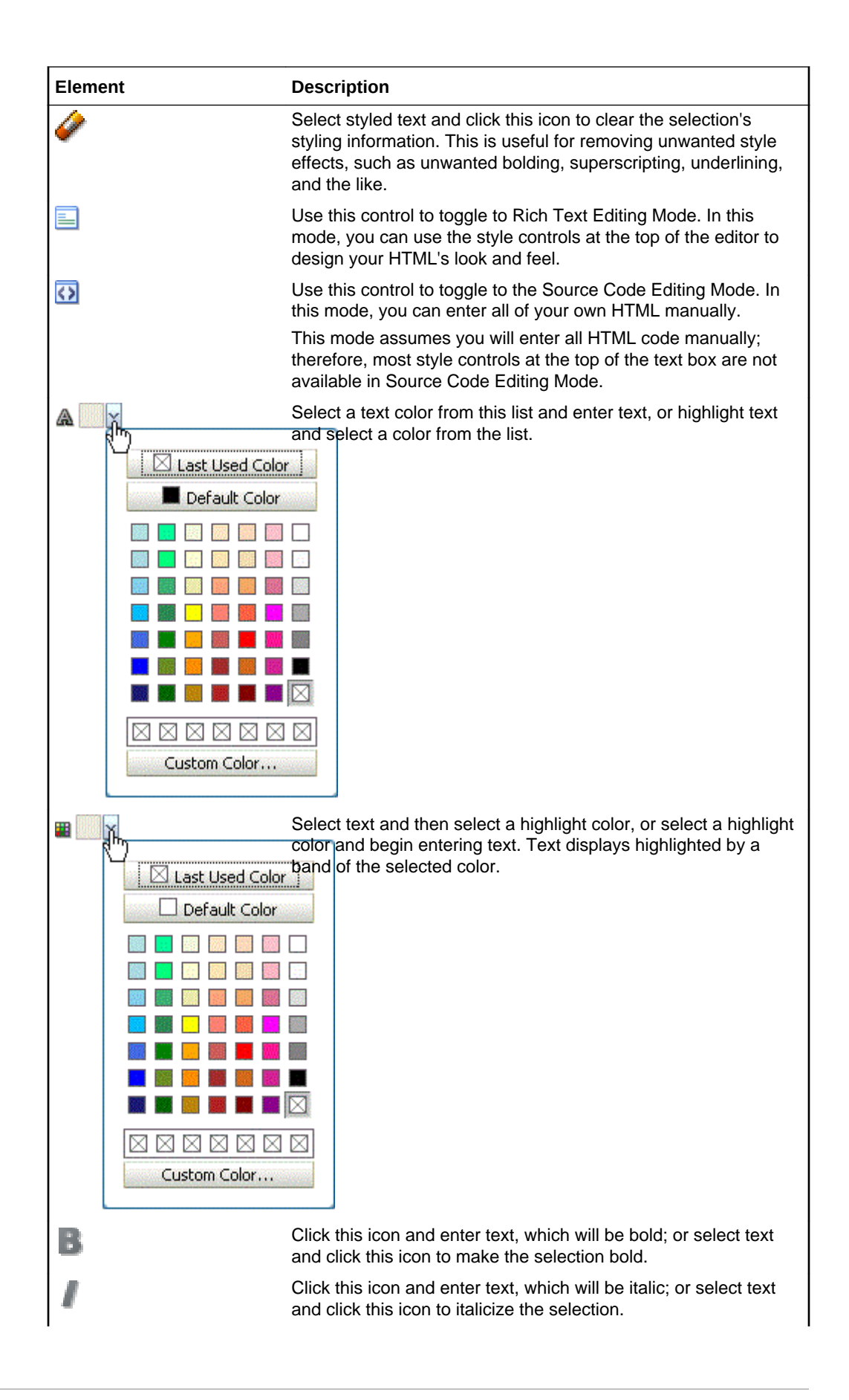

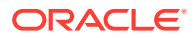

<span id="page-116-0"></span>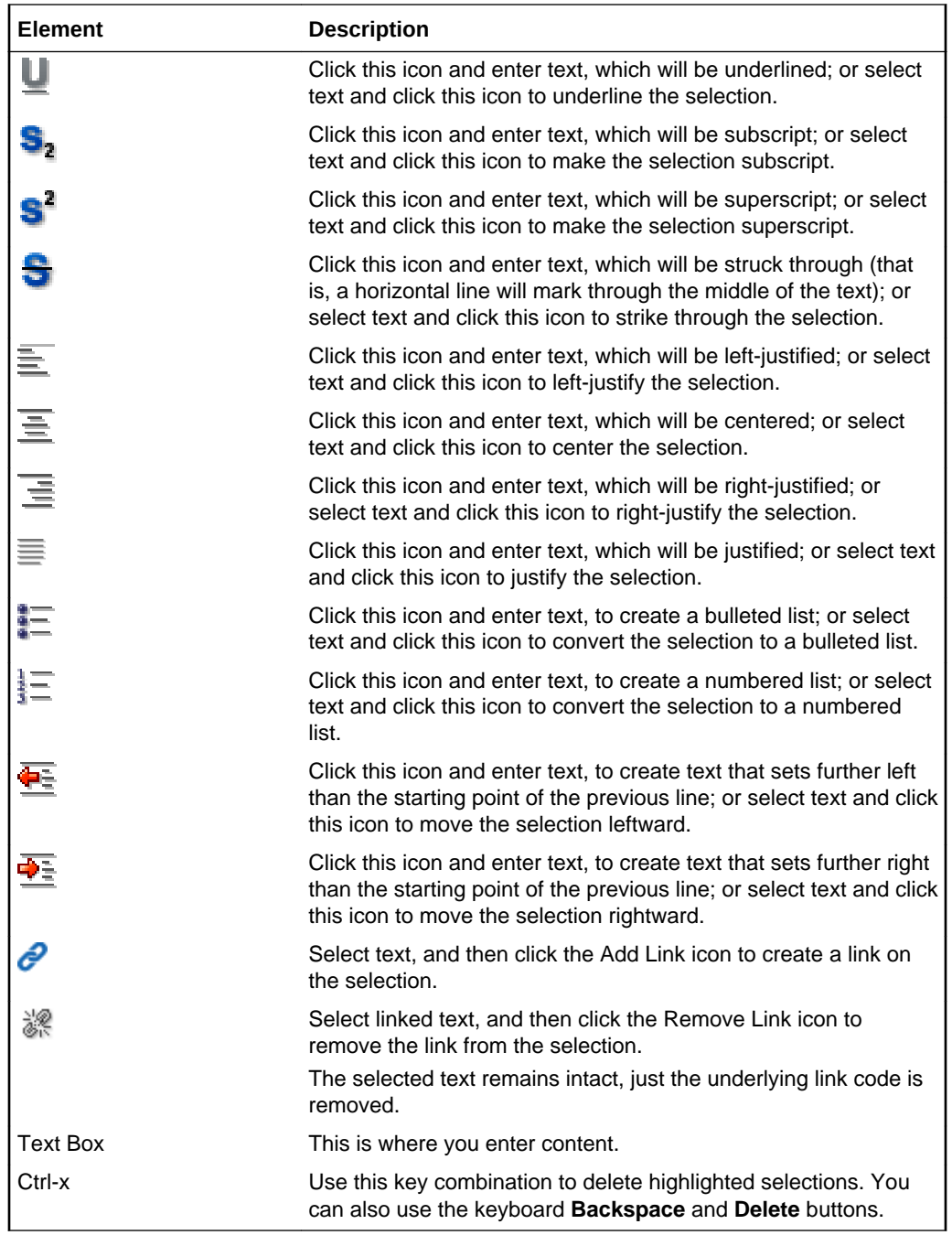

# Create/Edit Column

The Create/Edit Column dialog enables you to create or edit list columns and specify the types of values to allow for column data. More

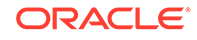

### **Note:**

The fields that appear in this dialog depend on the data type you select for the list column.

The following data types are supported:

- **Boolean**
- [Date Time](#page-118-0)
- **[Number](#page-118-0)**
- **[Person](#page-119-0)**
- **[Picture](#page-119-0)**
- [Plain Text](#page-120-0)
- [Rich Text](#page-121-0)

### **Note:**

When users enter a value for the column, the value is validated based on the data type and any restrictions that were specified for the column. If users enter an invalid value for the column, then an error message prompts them to try again. Keep in mind, however, that this validation is run when data is first entered. If the column is edited and the restrictions on column data are changed (maximum length, range, and so on), then preexisting data is not revalidated.

You can revise every detail of a list column. That is, you can rename the column, change the column data type, require a value, or remove a value requirement. Keep in mind, however, if you change a column data type, any values currently entered in the list column are either converted to the new data type or removed irrevocably. For example, when you move from a String data type to a Number data type, values that can be converted to a number are retained; other values are removed. If any values are removed by the change, then you are asked for confirmation. In contrast, when you move from a Number data type to a String data type, all values are retained.

A list supports up to 30 columns.

#### **Boolean**

The Boolean data type includes the following fields.

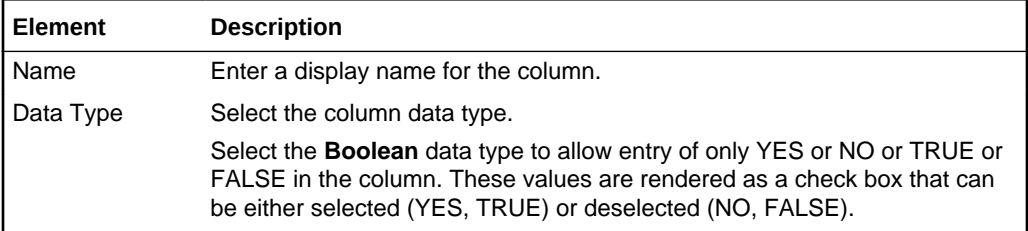

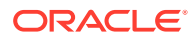

<span id="page-118-0"></span>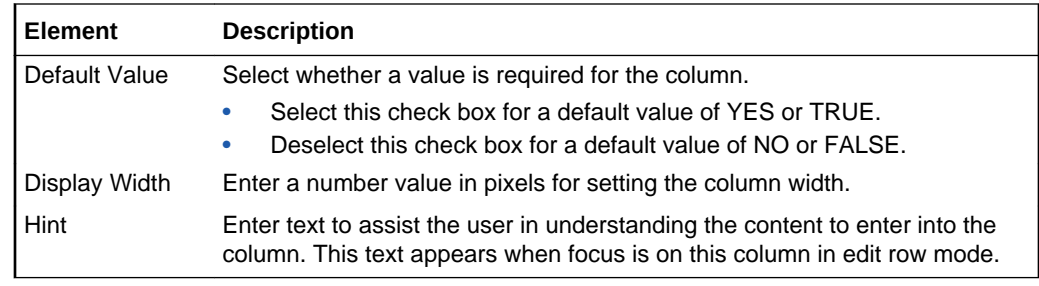

### **Date Time**

The Date Time data type includes the following fields.

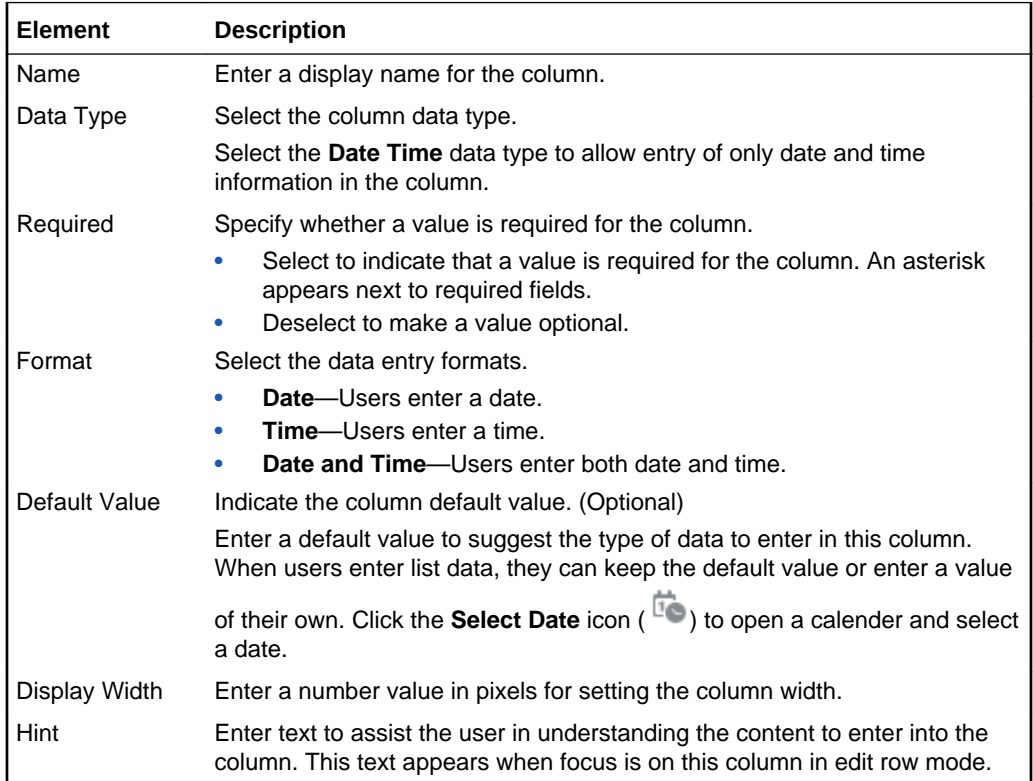

#### **Number**

The Number data type includes the following fields.

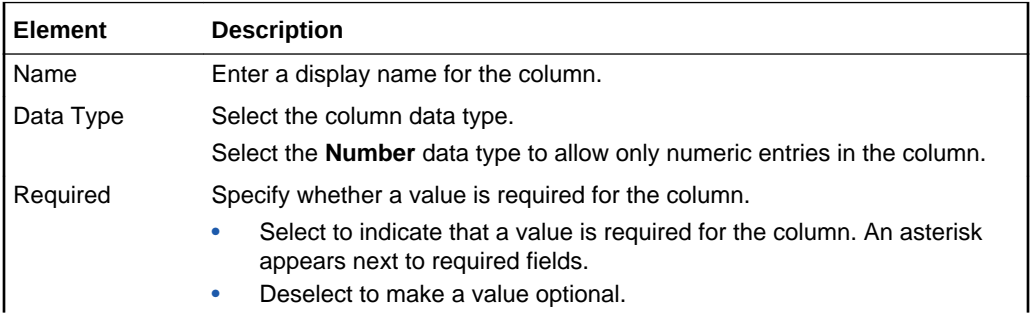

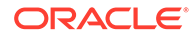

<span id="page-119-0"></span>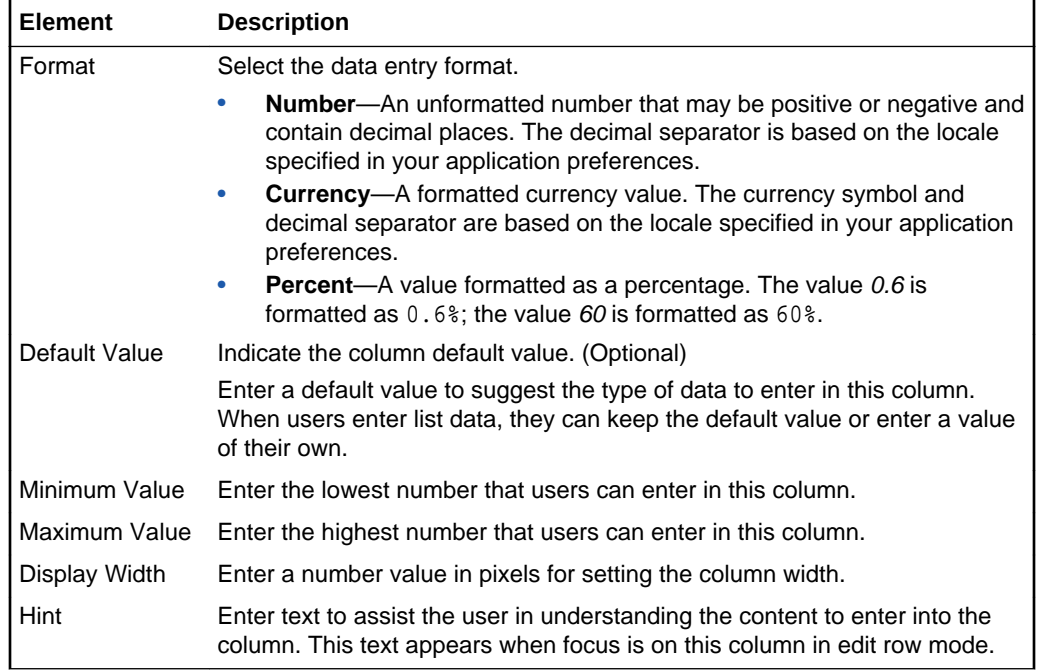

### **Person**

The Person data type includes the following fields.

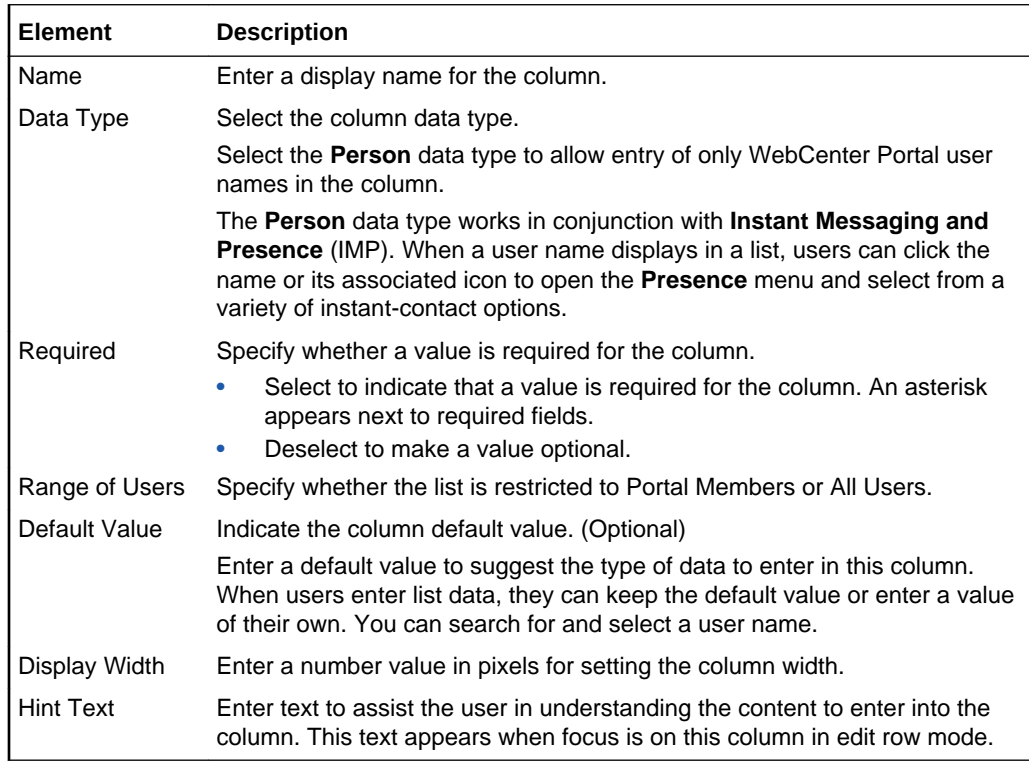

### **Picture**

The Picture data type includes the following fields.

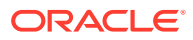

<span id="page-120-0"></span>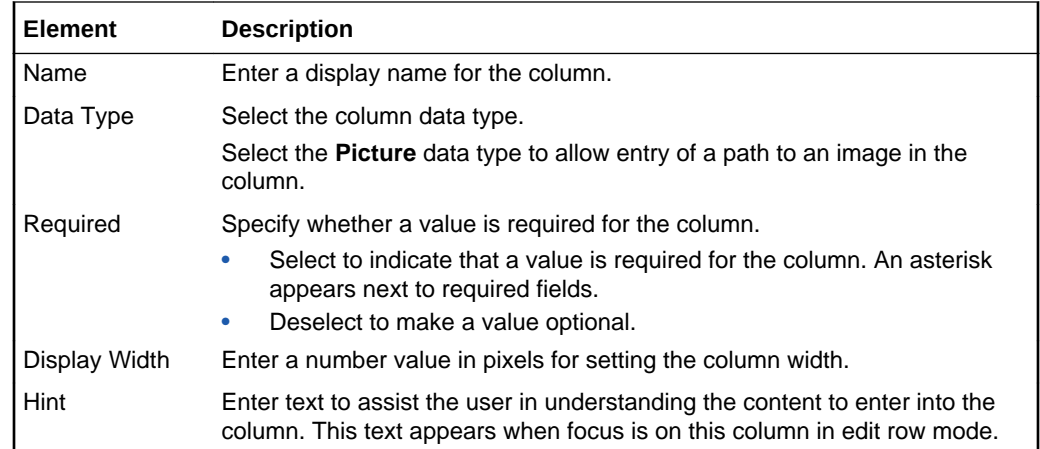

### **Plain Text**

The Plain Text data type includes the following fields.

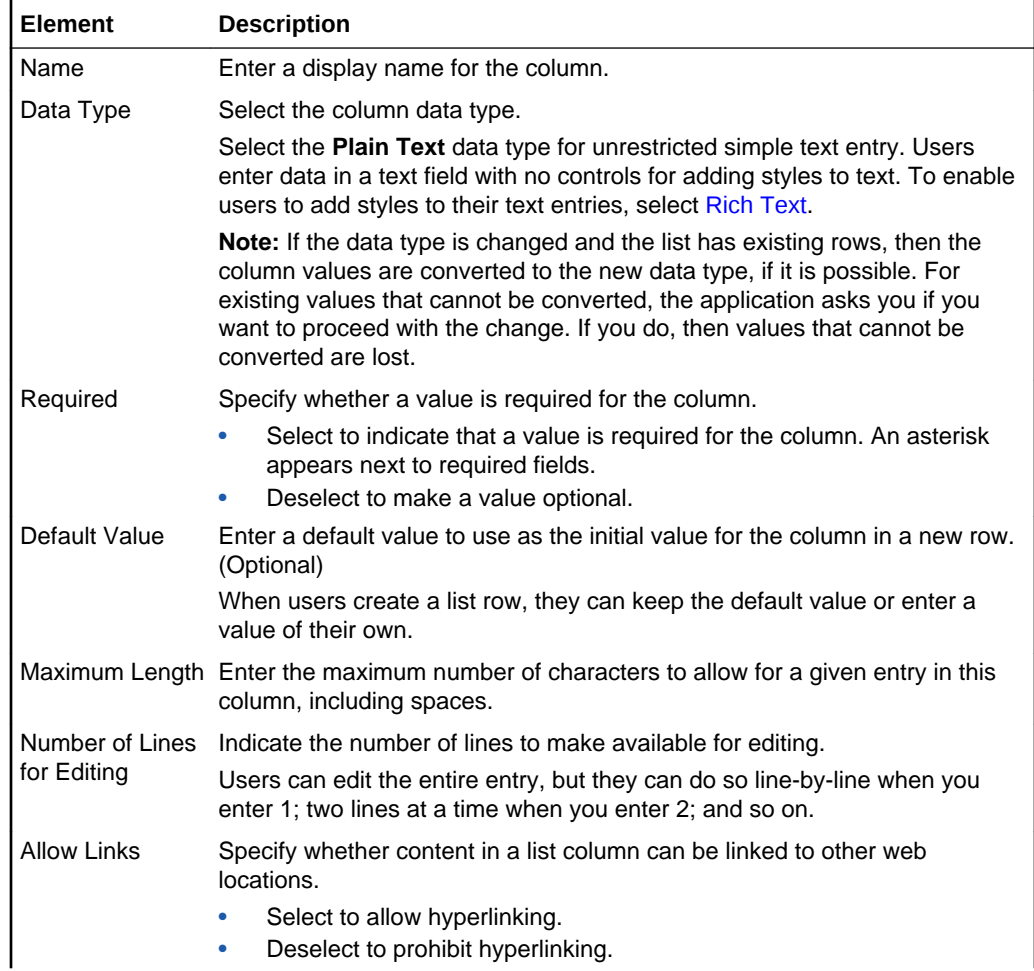

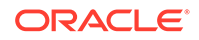

<span id="page-121-0"></span>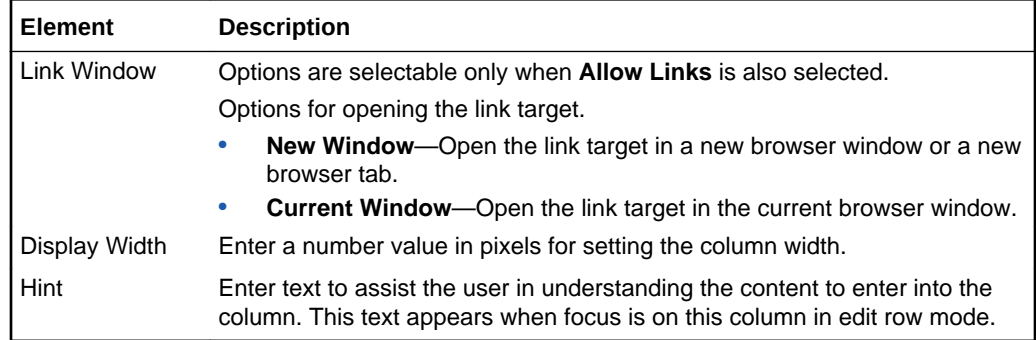

### **Rich Text**

The Rich Text data type includes the following fields.

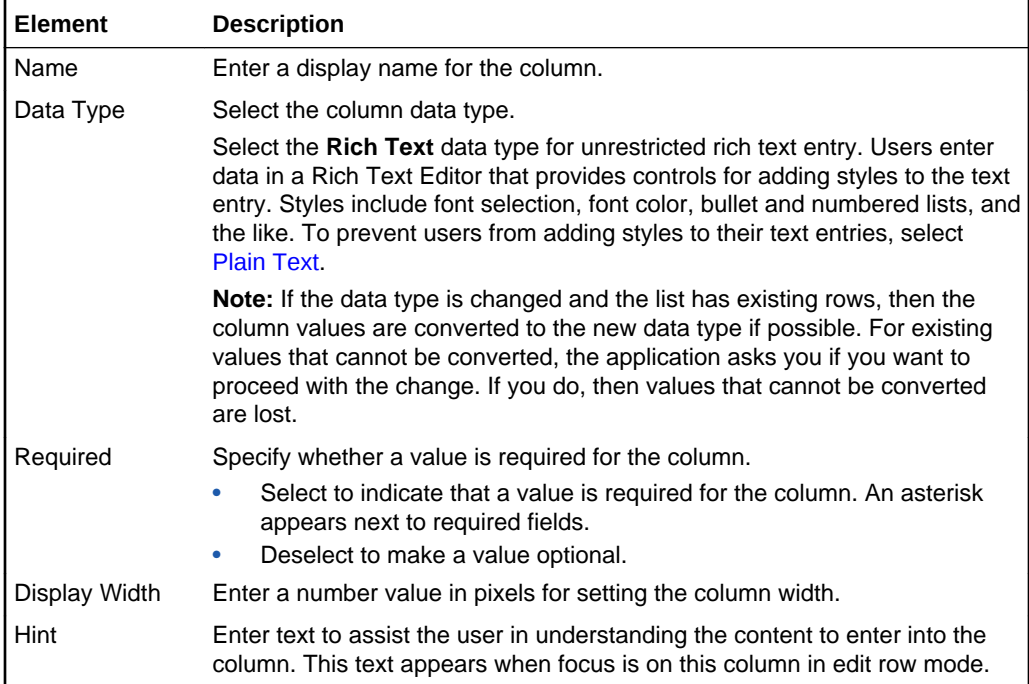

### Create Event

The Create Event dialog enables you to create a calendar event. More

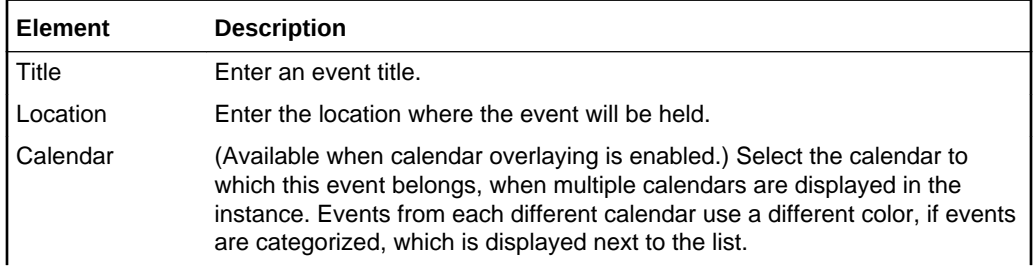

<span id="page-122-0"></span>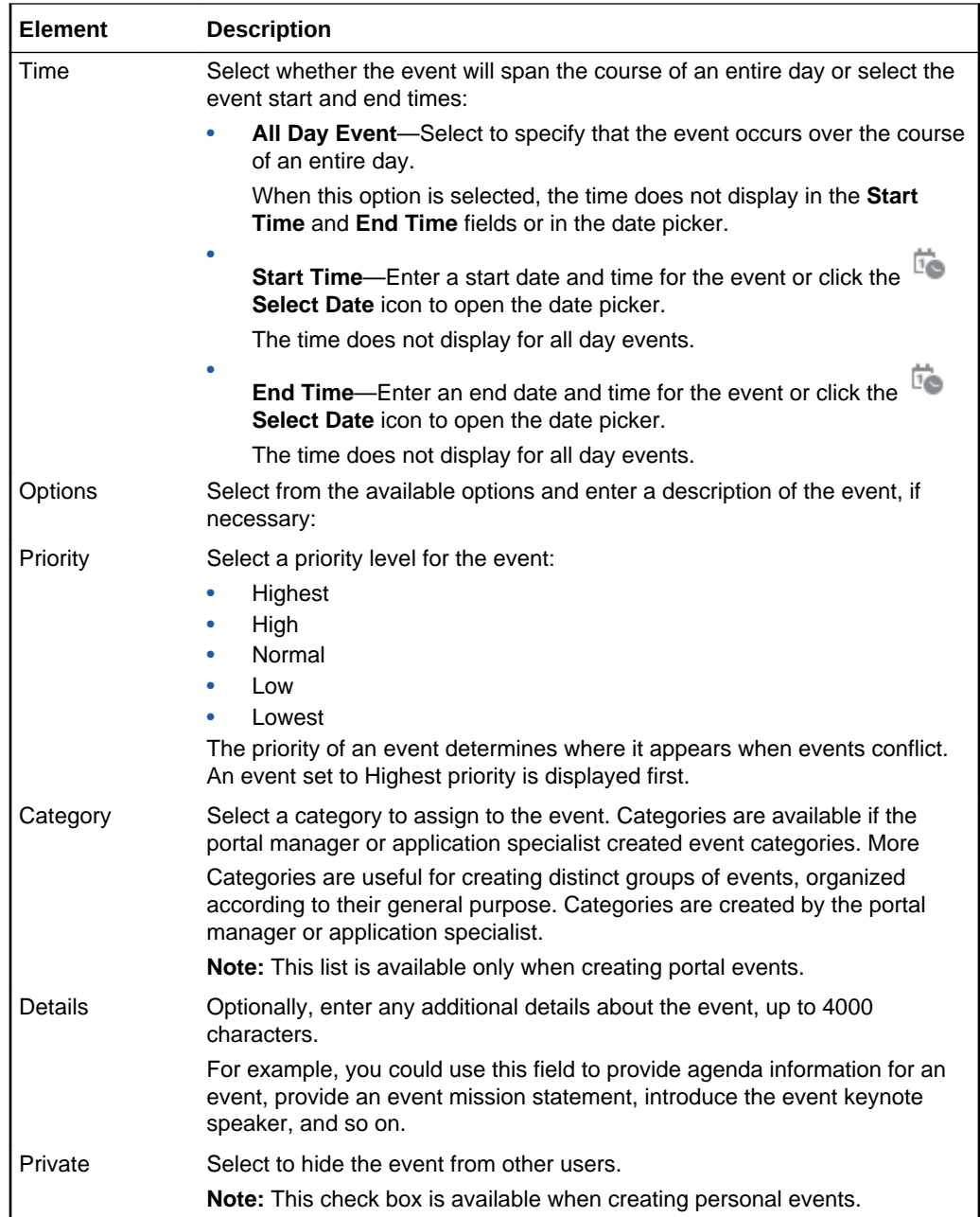

# Create List

The Create List dialog enables you to create a new list using a template or from an Excel spreadsheet. More

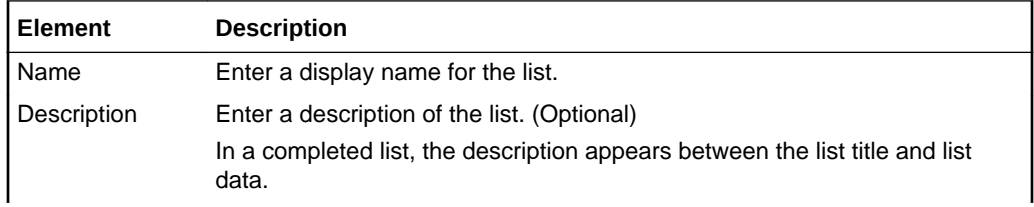

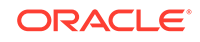

<span id="page-123-0"></span>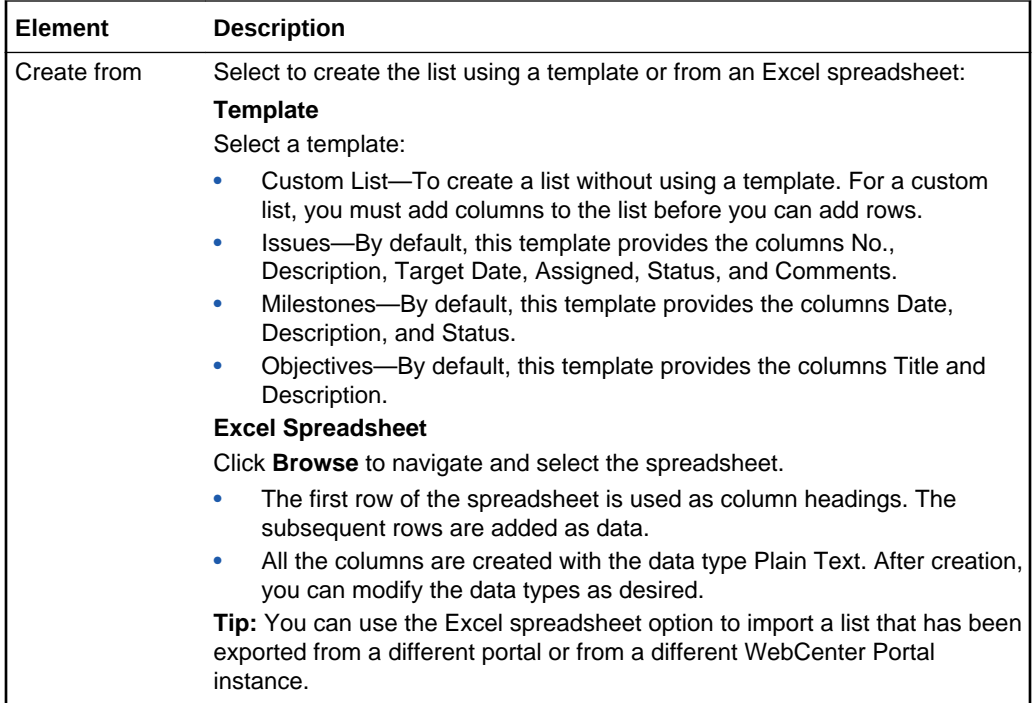

### Discussions Console

### **Note:**

Oracle WebCenter Portal has deprecated the support for Jive features (announcements and discussions). If you have upgraded from a prior release to Release 12c (12.2.1.4.0), Jive features remain available in your upgraded instance but Oracle support is not provided for these features. In the next release, Jive features will not be available even in the upgraded instances

The Discussions console provides access to all the forums available to a portal or all the topics available under a particular discussion forum. Whether topics or forums are displayed depends on how the portal or the connection to the discussions server was configured.

### **Note:**

The Forums page and forums appear if **Support Multiple Forums for the Portal** is selected from the portal's Tools and Services page. More

This page describes what is presented in both scenarios:

- [Forums Page](#page-124-0)
- [Topics Page](#page-124-0)

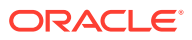

#### <span id="page-124-0"></span>More

#### **Forums Page**

The **Forums** page provides access to all the discussion forums you are authorized to view in the current portal. Additionally, it provides controls for creating, viewing, and refreshing the current portal's discussion forums.

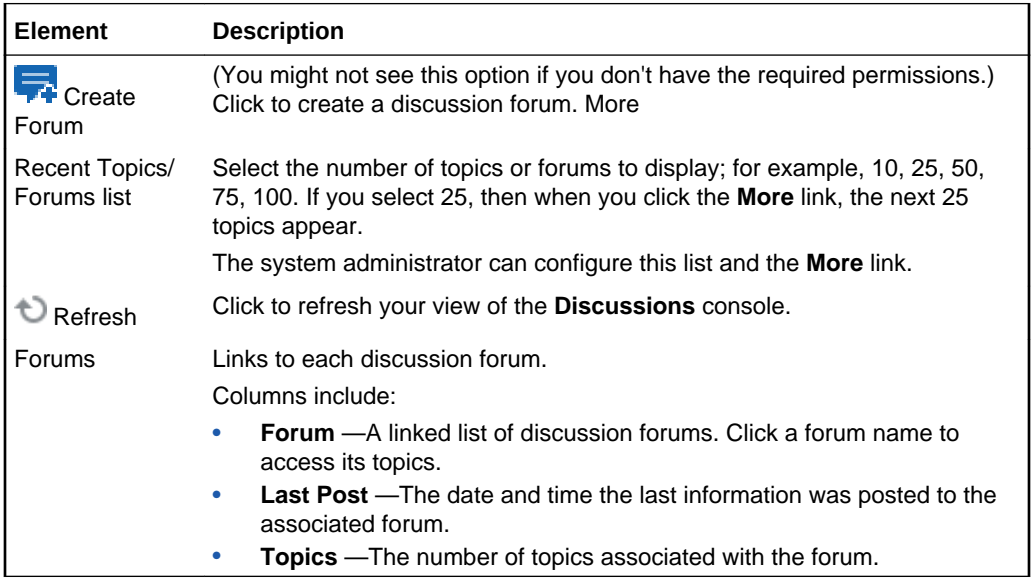

### **Topics Page**

The **Topics** page provides access to all the topics available under a particular discussion forum. Additionally, it provides controls for managing the forum, including creating and viewing topics; editing, watching, and deleting the forum; refreshing the forum; and obtaining a forum RSS feed (if RSS is enabled).

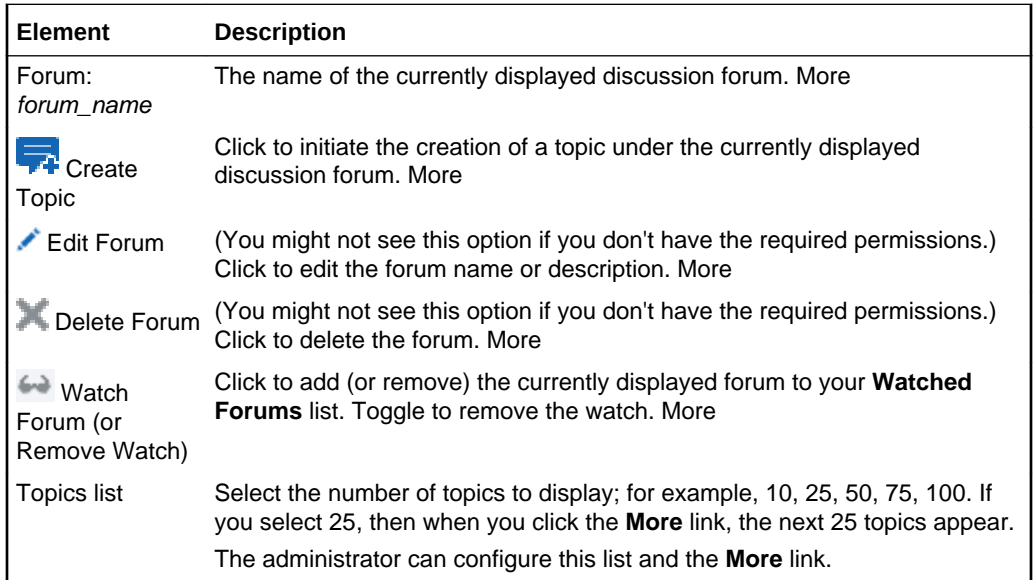

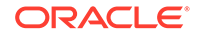

<span id="page-125-0"></span>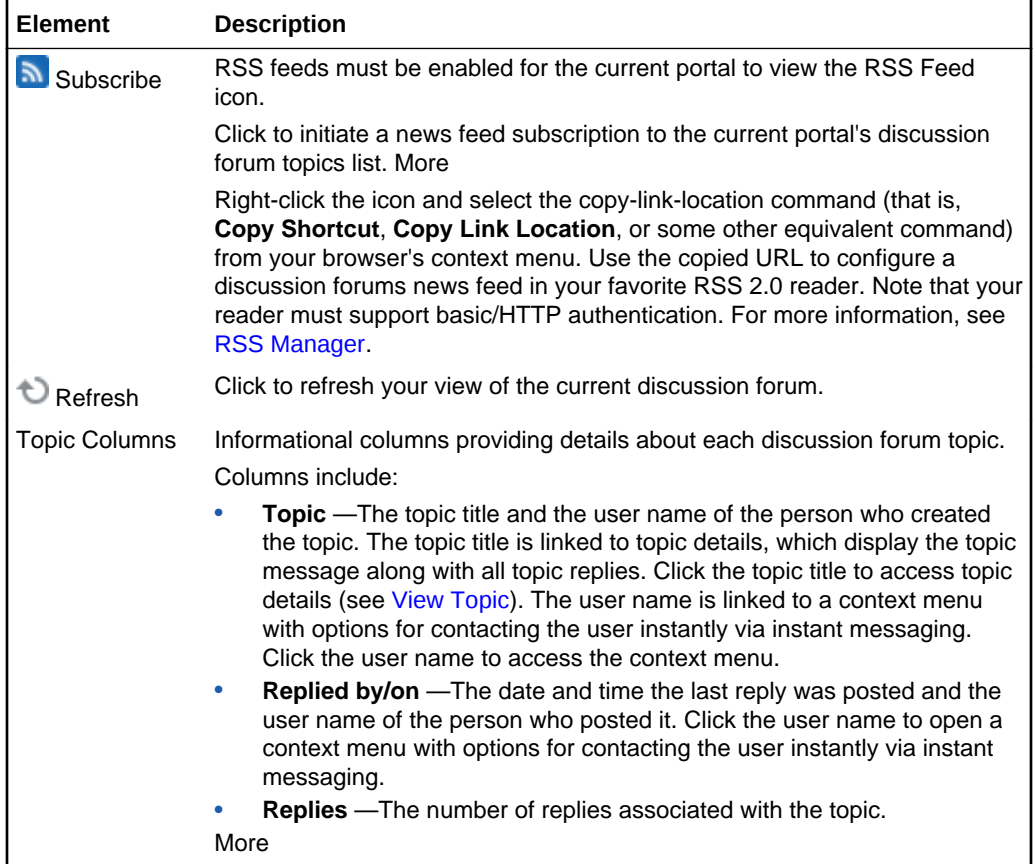

## Edit Event

The Edit Event dialog enables you to view and change calendar event details, delete an event, or add a portal event to your personal calendar. More

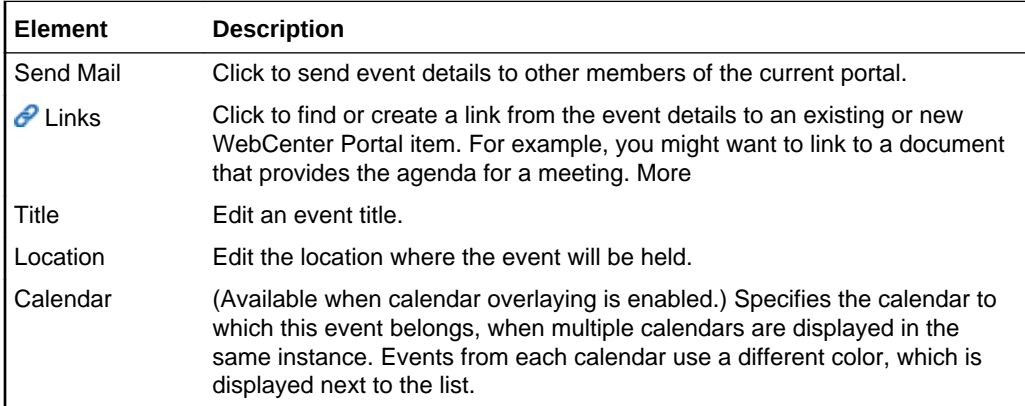

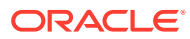

<span id="page-126-0"></span>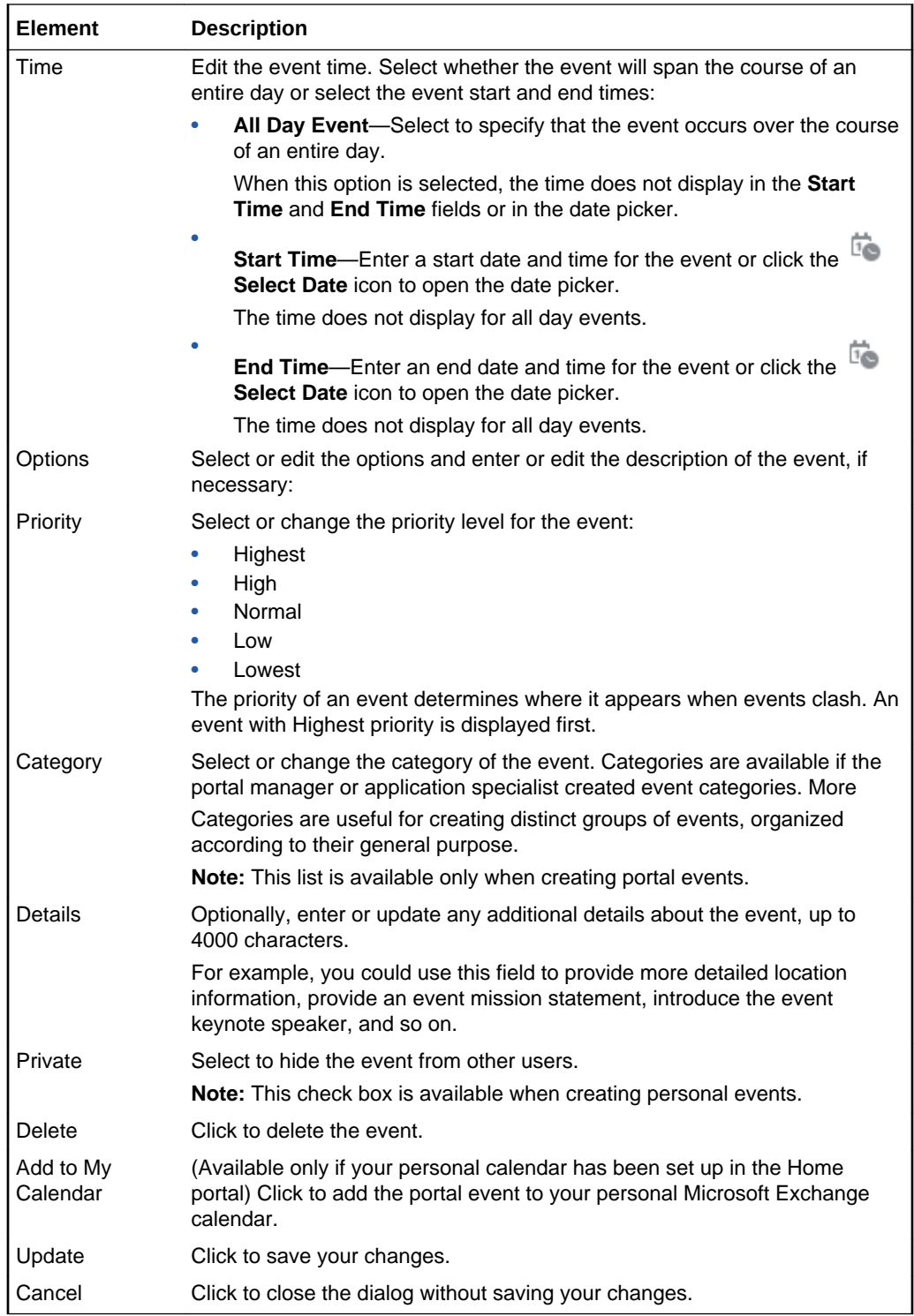

# Edit List

The Edit List page provides controls for revising the structure of a list. List structure is comprised of the list name, description, and columns. More

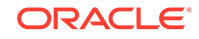

<span id="page-127-0"></span>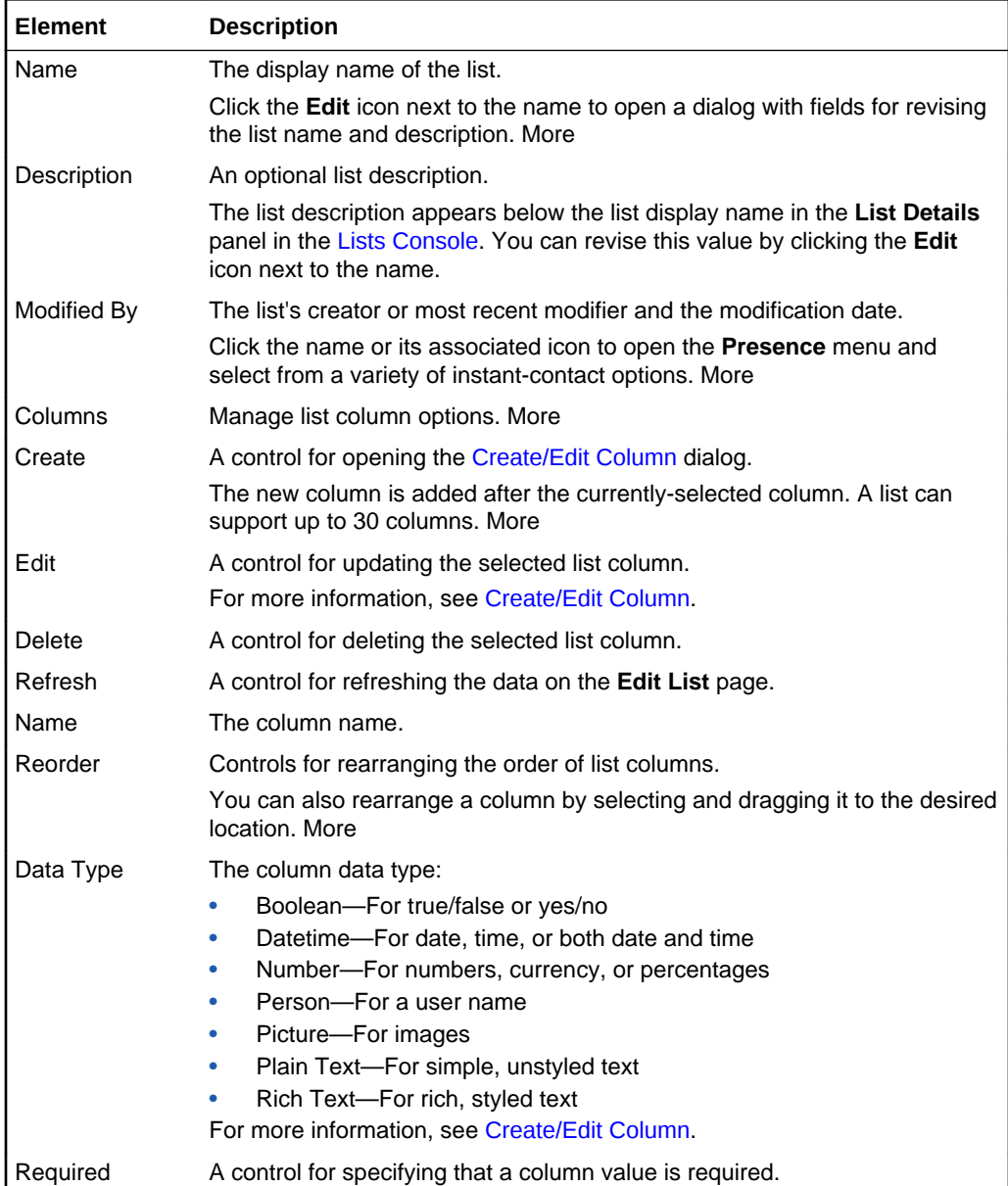

# Event Preferences

The Event Preferences dialog provides controls for specifying the first available hour to display for the event. A **Secondary Time Zone** list enables you to show or hide a second time zone when users roll their mouse pointers over the event link. You can also control how many events are displayed in List view.

Control over the start time enables you to configure events in accordance with your group's working hours. Specifying the start time also saves space by not displaying hours when events are unlikely to be scheduled. The inclusion of a secondary time zone is useful when scheduling events for a geographically diverse group.

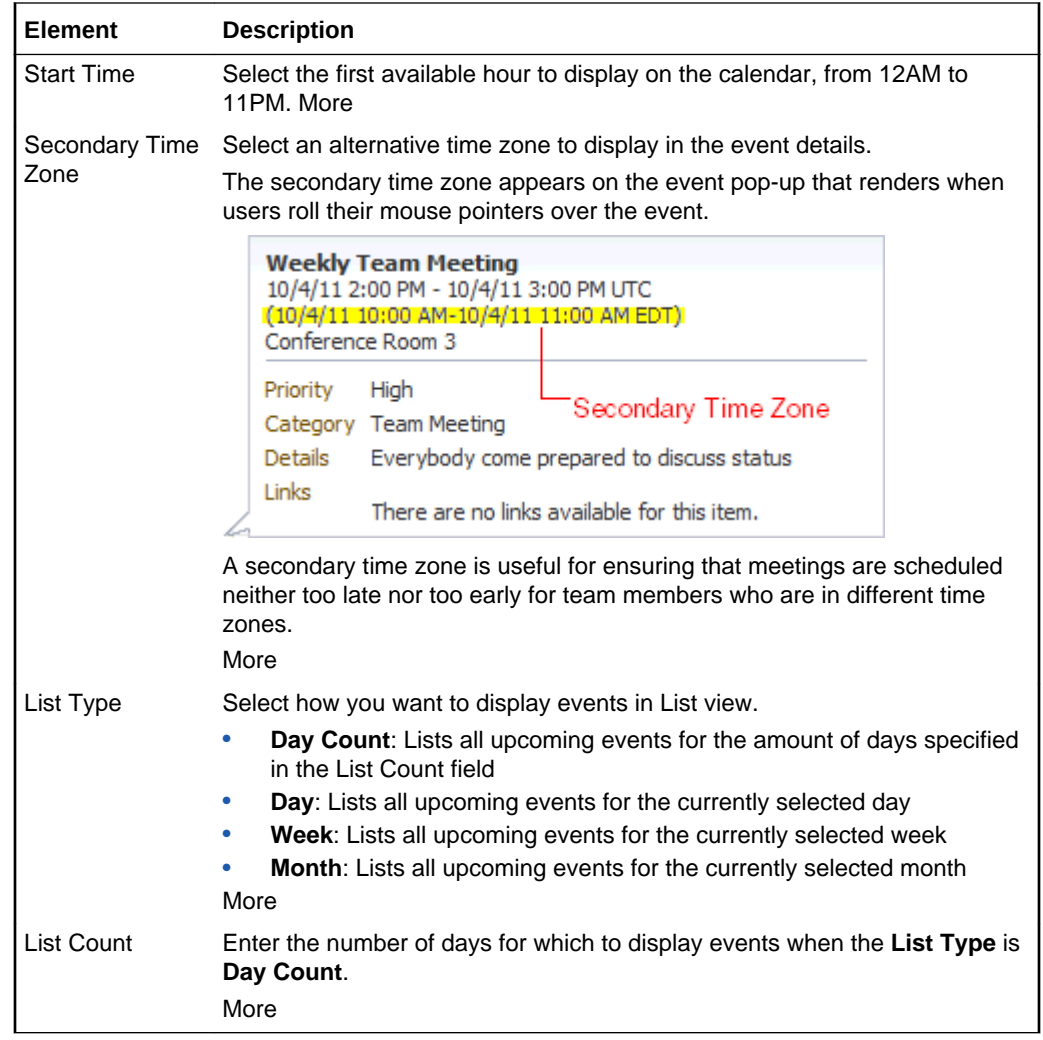

### Events Console

The Events console enables you to schedule, view, and revise portal events. More

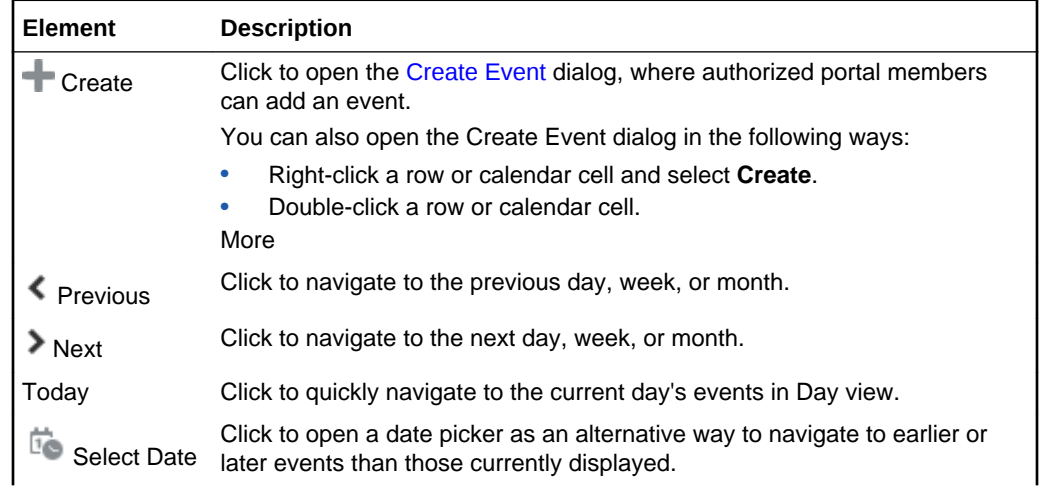

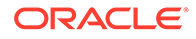

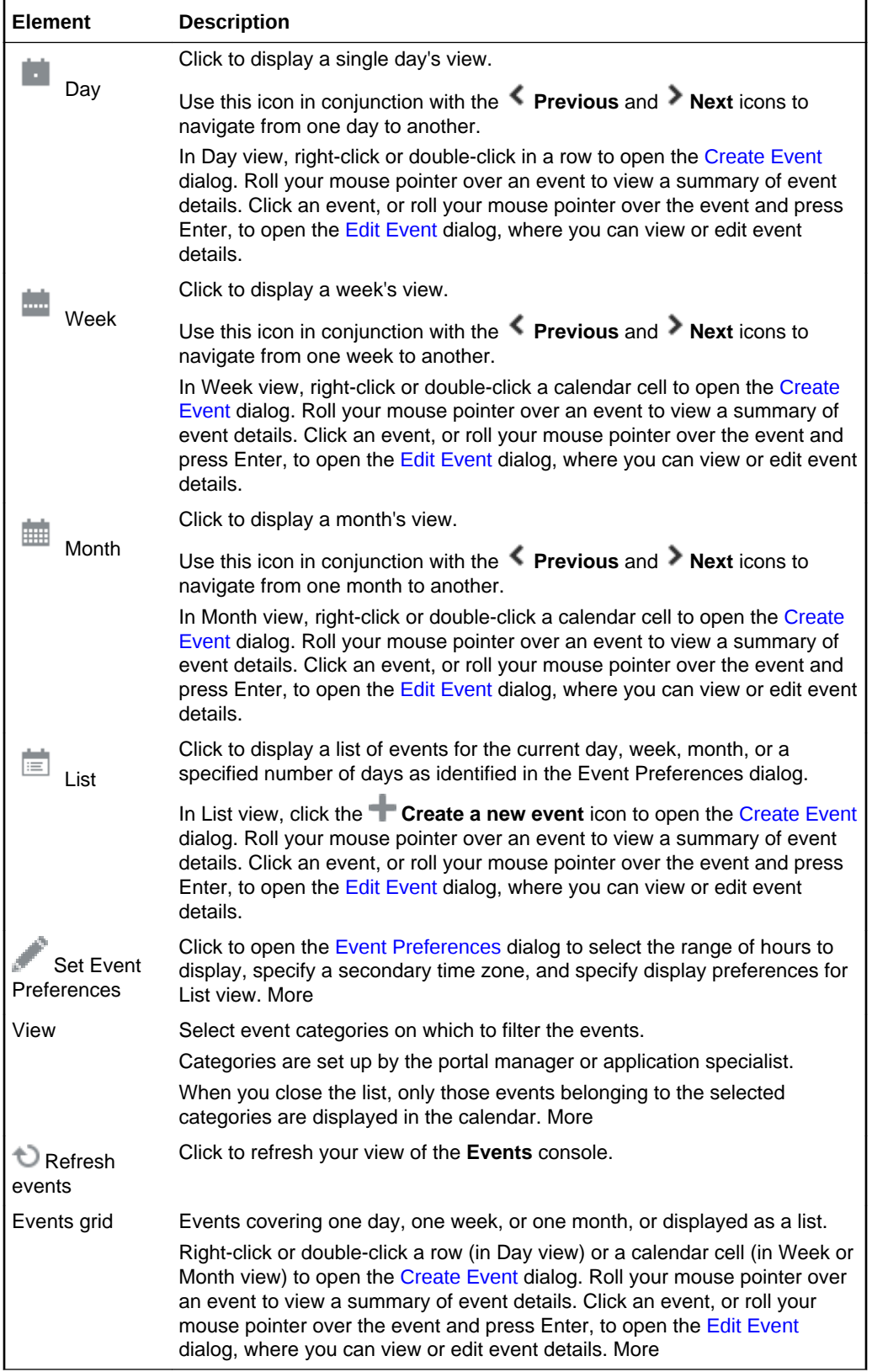

### <span id="page-130-0"></span>Lists Console

The Lists console enables you to create, edit, and delete lists in a portal (lists are not available in the Home Portal). The Lists console is divided into two sections:

- The Lists Panel on the left side of the page
- The List Details Panel on the right side of the page

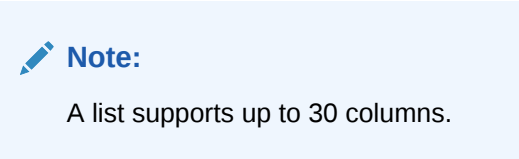

### **Lists Panel**

The **Lists** panel provides controls for creating, copying, editing, and deleting lists. The **Lists** panel is the access point for all lists in a given portal. Click a list in the **Lists** panel to see its column and row details in the List Details Panel.

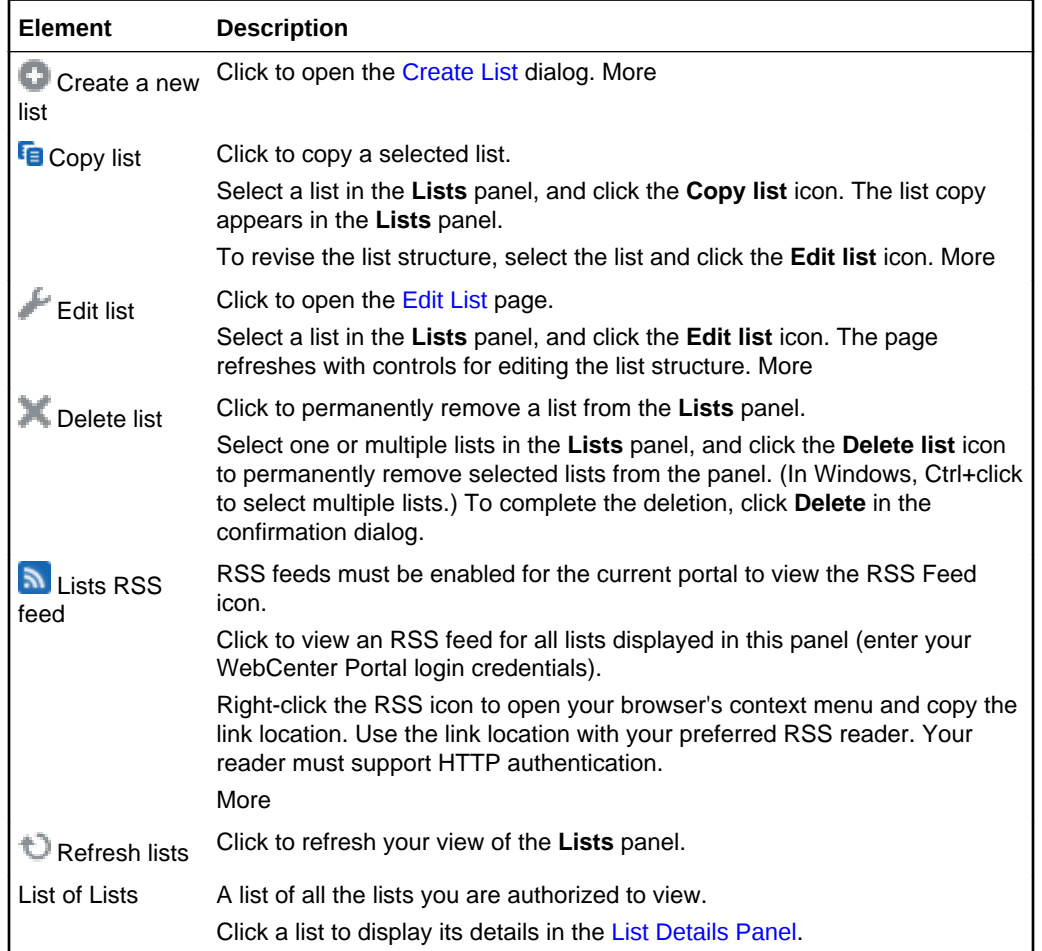

### **List Details Panel**

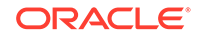

The **List Details** panel provides controls for adding, editing, and deleting list rows and list data and exporting and importing list data. This panel displays the rows and columns of the list currently selected in the [Lists Panel](#page-130-0).

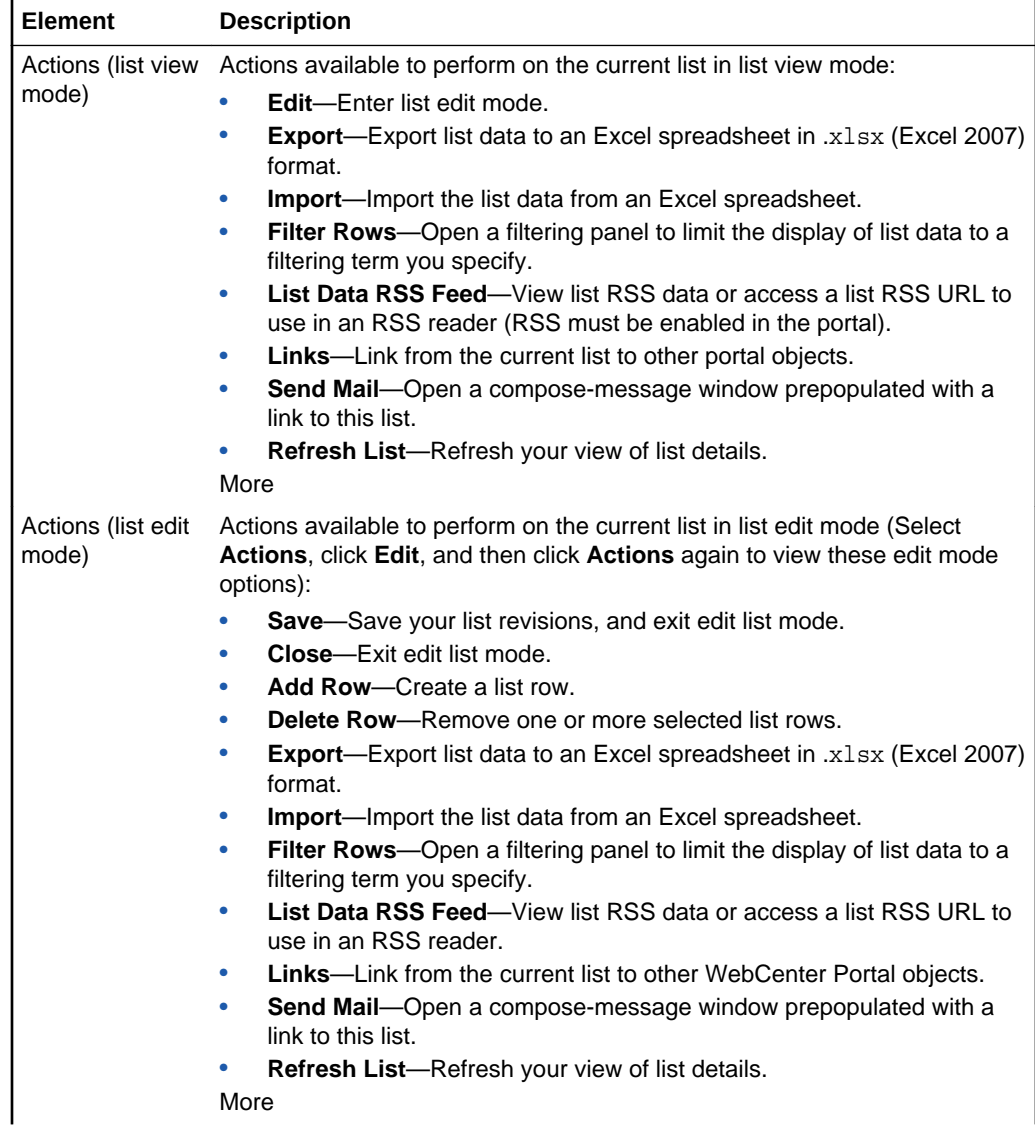

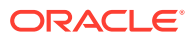

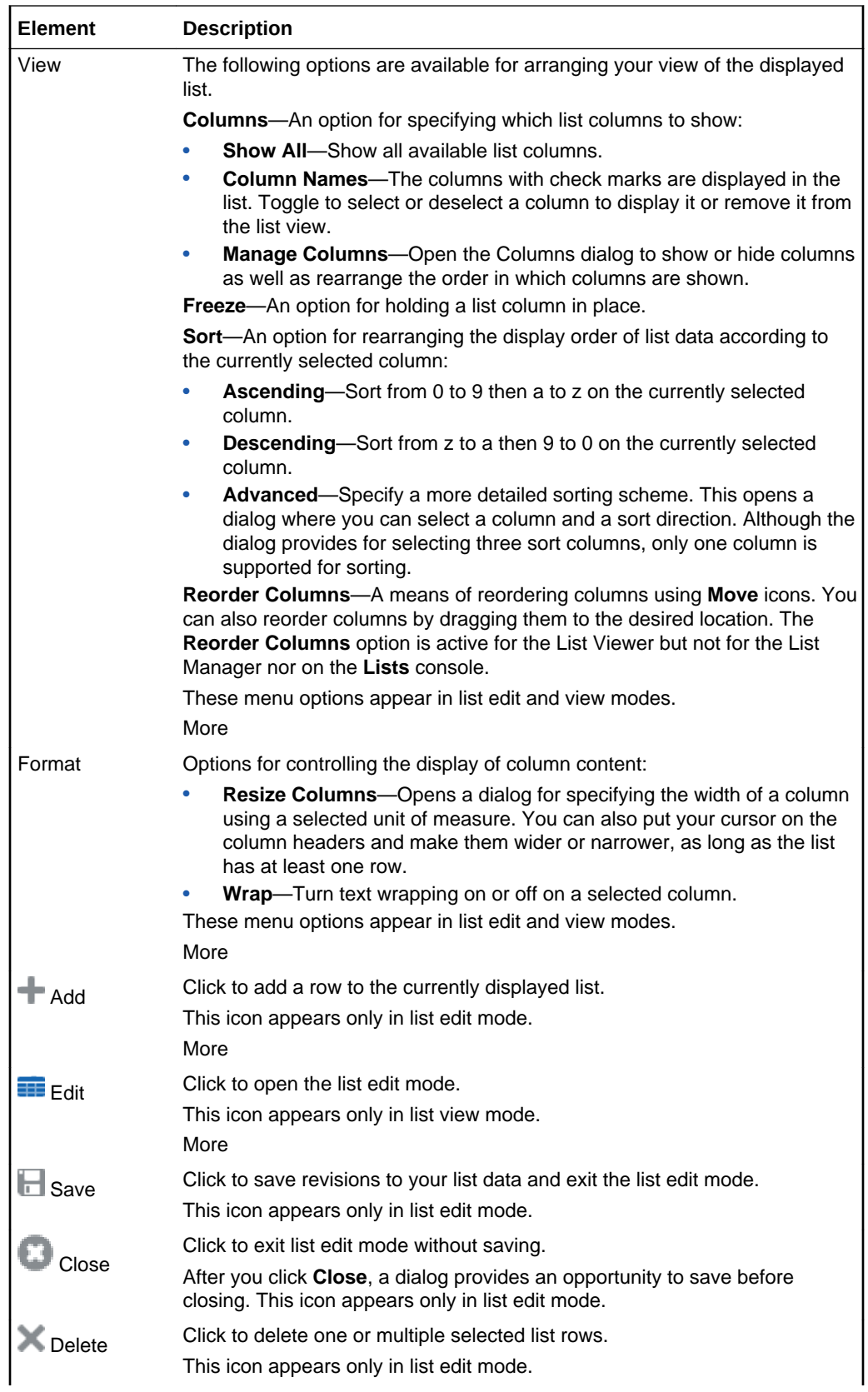

<span id="page-133-0"></span>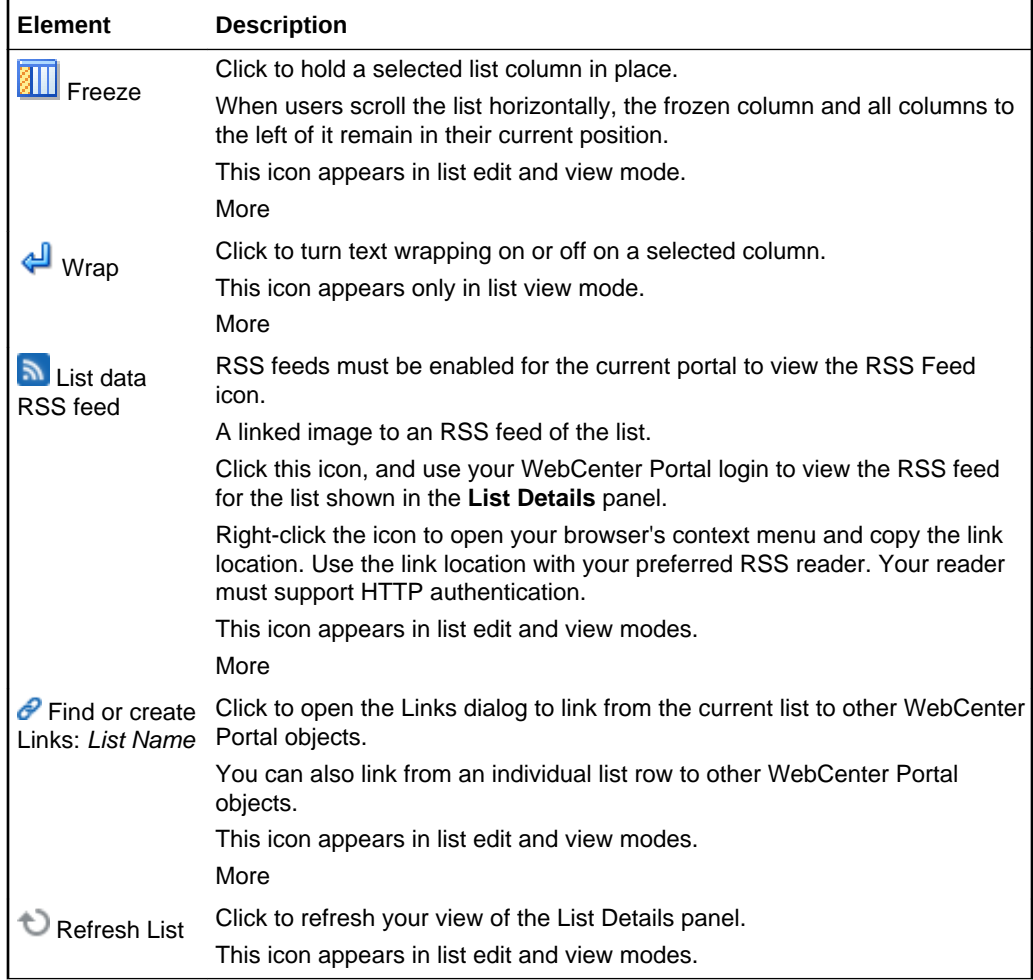

### RSS Manager

The **RSS Manager** provides access to news feeds from portals. Select a feed in the Really Simple Syndication (RSS) 2.0 or Atom 1.0 formats. For a given portal, RSS feeds enable you to track:

- A portal's activity
- A portal's announcements
- A portal's discussions
- A portal's lists
- A specific list

Use these feeds with your favorite RSS 2.0 or Atom 1.0 reader. Note that the reader must support HTTP authentication. When you access a news feed item in your reader of choice, the item links back to WebCenter Portal. Because the application itself requires authentication before you can access much of its content, your reader must be equipped to pass your login credentials to securely deliver access. Use your WebCenter Portal user name and password to access feed content.

More

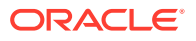

### **Note:**

Oracle WebCenter Portal has deprecated the support for Jive features (announcements and discussions). If you have upgraded from a prior release to Release 12c (12.2.1.4.0), Jive features remain available in your upgraded instance but Oracle support is not provided for these features. In the next release, Jive features will not be available even in the upgraded instances

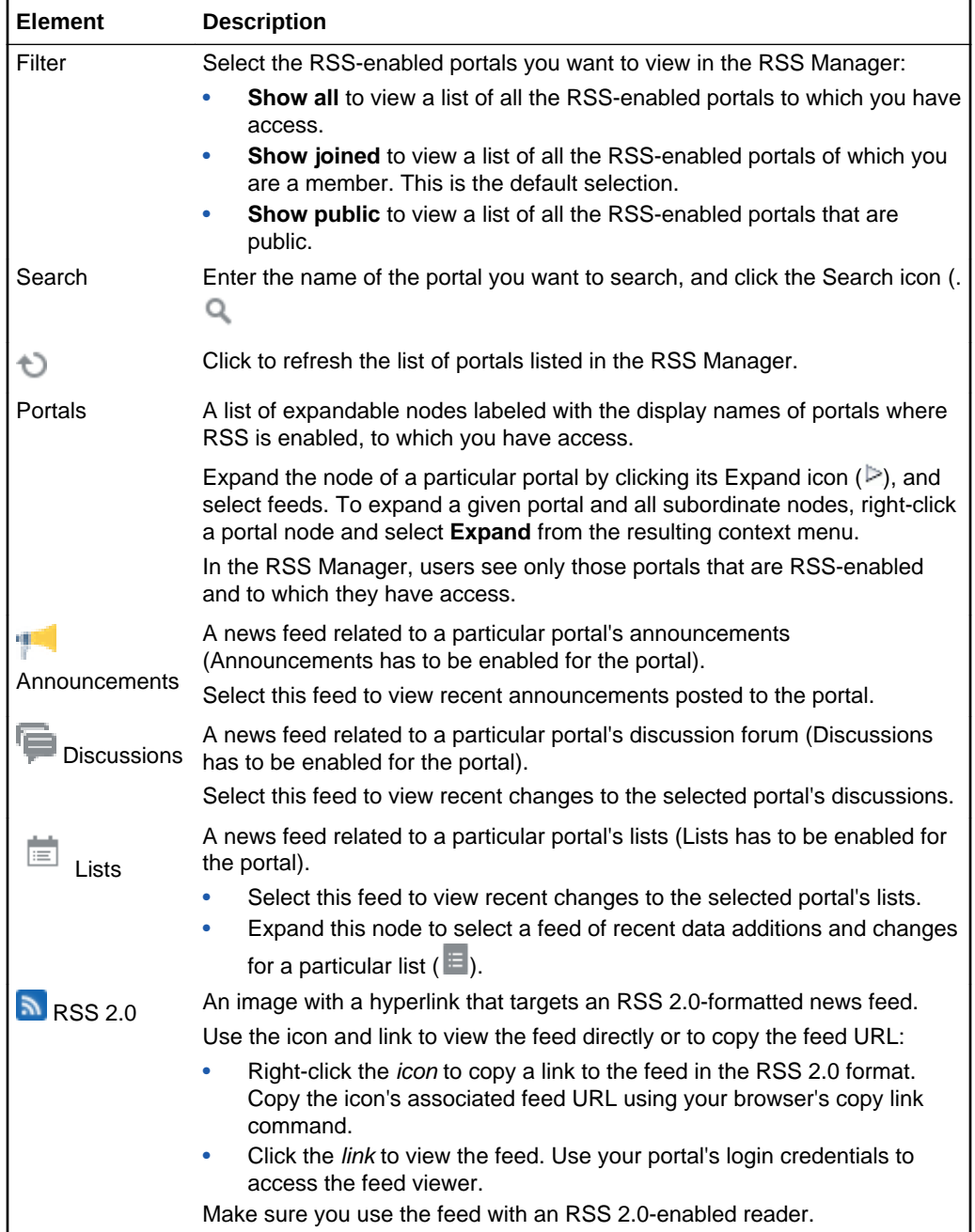

<span id="page-135-0"></span>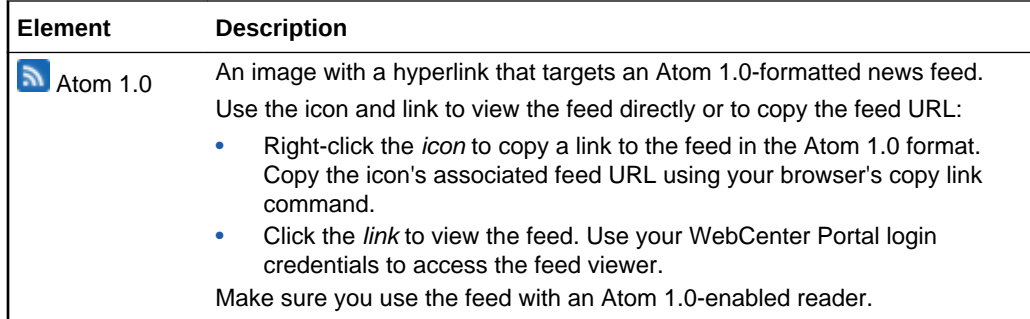

# View Topic

### **Note:**

Beginning with 12*c* (12.2.1.3), Oracle WebCenter Portal has deprecated support for Jive features (announcements and discussions). If you are upgrading from a prior release, these features remain available only to support your existing portals that use announcements and discussions. Do not include these features in new portals.

This page provides a view of the detailed replies to a given discussion forum topic. Additionally, it provides controls for replying to, watching, editing, and deleting the displayed topic. More

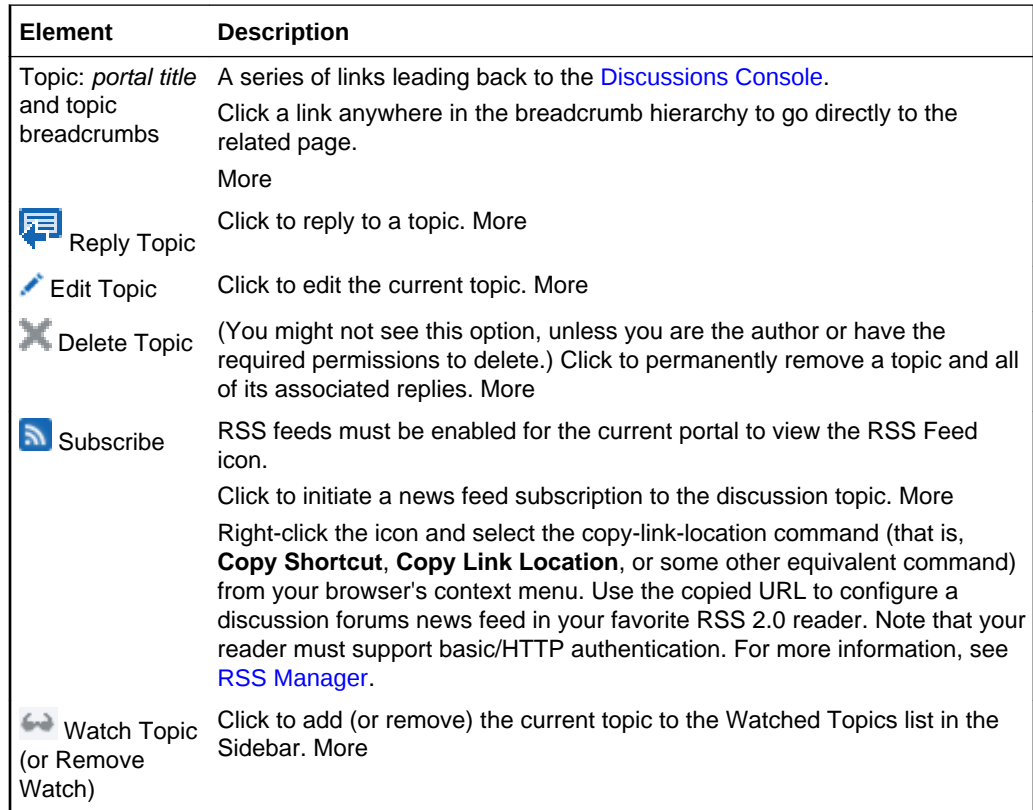

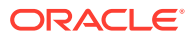

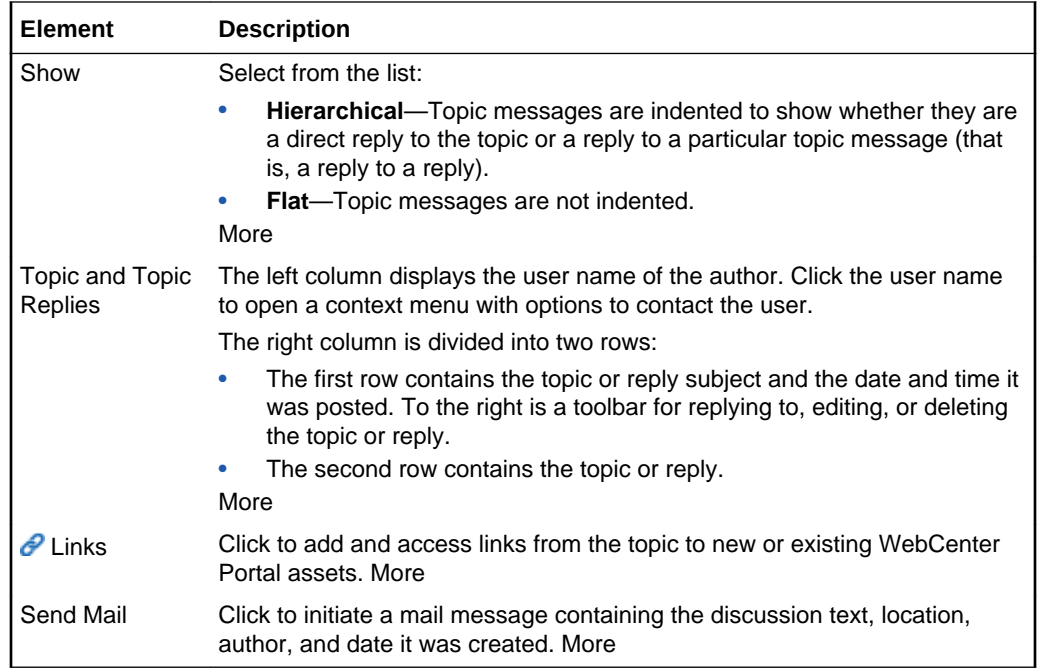

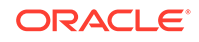

# 5 Online Help Topics for Content

# Add Link

Use the Add Link dialog to add a hyperlink to your published text. More

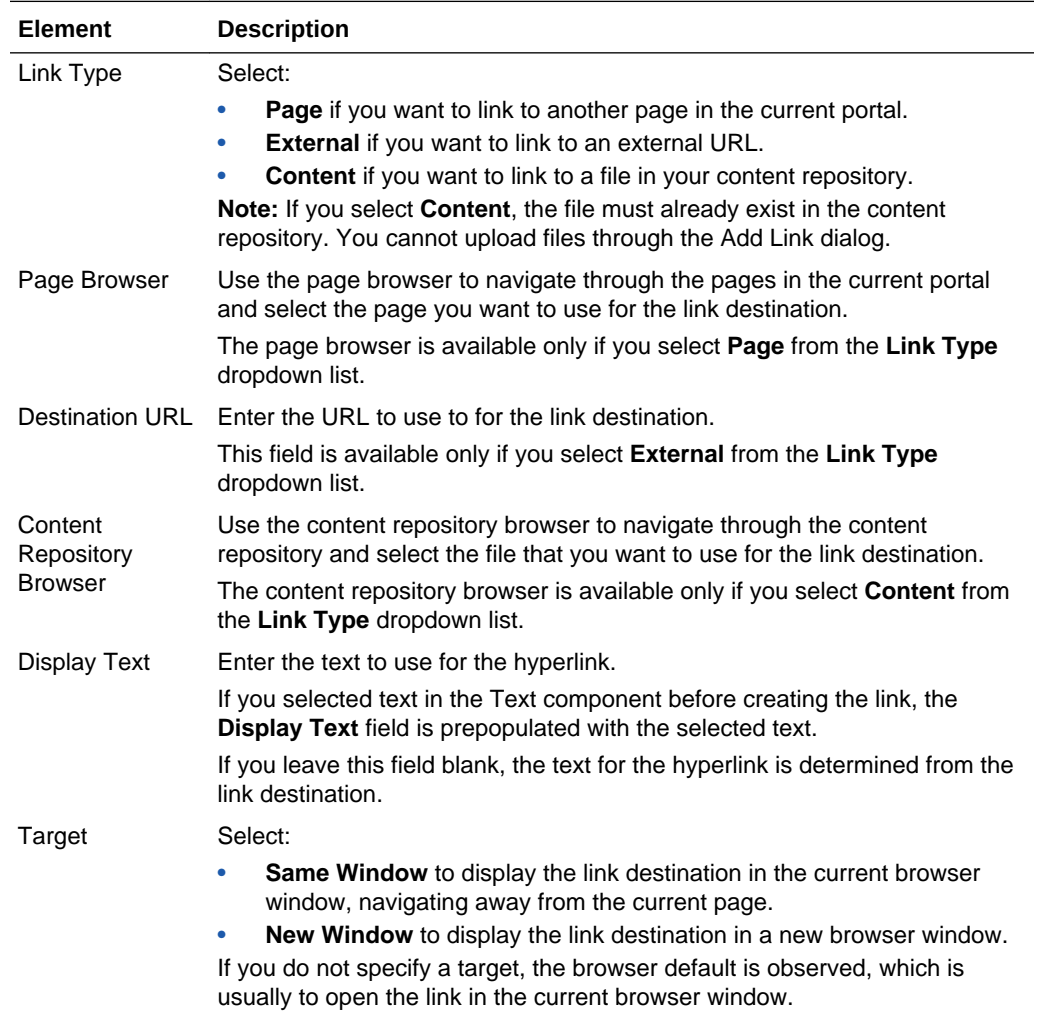

### **Related Topics**

"Contributing and Publishing Rich Text" in *Using Portals in Oracle WebCenter Portal*

"Contributing and Publishing Content" in *Using Portals in Oracle WebCenter Portal*

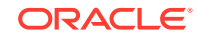

### Configure Content Manager

Use the Configure Content Manager dialog to define the default view of Content Manager. To define a particular view, you can browse libraries and folders using options in the access selection area (side bar) and use the search box to enter key words and phrases to filter your results.

Note that you cannot use the Configure Content Manager dialog to upload documents or perform actions on individual files or folders.

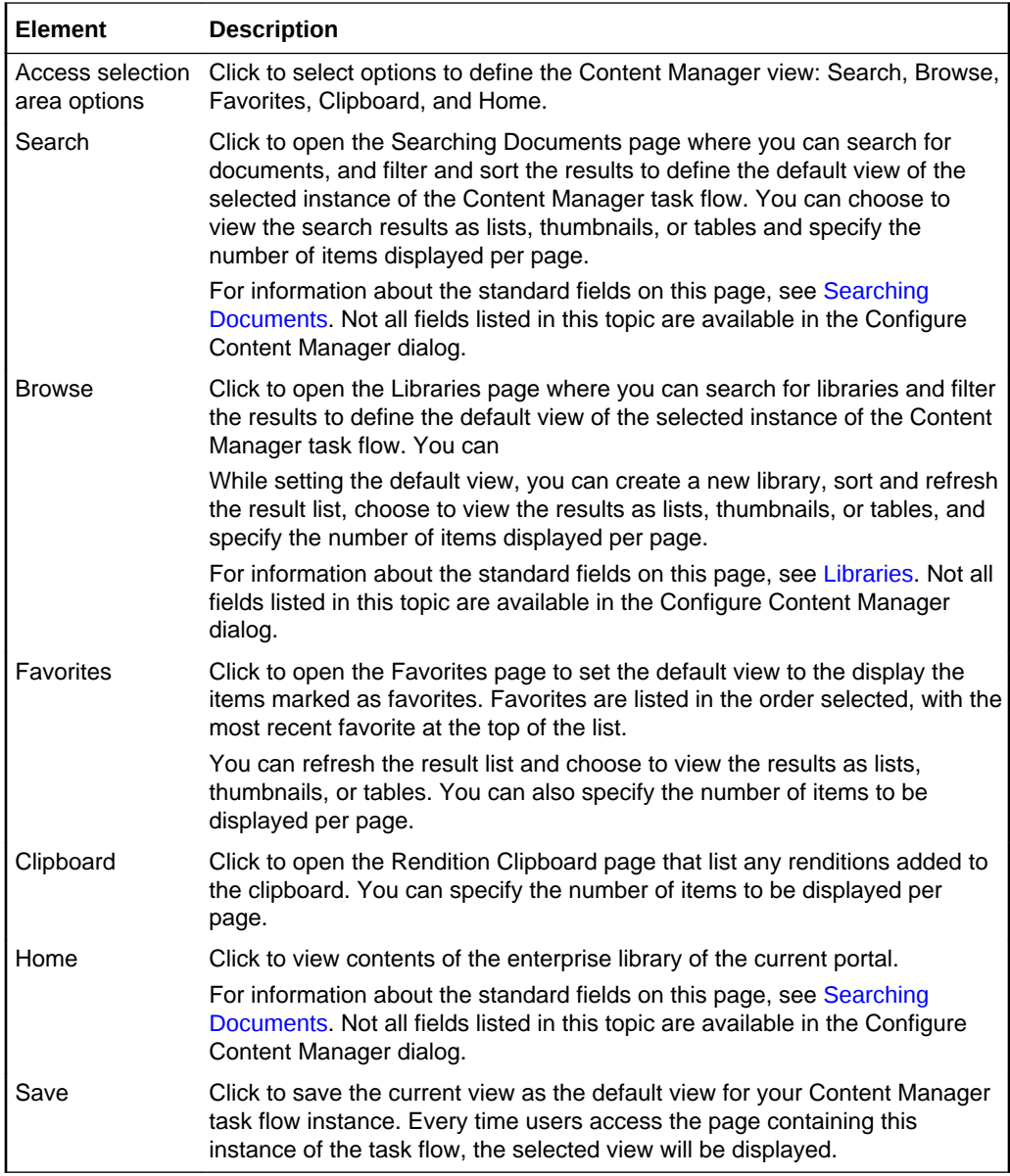

### **Related Topics**

"Working with Content Manager Task Flow" in *Building Portals with Oracle WebCenter Portal*

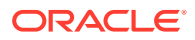

### Content Presenter Configuration

Use the Content Presenter Configuration dialog to select the content to display in the Content Presenter task flow, and to select the template to use to display that content.

The Content Presenter Configuration dialog is arranged in the following pages:

- **Content**
- **[Template](#page-142-0)**
- **[Preview](#page-143-0)**

In the summary panel on the left, a check mark  $(1)$  alongside an item indicates that the required information is complete and valid. Items that are not complete or valid display an empty box  $(\Box)$ .

### **Content**

The **Content** tab of the Content Presenter Configuration dialog enables you to select or change content.

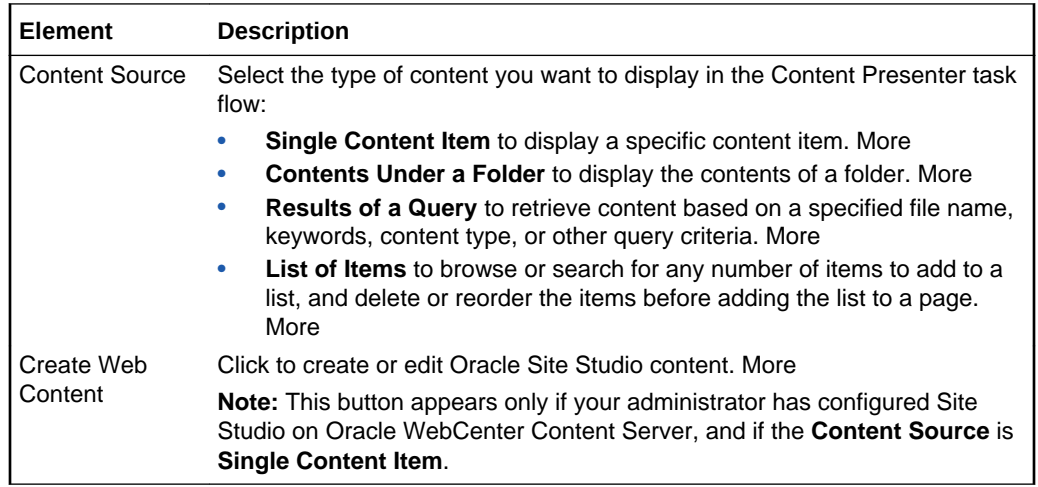

#### **Select Content Item to Display**

The Select Content Item to Display section enables you to select the specific content item that you want to display in the Content Presenter task flow. More

This section is available when you select **Single Content Item** from the **Content Source** dropdown list.

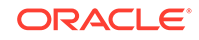

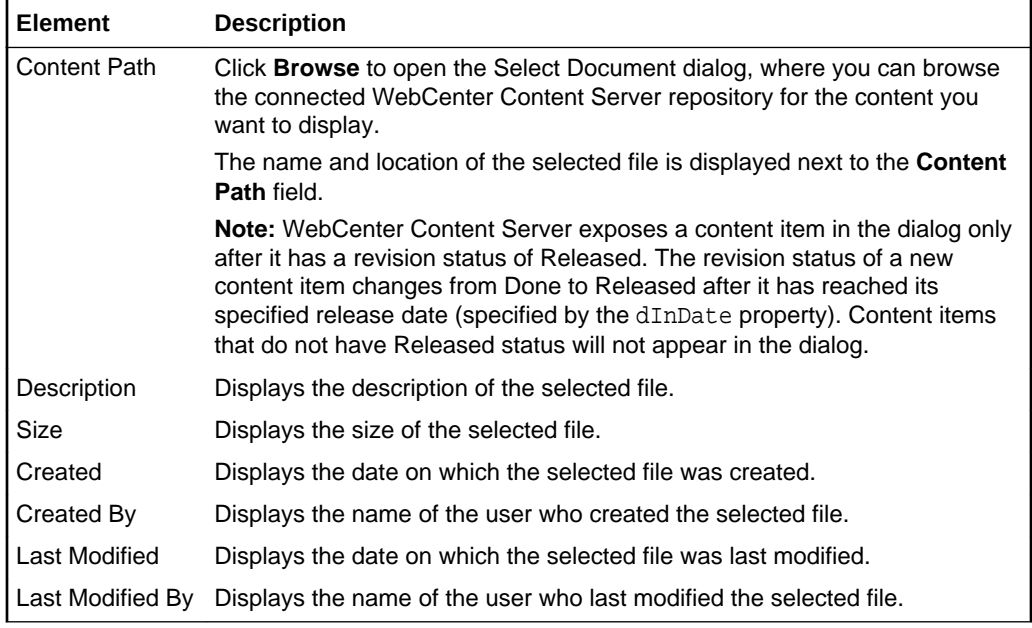

### **Select Folder Containing the Content Items to Display**

The Select Folder Containing the Content Items to Display section enables you to select the folder that contains the content items that you want to display in the Content Presenter task flow. More

This section is available when you select **Contents Under a Folder** from the **Content Source** dropdown list.

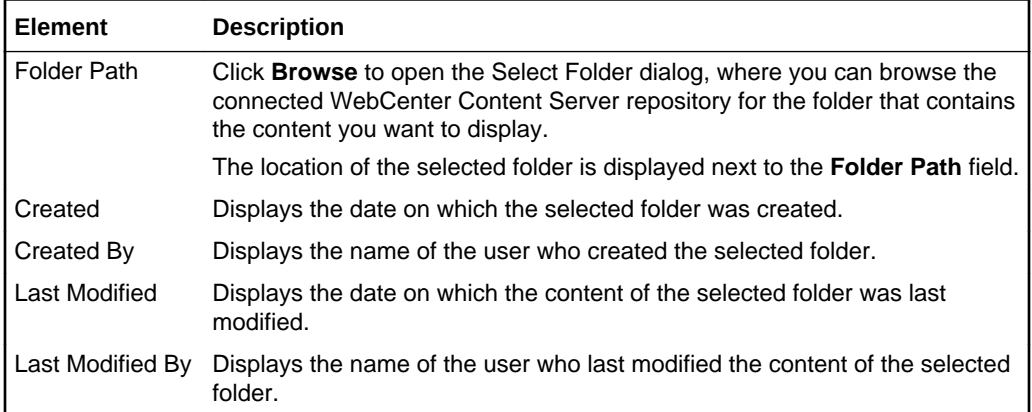

### **Results of a Query**

The Results of a Query section enables you to specify the query criteria that you want to use to identify the content to display in the Content Presenter task flow. More

This section is available when you select **Results of a Query** from the **Content Source** dropdown list.

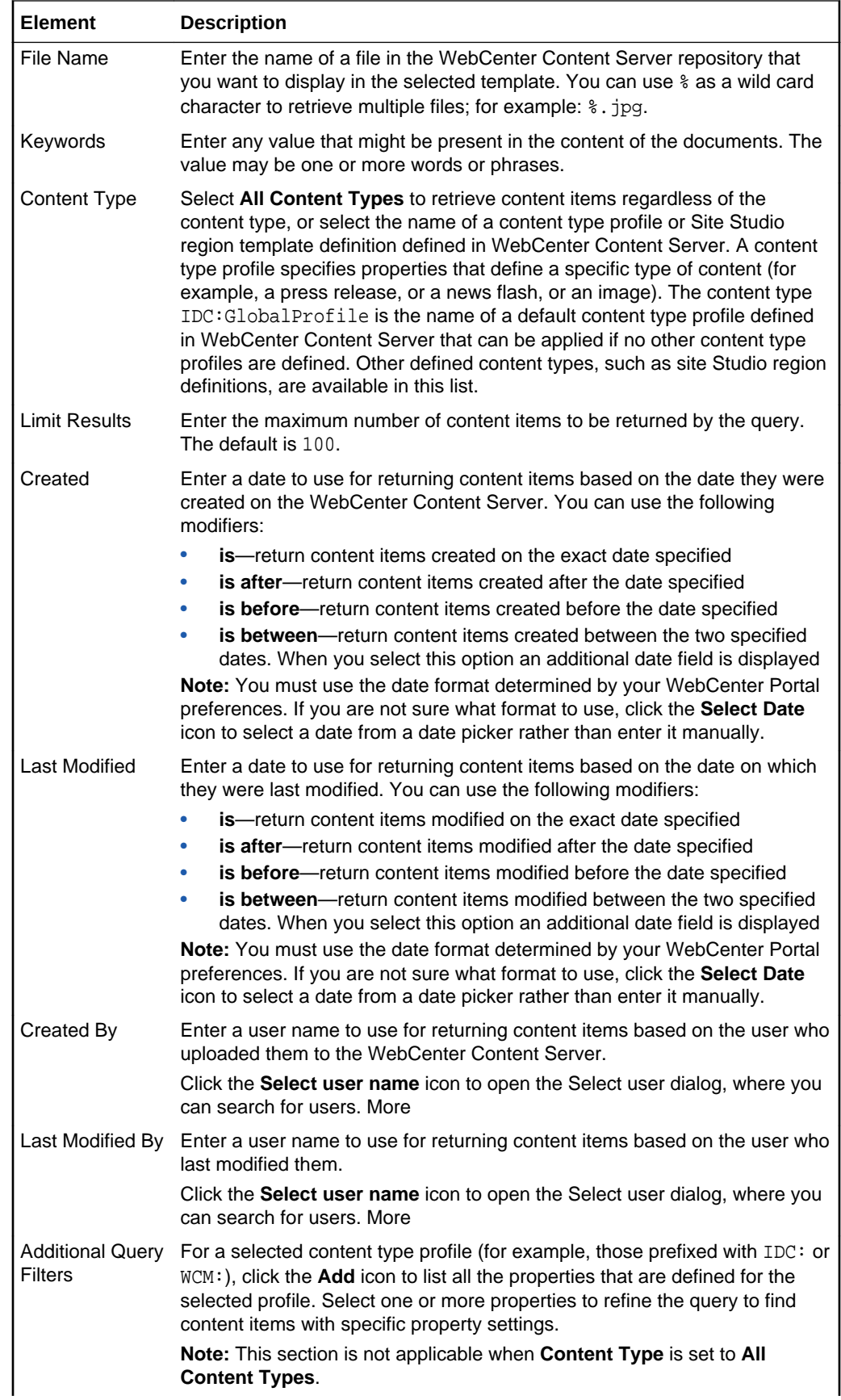

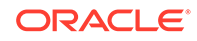

<span id="page-142-0"></span>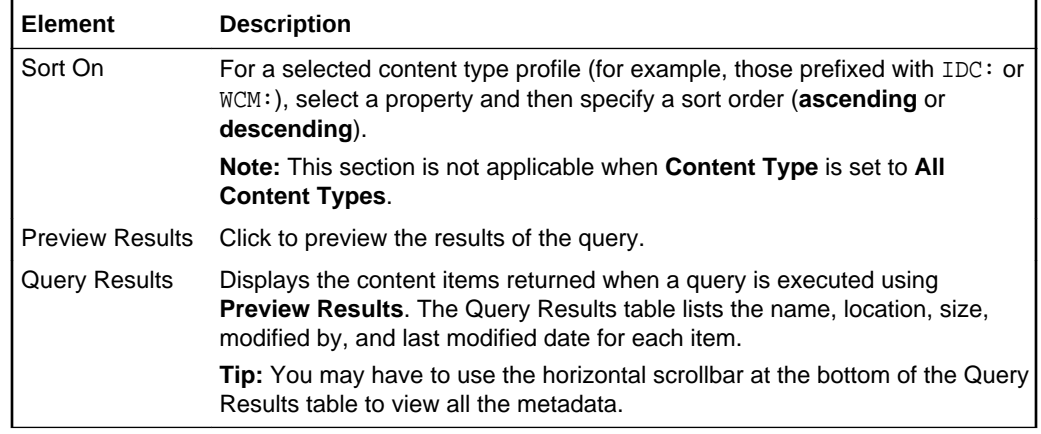

#### **Select Items to Display**

The Select Items to Display section enables you to select multiple items to display in the Content Presenter task flow. More

This section is available when you select **List of Items** from the **Content Source** dropdown list.

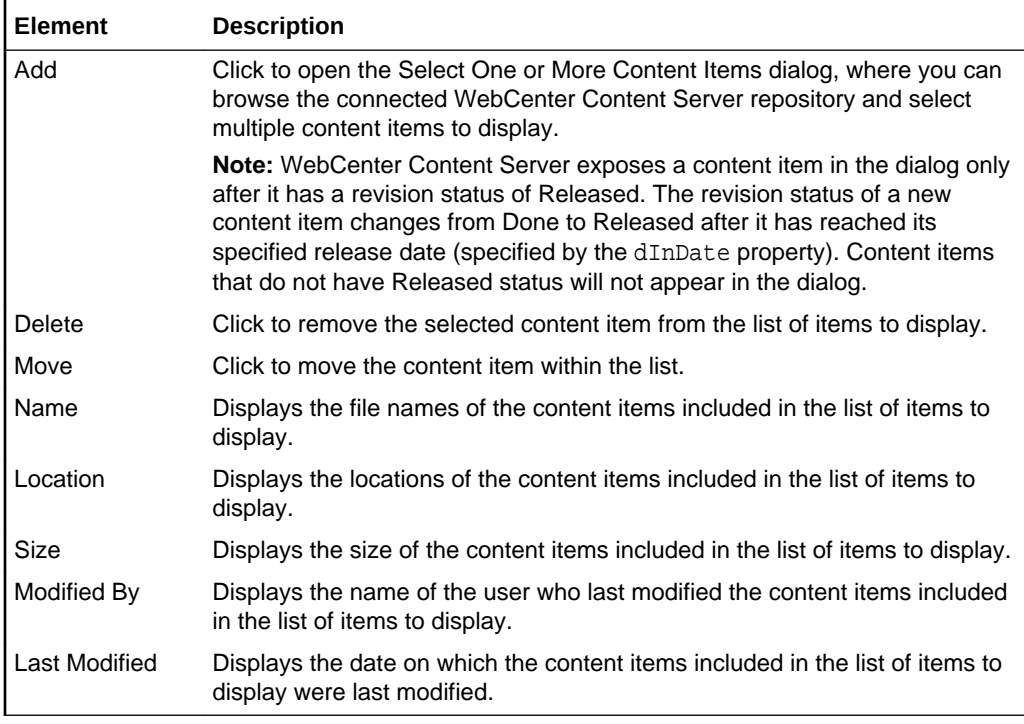

### **Template**

The **Template** tab of the Content Presenter Configuration dialog enables you to specify the display template to use. By default, Oracle WebCenter Portal selects an appropriate display template based on the type of content selected. You can change the default template as required. More

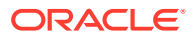

<span id="page-143-0"></span>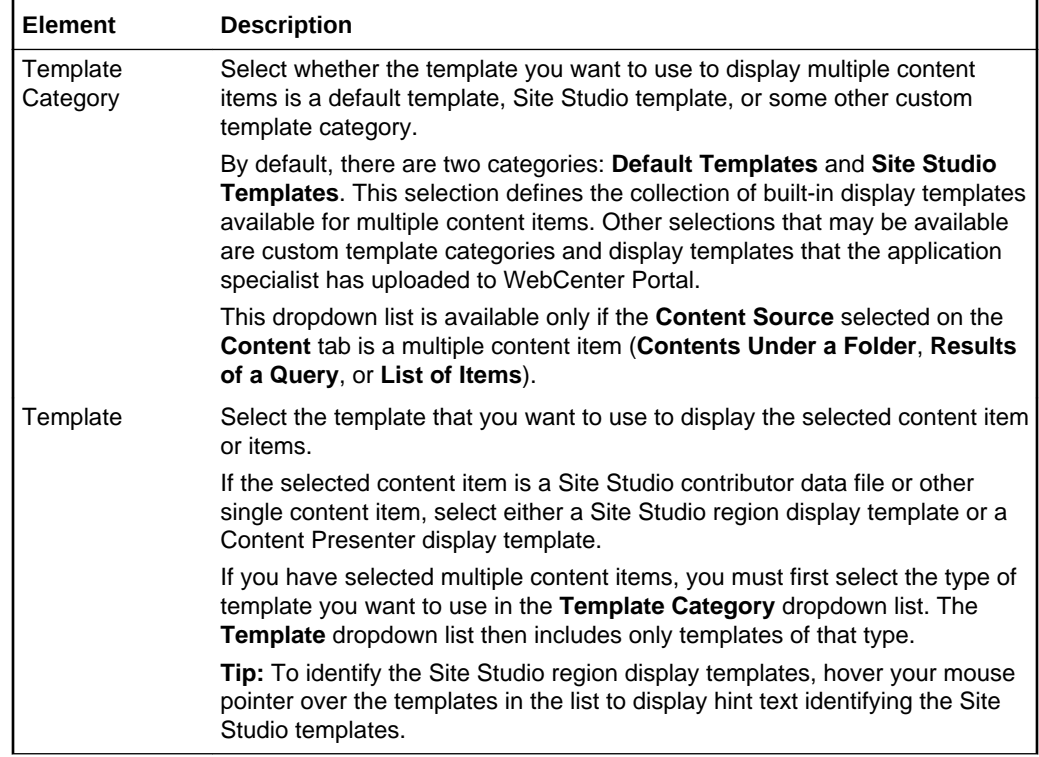

#### **Preview**

The **Preview** tab of the Content Presenter Configuration dialog enables you to preview the results of the selections you have made on the other tabs.

The appearance of the content on the **Preview** tab is dependent on whether the selected display template uses a stretch or flow layout. While the final view of the task flow can be configured to use either a stretch layout or a flow layout, the **Preview** tab uses only a flow layout. As a result, the preview of content using templates that were designed for a stretch layout will display unstretched at a fixed default size. This is the normal behavior of stretchable content when displayed in non-stretching flow layout. To allow stretchable content to stretch to its full size and fill the task flow space entirely, click the **Edit** icon for the task flow to display the Component Properties dialog, and select the **Stretch Content** property (on the **Display Options** tab). More

#### **Related Topics**

"Publishing Content Using Content Presenter" in *Building Portals with Oracle WebCenter Portal*

### **Documents**

Use the Documents page, which exposes the Content Manager feature, to manage files and folders in the Home portal or the current portal. You can browse libraries and folders using options in the access selection area (side bar) and use the search box to enter keywords and phrases to filter your results.

The access selection area contains the following options:
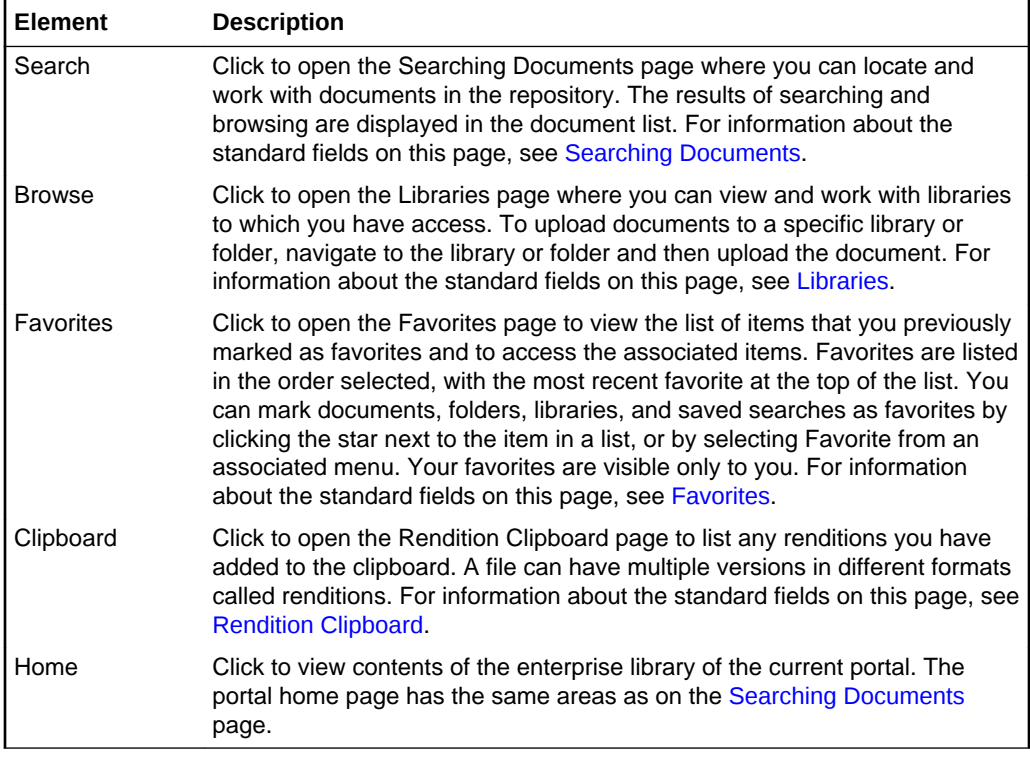

### **Related Topics**

"Creating and Managing Documents" in *Using Portals in Oracle WebCenter Portal*

# Edit Image

Use the Edit Image dialog to specify the details of the image you want to publish. More

The Edit Image dialog is arranged in the following tabs:

- Image
- [Link](#page-145-0)

#### **Image**

The **Image** tab of the Edit Image dialog enables you to specify the location of the image and a short description to use as alternate text.

Select your image carefully. If a specific size has been defined for images in the Image component properties, the image will be stretched or shrunk as appropriate to fit. If the size is not specified, the component will use whitespace for padding if the image is too small, or scrollbars if it is too large.

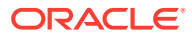

<span id="page-145-0"></span>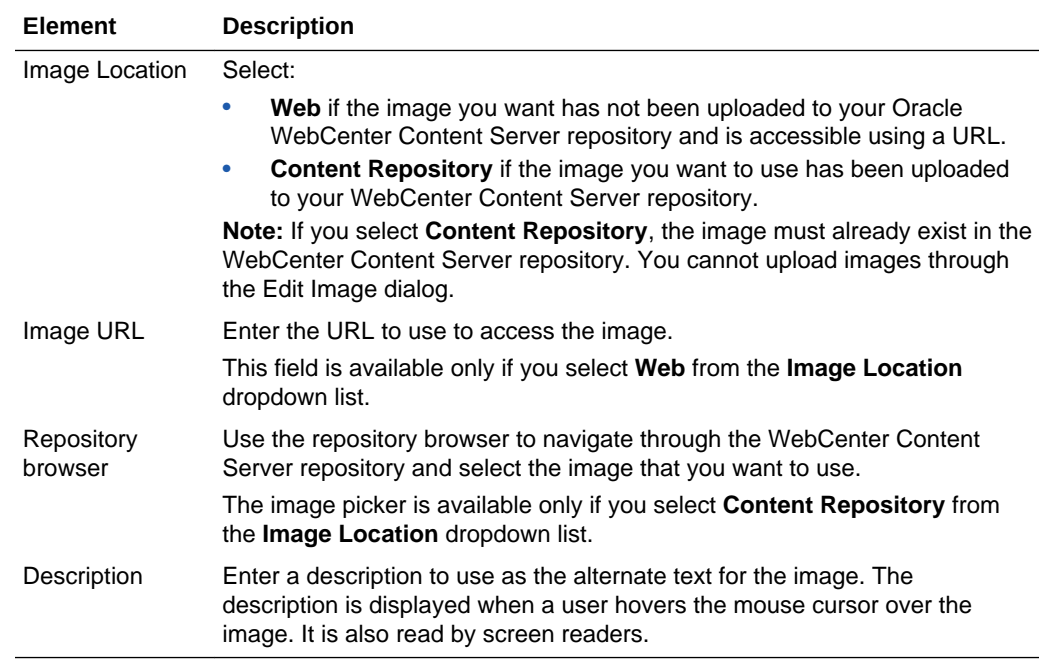

# **Link**

The **Link** tab of the Edit Image dialog enables you to turn your image into a clickable link. More

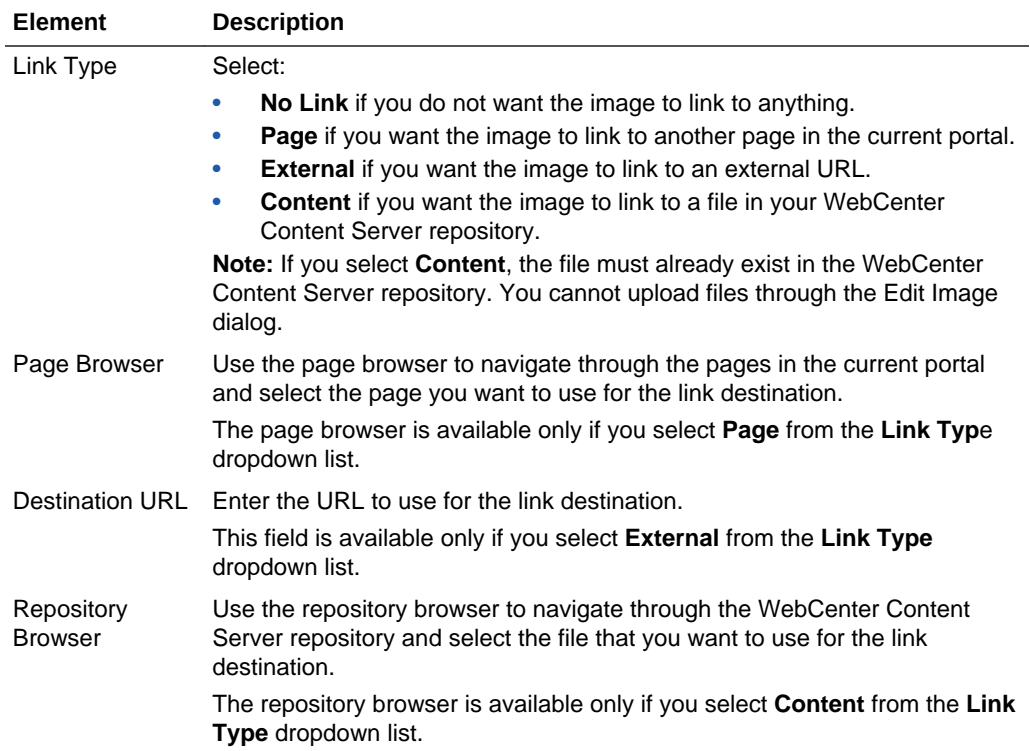

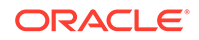

<span id="page-146-0"></span>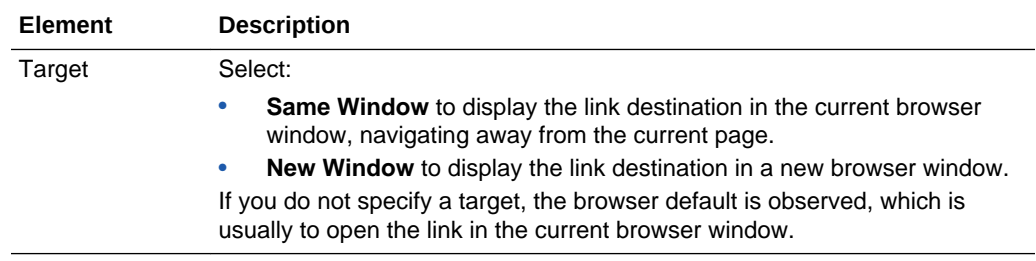

#### **Related Topics**

"Contributing and Publishing Content" in *Using Portals in Oracle WebCenter Portal*

# Embed Image

Use the Embed Image dialog to include an existing or newly uploaded image in your wiki or blog.

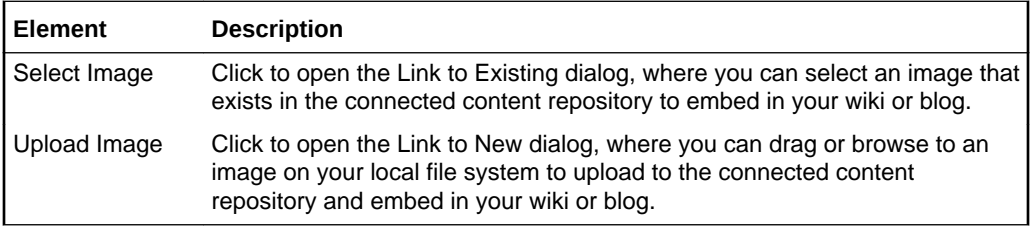

### **Related Topics**

"Working with Wikis" in *Using Portals in Oracle WebCenter Portal*

"Working with Blogs" in *Using Portals in Oracle WebCenter Portal*

# **Favorites**

Use the Favorites page to view the list of items that you previously marked as favorites and to access the associated items. Favorites are listed in the order selected, with the most recent favorite at the top of the list.

You can mark documents, folders, libraries, and saved searches as favorites by clicking the star next to the item in a list, or by selecting **Favorite** from an associated menu. Your favorites are visible only to you.

# **Note:**

When you mark a document as a favorite, you mark the document, not a particular revision, even though you may be viewing a particular revision when you mark the document as a favorite.

The Favorites page has the same areas as on the [Searching Documents](#page-149-0) page. Following are the differences for the Favorites page.

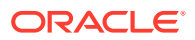

#### <span id="page-147-0"></span>**Actions Area**

Actions available for favorites are Get Link, Rename Favorites, and Properties. These are available from the context menu of an individual favorite.

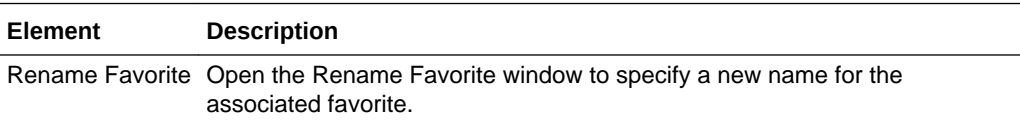

#### **Favorites List**

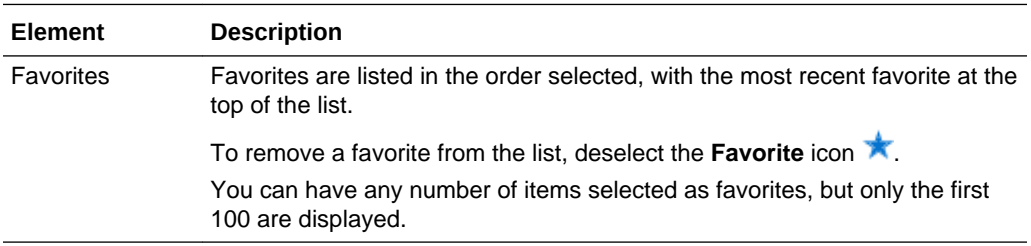

#### **Related Topics**

"Basic WebCenter Content Concepts" in *Using Oracle WebCenter Content*

# **Libraries**

Use the Libraries page to view and work with the libraries to which you have access. To upload documents to a specific library or folder, navigate to the library and folder and then upload the document. Doing so applies the correct metadata to a document and organizes it in Oracle WebCenter Content so that you and others can find it.

The Libraries page has the same areas as on the Searching Documentpage. Following are the differences for the Libraries page.

### **Actions Area**

Actions available for System Libraries are Get Link, Create Shortcut, and Delete. Additional actions for Enterprise Libraries are Follow and Propagate Metadata. You can also open the Library Properties window for both types of Library.

Use caution when deleting libraries or folders. When you delete a library or folder, all items within the library or folder are also deleted, including subfolders. All documents are expired in the repository.

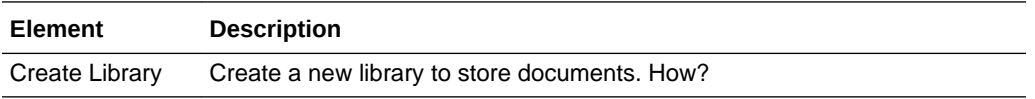

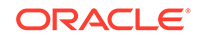

# <span id="page-148-0"></span>**Libraries List**

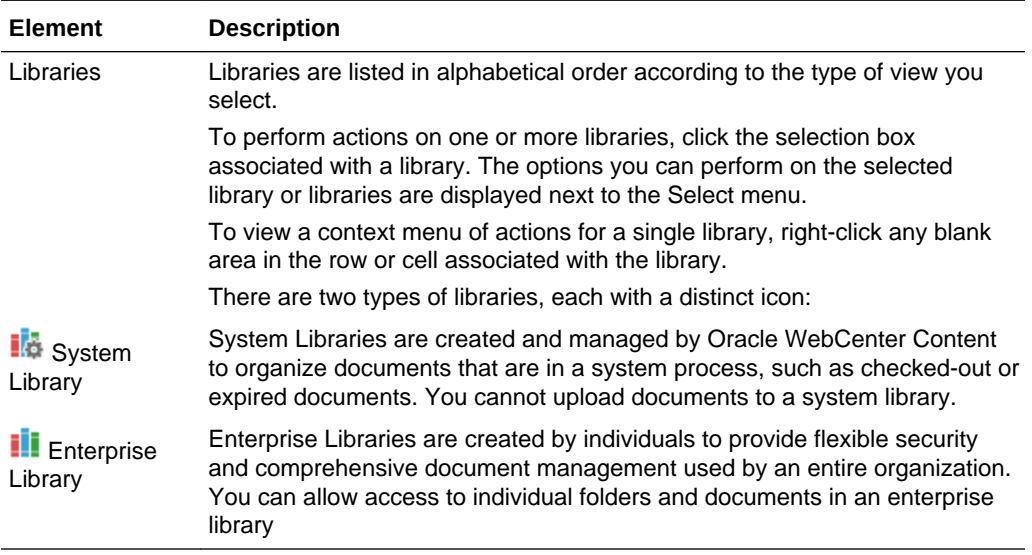

# **Related Topics**

"Working with Libraries" in *Using Oracle WebCenter Content*

# Rendition Clipboard

The Rendition Clipboard lists any renditions you have added to the clipboard. A file can have multiple versions in different formats called renditions. All of the renditions for a particular file are listed under the Document Properties - Summary page for the document.

The Rendition Clipboard page has the same areas as on the Searching Documents page. Following are the differences for the Rendition Clipboard page.

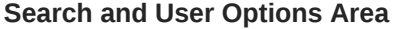

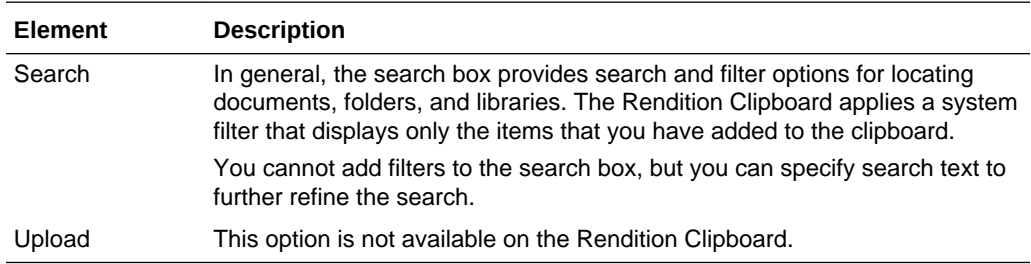

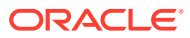

### <span id="page-149-0"></span>**Rendition List**

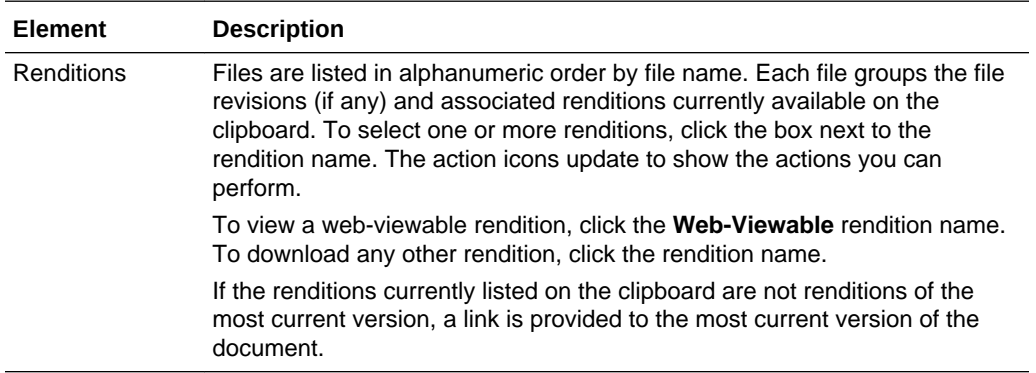

### **Actions Area**

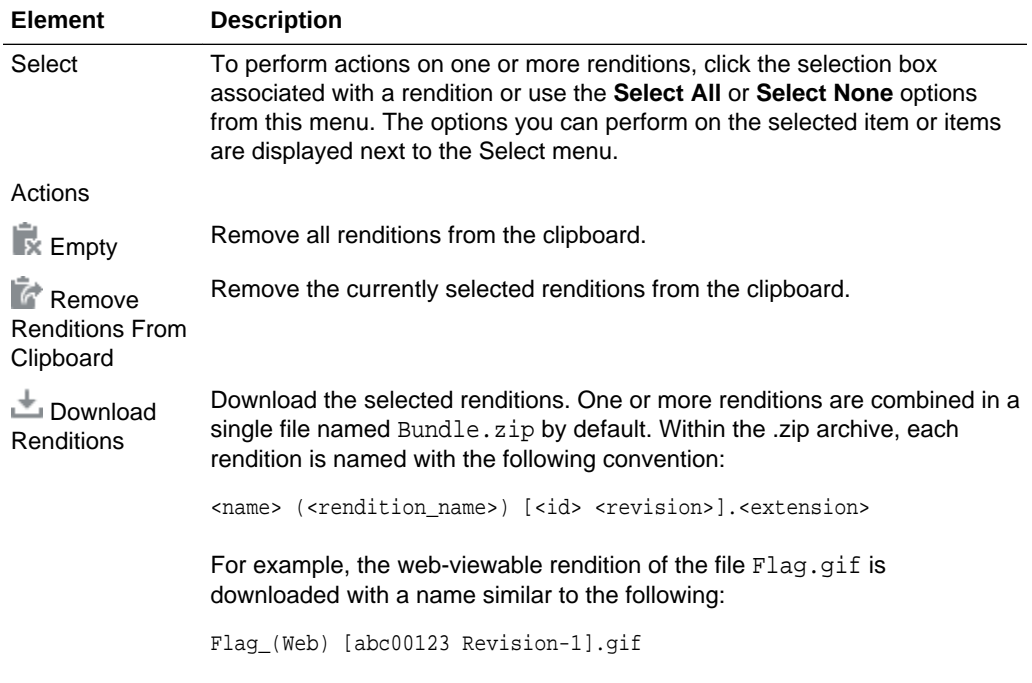

### **Related Topics**

"Understanding Document Renditions" in *Using Oracle WebCenter Content*

# Searching Documents

Use the Searching Documents page to locate and work with documents in the repository to which you have access.

The page is arranged in the following sections:

- [Search and User Options Area](#page-150-0)
- **[Document List](#page-151-0)**
- **[Actions Area](#page-152-0)**

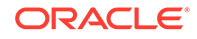

# <span id="page-150-0"></span>• [Item and Page Information Area](#page-154-0)

# **Search and User Options Area**

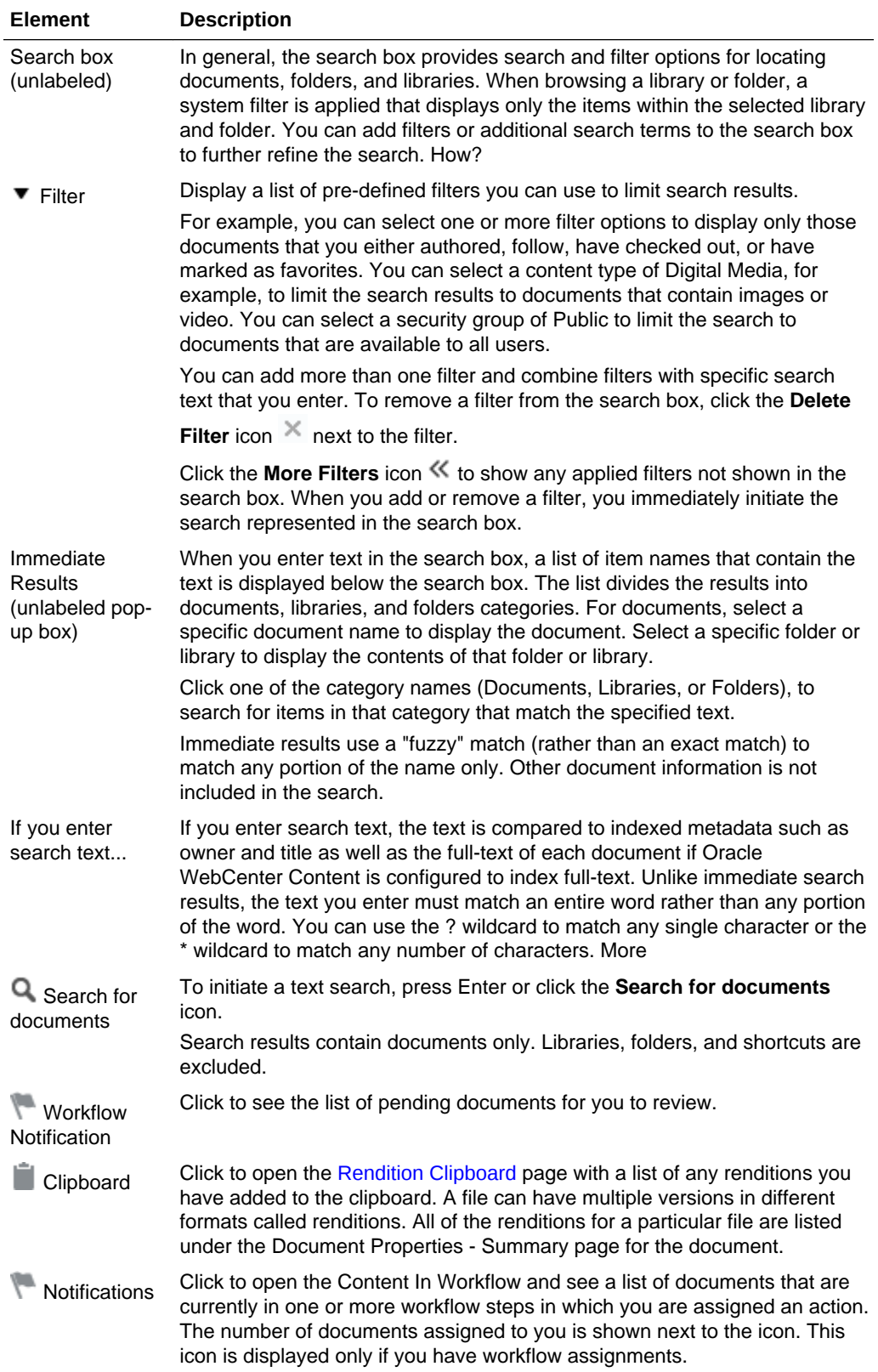

<span id="page-151-0"></span>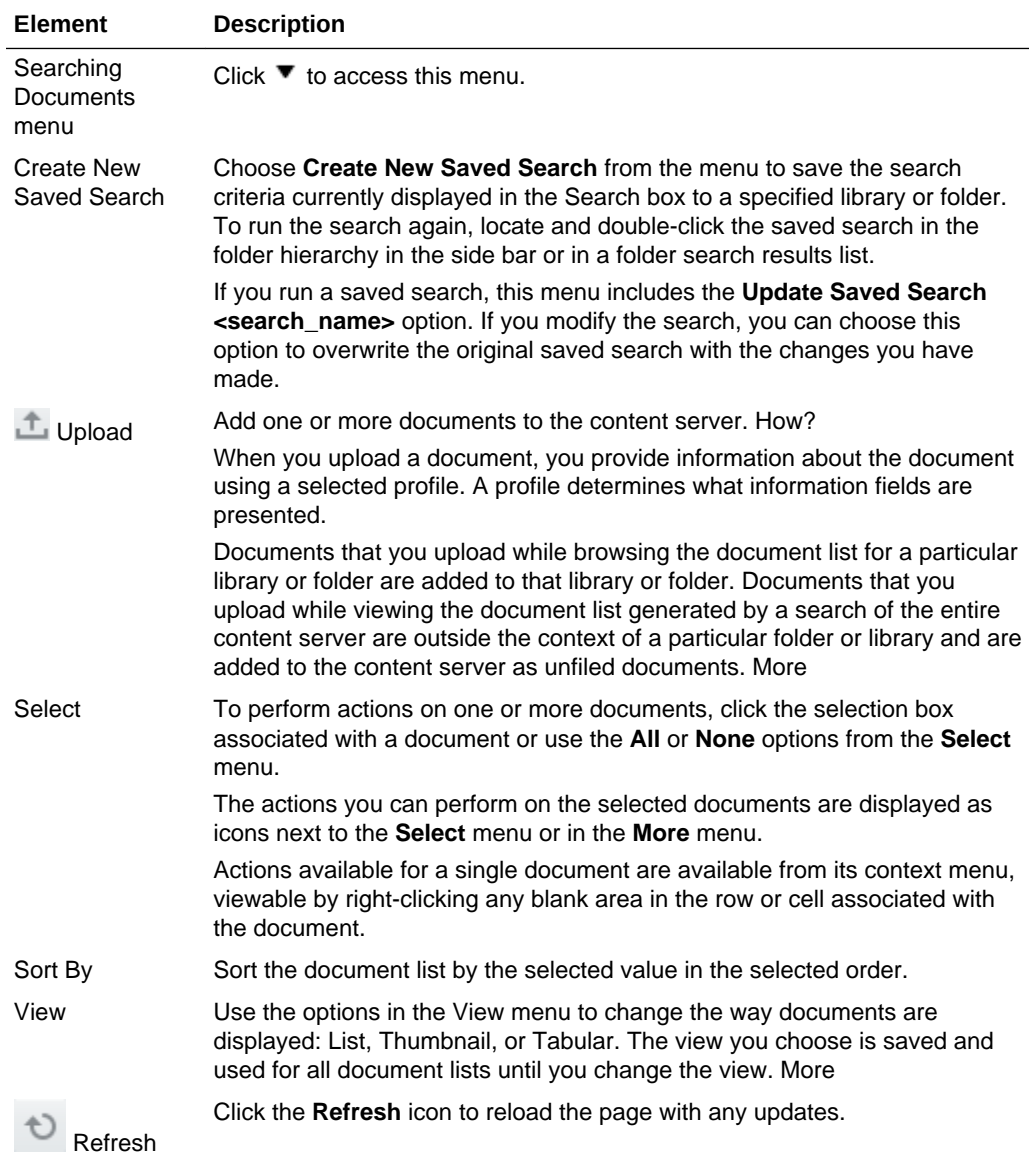

### **Document List**

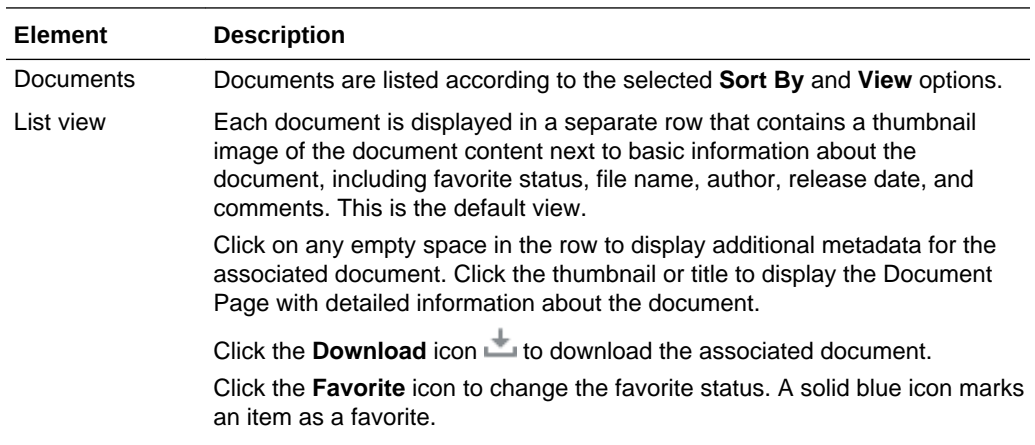

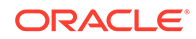

<span id="page-152-0"></span>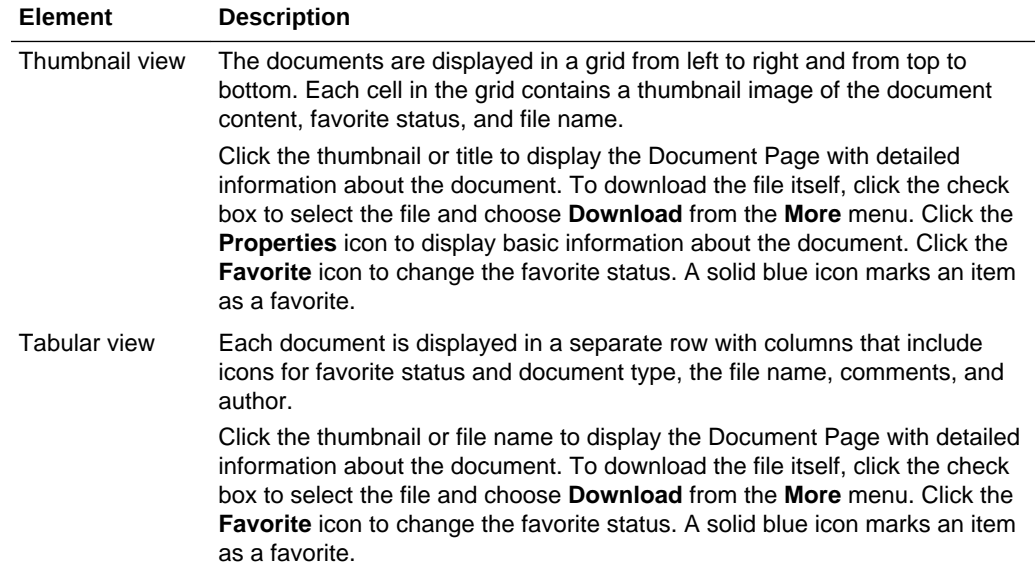

# **Actions Area**

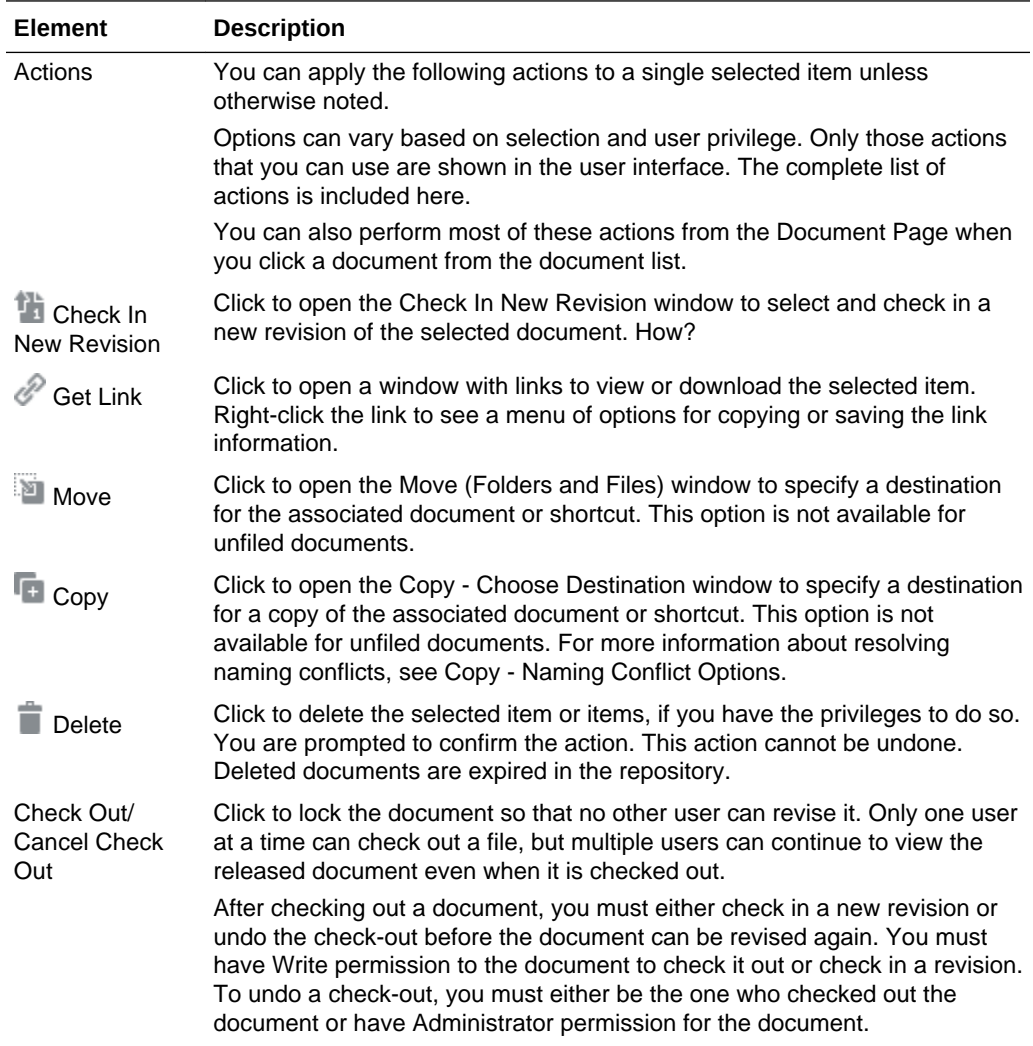

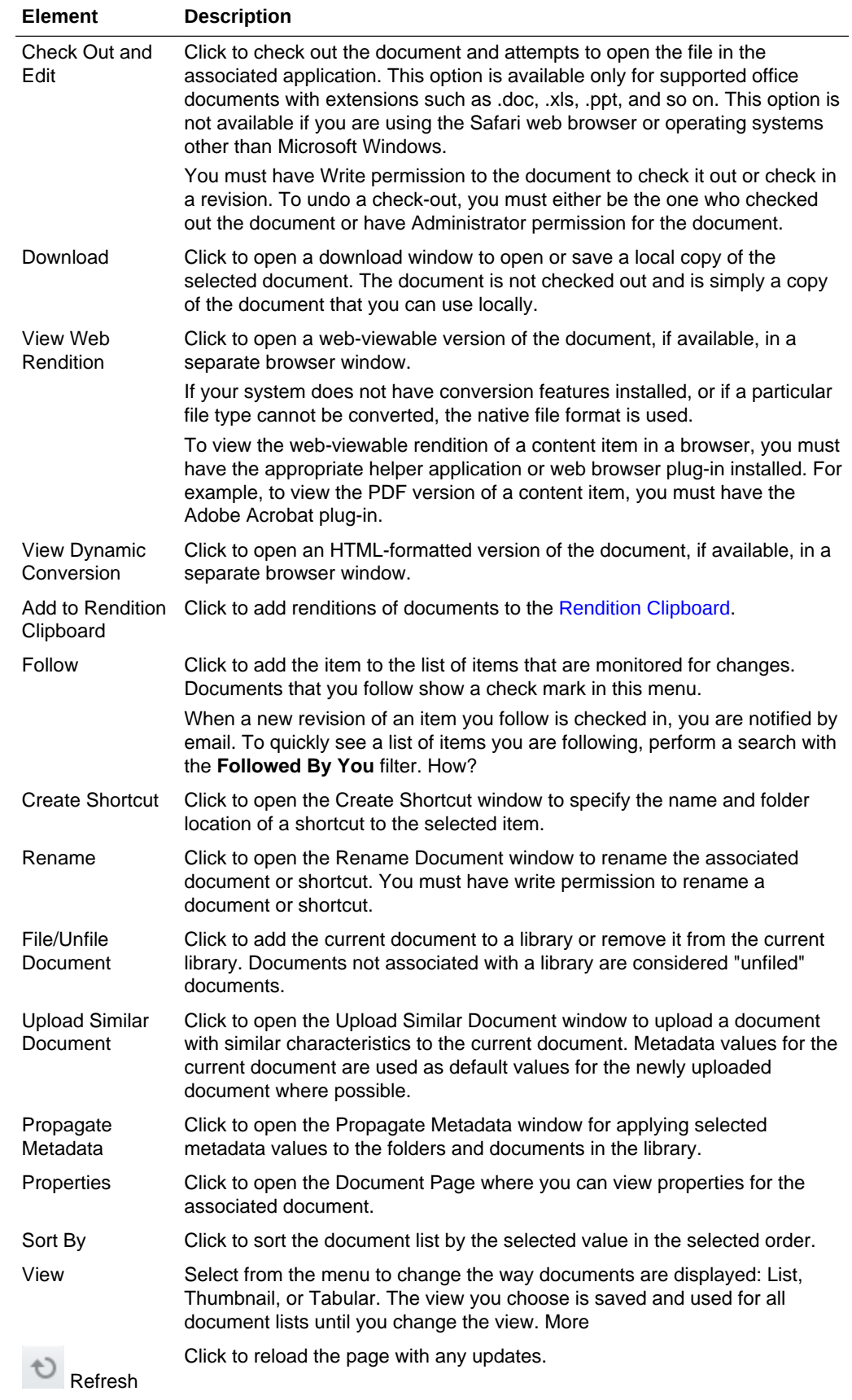

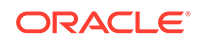

# <span id="page-154-0"></span>**Item and Page Information Area**

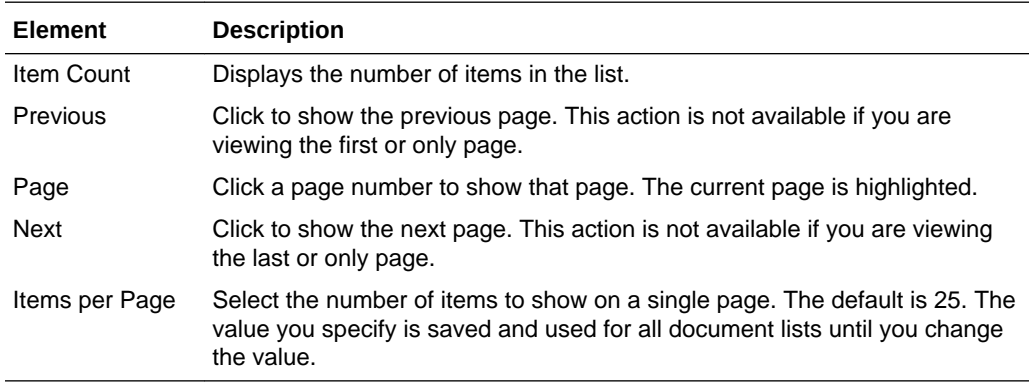

# **Related Topics**

"Finding Libraries, Folders, and Documents" in *Using Oracle WebCenter Content*

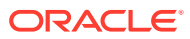

# <span id="page-155-0"></span>6 Online Help Topics for Pages

# Access

Use Access properties to set component security to show or hide the component, or specify more granular visibility by role or user, or by using an EL expression. More

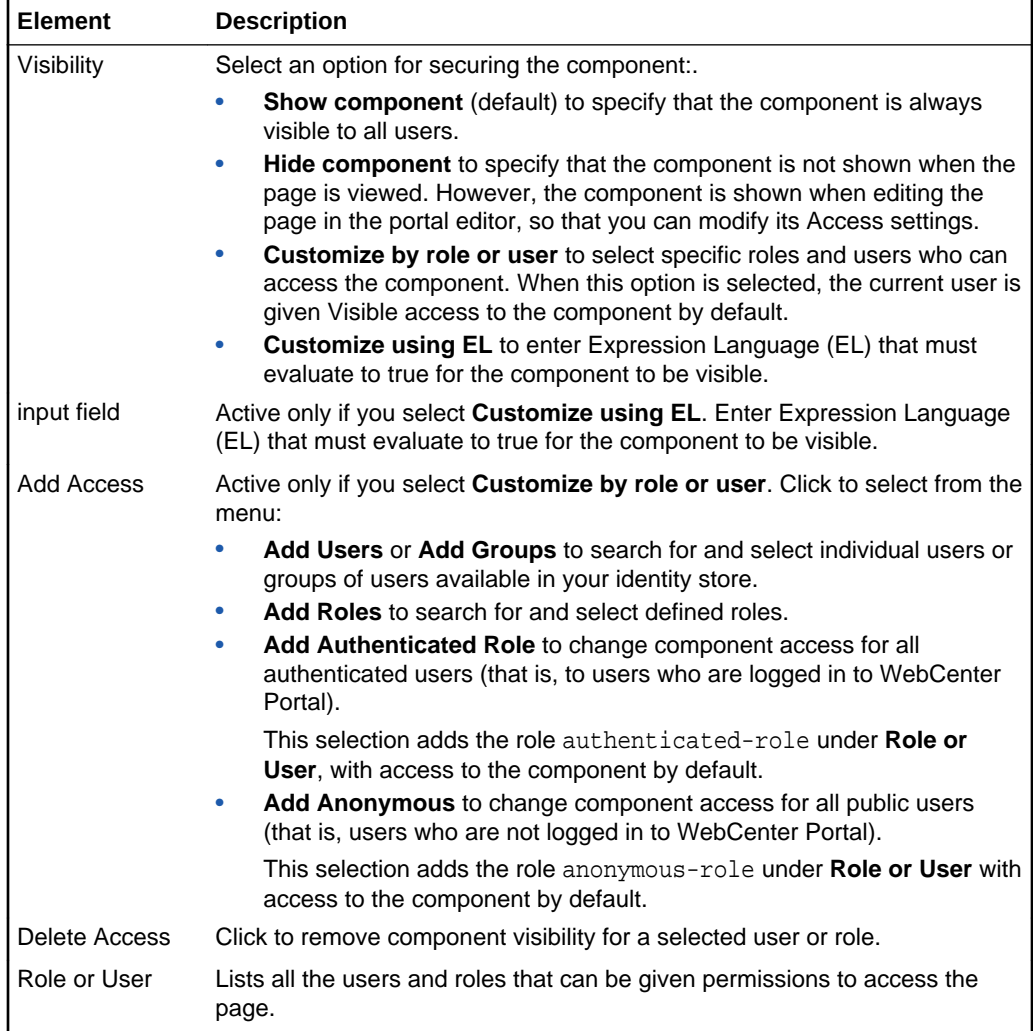

# Add New/Edit Data Source

The Add New/Edit Data Source wizard includes the following pages:

- **[Source](#page-156-0)**
- **[Authentication](#page-156-0)**

**ORACLE** 

### <span id="page-156-0"></span>**Source**

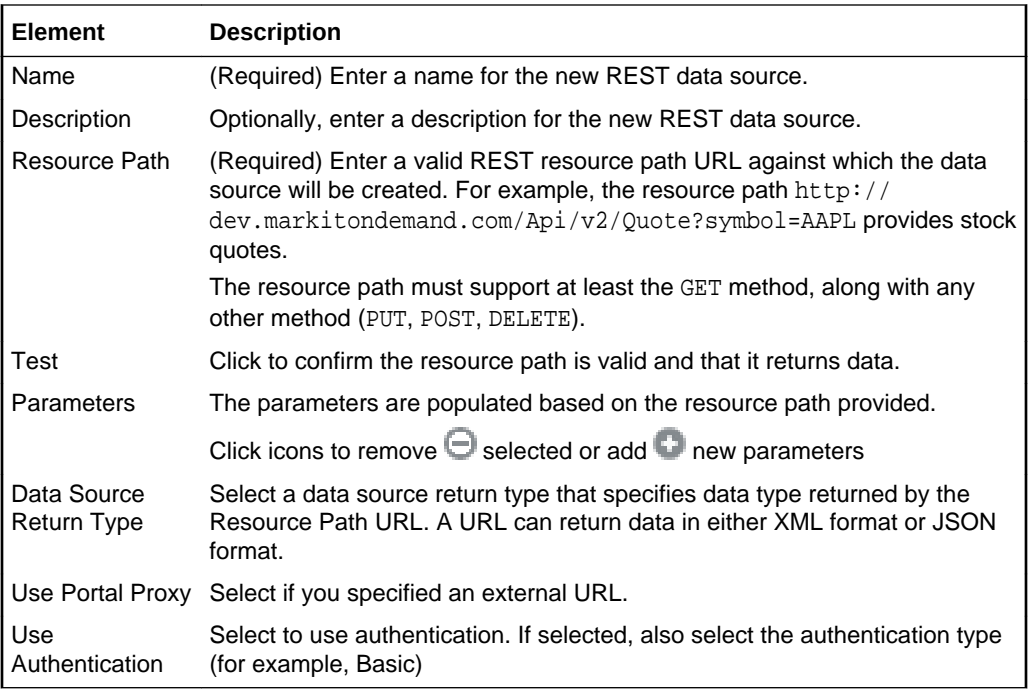

### **Authentication**

Use the Authentication page to define the authentication type (for example, Basic Authentication). This page displays when **Use Authentication** is enabled on the **Source** page.

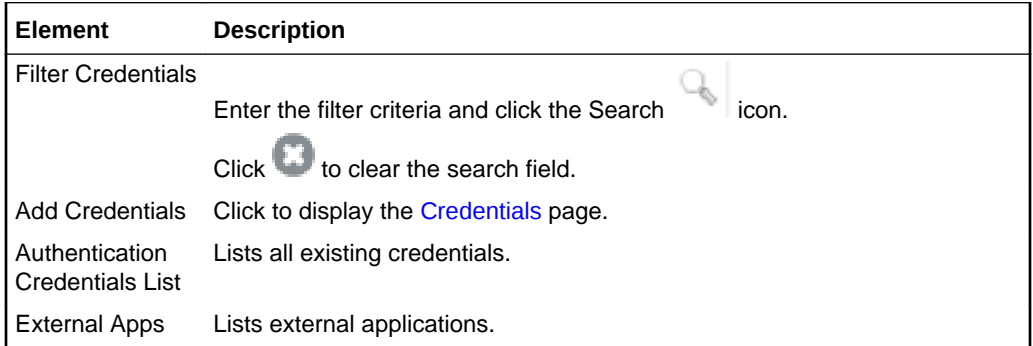

### **Related Topics**

"Working with Data Sources" in *Building Portals with Oracle WebCenter Portal*

"Working with Data Visualizations" in *Building Portals with Oracle WebCenter Portal*

# Add to Catalog

Use the Add to Catalog dialog to save a task flow with customizations to the resource catalog as a new task flow. More

Once added to the resource catalog, the task flow can be selected in the resource catalog by any user who has permissions to edit pages in the portal.

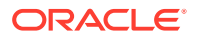

# **Note:**

Only changes to the properties and parameters of a task flow are saved in the new task flow added to the resource catalog. Changes to the content of the task flow (such as entries in a discussions task flow) remain unique to the task flow instance and are not included when saving the task flow to the resource catalog as a new task flow.

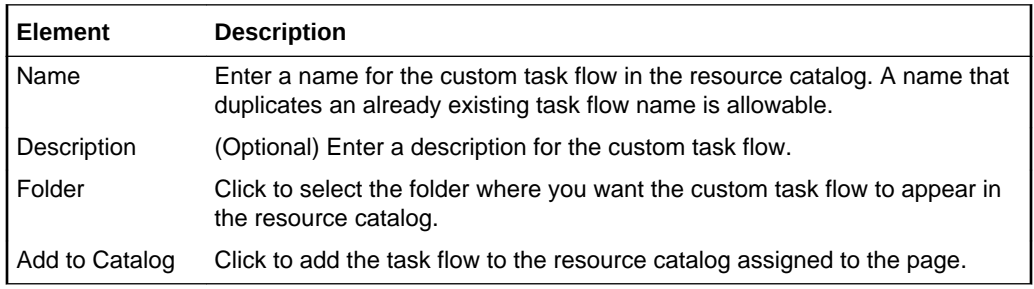

# Child Components

Use the Child Components tab to rearrange, show, and hide the child components of the current component. This tab is available in Structure view to all components that enclose other components, such as the Box and Movable Box layout components.

Select or deselect the checkbox to show or hide a child component, and use the arrow icons to rearrange the order of the child components. More

# Content Style

Use Content Style properties to set style properties that define the appearance of the content of the current component. Content Style properties apply to the content within the ShowDetailFrame container of the component instance, overriding any styles specified for Style properties, the page, and the application.

# **Note:**

While you can set Style and Content Style properties for a component, these settings may not take effect due to other settings that apply to the component. More

All components share the same Content Style properties. For descriptions of these common properties, see Style and Content Style Properties.

### **Related Topics**

"Modifying Component Properties" in *Building Portals with Oracle WebCenter Portal*

"Expression Language Expressions" in *Developing for Oracle WebCenter Portal*

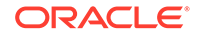

# <span id="page-158-0"></span>Create Navigation Item

Use the Create Navigation Item dialog to specify the properties of an item being added to the portal navigation. More

Different properties are displayed on the **Target** and **Options** tabs depending on the type of the navigation item selected. The **Parameters** tab displays if the underlying resource supports parameters.

The Create Navigation Item dialog is arranged in the following tabs:

- **Target**
- **[Options](#page-161-0)**
- **[Parameters](#page-162-0)**

#### **Target**

The Target tab of the Create Navigation Item dialog enables you to identify the item that you want to add to the portal navigation.

Click the  $\vee$  icon next to any property and select **Expression Builder** to enter an EL expression that determines property values dynamically.

### **Common Target Properties**

The following properties apply to all types of resources.

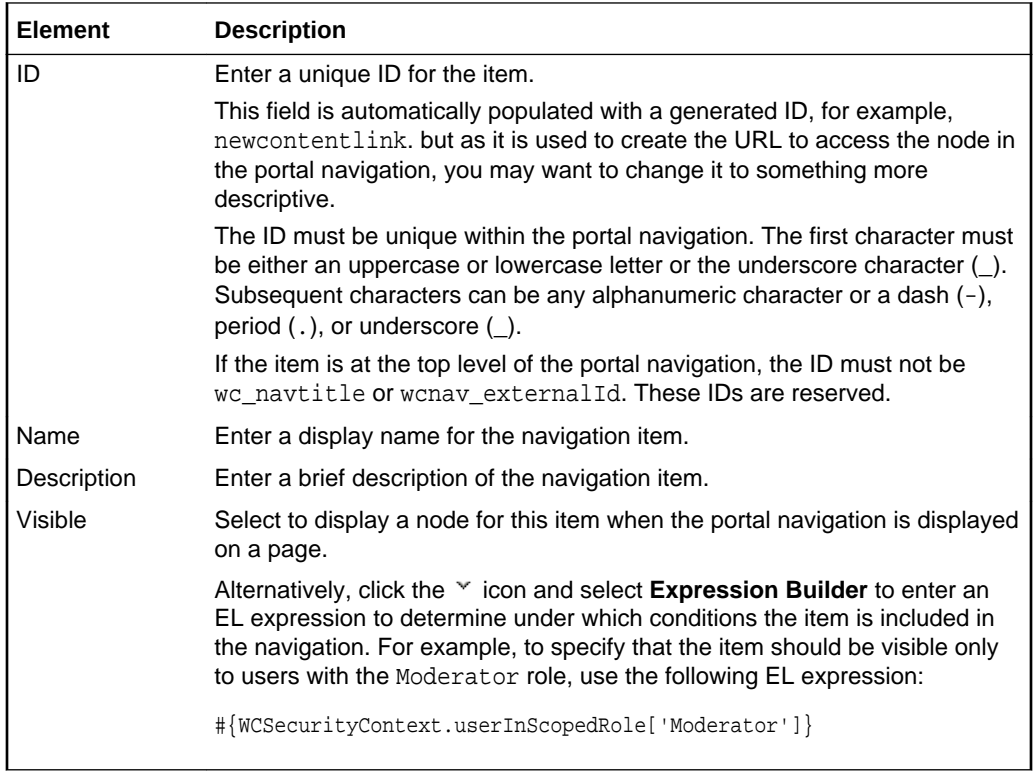

### **Target Properties for Content Items**

The following elements apply to content items.

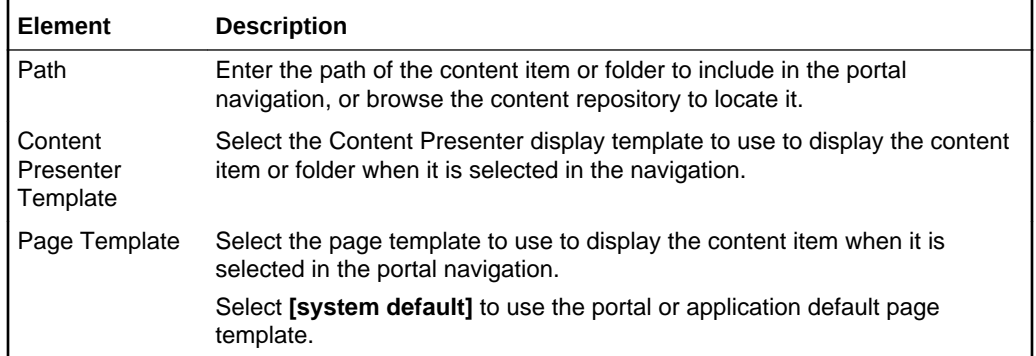

### **Target Properties for Content Queries**

The following elements apply to content queries.

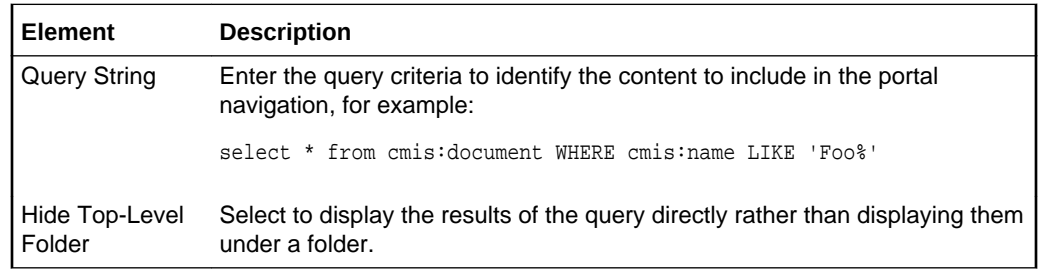

# **Target Properties for Links**

The following elements apply to links.

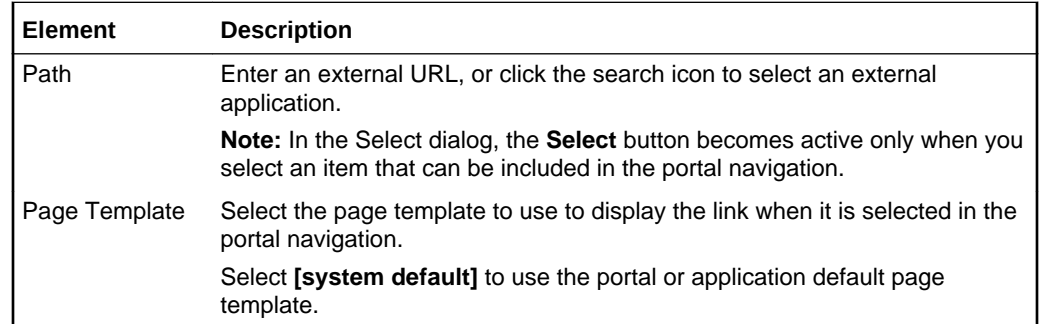

#### **Target Properties for Pages Queries**

The following elements apply to pages queries.

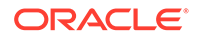

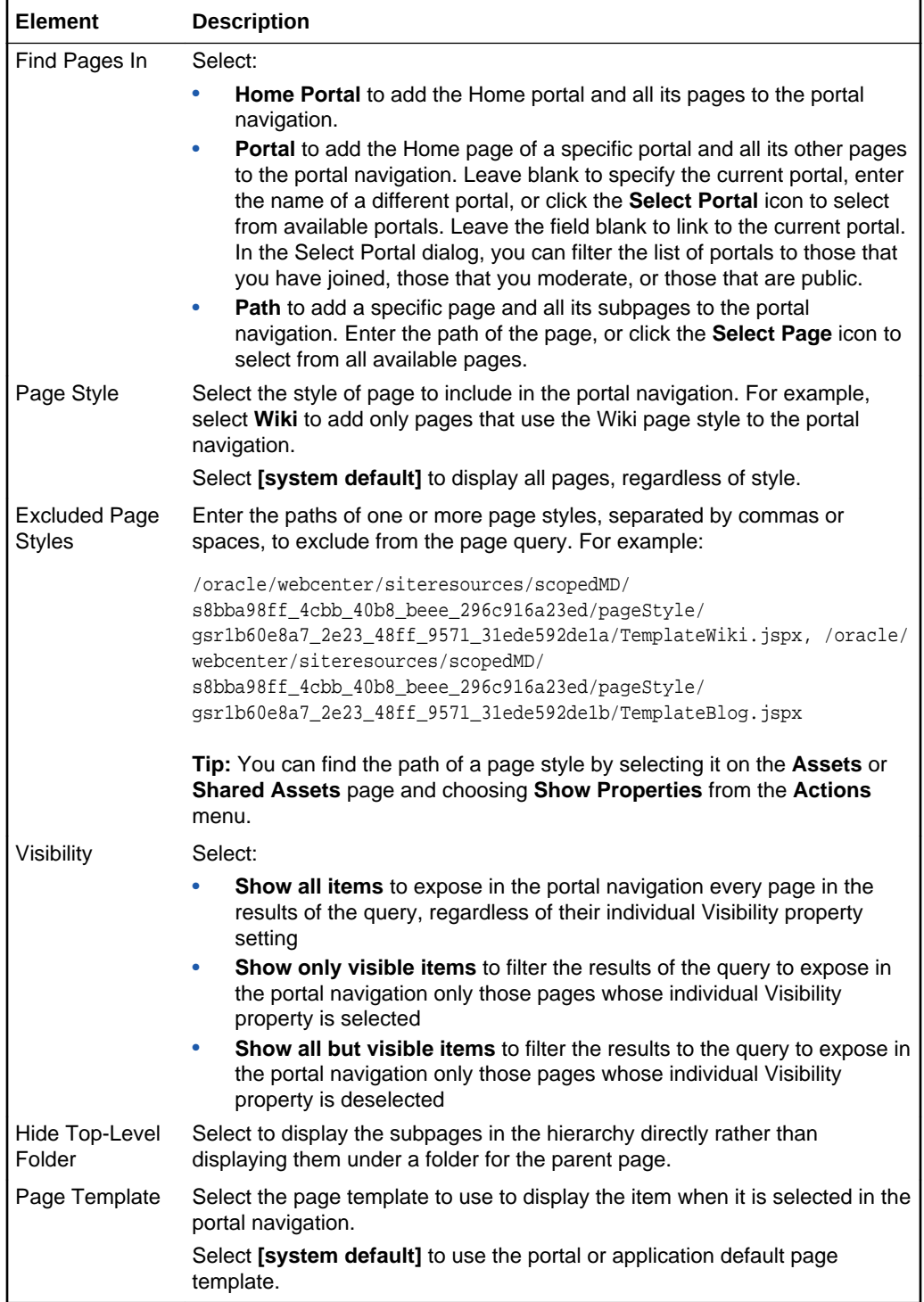

# **Target Properties for Portal Queries**

The following elements apply to portal queries.

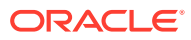

<span id="page-161-0"></span>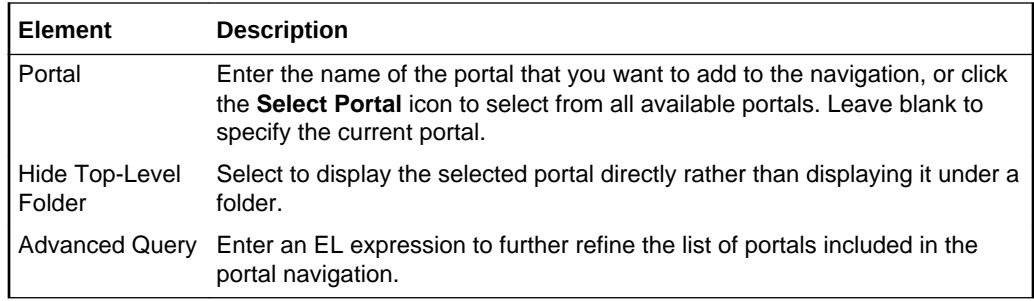

# **Options**

The Options tab of the Create Navigation Item dialog enables you to specify additional display options for the navigation item.

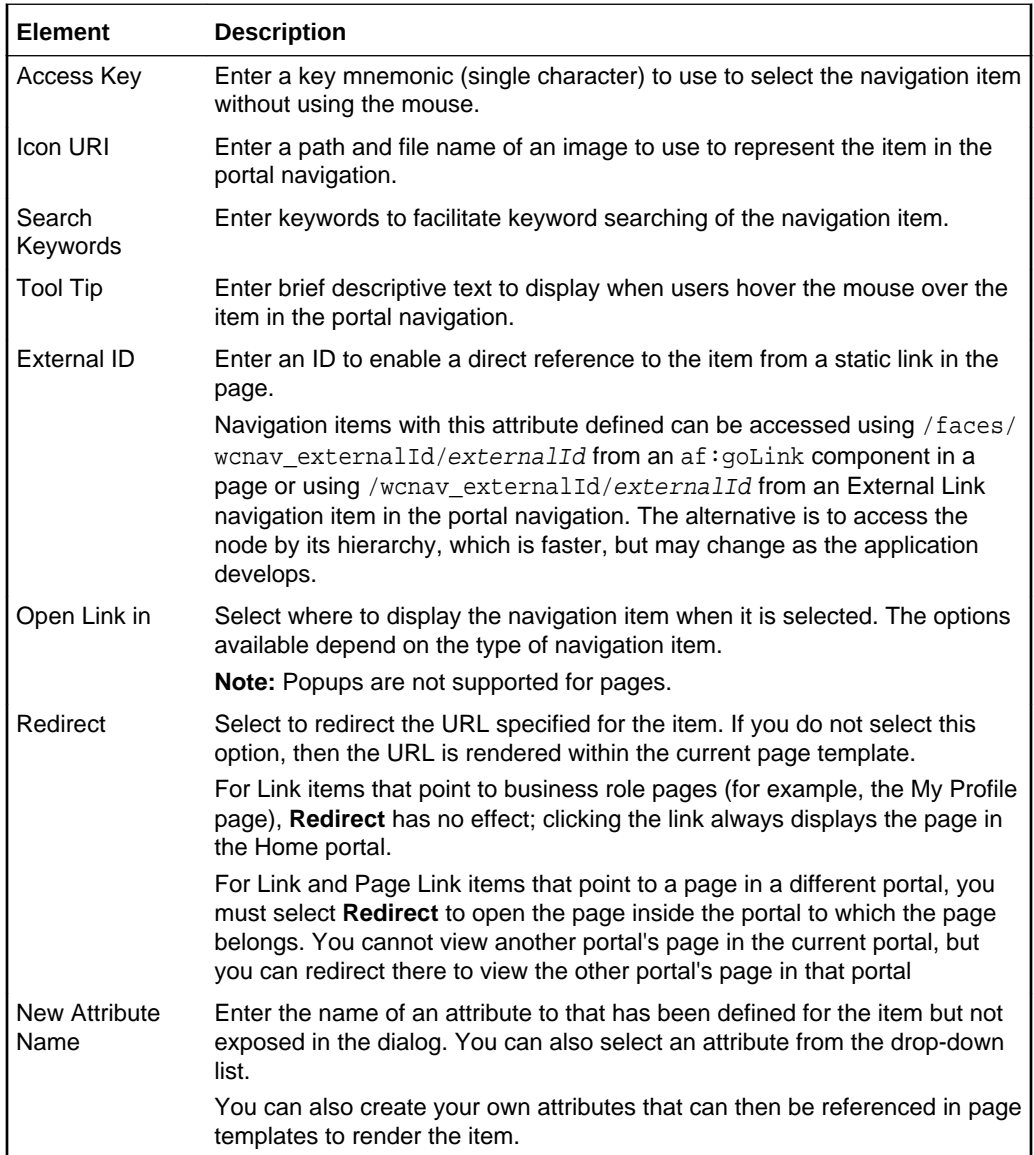

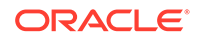

<span id="page-162-0"></span>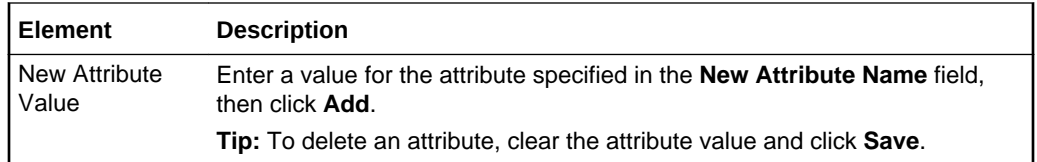

#### **Parameters**

The Parameters tab of the Create Navigation Item dialog enables you to provide values for any parameters supported by the underlying navigation item. You can also add custom parameters.

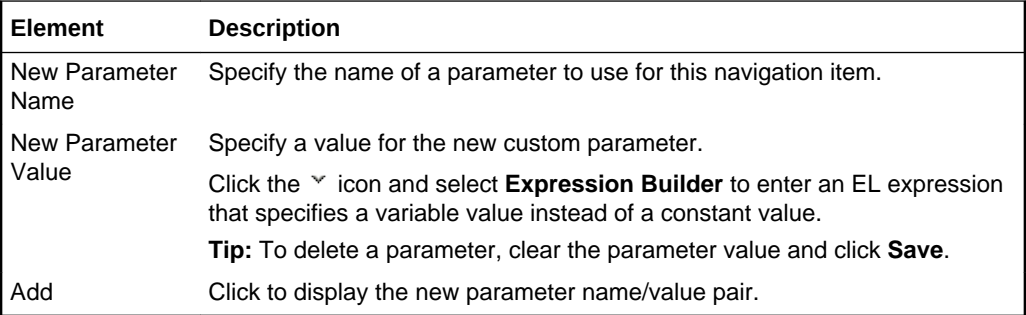

# Create Page

Use the Create Page wizard to create a new page in the portal editor.

The Create Page wizard includes the following pages:

- Page Style and Information
- **[Settings](#page-163-0)**
- **[Access](#page-163-0)**

#### **Page Style and Information**

The Page Style and Information page of the Create Page wizard enables you to select a style for the new page that describes the layout and may also dictate the type of content the page supports, and specify page information (title, description, keyword and URL).

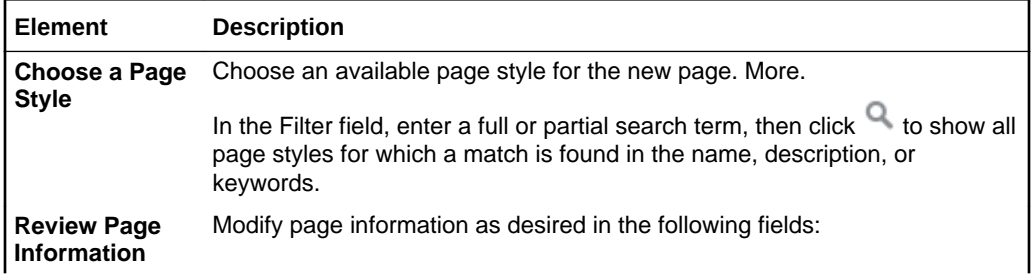

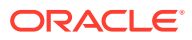

<span id="page-163-0"></span>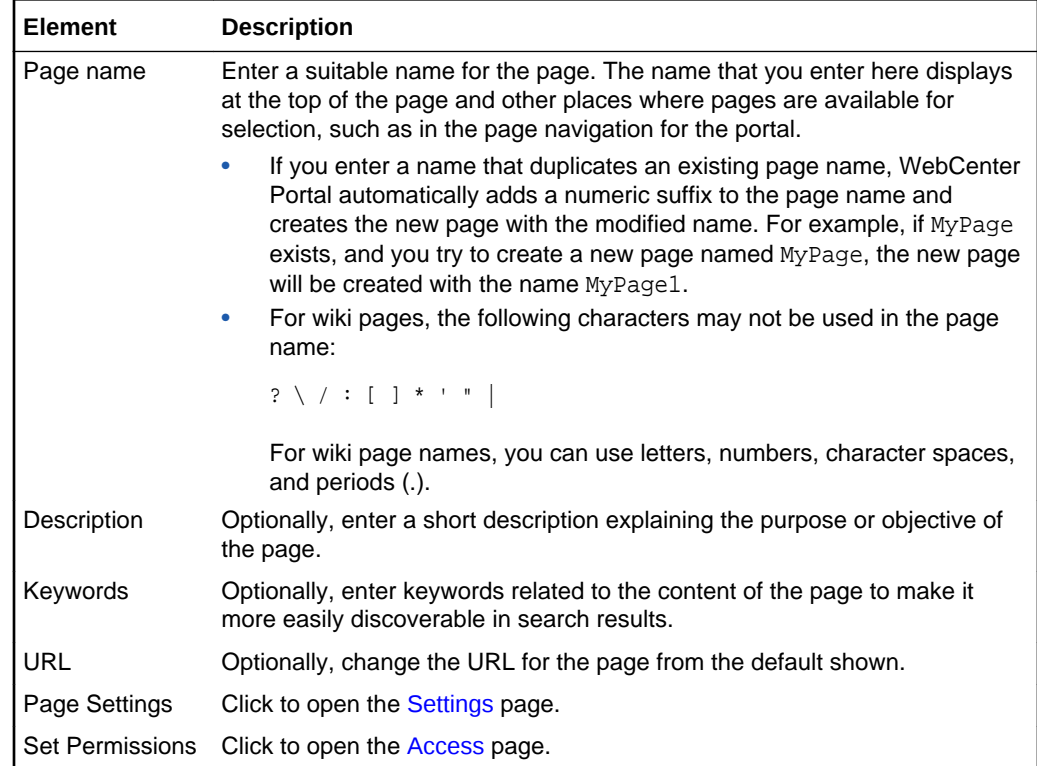

# **Settings**

The **Settings** page of the Create Page wizard enables you to edit page parameters, when the selected page style supports parameters.

# **Note:**

If you do not edit page parameters in the Create Page wizard at this time, you can do so later in the portal editor. More

For example, the built-in Blog page style includes the following parameters with default values:

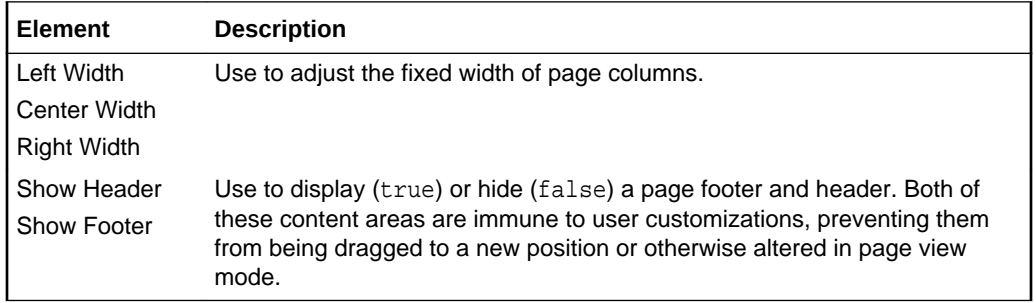

### **Access**

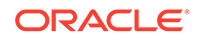

The Access page of the Create Page wizard enables you to establish the permissions for other users, groups, and roles to work with the selected page.

# **Note:**

You can override the default page security to create a page that does not take the permissions from the portal roles, but instead allows custom scenarios to be set up where you can control who can see the page, who can edit it, who can create subpages, and so on. If you do not set security in the Create Page wizard at this time, you can set it later in the portal editor. More

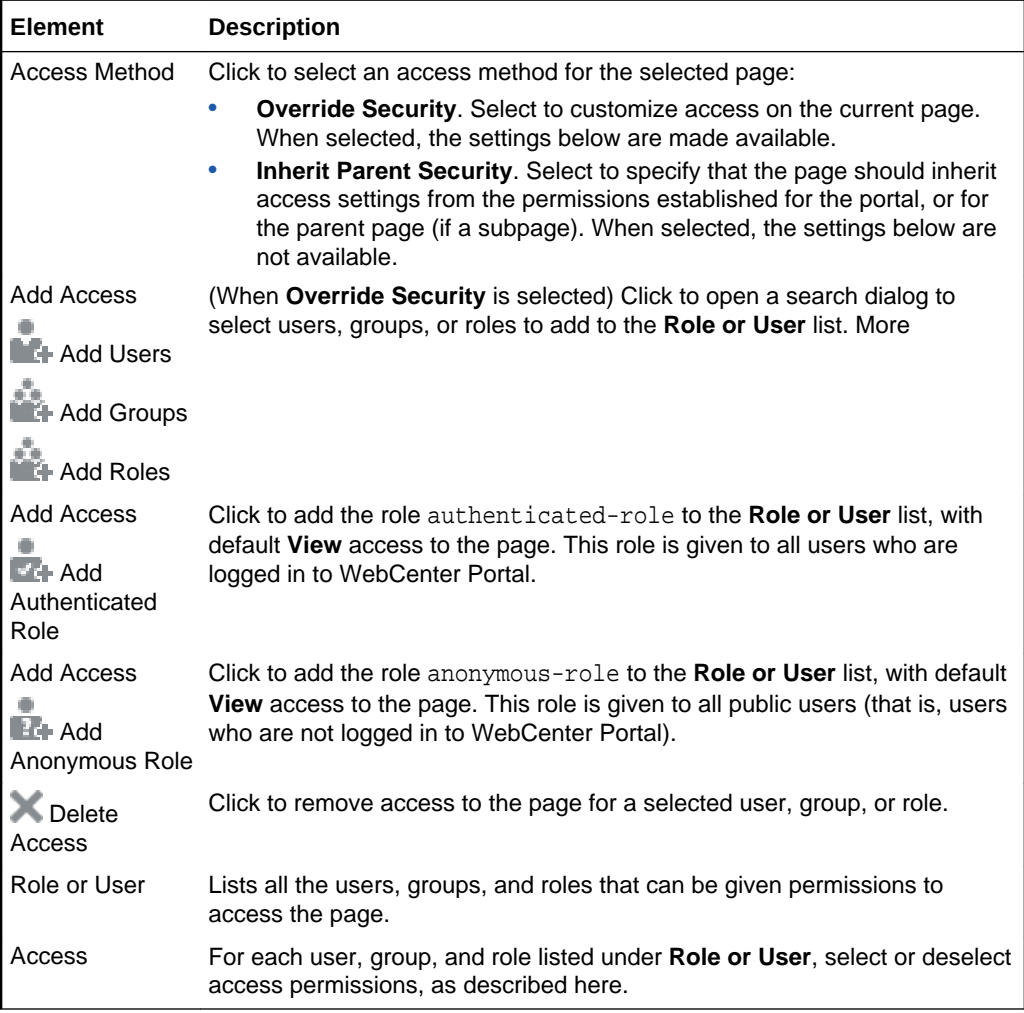

# Create Page

Use the Create Page wizard to create a new page in the current portal, automatically adding it to the portal navigation.

The Create Page wizard includes the following pages:

[Select a Style](#page-165-0)

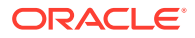

- <span id="page-165-0"></span>Page Information
- **[Settings](#page-163-0)**
- **[Access](#page-163-0)**

### **Select a Style**

The Select a Style page of the Create Page wizard enables you to select a style for the new page that describes the layout and may also dictate the type of content the page supports. More

### **Page Information**

The Page Information page of the Create Page wizard enables you to enter a page name and optional description and keywords.

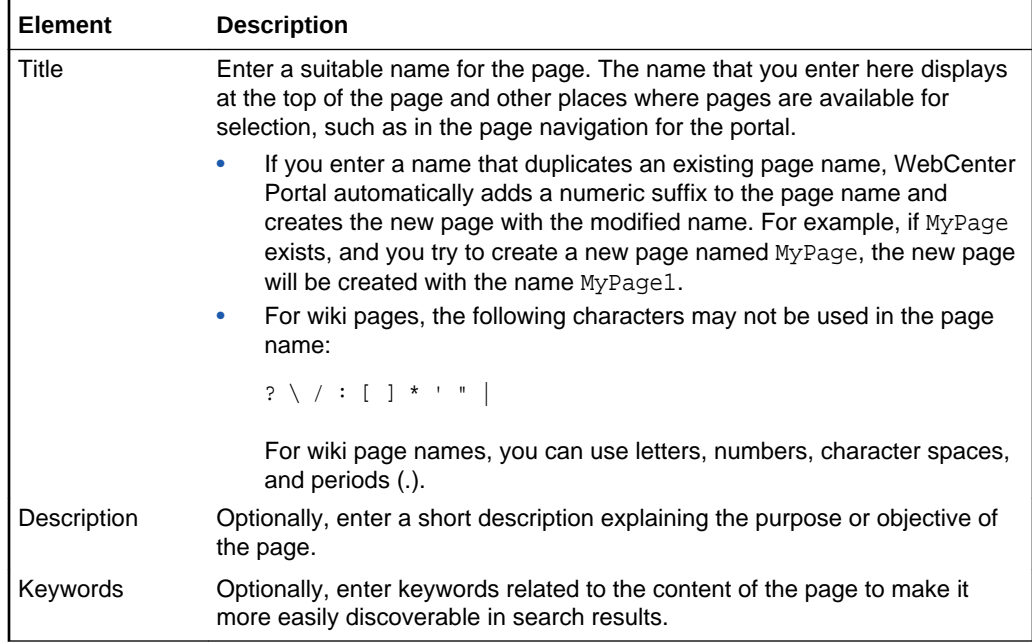

### **Settings**

The **Settings** page of the Create Page wizard enables you to edit page parameters, when the selected page style supports parameters.

# **Note:**

If you do not edit page parameters in the Create Page wizard at this time, you can do so later in the portal editor. More

For example, the built-in Blog page style includes the following parameters with default values:

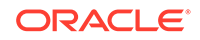

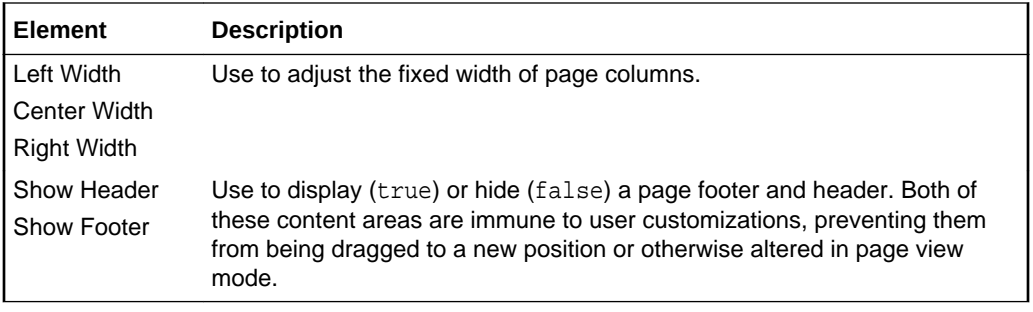

### **Access**

The Access page of the Create Page wizard enables you to establish the permissions for other users, groups, and roles to work with the selected page.

# **Note:**

You can override the default page security to create a page that does not take the permissions from the portal roles, but instead allows custom scenarios to be set up where you can control who can see the page, who can edit it, who can create subpages, and so on. If you do not set security in the Create Page wizard at this time, you can set it later in the portal editor. More

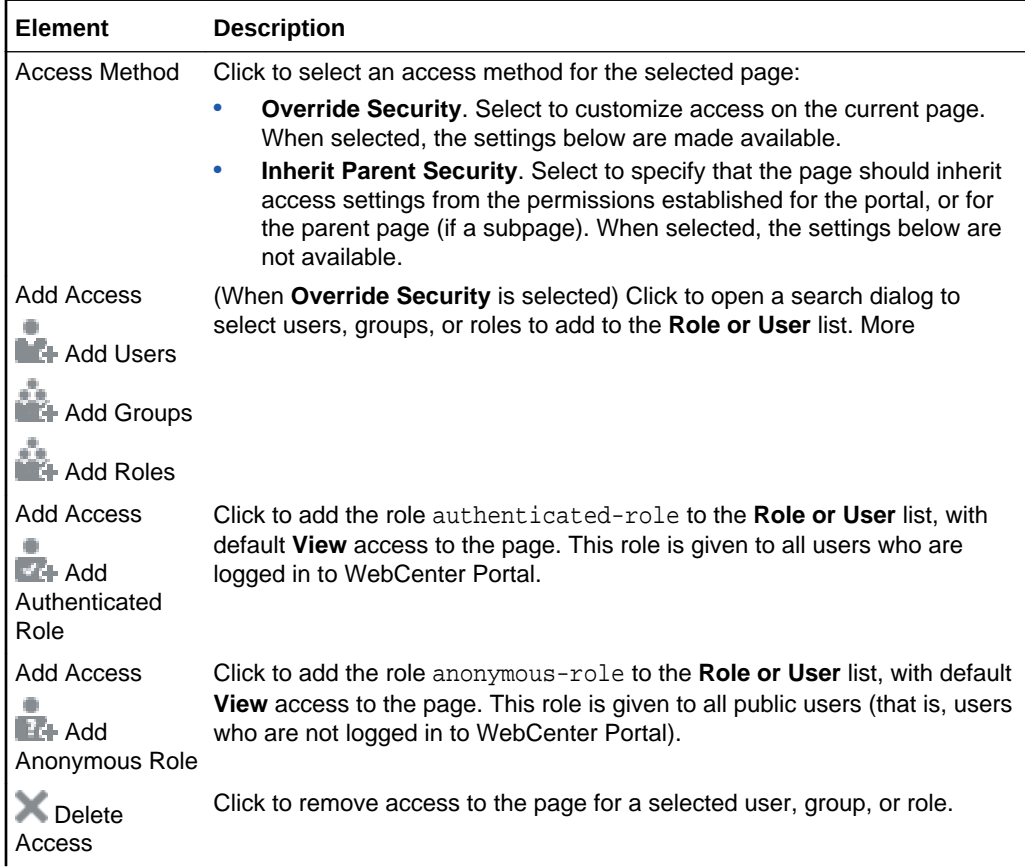

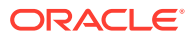

<span id="page-167-0"></span>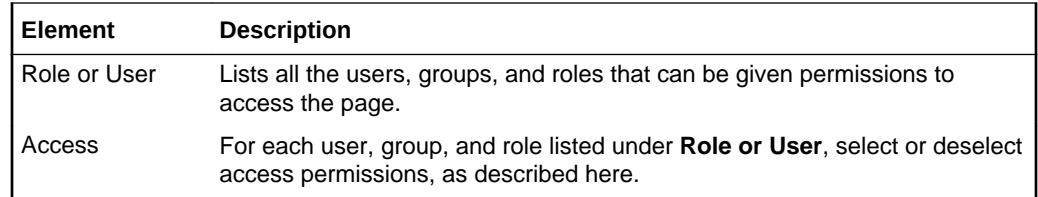

# Create Page Variant

Use the Create Page Variant page to create a new page variant for the current page, automatically adding it to the portal navigation. Page variants are alternative views of an existing page for specific device groups to target specific device size and characteristics. The base page and the page variant have the same URL, security, parameters, and so on. Any changes you make to the base page are reflected in the page variant, and vice versa. More

The Create Page Variant page includes the following sections:

- **Device Group**
- Page Content and Style

### **Device Group**

The Device Group section of the Create Page Variant page shows the device groups configured for the portal. Select the device group for which you want to create a page variant. More

### **Page Content and Style**

The Page Content and Style section of the Create Page Variant page enables you to either copy the base page content and style, or select a new style for the page variant. The page style describes the layout and may also dictate the type of content the page supports. More

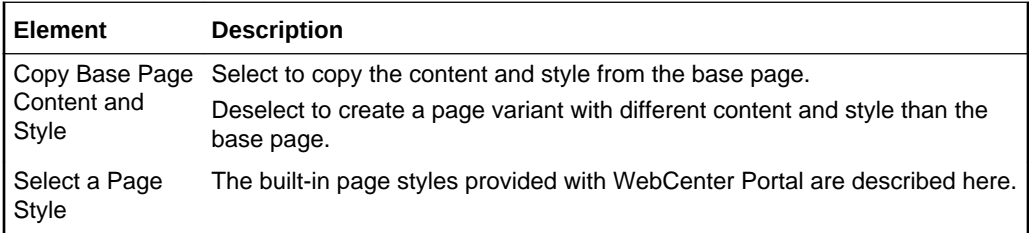

# **Credentials**

Use the Credentials page to define the data source security type and define or edit the login information. This page is displayed when **Add Credentials** is selected on the Define Data Visualization wizard Authentication page.

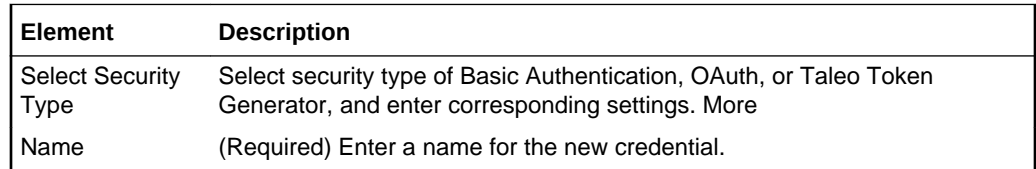

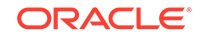

### **Related Topics**

"Working with Data Sources" in *Building Portals with Oracle WebCenter Portal*

"Working with Data Visualizations" in *Building Portals with Oracle WebCenter Portal*

# Display Options

Use Display Options properties to control a range of display-related behaviors on the current component instance. Typically, display options settings affect the display elements surrounding component content (that is, its *chrome*). Chrome includes the header, the **Actions** menu, Expand and Collapse icons, and so on. For example, use the display options on a task flow to hide or show a header and enable or disable menus and other options on the header. Most components share the same Display Options properties. More

Most components show all Display Options on one tab. Components that have more associated display options include two subtabs: **Basic** and **Advanced**.

Enter parameter values, or click the  $\sim$  icon next to a field and select **Expression Builder** to open the [Expression Editor](#page-171-0) to set the value using Expression Language (EL).

For component-specific Display Options property descriptions, click the link for the component you are editing. If the component you are editing is not included in this list, refer to the shared Display Options Properties:

### **Note:**

While the Display Options dialog is available for all components, the settings may not have an effect on some components.

gridCell Component Display Options gridRow Components Display Options HTML Markup Component Display Options Hyperlink Component Display Options Movable Box Component Display Options panelGridLayout Display Options panelGroupLayout Display Options panelStretchLayout Display Options panelTabbed Display Options showDetailFrame Display Options sidebarItem Display Options spacer Display Options WebCenter Portal Components Display Options

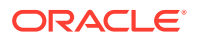

Web Page Component Display Options

### **Related Topics**

"Modifying Component Properties" in *Building Portals with Oracle WebCenter Portal*

"Expression Language Expressions" in *Developing for Oracle WebCenter Portal*

# Define Data Visualization

The Define Data Visualization wizard includes the following pages: More

- **Data Source**
- **Template**
- **[Options](#page-170-0)**

### **Data Source**

Use the Data Source page to select an existing data source, or to add, copy, or edit a data source.

# **Note:**

You can create a REST data source using this page. You can not create a SQL Data source on this page. Advanced data source options are not supported in this wizard.

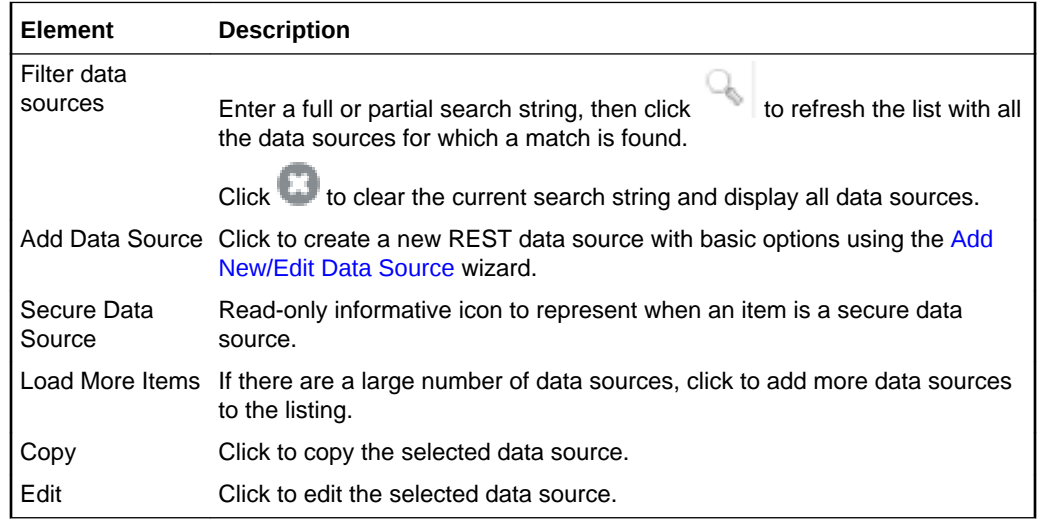

### **Template**

Use the Define Data Visualization wizard Template page to select the visualization template to present the data retrieved from the data source.

The template visualization type available is based on the resource path provided. The built-in templates cannot be modified, but a developer can create custom visualization templates in JDeveloper. More

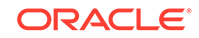

<span id="page-170-0"></span>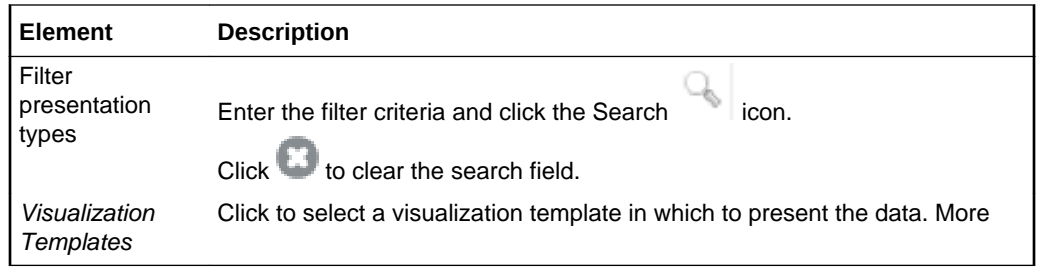

#### **Options**

Use the Define Data Visualization wizard Options page to define the display options to use with the selected data source.

Use the **Settings** tab to define the settings specific to the selected visualization template. More

Use the **Parameters** tab to define visualization parameters, which are used get input from other components to the page. Data source parameters are used to retrieve the data from the data source. Using this tab, you can pass a visualization parameter value to a data source parameter. This creates the master-detail relationship where one visualization can pass values to another visualization, and then this value is passed to a data source through data source parameters to make a back data query. You have the option to create or delete visualization parameters. New data visualizations do not have any parameters.

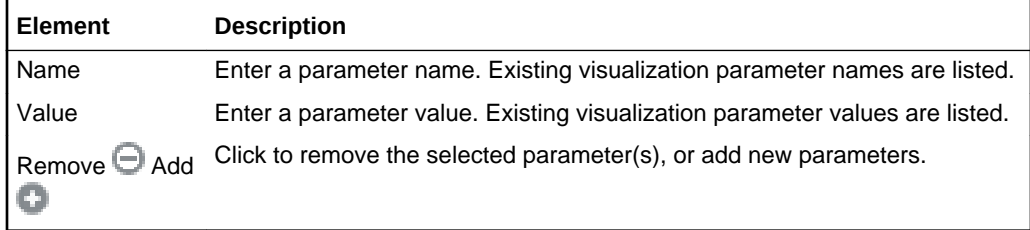

Data Source Parameters are from the selected data source.

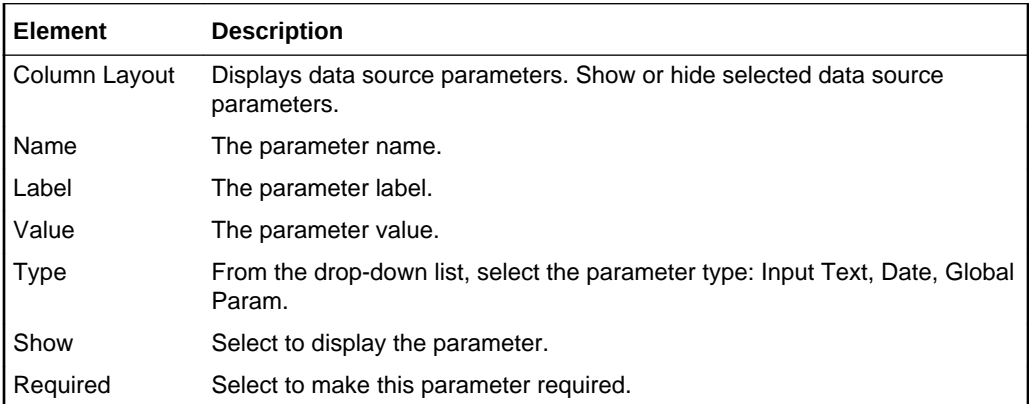

### **Related Topics**

"Working with Data Sources" in *Building Portals with Oracle WebCenter Portal*

"Working with Data Visualizations" in *Building Portals with Oracle WebCenter Portal*

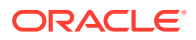

"Working with Visualization Templates" in *Building Portals with Oracle WebCenter Portal*

# <span id="page-171-0"></span>Expression Editor

Use the Expression Editor to enter a fixed or variable value for a given property using Expression Language (EL).

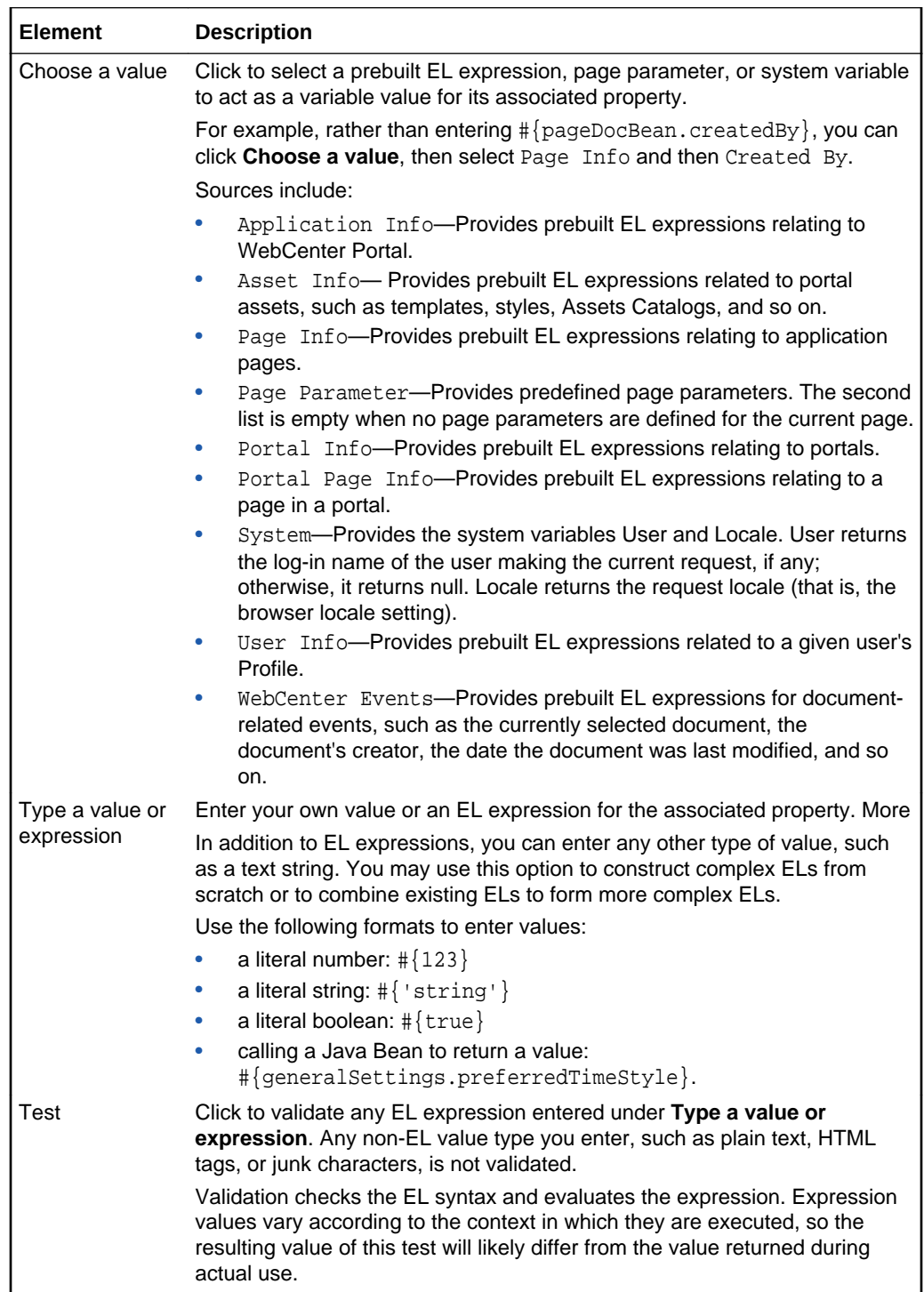

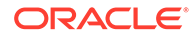

# <span id="page-172-0"></span>Other CSS Property

Use the Other CSS property to apply CSS styles that are not covered by other properties. Use standard CSS syntax (see [http://www.w3.org/TR/CSS2/](http://www.w3.org/TR/CSS2/propidx.html)  $propidx.html$ , separating multiple entries with a semi-colon (;). Use the Style Class property to specify the CSS style class to use for the component.

For example:

background: #00FF00 url(http://www.google.com/intl/en\_ALL/images/logo.gif) no-repeat fixed top; font-size: xx-small

# **Note:**

Some CSS styles are not supported by popular browsers. Moreover, some styles are specific to one browser and may not work correctly in another browser.

For syntax and examples of CSS you can use to set the Other CSS property, see Other CSS Property: Usage and Examples*.*

### **Related Topics**

"Setting Style and Content Style Properties" in *Building Portals with Oracle WebCenter Portal*

# Page Information

### Return to [Portal Editor](#page-84-0)

Use the Page Information tabs to manage portal pages and other items in the portal navigation, including viewing and modifying page information, adding and deleting parameters, viewing page source code, establishing page security, and specifying additional navigation options. More

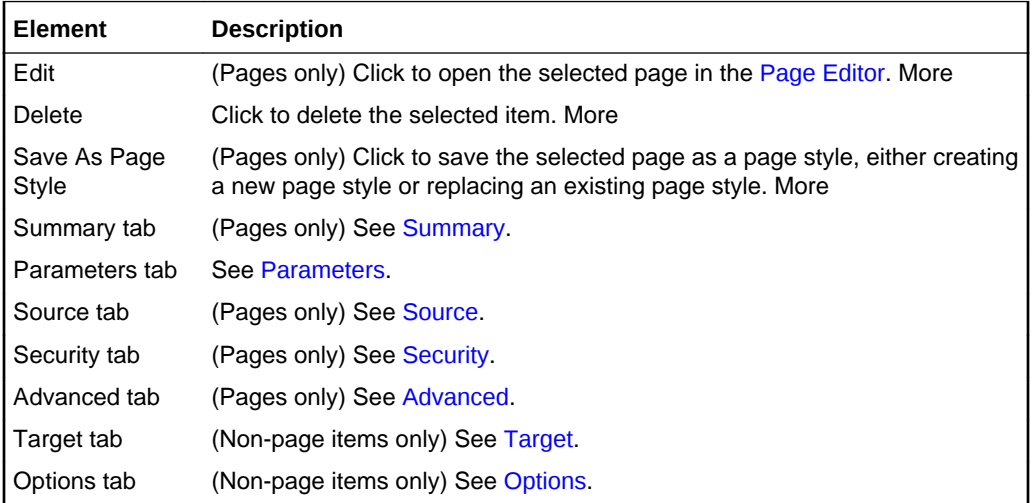

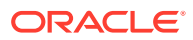

# <span id="page-173-0"></span>**Summary**

The Summary tab enables you to rename, modify the description, identify the pretty URL, view creation and modification information, and hide or show the selected page in the portal navigation. This tab applies only to pages, not to other navigation items such as Links.

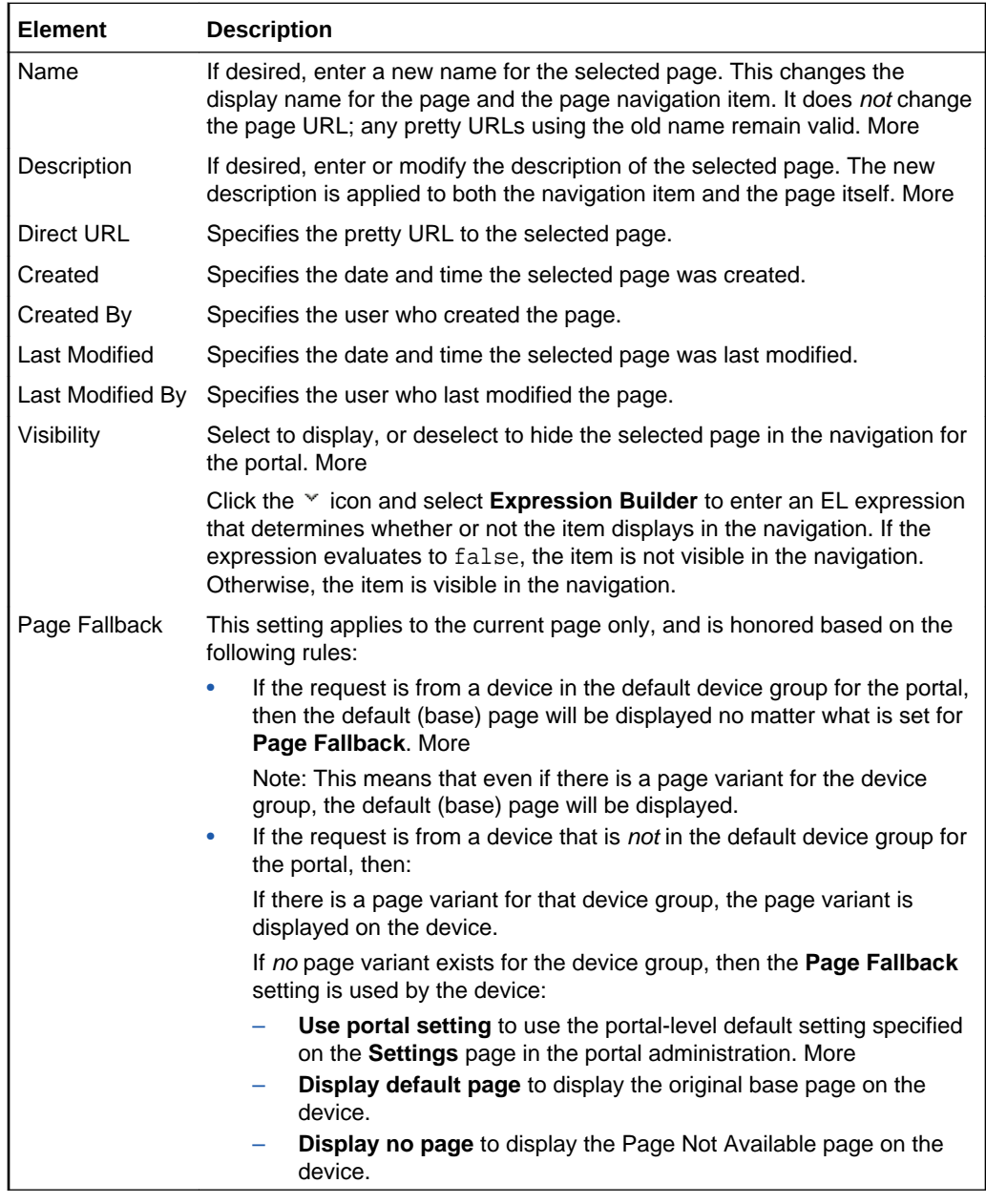

### **Parameters**

The Parameters tab enables you to provide values for any parameters supported by the selected page or resource for passing between components that have been configured to consume them. More

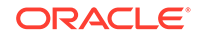

<span id="page-174-0"></span>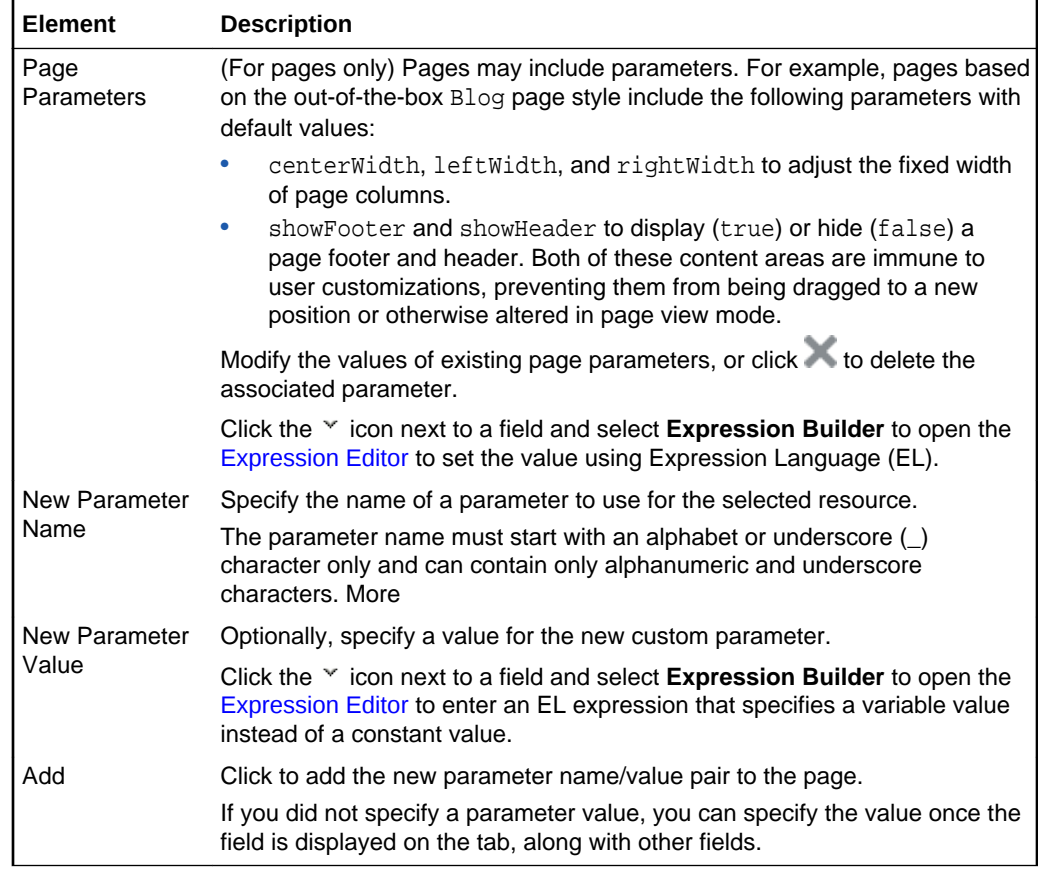

#### **Source**

The Source tab enables you to view, search, and edit the source code for the selected page. This tab applies only to pages, not to other navigation items such as Links. If there is draft for the current page, the source is for the draft. If there is no page draft, then the source is for the published page. More

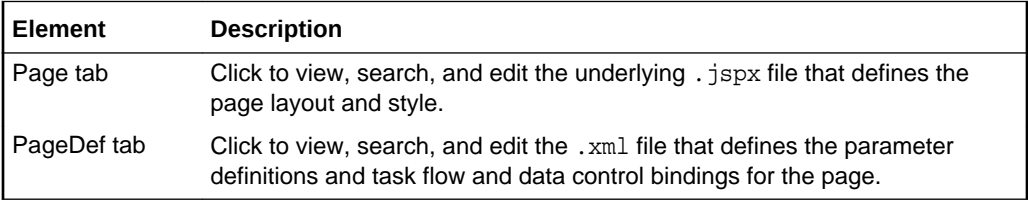

# **Security**

The Security tab enables you to establish the permissions for other users, groups, and roles to work with the selected page. This tab applies only to pages, not to other navigation items such as Links. More

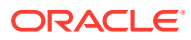

<span id="page-175-0"></span>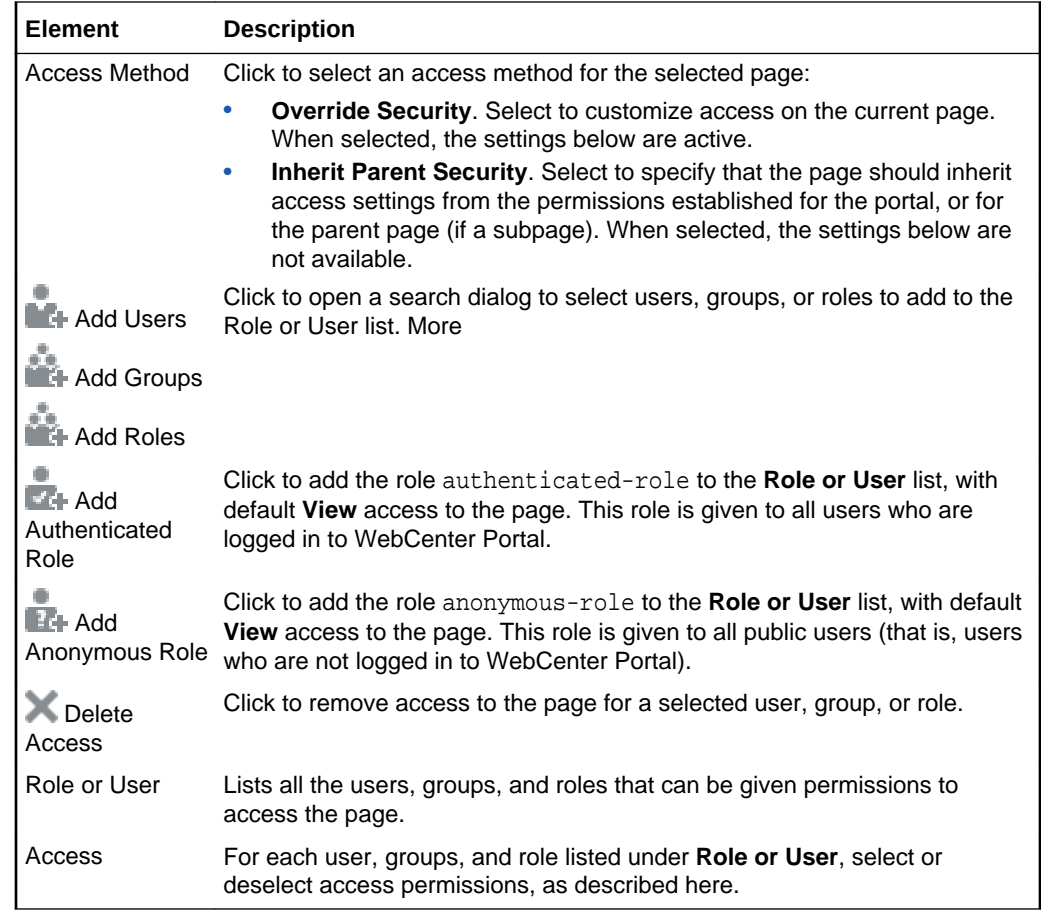

### **Advanced**

The Advanced tab enables you to identify and specify additional options for the page in the portal navigation. This tab applies only to pages, not to other navigation items such as Links.

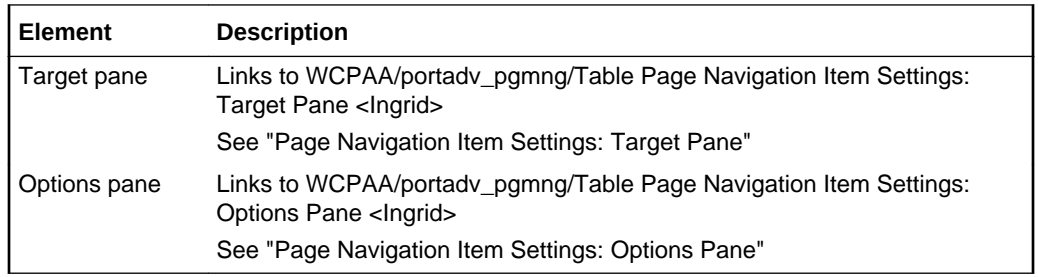

# **Target**

The Target tab enables you to identify and specify additional options for the selected navigation item. For pages, the contents of this tab are included on the **Advanced** tab.

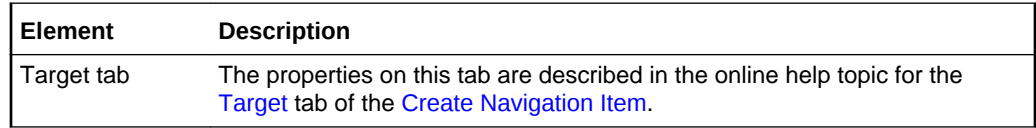

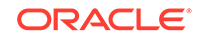

### <span id="page-176-0"></span>**Options**

The Options tab enables you to identify and specify additional options for the selected navigation item. For pages, the contents of this tab are included on the **Advanced** tab.

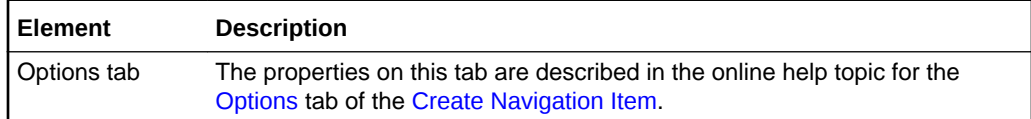

# Page Editor

Return to [Portal Editor](#page-84-0)

This topic describes the page editor for portal pages. For help with the page editor for a page template, system page, or task flow, see:

- [Page Editor: Design View](#page-177-0) for editing a task flow.
- [Page Editor: Structure View f](#page-178-0)or editing a page template, system page, or task flow.

Use the page editor to build or revise page layout and content. The page editor provides a WYSIWYG rendering of the page and its content, where controls are directly selectable on each component to move, delete, or perform custom actions on the component.

When editing a page, the page content is editable, but the page template "container" for the page is not editable. Your edits are not immediately available when viewing the portal. This means that you can refine your changes to a page in draft mode in one or more sessions. When you are satisfied with your page edits, and are ready to make the page available to others who view the portal, you can publish the page.

To add components to the page, you use the resource catalog, which you can show and hide on the right side of the page. How?

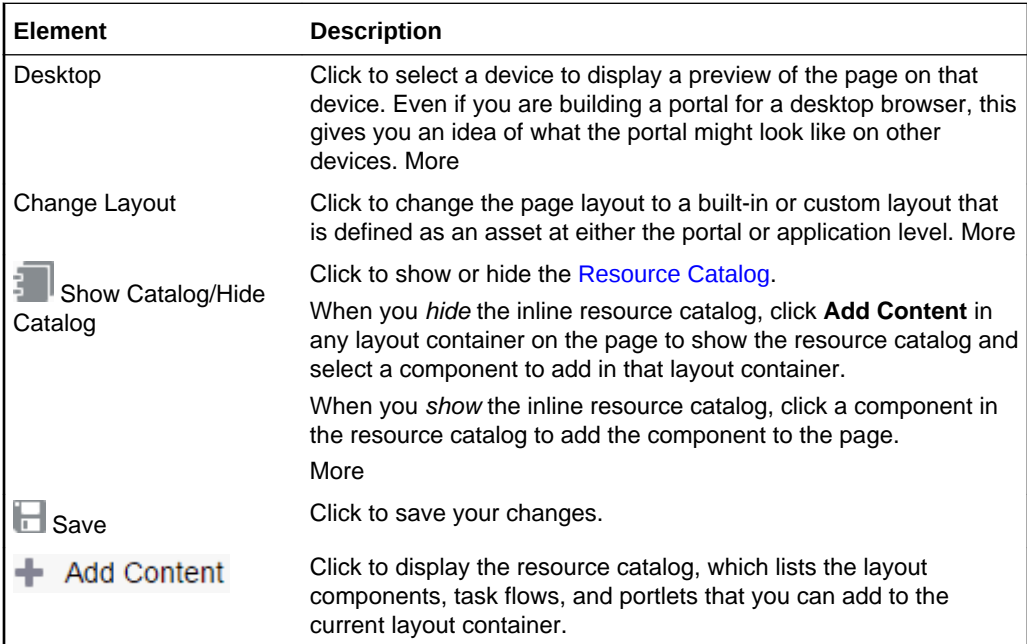

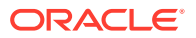

<span id="page-177-0"></span>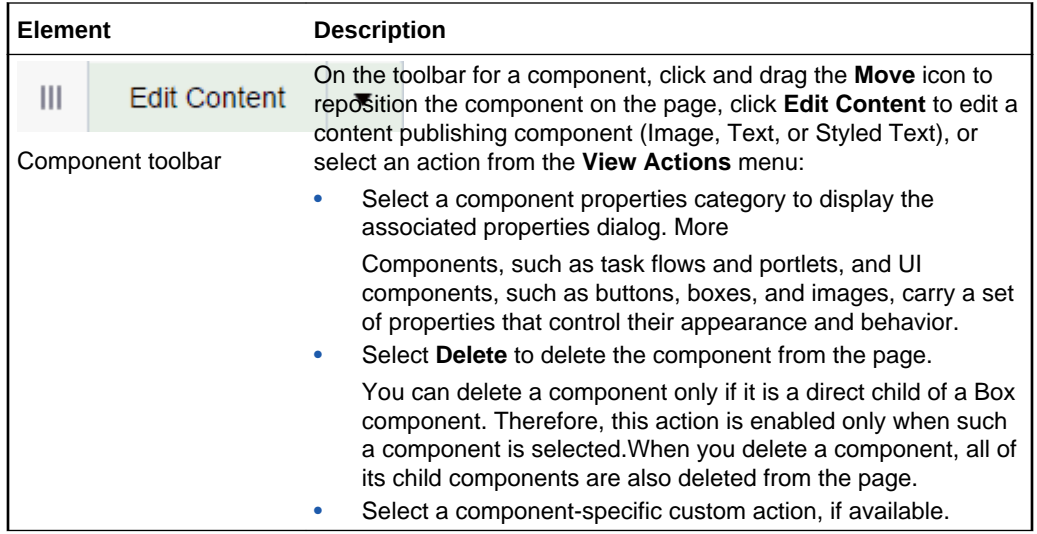

# Page Editor: Design View

Use Design view of the page editor to build or revise a task flow asset. Design view provides a WYSIWYG rendering of the task flow and its content, where controls are directly selectable on each component to move, delete, or perform custom actions on the component.

To add components to the task flow, you use the resource catalog, which you can show and hide on the right side of the page. How?

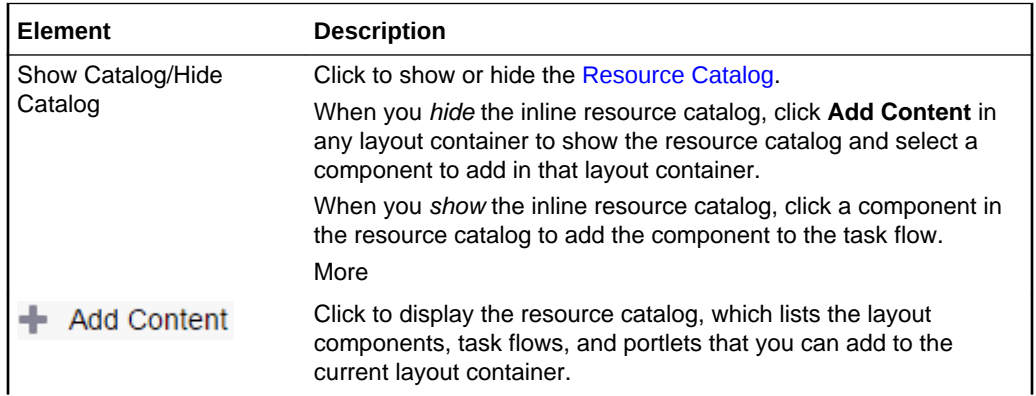

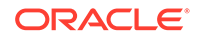

<span id="page-178-0"></span>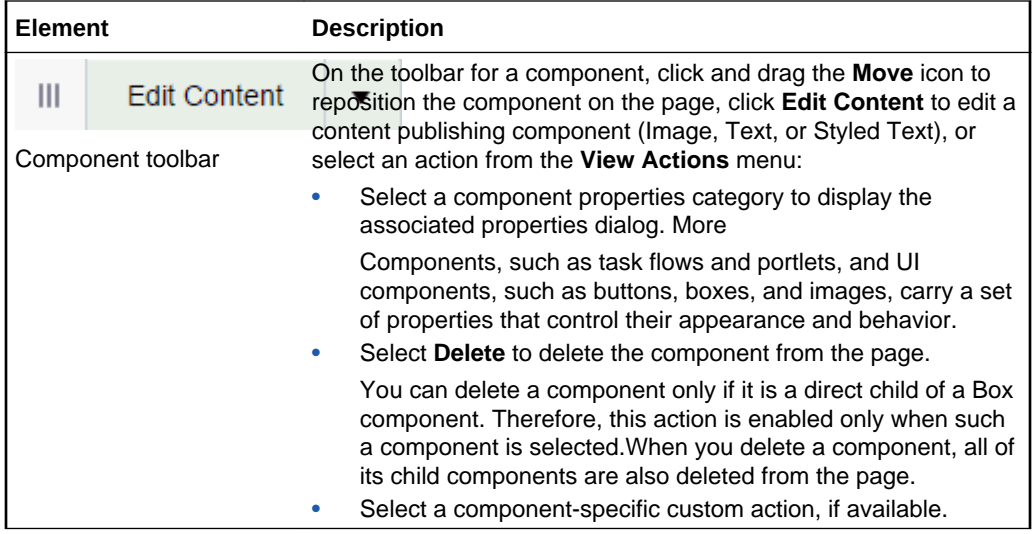

# Page Editor: Structure View

Use Structure view of the page editor to add components, edit component properties, or delete components from page templates or application-level system pages and task flows.

Structure view provides a combined WYSIWYG and hierarchical rendering of page components, where controls are available in the header of the hierarchical list pane. In Structure view, controls on individual components are inactive, but you can click an individual component to select it. More

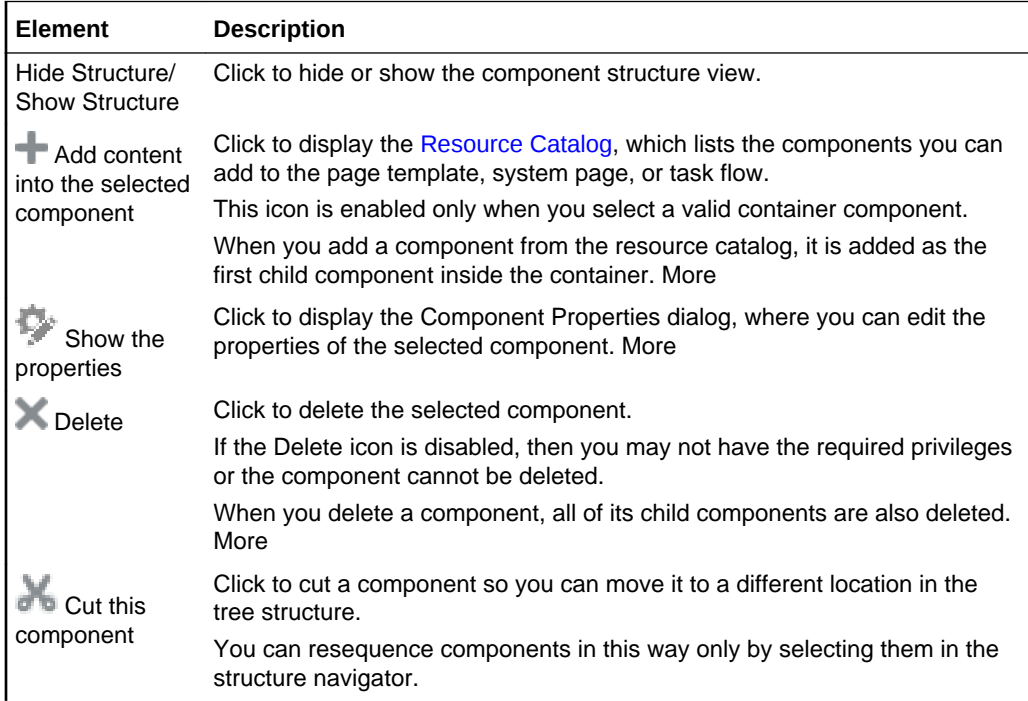

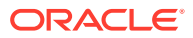

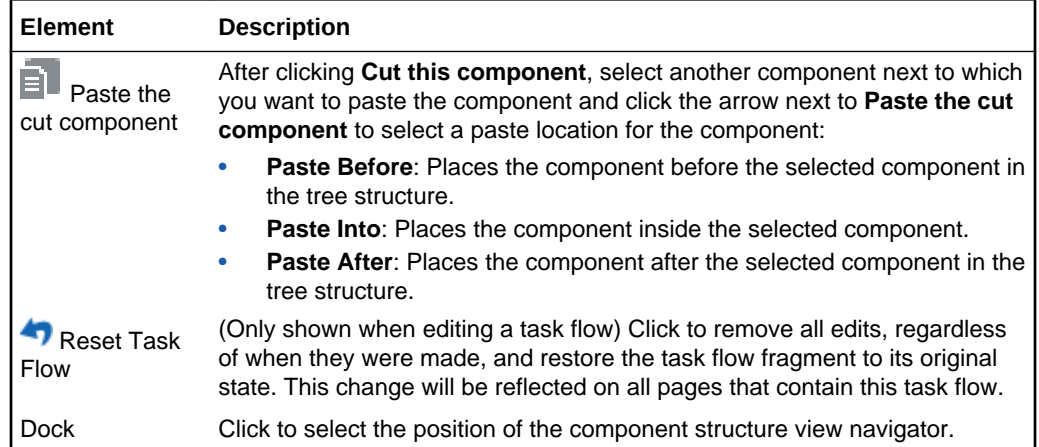

# Page Properties: Display Options

Use the Display Options tab of the Page Properties dialog to revise the background color and image for the current system page or personal page, and also apply additional CSS styles to the page.

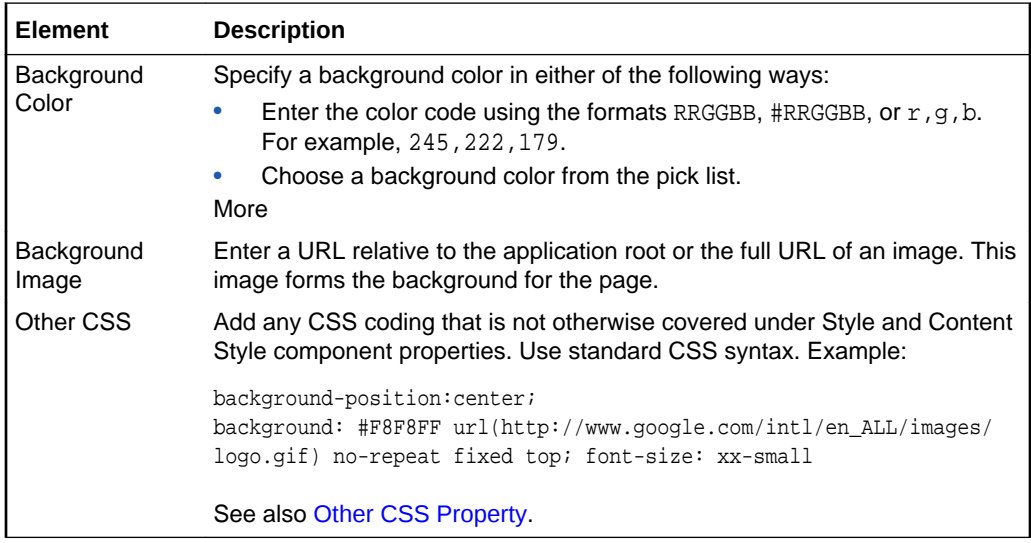

# Page Properties: Display Options

Use the Display Options tab of the Page Properties dialog to revise the background color and image for the current system page or personal page, and also apply additional CSS styles to the page.

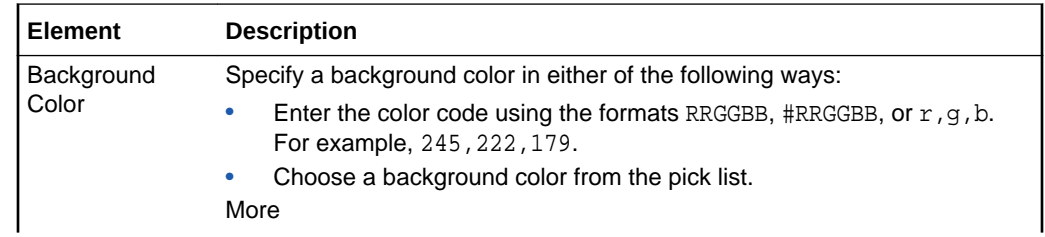

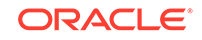
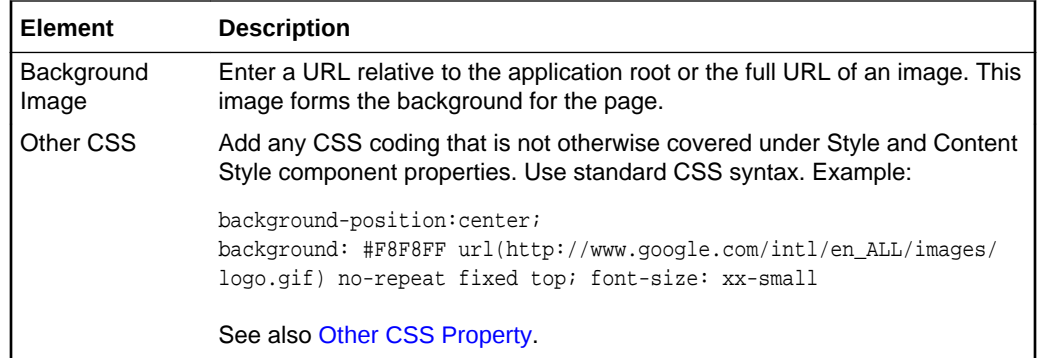

# Page Properties: Layout

Use the Layout tab of the Page Properties dialog to change the layout of the current personal page or system page.

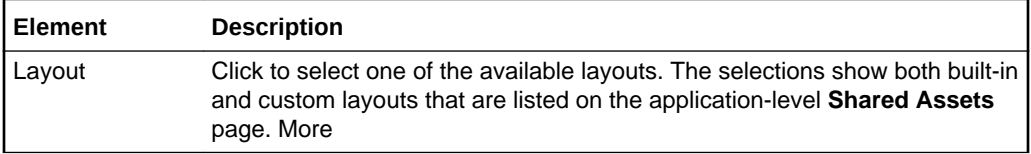

# Page Properties: Parameters

Use the Parameters tab of the Page Properties dialog to add and modify page parameters.

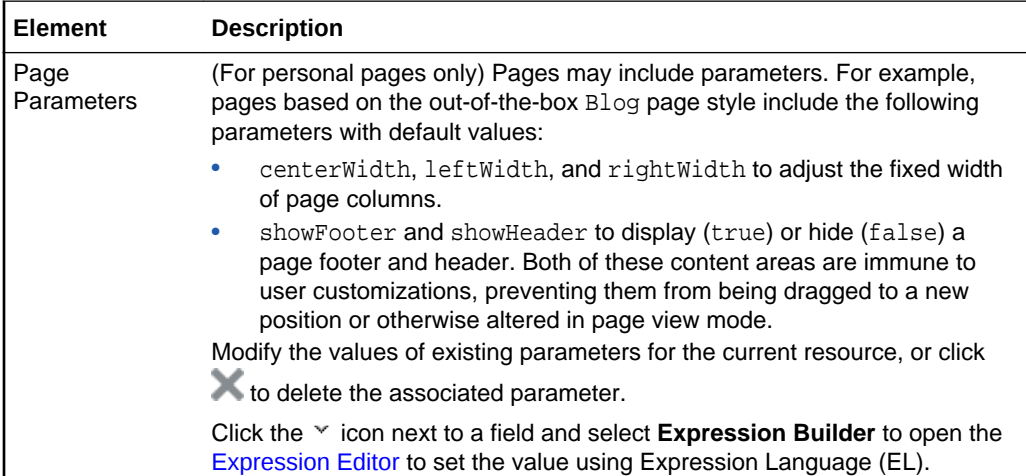

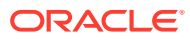

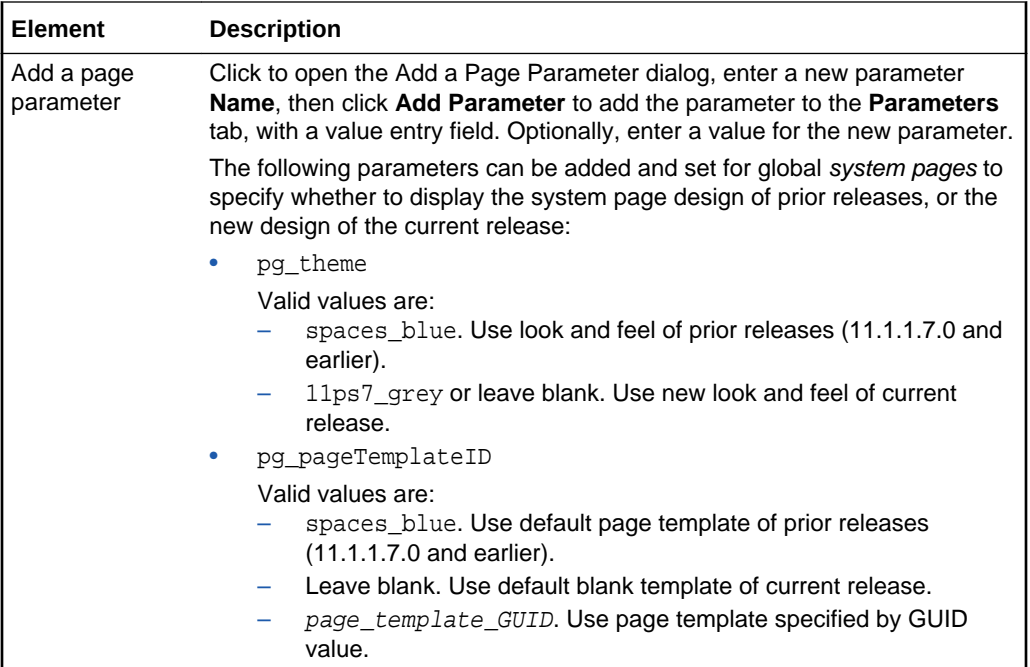

# Page Properties: Security

Use the Security tab of the Page Properties dialog to define the security for the current personal page. More

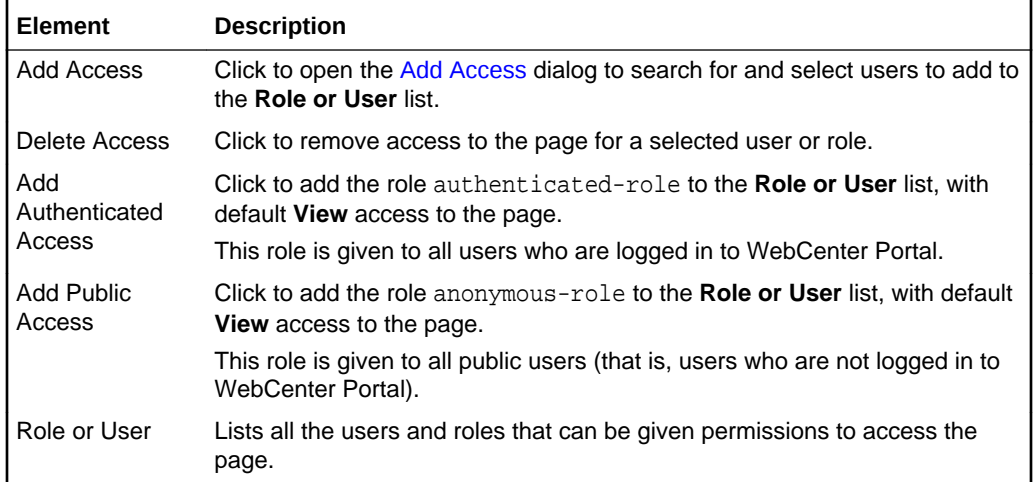

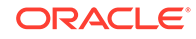

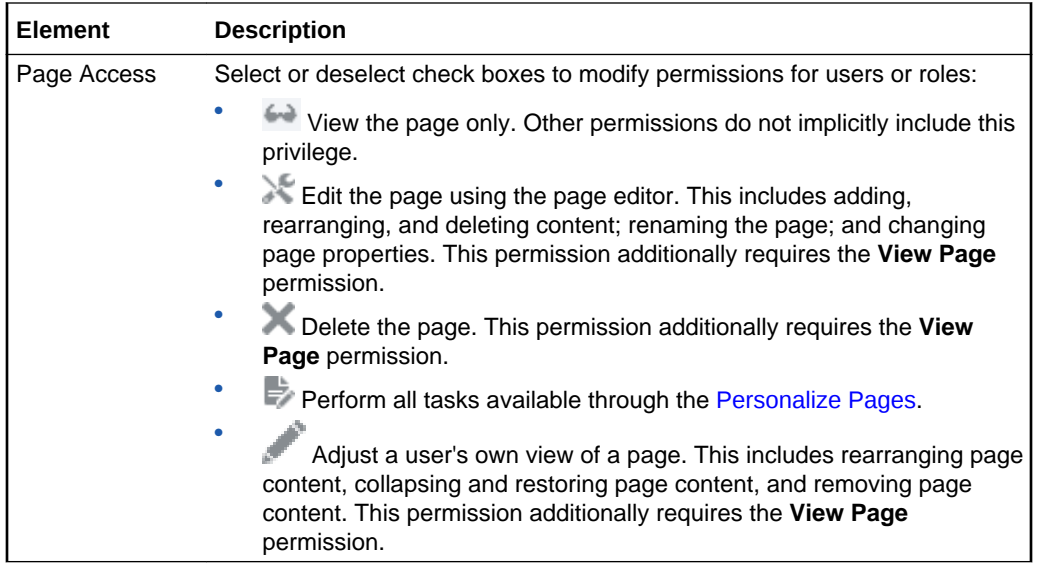

### **Parameters**

Use the Parameters dialog to specify the content, behavior, and other configuration settings for the current component or task flow.

The fields available in the Parameters dialog depend on whether or not there is at least one producer component on the page, and the current component is a consumer component, for wiring parameters to events. When there are no producer components on the page, the dialog displays only parameter names and values. When there is at lease one producer component on the page, and the current component is a consumer component, a parameter can bind to either a specified value or to an event:

- *Values*: Enter parameter values, or click the  $\sim$  icon next to a field and select **Expression Builder** to open the [Expression Editor](#page-171-0) to set the value using Expression Language (EL).
- *Events*: Select from the available events in the Event list. More

When there is at lease one producer component on the page, and the current component is a consumer component, the Parameters dialog displays the following fields:

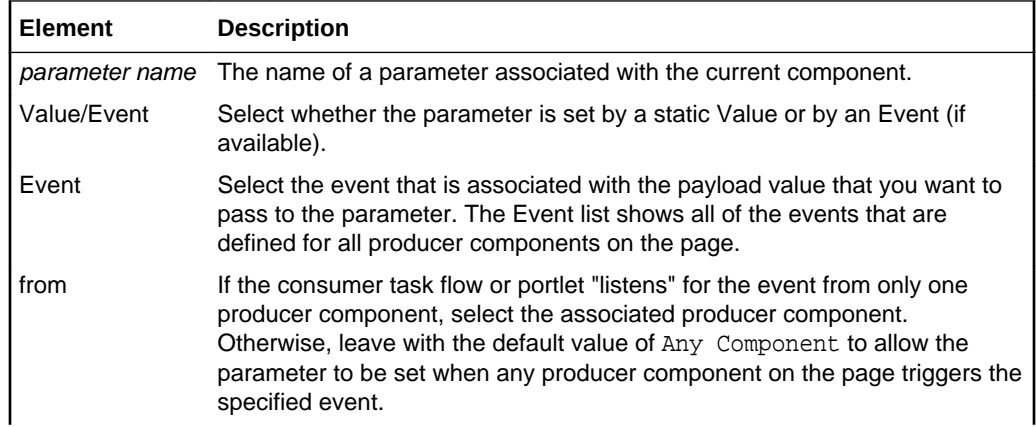

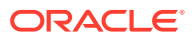

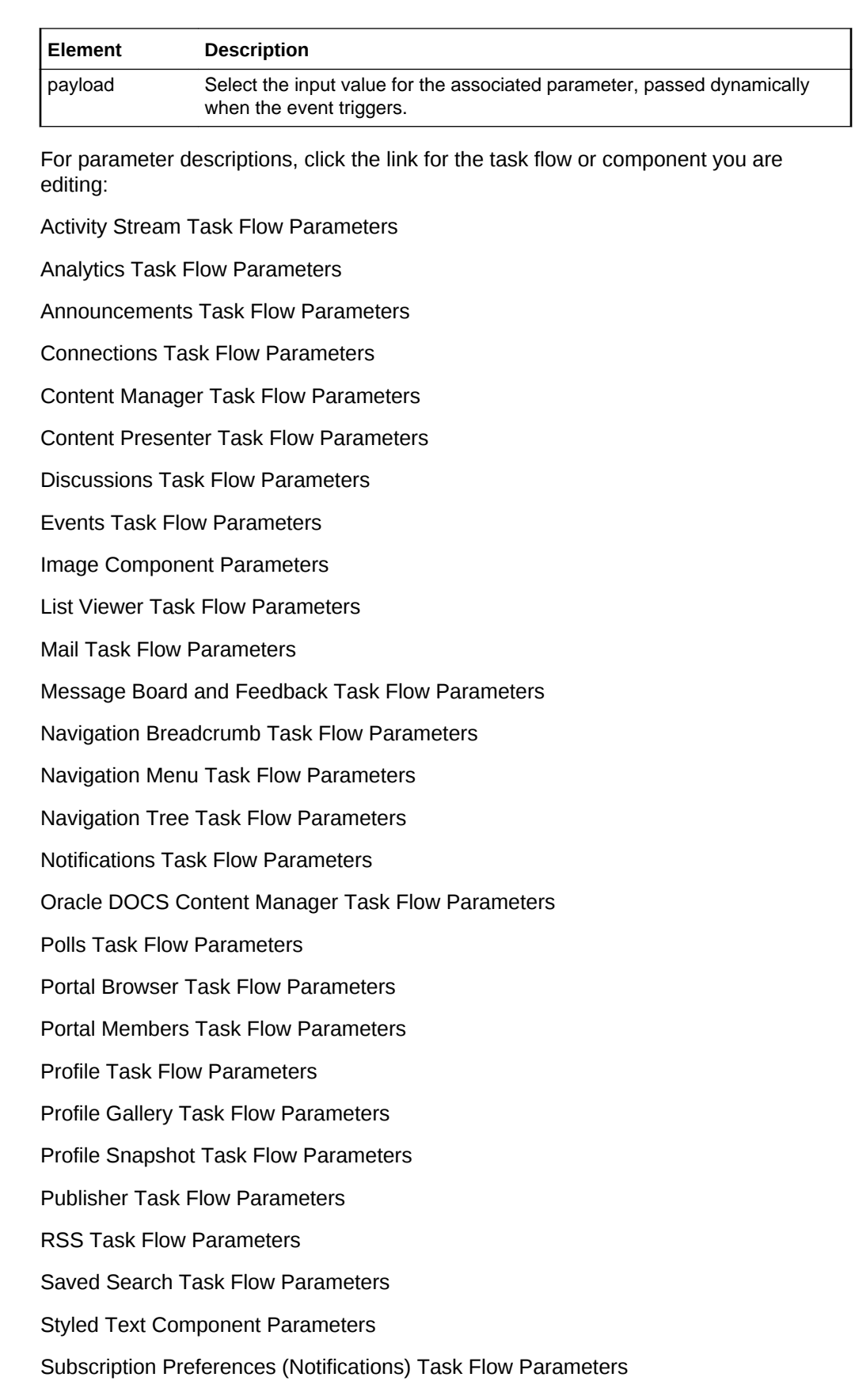

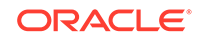

Tags Task Flow Parameters

Text Component Parameters

#### **Related Topics**

"Modifying Component Properties" in *Building Portals with Oracle WebCenter Portal*

"Expression Language Expressions" in *Developing for Oracle WebCenter Portal*

### Publish Pages

Use the Publish Pages page to publish either a newly created page for the first time, or updates to an existing page. More

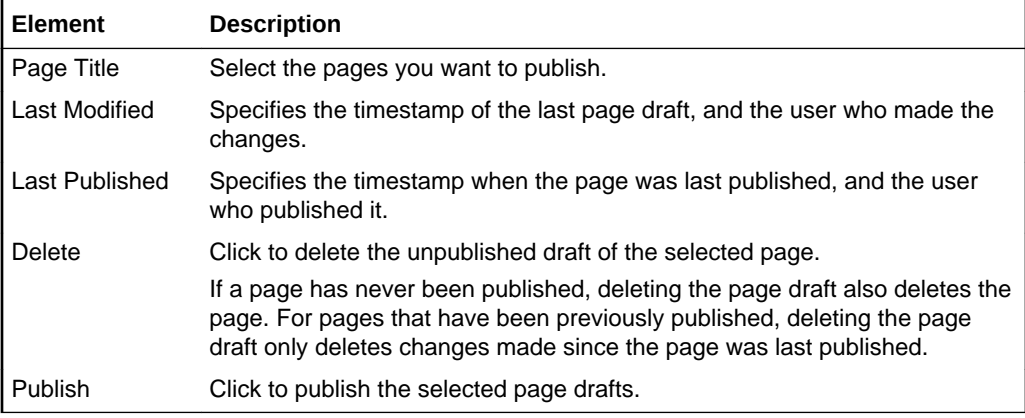

# Refresh from Page Style

Use the Refresh from Page Style dialog to refresh the current page to inherit any updates to the page style on which it is based, without affecting the existing content of the page or any personal customizations.

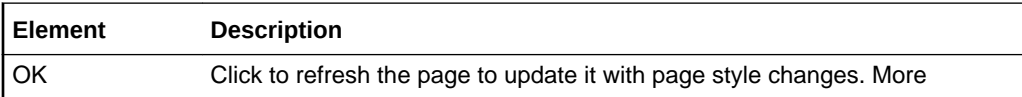

# Resource Catalog

Resource catalogs are portal assets that expose components and connections that you can select to populate pages, page templates, page styles, and task flows. The items listed in a resource catalog are collectively referred to as *resources*. More

The resource catalog that is available to you as you edit a page, page template, page style, or task flow is established by the portal administration settings, and may be a built-in or a custom resource catalog. More

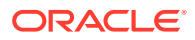

#### **Note:**

When you add a component, you must wait for the application status indicator to finish processing before you perform the next action.

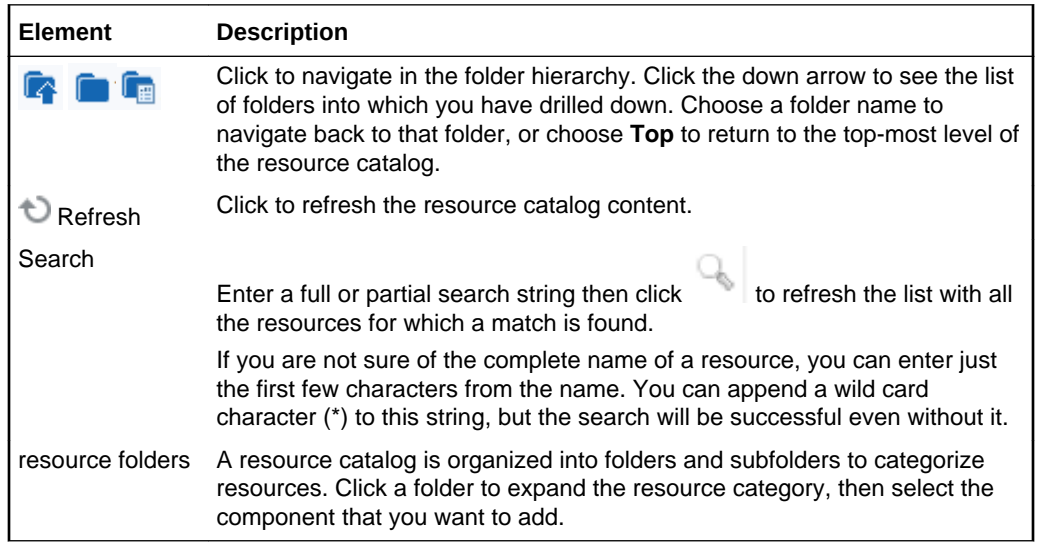

#### **Related Topics**

"About Resource Catalogs" in *Building Portals with Oracle WebCenter Portal*

"Editing a Portal Page" in *Building Portals with Oracle WebCenter Portal*

# Save Page As Page Style

Use the Save Page As Page Style dialog to create a new page style or replace an existing custom page style by saving the current page as a page style. More

The most recently published version of the page is used to create the page style. If there are any changes pending in a draft of the page, those changes will not be available in the page style.

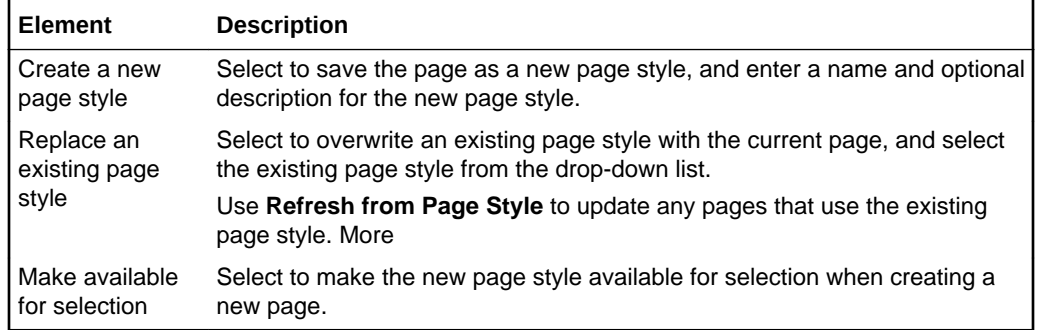

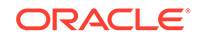

# **Style**

Use Style properties to set properties that define the appearance of the current component. Style properties apply to the ShowDetailFrame container of the component instance, overriding any styles specified for the component through the component's parent container, the page, and the application.

#### **Note:**

While you can set Style and Content Style properties for a component, these settings may not take effect due to other settings that apply to the component. More

All components share the same Style properties. For descriptions of these common properties, see Style and Content Style Properties.

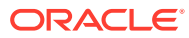

# 7 Online Help Topics for Shared Assets

# Business Objects

Use the Business Objects page to create, edit, and manage business objects, which retrieve data from a REST or SQL data source. The retrieved data can be rendered on a portal page in a data visualization using a visualization template. More

Out-of-the-box, this page is empty as no business objects exist. Business objects can be created only at the portal level (as a portal asset), not at the application level (as a shared asset).

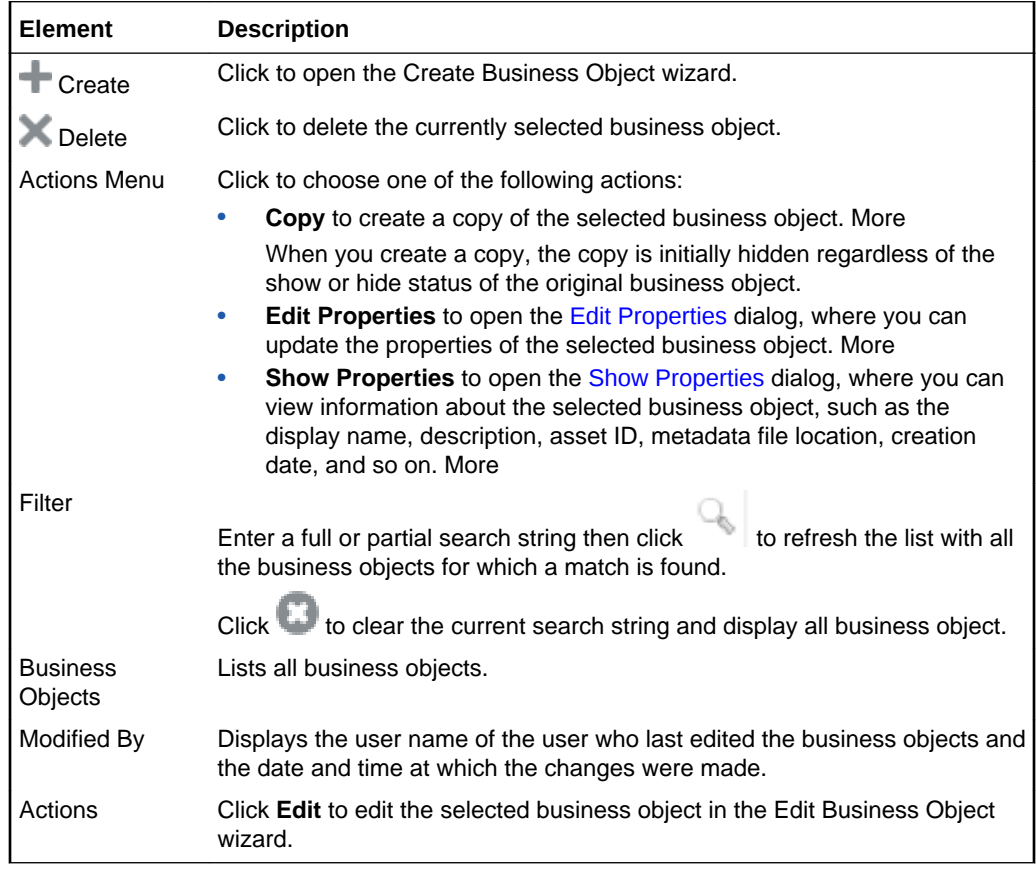

### Content Presenter

Use the Content Presenter page to manage Content Presenter display templates for all portals (if accessed through the **Shared Assets** page) or for the current portal (if accessed through the **Assets** page).

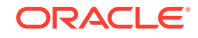

Out-of-the-box, WebCenter Portal includes built-in Content Presenter display templates that display content in a variety of ways. You can also upload custom Content Presenter display templates developed for your organization to provide additional ways to display content in a Content Presenter task flow.

Only application specialists with the application-level permission Create, Edit, and Delete Content Presenter Templates can manage shared Content Presenter templates. Users with the portal-level permission Create, Edit, and Delete Assets (simple permissions model) or Create, Edit, and Delete Content Presenter Templates (detailed permissions model) can manage portal-level Content Presenter templates.

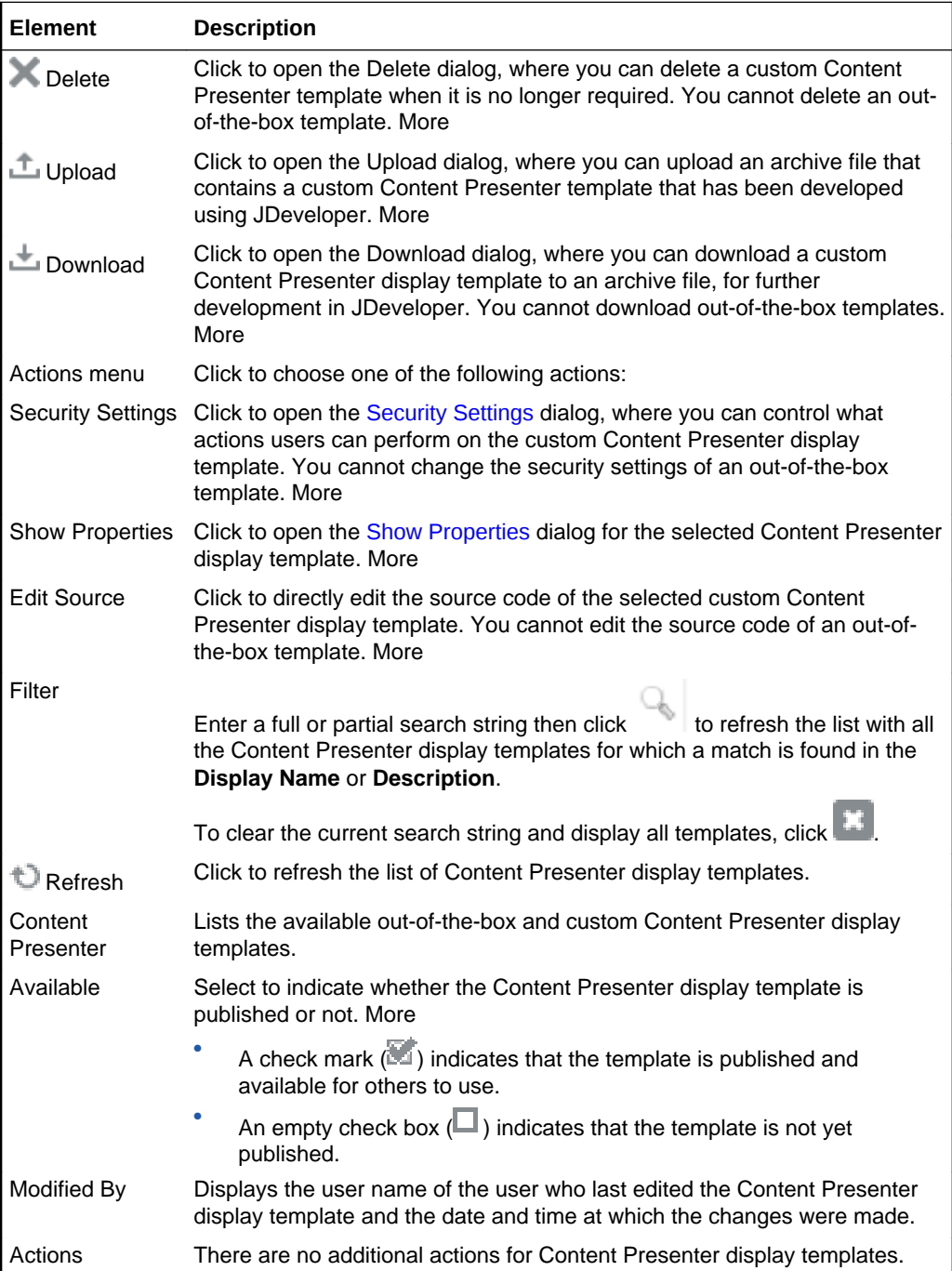

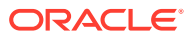

"Publishing Content Using Content Presenter" in *Building Portals with Oracle WebCenter Portal*

"Creating Content Presenter Display Templates" in *Developing for Oracle WebCenter Portal*

# Copy Asset/Delete Asset/Upload Asset/Download Asset/ Upload Icon

Use this dialog to perform the desired operation:

- **Copy Asset**
- Delete Asset
- Upload Asset
- [Download Asset](#page-190-0)
- [Upload Icon](#page-190-0)

#### **Copy Asset**

The Copy Asset dialog enables you to create a copy of the selected asset.When you create a copy of an asset, the copy is marked as hidden regardless of the status of the original asset. More

**Note:** You cannot create copies of Content Presenter display templates.

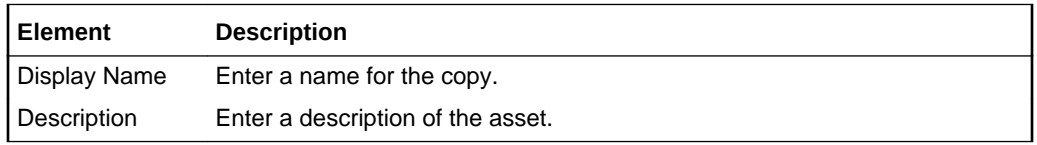

#### **Delete Asset**

The Delete Asset dialog enables you to delete the selected asset. You cannot delete built-in assets. More

**Note:** Before you delete an asset, you must ensure that the asset is not in use. With the exception of page layouts, if you mark an asset for deletion, it is deleted even if it is in use. For page layouts, a message notifies you that the layout is in use and cannot be deleted.

In the Delete Asset dialog, click **OK** to confirm that you want to delete the selected asset.

#### **Upload Asset**

The Upload Asset dialog enables you to upload a new asset to WebCenter Portal. More

When you upload an asset:

- Existing assets, that is, assets with the same internal ID, are overwritten.
- Portal assets are uploaded back only into their original portal. You cannot upload a portal asset into a different portal.

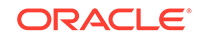

<span id="page-190-0"></span>Assets must be in an archive file format on your local file system or a remote server.

**Note**: You cannot download an asset from one portal, then upload that same asset to another portal. In other words, migrating assets from one portal to another is not supported. To use an asset across multiple portals, the asset must be created as a shared asset.

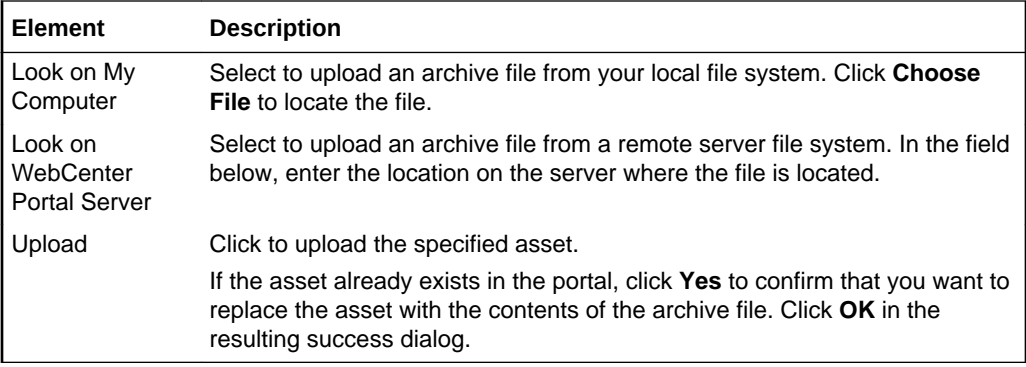

#### **Download Asset**

The Download Asset dialog enables you to download the selected asset to an archive file, which you can save either to your local file system or a remote server file system. After downloading the asset, you can then import it into the IDE of your choice, such as JDeveloper. More

**Note**: You cannot download an asset from one portal, then upload that same asset to another portal. In other words, migrating assets from one portal to another is not supported. To use an asset across multiple portals, the asset must be created as a shared asset.

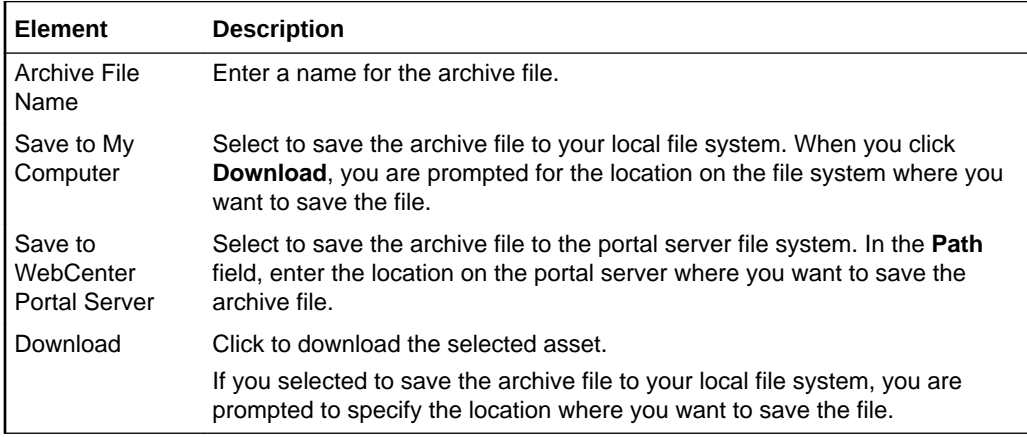

#### **Upload Icon**

The Upload Icon dialog displays only for a custom visualization template asset. More

When you upload an icon, the icon displays in the Define Data Visualization wizard on the **Template** page to represent the custom visualization template. T

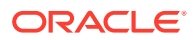

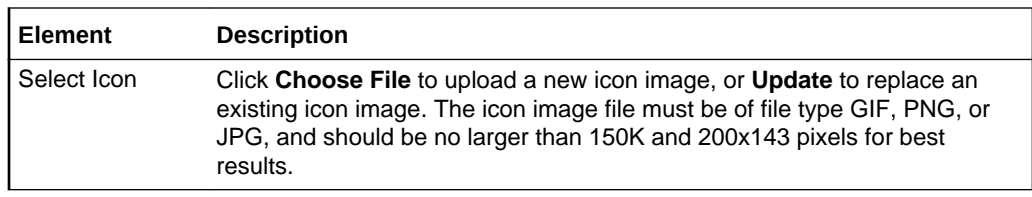

"Creating, Editing, and Managing Assets" in *Building Portals with Oracle WebCenter Portal*

"Working with Shared Assets" in *Building Portals with Oracle WebCenter Portal*

### Create Form

Use the Create Form dialog to visualize data from a web service data control in a form layout.

The Create Form dialog is arranged in the following tabs:

- **Type**
- **Items**
- **[Fields](#page-192-0)**
- [Visualization Parameter](#page-192-0)

#### **Type**

The Type tab of the Create Form dialog enables you to select the type of form to use to visualize your data.

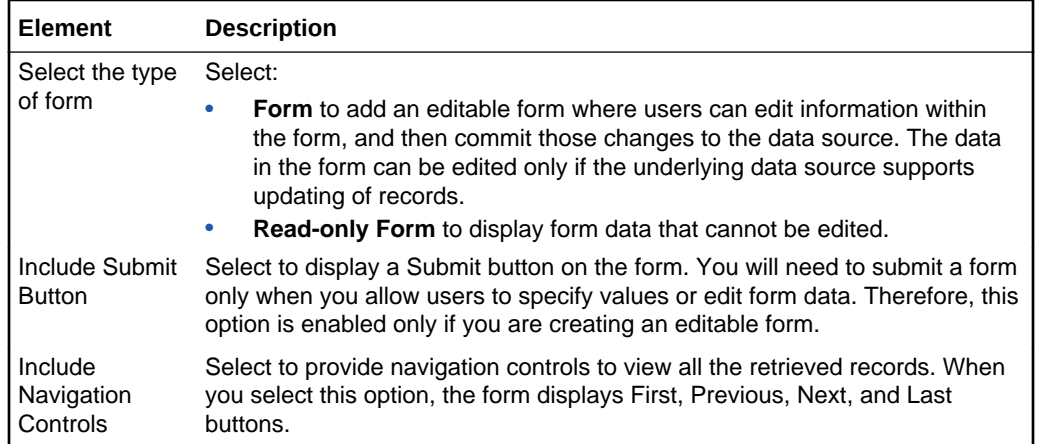

#### **Items**

The Items tab of the Create Form dialog enables you to identify which data to display.

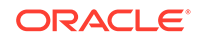

<span id="page-192-0"></span>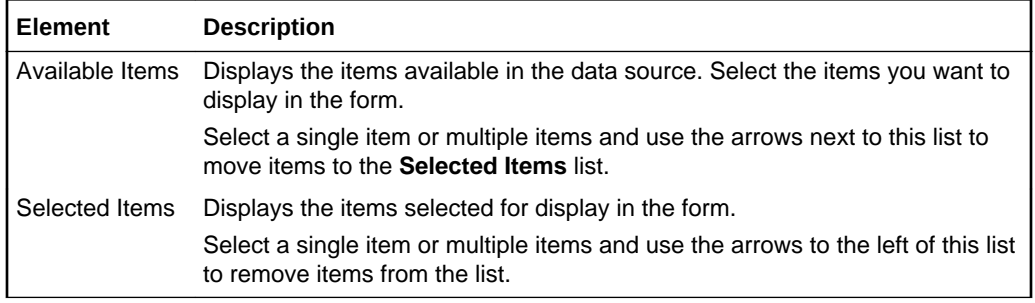

#### **Fields**

The Fields tab of the Create Form dialog enables you to determine how to display data within the form.

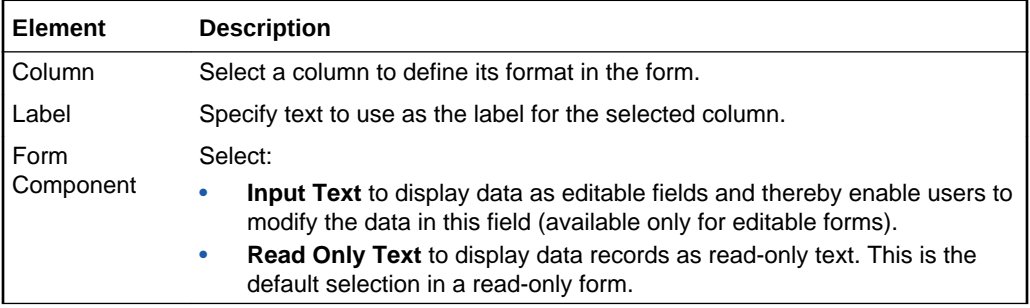

#### **Visualization Parameter**

The Visualization Parameter tab of the Create Form dialog lists the parameters defined by the data control. You can include data control parameters in a parameter form above the form to enable users to control the data displayed. You can specify parameter values to determine the initial data displayed. This step is optional. If you do not expose a parameter form, the form displays data pertaining to the values specified when the data control was created.

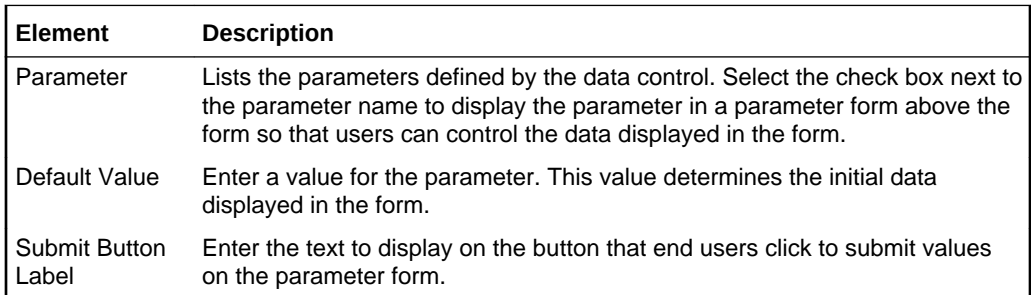

# Create Graph

Use the Create Graph dialog to visualize data from a data control as a graph.

The Create Graph dialog is arranged in the following tabs:

- [Type](#page-193-0)
- [Sub-Type](#page-193-0)

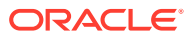

- <span id="page-193-0"></span>**Layout**
- **Placement**
- [Format](#page-194-0)
- [Visualization Parameter](#page-194-0)

#### **Type**

The Type tab of the Create Graph dialog enables you to select the type of graph to use to visualize your data.

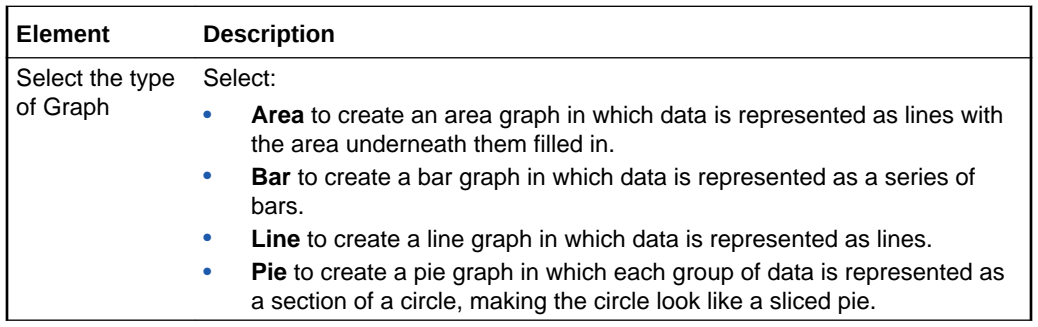

#### **Sub-Type**

The Sub-Type tab of the Create Graph dialog enables you to select a sub-type of the selected graph type.

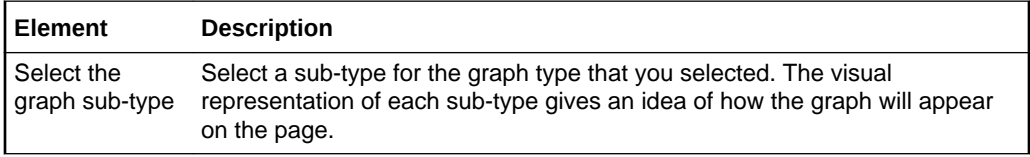

#### **Layout**

The Layout tab of the Create Graph dialog enables you to specify the layout of the different elements of the graph.

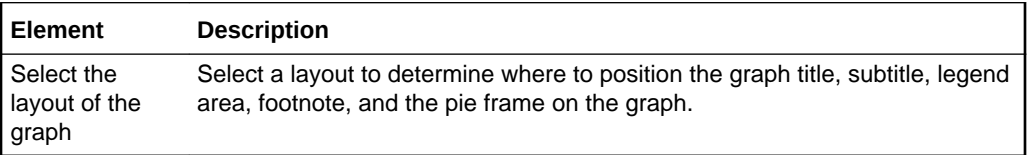

#### **Placement**

The Placement tab of the Create Graph dialog enables you how to display data within the graph.

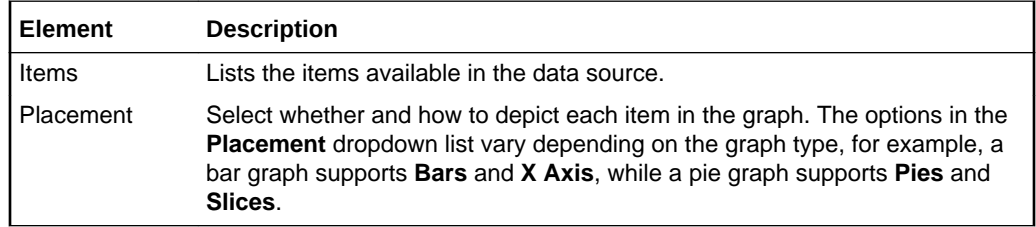

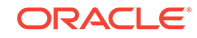

#### <span id="page-194-0"></span>**Format**

The Format tab of the Create Graph dialog enables you to specify the titles and labels used in the graph.

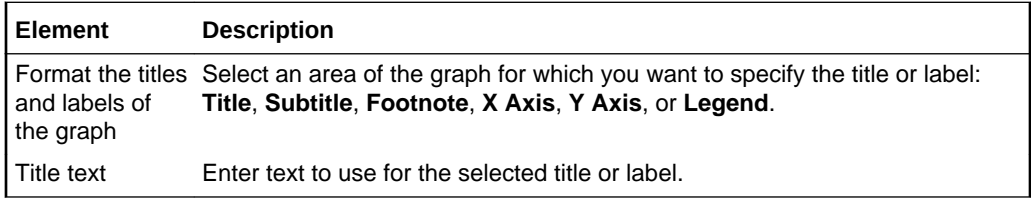

#### **Visualization Parameter**

The Visualization Parameter tab of the Create Graph dialog lists the parameters defined by the data control. You can include data control parameters in a parameter form above the graph to enable users to control the data displayed. You can specify parameter values to determine the initial data displayed. This step is optional. If you do not expose a parameter form, the graph displays data pertaining to the values specified when the data control was created.

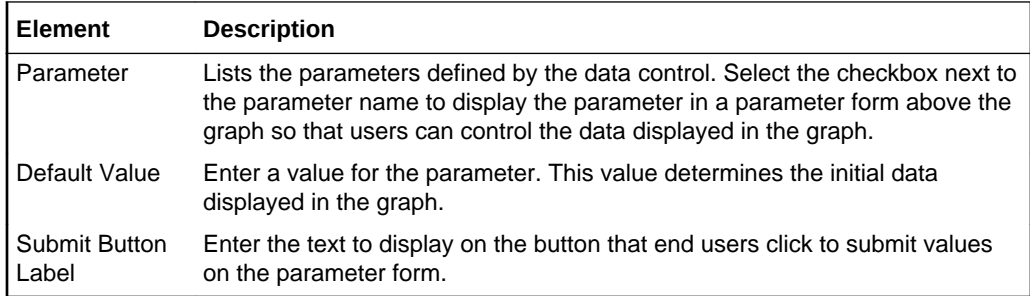

# Create New Page Template

Use the Create Page Template dialog to create a new page template for all portals (if accessed through the **Shared Assets** page) or for the current portal (if accessed through the **Assets** page). More

Every page in a portal has an associated page template that defines the structure and layout of the entire page. All pages in a portal use the same page template, set as the default by the portal manager. This ensures that all pages in a portal look and behave consistently. More

Only users with the application-level permission Create, Edit, and Delete Page Templates can create shared page templates. Users with the portal-level permission Create, Edit, and Delete Assets (standard permissions model) or Create, Edit, and Delete Page Templates (advanced permissions model) can create portal-level page templates.

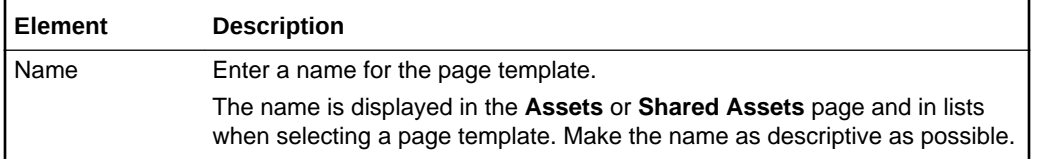

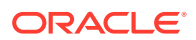

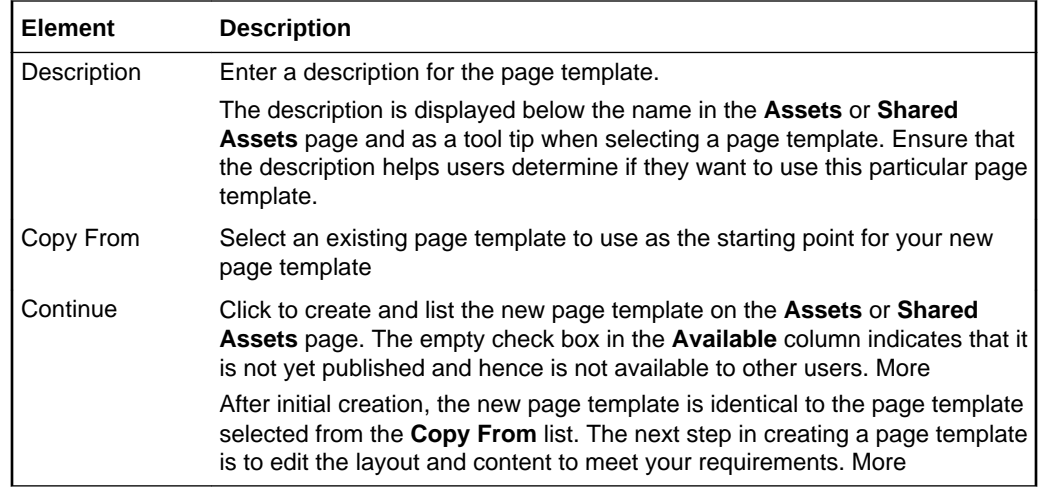

"Creating, Editing, and Managing Assets" in *Building Portals with Oracle WebCenter Portal*

"Working with Shared Assets" in *Building Portals with Oracle WebCenter Portal*

"Creating a Look and Feel for Portals" in *Building Portals with Oracle WebCenter Portal*

### Create New Data Control

Use the Create New Data Control dialog to provide basic details for a web service data control. More

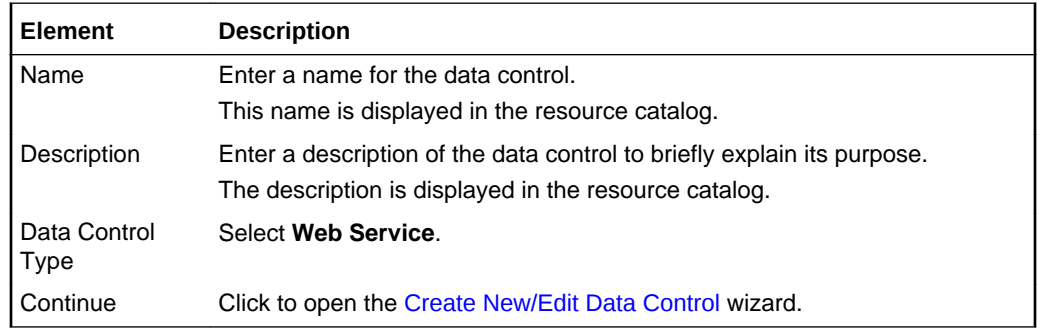

### Create New/Edit Business Object

Use the Create New/Edit Business Object wizard to define the data to include in a business object.

The Create New/Edit Business Object wizard is arranged in the following tabs:

- **[Data Sources](#page-196-0)**
- **[Configuration](#page-196-0)**
- **[Parameters](#page-196-0)**

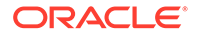

#### <span id="page-196-0"></span>• Preview

#### **Data Sources**

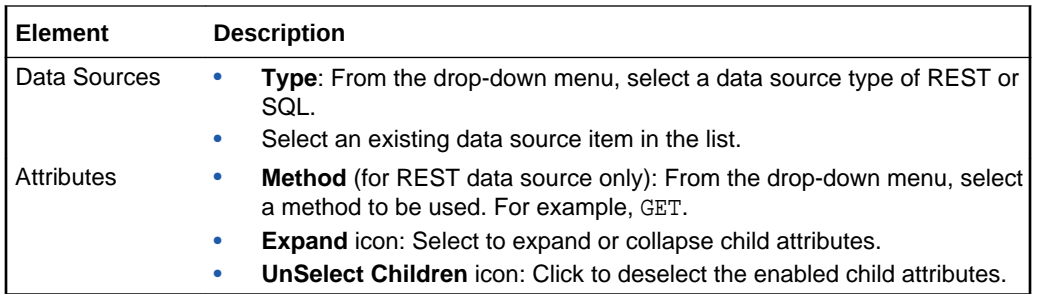

#### **Configuration**

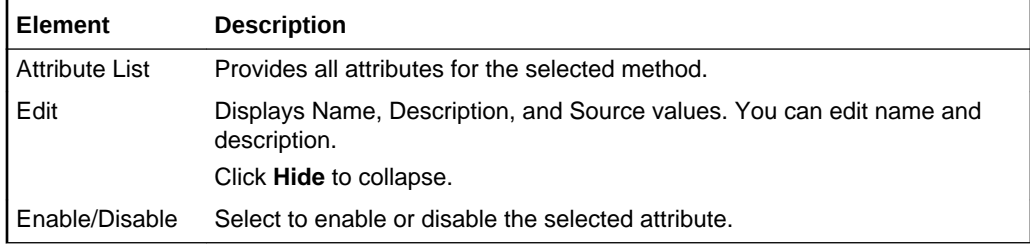

#### **Parameters**

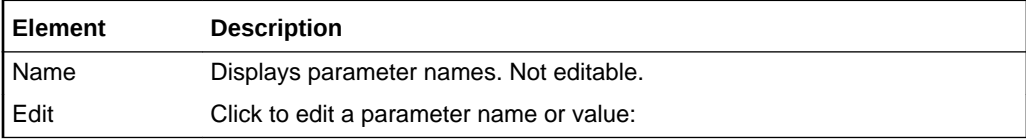

#### **Preview**

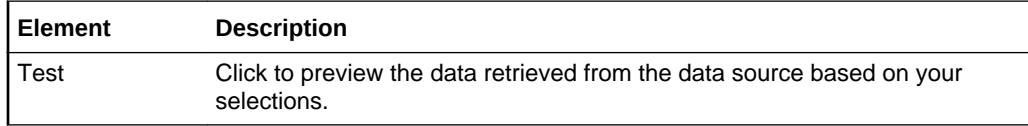

# Create New/Edit Data Control

Use the Create New Data Control wizard to create a data control that retrieves data from a web service. More

The Create New Data Control page is arranged in the following pages:

- [Web Service Data Control Information](#page-197-0)
- [Parameters](#page-198-0)

Use the Edit Data Control page to edit the properties of an existing web service data control.

The Edit Data Control page has just a single page:

• [Web Service Data Control Information](#page-197-0)

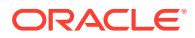

#### <span id="page-197-0"></span>**Web Service Data Control Information**

The Web Service Data Controls Information page enables you to identify the web service to use for the data control.

#### **Enter the Web Service WSDL URL**

The Enter the Web Service WSDL URL section enables you to specify the location of the web service WSDL file.

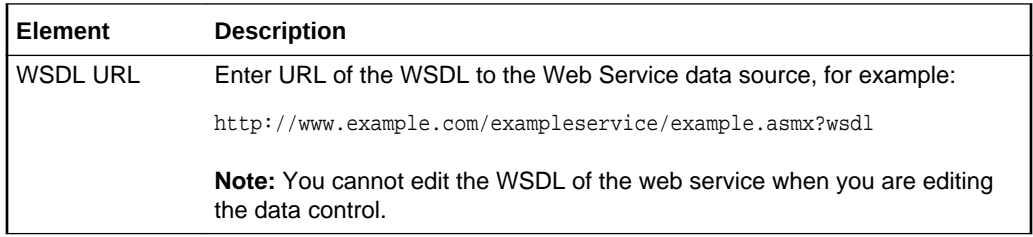

#### **Proxy Information**

The Proxy Information section enables you to provide information about the proxy server to use if the web service is on the other side of a firewall.

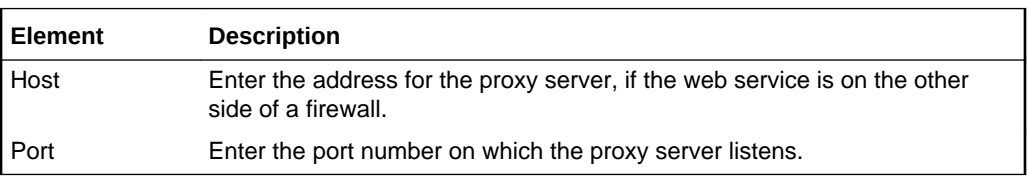

#### **HTTP Basic Authentication Details**

The HTTP Basic Authentication Details section enables you to provide authentication information for the proxy server.

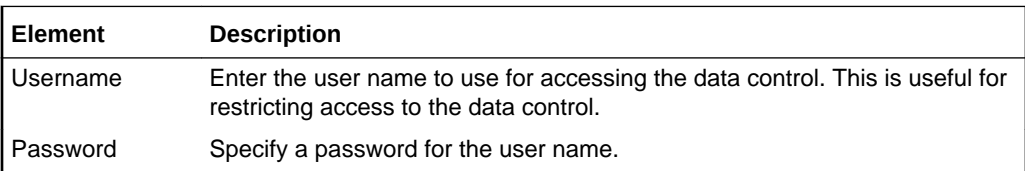

#### **Methods**

The Methods section provides a list of methods available for the web service.

**Note:** You cannot change the selected method when you are editing the data control.

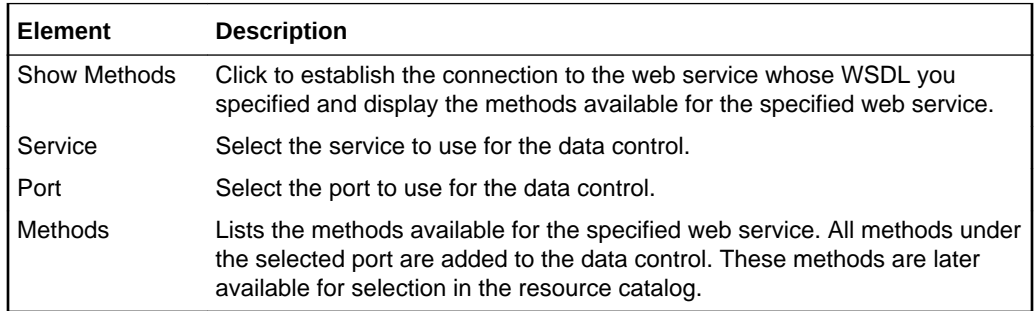

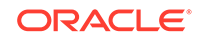

#### <span id="page-198-0"></span>**Oracle Web Service Manager Security Policies**

The Oracle Web Service Manager Security Policies section enables you to specify security information.

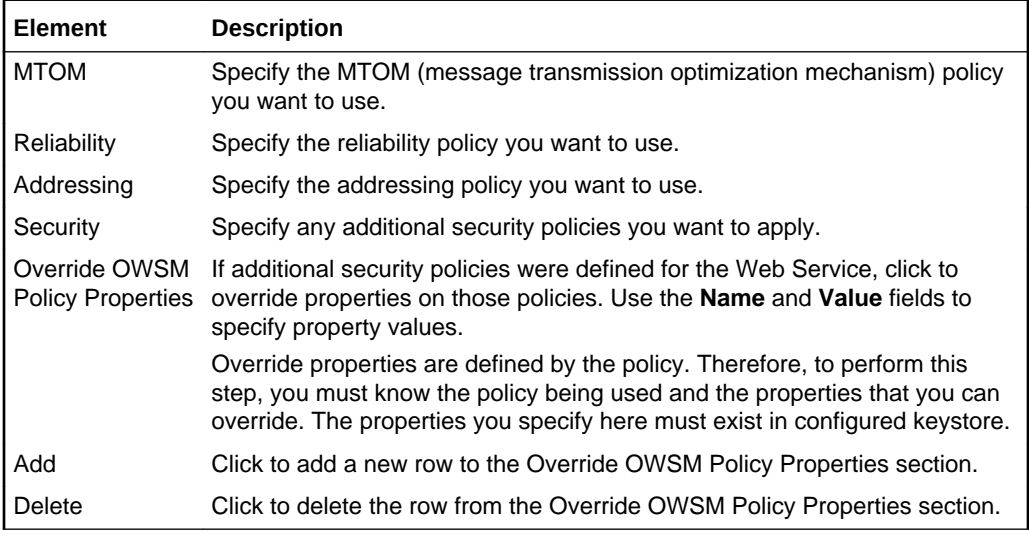

#### **Parameters**

The Parameters page of the Create New Data Control dialog enables you to specify details for the parameters exposed for each method.

A web service may expose scalar parameters (which specify string or EL values to display data) and complex parameters (which take objects as parameters) that control the data displayed in the data control.

**Note:** You cannot change the parameter settings when editing a data control.

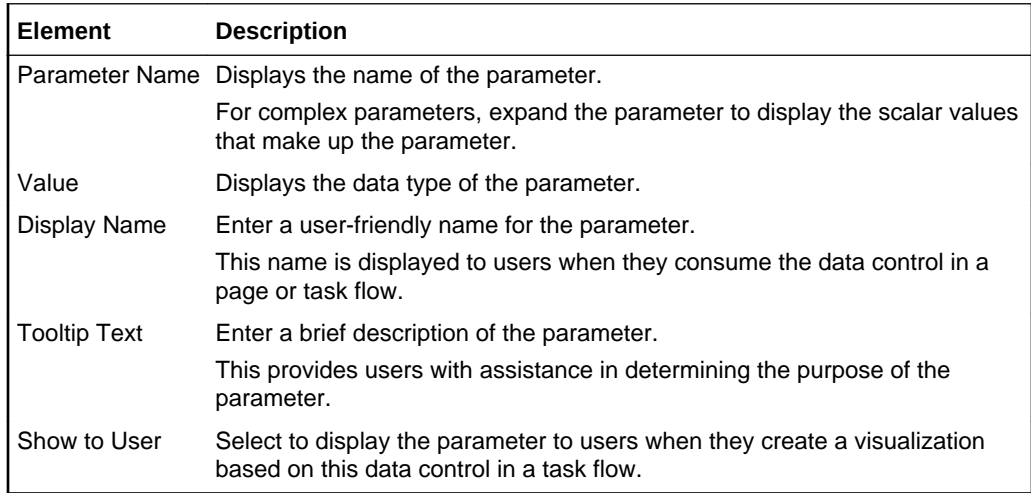

# Create New/Edit REST Data Source

Use the Create New REST Data Source wizard (or Edit REST Data Source wizard) to create (or edit) a REST data source for all portals (if accessed through the **Shared Assets** page) or for the current portal (if accessed through the **Assets** page). More

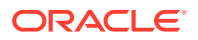

The Create New/Edit REST Data Source wizard includes the following pages:

- Create or Edit
- Authentication
- [Credentials](#page-200-0)

#### **Create or Edit**

Use the Create or Edit page to add or modify a REST data source.

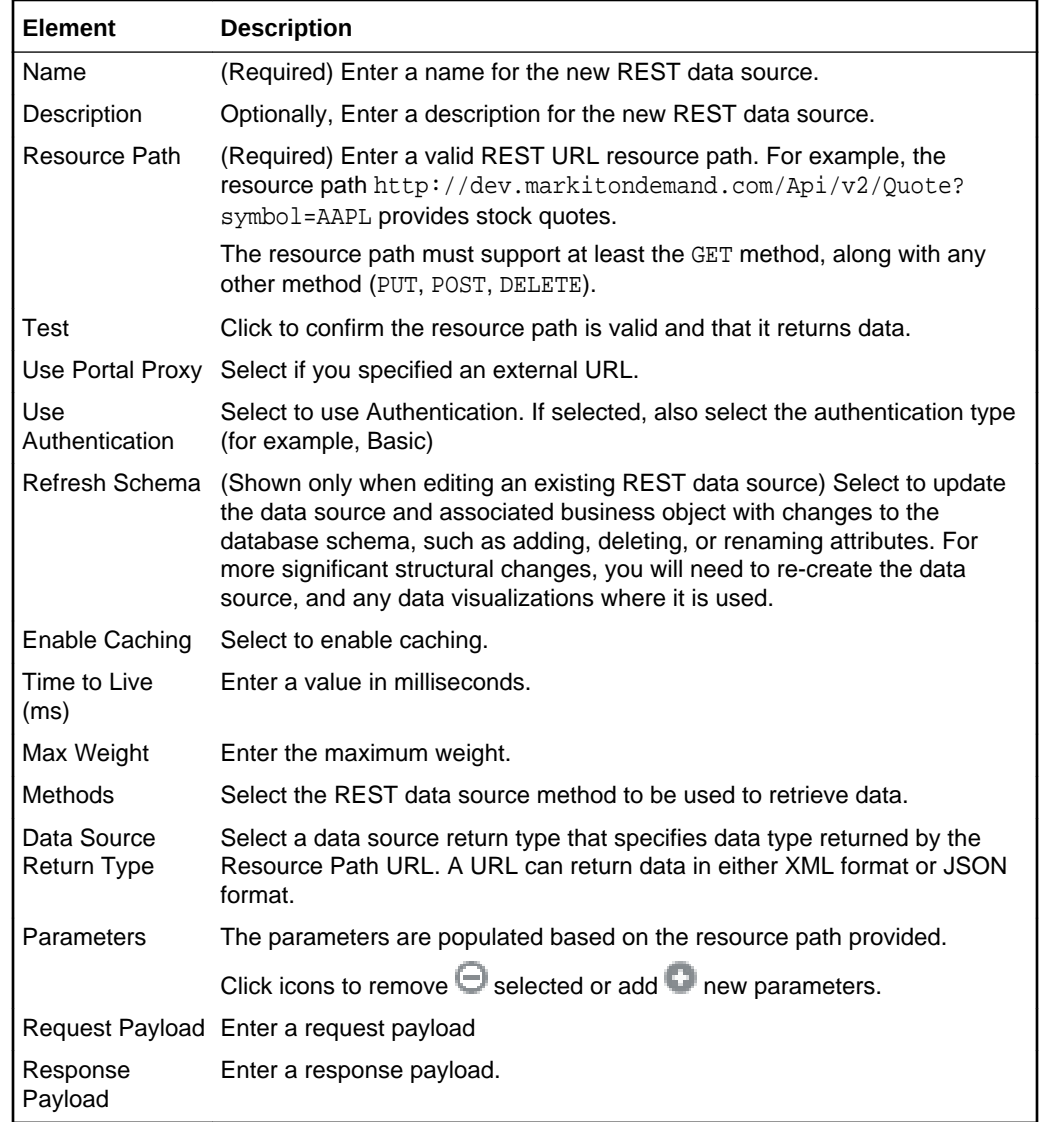

#### **Authentication**

Use the Authentication page to define the authentication type (for example, Basic Authentication). This page displays when **Use Authentication** is selected on the Create page.

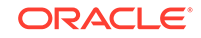

<span id="page-200-0"></span>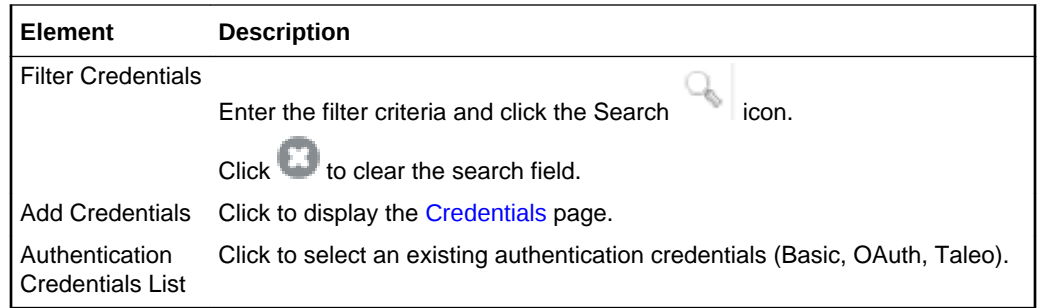

#### **Credentials**

Use the Credentials page to define the data source security type and define or edit the login information. This page is displayed when **Add Credentials** is selected on the Authentication page.

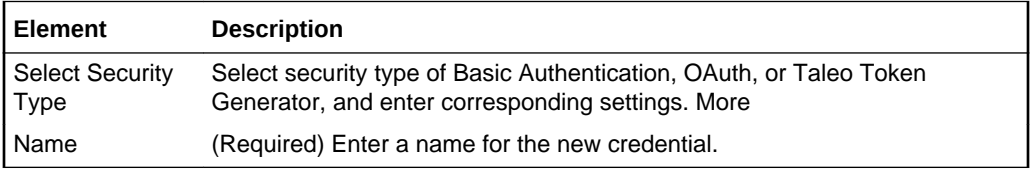

#### **Related Topics**

"Creating, Editing, and Managing Assets" in *Building Portals with Oracle WebCenter Portal*

"Working with Shared Assets" in *Building Portals with Oracle WebCenter Portal*

# Create New/Edit SQL Data Source

Use the Create New SQL Data Source wizard (or Edit SQL Data Source wizard) to create a new SQL data source for all portals (if accessed through the **Shared Assets** page) or for the current portal (if accessed through the **Assets** page). More

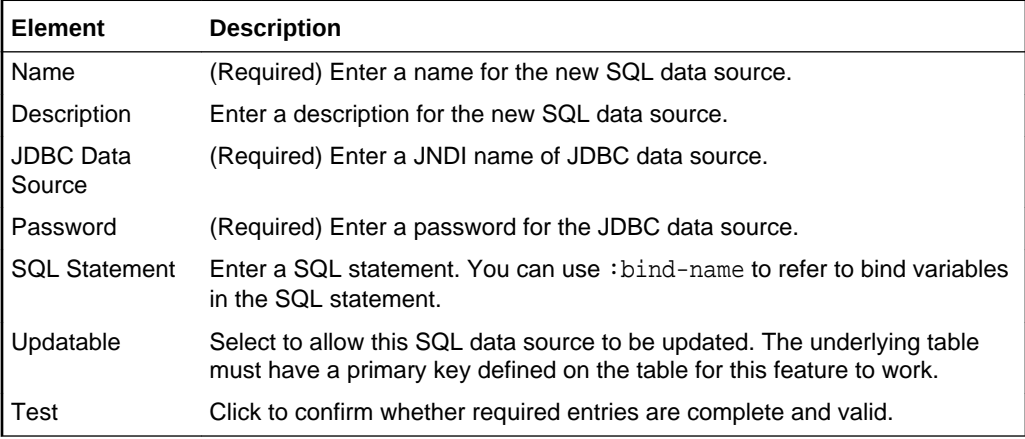

#### **Related Topics**

"Creating, Editing, and Managing Assets" in *Building Portals with Oracle WebCenter Portal*

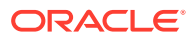

"Working with Shared Assets" in *Building Portals with Oracle WebCenter Portal*

# Create New Resource Catalog

Use the Create New Resource Catalog dialog to specify a name, description, and source for a new resource catalog.

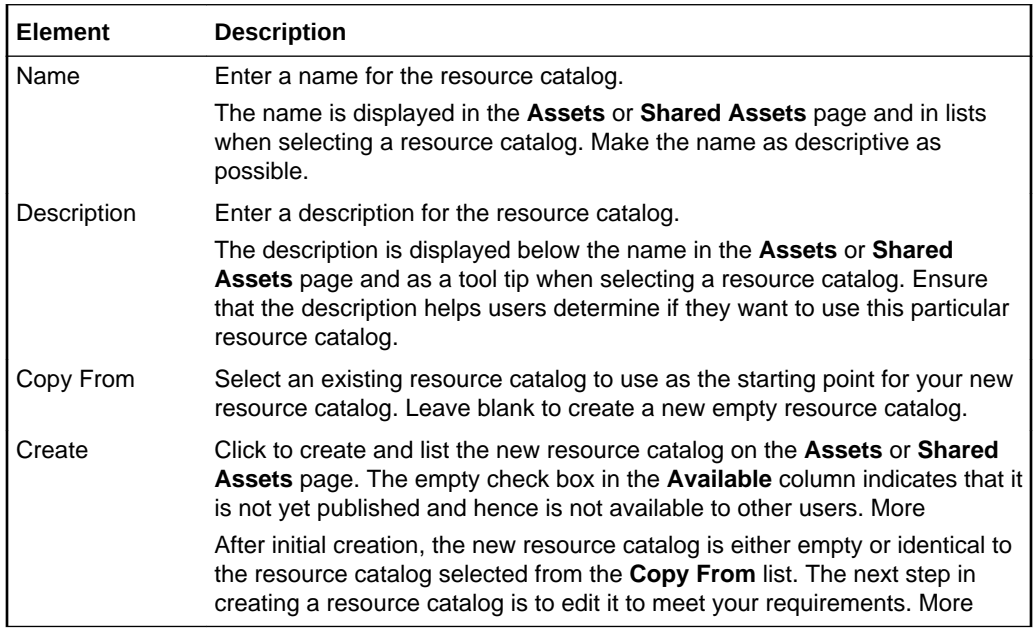

#### **Related Topics**

"Creating, Editing, and Managing Assets" in *Building Portals with Oracle WebCenter Portal*

"Working with Shared Assets" in *Building Portals with Oracle WebCenter Portal*

# Create New Skin

Use the Create New Skin dialog to specify a name, description, and source for a new skin.

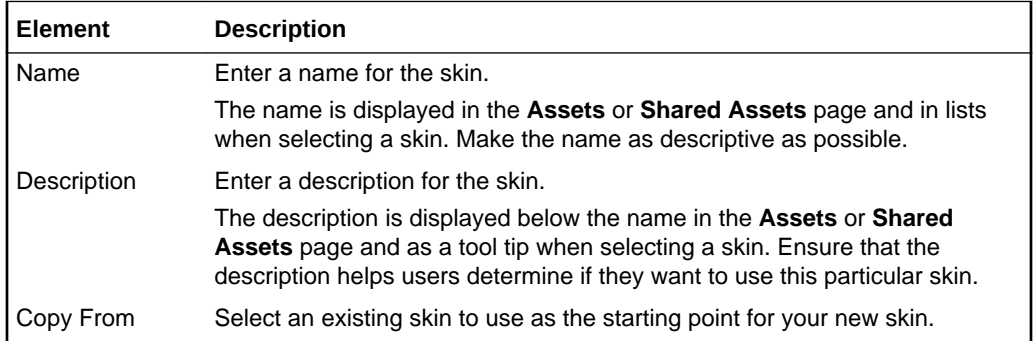

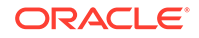

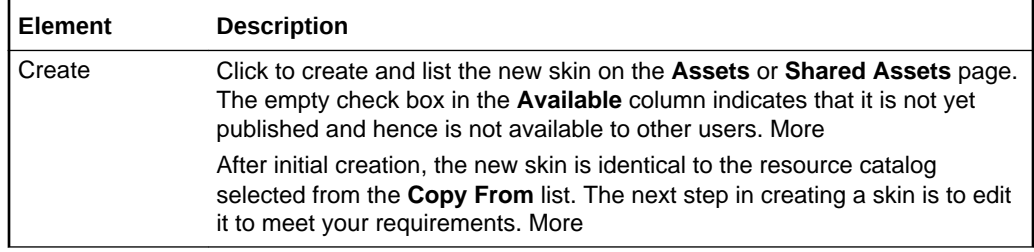

"Creating, Editing, and Managing Assets" in *Building Portals with Oracle WebCenter Portal*

"Working with Shared Assets" in *Building Portals with Oracle WebCenter Portal*

# Create New Task Flow

Use the Create New Task Flow dialog to create a new, empty task flow.

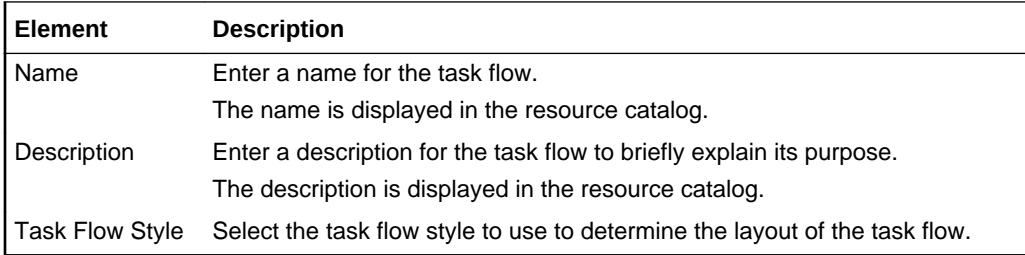

### Create Table

Use the Create Table dialog to visualize data from a data control as a table.

The Create Table dialog is arranged in the following tabs:

- Type
- **[Items](#page-203-0)**
- **[Columns](#page-203-0)**
- [Visualization Parameter](#page-204-0)

#### **Type**

The Type tab of the Create Table dialog enables you to select the type of table to use to visualize your data.

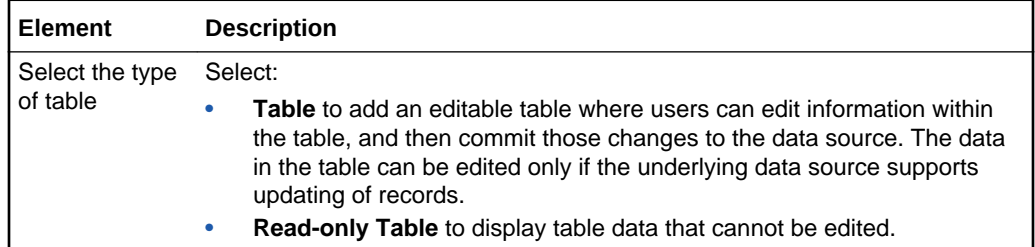

![](_page_202_Picture_18.jpeg)

<span id="page-203-0"></span>![](_page_203_Picture_199.jpeg)

#### **Items**

The Items tab of the Create Table dialog enables you to identify which data to display.

![](_page_203_Picture_200.jpeg)

#### **Columns**

The Columns tab of the Create Table dialog enables you to determine how to display data within the table. For example you can specify the text to use in the column header and how to display the data. If you skip this page, the column name is used as the column header.

![](_page_203_Picture_201.jpeg)

![](_page_203_Picture_8.jpeg)

<span id="page-204-0"></span>![](_page_204_Picture_191.jpeg)

#### **Visualization Parameter**

The Visualization Parameter tab of the Create Table dialog lists the parameters defined by the data control. You can include data control parameters in a parameter form above the table to enable users to control the data displayed. You can specify parameter values to determine the initial data displayed. This step is optional. If you do not expose a parameter form, the table displays data pertaining to the values specified when the data control was created.

![](_page_204_Picture_192.jpeg)

### Data Controls

Use the Data Controls page to manage web service data controls for all portals (if accessed through the **Shared Assets** page) or for the current portal (if accessed through the **Assets** page).

You use data controls to connect to and read data from external web services, then present that data on a page in a task flow.

If a data control is hidden after it has already been consumed in a task flow, the usage of the data control will continue to work in that task flow, but the data control will no longer be available in the resource catalog for consumption in other task flows.

![](_page_204_Picture_193.jpeg)

![](_page_204_Picture_10.jpeg)

![](_page_205_Picture_196.jpeg)

![](_page_205_Picture_2.jpeg)

# Data Visualizations

The Data Visualizations page lists all the available visualizations. There are no built-in data visualizations in WebCenter Portal.

![](_page_206_Picture_181.jpeg)

#### **Related Topics**

"Creating, Editing, and Managing Assets" in *Building Portals with Oracle WebCenter Portal*

"Working with Shared Assets" in *Building Portals with Oracle WebCenter Portal*

![](_page_206_Picture_7.jpeg)

### <span id="page-207-0"></span>Edit Properties

Use the Edit Properties dialog to set the properties associated with the selected asset. These include defining the asset's general settings, availability, and attributes. While general settings and availability properties are common across assets, attributes vary from asset to asset. You can set asset availability only for shared assets, not for portal assets. More

You cannot edit the properties of built-in assets.

The Edit Properties dialog is arranged in the following sections:

- **General**
- Exclude Asset Usage
- **[Attributes](#page-208-0)**

#### **General**

The General section of the Edit Properties dialog enables you to edit general information about the selected asset.

![](_page_207_Picture_193.jpeg)

#### **Exclude Asset Usage**

The Exclude Asset Usage section of the Edit Properties dialog enables you to determine in which portals a shared asset is available. How?

![](_page_207_Picture_13.jpeg)

<span id="page-208-0"></span>**Note:** This section is available only for shared assets, not for portal assets.

![](_page_208_Picture_168.jpeg)

#### **Attributes**

The Attributes section of the Edit Properties dialog enables you to provide information about specific attributes defined for the selected asset. How?

![](_page_208_Picture_169.jpeg)

#### **Related Topics**

"Creating, Editing, and Managing Assets" in *Building Portals with Oracle WebCenter Portal*

"Working with Shared Assets" in *Building Portals with Oracle WebCenter Portal*

### Edit Resource Catalog

Use the **Design** tab of the Edit Resource Catalog page to define the structure and content of the current resource catalog. The resources that you include in the resource catalog determine what users can include in their pages and page templates. More

![](_page_208_Picture_11.jpeg)

![](_page_209_Picture_188.jpeg)

"Working with Resource Catalogs" in *Building Portals with Oracle WebCenter Portal*

### Edit Resource Catalog Item

Use the Edit Resource Catalog Item dialog to edit properties on the selected resource. More

The Edit Resource Catalog Item dialog displays properties that were defined for the resource at design time. Not all properties are exposed at runtime out-of-the-box. However, if you are aware of the properties defined at design time, you can add those properties in this dialog so that they are exposed.

The Edit Resource Catalog Item dialog is arranged in the following tabs:

- **Target**
- **[Options](#page-210-0)**
- **[Parameters](#page-211-0)**

#### **Target**

The Target tab of the Edit Resource Catalog Item dialog enables you to identify the resource that you want to add to the resource catalog. Note that not all elements in listed in this table are available for all resources.

![](_page_209_Picture_13.jpeg)

<span id="page-210-0"></span>![](_page_210_Picture_211.jpeg)

#### **Options**

The Options tab of the Edit Resource Catalog Item dialog enables you to specify additional display options for the resource.

![](_page_210_Picture_212.jpeg)

<span id="page-211-0"></span>![](_page_211_Picture_223.jpeg)

#### **Parameters**

The Parameters tab of the Edit Resource Catalog Item dialog enables you to provide values for resources that support wiring, for example, portlets and task flows. You can also add custom parameters.

![](_page_211_Picture_224.jpeg)

![](_page_211_Picture_5.jpeg)

"Working with Resource Catalogs" in *Building Portals with Oracle WebCenter Portal*

# Edit Skin

Use the Edit Skin page to define a skin's basic appearance settings: font, background color, and background image. More

![](_page_212_Picture_205.jpeg)

#### **Related Topics**

"Working with Skins" in *Building Portals with Oracle WebCenter Portal*

"Creating a Look and Feel for Portals" in *Building Portals with Oracle WebCenter Portal*

### Layouts

Use the Layouts page to create and manage layouts for pages and page styles for all portals (if accessed through the **Shared Assets** page) or for the current portal (if accessed through the **Assets** page). More

Layouts can be applied to new or existing pages or page styles. WebCenter Portal provides several built-in layouts.

Only users with at least the default permissions assigned to the Administrator or Application Specialist role can manage layouts.

![](_page_212_Picture_13.jpeg)

![](_page_213_Picture_205.jpeg)

"Working with Layouts" in *Building Portals with Oracle WebCenter Portal*

![](_page_213_Picture_4.jpeg)

"Creating, Editing, and Managing Assets" in *Building Portals with Oracle WebCenter Portal*

"Working with Shared Assets" in *Building Portals with Oracle WebCenter Portal*

### Link to New Asset or Link to Existing Asset

Use the Link to New Asset or Link to Existing Asset dialog to associate objects with the current object. For example, you can link from a list to an existing document, or add a new document to the library and link to it. Whenever you access the list, you also have instant access to a document relevant to that list.

Given the right permission, other users can see your links, and you can see their links. What you can do with a link (such as view, create, delete) depends on your Links permission. What you can do with the linked object (such as edit) depends on the target object's security.

The items you can link to differ between the **Link to Existing** (link to existing resource) and **Link to New** (create a new resource) lists. For example, while you can link to a new note, you cannot link to an existing note. Additionally, in WebCenter Portal, the items you can link to from the Home Portal differ from those you can link to from a portal. The following table summarizes the links available to an object:

![](_page_214_Picture_224.jpeg)

Most links are also bidirectional. That is, when you create a link from a discussion to a document, a return link from the document to the discussion is simultaneously created automatically. This bidirectional relationship is true for most, though not all, links. Links to notes, URLs, and list rows do not create a reciprocal link on the link target. For example, when you create a link from a document to a note or from a document to a URL or a link from a list row to a document, a reciprocal link is not automatically created on the link target. Note, however, that links from whole lists do create a reciprocal link from the target.

#### **Related Topics**

"Linking Information in WebCenter Portal" in *Using Portals in Oracle WebCenter Portal*

### Page Styles

Use the Page Styles page to manage page styles for all portals (if accessed through the **Shared Assets** page) or for the current portal (if accessed through the **Assets** page). More

![](_page_214_Picture_13.jpeg)

Page styles describe the layout of a newly created page and may also dictate the type of content the page supports. More

Only users with the application-level permission Create, Edit, and Delete Page Styles can manage shared page styles. Users with the portal-level permission Create, Edit, and Delete Assets (simple permissions model) or Create, Edit, and Delete Page Styles (detailed permissions model) can manage portal-level page styles.

![](_page_215_Picture_196.jpeg)

![](_page_215_Picture_4.jpeg)
<span id="page-216-0"></span>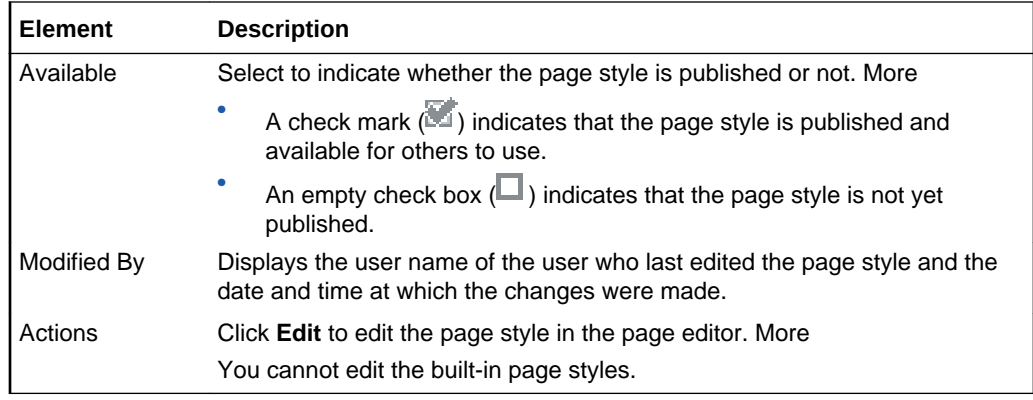

"Working with Page Styles" in *Building Portals with Oracle WebCenter Portal*

"Creating, Editing, and Managing Assets" in *Building Portals with Oracle WebCenter Portal*

"Working with Shared Assets" in *Building Portals with Oracle WebCenter Portal*

"Developing Page Styles" in *Developing for Oracle WebCenter Portal*

### Page Templates

Use the Page Templates page to manage page templates for all portals (if accessed through the **Shared Assets** page) or for the current portal (if accessed through the **Assets** page). More

Every page in a portal has an associated page template that defines the structure and layout of the entire page. All pages in a portal use the same page template, set as the default by the portal manager. This ensures that all pages in a portal look and behave consistently. More

Only users with the application-level permission Create, Edit, and Delete Page Templates can manage shared page templates. Users with the portal-level permission Create, Edit, and Delete Assets (standard permissions model) or Create, Edit, and Delete Page Templates (advanced permissions model) can manage portal-level page templates.

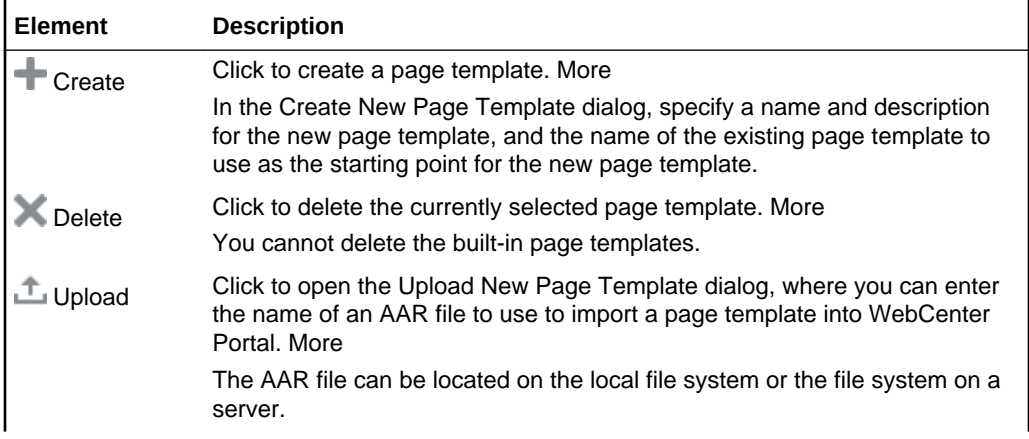

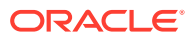

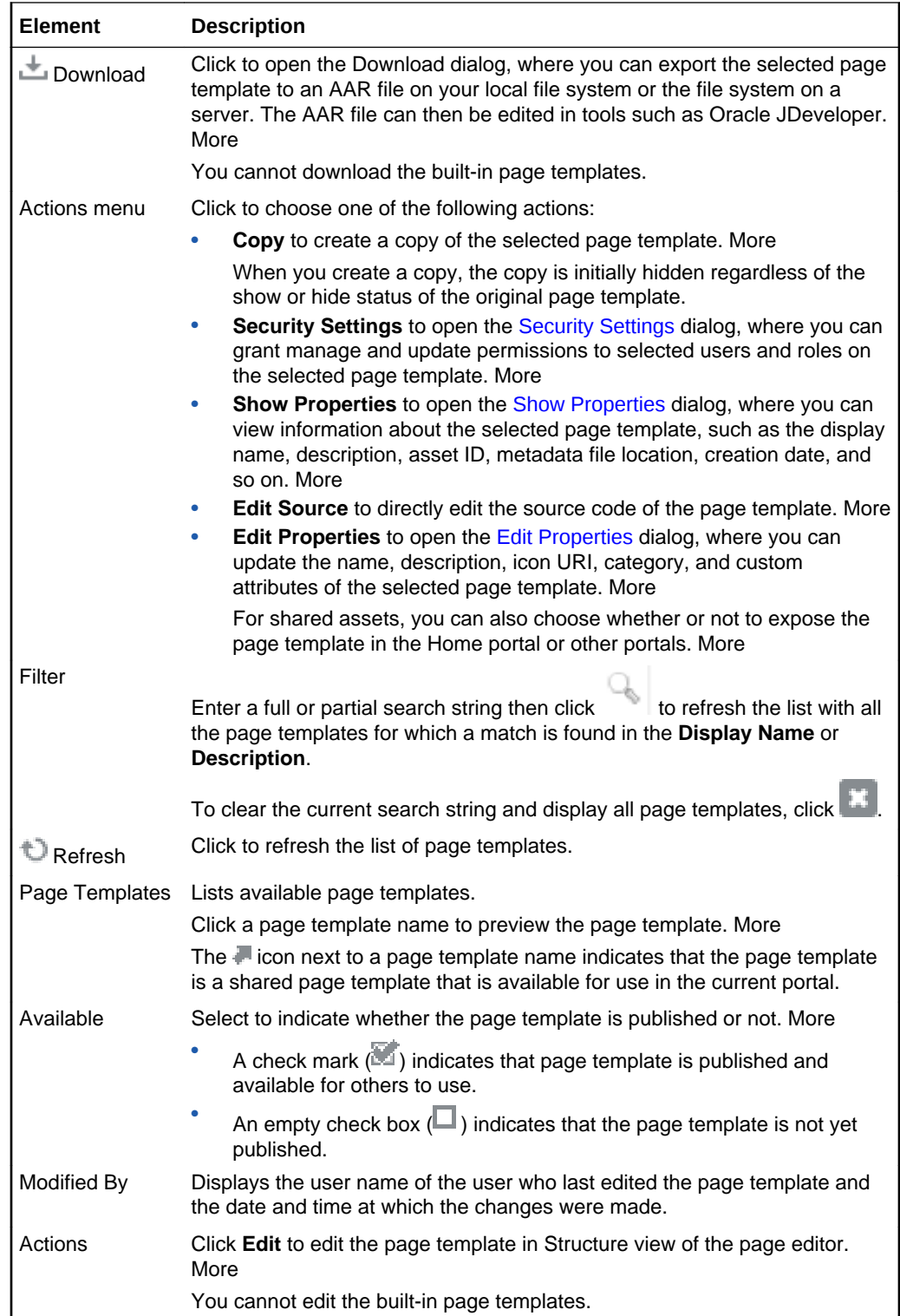

"Creating, Editing, and Managing Assets" in *Building Portals with Oracle WebCenter Portal*

"Working with Shared Assets" in *Building Portals with Oracle WebCenter Portal*

ORACLE<sup>®</sup>

"Creating a Look and Feel for Portals" in *Building Portals with Oracle WebCenter Portal*

# <span id="page-218-0"></span>Resource Catalogs

Use the Resource Catalogs page to manage resource catalogs for all portals (if accessed through the **Shared Assets** page) or for the current portal (if accessed through the **Assets** page). More

Resource catalogs enable you to add resources to pages, page templates, page styles, and task flows. More

Only users with the application-level permission Create, Edit, and Delete Resource Catalogs can manage shared resource catalogs. Users with the portal-level permission Create, Edit, and Delete Assets (simple permissions model) or Create, Edit, and Delete Resource Catalogs (detailed permissions model) can manage portal-level resource catalogs.

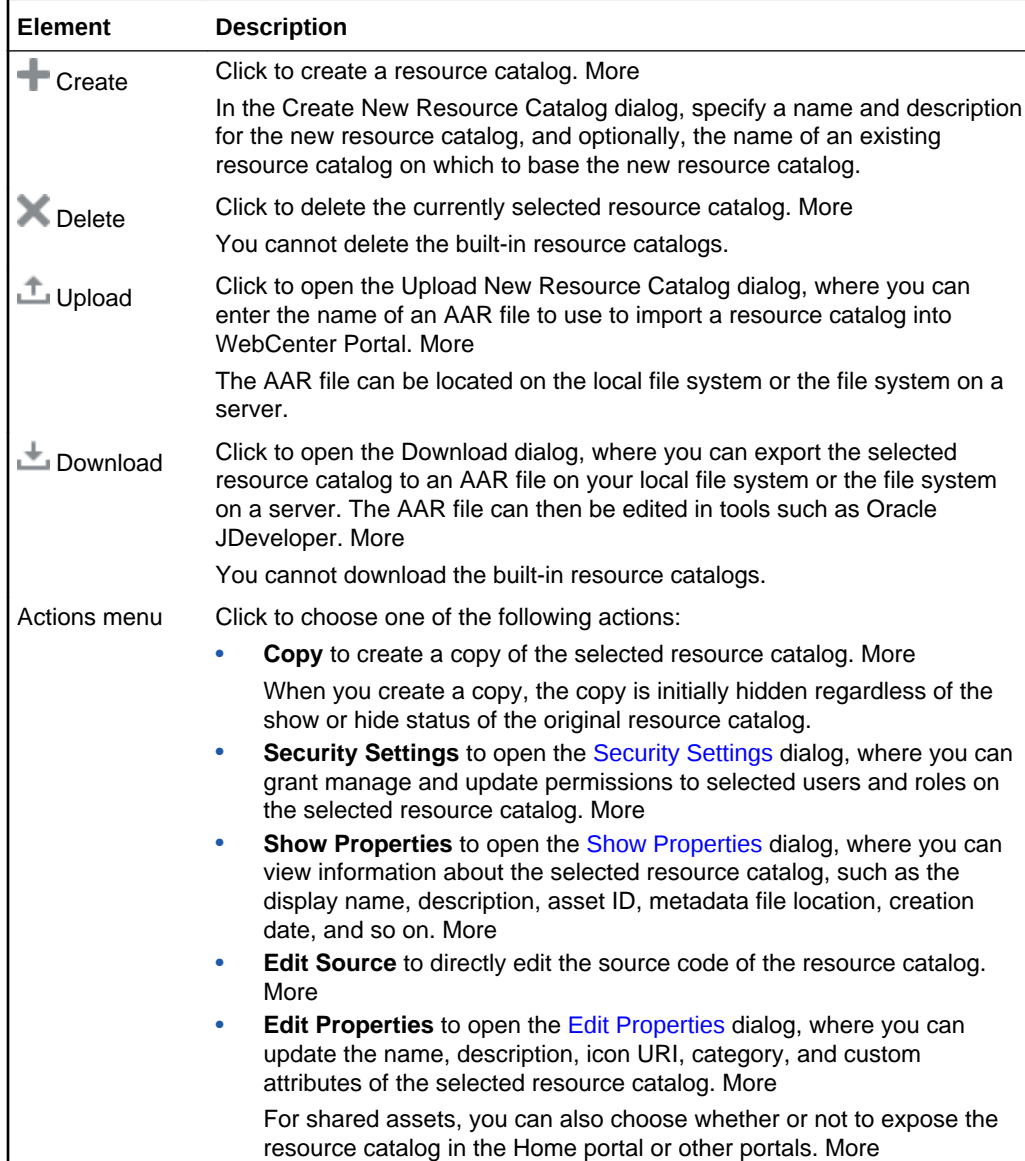

<span id="page-219-0"></span>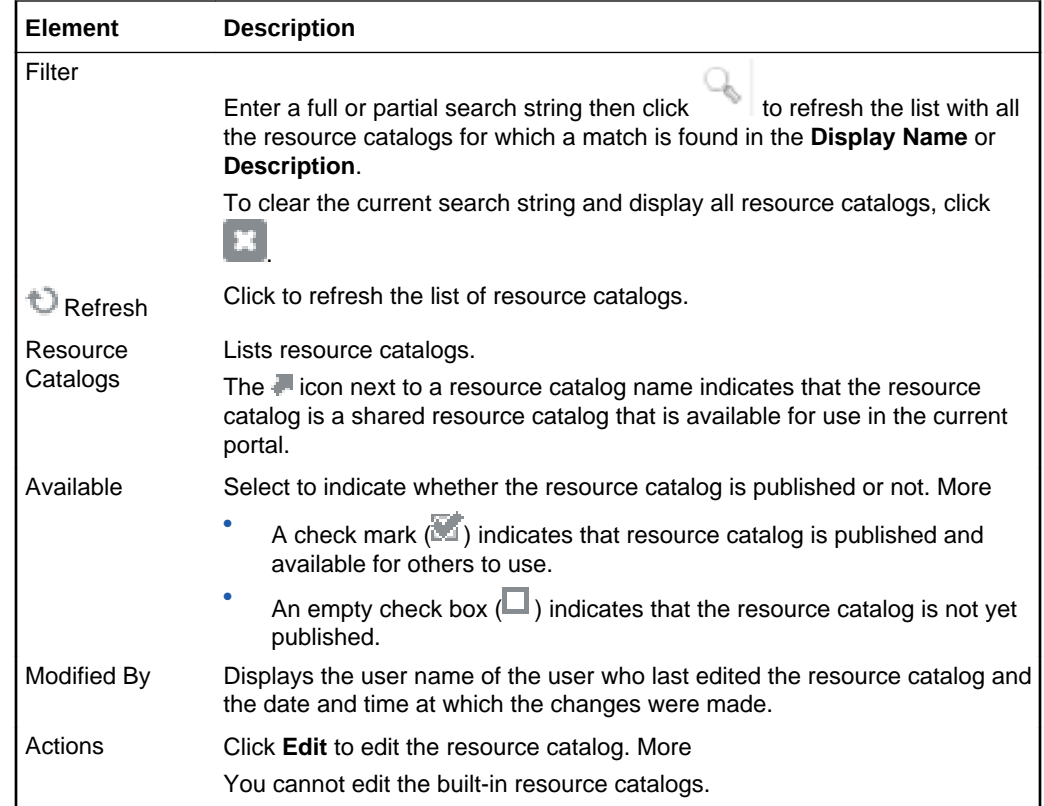

"Creating, Editing, and Managing Assets" in *Building Portals with Oracle WebCenter Portal*

"Working with Shared Assets" in *Building Portals with Oracle WebCenter Portal*

### REST Data Sources

Use the REST Data Sources page to manage REST data sources for all portals (if accessed through the **Shared Assets** page) or for the current portal (if accessed through the **Assets** page). More

The REST Data Sources page lists all the available REST data sources. Out-of-thebox, this page is empty as there are no built-in REST data sources in WebCenter Portal.

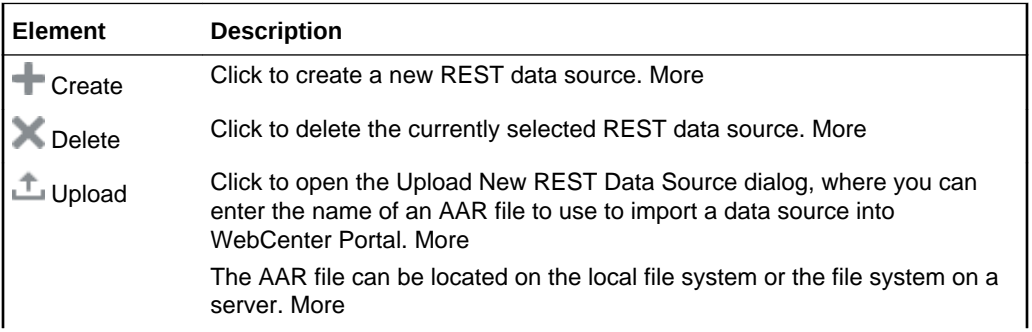

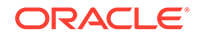

<span id="page-220-0"></span>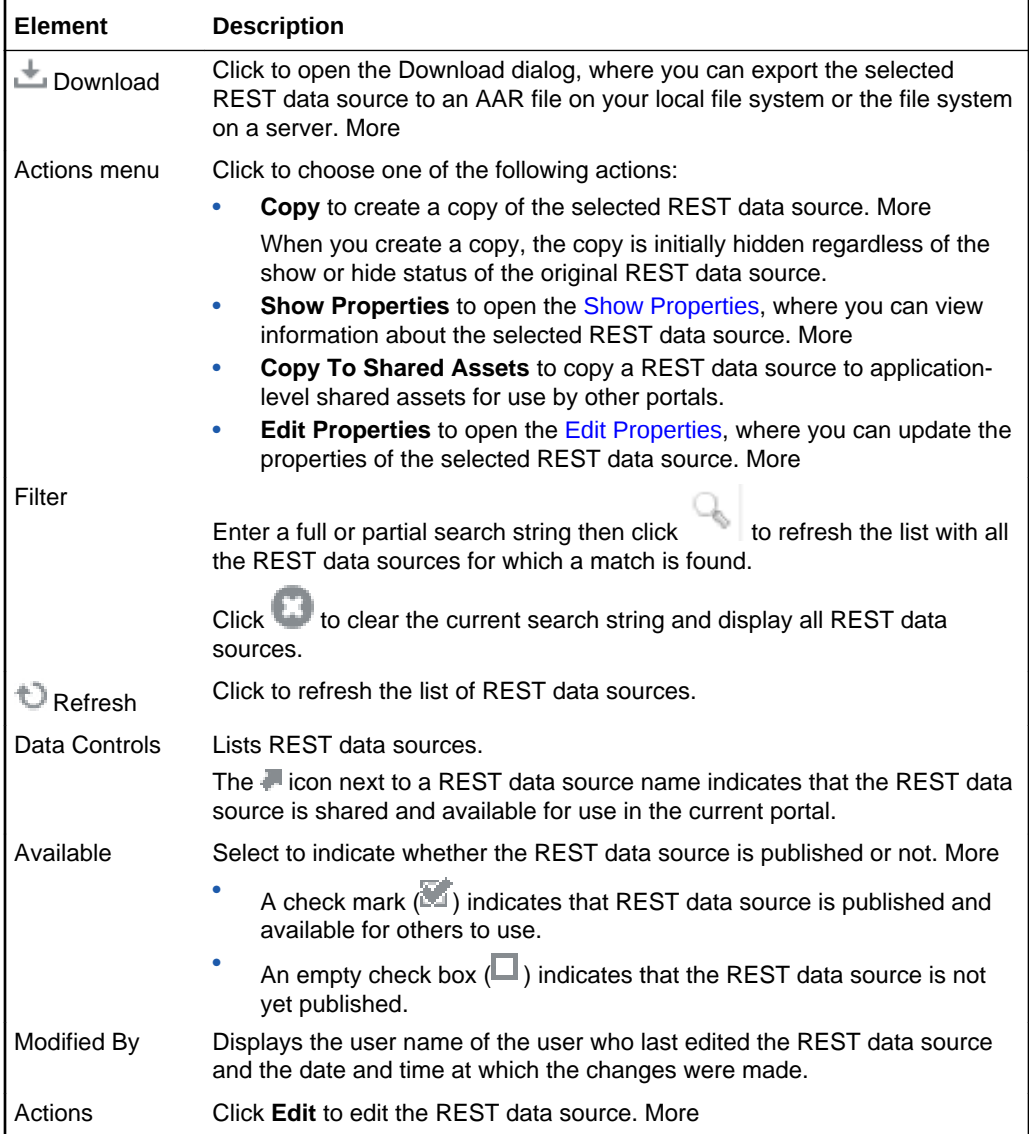

"Creating, Editing, and Managing Assets" in *Building Portals with Oracle WebCenter Portal*

"Working with Shared Assets" in *Building Portals with Oracle WebCenter Portal*

## Security Settings

Use the Security Settings dialog to define and manage access permissions for a specific asset. You can either apply the application-level security settings to the selected asset, or your can define the permissions you want to grant to specific users or groups for that asset. More

You can set access permissions for assets created within or uploaded to WebCenter Portal. You cannot define access permissions for built-in assets.

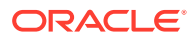

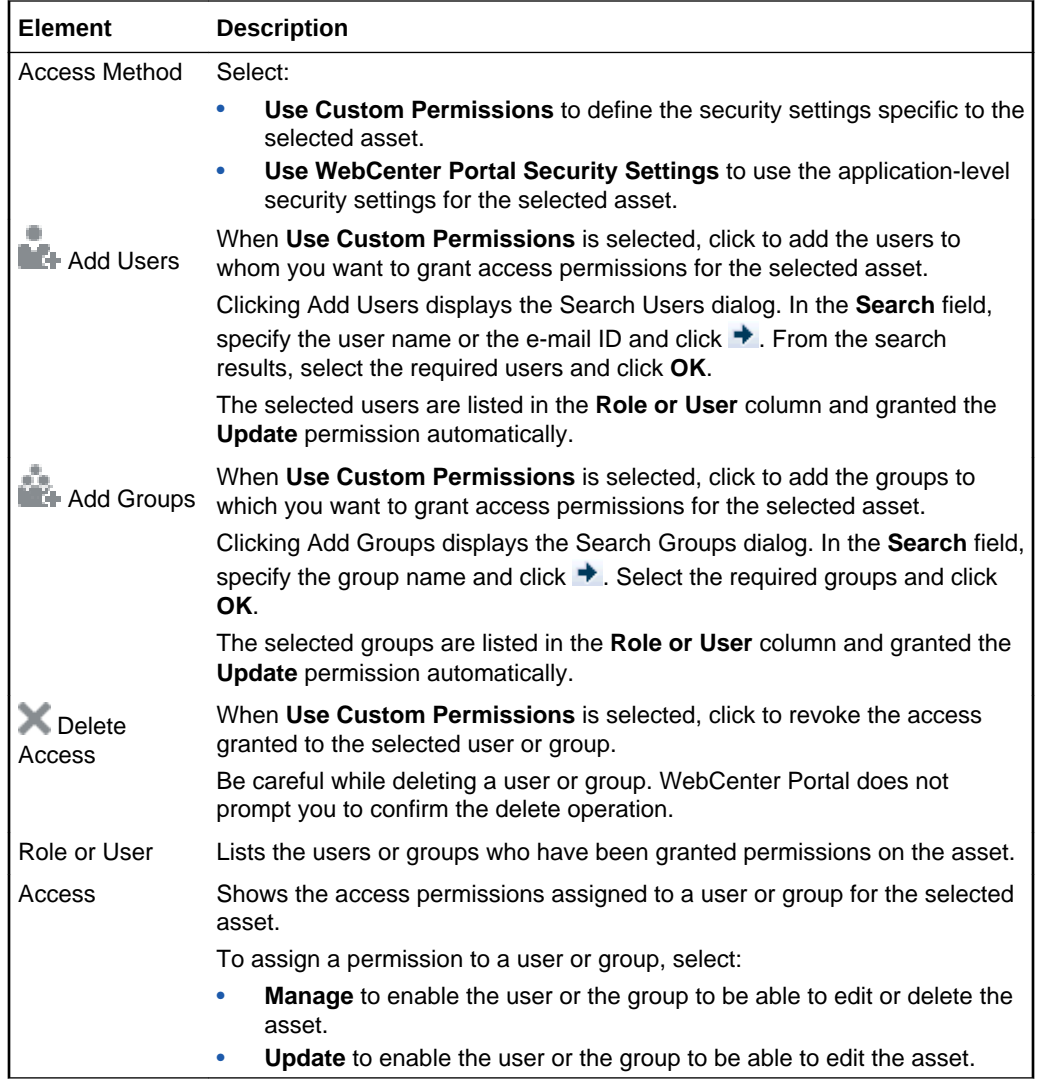

"Creating, Editing, and Managing Assets" in *Building Portals with Oracle WebCenter Portal*

"Working with Shared Assets" in *Building Portals with Oracle WebCenter Portal*

## Select Start Path

Use the Select Start Path dialog to select how much of a navigation model to display in a navigation task flow. You can expose the entire navigation model or you can expose a subset of the model by choosing a specific start point. More

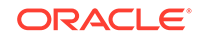

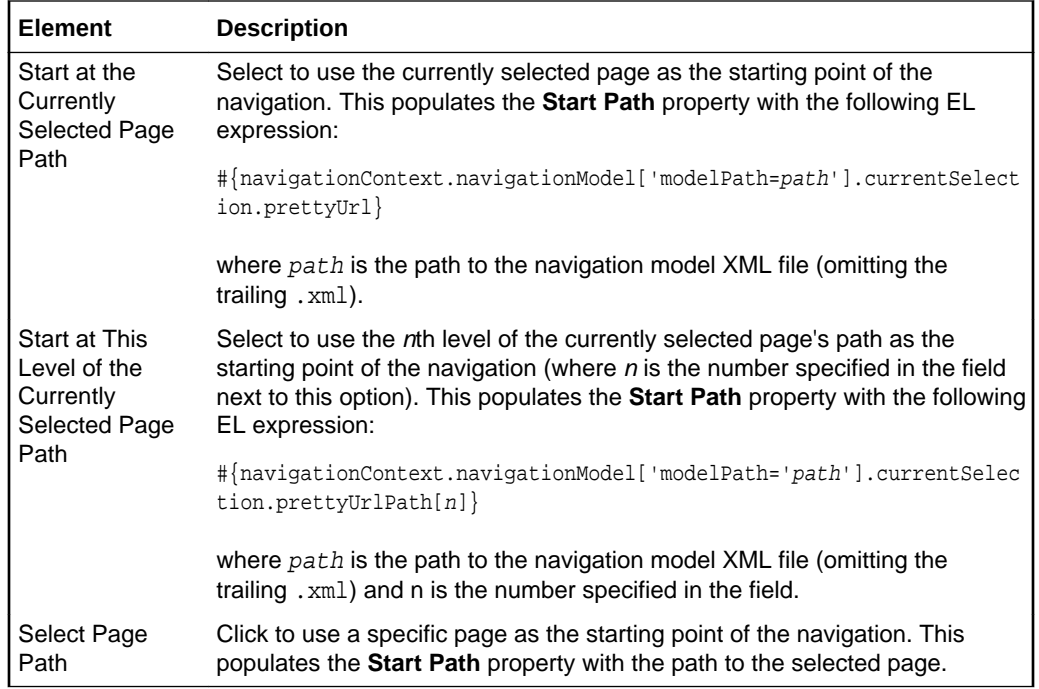

"Adding Navigation to a Page Template" in *Building Portals with Oracle WebCenter Portal*

"Setting Navigation Task Flow Properties" in *Building Portals with Oracle WebCenter Portal*

## Shared Assets

Use the Shared Assets page to manage assets that are available to all portals. More

Your role determines the assets you can manage, and which menu options are available. Menu options appear greyed out if you do not have the required permissions for a particular asset. More

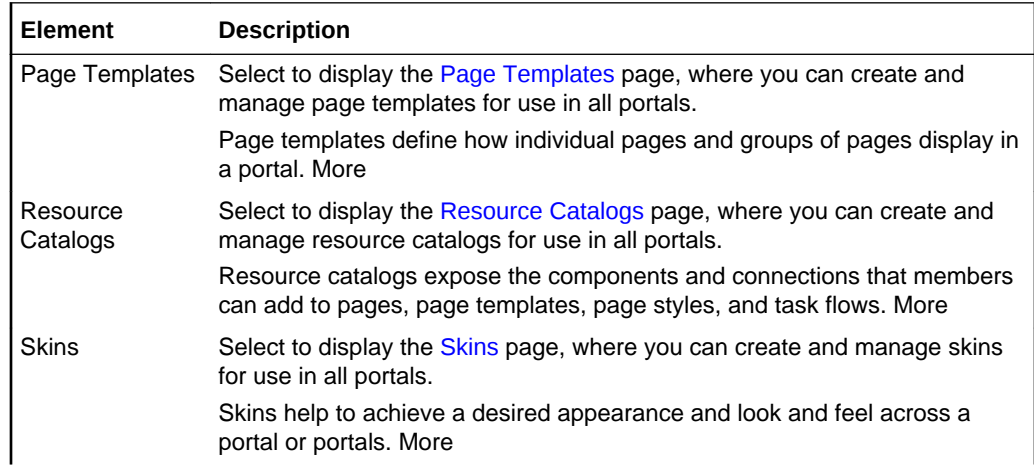

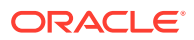

<span id="page-223-0"></span>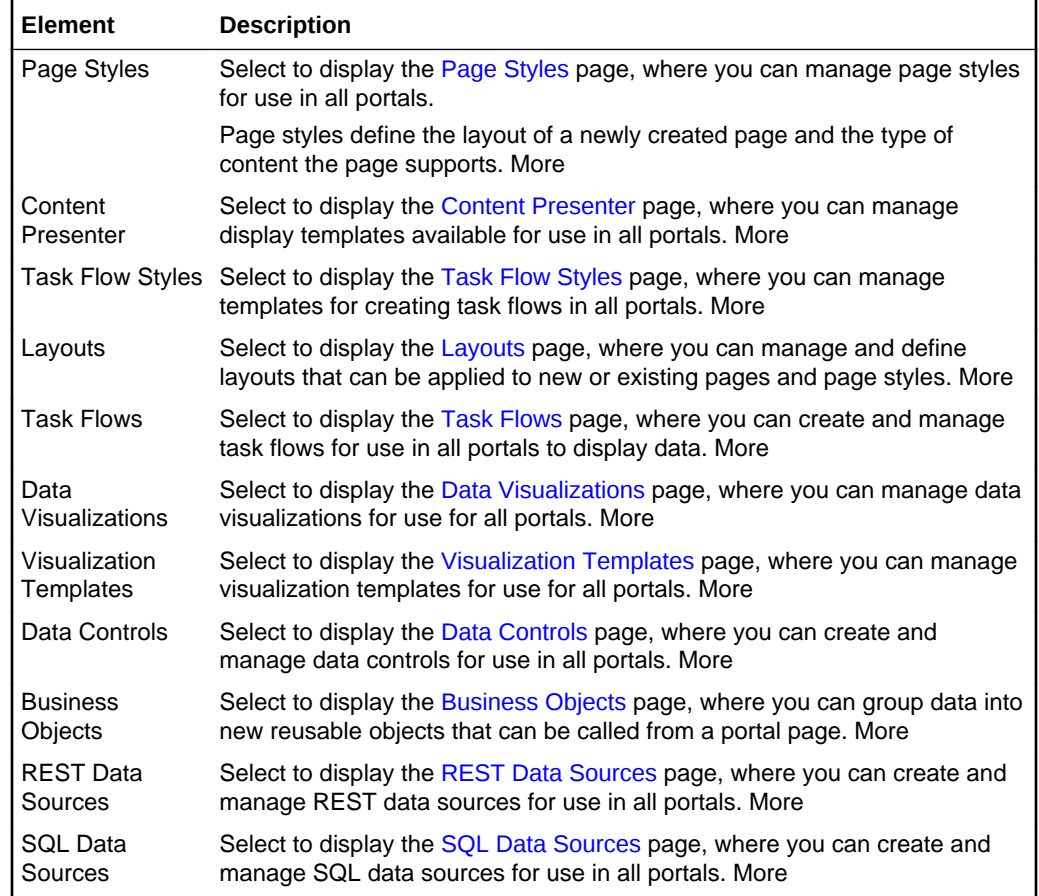

## Show Properties

Use the Show Properties dialog to view the properties associated with the currently selected asset. These include the asset's general settings, availability, and attributes. While general settings and availability properties are common across assets, attributes vary from asset to asset. More

Asset availability applies only to shared assets, not to portal assets.

The Show Properties dialog is arranged in the following sections:

- General
- [Exclude Asset Usage](#page-224-0)
- **[Attributes](#page-224-0)**

#### **General**

The General section of the Show Properties dialog enables you to view general information about the selected asset.

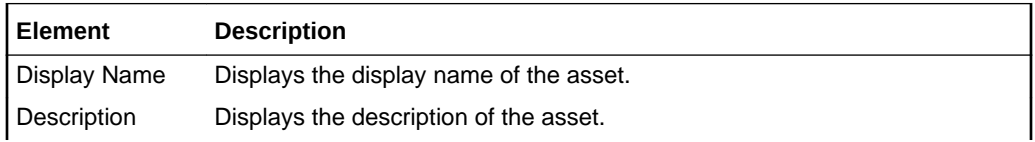

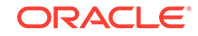

<span id="page-224-0"></span>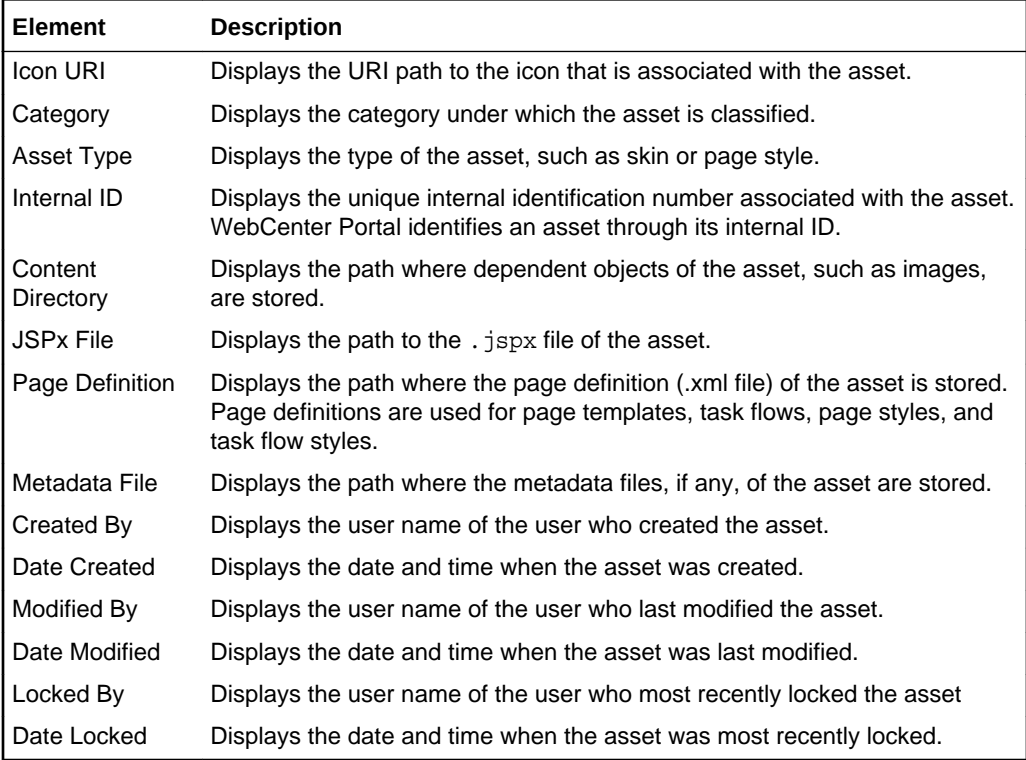

#### **Exclude Asset Usage**

The Exclude Asset Usage section of the Show Properties dialog enables you to see in which portals a shared asset is available.

**Note:** This section is available only for shared assets, not for portal assets.

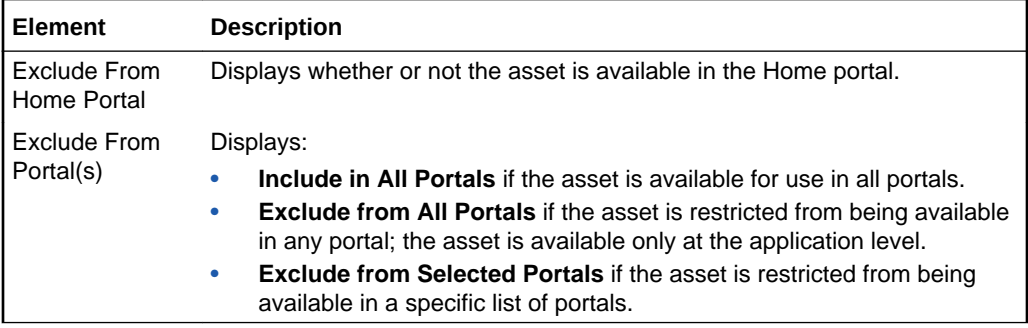

### **Attributes**

The Attributes section of the Show Properties dialog enables you to view information about specific attributes defined for the selected asset.

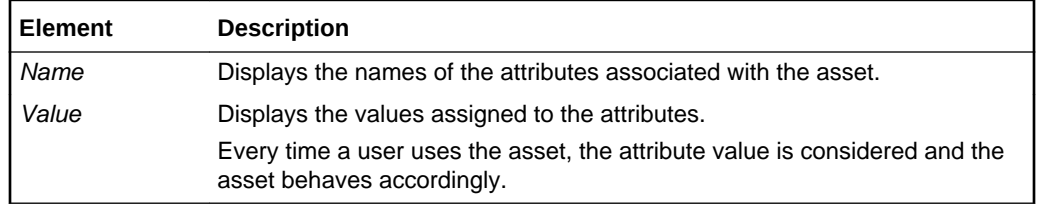

"Creating, Editing, and Managing Assets" in *Building Portals with Oracle WebCenter Portal*

"Working with Shared Assets" in *Building Portals with Oracle WebCenter Portal*

## <span id="page-225-0"></span>SQL Data Sources

Use the SQL Data Sources page to manage SQL data sources for all portals (if accessed through the **Shared Assets** page) or for the current portal (if accessed through the **Assets** page). More

The SQL Data Sources page lists all the available SQL data sources. Out-of-the-box, this page is empty as there are no built-in SQL data sources in WebCenter Portal.

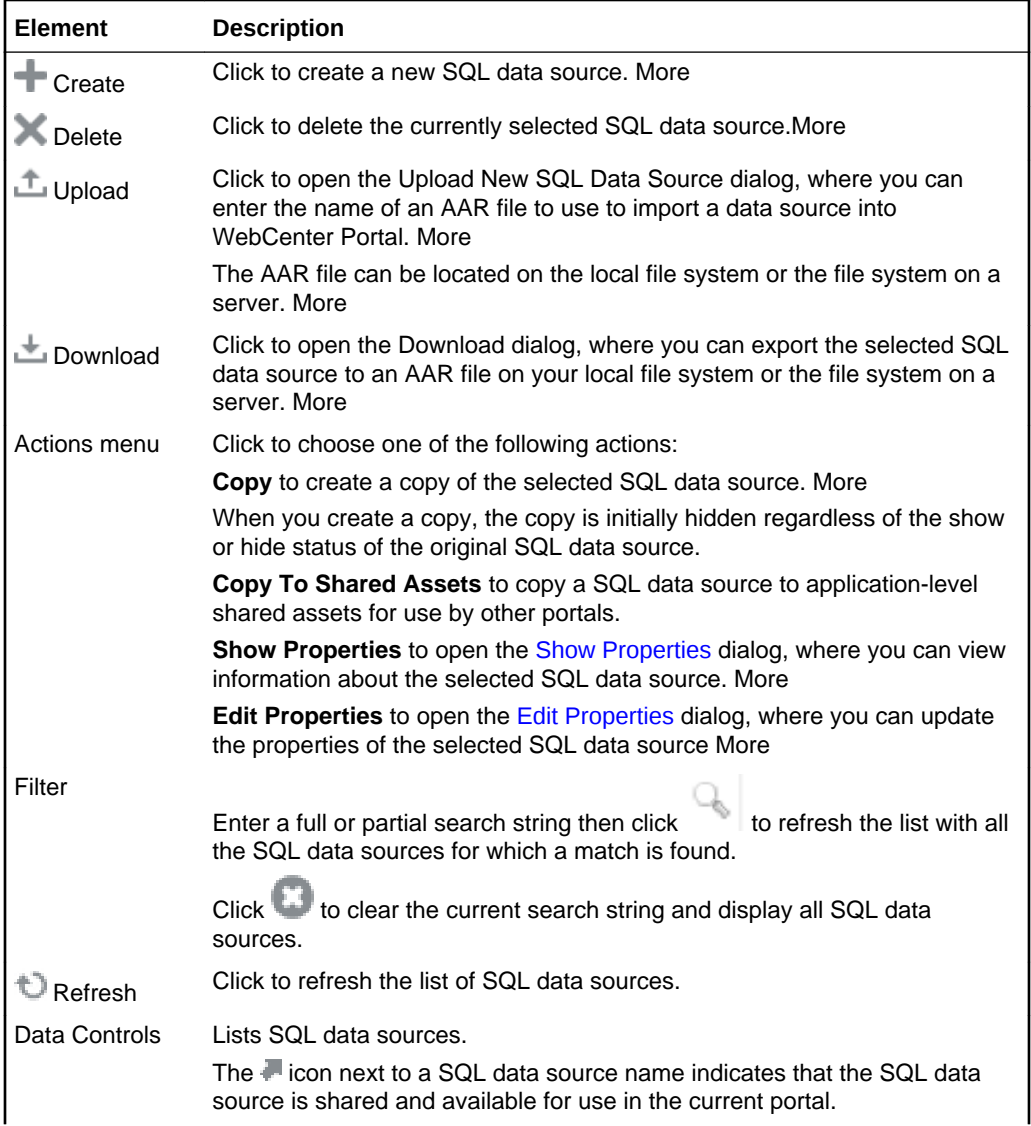

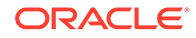

<span id="page-226-0"></span>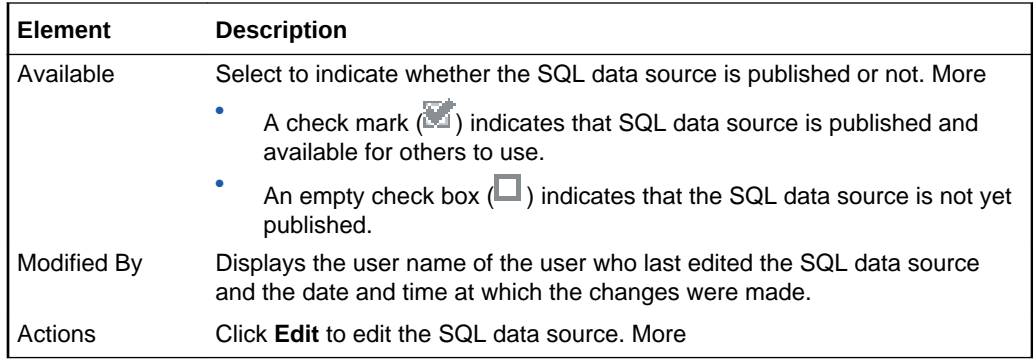

"Creating, Editing, and Managing Assets" in *Building Portals with Oracle WebCenter Portal*

"Working with Shared Assets" in *Building Portals with Oracle WebCenter Portal*

### **Skins**

Use the Skins page to manage skins for all portals (if accessed through the **Shared Assets** page) or for the current portal (if accessed through the **Assets** page). More

Skins enable you to define the look and feel of the entire application or a particular portal. More

You can create custom skins and edit them in WebCenter Portal to suit your requirements. You can also download custom skins, edit them in an IDE like Oracle JDeveloper, and upload them back into WebCenter Portal.

Out-of-the-box, WebCenter Portal provides various built-in skins. You cannot modify or download built-in skins, however, you can make a copy of a built-in skin, and then edit the copy.

Only users with the application-level permission Create, Edit, and Delete Skins can manage shared skins. Users with the portal-level permission Create, Edit, and Delete Assets (simple permissions model) or Create, Edit, and Delete Skins (detailed permissions model) can manage portal-level skins.

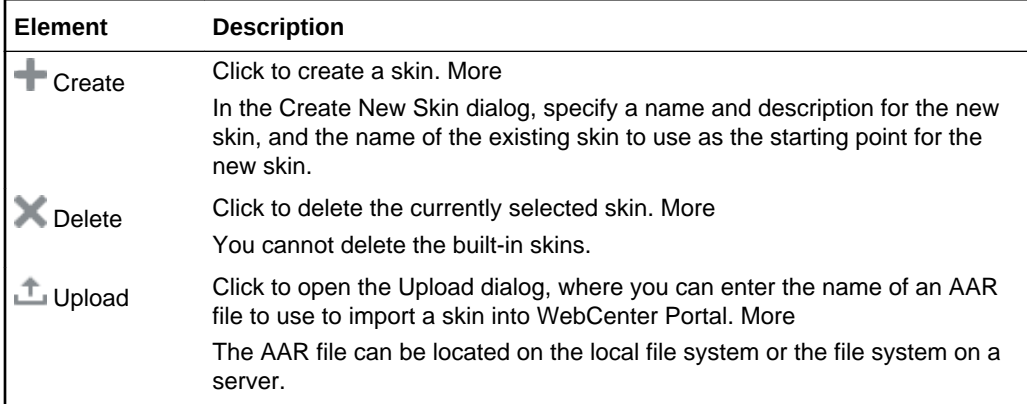

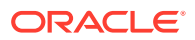

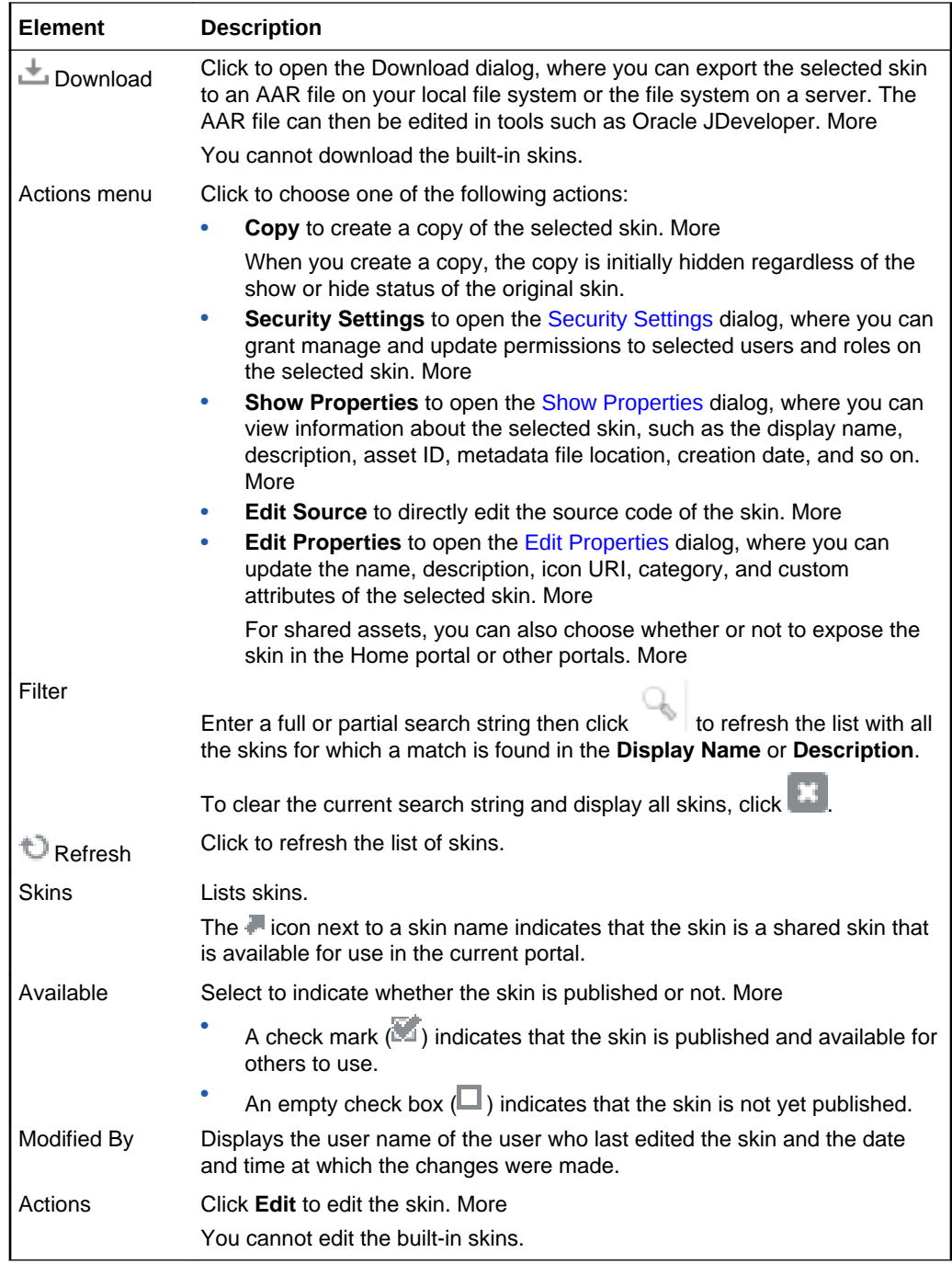

"Creating, Editing, and Managing Assets" in *Building Portals with Oracle WebCenter Portal*

"Working with Shared Assets" in *Building Portals with Oracle WebCenter Portal*

# Task Flow Properties

Use the Task Flow Properties dialog to create task flow parameters.

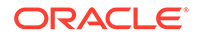

<span id="page-228-0"></span>Use task flow parameters to pass values from the task flow to components on the task flow. This way, the components display data based on the task flow parameters. When you wire task flow parameters to parameters on its child components, you provide users the ability to decide what data they want to view in the child components.

Consider the example of a task flow that contains a data control. You can create task flow parameters and bind them to the data control parameters. When you pass values from the task flow to the data control, the data control displays records based on the task flow parameter values. As end users can edit the task flow's parameters in the page editor, they can control what is displayed in the data control.

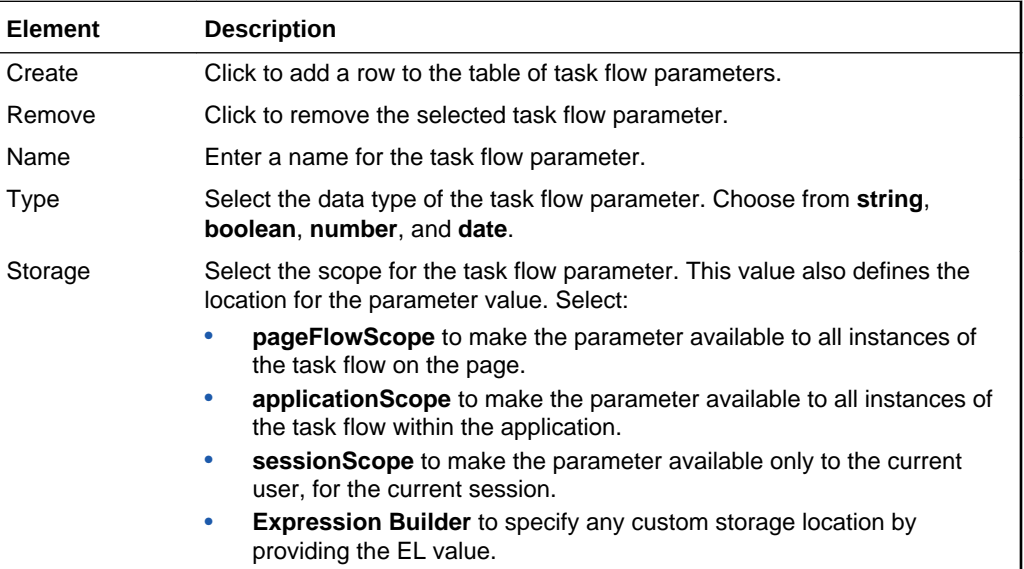

### Task Flow Styles

Use the Task Flow Styles page to manage upgraded task flow styles for all portals (if accessed through the **Shared Assets** page) or for the current portal (if accessed through the **Assets** page).

Task flow styles describe the layout of a newly created task flow. Out-of-the-box, WebCenter Portal comes with two built-in task flow styles.

Only users with the application-level permission Create, Edit, and Delete Mashup Styles can manage shared task flow styles. Users with the portal-level permission Create, Edit, and Delete Assets (simple permissions model) or Create, Edit, and Delete Mashup Styles (detailed permissions model) can manage portal-level task flow styles.

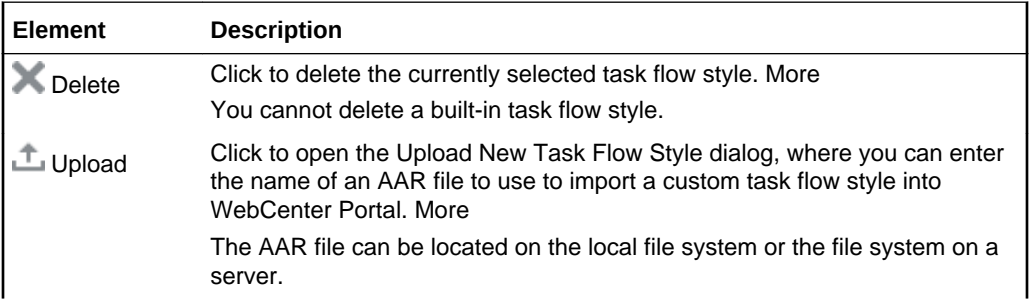

<span id="page-229-0"></span>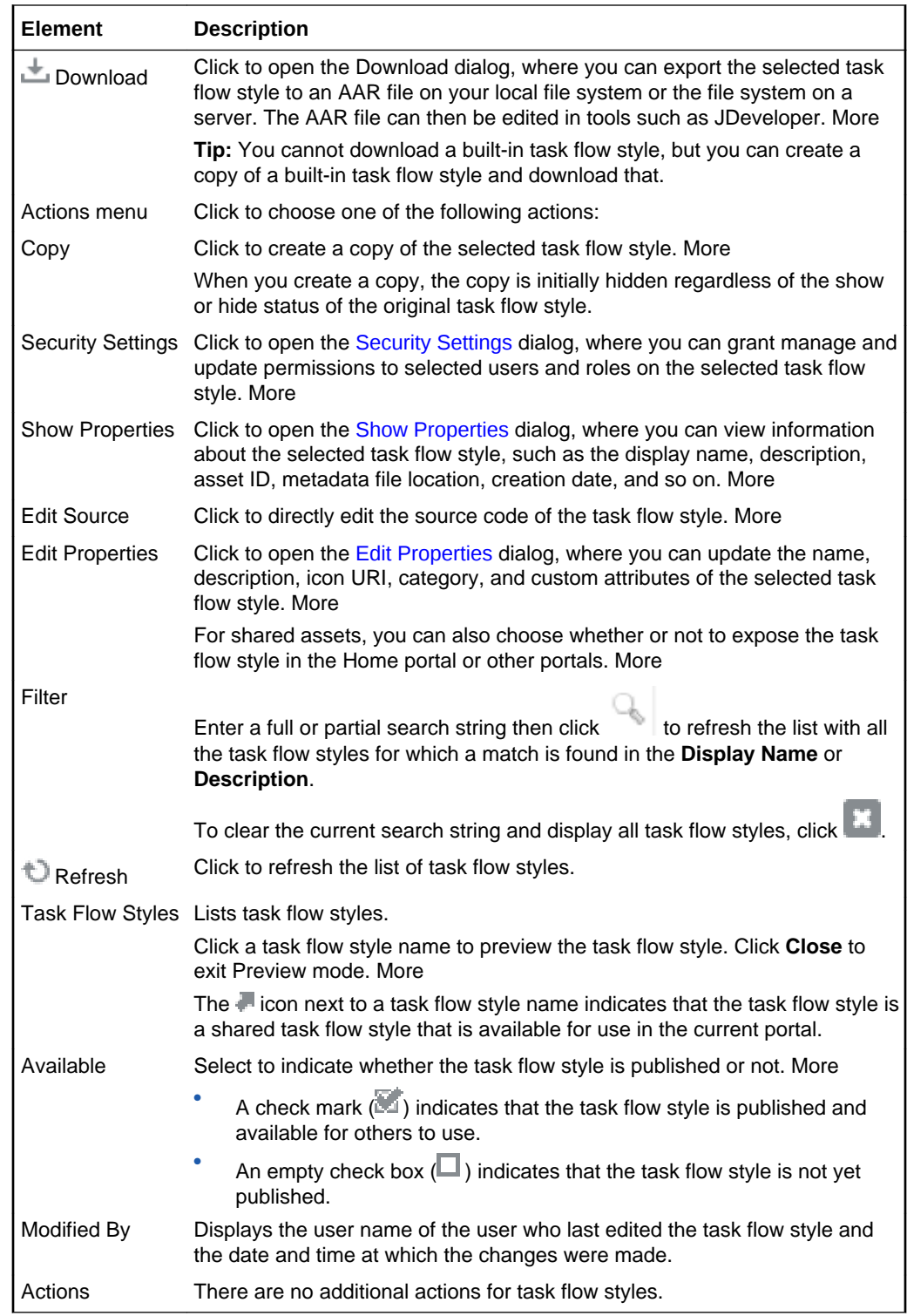

# Task Flows

Use the Task Flows page to build and manage task flows for all portals (if accessed through the **Shared Assets** page) or for the current portal (if accessed through the **Assets** page).

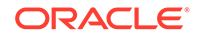

You can add any resource from the resource catalog to a task flow, including data controls. If you add a data control to a task flow, it is advisable to add only one type of data presentation to the task flow.

If a task flow is hidden after it has already been consumed in a page, the usage of the task flow will continue to work in that page, but the task flow will no longer be available in the resource catalog for consumption in other pages.

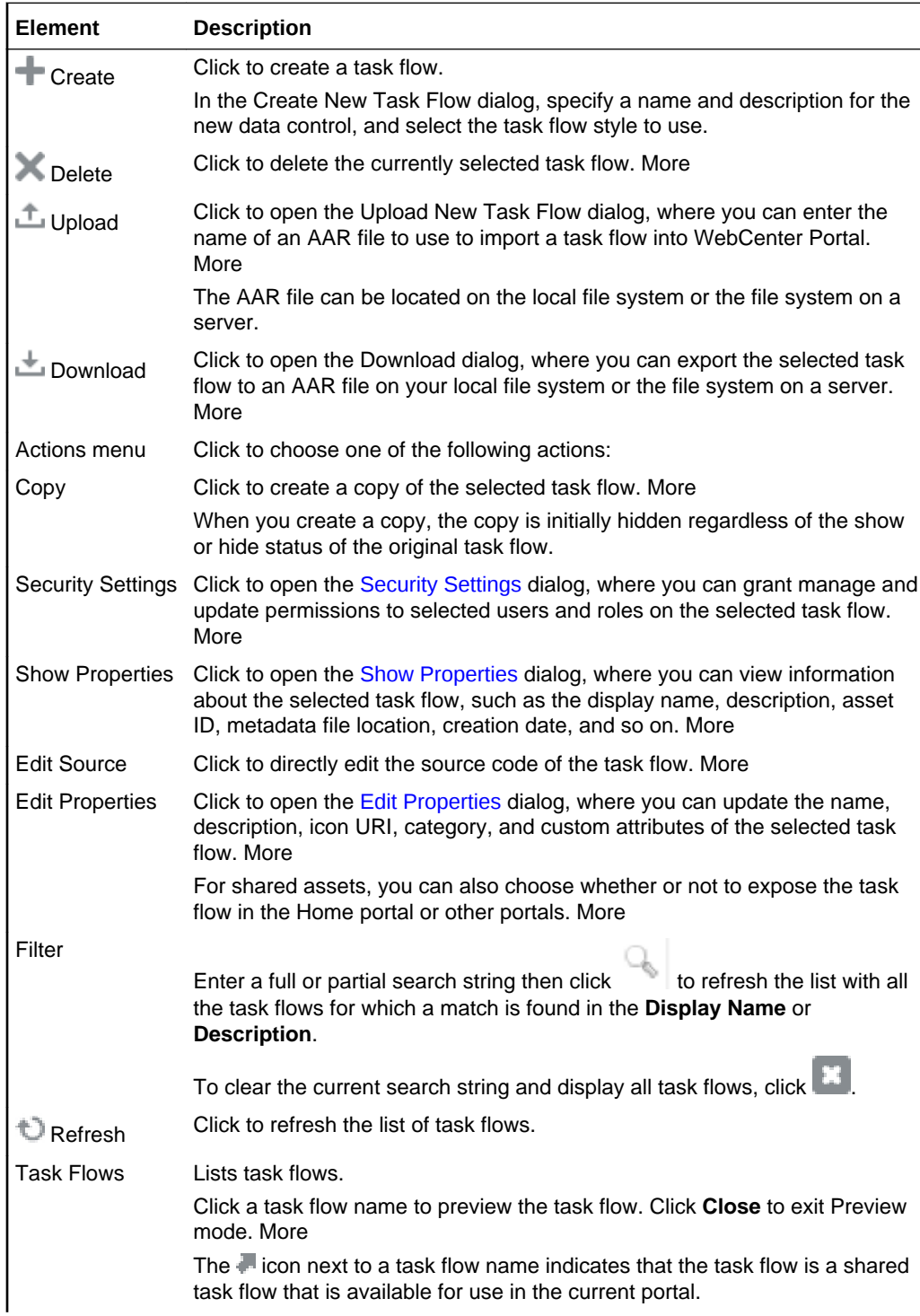

<span id="page-231-0"></span>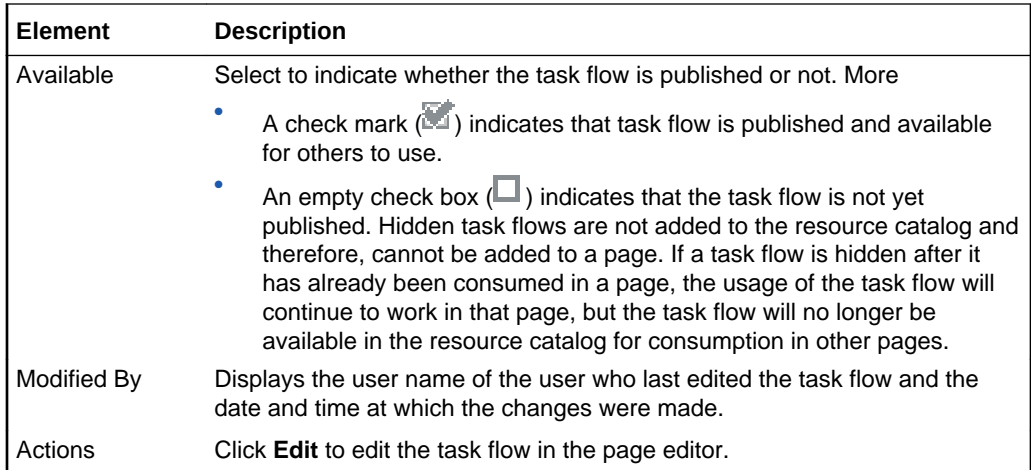

# Visualization Templates

Use the Visualization Templates page to manage custom visualization templates that have been uploaded to WebCenter Portal.

Out-of-the-box, this page is empty as no custom visualization templates exist. You cannot edit or manage the built-in visualization templates, so they are not exposed on the **Shared Assets** or portal **Assets** page.

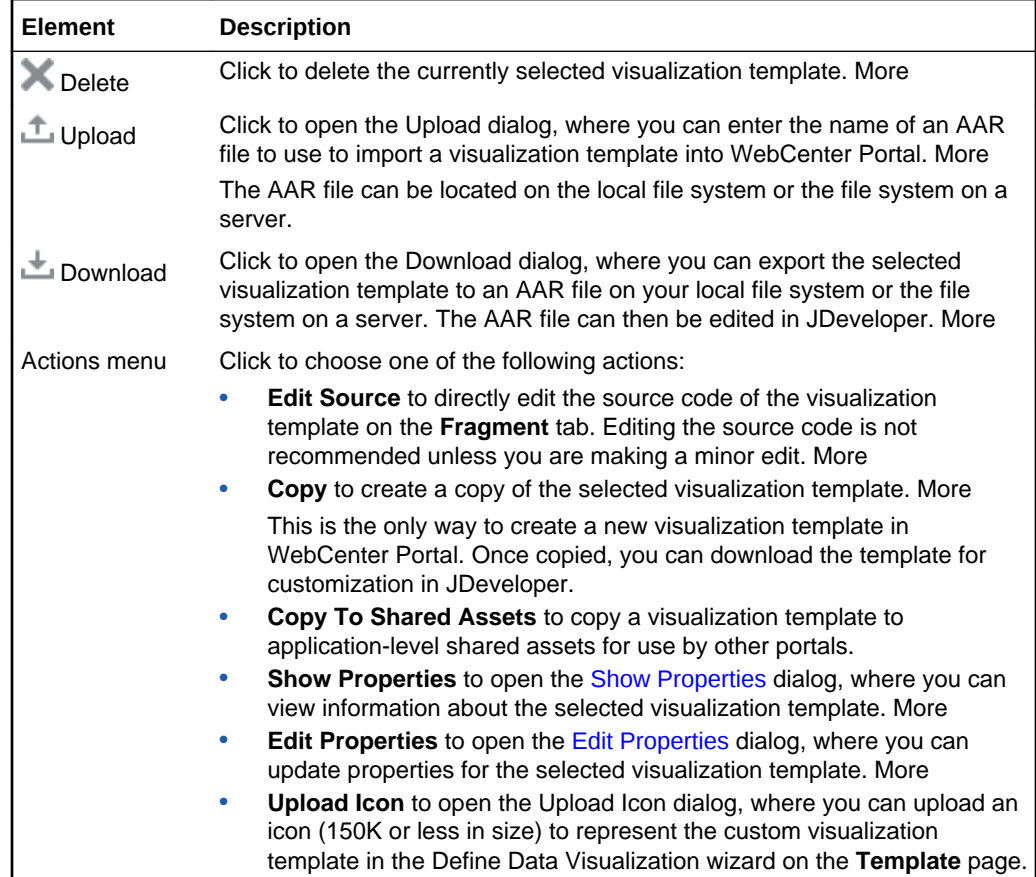

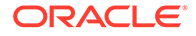

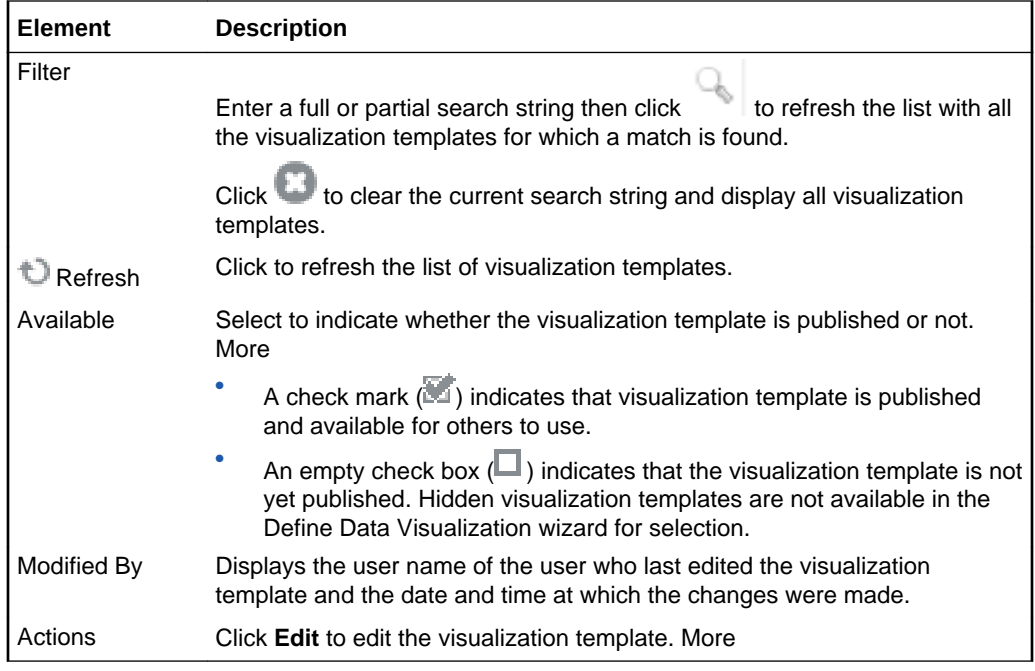

"Creating, Editing, and Managing Assets" in *Building Portals with Oracle WebCenter Portal*

"Working with Shared Assets" in *Building Portals with Oracle WebCenter Portal*

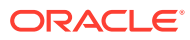

# 8 Online Help Topics for Portal Templates

# Portal Templates

Use the Portal Templates page to manage every portal template in WebCenter Portal. From here, you can create new portal templates, delete unwanted templates, import or export templates, and publish or hide templates.

With the Portal Templates: Create permission can create, delete, rename, import, export or hide a portal template. Application specialists (or any user with the Portal Templates: Manage All permission) can publish a portal template.

#### More

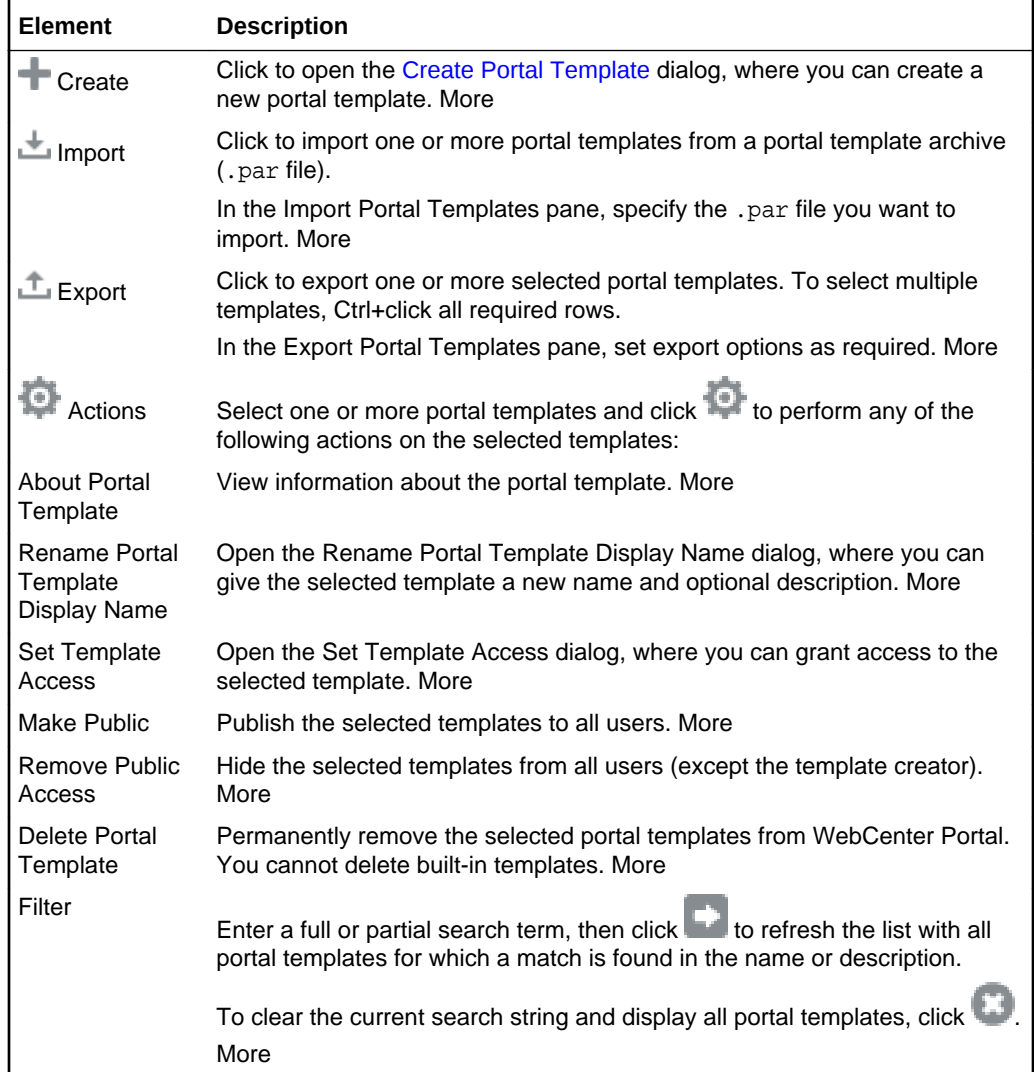

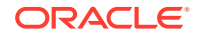

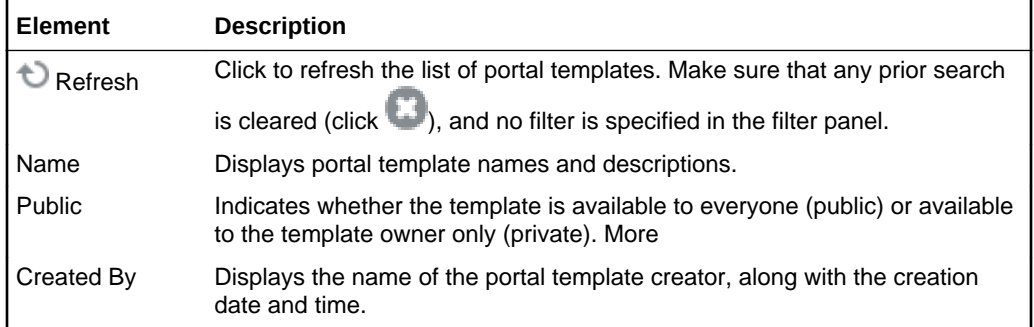

# Export Portal Templates

Use the Export Portal Templates dialog to monitor the progress of your portal template export to a portal archive (.par file). More

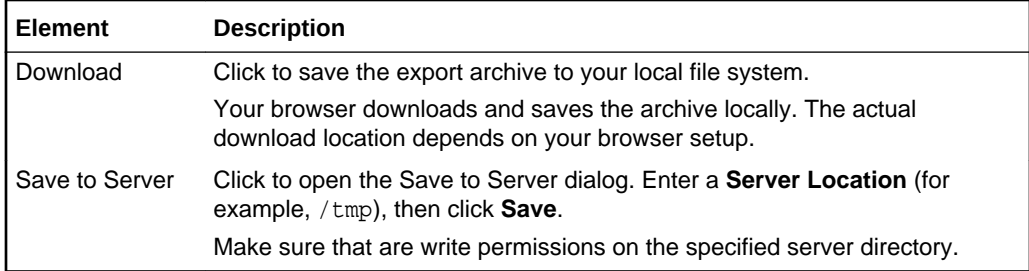

#### **Related Topics**

"Exporting Portal Templates" in *Building Portals with Oracle WebCenter Portal*

"Importing Portal Templates" in *Building Portals with Oracle WebCenter Portal*

# Export Portal Templates Pane

Use the Export Portal Templates pane to export one or more portal templates to a portal archive (.par file). Use this facility to back up or share templates between WebCenter Portal installations, and stage or production environments. Out-of-the-box templates cannot be exported. More

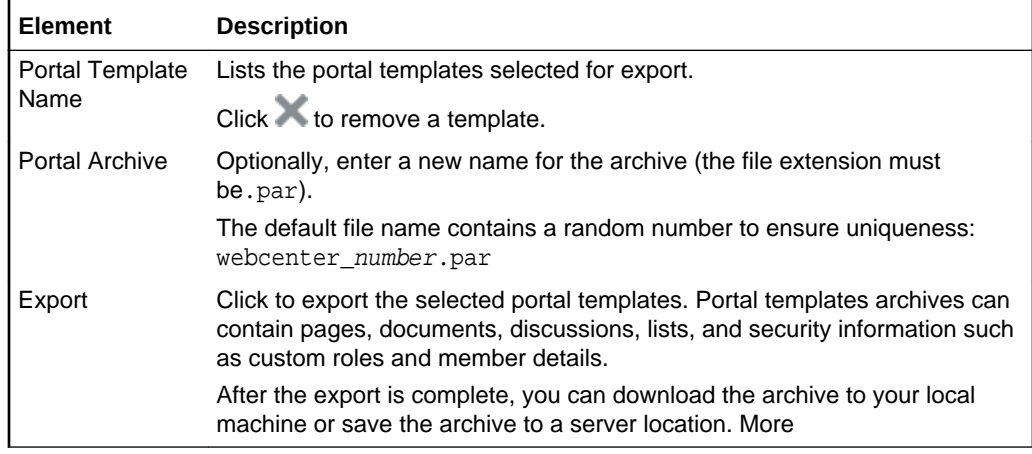

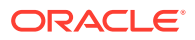

"Exporting Portal Templates" in *Building Portals with Oracle WebCenter Portal*

"Importing Portal Templates" in *Building Portals with Oracle WebCenter Portal*

### Import Portal Templates

Use the Import Portal Templates dialog to monitor the progress of your portal template import from a portal archive  $( .<sub>par</sub> file).$  If a portal template already exists, then it is deleted and replaced. If a portal template does not exist, then it is created. More

#### **Related Topics**

"Importing Portal Templates" in *Building Portals with Oracle WebCenter Portal*

"Exporting Portal Templates" in *Building Portals with Oracle WebCenter Portal*

### Import Portal Templates Pane

Use the Import Portal Templates pane to import one or more portal templates from a portal archive  $($ ,  $_{\text{par}}$  file). If a portal template already exists, then it is deleted and replaced. If a portal template does not exist, then it is created. More

Newly imported portal templates are not immediately available for general use. You must publish the imported templates to make them available to everyone. How?

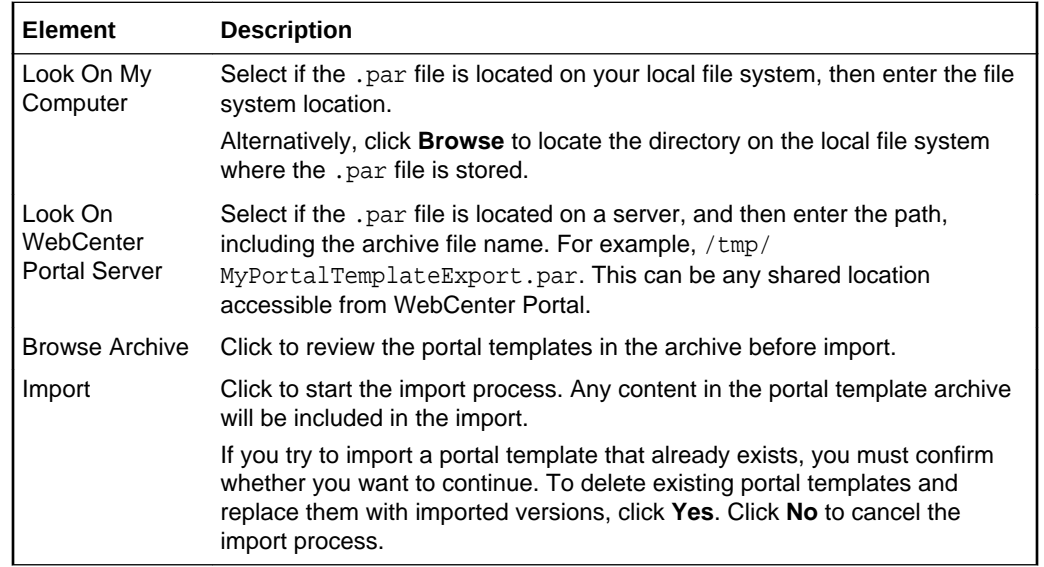

#### **Related Topics**

"Importing Portal Templates" in *Building Portals with Oracle WebCenter Portal*

"Exporting Portal Templates" in *Building Portals with Oracle WebCenter Portal*

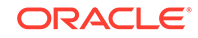

# 9 Online Help Topics for Favorites

# Add To Favorites

Use the Add To Favorites dialog to add a link to a favorite web page or create a new favorites folder. The favorites and folders you add here appear on the **Favorites** menu and on the [Manage Favorites](#page-239-0) page. You can link to pages within WebCenter Portal and to external sites. More

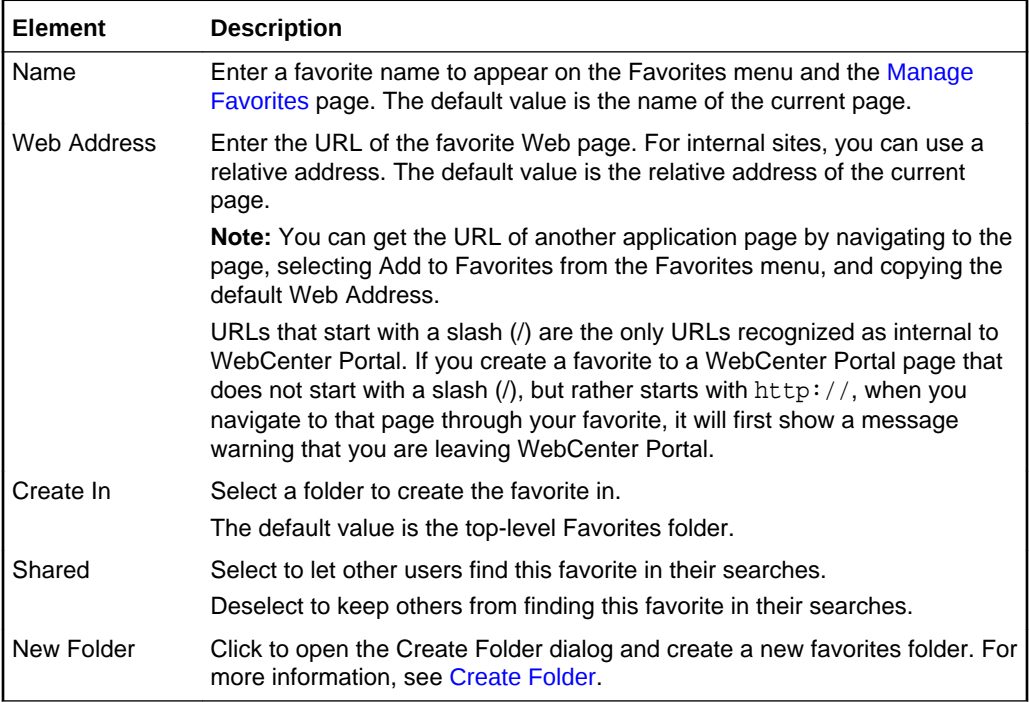

## Add To Favorites

Use the Add to Favorites dialog to add a link to a favorite web site or page. The favorites you add here appear on the [Manage Favorites](#page-239-0) page and on the **Favorites** menu.

If you want to place the new favorite in a folder other than the default **Favorites** folder, then before you add the favorite, select the target folder.

More

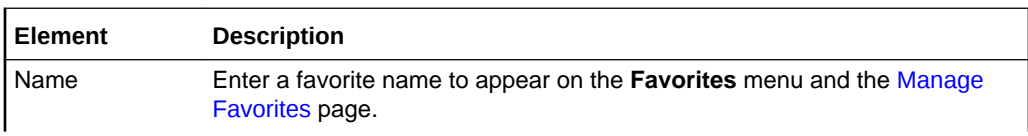

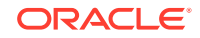

<span id="page-237-0"></span>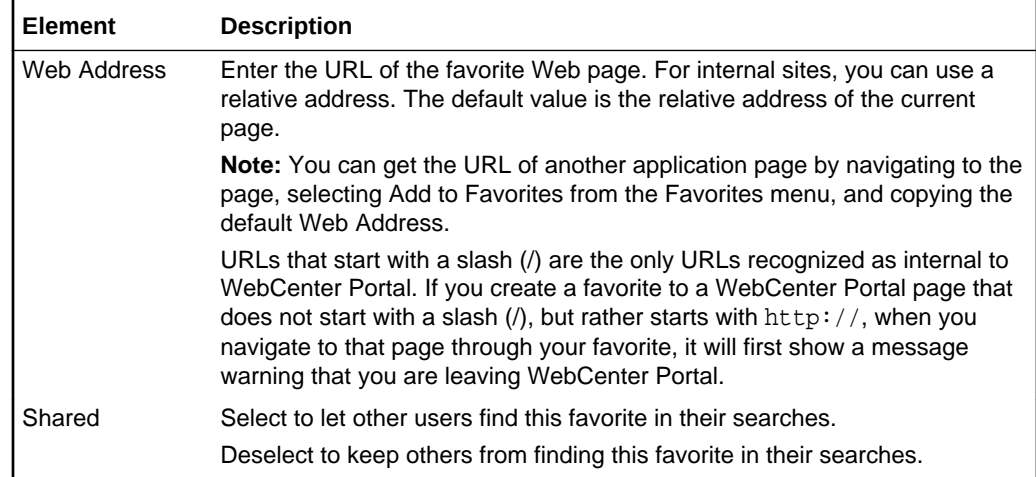

### Create Folder

Use the Create Folder dialog to create folders for organizing your favorites. The folders you add here appear on the [Manage Favorites](#page-239-0) page and on the **Favorites** menu.

If you want the new folder to be placed in a folder other than the default **Favorites** folder, then before you add it, select the target folder.

More

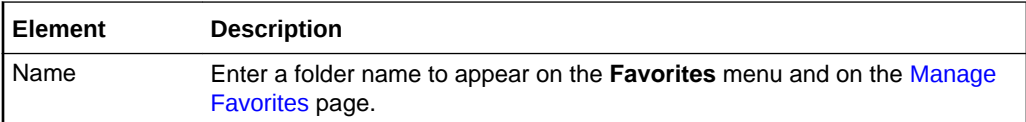

# Edit Favorite

Use the Edit Favorite dialog to edit a favorite's properties. Features include a dropdown list of options for opening favorites, a field for associating an icon with the favorite, and edit access to the favorite display name and location. More

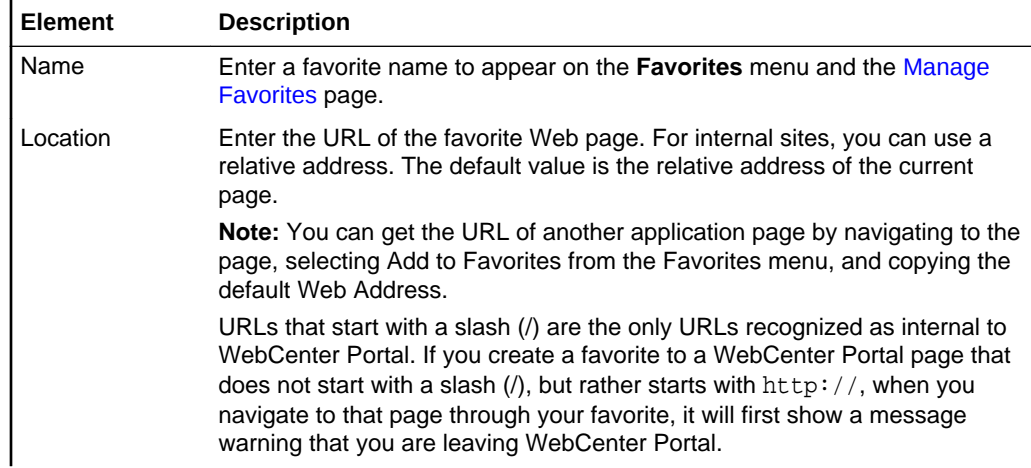

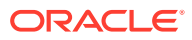

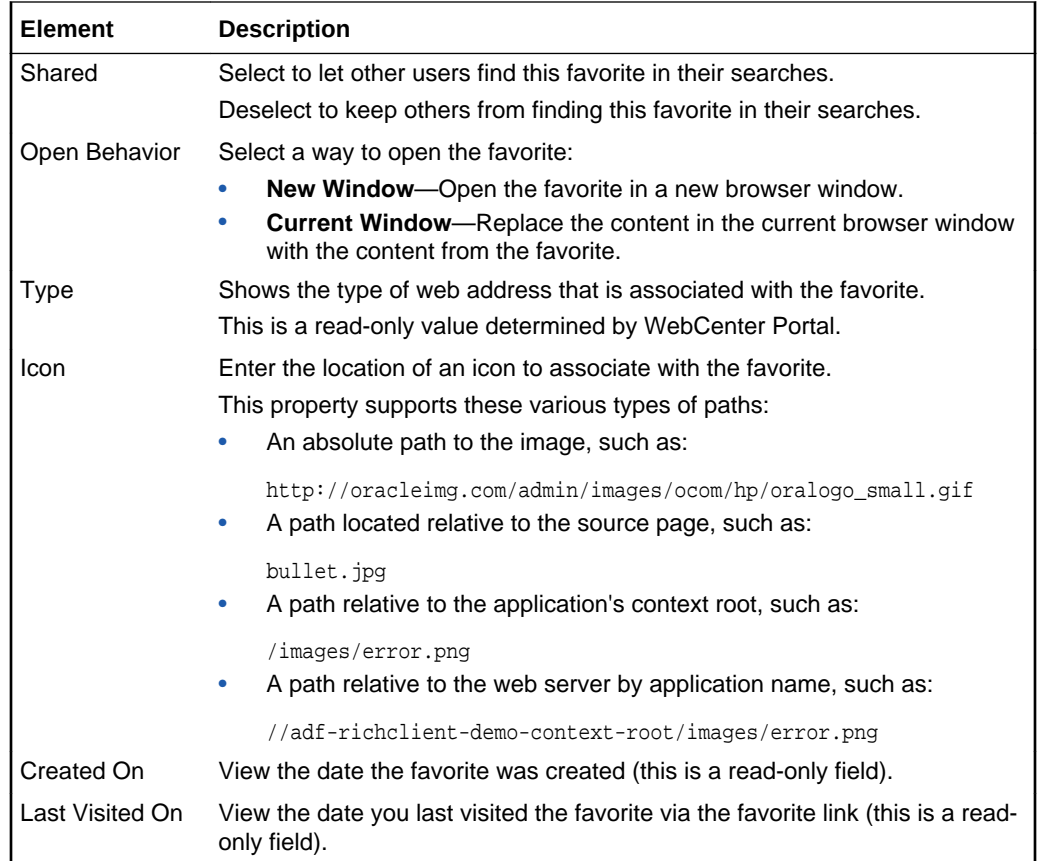

# Edit Folder

Use the Edit Folder dialog to edit a favorite folder's properties and associate an icon with the folder. More

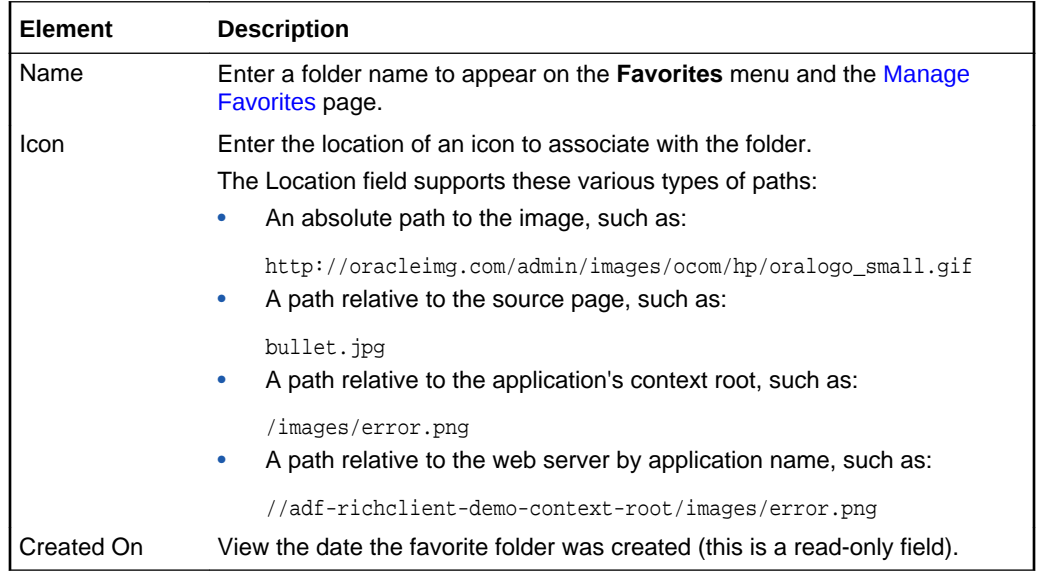

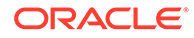

# <span id="page-239-0"></span>Manage Favorites

Use the Manage Favorites page to create, edit, delete, and organize your favorites. You can also use it to associate an icon with a favorite or a favorites folder.

The favorites and folders you create on the Manage Favorites page are available on the **Favorites** menu.

More

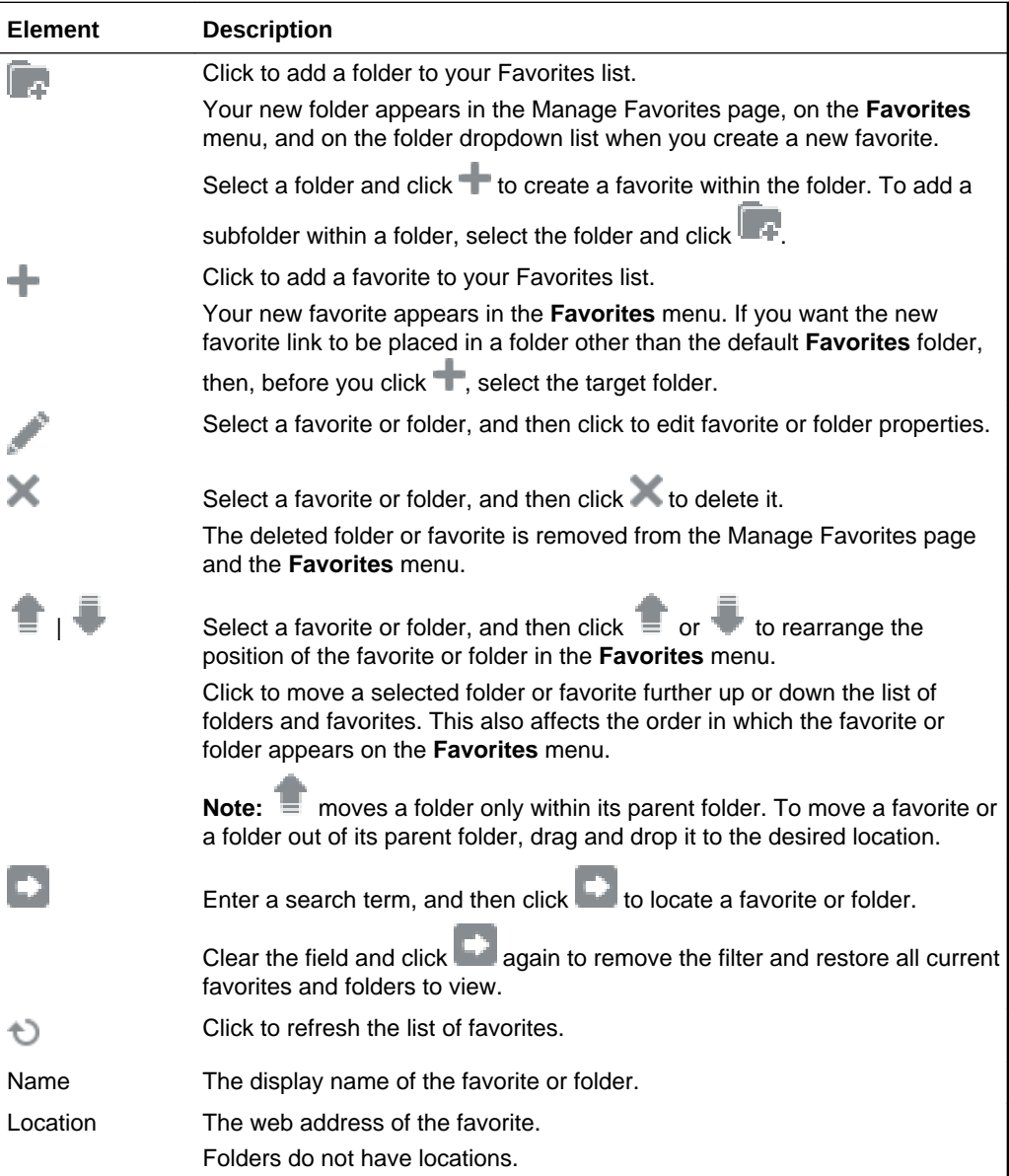

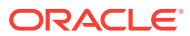

# 10 Online Help Topics for Preferences

# General Preferences

Use the General preferences page to configure your personal view of WebCenter Portal. Set your preferred language, date and time formats, time zone, and other application-wide preferences.

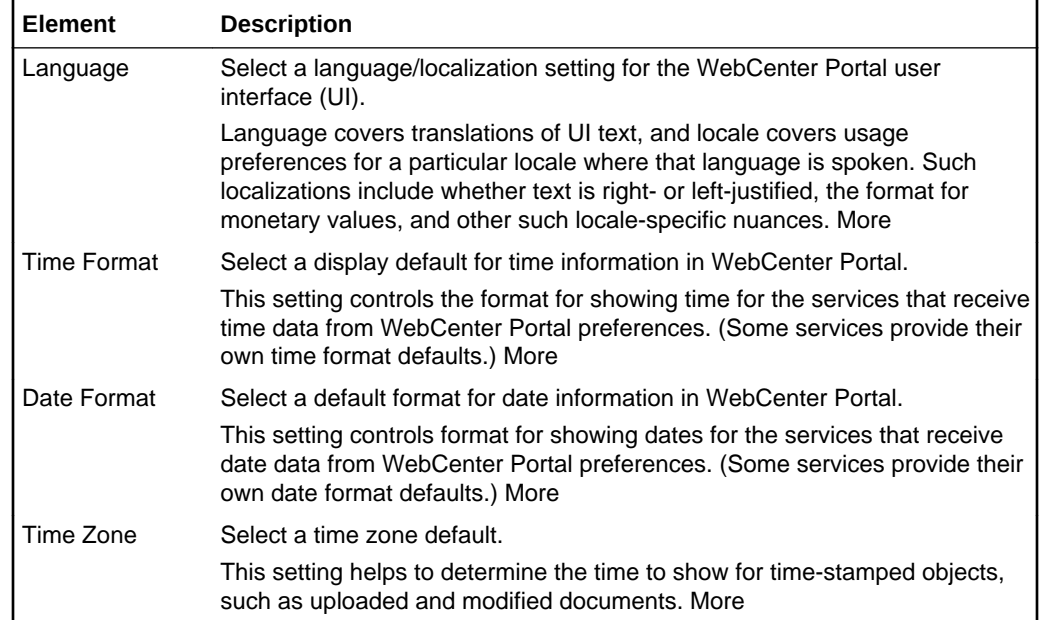

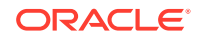

<span id="page-241-0"></span>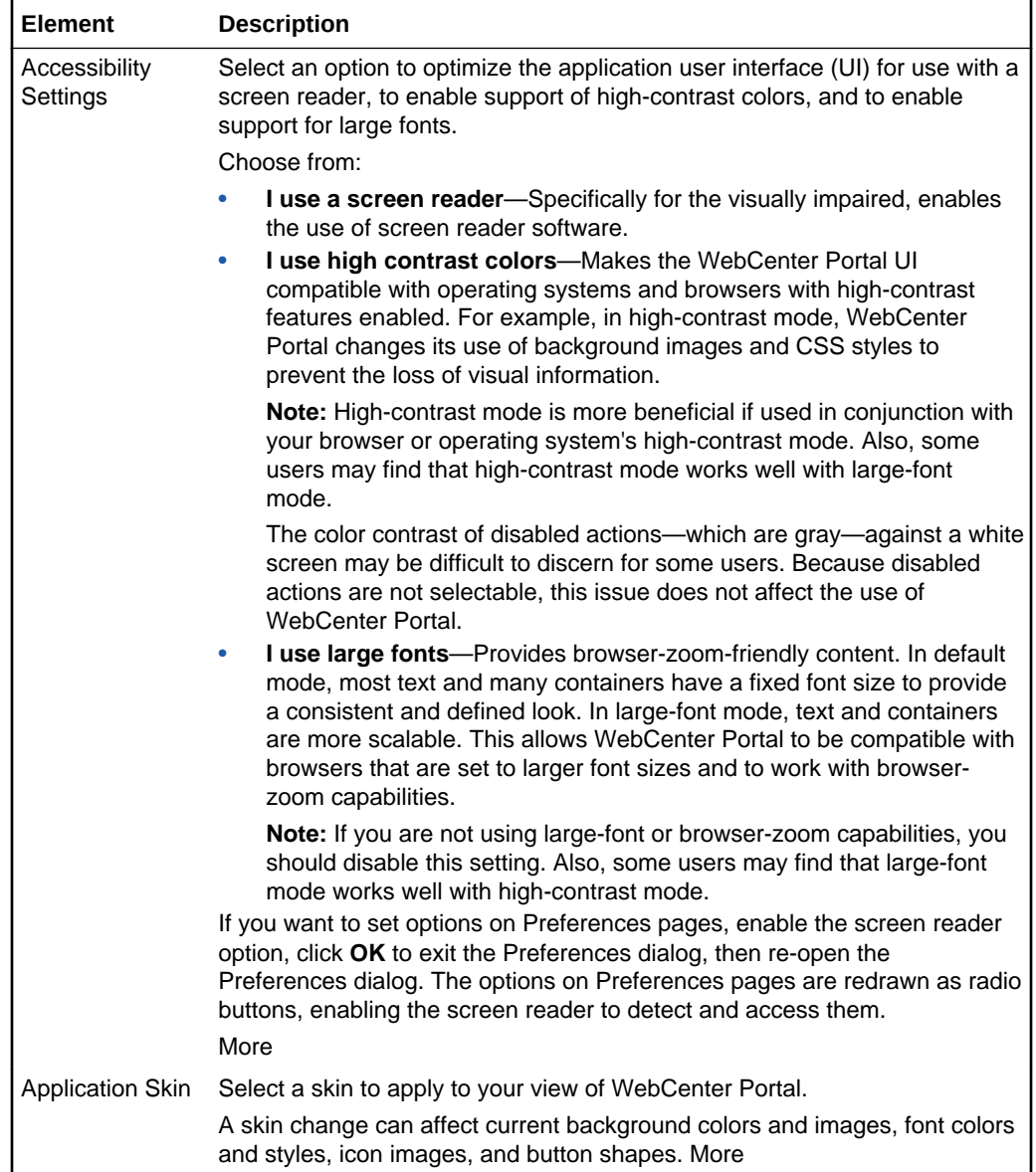

"Setting Your Personal Preferences" in *Using Portals in Oracle WebCenter Portal*

### Password Preferences

Use the Password preferences page to change your WebCenter Portal password. The requirements for your password are driven by the identity store that manages WebCenter Portal users. Every ID store has its own password policy that enforces rules such as password length, allowable characters, history, and so on. If you have issues setting a new password, contact your administrator for the password requirements and restrictions of your ID store. More

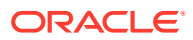

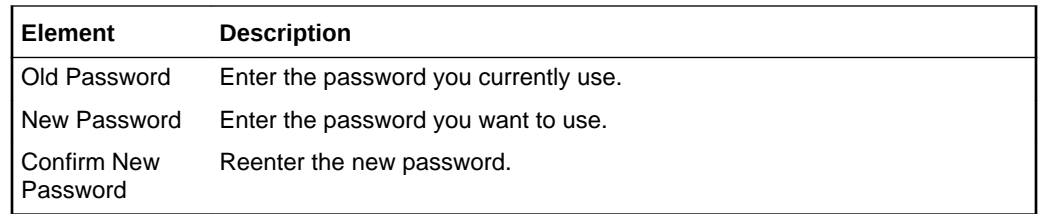

"Setting Your Personal Preferences" in *Using Portals in Oracle WebCenter Portal*

My Accounts Preferences

### My Accounts Preferences

Use the My Accounts preferences page to manage login information for the external applications that are registered with WebCenter Portal. Select an application in the left pane to view and revise its account details in the right pane. Account details include your login for a given account and may include additional information.

Account information requirements differ from application to application. The following table provides a general selection of the types of fields and menus on a given account that may require a value. It is not definitive. Additional fields are determined by the external application definition.

More

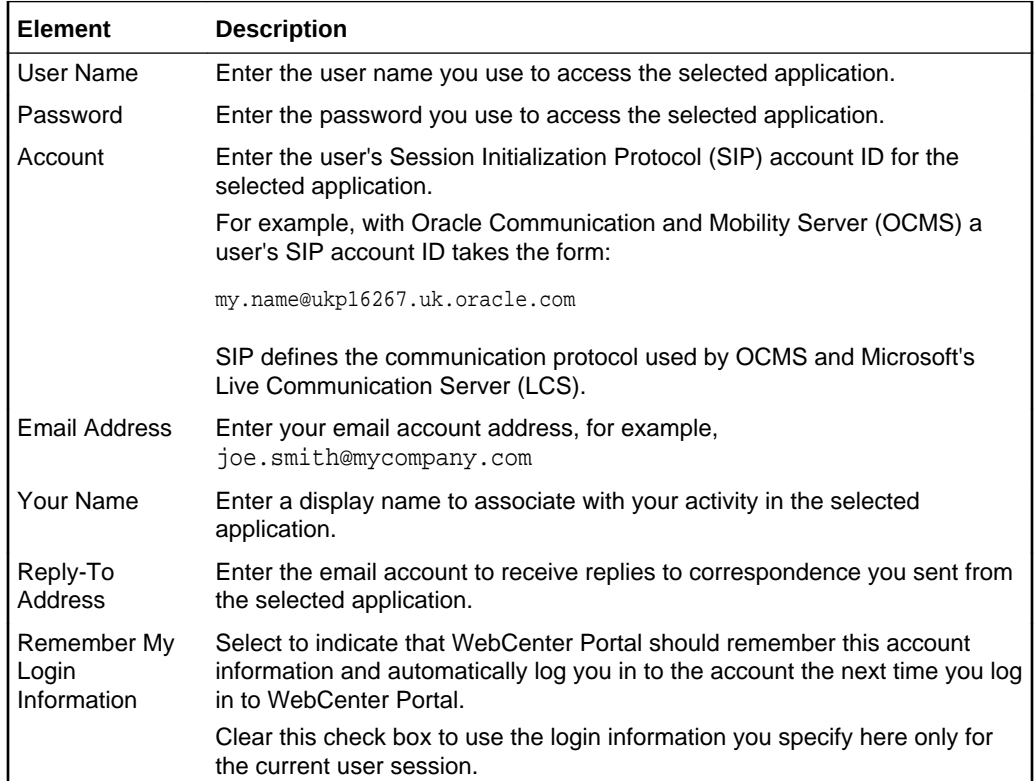

#### **Related Topics**

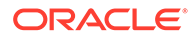

"Setting Your Personal Preferences" in *Using Portals in Oracle WebCenter Portal*

[Password Preferences](#page-241-0)

# <span id="page-243-0"></span>Messaging Preferences

Use the Messaging preferences page to specify how you want Notifications messages delivered to you. Use Messaging preferences to configure messaging channels and define messaging filters for messages generated from the Oracle User Messaging Service:

- Messaging channels are the channels over which messages, notifications, and alerts are received from the Oracle User Messaging Service. Channels include mail and text. Messages, notifications, and alerts come from the services that are registered with the Oracle User Messaging Service.
- Messaging filters define sorting conditions for messages and specify the channels through which to send the messages that meet the conditions. For example, you can specify that messages from a named *user* should come to you as a text, while messages from a named *service* come to you as an email.

Messages, alerts, and notifications are sent to the Oracle User Messaging Service, which applies messaging filters, which in turn specify how messages, alerts, and notifications should be routed (through mail or as text).

To view the messaging tabs, click the **Manage Configuration** button and enter your login credentials to the server.

### **Note:**

- The Manage Configuration button is available when a BPEL server is configured with WebCenter Portal. If a BPEL server is not present, the button is grayed out, and mail, the default messaging channel, is used for notifications.
- In environments where more than one BPEL connection is registered, the messaging preferences repository is shared by all. When you set messaging preferences for one BPEL connection, you set them for all.
- Available Channels—Configure the channels (mail and text) over which to receive your notifications and alerts.
- [Messaging Filters](#page-244-0)—Define rules for filtering your notifications and alerts and, according to those rules, send notifications and alerts over selected channels.

**More** 

#### **Available Channels**

Creating a channel is a way of registering the address you use for a particular channel with the Oracle User Messaging Service. For example, use it to provide your mail address or your SMS ID to the server.

Once created, you can put a channel to use when you set up [Messaging Filters](#page-244-0).

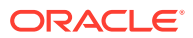

<span id="page-244-0"></span>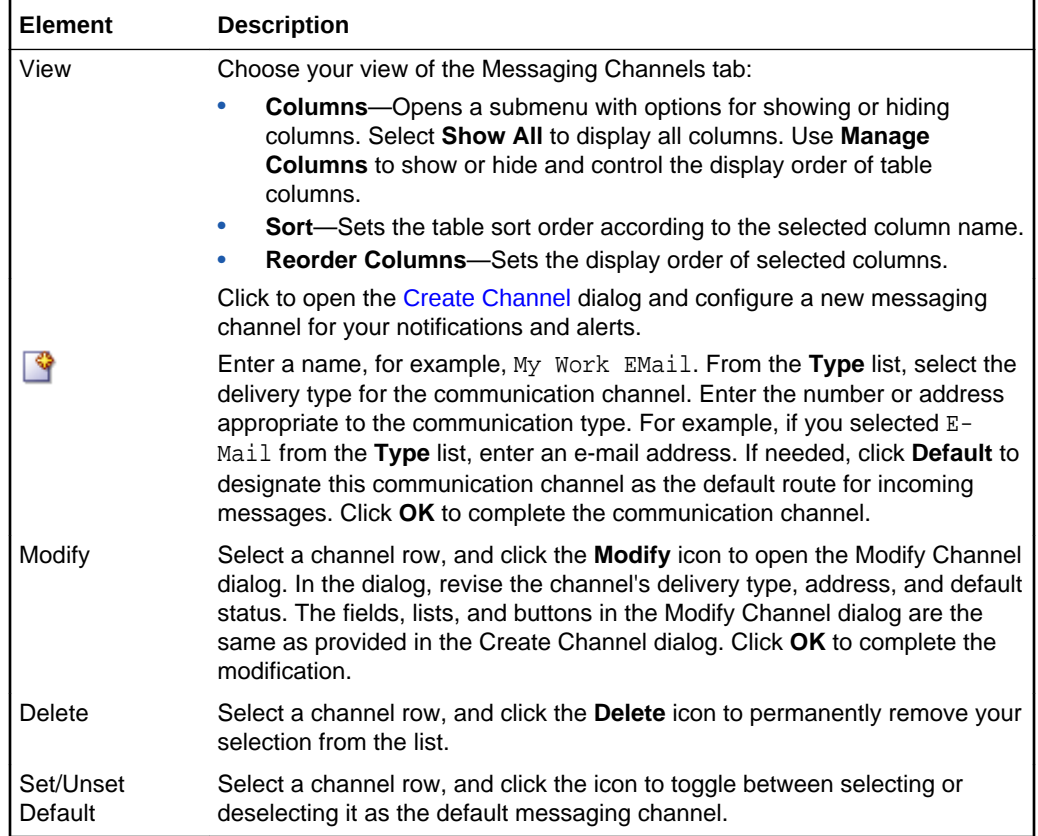

#### **Create Channel**

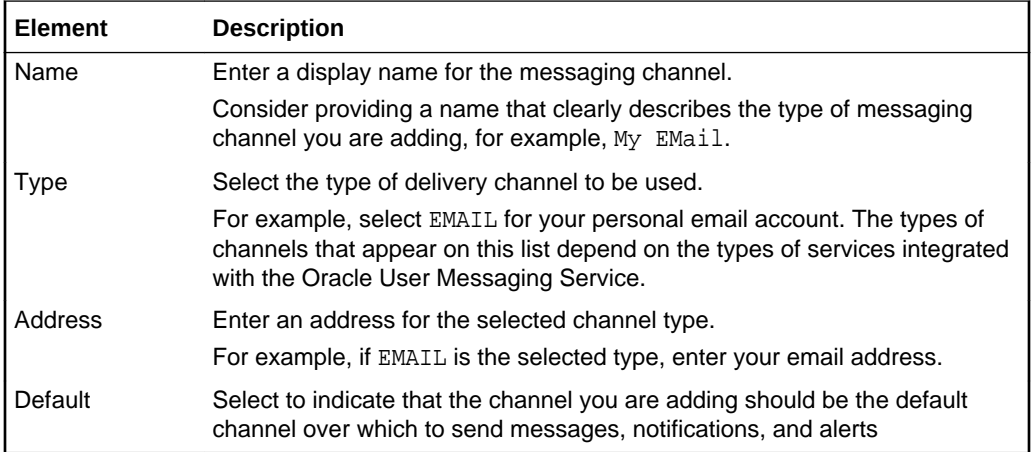

### **Messaging Filters**

Creating a filter is a way of defining the conditions (such as a particular date, time, status, order type, and the like) that identify a group of messages, alerts, and notifications, and then selecting the delivery channel for the messages, notifications, and alerts that fit within that group.

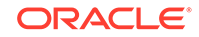

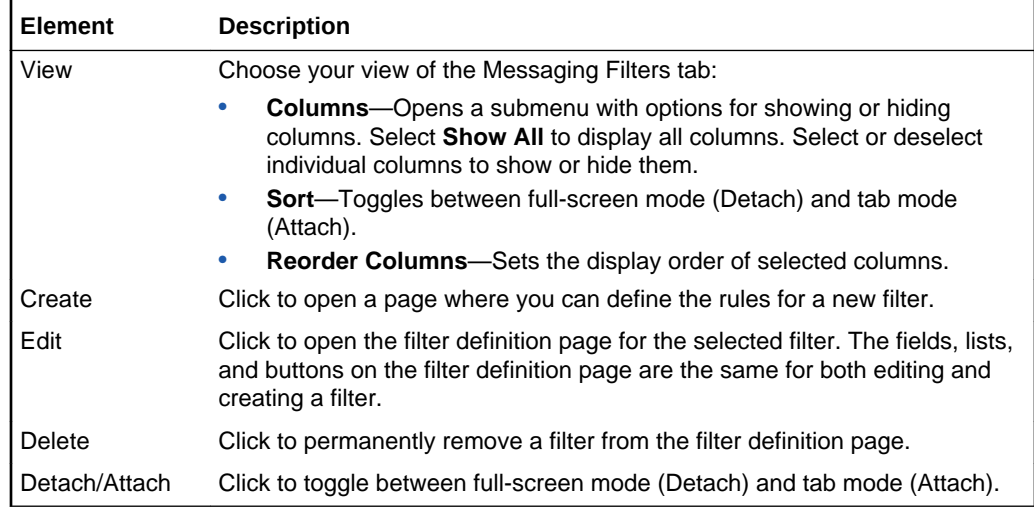

#### **Create Filter**

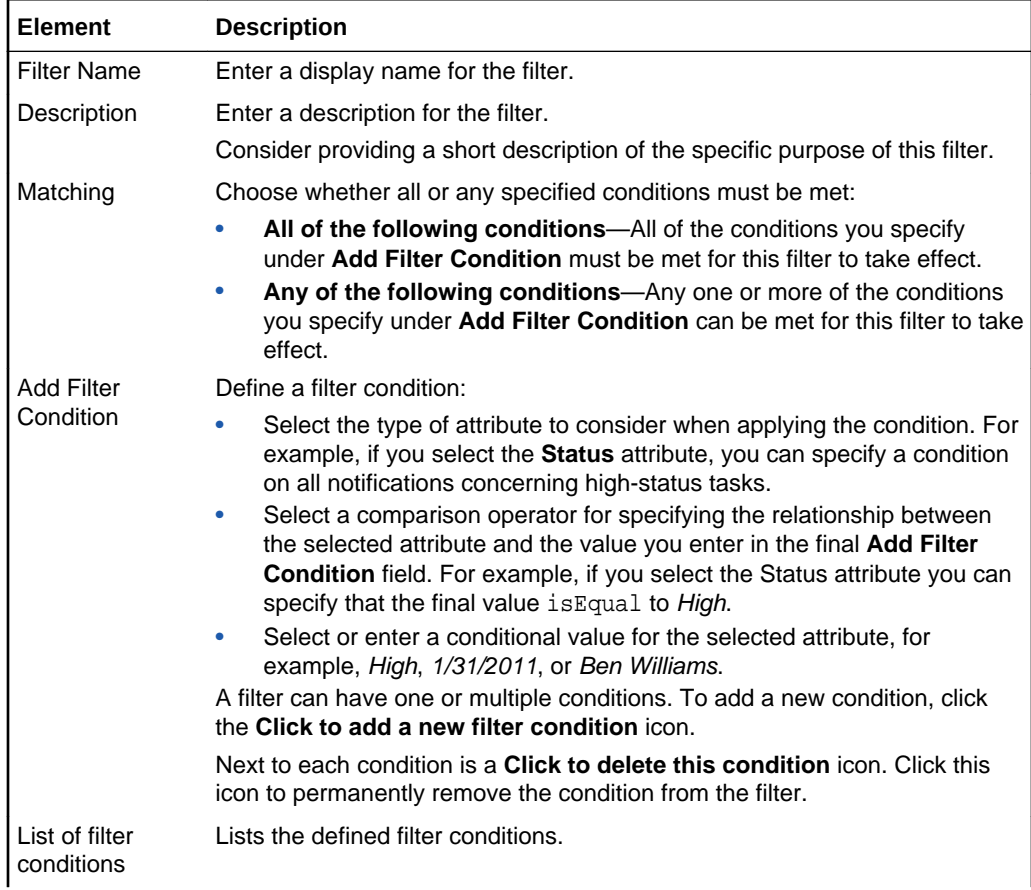

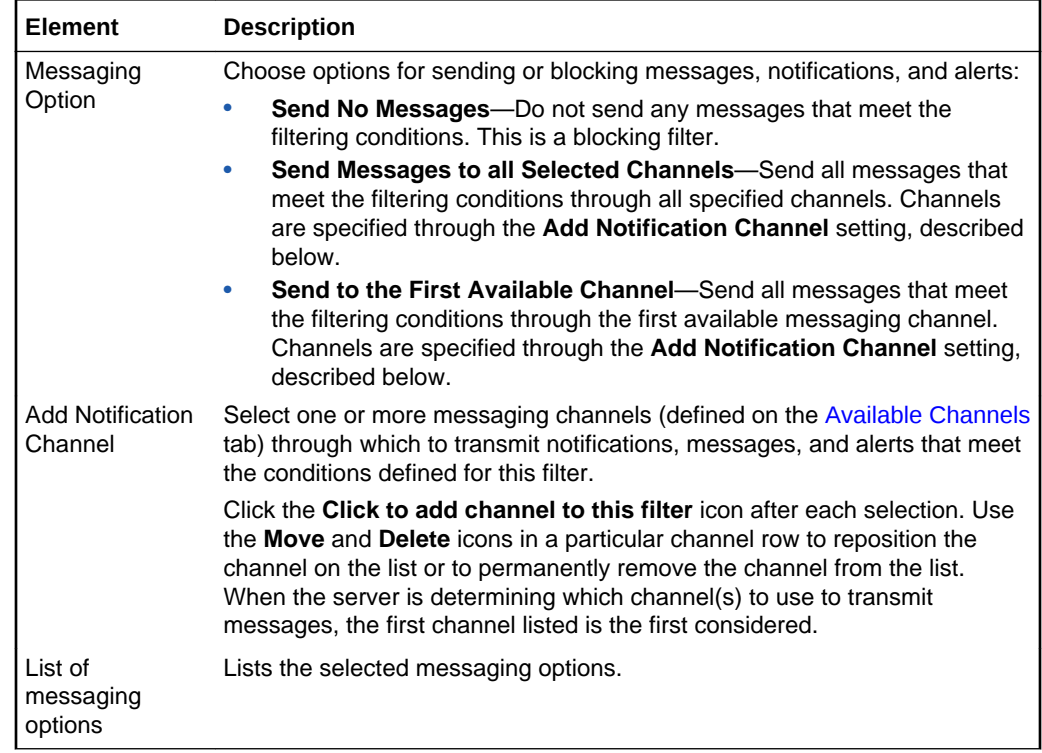

"Setting Your Personal Preferences" in *Using Portals in Oracle WebCenter Portal*

### People Connections Preferences

Use the People Connections preferences page to set your personal preferences for People Connections features.

Configuration settings for People Connections start with application-wide settings. Setting default values on the Preferences page affects just your view of People Connections features. There are a few other levels at which these values are set, and these setting levels are subject to an order of precedence:

- Administrative settings affect all users' views of People Connections features.
- Preferences settings affect the view of the user who set them, and they override administrative settings.
- Settings on a particular task flow affect just that task flow instance, and they override Preference settings:
	- Values set in page edit mode (application customization) affect all users' views of that task flow instance.
	- Values set in page view mode (user customization) affect only that user's view of that task flow instance, and they override application-level customizations.

Use People Connections Preferences to specify your preferences for the following features:

**[Activity Stream](#page-247-0)** 

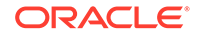

- <span id="page-247-0"></span>• Connections
- [Profile](#page-248-0)
- [Message Board](#page-248-0)
- [Feedback](#page-249-0)

#### **Activity Stream**

The **Activity Stream** tab is for setting up your view of the Activity Stream and selecting who can view your activities. More

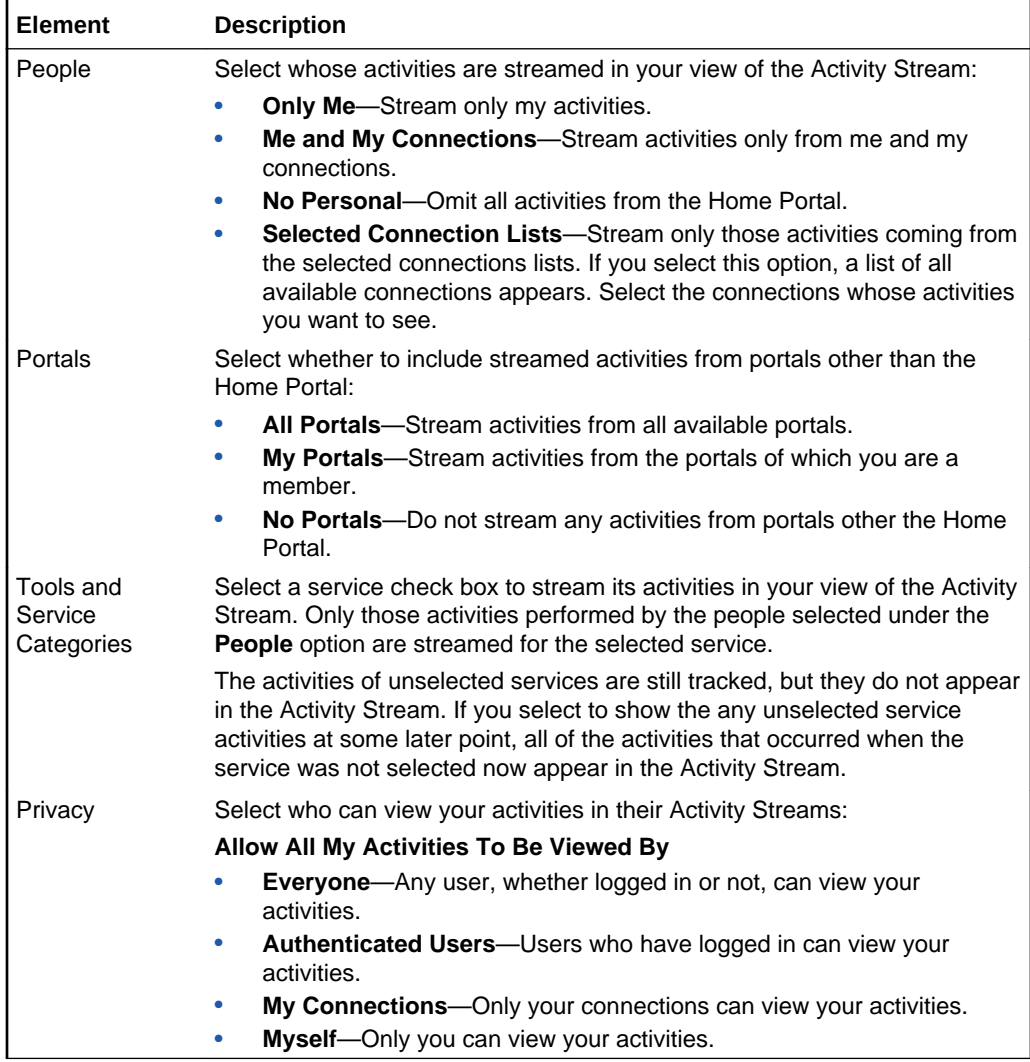

#### **Connections**

The **Connections** tab provides controls for specifying who can view your connection information and whether to accept connection invitations automatically. More

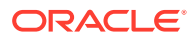

<span id="page-248-0"></span>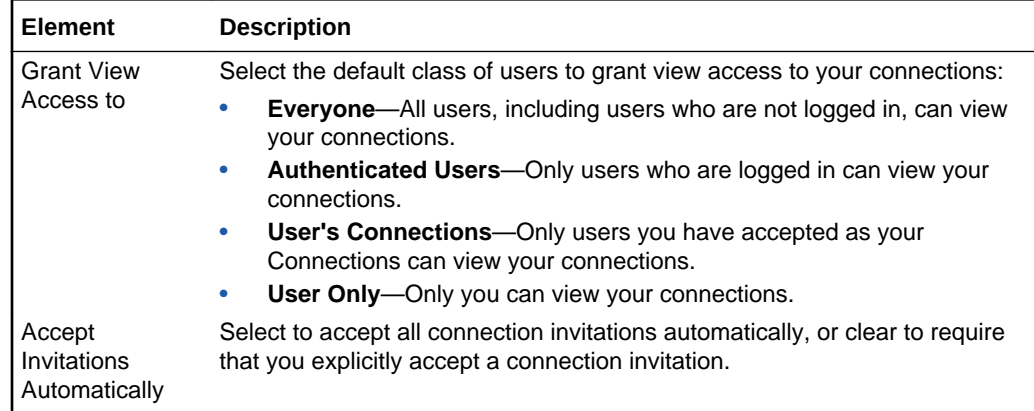

#### **Profile**

The **Profile** tab is for setting up who can view the different sections of your profile. More

### **Tip:**

The WebCenter Portal identity store provides most personal profile data. Conversely, the profile photo, status message, and expertise description are stored in the WebCenter schema.

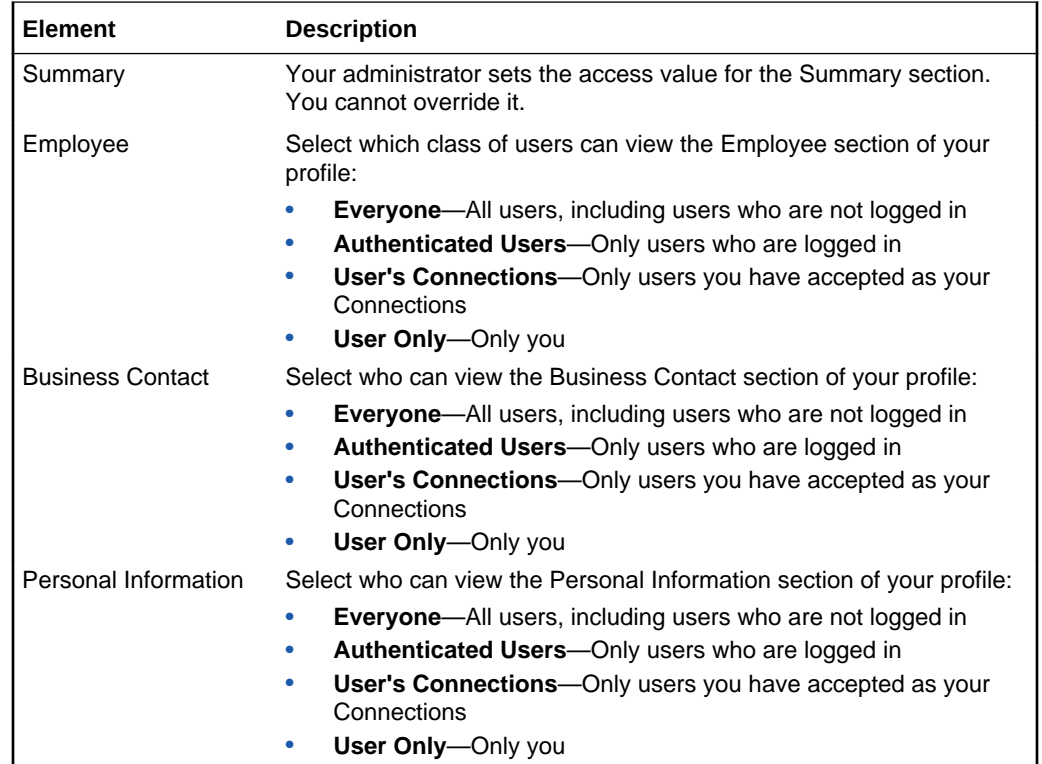

#### **Message Board**

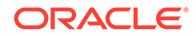

<span id="page-249-0"></span>The **Message Board** tab is for setting up who can view and post to your Message Board. More

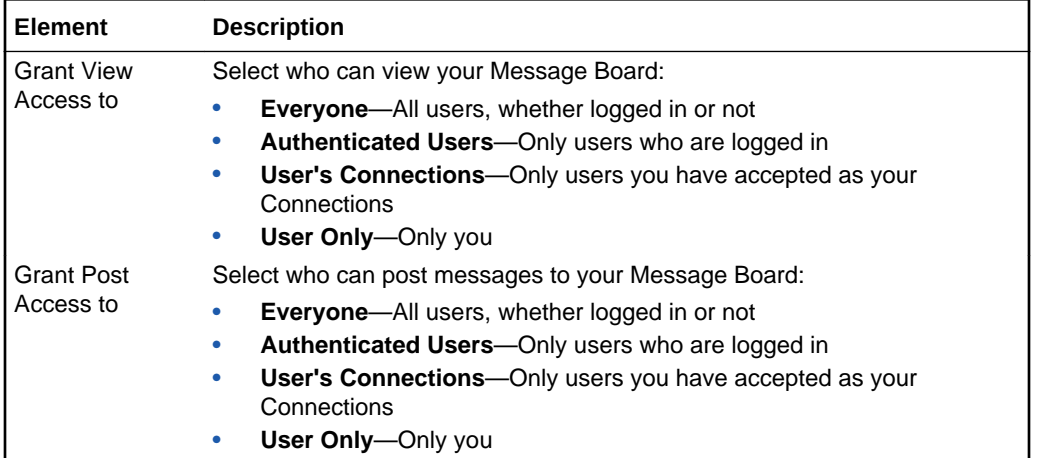

#### **Feedback**

The **Feedback** tab is for setting up who can view and post feedback about you. More

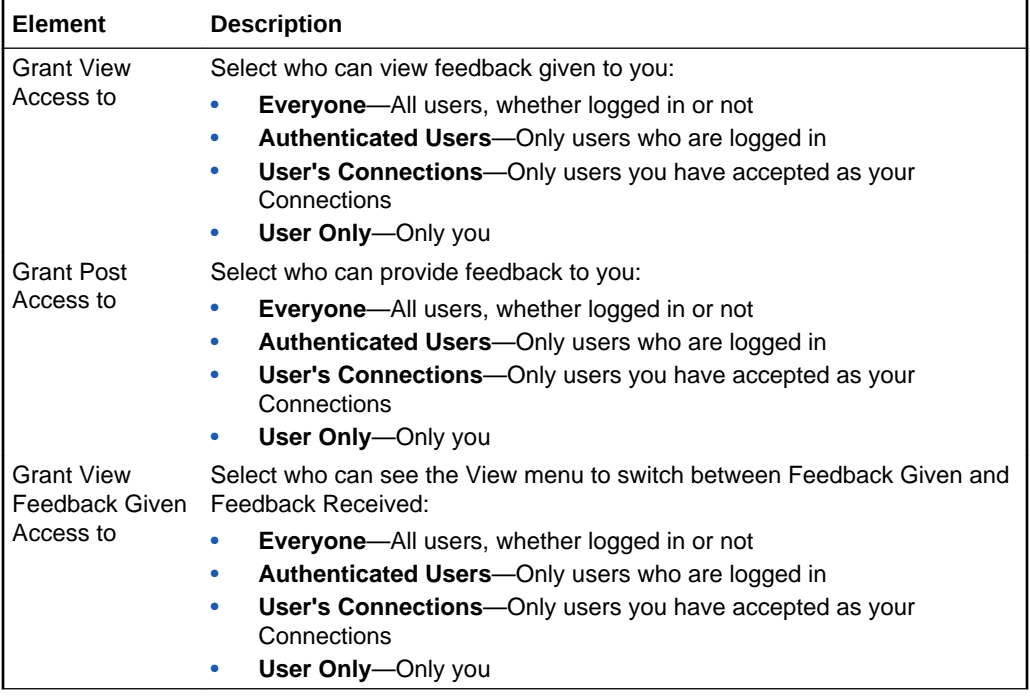

#### **Related Topics**

"Setting Your Personal Preferences" in *Using Portals in Oracle WebCenter Portal*

### Presence Preferences

If WebCenter Portal's presence is not available (for example, if your enterprise uses a Jabber/XMPP presence server or has federated presence servers with users distributed across identity management systems), you can connect to a public network presence service.

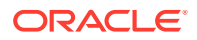

Out-of-the-box, WebCenter Portal supports Yahoo! Messenger on network presence. However, the network presence model can be extended to include other providers, such as ICQ. To do so, your administrator must build a presence network agent (PNA) that understands how to process each user's presence from a certain URL.

To enable network presence:

- **1.** Enter your **IM Address**, for example for Yahoo! Messenger.
- **2.** Enter your **Display Name**.
- **3.** Click **Save** to save your change and exit the Preferences dialog.

To revert to your enterprise presence, when you are back on your network, simply remove this information from Preferences - Presence.

#### **Related Topics**

"Identifying Your Preferred Instant Messaging Provider" in *Using Portals in Oracle WebCenter Portal*

### Impersonation Preferences

WebCenter Portal Impersonation lets an administrator assign impersonation rights to a group of users ("impersonators"), such as support representatives or application administrators, so that they can impersonate another WebCenter Portal user and perform operations as that user.

The Impersonation preferences page provides controls for identifying who can impersonate you in WebCenter Portal and whom you can impersonate. More

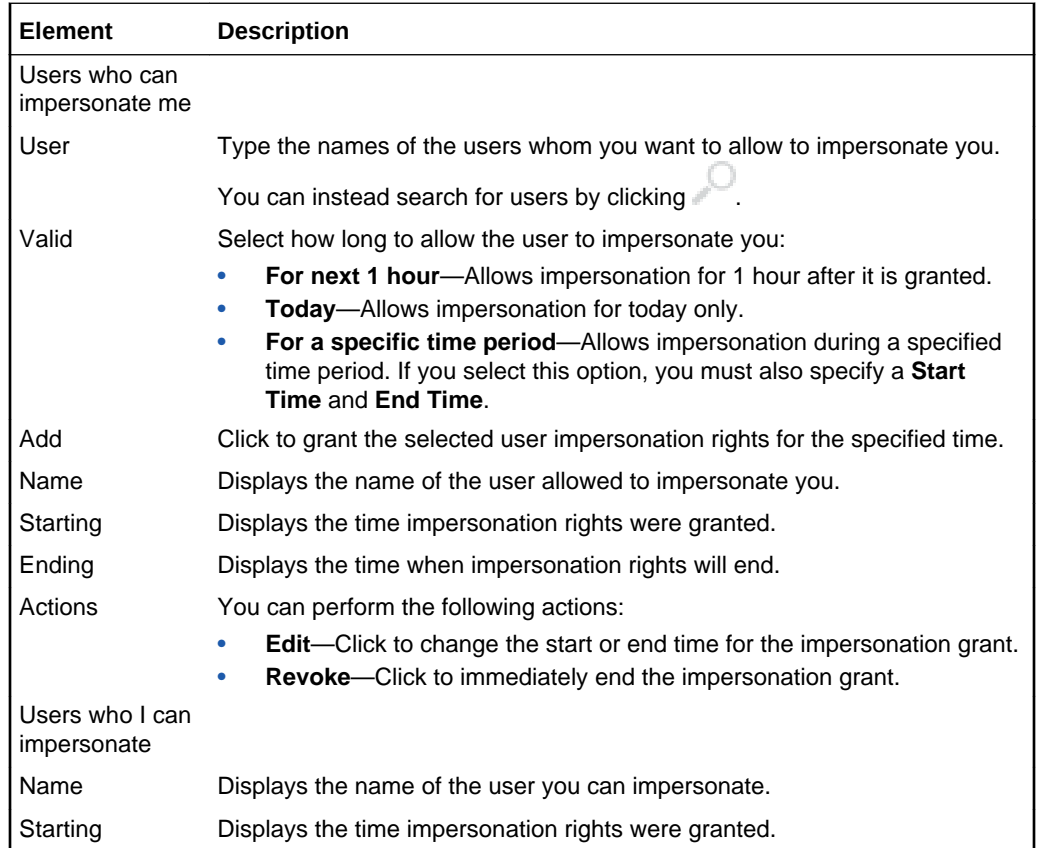

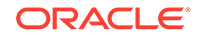

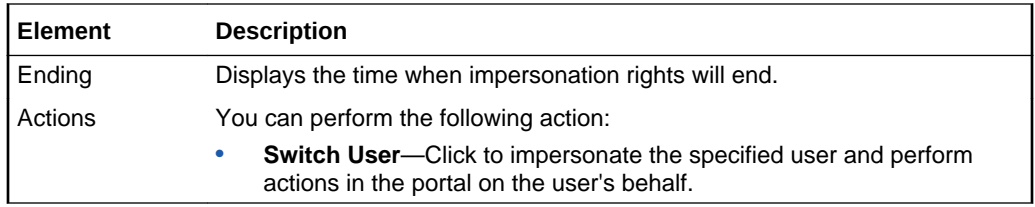

"Setting Your Personal Preferences" in *Using Portals in Oracle WebCenter Portal*

### Subscriptions Preferences

Use the Subscriptions preferences page to identify the types of application activities that will trigger a notification and for managing current subscriptions.

### **Note:**

Specify the channel over which to receive notification using the [Messaging](#page-243-0) [Preferences.](#page-243-0) If you cannot access Messaging Preferences, it means your application is configured to use mail, which is the default channel.

The Subscriptions preferences page is divided into two tabs:

- **General Subscriptions**
- **[Current Subscriptions](#page-252-0)**

#### **General Subscriptions**

Use the options on the **General Subscriptions** tab to set up your personal application-level subscriptions. Your selections here define the types of applicationlevel activities that trigger a notification. For example, you can use these controls to trigger a notification whenever you are added as a member of a portal. Notifications are sent over the channels you specify through the [Messaging Preferences.](#page-243-0)

The options that appear on the **General Subscriptions** tab are controlled by your administrator. The administrator determines whether an option appears, the option's default value, and whether you are authorized to change that default. Consequently, the options described here may differ from the ones you see on the **General Subscriptions** tab. More

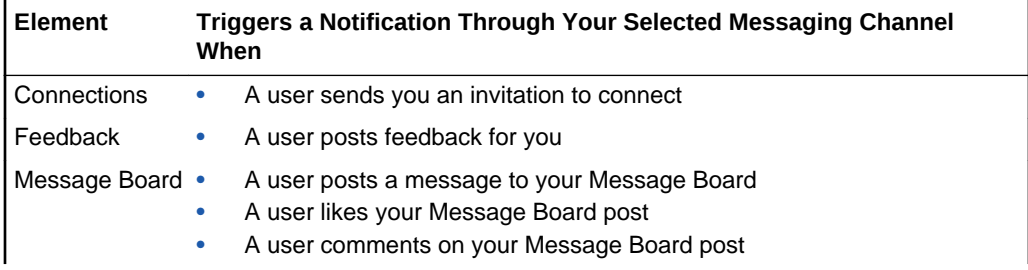

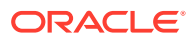
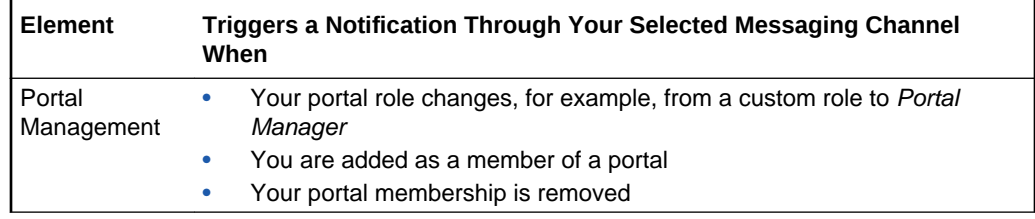

### **Current Subscriptions**

Use the options on the **Current Subscriptions** tab to view and manage your portaland object-level subscriptions. More

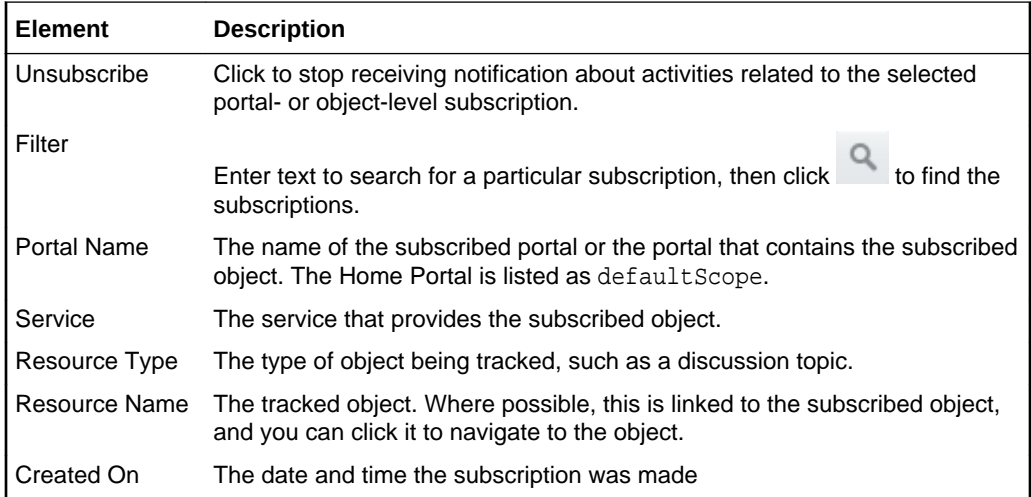

#### **Related Topics**

"Subscribing to the Application, to Portals, and to Objects" in *Using Portals in Oracle WebCenter Portal*

# Search Preferences

The Search preferences page provides controls for specifying the WebCenter Portal services to include in searches. It also provides controls for configuring the display of search results.

Set service and display preferences for individual Search views on the views themselves.

## **Note:**

The Documents service also provides a search mechanism that focuses solely on document searches. More

Nonetheless, an application-level search can also return results from the Documents service if you configure it to do so.

More

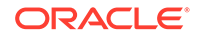

## **Services**

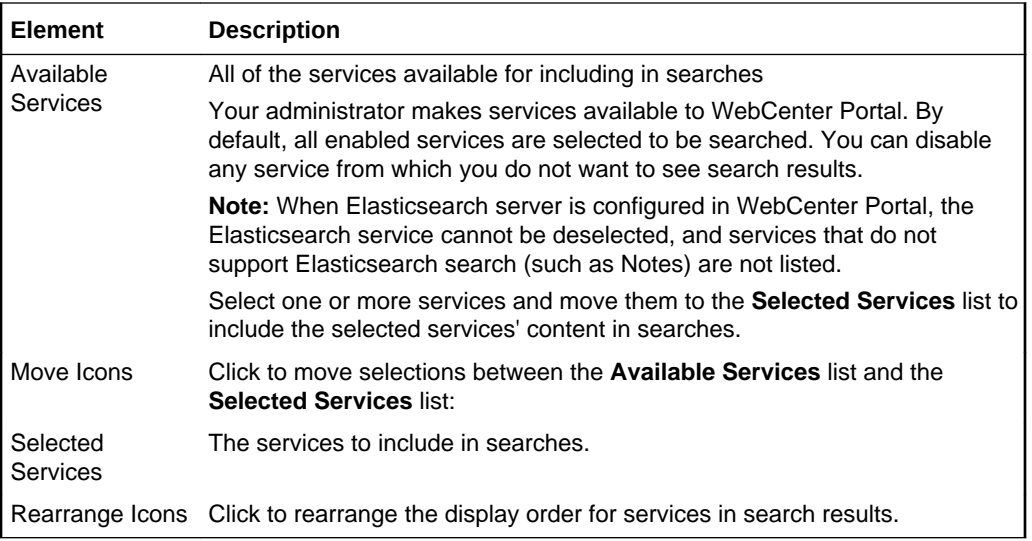

### **Related Topics**

"Setting Your Personal Preferences" in *Using Portals in Oracle WebCenter Portal*

# Mail Preferences

Use the Mail preferences page to set up the mail server connection you will use to *view* mail through WebCenter Portal and for selecting the mail application you will use to *send* mail through WebCenter Portal. More

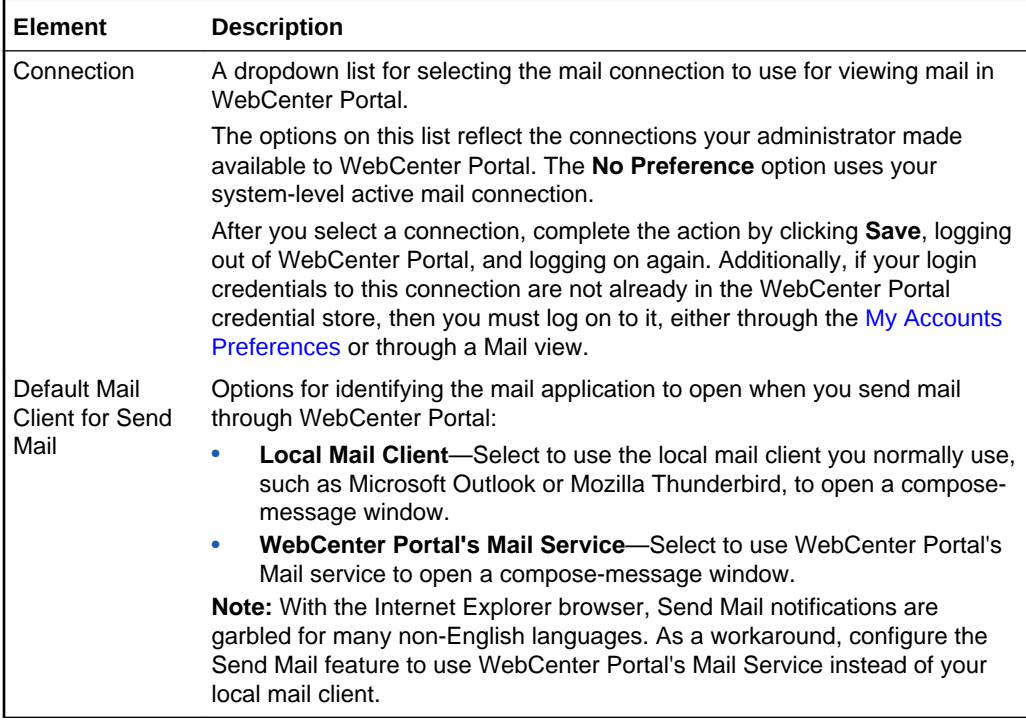

**Related Topics**

"Selecting Your Preferred Mail Connection" in *Using Portals in Oracle WebCenter Portal*

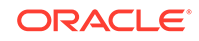